#### User Manual

### Models WX1281/2C & WX2181/2C

### Single / Dual, 1.25 & 2.3GS/s Arbitrary Waveform Generators

Publication No. 140902 Rev. 1.15

#### Tabor Electronics Ltd.

**Tabor Electronics Ltd.**P.O. Box 404, Tel Hanan Israel 20302
Tel: +972-4-821-3393, FAX: +972-4-821-3388

**PUBLICATION DATE: March 1, 2016** 

Copyright 2005 by Tabor Electronics Ltd. Printed in Israel. All rights reserved. This book or parts thereof may not be reproduced in any form without written permission of the publisher.

#### **WARRANTY STATEMENT**

Products sold by Tabor Electronics Ltd. are warranted to be free from defects in workmanship or materials. Tabor Electronics Ltd. will, at its option, either repair or replace any hardware products which prove to be defective during the warranty period. You are a valued customer. Our mission is to make any necessary repairs in a reliable and timely manner.

#### **Duration of Warranty**

The warranty period for this Tabor Electronics Ltd. hardware is three years, except software and firmware products designed for use with Tabor Electronics Ltd. Hardware is warranted not to fail to execute its programming instructions due to defect in materials or workmanship for a period of ninety (90) days from the date of delivery to the initial end user.

#### **Return of Product**

Authorization is required from Tabor Electronics before you send us your product for service or calibration. Call your nearest Tabor Electronics support facility. A list is located on the last page of this manual. If you are unsure where to call, contact Tabor Electronics Ltd. Tel Hanan, Israel at 972-4-821-3393 or via fax at 972-4-821-3388. We can be reached at: support@tabor.co.il

#### **Limitation of Warranty**

Tabor Electronics Ltd. shall be released from all obligations under this warranty in the event repairs or modifications are made by persons other than authorized Tabor Electronics service personnel or without the written consent of Tabor Electronics.

Tabor Electronics Ltd. expressly disclaims any liability to its customers, dealers and representatives and to users of its product, and to any other person or persons, for special or consequential damages of any kind and from any cause whatsoever arising out of or in any way connected with the manufacture, sale, handling, repair, maintenance, replacement or use of said products.

Representations and warranties made by any person including dealers and representatives of Tabor Electronics Ltd., which are inconsistent or in conflict with the terms of this warranty (including but not limited to the limitations of the liability of Tabor Electronics Ltd. as set forth above), shall not be binding upon Tabor Electronics Ltd. unless reduced to writing and approved by an officer of Tabor Electronics Ltd.

This document may contain flaws, omissions or typesetting errors. No warranty is granted nor liability assumed in relation thereto. The information contained herein is periodically updated and changes will be incorporated into subsequent editions. If you have encountered an error, please notify us at support@taborelec.com. All specifications are subject to change without prior notice.

Except as stated above, Tabor Electronics Ltd. makes no warranty, express or implied (either in fact or by operation of law), statutory or otherwise; and except to the extent stated above, Tabor Electronics Ltd. shall have no liability under any warranty, express or implied (either in fact or by operation of law), statutory or otherwise.

#### PROPRIETARY NOTICE

This document and the technical data herein disclosed, are proprietary to Tabor Electronics, and shall not, without express written permission of Tabor Electronics, be used, in whole or in part to solicit quotations from a competitive source or used for manufacture by anyone other than Tabor Electronics. The information herein has been developed at private expense, and may only be used for operation and maintenance reference purposes or for purposes of engineering evaluation and incorporation into technical specifications and other documents, which specify procurement of products from Tabor Electronics.

### FOR YOUR SAFETY

Before undertaking any troubleshooting, maintenance or exploratory procedure, read carefully the **WARNINGS** and **CAUTION** notices.

This equipment contains voltage hazardous to human life and safety, and is capable of inflicting personal injury.

If this instrument is to be powered from the AC line (mains) through an autotransformer, ensure the common connector is connected to the neutral (earth pole) of the power supply.

Before operating the unit, ensure the conductor (green wire) is connected to the ground (earth) conductor of the power outlet. Do not use a two-conductor extension cord or a three-prong/two-prong adapter. This will defeat the protective feature of the third conductor in the power cord.

Maintenance and calibration procedures sometimes call for operation of the unit with power applied and protective covers removed. Read the procedures and heed warnings to avoid "live" circuits points.

Before operation this instrument:

- 1. Ensure the instrument is configured to operate on the voltage at the power source. See Installation Section.
- 2. Ensure the proper fuse is in place for the power source to operate.
- 3. Ensure all other devices connected to or in proximity to this instrument are properly grounded or connected to the protective third-wire earth ground.

#### If the instrument:

- fails to operate satisfactorily
- shows visible damage
- has been stored under unfavorable conditions
- has sustained stress

Do not operate until performance is checked by qualified personnel.

#### **DECLARATION OF CONFORMITY**

We: Tabor Electronics Ltd. 9 Hatasia Street, Tel Hanan ISRAEL 3688809

declare, that the 1.25GS/s and 2.3GS/s Arbitrary Waveform Generators

### Models 1281C, 1282C, 2182C and 2182C

complies with the requirements of the Electro Magnetic Compatibility 2004/108/EC, class A and the Low Voltage Directive 2006/95/EC, according to testing performed at HERMON LABRATORIES. Compliance was demonstrated to the following specifications as listed in the official Journal of the European Communities:

#### Safety:

IEC/EN 61010-1: 2010 (3<sup>nd</sup> Edition)

#### EMC:

| IEC 61326-1:2006 | Class A Radiated and Conducted Emission |
|------------------|-----------------------------------------|
| EN 61000-4-2     | ESD                                     |
| EN 61000-4-3     | Radiated Immunity                       |
| EN 61000-4-4     | Burst/fast transients                   |
| EN 61000-4-5     | Surge                                   |
| EN 61000-4-6     | Conducted Immunity                      |
| EN 61000-4-8     | Power frequency magnetic field          |
| EN 61000-4-11    | Voltage dips and fluctuations           |
| EN 55011         | Radiated and conducted Emissions        |
|                  |                                         |

Models 1281C, 1282C, 2181C and 2182C are built on the same platform and share specifications and features except the maximum sample clock limitation and the number of channels installed: 1) The 1281C and 2181C are single channel version, while the 1282C and 2182C have two channels; 2) The 1281C and 1282C are limited to 1.25GS/s, while the 2181C and 2182C have 2.3GS/s clock. The tests were performed on a typical configuration.

### **Table of Contents**

| Chapter | Title                                       | Page |
|---------|---------------------------------------------|------|
| 1       | Getting Started                             | 1-1  |
|         | What's in This Chapter                      | 1-4  |
|         | Conventions Used in this Manual             |      |
|         | Safety Symbols                              |      |
|         | WX2181/2C Feature Highlights                |      |
|         | Introduction                                |      |
|         | General                                     | 1-6  |
|         | Two Synchronized Channels                   | 1-6  |
|         | Stable and Accurate Output Signals          |      |
|         | Signal Integrity                            |      |
|         | DC or AC Coupled Outputs                    |      |
|         | Versatile Run Modes                         |      |
|         | Arbitrary Waveforms and Memory Segmentation | 1-8  |
|         | Dynamic Segment / Sequence Control          |      |
|         | Extended Memory Option 1                    |      |
|         | Built-in Waveform Gallery                   | 1-9  |
|         | Wireless Waveforms                          | 1-9  |
|         | Modulated Waveforms                         | 1-9  |
|         | Pulse Waveforms                             | 1-9  |
|         | Pulse Patterns                              | 1-10 |
|         | Option D and the WXD1                       |      |
|         | Local Operation                             | 1-1  |
|         | Remote Operation                            |      |
|         | Remote Calibration                          |      |
|         | Manual Changes                              |      |
|         | Safety Considerations                       |      |

| Supplied Accessories                        | 1-12 |
|---------------------------------------------|------|
| Specifications                              | 1-12 |
| Functional Description                      | 1-13 |
| Front Panel Connectors and Indicators       | 1-13 |
| Main Output - Channels 1 and 2              | 1-13 |
| SYNC Output                                 | 1-13 |
| TRIG IN                                     | 1-14 |
| USB                                         | 1-14 |
| Front Panel Controls                        | 1-14 |
| Rear Panel Input & Output Connectors        | 1-17 |
| Sample Clock In                             | 1-17 |
| Segment / Sequence Control In               | 1-18 |
| Marker 1 / 2 Outputs                        | 1-18 |
| Digital Outputs (Option D)                  | 1-19 |
| Instrument Synchronization Port             | 1-19 |
| Event In                                    | 1-19 |
| Ref In                                      | 1-19 |
| LAN                                         | 1-20 |
| USB                                         | 1-20 |
| GPIB                                        | 1-20 |
| AC Line In                                  |      |
| AC Fuse                                     | 1-20 |
| Run Modes                                   |      |
| Continuous Run Mode                         |      |
| Arming the Generator in Continuous Run Mode |      |
| Triggered Run Mode                          | 1-23 |
| Trigger Run Mode Extensions                 |      |
| Delayed Trigger                             | 1-25 |
| Trigger Override                            | 1-25 |
| Internal Timer                              |      |
| Delay Timer                                 |      |
| Counted Burst                               |      |
| Smart Trigger                               | 1-26 |
| Trigger Source                              |      |
| Trigger Input                               | 1-26 |
| Manual Button                               | 1-27 |
| Remote Command                              | 1-27 |
| Event Input                                 | 1-27 |
| Internal Timer                              |      |
| Gated Run Mode                              |      |
| Output Type                                 |      |
| Standard Waveforms                          | 1-32 |

| Arbitr   | rary Waveforms                           | 1-33        |
|----------|------------------------------------------|-------------|
| Sequ     | uenced Waveforms                         | 1-34        |
| Ad       | dvanced Sequencing                       | 1-36        |
| Se       | equence Advance Mode                     | 1-37        |
| Se       | equence Advance Source                   | 1-37        |
| Modu     | ulated Waveforms                         | 1-38        |
| Mc       | odulation Off                            | 1-38        |
| AM       | И                                        | 1-38        |
| FM       | И                                        | 1-38        |
| Sw       | veep                                     | 1-39        |
| Ch       | nirp                                     | 1-39        |
| FS       | SK                                       | 1-39        |
| AS       | SK                                       | 1-39        |
| Fre      | equency Hop                              | 1-39        |
| Am       | mplitude Hop                             | 1-39        |
| (n)      | )PSK                                     | 1-40        |
| (n)      | )QAM                                     | 1-40        |
| Puls€    | e Waveforms                              | 1-41        |
| Patte    | ern Waveforms                            | 1-42        |
| Output   | t State                                  | 1-42        |
| Progra   | amming the WX2182C                       | 1-42        |
|          |                                          |             |
| Config   | guring the Instrument                    | 2-1         |
| Installa | ation Overview                           | 2-2         |
| Unpack   | king and Initial Inspection              | 2-2         |
| Safety   | Precautions                              | 2-2         |
| Perform  | mance Checks                             | 2-3         |
| Power    | Requirements                             | 2-3         |
| Ground   | ding Requirements                        | 2-3         |
| Long T   | Ferm Storage or Repackaging for Shipment | 2-4         |
| -        | ration for Use                           |             |
| -        | ation                                    |             |
|          | ng Software Utilities                    |             |
|          | olling the Instrument from Remote        |             |
|          | ecting to a Remote interface             |             |
|          | ing a Remote interface                   |             |
|          |                                          |             |
|          | 3 Configuration                          | 2-7         |
|          | 3 Configuration                          |             |
|          | Configuration                            | 2-8         |
| LAN      | •                                        | 2-8<br>2-11 |
|          | •                                        |             |

|   | LAN eXtension for Instruments (LXI)        | 2-15 |
|---|--------------------------------------------|------|
|   | Master Slave Operation                     | 2-17 |
|   | Connecting the Instruments                 | 2-17 |
|   | Resetting the Two Instruments              | 2-17 |
|   | Selecting a Master                         | 2-17 |
|   | Operating Synchronized Instruments         | 2-18 |
|   | WX2182C-D with WXD1 Digital POD            | 2-19 |
| 3 | Using the Instrument                       | 3-1  |
|   | Overview                                   | 3-4  |
|   | Inter-Channel Dependency                   | 3-4  |
|   | Output Termination                         | 3-4  |
|   | Input / Output Protection                  | 3-5  |
|   | Power On/Reset Defaults                    | 3-5  |
|   | Controlling the WX2182C                    | 3-7  |
|   | WX2182C Front Panel Menus                  | 3-9  |
|   | Pulse Menus                                | 3-14 |
|   | Control Menus                              | 3-15 |
|   | Enabling the Outputs                       | 3-18 |
|   | Selecting a Function Shape                 | 3-18 |
|   | Changing the Output Frequency              |      |
|   | Changing the Sample Clock Frequency        | 3-20 |
|   | Selecting an Output Couple                 | 3-21 |
|   | Programming the Amplitude and Offset       | 3-22 |
|   | Programming the Output Power               | 3-23 |
|   | Selecting a Run Mode                       | 3-24 |
|   | Continuous Run Mode                        | 3-26 |
|   | Triggered Run Mode                         | 3-27 |
|   | Using the Delayed Trigger                  | 3-29 |
|   | Using the Built-in Auto-Trigger Generators | 3-29 |
|   | Gated Run Mode                             | 3-30 |
|   | Abort                                      | 3-31 |
|   | Using the Manual Trigger                   | 3-32 |
|   | Using the SYNC Output                      |      |
|   | Synchronizing Channel 1 and Channel 2      | 3-34 |
|   | Controlling Cross-Channel Propagation      | 3-35 |
|   | Using External Clock References            | 3-35 |
|   | Using an External SCLK Source              | 3-36 |
|   | Using an External Clock Reference Source   | 3-37 |
|   | Generating Standard Waveforms              | 3-39 |
|   | Sine Wave                                  | 3-40 |
|   | Triangle Ways                              | 3-40 |

| Square Wave                                  | 3-41 |
|----------------------------------------------|------|
| Ramp Wave                                    | 3-41 |
| Sinc Wave                                    | 3-42 |
| Gaussian Wave                                | 3-43 |
| Exponential Wave                             | 3-43 |
| DC Wave                                      | 3-44 |
| Noise Wave                                   | 3-44 |
| Standard Waveforms and Run Mode Options      | 3-45 |
| Generating Arbitrary Waveforms               | 3-47 |
| What Are Arbitrary Waveforms?                | 3-47 |
| Generating Arbitrary Waveforms               | 3-48 |
| Using the Dynamic Sequence / Segment Control | 3-50 |
| Arbitrary Waveforms and Run Mode Options     |      |
| Generating Sequenced Waveforms               | 3-54 |
| What are Sequenced Waveforms?                | 3-55 |
| Sequence Table Elements                      | 3-57 |
| Editing the Sequence Table                   | 3-58 |
| Selecting Sequence Advance Mode              | 3-59 |
| Sequences and Run Mode Options               | 3-61 |
| Using Advanced Sequencing                    | 3-63 |
| Using the Dynamic Sequence Control           | 3-64 |
| Generating Modulated Waveforms               | 3-65 |
| Off                                          | 3-66 |
| FM                                           | 3-67 |
| FSK                                          | 3-68 |
| Frequency Hop                                | 3-70 |
| Sweep                                        | 3-72 |
| Chirp                                        | 3-73 |
| AM                                           | 3-75 |
| ASK                                          | 3-77 |
| Amplitude Hop                                | 3-78 |
| (n)PSK                                       | 3-80 |
| User PSK                                     | 3-82 |
| (n)QAM                                       | 3-83 |
| User QAM                                     | 3-85 |
| Modulated Waveforms and Run Mode Options     | 3-86 |
| Generating Pulse/Pattern Waveforms           |      |
| Pulse Parameters                             |      |
| Understanding Pulse Parameters               | 3-90 |
| Pulse Modes                                  |      |
| Single Pulse Mode                            |      |
| Delayed Pulse Mode                           |      |

| 3-96  |
|-------|
| 3-97  |
| 3-99  |
| 3-101 |
| 3-102 |
| 3-103 |
| 3-103 |
| 3-103 |
| 3-104 |
| 3-104 |
| 3-105 |
| 3-105 |
| 3-109 |
| 3-111 |
| 3-112 |
| 3-115 |
| 3-117 |
| 3-119 |
| 3-119 |
| 3-119 |
| 3-120 |
| 3-122 |
| 3-123 |
| 3-124 |
| 3-125 |
| 3-126 |
| 3-127 |
|       |
| 4-1   |
| 4-3   |
| 4-3   |
| 4-4   |
| 4-4   |
| 4-5   |
| 4-5   |
| 4-5   |
| 4-5   |
| 4-5   |
| 4-6   |
|       |
| 4-6   |
|       |

| Boolean Parameters                           | 4-6   |
|----------------------------------------------|-------|
| Arbitrary Block Parameters                   | 4-6   |
| Binary Block Parameters                      | 4-6   |
| SCPI Syntax and Styles                       | 4-7   |
| WX2182C Commands                             | 4-7   |
| Channel & Group Control Commands             | 4-18  |
| Run Mode Commands                            | 4-24  |
| Analog Output Control Commands               | 4-37  |
| Marker Output Control Commands               | 4-47  |
| Digital Output Control Commands              | 4-51  |
| Standard Waveforms Control Commands          | 4-61  |
| Arbitrary Waveforms Control Commands         | 4-66  |
| Sequenced Waveforms Control Commands         | 4-76  |
| Advanced Sequencing Control Commands         | 4-85  |
| Modulated Waveforms Global Control Commands  | 4-91  |
| Modulation Control Commands                  | 4-94  |
| AM Programming                               | 4-96  |
| FM Programming                               | 4-97  |
| Sweep Modulation Programming                 | 4-99  |
| Chirp Modulation Programming                 | 4-101 |
| FSK Modulation Programming                   | 4-105 |
| ASK Modulation Programming                   | 4-106 |
| Frequency Hopping Modulation Programming     | 4-109 |
| Amplitude Hopping Modulation Programming     |       |
| PSK Modulation Programming                   | 4-114 |
| QAM Modulation Programming                   | 4-119 |
| Pulse Waveform Programming                   | 4-122 |
| Pulse Pattern Programming                    | 4-133 |
| LAN System Configuration Commands            |       |
| LXI Configuration Commands                   | 4-148 |
| Store/Recall Commands                        | 4-151 |
| The Store/Recall Folder Structure            |       |
| The Store/Recall File Names                  |       |
| The Store/Recall File Structure              |       |
| Recall Setup3 Example                        |       |
| Store Setup1 Example                         |       |
| System Commands                              |       |
| Error Messages                               |       |
| LAN, USB and GPIB Programming Considerations |       |
| IFFF-STD-488 2 Common Commands and Queries   | 4-193 |

| 5 | Performance Checks                             | 5-1  |
|---|------------------------------------------------|------|
|   | What's in This Chapter                         | 5-3  |
|   | Performance Checks                             | 5-3  |
|   | Environmental Conditions                       | 5-3  |
|   | Warm-up Period                                 | 5-3  |
|   | Initial Instrument Setting                     | 5-4  |
|   | Recommended Test Equipment                     | 5-4  |
|   | Test Procedures                                | 5-4  |
|   | Frequency Accuracy                             | 5-5  |
|   | Frequency Accuracy, Internal Reference         | 5-5  |
|   | Frequency Accuracy, External 100 MHz Reference |      |
|   | Frequency Accuracy, External Sample Clock      | 5-6  |
|   | Amplitude Accuracy                             | 5-8  |
|   | Amplitude Accuracy, HV Output                  | 5-8  |
|   | Amplitude Accuracy, DC Output                  | 5-8  |
|   | Power Accuracy, AC Coupled Output              | 5-9  |
|   | Offset Accuracy                                | 5-10 |
|   | Offset Accuracy, HV Output                     | 5-10 |
|   | Offset Accuracy, DC Output                     | 5-10 |
|   | Square Wave Characteristics                    | 5-12 |
|   | Square Wave Checks, HV Output                  |      |
|   | Square Wave Checks, DC Output                  | 5-12 |
|   | Sinewave Characteristics                       |      |
|   | Sinewave Spectral Purity, HV Output            | 5-14 |
|   | Sinewave Spectral Purity, DC Output            | 5-15 |
|   | Sinewave Spectral Purity, AC Output            |      |
|   | Sinewave Flatness, AC Output                   |      |
|   | Inter-Channel Propagation Characteristics      |      |
|   | Offset Between Channels                        |      |
|   | Skew Between Channels                          |      |
|   | Run Mode Tests                                 |      |
|   | Continuous Run Mode Test                       |      |
|   | Triggered Run Mode Test                        |      |
|   | Gated Run Mode Test                            |      |
|   | Trigger Inputs Tests                           |      |
|   | Front Panel Trigger Input Test                 |      |
|   | Rear Panel Event Input Test                    |      |
|   | Delayed Trigger Characteristics                |      |
|   | Timed Internal Trigger Tests                   |      |
|   | Delayed Internal Trigger Tests                 |      |
|   | Marker Output Characteristics                  |      |
|   | Marker Output and Level Checks                 | 5-27 |

|   | Marker Delay Checks                                 | 5-28 |
|---|-----------------------------------------------------|------|
|   | Marker Position Checks                              | 5-29 |
|   | Marker Width Checks                                 | 5-30 |
|   | SYNC Output Operation                               | 5-31 |
|   | SYNC Output – Pulse                                 | 5-31 |
|   | SYNC Output - WCOM                                  | 5-31 |
|   | SYNC Source                                         | 5-32 |
|   | SYNC Position Checks                                | 5-32 |
|   | SYNC Width Checks                                   | 5-33 |
|   | Waveform Memory Operation                           | 5-35 |
|   | Waveform Memory                                     | 5-35 |
|   | Internal Waveform                                   | 5-35 |
|   | Dynamic Waveform Control                            | 5-36 |
|   | Sequence operation                                  | 5-37 |
|   | Continuous Sequence - Auto Advance Mode             | 5-37 |
|   | Continuous Sequence - Once Advance Mode             | 5-38 |
|   | Continuous Sequence - Stepped Advance Mode          | 5-39 |
|   | Triggered Sequence - Auto Advance Mode              | 5-40 |
|   | Triggered Sequence - Once Advance Mode              | 5-41 |
|   | Triggered Sequence - Stepped Advance Mode           | 5-42 |
|   | Advanced Sequence operation                         | 5-43 |
|   | Continuous Advanced Sequence - Auto Advance Mode    | 5-43 |
|   | Continuous Advanced Sequence - Once Advance Mode    | 5-44 |
|   | Continuous Advanced Sequence - Stepped Advance Mode | 5-45 |
|   | Triggered Advanced Sequence - Auto Advance Mode     | 5-47 |
|   | Triggered Advanced Sequence - Once Advance Mode     | 5-48 |
|   | Triggered Advanced Sequence - Stepped Advance Mode  | 5-49 |
|   | Remote Interfaces                                   | 5-51 |
|   | GPIB Control                                        | 5-51 |
|   | USB Control                                         | 5-51 |
|   | LAN Control                                         | 5-52 |
|   | Digital Waveform Memory Checks (Option D)           | 5-53 |
|   | Waveform Memory                                     | 5-53 |
| 6 | Adjustments and Firmware Update                     | 6-1  |
|   | What's in This Chapter                              |      |
|   | Performance Checks                                  |      |
|   | Environmental Conditions                            |      |
|   | Warm-up Period                                      |      |
|   | Recommended Test Equipment                          |      |
|   | Adjustment Procedures                               |      |
|   | , lajada non i 1000aa 100                           |      |

| В  | Option 520D                            | B-1  |
|----|----------------------------------------|------|
| Α  | Specifications                         | A-1  |
| Ap | ppendices                              |      |
|    | Updating WX2182C Firmware              | 6-28 |
|    | Inter channels Jitter Adjustment       |      |
|    | Flatness Adjustments                   |      |
|    | Channel 1 to Channel 2 Skew Adjustment | 6-26 |
|    | Channel 1 to Channel 2 Skew Balance    | 6-23 |
|    | Marker 1 to 2 Skew Adjustments         | 6-23 |
|    | High Frequency Delay Chain Adjustments | 6-22 |
|    | Pulse Response Adjustments             |      |
|    | Offset Adjustments                     |      |
|    | Amplitude Adjustments                  |      |
|    | Baseline Offset Adjustments            |      |
|    | Flatness Adjustments                   |      |
|    | Marker 1 to 2 Skew Adjustments         |      |
|    | High Frequency Delay Chain Adjustments |      |
|    | Pulse Response Adjustments             |      |
|    | Offset Adjustments                     |      |
|    | Amplitude Adjustments                  |      |
|    | Baseline Offset Adjustments            |      |
|    | Reference Oscillators Adjustments      | 6-6  |

### List of Figures

| Chapter                              | Title                | Page |
|--------------------------------------|----------------------|------|
| 1-1, Model WX2182C                   |                      | 1-5  |
| 1-2, WX2182C Front Panel Controls    |                      | 1-14 |
| 1-3, WX2182C Rear Panel              |                      | 1-17 |
| 1-4, WX2182C-D Rear Panel            |                      | 1-17 |
| 1-5, Typical WX2182C Standard Wa     | veforms Display      | 1-32 |
| 1-6, Typical WX2182C Arbitrary Way   | veforms Display      | 1-33 |
| 1-7, Typical WX2182C Sequenced V     | Vaveforms Display    | 1-34 |
| 1-8, Segment 1-Waveform – Sinc       |                      | 1-35 |
| 1-9, Segment 2-Waveform - Sine       |                      | 1-35 |
| 1-10, Segment 3-Waveform - Pulse .   |                      | 1-35 |
| 1-11, Sequenced Waveform             |                      | 1-36 |
| 1-12, Typical Display of a Sequence  | Table                | 1-36 |
| 1-13, Typical WX2182C Modulated \    |                      |      |
| 1-14, Typical WX2182C Pulse Gene     | rator Display        | 1-41 |
| 1-15, Typical WX2182C Pulse Patte    | rn Generator Display | 1-42 |
| 2-1, Selecting a Remote Interface    |                      |      |
| 2-2, GPIB Configuration Screen       |                      |      |
| 2-3, USB Device Detected, 1st Mess   | sage                 | 2-8  |
| 2-4, USB Device Detected, 2nd Mes    | •                    |      |
| 2-5, Found New Hardware Wizard       |                      |      |
| 2-6, New Hardware Found and Softv    |                      |      |
| 2-7, Model WX2182C Configured for    | •                    |      |
| 2-8, LAN Configuration Screen        |                      |      |
| 2-9, LAN Configuration Initilalize   |                      |      |
| 2-10, Welcome page for a Web-cont    |                      |      |
| 2-11, Digital Pattern Output Connect | •                    |      |
| 3-1, Reset WX2182C to Factory Def    | aults                | 3-6  |

| 3-2, WX2182C Front Panel Operation                                  | 3-7  |
|---------------------------------------------------------------------|------|
| 3-3, Enabling and Disabling the Outputs                             | 3-18 |
| 3-4, Modifying the Output Frequency                                 | 3-19 |
| 3-5, Modifying the Sample Clock Frequency                           | 3-20 |
| 3-6, Selecting an Output Couple Path                                | 3-21 |
| 3-7, Programming Channel 1-Amplitude Example                        | 3-23 |
| 3-8, Programming Channel 1-Power Example                            | 3-24 |
| 3-9, The Typical Run Mode Display (Continuous Mode Shown)           | 3-25 |
| 3-10, Trigger Run Mode Parameters                                   | 3-27 |
| 3-11, Gated Run Mode Parameters                                     | 3-31 |
| 3-12, Typical Continuous Run Mode Display with the Abort Soft Key   | 3-32 |
| 3-13, SYNC and Filter Parameters                                    | 3-33 |
| 3-14, Modifying the SCLK Feed to Common                             | 3-34 |
| 3-15, Controlling Cross-Channel Propagation                         | 3-35 |
| 3-16, Modifying the SCLK and 10MHz Clock Source                     | 3-36 |
| 3-17, Using an External Sample Clock Example                        | 3-37 |
| 3-18, Using an External Clock Reference Example                     | 3-38 |
| 3-19, Built-in Standard Waveforms Menu                              | 3-39 |
| 3-20, Wave Composer Tool Example for Generating Arbitrary Waveforms | 3-47 |
| 3-21, Arbitrary Parameters Display Example                          | 3-49 |
| 3-22, The Wave Composer Display                                     | 3-50 |
| 3-23, Typical Dynamic Control Scenario                              | 3-51 |
| 3-24, Typical Dynamic Control Scenario                              | 3-51 |
| 3-25, Using the Waveform Editor to Generate Sequences               | 3-54 |
| 3-26, Sequence Table Display Example                                | 3-55 |
| 3-27, Sequence Function Parameters                                  | 3-56 |
| 3-28, Sequence Configuration Parameters                             | 3-57 |
| 3-29, Editing the Sequence Table                                    | 3-59 |
| 3-30, Sequence Advance Options                                      | 3-60 |
| 3-31, Selecting the Advanced Sequencing Option                      | 3-63 |
| 3-32, Typical Dynamic Sequence Control Scenario                     | 3-64 |
| 3-33, The Modulation Function Main Screen                           | 3-65 |
| 3-34, Modulation OFF Parameters                                     | 3-66 |
| 3-35, FM Menus                                                      | 3-67 |
| 3-36, Modulation Waveform Shapes                                    | 3-68 |
| 3-37, ArbConnection FSK Control Data String Example                 | 3-69 |
| 3-38, FSK Menus                                                     | 3-70 |
| 3-39, Frequency Hop Menus                                           | 3-70 |
| 3-40, Variable Dwell Time Frequency Hop Table Example               | 3-71 |
| 3-41. Sweep Menus                                                   | 3-72 |

| 3-42, | Chirp Menus                                                   | 3-73  |
|-------|---------------------------------------------------------------|-------|
| 3-43, | AM Menus                                                      | 3-76  |
| 3-44, | Modulating Waveform Shapes                                    | 3-76  |
| 3-45, | ArbConnection ASK Control Data String Example                 | 3-78  |
| 3-46, | ASK Menus                                                     | 3-78  |
| 3-47, | Amplitude Hop Menus                                           | 3-79  |
| 3-48, | ArbConnection Variable Dwell Time Amplitude Hop Table Example | 3-79  |
| 3-49, | QPSK Modulation Display Example                               | 3-81  |
| 3-50, | ArbConnection QPSK Data Entry Table Example                   | 3-81  |
| 3-51, | User PSK Display Example                                      | 3-82  |
| 3-52, | ArbConnection User PSK Data Entry Table Example               | 3-82  |
| 3-53, | 64QAM Display Example                                         | 3-84  |
| 3-54, | ArbConnection 64QAM Data Entry Table Example                  | 3-84  |
| 3-55, | QAM User Display Example                                      | 3-85  |
| 3-56, | ArbConnection User QAM Data Entry Table Example               | 3-85  |
| 3-57, | Pulse Function Menus                                          | 3-89  |
| 3-58, | Pulse Configuration Menus                                     | 3-90  |
| 3-59, | Standard Interpretation of Pulse Parameters                   | 3-91  |
| 3-60, | WX2182C Interpretation of Pulse Parameters                    | 3-92  |
| 3-61, | Pulse Mode Options                                            | 3-92  |
| 3-62, | Single Pulse Parameters Summary                               | 3-93  |
| 3-63, | Delayed Pulse Mode                                            | 3-94  |
| 3-64, | Programming the Single Pulse Delay Parameter                  | 3-95  |
| 3-65, | Double Pulse Mode                                             | 3-95  |
| 3-66, | Programming the Double Pulse Delay                            | 3-96  |
| 3-67, | Pulse Polarity Options                                        | 3-96  |
| 3-68, | Programming the Pulse Polarity                                | 3-97  |
| 3-69, | Fast and Linear Transitions, Compared                         | 3-98  |
| 3-70, | Programming the Transition Type                               | 3-98  |
| 3-71, | Leading Edge Programming Example                              | 3-99  |
| 3-72, | Amplitude Level Modes Options                                 | 3-100 |
| 3-73, | Programming the Amplitude Level Mode                          | 3-101 |
| 3-74, | Pattern Menus                                                 | 3-106 |
| 3-75, | PRBS 2-Level Pattern Example                                  | 3-108 |
| 3-76, | PRBS 3-Level Pattern Example                                  | 3-108 |
| 3-77, | PRBS 4-Level Pattern Example                                  | 3-108 |
| 3-78, | PRBS 5-Level Pattern Example                                  | 3-108 |
| 3-79, | User-composed Pulse Patterns Menus                            | 3-109 |
| 3-80  | Access the Pulse Composer Menus                               | 3-110 |

| 3-81, Pulse Composer Menus Example                                  | 3-110 |
|---------------------------------------------------------------------|-------|
| 3-82, Selecting the Proper Pulse Composer Configuration             | 3-111 |
| 3-83, "Fast" Transition Pulse Example                               | 3-111 |
| 3-84, "Linear" Transition Pulse Example                             | 3-113 |
| 3-85, Linear Transition Pulse Composer Example                      | 3-113 |
| 3-86, Marker Menus                                                  | 3-116 |
| 3-87, Digital Bits Global Parameters Dialog Box                     | 3-118 |
| 3-88, Digital Pattern Table Control Commands Example                | 3-120 |
| 3-89, Digital Pattern Output Connector                              | 3-121 |
| 3-90, Store/Recall Menus                                            | 3-122 |
| 3-91, Store Menus                                                   | 3-123 |
| 3-92, Recall Menus                                                  | 3-124 |
| 3-93, Stored Memory Cells Listed                                    | 3-125 |
| 3-94, Stored setting to USB memory                                  | 3-127 |
| 3-95, Recalled setting from USB memory                              |       |
| 3-96, Unrecognized file structure or file contents                  | 3-127 |
| 3-97, Unplugged USB error                                           | 3-127 |
| 3-98, Missing USB memory stick error                                | 3-127 |
| 4-1, Definite Length Arbitrary Block Data Format                    | 4-55  |
| 4-2, 32-bit Digital Pattern Data Representation                     | 4-55  |
| 4-3, 17 Bytes Digital Pattern Parameters Data Representation        |       |
| 4-4, Definite Length Arbitrary Block Data Format                    | 4-68  |
| 4-5, 16-bit Data Point Representation                               | 4-68  |
| 4-6, Waveform Data Word Representation                              | 4-69  |
| 4-7, Segment Size Array Example                                     |       |
| 4-8, Multiple Segment Download Array Example                        | 4-74  |
| 4-9, Single Segment Download Array Example                          | 4-75  |
| 4-10, 64-bit Sequence Table Download Format                         | 4-79  |
| 4-11, 64-bit Sequence Table Download Format                         | 4-88  |
| 4-12, Single Pulse Parameters                                       | 4-122 |
| 4-13, Delayed Pulse Parameters                                      | 4-122 |
| 4-14, Double Pulse Parameters                                       | 4-123 |
| 4-15, Composed Pulse Pattern with Mixed Fast and Linear transitions |       |
| 4-16, PRBS 2-Level Pattern Example                                  | 4-134 |
| 4-17, PRBS 3-Level Pattern Example                                  |       |
| 4-18, PRBS 4-Level Pattern Example                                  | 4-134 |
| 4-19, PRBS 5-Level Pattern Example                                  |       |
| 4-20, Composed "FAST" Pulse - Level Data Representation             |       |
| 4-21, Composed Linear Pulse - Data Representation                   |       |
| 4-22. Composed Linear Pulse - Level Data Representation             | 4-142 |

| 4-23, Store/Recall Folders Structure Example      | .4-154 |
|---------------------------------------------------|--------|
| 4-24, Setup3-Example Folder                       | .4-157 |
| 4-25, Setup1-Example Folder                       | .4-160 |
| 6-1, Calibration Password                         | .6-4   |
| 6-2, Calibration Panel Example                    | .6-4   |
| 6-3, Software Version Screen                      | .6-28  |
| 6-4, The NETConfig Utility                        | .6-29  |
| 6-5, Check for Progress Bar Movement              | .6-30  |
| 6-6, WX2182C has been Detected on the LAN Network | .6-30  |
| 6-7, The Firmware Update Dialog Box               | .6-31  |
| 6-8, Firmware Update Path                         | .6-32  |
| 6-9, Firmware Update Completed                    | .6-32  |

### List of Tables

| Chapter                   | Title                                   | Page  |
|---------------------------|-----------------------------------------|-------|
| 1-1, Arming the WX218     | 32C in Continuous Run Mode              | 1-22  |
| 1-2, WX2182C Triggere     | ed Run Mode Controls                    | 1-24  |
| 1-3, Run Modes and Tr     | rigger Source Options Summary           | 1-28  |
| 1-4, Trigger Sources ar   | nd Trigger Features Options Summary     | 1-29  |
| 1-5, WX2182C Gated F      | Run Mode Controls                       | 1-30  |
| 2-1, Valid and Invalid IF | Addresses for Subnet Mask 255.255.255.0 | 2-13  |
| 2-2, LAN default Setting  | gs                                      | 2-14  |
| 3 1, Default Conditions   | after Reset                             | 3-6   |
| 3-2, Front Panel Functi   | on Menus                                | 3-9   |
| 3-3, Front Panel Pulse    | Function Menus                          | 3-14  |
| 3-4, Front Panel Pulse    | Function Menus (continued)              | 3-15  |
| 3-5, Front Panel Contro   | ol Menus                                | 3-15  |
| 3-6, Front Panel Contro   | ol Menus                                | 3-16  |
| 3-7, Standard Waveford    | ms in Various Run Mode Options          | 3-45  |
| 3 8, Arbitrary Waveform   | ns in Various Run Mode Options          | 3-52  |
| 3-9, Arbitrary Waveforn   | ns in Various Run Mode Options          | 3-52  |
| 3-10, Sequence Advan      | ce in Various Run Mode Options          | 3-61  |
| 3-11, Modulated Wavef     | forms in Various Run Mode Options       | 3-86  |
| 3-12, Pin Assignment -    | Digital Pattern Output Connector        | 3-121 |
| 4-1, Model WX2182C (      | Commands List Summary                   | 4-8   |
| 4-2, Channel & Group (    | Control Commands Summary                | 4-19  |
| 4-3, Run Mode Comma       | ands Summary                            | 4-25  |

| 4-4, Analog Output Commands Summary                                                      | .4-37  |
|------------------------------------------------------------------------------------------|--------|
| 4-5, Marker Output Control Commands Summary                                              | .4-48  |
| 4-6, Digital Output Control Commands Summary (Available when option D is installed only) | .4-52  |
| 4-7, Standard Waveforms Control Commands Summary                                         | .4-61  |
| 4-8, Arbitrary Waveforms Commands Summary                                                | .4-67  |
| 4-9, Sequence Control Commands                                                           | .4-76  |
| 4-10, Sequence Control Commands                                                          | .4-85  |
| 4-11, Modulated Waveforms Global Commands                                                | .4-91  |
| 4-12, Modulated Waveforms Control Commands                                               | .4-94  |
| 4-13, Pulse Waveform Commands Summary                                                    | .4-123 |
| 4-14, Pulse Pattern Commands Summary                                                     | .4-135 |
| 4-15, LAN Commands Summary                                                               | .4-144 |
| 4-16, LXI configuration commands                                                         | .4-148 |
| 4-17, Store/Recall Commands Summary                                                      | .4-151 |
| 4-18: System Commands Summary                                                            | .4-176 |
| 5 1, Recommended Test Equipment                                                          | .5-4   |
| 5-2, Frequency Accuracy                                                                  | .5-5   |
| 5-3, Frequency Accuracy Using External 100 MHz Reference                                 | .5-6   |
| 5-4, Frequency Accuracy Using External Sample Clock (WX1282C)                            | .5-7   |
| 5-5, Frequency Accuracy Using External Sample Clock (WX2182C)                            | .5-7   |
| 5-6, Amplitude Accuracy, HV output                                                       | .5-8   |
| 5-7, Amplitude Accuracy, DC output                                                       | .5-9   |
| 5-8, Power Accuracy, AC Coupled Output                                                   | .5-9   |
| 5-9, Offset Accuracy, HV Output                                                          | .5-10  |
| 5-10, Offset Accuracy, DC Output                                                         | .5-11  |
| 5-11, Square Wave Characteristics, HV Output                                             | .5-12  |
| 5-12, Square Wave Characteristics, DC Output                                             | .5-13  |
| 5-13, Sinewave Harmonics Test, HV Output                                                 | .5-14  |
| 5-14, Sinewave Spurious Test, HV Output                                                  | .5-14  |
| 5-15, Sinewave Harmonics Test, DC Output                                                 | .5-15  |
| 5-16, Sinewave Spurious Test, DC Output                                                  | .5-15  |
| 5-17, Sinewave Harmonics Test, AC Output                                                 | .5-16  |
| 5-18, Sinewave Spurious Test, AC Output                                                  | .5-16  |

| 5-19, Sinewave Flatness Test, AC Output                    | 5-16 |
|------------------------------------------------------------|------|
| 5-20, Trigger Input Characteristics                        | 5-22 |
| 5-21, Trigger Input Characteristics Checks, Continued      | 5-23 |
| 5-22, Trigger Input Counted Burst Checks                   | 5-23 |
| 5-23, Event Input Characteristics                          | 5-24 |
| 5-24, Event Input Characteristics Checks, Continued        | 5-24 |
| 5-25, Trigger Delay Tests                                  | 5-25 |
| 5-26, Trigger Delay Tests                                  | 5-25 |
| 5-27, Trigger Delay Tests                                  | 5-26 |
| 5-28, Channel 1-Marker Output and Level Tests              | 5-27 |
| 5-29, Channel 2 Marker Output and Level Tests              | 5-27 |
| 5-30, Channel 1-Marker delay Tests                         | 5-28 |
| 5-31, Channel 2 Marker Delay Tests                         | 5-28 |
| 5-32, Channel 1-Marker Position Tests                      | 5-29 |
| 5-33, Channel 2 Marker Position Tests                      | 5-29 |
| 5-34, Channel 1-Marker Width Tests                         | 5-30 |
| 5-35, Channel 2 Marker Width Tests                         | 5-30 |
| 5-36, SYNC Position Tests                                  | 5-33 |
| 5-37, SYNC Width Tests                                     | 5-34 |
| 5-38, Continuous Sequence - Auto Advance Tests             | 5-37 |
| 5-39, Continuous Sequence - Once Advance Tests             | 5-38 |
| 5-40, Continuous Sequence - Stepped Advance Tests          | 5-39 |
| 5-41, Triggered Sequence - Auto Advance Tests              | 5-40 |
| 5-42, Triggered Sequence - Once Advance Tests              | 5-41 |
| 5-43, Triggered Sequence - Stepped Advance Tests           | 5-42 |
| 5-44, Continuous Advanced Sequence - Auto Advance Tests    | 5-44 |
| 5-45, Continuous Advanced Sequence - Once Advance Tests    | 5-45 |
| 5-46, Continuous Advanced Sequence – Stepped Advance Tests | 5-46 |
| 5-47, Triggered Advanced Sequence - Auto Advance Tests     | 5-47 |
| 5-48, Triggered Advanced Sequence - Once Advance Tests     | 5-48 |
| 5-49, Triggered Sequence - Stepped Advance Tests           | 5-50 |
| 6-1 Recommended Calibration for Adjustments                | 6-3  |

# Chapter 1 **Getting Started**

| Title                                       | Page |
|---------------------------------------------|------|
| What's in This Chapter                      | 1-4  |
| Conventions Used in this Manual             | 1-4  |
| Safety Symbols                              | 1-4  |
| WX2181/2C Feature Highlights                | 1-5  |
| Introduction                                | 1-6  |
| General                                     | 1-6  |
| Two Synchronized Channels                   | 1-6  |
| Stable and Accurate Output Signals          | 1-6  |
| Signal Integrity                            | 1-6  |
| DC or AC Coupled Outputs                    | 1-7  |
| Versatile Run Modes                         | 1-7  |
| Arbitrary Waveforms and Memory Segmentation | 1-8  |
| Dynamic Segment / Sequence Control          | 1-8  |
| Extended Memory Option 1                    | 1-8  |
| Built-in Waveform Gallery                   | 1-9  |
| Wireless Waveforms                          | 1-9  |
| Modulated Waveforms                         | 1-9  |
| Pulse Waveforms                             | 1-9  |
| Pulse Patterns                              | 1-10 |
| Option D and the WXD1                       | 1-10 |
| Local Operation                             | 1-11 |
| Remote Operation                            | 1-11 |
| Remote Calibration                          | 1-11 |
| Manual Changes                              | 1-11 |
| Safety Considerations                       | 1-11 |
| Supplied Accessories                        | 1-12 |
| Specifications                              | 1-12 |
| Functional Description                      | 1-13 |
| Front Panel Connectors and Indicators       | 1-13 |
| Main Output - Channels 1 and 2              | 1-13 |
| SYNC Output                                 | 1-13 |

| TRIG IN                                     | 1-14 |
|---------------------------------------------|------|
| USB                                         | 1-14 |
| Front Panel Controls                        | 1-14 |
| Rear Panel Input & Output Connectors        | 1-17 |
| Sample Clock In                             | 1-17 |
| Segment / Sequence Control In               | 1-18 |
| Marker 1 / 2 Outputs                        | 1-18 |
| Digital Outputs (Option D)                  | 1-19 |
| Instrument Synchronization Port             | 1-19 |
| Event In                                    | 1-19 |
| Ref In                                      | 1-19 |
| LAN                                         | 1-20 |
| USB                                         | 1-20 |
| GPIB                                        | 1-20 |
| AC Line In                                  | 1-20 |
| AC Fuse                                     | 1-20 |
| Run Modes                                   | 1-20 |
| Continuous Run Mode                         | 1-21 |
| Arming the Generator in Continuous Run Mode | 1-21 |
| Triggered Run Mode                          | 1-23 |
| Trigger Run Mode Extensions                 | 1-25 |
| Delayed Trigger                             | 1-25 |
| Trigger Override                            | 1-25 |
| Internal Timer                              | 1-25 |
| Delay Timer                                 | 1-26 |
| Counted Burst                               | _    |
| Smart Trigger                               | 1-26 |
| Trigger Source                              | 1-26 |
| Trigger Input                               | 1-26 |
| Manual Button                               | 1-27 |
| Remote Command                              | 1-27 |
| Event Input                                 | 1-27 |
| Internal Timer                              | 1-27 |
| Gated Run Mode                              |      |
| Output Type                                 | 1-31 |
| Standard Waveforms                          |      |
| Arbitrary Waveforms                         | 1-33 |
| Sequenced Waveforms                         |      |
| Advanced Sequencing                         |      |
| Sequence Advance Mode                       | 1-37 |

| Sequence Advance Source | 1-37 |
|-------------------------|------|
| Modulated Waveforms     | 1-38 |
| Modulation Off          | 1-38 |
| AM                      | 1-38 |
| FM                      | 1-38 |
| Sweep                   | 1-39 |
| Chirp                   | 1-39 |
| FSK                     | 1-39 |
| ASK                     | 1-39 |
| Frequency Hop           | 1-39 |
| Amplitude Hop           | 1-39 |
| (n)PSK                  | 1-40 |
| (n)QAM                  | 1-40 |
| Pulse Waveforms         |      |
| Pattern Waveforms       | 1-42 |
| Output State            | 1-42 |
| Programming the WX2182C | 1-42 |

#### What's in This Chapter

This chapter contains a general description of the WX2182C Waveform Generator, including an overall functional description of the instrument. Additionally, the front and rear panel connectors and indicators are explained in detail.

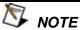

This manual is common to Models WX1281C, WX1282C, WX2181C and WX2182C. Features and functions are described for the Model WX2182C and the variations are described in Appendix A. If you purchased models WX1281C or WX1282C, please refer to the specifications, listed in Appendix A, for the device specific frequency, sample clock and its derivitives limits. For models WX1281C or WX2181C, please ignore all references to the second channel in this manual.

#### Conventions **Used** in this Manual

The following icons may appear in this manual:

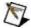

#### NOTE

A Note contains information relating to the use of this product

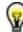

#### TIP

A Tip containing recommendation relating to the use of a feature

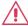

#### CAUTION

A Caution contains information that should be followed to avoid personal damage to the instrument or the equipment connected to it.

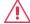

#### WARNING

A Warning alerts you to a potential hazard. Failure to adhere to the statement in a WARNING message could result in personal injury.

#### Safety Symbols

The following safety symbols may appear in this manual and on this product:

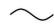

Alternating current

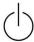

Standby supply. Unit is not completely disconnected from ac mains when switch is off.

#### WX2181/2C Feature Highlights

- 2.3GS/s, single or dual channel configuration with fully independent waveform control
- Tight phase offset control between channels (10 ps resolution)
- Operational in each of the following modes:
  - Function generator
  - Arbitrary waveform generator
  - Modulation generator
  - Sequence generator
  - Pulse generator
- 14 Bit vertical resolution
- 1 ppm clock stability
- Extremely low- phase noise-carrier
- 16 M waveform memory, optional 32 M waveform memory
- Up to 4Vp-p DC-Coupled or -20 to +10dBm AC-Coupled output
- Interrupted run modes such as, re-triggered and delayed trigger
- Complex sequences link and loop segments in user-definable order
- 32 Bit/Ch. LVDS Parallel / Separate Outputs (Option D)
- 4" high resolution color LCD display
- Ethernet, USB and GPIB interfaces
- Two-instrument synchronization, jitter-free and phase control
- Remote calibration without removing case covers
- LXI C compliant

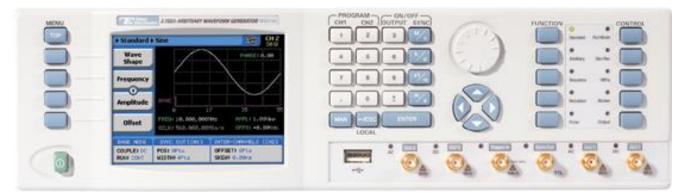

Figure 1-1, Model WX2182C

#### Introduction

Detailed functional description is provided, following the general description of the features and functions available with the WX2182C.

#### **General**

The WX2182C is a dual-channel universal waveform source. In addition to its standard ability to generate arbitrary shapes, functions or modulation, it can also be used as a full-featured pulse generator, as well as a wireless signal source. The WX2182C offers unmatched performance, even when compared to instruments designed to generate fewer types of signals. Its affordable footprint saves space and cost without compromising bandwidth and signal integrity. Cutting-edge technology is utilized to assure that this will be the only source needed for many years to come.

### Two Synchronized Channels

The WX2182C has two output channels, both of which can operate either independently, or synchronized to share the same sample clock source. As two separate channels, one has the advantage of having two separate instruments in one box, with each having the ability to be programmed to output different function shapes, amplitude levels and/or to operate in different run modes.

Alternatively, the advantage of having two synchronized channels is very significant in applications that require an accurate and controlled phase between the two channels. Many applications require X-Y modes and I&Q outputs and the WX2182C is ideal for this usage.

# Stable and Accurate Output Signals

As standard, the instrument is equipped with a frequency reference that has 1ppm accuracy and stability over a period of 1 year. An external frequency reference input is provided on the rear panel for applications requiring greater accuracy and stability.

#### **Signal Integrity**

As technology evolves and new devices are continuously developed, faster and more complex signals are needed to simulate and stimulate these new devices. The WX2182C has the highest bandwidth in its class, enabling it to accurately duplicate and simulate high frequency test signals. With its wide sample clock generator range (up to 2.3 GS/s), 14-bit vertical resolution, 4 Vp-p and over 700 MHz output bandwidth, it is simple to create mathematical profiles, download the coordinates to the instrument and regenerate waveforms without compromising signal fidelity or system integrity.

### DC or AC Coupled Outputs

The WX2182C offers three output amplifiers: DC and HV, which is output differentially and AC, which is single-ended. The DC path is available for applications where transitions and aberrations must be optimized. The HV path is available for applications where higher voltage is required, but bandwidth is limited. The AC path is available for applications requiring bandwidth and flatness for frequencies as high as 1 GHz.

#### Versatile Run Modes

Having a waveform generator that has such an enormous waveform creation capability without the ability to control how waveforms start and stop is unlikely to perform as desired in a real-life environment. For this purpose, the WX2182C is equipped with a highly sophisticated mechanism that allows precise control over the start and stop timing, which is exactly what is required for interactive systems. When the instrument is operated on the bench, most applications require that the output is generated continuously or triggered from an external source, but as a system component and as part of a large array of other equipment, the waveform can be halted for a specified time, then operated for another period of time and stopped when it is no longer required. The enable/disable sequence is available when the WX2182C is placed in armed remote operation only and the start and stop commands can be programmed to come through different inputs.

Besides armed operation, the waveform generator responds to various trigger sources such as: external trigger signal from the trigger input, button press on the front panel, external signal which is applied through the event input and finally, if none of the external stimuli are available, an internal trigger generator with a programmable trigger period can be utilized to generate repeated triggers.

As well as the above-described trigger facilities, the WX2182C has two additional trigger modes that enhance its performance. The first is an override mode, where each trigger stops the running waveform and overrides the output to start over, and the second is a re-trigger mode, where the stop of the waveform triggers the next start after a predefined and programmable interval. While the first mode assures that every trigger starts a new cycle, the second mode assures that no new cycle is initiated before the previous cycle has been completed and a pre-programmed interval has lapsed before the next cycle is started.

Besides its trigger facilities, the WX2182C can be gated to generate waveforms only when a specific level of the trigger input is reached. It also can be programmed to generate a counted burst of waveform cycles upon request, whether it comes from a trigger signal or from a remote command.

The WX2182C also employs a delay circuit, where an external event triggers a delay which only after its programmed interval, the output is allowed to start generating waveforms.

Finally, to make sure no trigger slips away; the WX2182C has a smart trigger detection that inhibits triggers if they are below or above a certain trigger pulse width and also holds off all triggers that are considered false, before the true signal appears and does the work.

# Arbitrary Waveforms and Memory Segmentation

Waveform memory is the internal scratchpad where the waveforms reside. Larger memory banks provide for longer waveforms. One can use the entire memory for a single waveform or split the length to smaller segments. In this case, many waveforms can be stored in the same memory and replayed, one at a time, when recalled to the output. The memory segmentation feature may be combined with a sequence generator that can take different memory segments and link and loop them in any order as required for the specific application or test. The ability to loop waveform segments in a sequence can save a lot of memory and thus extend the capability of the generator to produce longer, more complex waveforms. Each of the WX2182C channels can be programmed to have a unique setting of sequence steps and loops.

### Dynamic Segment / Sequence Control

A control input is available on the WX2182C rear panel that provides control over the replay of a specific memory segment. The control connector has 9 pins and hence allows replay of one of 256 waveform segments. A valid line must be asserted to validate segment change. Having the dynamic control feature, in effect, can serve as replacement of the sequence table where the real-time application can decide when and for how long a waveform will be generated. For much more complex applications, this same input may serve as a dynamic switch for complete sequences and thus create real-life scenarios for real-time applications.

### **Extended Memory Option 1**

The WX2182C comes with a standard 16M arbitrary waveform memory. However, the instrument can be ordered with an extended memory configuration, option 1, having 32M of waveform memory per channel. This specific model configuration is not field upgradable and must be ordered as such from the factory. Besides increasing the amount of available memory this option also offers better trigger, sync output, inter channel skew and arbitrary waveform resolutions. For more details please refer to the specifications in Appendix A.

### **Built-in Waveform Gallery**

Care to use the instrument as a function generator? No need to calculate complex waveforms, as the WX2182C does the work for you. Select the standard waveforms button and start generating any of ten waveforms that are pre-computed and available for immediate use.

Included are: sine, triangle, square, pulse, ramp, sinc and others. Remember that waveforms are created from sampled waveform points, and therefore some of the waveforms cannot be generated above certain frequencies, where the number of points is insufficient to draw a perfect shape. Nevertheless, by using advanced techniques, the WX2182C generates standard sine and square waveforms at frequencies up to 1 GHz and 500 MHz.

#### Wireless Waveforms

Wireless communication, with its continuous evolution, emerging standards, and increasing bandwidth and complexity is an area where traditional generators often require replacement or upgrading in order to keep up with modern applications. The WX2182C, offers the most flexible and powerful wireless signal generation tool available. Define and analyze virtually any test stimulus, whether it be at baseband, IF or RF frequencies, with a choice of analog or digital. Using the WX2182C you can generate baseband I & Q, IF that are fed directly to an up-converter, or even RF signals.

### Modulated Waveforms

The WX2182C is capable of producing an array of modulation, which places it in-line with stand-alone, high performance modulation generators. AM, FM, Sweep, Chirps, FSK, PSK, ASK, and Frequency and amplitude Hops are just few examples of the available modulation schemes available on the WX2182C. The WX2182C can also generate many types of (n)PSK and (n)QAM schemes, which makes it very useful in the IQ domain. The various modulation schemes are described below.

#### **Pulse Waveforms**

Need to generate fast and accurate and jitter-free pulses? Just set the main operating mode to pulse generator and the instrument will be transformed into a full-featured pulse generator. Need to control pulse transitions and placement? Just program each channel to output pulses with linear or fast transitions and control-edge placement with ns resolution. Further, if your application requires more than just a fixed duty cycle or programmable pulse width, then modulate and control your leading edge with any standard or arbitrary waveform shape. Combine all of these and you have an extremely versatile pulse generation tool. While using the pulse generator, do not forget that the WX2182C is a digital instrument

and as such, creates the pulses from a digital memory. Therefore, be sure to observe the limitations that have evolved in the creation of such an advanced instrument: while most of analog pulse generators can be emulated with the WX2182C, one should observe the number of points that are required to generate the pulse shape, and take into consideration the time that is required to compute and output the waveform.

#### **Pulse Patterns**

Major consideration has been given to build in the capability to design special and complex pulse patterns, such as user-defined pulse patterns and Pseudo Random Bit Sequence (PRBS).

The WX2182C pattern functionality is implemented as an extension of the Pulse Mode. In addition to RZ pulses, it allows the generation of pattern sequences that are using NRZ formatting with adjustable transition times

### Option D and the WXD1

In today's world, many applications require multiple digital outputs or a parallel digital interpretation of the analog outputs. With the new digital option, the WX2182C now offers up to 32 programmable digital outputs, having up to extra 16M of digital memory and up to 1.15 Gb/s of data rate with controllable skew between outputs. Combined with Tabor's dedicated digital signal amplifier, WXD1, the WX2182C-D is, by far, the best mixed signal source on the market to meet all of today's requirements.

The WXD1 digital POD is offered as a separate box. It is connected directly via a special cable to the rear-panel LVDS outputs and can be controlled to output and amplify up to 14 digital bits to generate digital data for any logic device. Two PODs can be connected simultaneously to the generator to form 28 bits of digital data.

The POD outputs have an amplitude window of 4 V and can generate signals from -2 V to +2 V (double into open circuit). In addition, each bit can be separately turned on and off and can be delayed in reference to other bits with 5 ps resolution. More detailed Information on the digital POD is available in a separate manual, but it is important to know that it can be connected to a special instrument configuration, option D, designated as WX2182C-D. This specific model configuration is not field upgradable and must be ordered as such from the factory.

#### **Local Operation**

Operating the WX2182C from the front panel is intuitive and extremely easy. A large and user-friendly 4" back-lit color LCD display facilitates browsing through menus, updating parameters and displaying detailed waveform information. Combined with a numeric keypad, cursor position control and a knob, the front panel controls simplify the operation of this universal waveform source.

#### **Remote Operation**

Access speed is an increasingly important requirement for test systems. Ethernet, USB and GPIB interfaces are available so that the most suitable interface for the application may be selected. Remote control of instrument functions, parameters and waveform downloads is easily tailored to specific system environments, regardless of whether control is via a laptop computer or full-featured ATE system. IVI drivers and factory support will speed up system integration and minimize test development time and costs.

#### **Remote Calibration**

Normal calibration cycles in the industry range from one to three years, where instruments are sent to a service center, opened to allow access to trimmers, calibrated and certified for repeated usage. Leading-edge technology was employed on the WX2182C to allow calibration from any WX2182C remote interface such as USB, GPIB or LAN. Calibration factors are stored in a flash memory, thus eliminating the need to open instrument covers.

#### **Manual Changes**

Technical corrections to this manual (if any) are listed in the back of this manual on an enclosed MANUAL CHANGES sheet.

#### Safety Considerations

The WX2182C has been manufactured according to international safety standards. The instrument meets IEC 61010-1, EN61010-1, CSA C22.2 No. 61010-1 and UL 61010-1 (Safety requirements for electrical equipment for measurement, control, and laboratory use – Part 1: General requirements). It has a metal chassis that is directly connected to earth via the chassis power supply cable (Safety Class I).

Only qualified, service-trained personal should remove instrument covers. Always disconnect the power cable and any external circuits before removing the instrument cover. Any adjustment, maintenance and repair of an opened, powered-on instrument must be performed by authorized service personal.

Do not use this product in any manner not specified by the manufacturer. The protective features of this product may be impaired if it is used in a manner not specified in the operation instructions.

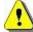

#### WARNING

When the WX2182C is turned off with the front panel power switch, the instrument is placed in standby mode but is still connected to the mains. To disconnect the mains from the instrument, remove the power cord.

Do not remove instrument covers when operating the instrument or when the power cord is connected to the mains.

Only qualified, service-trained personal should remove instrument covers. Always disconnect the power cable and any external circuits before removing the instrument cover. Any adjustment, maintenance and repair of an opened, powered-on instrument must be performed by authorized service personal.

Do not use this product in any manner not specified by the manufacturer. The protective features of this product may be impaired if it is used in a manner not specified in the operation instructions.

### Supplied Accessories

The instrument is supplied with a power cord and CD, which contains an electronic manual, IVI driver and supporting files. USB, LAN and synchronization cables are available upon request.

#### **Specifications**

Instrument specifications are listed in Appendix A. These specifications are the performance standards or limits against which the instrument is tested. Specifications apply under the following conditions: output terminated into 50  $\Omega$  after 30 minutes of warm up time, and within a temperature range of 20°C to 30°C. Specifications outside this range are degraded by 0.1% per °C.

### Functional Description

A detailed functional description is given in the following paragraphs. The description is divided into logical groups: front panel input and output connectors, rear panel input and output connectors, operating modes, run modes, output type, output state, synchronization, and front panel indicators.

## Front Panel Connectors and Indicators

The WX2182C has six SMA connectors on its front panel: two for each main output, one used for accepting triggers and one for the SYNC output. Each connector on the front panel has a LED associated with it, indicating when the output or input is active (LED on), or when inactive (LED off). The function of each of the front panel connectors is described in the following paragraphs.

### Main Output - Channels 1 and 2

There are two connectors for each output channel, marked Normal and Inverted. When using the DC couple mode, the output is generated differentially through these two connectors. The AC couple mode is single-ended and consequently, only the Normal connector outputs AC signals. The main output connectors generate standard waveforms to 1 GHz, arbitrary waveforms with 2.3 GS/s sampling rate, and sequenced waveforms that are made of arbitrary waveform segments. These outputs generate modulated and pulse waveforms, as well. Output source impedance is  $50\Omega,$  therefore the cable connected to this output should be terminated with  $50~\Omega$  load resistance. For different load resistance, determine the actual amplitude from the following equation:

$$V_{\text{out}} = 2V_{\text{prog}} \left( \frac{RL}{50 + RL} \right)$$

The output amplitude is doubled when the output impedance is above roughly 10 k $\Omega$ . Also, the output can be turned on and off. However, turning the output off stops the signal, but leaves low impedance on the output terminals.

#### **SYNC Output**

The SYNC output generates single or multiple TTL pulses for synchronizing other instruments (i.e., an oscilloscope) to the output waveform. The SYNC signal always appears at a fixed point relative to the waveform. The location of the sync pulse along the waveform is programmable. Since there is only one SYNC output, the output is associated with the channel 1 output, but can be changed to be sourced and synchronized to channel 2.

Note that the SYNC output is also used as a frequency marker when the WX2182C is set to generate one of the modulation functions.

#### TRIG IN

In general, the trigger input is used for stimulating output waveforms at the main output connector(s). The trigger input is inactive when the generator is in continuous operating mode. When placed in trigger, gated or burst mode, the trigger input is made active and waits for the right condition to trigger the instrument. The trigger input is edge sensitive, i.e., it senses transitions from high to low or from low to high.

Trigger level and edge sensitivity are programmable for the trigger input. For example, if your trigger signal rides on a dc level, you can offset the trigger level to the same level as your trigger signal, thus assuring correct the threshold for the trigger signal. The trigger level is adjustable from -5V to +5V.

The trigger input is common to both channels. Therefore, if one of the WX2182C channels is placed in trigger mode, the trigger input will affect this same channel. If both channels are placed in trigger mode the trigger input will affect both channels simultaneously.

#### **USB**

This connector accepts standard USB-1 disk-on-key memory sticks. The main purpose of this interface is to provide for external storage and download of setups and waveforms. This I/O cannot be used for controlling the instrument from remote.

### Front Panel Controls

The front panel controls and keys are grouped in logical order to provide efficient and quick access to instrument functions and parameters. Refer to Figure 1-2 throughout the following description to understand the purpose and effect of each front panel control.

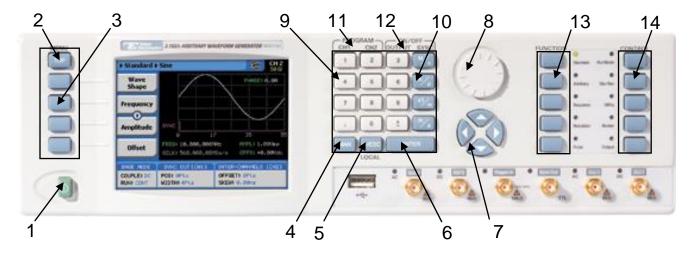

Figure 1-2, WX2182C Front Panel Controls

# The index in the following paragraphs point to the numbered arrows in Figure 1-2.

- 1. Power Switch Toggles WX2182C power ON and OFF
- 2. *Menu Top* For certain functions, selects the root menu. This button is disabled during parameter editing
- Menu Soft Keys Select parameters to be audited.
   These buttons are disabled during parameter editing.
- 4. *MAN* Manual trigger button, used in lieu of an external trigger signal.
- 5. <-Esc (Local) Has two functions:
  - 1) When in edit mode, cancels edit operation, restores last value and returns to the main function screen
  - 2) When operating the WX2182C from a remote interface, none of the front panel buttons are active except the Local button. When depressed, it restores control to front panel buttons
- 6. Enter Has two functions:
  - When multiple parameters are displayed on the screen, the cursor and the dial scroll through the parameters. Pressing Enter selects the parameter for edit. After the parameter has been modified, the Enter button locks in the new variable and releases the buttons for other operations
  - 2) When a parameter is modified, Enter can be used to replace the x1 suffix key
- 7. Cursor UP, Down, Left and Right Has two functions:
  - 1) When multiple parameters are displayed on the screen, the cursor and the dial scroll through the parameters
  - When a parameter is selected for editing, cursor buttons right or left move the cursor accordingly. Cursor buttons up or down modifies parameter value accordingly.
- 8. *Dial* Has similar functionality as the cursor UP and Down keys.
- 9. *Numeric keypad* These keys are used for modifying an edited parameter value.
- 10. Parameter Suffixes (M/n,  $k/\mu$ , x1/m and m/s) These keys are used to place a suffix at the end of the parameter. They are also used for terminating an edit operation.
- 11. *Program* CH1, CH2 Use Program CH1 to modify the screen

- to display channel 1 parameters. Use Program CH2 to modify the screen to display channel 2 parameters. These keys can be used only when the WX2182C is not in edit mode
- 12. ON/OFF Output, Sync These keys can be used only when the WX2182C is not in edit mode. The Output ON/OFF toggles output waveform, at the output connector, ON and OFF. The Sync ON/OFF toggles the sync waveform, at the SYNC output connector, ON and OFF
- 13. Function These keys select one of 5 function menus that the WX2182C can generate. The output functions are: Standard, Arbitrary, Sequenced, Modulated and Pulse. A LED lights next to the selected function.
- Control These keys select control menus that program the WX2182C operating modes. The control menus are: Run Mode, Store/Recall, Utility, Markers and Output.

# Rear Panel Input & Output Connectors

The WX2182C has a number of connectors on its rear panel. These connectors are described below. Figure 1-3 shows rear panel plugs, indicators, connectors and other parts. Note that there is a slight difference with the model WX2182C having option D installed, in which the marker outputs are omitted and replaced by 16 bits of digital LVDS output. These digital bits can be used directly off the rear panel connectors or connected to a digital POD, model WXD1, which translates the LVDS levels to any amplitude level within a window of -4 V and +4 V. Figure 1-4 shows the WX2182C-D rear panel and its connectors. Besides the markers and LVDS outputs, the other connectors on the rear panel are exactly the same.

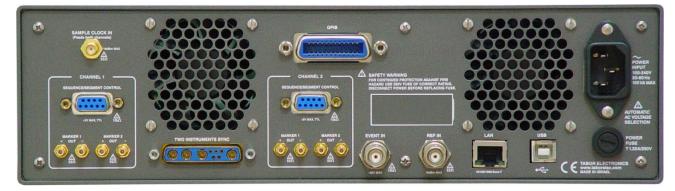

Figure 1-3, WX2182C Rear Panel

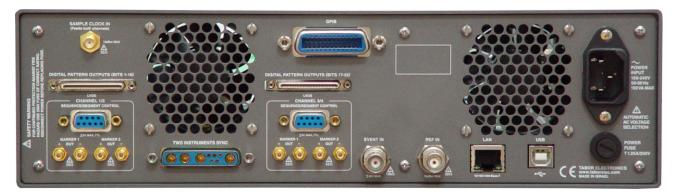

Figure 1-4, WX2182C-D Rear Panel

### Sample Clock In

This SMA connector accepts an external signal that will replace the internal sample clock generator. This input accepts signals covering the instrument's entire sample clock range, with an input power of 0 dBm to 10 dBm. The sample clock input is available for those applications requiring improved phase noise characteristics for the output signal. With a suitable source, the overall phase noise can be improved by a factor of up to 20 dBc/Hz. The sample clock input is active only after selecting the external SCLK source option.

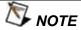

The internal sample clock generator is sensitive to noise that might be injected through the Sample Clock input. Any signal that is connected to this input may impair the operation of the internal clock. Therefore, connect a cable to the Sample Clock In connector only if you intend to use it as an external clock source. For system applications, where cables are always connected to the Sample Clock In, make sure that the external source signal is turned off at all times when the internal sample clock source is in use.

# Segment / Sequence Control In

This 9-pin connector accepts TTL signals. Pin 1 to 8 control bits, 0 to 7 and pin 9 accepts a valid signal. This connector is used for controlling segments or sequences dynamically, depending if the output generates arbitrary waveforms or sequences. A specific segment is selected by applying a binary code to the segment control input. The output is changed to the selected segment after a valid signal is asserted. The same works for sequences where a specific sequence is associated with a binary code and selected by asserting the valid signal. Channels 1 and 2 have similar inputs and each channel can be controlled to have a unique set of waveform and sequences controlled from this connector.

### Marker 1 / 2 Outputs

There are two markers available for each output channel. These are marked Marker 1 and Marker 2. The markers are generated differentially through SMB connectors. From the front panel one may control marker position, width delay and amplitude. When used remotely programmers may set multiple markers and program different marker properties for each transition instance creating complex digital patterns.

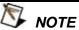

Markers are available on the standard WX2182C only. Marker outputs and their associated commands are not available when option D is installed. Alternatively, option D includes 16 markers (digital bits) as LVDS outputs on the rear-panel digital outputs port. If amplitude and delay control are required for the markers, an optional digital POD (WXD1) can be order to converts the LVDS levels to any desired amplitude level. The WXD1 has 14 digital bits of which can be used as markers, digital words or 14-channel pulse generator.

More information on the WXD1 digital POD is available in a separate manual.

# Digital Outputs (Option D)

When the WX2182C is order with option D, 32 digital outputs are added to the rear panel, in two 16-bit ports. The outputs are generating LVDS levels, but for applications requiring different levels, a digital POD, model WXD1, may be ordered to convert the LVDS level to any desirable amplitude level. Without the digital POD, no control is provided for the digital outputs, except their "1" and "0" states. When the WXD1 is connected, one has control for each individual bit over its state, amplitude, and delay position relative to other bits.

There are 16 bits available on each of the rear-panel digital output connector however, only 14 are connected to the WXD1. If you required to use all 16 bits, the only output level that will be available for you is LVDS.

The digital bits can be stored in a separate memory, so there are two options to playback digital patterns: 1) digital pattern stored in a dedicated memory bank or 2) digital pattern that is stored in the arbitrary memory and generated simultaneously with the arbitrary waveform.

### Instrument Synchronization Port

The WX2182C is equipped with a 9W4 combo D-sub connector, which accepts and arbitrates signals that are necessary to synchronize two WX2182C's. The built-in synchronization feature enables fully synchronized four-channel system, without the slightest degradation of performance of individual instruments and with complete control over the start phase of each of the synchronized channels.

A special cable is required to connect between two instruments. More information on how to synchronize WX2182C instruments is given in Chapter 3.

#### **Event In**

This BNC connector duplicates the operation of the front panel trigger input, except it is used for synchronizing WX2182C operation with external events. The effect of the event input is shown in various tables of this chapter. The most common is to cause a sequence step to advance to another step.

The event input is level and edge sensitive and can be programmed just as the trigger input for trigger level and trigger slope. The event input affects both channels simultaneously if they are programmed to sense transitions from this input.

#### Ref In

This BNC connector accepts signals within the range of 10 MHz to 100 MHz that reference the sample clock generator. This input is normally used for synchronizing system components to a single clock reference. The WX2182C has to be programmed to reference frequency value and placed in external reference mode before it will use this input as reference.

#### LAN

This RG45 connector accepts standard Ethernet cable. Correct setting of the IP address is required to avoid conflicts with other instruments or equipment on the network. Information on how to change IP address and load instrument drivers to the computer is provided in the Installation chapter of this manual.

#### **USB**

This connector accepts standard USB-2 cable. The connection to the host computer is automatic and does not require any address setting from within the WX2182C.

#### **GPIB**

This 24-pin connector accepts standard GPIB cable. The GPIB address is configured using the front panel Utility menu. The WX2182C conforms to the IEEE-488.2 standard. Programming protocol is SCPI version 1993.0. GPIB cables are available separately from your Tabor dealer.

#### AC Line In

This 3-prong AC LINE connector accepts AC line voltage. The WX2182C senses the line voltage and sets the appropriate range automatically. Therefore, the traditional line voltage selector is not available on the rear panel. To avoid potentially hazardous situations, always connect the center pin to mains ground using the line cord that is supplied with the instrument.

#### **AC Fuse**

The AC fuse protects the WX2182C from excessive current. Always replace the fuse with the exact type and rating as printed on the rear panel. The fuse value is T1.25AH/250V. If the fuse blows again after replacement, we strongly recommend that you refer your instrument immediately to the nearest Tabor service center.

### **Run Modes**

The WX2182C can be programmed to operate in one of three basic run modes: Continuous, Triggered and Gated. There are features associated with each basic run mode, such as: arming the output for an event to enable generation, delayed trigger, smart trigger and more. The WX2182C can also be prepared to accept triggers from various sources, such as: front panel trigger input, rear panel event input, an internal trigger generator and more. In addition, the generator can be programmed to respond differently to a trigger in a way that each trigger can override preceding triggered cycles or launch a continuous trigger burst where the waveform stop triggers a new waveform start after a pre-programmed interval.

Summary of all run modes, trigger sources and trigger features is given below.

### Continuous Run Mode

Bench operation usually requires that a continuous waveform is available at the output terminals when the instrument is powered up and the output is turned on. On the other hand, for system applications that tolerate signals only at a specific time frame, the WX2182C can be armed from remote to generate waveforms only after it receives an enable command, and then aborted when the signal is no longer required. Table 1-1 summarizes the conditions in which the WX2182C can operate when set to continuous run mode. Armed operation is described below.

### Arming the Generator in Continuous Run Mode

Arming the WX2182C is an operation that is normally carried out when the generator is operated from remote. For this reason, only a remote command can modify the arm option to Armed. When armed, the output can be enabled using valid events that are sensed by one of the front panel trigger input the rear panel event input or a remote enable command. Once enabled, the waveform can be stopped by a remote abort signal only.

Table 1-1 summarizes the various controls for each output function of which the WX2182C can be operated when set to continuous run mode. The various controls are explained below.

**Waveform** – basic output function that the WX2182C can generate. There are five output functions available: Standard, Arbitrary, Sequenced (including advance sequencing), Modulated and Pulse.

**Advance mode** – affects the generator in sequenced and advanced sequencing only.

**Arm Options** – bench operation normally defaults to self-armed where the output generates waveforms immediately after turning it on. Arming the WX2182C places the outputs in a wait-for-valid-enable signal before waveforms are generated through the output connectors.

**Idle Waveform** – defines the shape of the waveform when the generator is self-armed or when armed but has't been enabled yet.

**Enable Signal** – defines the source of the enable signal. Trigger defines the trigger input as the source for the enable signal. Event defines the event input as the source for the enable signal. The BUS option disables the event and trigger inputs and only a remote command will enable the output. Only one source is active at a time.

**Abort Signal** – defines the source of the abort signal. In this case, either the Front Panel or BUS will cause the signal to stop.

**Wave Loops** – attributed to the sequence modes only, it defines how many times a segment will loop in a specific sequence setting.

Seq Loops - attributed to the sequenced waveforms only, it

defines how many times a sequence will loop in a specific advanced sequence setting.

**Jump Flag** – attributed to sequence functions only, it defines if a segment or sequence will advance to the next step or wait for an external event before the jump.

**Jump Signal** – defines the source of the event that will cause a segment to jump to the next step in a specific sequence setting.

Table 1-1, Arming the WX2182C in Continuous Run Mode

|           | Advance | Arm     | Idle     | Enable                | Abort     | Wave  | Seq   | Jump           | Jump   |
|-----------|---------|---------|----------|-----------------------|-----------|-------|-------|----------------|--------|
| Waveform  | Mode    | Options | Waveform | Signal                | Signal    | Loops | Loops | Flag           | Signal |
| Standard  | -       | Self    | Wave     | - (*)                 | -         | -     | -     | -              | -      |
|           |         | Armed   |          |                       |           |       |       |                |        |
|           | -       | Armed   | DC       | Trigger   BUS   Event | BUS   F.P | -     | -     | -              | -      |
| Arbitrary | -       | Self    | Wave     | -                     | -         | -     | -     | -              | -      |
|           |         | Armed   |          |                       |           |       |       |                |        |
|           | -       | Armed   | DC       | Trigger   BUS   Event | BUS   F.P | -     | -     | -              | -      |
| Sequenced | Auto    | Self    | Sequence | <u>-</u>              | -         | 1-1M  | -     | Bit (0         | Event  |
|           |         | Armed   |          |                       |           |       |       | 1)             |        |
|           | -       | Armed   | Wave     | Trigger   BUS   Event | BUS   F.P | 1-1M  | -     | Bit (0         | Event  |
|           |         |         |          |                       |           |       |       | 1)             |        |
|           | Once    | Armed   | Wave     | Trigger   BUS   Event | BUS   F.P | 1-1M  | 1-1M  | Bit (0         | -      |
|           |         |         |          |                       |           |       |       | 1)             |        |
|           | Stepped | Armed   | Wave     | Trigger   BUS   Event | BUS   F.P | -     | -     | -              | Event  |
| Advance   | Auto    | Self    | -        |                       | -         | 1-1M  | -     | Bit (0         | Event  |
|           |         | Armed   |          |                       |           |       |       | 1)             |        |
| Sequence  | -       | Armed   | Sequence | Trigger   BUS   Event | BUS   F.P | 1-1M  | -     | Bit (0  <br>1) | Event  |
|           | Once    | Armed   | Sequence | Trigger   BUS   Event | BUS   F.P | 1-1M  | 1-1M  | Bit (0  <br>1) | -      |
|           | Stepped | Armed   | Sequence | Trigger   BUS   Event | BUS   F.P | -     | -     | -              | Event  |
| Modulated | -       | Self    | -        | -                     | -         | -     | -     | -              | -      |
|           |         | Armed   |          |                       |           |       |       |                |        |
|           | -       | Armed   | Wave     | Trigger   BUS   Event | BUS   F.P | -     | -     | -              | -      |
| Pulse     | -       | Self    | -        | -                     | -         | -     | -     | -              | -      |
|           |         | Armed   |          |                       |           |       |       |                |        |
|           | -       | Armed   | Wave     | Trigger   BUS   Event | BUS   F.P | -     |       | -              | -      |

<sup>(\*)</sup> defines not relevant for this mode

### Triggered Run Mode

In triggered mode, the WX2182C circuits are always armed to generate one output waveform. The trigger circuit is sensitive to transitions at the trigger input. Select between positive, negative or either transitions to trigger the instrument. You may also program the trigger level to the desired threshold level. When triggered, the generator outputs one waveform cycle and remains idle at the last point of the waveform.

The WX2182C can be triggered from a number of sources:

- 1) Front panel connector, designated as TRIG IN
- 2) Rear panel connector, designated as Event IN,
- 3) Front panel button marked as MAN TRIG, and
- 4) Bus commands that are applied to the instrument from any interface, LAN, USB or GPIB.

Descriptions of the various trigger source options are detailed in the following paragraphs.

The trigger signal, whether it comes from an external source or from an interface command, is routed through electrical circuits. These circuits cause a small delay known as system delay. System delay cannot be eliminated completely. System delay is a factor that must be considered when applying a trigger signal. It defines the time that will lapse from a valid trigger edge or software command to the instant that the output reacts.

Table 1-2 summarizes the various controls for each output function of which the WX2182C can be operated, when set to triggered run mode. The various controls are explained below.

**Waveform** – basic output function that the WX2182C can generate. There are five output functions available: Standard, Arbitrary, Sequenced (including advance sequencing), Modulated and Pulse.

**Advance mode** – affects the generator in sequenced and advanced sequencing only.

**Arm Options** – bench operation normally defaults to self armed where the output generate waveforms immediately after turning it on. Arming the WX2182C places the outputs in a wait-for-valid-enable signal before waveforms are generated through the output connectors.

**Idle Waveform** – defines the shape of the waveform when the generator is self-armed or when armed but hasn't been enabled yet.

**Initiate Signal** – defines the source from where a trigger is expected to initiate a waveform cycle. F.P defines the front panel MAN button as a trigger source. Event defines the rear panel Event In as a trigger source. The BUS option disables the trigger and event inputs and only a remote command will enable the output. Trigger defines the trigger input as the source for the trigger signal. Only one source is active at a time.

**Abort Signal** – defines the source of the abort signal. In this case, only BUS will cause the signal to stop.

**Wave Loops** – for standard and arbitrary waveforms, this field defines a loop counter (burst). For sequence modes only, it defines how many times a segment will loop in a specific sequence setting.

**Seq Loops** – attributed to the sequenced waveforms only, it defines how many times a sequence will loop in a specific advanced sequence setting.

**Jump Flag** – attributed to sequence functions only, it defines if a segment or sequence will advance to the next step or wait for an external event before the jump.

**Jump Signal** – defines the source of the event that will cause a segment to jump to the next step in a specific sequence setting.

**Smart Trig** – defines if smart trigger controls can be applied to the active trigger function

Idle Initiate Wave Smart Advance Arm Abort Seq Jump Jump Waveform Mode **Options** Waveform Signal Signal Loops Loops Flag Signal Trig Standard Self -(\*) Armed Armed DC F.P.|BUS|Trigger|Event BUS 1-1M Yes Arbitrary Self Armed Armed DC F.P.|BUS|Trigger|Event **BUS** 1-1M Yes Sequenced Auto Self Armed DC F.P.|BUS|Trigger|Event BUS 1-1M Bit (0 | Event Armed Yes 1) DC BUS Once Armed F.P.|BUS|Trigger|Event 1-1M 1-1M Bit (0 | **Event** 1) DC F.P.|BUS|Trigger|Event BUS Stepped Armed Event Yes Advanced Auto Self Armed F.P.|BUS|Trigger|Event Sequence Armed DC BUS 1-1M Bit (0 | Event Yes 1) DC F.P.|BUS|Trigger|Event BUS 1-1M 1-1M Once Armed Bit (0 | Event 1) DC BUS Armed F.P.|BUS|Trigger|Event **Event** Stepped Yes Modulated Self Armed Armed DC F.P.|BUS|Trigger|Event BUS 1-1M Yes Pulse Self Armed Armed DC F.P.|BUS|Trigger|Event BUS 1-1M Yes

Table 1-2, WX2182C Triggered Run Mode Controls

<sup>(\*)</sup> defines not relevant for this mod

# Trigger Run Mode Extensions

Trigger operation is available to assure that waveforms start only when a valid trigger is sensed at the trigger input connector. So it is with most waveform generators. However, the WX2182C provides further refinement of this function in a way that the trigger circuit can receive triggers from multiple sources, arbitrate and delegate the signal to the main trigger circuit and also delay the start of the waveform by a pre-defined period. This is to make sure events are not wasted and waveforms re-played only when they are absolutely required in the system. The various trigger-run mode extensions are described below.

### **Delayed Trigger**

The delayed trigger function is exactly the same as the trigger mode, except a programmable delay circuit inhibits the generation of the output waveform for a pre-determined interval following a valid trigger event. The programmed delay time defines the time that will lapse from a valid trigger (hardware or software) to output. The delay is programmable in steps of sample clock period and can be set from 0 to 8e6 sample clock periods. Delayed trigger can be used in conjunction with external trigger, front panel manual trigger, or remote trigger command. It has no effect on the internal trigger timer, nor does it affect the event input.

### **Trigger Override**

Normal trigger sequence requires that a waveform completes its cycle before the generator can be triggered to generate another waveform. Some applications, however, cannot wait for the end of the waveform, but must initiate another trigger cycle. The WX2182C features an override mode that ignores the output and upon trigger, initiates a fresh output waveform, whether the last one has been completed or not. Note that the trigger override mode operates on single segments only; it does not affect sequences and/or advanced sequence waveforms.

#### **Internal Timer**

The internal timer generator operates as a free-running asynchronous trigger generator. It may be used for applications that require periodical and constant generation of output cycles, or to replace external trigger devices. The internal trigger generator is programmed in units of time through the range of 200 ns to 10 seconds. Note: in order to prevent errors, the period of the internal generator must be larger than the period of the output waveform.

### **Delay Timer**

Contrary to the trigger override mode that was described before, certain applications cannot tolerate new cycles before the last one comes to a halt. The WX2182C features a special re-trigger mode that is very similar to the internal trigger generator where the output is self-triggered by an internal trigger generator, but the new waveform starts only after a programmed delay interval, and therefore assures that triggers are spaced equally and never override active sequences. The delay value is programmed in units ranging from 152 to 8e6 sample clock periods.

#### **Counted Burst**

Counted burst is an extension of the trigger run mode. It allows generation of a counted number of output cycles, which are triggered by a single trigger event. The burst counter can be used in conjunction with all waveform functions that the WX2182C generates. The burst counter is programmed from 1 to 1,000,000.

### **Smart Trigger**

Smart trigger is an additional extension of the trigger capability, where it narrows down to a specific pulse event. The trigger circuit can detect: a pulse having a pulse width larger than a programmed time value (<time), a pulse having a pulse width smaller than a programmed time value (>time), or a pulse having a pulse width between two limits (<>time).

An additional feature of the smart trigger is the holdoff function where the output is held idle after the first trigger and starts a waveform cycle only with the first valid trigger after a holdoff interval has lapsed.

# **Trigger Source**

The WX2182C can be stimulated to produce waveform functions from a number of trigger sources. These are described in the following paragraphs.

Summary of trigger source options and trigger features are listed in Tables 1-3 and 1-4, identifying legal run modes, trigger sources and trigger features and listing possible setting conflicts.

# **Trigger Input**

When selecting the External trigger source, the front panel TRIG IN connector becomes active and every valid signal that is applied to this input is stimulating the WX2182C to generate a new waveform cycle. When the external trigger source is active, all other sources are disabled, except the MAN front panel button. The characteristics of the trigger input are listed in Appendix A. The trigger input is sensitive to transitions and may be programmed to react on positive, negative or both positive and negative transitions. It can also be programmed to a specific trigger levels setting from -5 V to 5 V.

#### **Manual Button**

Alternately, if an external signal is not available, the front panel MAN button may also be used to trigger the instrument. This button is active only when EXT trigger option is selected.

#### **Remote Command**

When selecting Bus as a trigger source, the front panel TRIG IN connector and MAN button are disabled and only trigger commands from a remote interface are accepted by the instrument. In this case, the event input is also disabled. Make sure that the appropriate trigger source is selected if you mix remote and local operation.

### **Event Input**

The event input is a rear-panel connector that duplicates functionality of the front panel trigger input, but can be used for detecting events or advancing sequence steps. For most applications, this input should not be used as a second trigger input. One of the main applications for this input is to serve as an enable port for armed operation in continuous run mode.

Similar to the front panel trigger input, the event input is sensitive to transitions and may be programmed to react on positive or negative transitions. It can also be programmed to a specific trigger levels setting from -5 V to 5 V.

#### **Internal Timer**

The internal timer is normally used when an external source trigger is not available and an application requires triggers at constant intervals. The internal trigger generator can be programmed for start-to-start trigger intervals, using time units and for stop-to-start trigger intervals, using sample clock period units.

When one of the internal timers is activated, all external and remote triggers are blocked to prevent interference to the internal timer from external devices.

Table 1-3, Run Modes and Trigger Source Options Summary

| Run Mode   | Trigger Option         | Status   |
|------------|------------------------|----------|
| Continuous | External – TRIG IN     | Active   |
| (Armed)    | External – EVENT IN    | Active   |
| ,          | Internal               | Disabled |
|            | Front panel MAN button | Disabled |
|            | Remote command         | Active   |
| Triggered  | External – TRIG IN     | Active   |
|            | External – EVENT IN    | Active   |
|            | Internal               | Active   |
|            | Front panel MAN button | Active   |
|            | Remote command         | Active   |
| Gated      | External – TRIG IN     | Active   |
|            | External – EVENT IN    | Active   |
|            | Internal               | Disabled |
|            | Front panel MAN button | Disabled |
|            | Remote command         | Disabled |

Table 1-4, Trigger Sources and Trigger Features Options Summary

| Trigger Source | Trigger Feature             | Status   |
|----------------|-----------------------------|----------|
| TRIG IN        | Self armed / Armed          | Disabled |
|                | Delayed trigger             | Active   |
|                | Burst counter               | Active   |
|                | Internal timer              | Disabled |
|                | Internal delay (re-trigger) | Disabled |
|                | Normal / Override           | Active   |
|                | <>time pulse width detector | Active   |
|                | Holdoff                     | Active   |
| EVENT IN       | Self armed / Armed          | Active   |
|                | Delayed trigger             | Active   |
|                | Burst counter               | Active   |
|                | Internal timer              | Active   |
|                | Internal delay (re-trigger) | Active   |
|                | Normal / Override           | Disabled |
|                | <>time pulse width detector | Disabled |
|                | Holdoff                     | Disabled |
| Internal       | Self armed / Armed          | Disabled |
|                | Delayed trigger             | Disabled |
|                | Burst counter               | Active   |
|                | Internal timer              | Active   |
|                | Internal delay (re-trigger) | Active   |
|                | Normal / Override           | Disabled |
|                | <>time pulse width detector | Disabled |
|                | Holdoff                     | Disabled |
| Bus            | Self armed / Armed          | Active   |
|                | Delayed trigger             | Active   |
|                | Burst counter               | Active   |
|                | Internal timer              | Disabled |
|                | Internal delay (re-trigger) | Disabled |
|                | Normal / Override           | Active   |
|                | <>time pulse width detector | Active   |
|                | Holdoff                     | Active   |
| MAN            | Self armed / Armed          | Disabled |
|                | Delayed trigger             | Active   |
|                | Burst counter               | Active   |
|                | Internal timer              | Disabled |
|                | Internal delay (re-trigger) | Disabled |
|                | Normal / Override           | Active   |
|                | <>time pulse width detector | Disabled |
|                | Holdoff                     | Disabled |

#### **Gated Run Mode**

In gated mode, the WX2182C generates output waveforms on a stable gate level between two gate transitions. The gate opens on the first trigger transition and closes on the second transition. Gate level and transition slopes are programmable. Trigger delay and retrigger do not apply to the gated run mode.

Table 1-5 summarizes the various controls for each output function of which the WX2182C can be operated when set to gated run mode. The various controls are explained below.

|           | Advance | Arm        | Idle     | Initiate      | Abort  | Wave  | Seq   | Jump        | Jump   | Smart |
|-----------|---------|------------|----------|---------------|--------|-------|-------|-------------|--------|-------|
| Waveform  | Mode    | Options    | Waveform | Signal        | Signal | Loops | Loops | Flag        | Signal | Trig  |
| Standard  | -       | Self Armed | -(*)     | -             | -      | -     | -     | -           | -      | -     |
|           |         | Armed      | DC       | Trigger Event | BUS    | -     | -     | -           | -      | Yes   |
| Arbitrary | -       | Self Armed | -        | -             | -      | -     | -     | -           | -      | -     |
|           |         | Armed      | DC       | Trigger Event | BUS    | -     | -     | -           | -      | Yes   |
| Sequenced | Auto    | Self Armed | -        | -             | -      | -     | -     | -           | -      | -     |
|           |         | Armed      | DC       | Trigger Event | BUS    | 1-1M  | -     | Bit (0   1) | Event  | Yes   |
|           | Once    | Armed      | -        | -             | -      | -     | -     | -           | -      | -     |
|           | Stepped | Armed      | -        | -             | -      | -     | -     | -           | -      | Yes   |
| Advanced  | Auto    | Self Armed | -        | -             | -      | -     | -     | -           | -      | -     |
| Sequence  |         | Armed      | DC       | Trigger Event | BUS    | 1-1M  | 1-1M  | Bit (0   1) | Event  | Yes   |
|           | Once    | Armed      | -        | -             | -      | -     |       | -           | -      | -     |
|           | Stepped | Armed      | -        | -             | -      | -     | -     | -           | Event  | Yes   |
| Modulated | -       | Self Armed | -        | -             | -      | -     | -     | -           | -      | -     |
|           |         | Armed      | DC       | Trigger Event | BUS    | 1-1M  | -     | -           | -      | Yes   |
| Pulse     | -       | Self Armed | -        | -             | -      | -     | -     | -           | -      | -     |
|           |         | Armed      | DC       | Trigger Event | BUS    | 1-1M  | -     | -           | -      | Yes   |

Table 1-5, WX2182C Gated Run Mode Controls

**Waveform** – basic output function that the WX2182C can generate. There are five output functions available: Standard, Arbitrary, Sequenced (including advance sequencing), Modulated and Pulse.

**Advance mode** – affects the generator in sequenced and advanced sequencing only.

**Arm Options** – bench operation normally defaults to self-armed when the output generates waveforms immediately after turning it on. Arming the WX2182C places the outputs in a wait-for-valid-enable signal before waveforms are generated through the output connectors. Self-armed is not optional for gate operation.

**Idle Waveform** – defines the shape of the waveform when the generator is armed, but has not been enabled yet.

**Initiate Signal** – defines the source from where a gating signal is expected to initiate an output. F.P defines the front panel MAN button as a manual gating source.

**Abort Signal** – defines the source of the abort signal. In this case, only BUS will cause the signal to stop.

<sup>(\*)</sup> defines not relevant for this mode

**Wave Loops** – for standard and arbitrary waveforms, this field defines a loop counter (burst). For sequence modes only, it defines how many times a segment will loop in a specific sequence setting.

**Seq Loops** – attributed to the sequenced waveforms only, it defines how many time a sequence will loop in a specific advanced sequence setting.

**Jump Flag** – attributed to sequence functions only, it defines if a segment or sequence will advance to the next step or wait for an external event before the jump.

**Jump Signal** – defines the source of the event that will cause a segment to jump to the next step in a specific sequence setting.

**Smart Trig** – defines if smart trigger controls can be applied to the active trigger function

### **Output Type**

The WX2182C can output various types of waveforms, including: Standard, Arbitrary, Sequenced, Modulated and Pulse. The various output types are described in the following paragraphs.

# Standard Waveforms

An array of built-in standard waveforms is available when the WX2182C is placed in its standard waveforms mode. The waveforms are calculated mathematically from known equations and converted to waveform coordinates that are then downloaded to the working memory. Unlike analog function generators that use electrical circuits to produce waveform shapes, the WX2182C must compute its waveform coordinates every time a new function is selected or every time that parameters of the function change.

The WX2182C can produce 11 standard waveforms: sine, triangle, square, ramp and pulse, sinc, gaussian and exponential pulses, DC and Pseudo-random noise. Some of the waveform parameters can be modified, such as: start phase for sine and triangle, duty cycle for square, rise and fall times for pulses, etc. The standard waveforms are the most commonly used wave shapes and therefore, were collected to a library of standard waveforms that can be used without the need to do off-product computation and use remote devices to download waveform coordinates.

The repetition rate of the standard waveforms is given in units of Hz. Since each channel has its own clock source, different waveforms, frequencies and run modes can be generated from its two outputs. On the other hand, when a common sample clock feed is selected, the two outputs must share the same run mode, but can still generate different waveforms and a unique set of parameters for each channel without interference between the channels. When synchronization between channels is turned on, minimal skew of the waveform starting edges is maintained between the two channels.

Figure 1-5 shows typical display for the standard waveforms function.

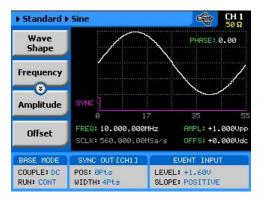

Figure 1-5, Typical WX2182C Standard Waveforms Display

# Arbitrary Waveforms

One of the main functions of the WX2182C is generating real-life waveforms. These are normally not sine waves and squares, but user specific waveforms. Generating such waveforms requires external utilities such as MATLAB or even spreadsheets, but having the program alone is not enough for the WX2182C. Once the waveform is computed and defined, it must be converted to coordinates and then to a format, which the instrument can accept.

Arbitrary waveforms are stored as digital XY coordinates in a special memory, normally referred to as working memory. Each coordinate is referred to as waveform point, or waveform sample. The waveform is better defined if it has many waveform points. For example: with only 8 points, a sine waveform will hardly resemble the shape of a sine wave and will look more like an up and down staircase, but with 100 points, the same sine waveform will look almost perfect.

The final shape of the waveform is produced by a DAC (Digital to Analog Converter). The waveform samples are clocked to the DAC at a rate defined by the sample clock frequency. The output of the DAC converts the digital data to analog levels and passes on the signal to the output amplifier. The shape of the function is more or less the same as it comes out of the DAC, except it could be amplified or attenuated, depending on the required amplitude level.

The size of the working memory is limited to the way the hardware was designed. The WX2182C has 16 Meg points available as standard (32 Meg point optional) to build one or more waveforms. There is no need to use the entire memory for only one waveform, as the memory can be divided into smaller segments and loaded with different waveforms. The generator can be then programmed to output one segment at a time.

The WX2182C has separate arbitrary waveform memories for each channel and each channel can be loaded with different waveforms. Channels are not limited by the number of segments and by the shape of the waveforms.

Figure 1-6 shows a typical display for the arbitrary waveform function.

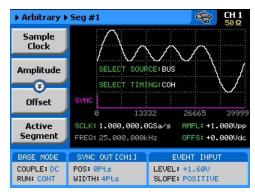

Figure 1-6, Typical WX2182C Arbitrary Waveforms Display

# Sequenced Waveforms

The sequence generator is a very powerful tool that lets you link and loop segments in any way you desire. The WX2182C has two separate sequence generators – one for each channel. Each sequence generator is dedicated to its own channel. Figure 1-7 shows a typical display for the sequenced waveforms function.

The sequence circuit is useful for generating long waveforms with repeated sections. The repeated waveform has to be programmed once and the repeater will loop on this segment as many times as selected. When in sequenced mode, there is no time gap between linked or looped segments. Sequence tables must be loaded to the generator before sequenced waveforms can be generated. The data for the sequence table is first prepared on an external platform and then downloaded to the generator using external utilities such as MATLAB.

As a simple example of a sequenced waveform, look at Figures 1-8 through 1-10. The waveforms shown in these figures were placed in memory segments 1, 2 and 3, respectively. The sequence generator takes these three waveforms links and loops them in a predefined order to generate the waveform shown in Figure 1-11.

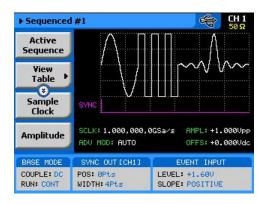

Figure 1-7, Typical WX2182C Sequenced Waveforms Display

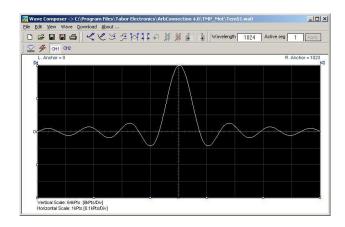

Figure 1-8, Segment 1 Waveform - Sinc

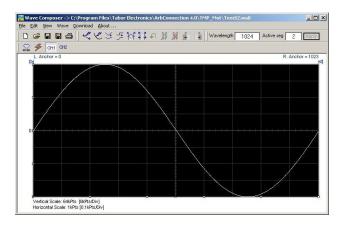

Figure 1-9, Segment 2 Waveform - Sine

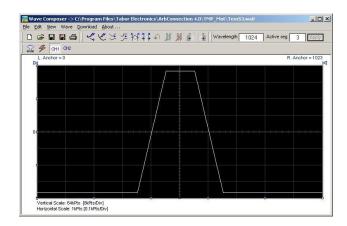

Figure 1-10, Segment 3 Waveform - Pulse

The following sequence was made of segment 2 repeated twice, segment 1 repeated four times, and segment 3 repeated two times.

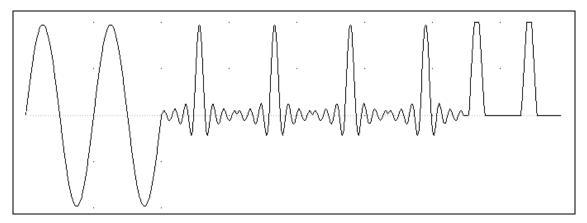

Figure 1-11, Sequenced Waveform

Figure 1-12 shows a typical front panel entry for a simple sequence table.

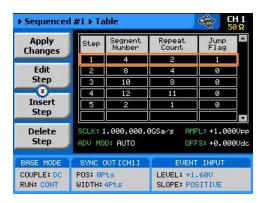

Figure 1-12, Typical Display of a Sequence Table

# Advanced Sequencing

Advanced sequencing is an extension of the sequencer functionality. It describes a function that is capable of sequencing complete sequences and therefore creating very complex scenarios that otherwise would have required extremely large memory banks. For example, a sequence of initiating communication between ground station and airborne vehicle requires repetition of a certain sequence of transmissions, and then the message itself is embedded in a separate transmission sequence. Such a complex communication scheme is easily achieved with the advanced sequencing technique that has been employed by the WX2182C. Information how to build sequences and generate advanced sequences is given in Chapter 3.

# Sequence Advance Mode

As shown above, sequences are built as a simple table, defining link, segment, loops and advance bits. When placed in sequenced mode, the output is changed from step-to-step in ascending order. The term Sequence Advance Modes defines what is causing the instrument to step through the table rows. There are three basic advance modes that can be selected for the sequence mode: Auto, Once and Stepped. The various advance mode options are summarized separately for each run mode option in Tables 1-2, 1-4 and 1-5. These modes are explained in the following paragraphs.

#### **Auto Advance Mode**

Auto advance sequence is the mode used when the sequence is expected to run continuously from the first step in the sequence table to the last, and then resume the same sequence automatically from its first step. There are no interruptions between steps and no interruptions between the last and the first step of the sequence. When auto mode is selected, the WX2182C can also be armed to start only when an enable signal is established.

#### **Once Advance Mode**

The Once sequence advance is the mode used when the sequence is expected to advance on trigger events only. The trigger source is selectable from an external, front panel MAN button, or a remote command. The sequence will run upon valid initiation signal and will stop and wait for another trigger to commence with another cycle. Jump bits can be placed in various sequence steps to allow dwelling on a specific waveform segment and the next step will start only after a valid jump signal is asserted.

The Once advance mode has a repeat counter for applications requiring a counted number of sequences. In this case, the counter can be programmed to generate 1 to 1,000,000 sequences automatically and then wait for a fresh trigger event to repeat this scenario.

#### **Stepped Advance mode**

Stepped advance sequence is the mode used when the sequence is expected to advance on specific events only. This advance mode operates in conjunction with all Run Modes, as listed in Tables 1-1, 1-2 and 1-5. When stepped advance mode is selected, the generator steps through sequence steps on valid events only. After the last step in the sequence table, the generator advances to the first row and repeats the sequence automatically.

# Sequence Advance Source

As explained above, the Once and Stepped sequence advance modes require a stimulus signal to advance to the next step in the sequence table. There are a number of inputs where the WX2182C can be programmed to wait for an event that implies go-to-next-step instruction, including: Front panel MAN button, Front panel TRIG IN connector, Rear panel EVENT IN connector, or a software command that is asserted to the generator through one of its interface options. Table 1-1, 1-2 and 1-5 list all advance source options for each of the basic run modes: Continuous, Triggered and Gated.

# Modulated Waveforms

Modulated waveforms are computed mathematically and downloaded to the arbitrary waveform memory and generated at the output connector as an arbitrary waveform. The WX2182C is capable of producing an array of modulation, which places this generator in-line with stand-alone, high performance modulation generators. The WX2182C can produce: AM, FM, Sweep, Chirps, FSK, PSK, ASK, and Frequency and amplitude Hops. The WX2182C can also generate many types of (n)PSK and (n)QAM schemes. The various modulation schemes are described below.

Figure 1-13 shows a typical display for the modulated waveform function. General description of all modulation functions is given in the following.

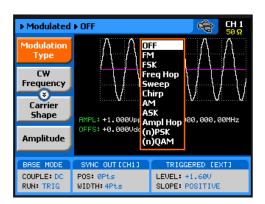

Figure 1-13, Typical WX2182C Modulated Waveform Display

#### **Modulation Off**

In modulation OFF, the output generates continuous Carrier Waveform frequency. The carrier waveform is sine wave and its frequency can be programmed using the CW Frequency menu. The value programmed for the CW Frequency parameter, is used for all other modulation functions.

#### AM

The AM function enables amplitude modulation of a carrier waveform (CW). The carrier waveform is sine wave and it is being modulated by an internal waveform, normally referred to as envelope waveform. The envelope waveform can be selected from sine, triangle square or ramp shapes.

#### **FM**

The FM function allows frequency modulation of a carrier waveform (CW). The carrier waveform is sine wave and it is being modulated by an internal waveform, normally referred to as modulating waveform. The modulating waveform can be selected from sine, triangle or square waveforms.

### Sweep

Sweep modulation allows carrier waveform (CW) to sweep from one frequency, defined by the sweep start parameter to another frequency, defined by the sweep stop parameter. Note that CW is sine wave only. The start and stop frequencies can be programmed throughout the entire frequency range of the instrument.

### Chirp

Chirp modulation allows carrier waveform (CW) to sweep from one frequency, defined by the chirp start parameter to another frequency, defined by the chirp stop parameter. And at the same time swing from a certain amplitude level defined by the start amplitude to another amplitude level, defined by the stop amplitude. One may select to sweep the frequency and amplitude using linear steps but can also define logarithmic steps or mix of both.

The start and stop frequencies, as well as, the start and stop amplitude levels can be programmed throughout the entire frequency and amplitude ranges of the instrument.

#### **FSK**

FSK (Frequency Shift keying) modulation allows frequency hops between two pre-programmed frequencies: Carrier Waveform Frequency and Shifted Frequency. Note that CW is sine wave only and that the switch between two frequencies is always coherent.

#### **ASK**

ASK (Amplitude Shift keying) modulation allows amplitude hops between two pre-programmed amplitude levels. Note that CW is sine wave only. The signal level can hop between two amplitude levels throughout the entire amplitude range without crossing range or relay ranges.

### **Frequency Hop**

In frequency hop mode, the output waveform (sine wave) hops from frequency to frequency in a sequence defined by the hop table. There are two hop types:

- 1. Frequency hops with fixed dwell time and
- 2. Frequency hops with variable dwell time

### **Amplitude Hop**

In amplitude hop mode, the output waveform (sine wave) hops from amplitude to amplitude in a sequence defined by the hop table. There are two hop types:

- 1. Amplitude hops with fixed dwell time and
- 2. Amplitude hops with variable dwell time

### (n)PSK

The (n)PSK function is very similar to the standard PSK function except the output can shift to multiple phase and amplitude positions to form phase shift constellations. There are 7 different types of phase shift keying that the WX2182C can generate: PSK, BPSK, QPSK, OQPSK, pi/4DQPSK, 8PSK, 16PSK and User defined PSK.

# (n)QAM

The (n)QAM function is similar to the standard ASK function except the output can shift to multiple amplitudes and phase positions to form an amplitude/phase shift constellations. There are 4 different types of Quadrature Amplitude Modulation that the WX2182C can generate: 16QAM, 64QAM, and 256QAM. If another constellation scheme is required, one can use the User QAM to design his/her own symbol list and constellation.

#### **Pulse Waveforms**

The pulse generator function transforms the instrument into a pulse generator with the capability to generate pulses, exactly as they would be generated by a stand-alone pulse generator instrument. However, one should not forget that the WX2182C is a digital instrument and therefore the pulses are computed and placed in the waveform memory and then replayed at the output as arbitrary waveforms. When using this pulse function, one could program all pulse parameters in units of time (seconds) just as it would have been done on an analog instrument, but as a digital instrument, some of the parameters may take time to be computed and placed at the output connector.

All pulse parameters are programmable, including: period, pulse width, rise and fall times, delay, polarity and more. As a dual channel instrument, you may program different pulse settings for each channel, operate each channel separately or synchronize the two channels so that both outputs transition at the same time. Operating instructions for the pulse generator are given in Chapter 3.

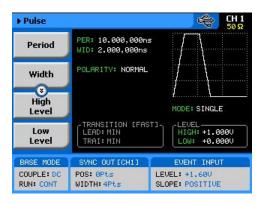

Figure 1-14, Typical WX2182C Pulse Generator Display

#### **Pattern Waveforms**

The pattern generator function transforms the instrument into a pulse generator with the capability to generate pulse patterns, exactly as they would be generated by a stand-alone pattern generator instrument. This includes user defined or PRBS random patterns, multi-level pattern for generating PAM signals and initialization or preamble pattern definition. However, one should not forget that the WX2182C is a digital instrument and therefore the patterns must be downloaded to the pattern memory and then replayed at the output as arbitrary waveforms.

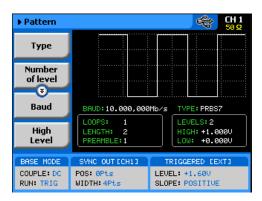

Figure 1-15, Typical WX2182C Pulse Pattern Generator Display

### **Output State**

The main outputs can be turned on or off. However, the internal circuit is left connected to the output connector and so the impedance on this output remains low. If you do not intend to use a specific output, always remove the cables from this connector to prevent accidental application of externals signals to the output circuit. For application safety reason, when the instrument is powered up, the outputs are always off. For the same reason, when front panel settings are recalled from a stored setup, the outputs are always off.

# Programming the WX2182C

Some of the WX2182C functionality can be operated from the front panel and is mostly done with built-in libraries of waveforms. However, most applications require that waveforms are downloaded from a host computer and therefore, remote operation is essential for this class of instrument. Programming the WX2182C requires that the appropriate software utilities be installed in the computer and the rest is a matter of practice and knowledge of the language in use. There are other system considerations, such as address selection, that have to be settled before programming the instrument. These topics are discussed in later chapters.

Low level programming of the WX2182C is done using SCPI commands. Programming aspects are covered in Chapters 4. High-level drivers like IVI drivers are beyond the scope of this manual. Contact your Tabor representative for more information about high level drivers for the WX2182C.

# Chapter 2 Installation

| Title                                         | Page |
|-----------------------------------------------|------|
| Installation Overview                         | 2-2  |
| Unpacking and Initial Inspection              | 2-2  |
| Safety Precautions                            | 2-2  |
| Performance Checks                            | 2-3  |
| Power Requirements                            | 2-3  |
| Grounding Requirements                        | 2-3  |
| Long Term Storage or Repackaging for Shipment | 2-4  |
| Preparation for Use                           | 2-4  |
| Installation                                  | 2-4  |
| Installing Software Utilities                 | 2-5  |
| Controlling the Instrument from Remote        | 2-5  |
| Connecting to a Remote interface              | 2-5  |
| Selecting a Remote interface                  | 2-6  |
| GPIB Configuration                            | 2-7  |
| USB Configuration                             | 2-8  |
| LAN Configuration                             | 2-11 |
| Choosing a Static IP Address                  | 2-12 |
| LAN Configuration Initialize (LCI)            | 2-14 |
| LAN eXtension for Instruments (LXI)           | 2-15 |
| Master Slave Operation                        | 2-17 |
| Connecting the Instruments                    | 2-17 |
| Resetting the Two Instruments                 | 2-17 |
| Selecting a Master                            | 2-17 |
| Operating Synchronized Instruments            | 2-18 |
| WX2182C-D with WXD1 Digital POD               | 2-19 |

# Installation Overview

This chapter contains information and instructions necessary to prepare the WX2182C for operation. Details are provided for initial inspection, grounding safety requirements, repackaging instructions for storage or shipment, installation information and Ethernet address configuration.

# Unpacking and Initial Inspection

Unpacking and handling of the generator requires standard precautions and procedures applicable to handling of all sensitive electronic equipment. The contents of all shipping containers should be gone through to be sure that all accessories are included and checked against the packing slip to determine that the shipment is complete.

# Safety Precautions

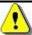

#### CAUTION

This product is intended for use by qualified persons who are familiar with the safety precautions required to avoid possible injury. Read the operating information carefully before using the product.

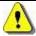

#### WARNING

For maximum safety, do not touch the product, test cables, or any other instrument parts while power is applied to the circuit under test. ALWAYS remove power from the entire test system before connecting cables or jumpers, installing or removing cards from the computer, or making internal changes such as changing the module address.

Do not touch any object that could provide a current path to the common side of the circuit under test or power line (earth) ground. Always handle the instrument with dry hands.

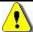

#### WARNING

Always keep the lid closed when power is applied to the device under test conditions. Carefully read the Safety Precautions instructions that are supplied with your test fixtures. Any adjustment, maintenance and repair of an opened, powered-on instrument must be performed by authorized service personnel.

# Performance Checks

The instrument has been inspected for mechanical and electrical performance before shipment from the factory. It is free of physical defects and in perfect electrical order. Check the instrument for possible damage in transit and perform the electrical procedures outlined in the section entitled Unpacking and Initial Inspection.

# Power Requirements

The waveform generator may be operated from a wide range of mains voltage from 100 to 240 Vac. Voltage selection is automatic and does not require switch setting. The instrument operates over the power mains frequency range of 50 to 60Hz. Always verify that the operating power mains voltage is the same as that specified on the rear panel. The instruments power consumption is 150VA max.

The WX2182C should be operated from a power source with neutral or near ground (earth potential). The instrument is not intended for operation from two phases of a multi-phase ac system or across the legs of a single-phase, three-wire AC power system. Crest factor (ratio of peak voltage to rms.) should be typically within the range of 1.3 to 1.6 at 10% of the nominal rms. mains voltage.

# Grounding Requirements

To ensure the safety of operating personnel, the U.S. O.S.H.A. (Occupational Safety and Health) requirement and good engineering practice mandate that the instrument panel and enclosure be "earth" grounded. Although BNC housings are isolated from the front panel, the metal part is connected to earth ground.

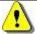

WARNING

Do not attempt to float the output from ground, as it may damage the Model WX2182C and your equipment.

# Long Term Storage or Repackaging for Shipment

If the instrument is to be stored for a long period of time or shipped to a service center, proceed as directed below. If repacking procedures are not clear to you or, if you have questions, contact your nearest **Tabor** Representative, or the **Tabor** Customer Service Department.

- Repack the instrument using the wrappings, packing material and accessories originally shipped with the unit. If the original container is not available, purchase similar replacement materials.
- 2. Be sure the carton is well-sealed with strong tape or metal straps.
- 3. Mark the carton with the model and serial number. If it is to be shipped, show sending and return addresses on two sides of the box.

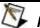

#### NOTE

If the instrument is to be shipped to Tabor for calibration or repair, attach a tag to the instrument, identifying the owner. Note the problem, symptoms, and service or repair desired. Record the model and serial number of the instrument. Show the RMA (Returned Materials Authorization) order as well as the date and method of shipment. ALWAYS OBTAIN AN RMA NUMBER FROM THE FACTORY BEFORE SHIPPING THE WX2182C TO TABOR.

# Preparation for Use

Preparation for use includes removing the instrument from the container box, installing the software and connecting the cables to its input and output connectors.

### Installation

If the intention is to mount the instrument in a rack, it must be installed in a way that clears air passage to its cooling fans. For inspection and normal bench operation, place the instrument on the bench so it is clear of any obstructions to the rear fan, to ensure proper airflow.

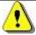

#### CAUTION

Using the WX2182C without proper airflow will result in damage to the instrument.

# Installing Software Utilities

The WX2182C is supplied with a CD that contains an IVI Driver, and some other utilities to aid you with the operation of the instrument. For bench operation, all that you need from the CD is this manual. However, it is recommended that you stow away the CD in a safe place in case you want to use the WX2182C from a host computer or a system in the future.

The *IVI driver* is a useful utility that provides standard communication and commands structure to control the WX2182C from remote. Programming examples are also available to expedite your software development. The IVI driver comes free with the WX2182C. However, you'll need the IVI engine and visa32.dll run time utilities to be able to use the IVI driver. The additional utilities can be downloaded for free from **Tabor**'s web site – www.taborelec.com.

The *USB* driver is required if you intend to connect the WX2182C to a host computer on a USB bus. Information how to connect the USB cable and how to load the software is given in this chapter.

# Controlling the Instrument from Remote

In general, the WX2182C can be controlled from remote, using one of the following interfaces: USB, Ethernet or GPIB. Only USB remote interface cable is supplied with the instrument, so if you plan on using one of the other remote programming options, make sure you have a suitable cable to connect to your host computer. The following paragraphs describe how to connect and configure the WX2182C to operate from remote. The description is given for computers fitted with Windows XP, but installing software on other Windows versions is quite similar.

# Connecting to a Remote interface

You can connect your **Tabor** WX2182C to GPIB, USB, or LAN adapters, depending on the application and requirements from your system. Installing interface adapters on your computer are not described in this manual, since the installation procedures for these adapters change frequently. Follow the instructions supplied with your particular adapter. Before proceeding with the remote interface installation, install an adapter card and follow the instructions as follows:

#### **GPIB Connection**

Direct connection between a host computer and a single device with GPIB is not recommended, since GPIB adapters are usually expensive and not really required for direct connection. Use a GPIB connection in cases where download speed is critical to the system or when you already have a GPIB system in place and you are adding the WX2182C as a GPIB device. The GPIB port is connected with a special 24-wire cable. Refer interconnection issues to your GPIB supplier. After you connect the WX2182C to the GPIB port, proceed to the GPIB Configuration section in this chapter for instructions how to select a GPIB address.

#### **USB Connection**

Direct connection between a single-host computer and a single device with USB is recommended, as this does not require any specific considerations or device configurations. Just connect your WX2182C to your PC using a standard USB cable and the interface will self-configure. After you connect the WX2182C to the USB port, proceed to the USB Configuration section in this chapter for instructions how to install the USB driver.

#### LAN Connection

Direct connection between a single-host computer and a single device with 10/100/1000 Base-T is possible, but you must use a special cable that has its transmit and receive lines crossed. If your site is already wired, connect the WX2182C via twisted-pair Ethernet cable. Be sure to use twisted-pair wires designed for 10/100/1000 Base-T network use (phone cables will not work). Refer interconnection issues to your network administrator. After you connect the WX2182C to the LAN port, proceed to the LAN Configuration section in this chapter for instructions how to set up LAN parameters.

# Selecting a Remote interface

The WX2182C is supplied by the factory with the active remote interface set to USB. If you intend to use USB connection, all you need to do is connect your USB cable and proceed with the USB Configuration instructions as given in this chapter to install the USB driver and configure the USB port (first connection only). If you already used your instrument in various platforms and want to reselect your interface, you need to access the Select Interface screen as shown in Figure 2-1. To access this screen, press the Utility key in the Control group, then select the Remote Interface soft key and then the Select Interface soft key button.

Use the curser keys left and right to point to the required interface option, then press Enter. The new interface will initialize and the icon at the top will be updated and will flag the active interface option.

The interface icon is always displayed at the top of the screen, so if you are not sure which of the interfaces is selected, compare the following icons to what you have on the screen:

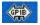

Designates GPIB interface is selected and active. GPIB configuration is required to communicate with your PC.

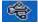

Designates USB interface is selected and active. First connection requires USB configuration and software driver installation to communicate with your PC.

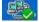

Designates LAN interface is selected and active. LAN configuration is required to communicate with your PC.

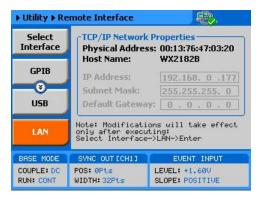

Figure 2-1, Selecting a Remote Interface

# **GPIB Configuration**

GPIB configuration requires an address setting only. If you intend to use more than one instrument on the bus, you have to make sure each device has a unique address setting. GPIB address is programmed from the front panel Utility menu as shown in Figure 2-2. To access this screen, press the Utility control button, then press the Remote Interface soft key button and then select the GPIB soft key button. The display will be updated with the current GPIB address. The default address is 4. To modify the address, press the Enter key and use the dial or keypad to select the new address. Press Enter for the WX2182C to accept the new address setting.

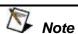

Configuring your GPIB address setting does not automatically select the GPIB as your active remote interface. Setting a remote interface is done from the Select interface menu. Information how to select and Interface is given earlier in this chapter.

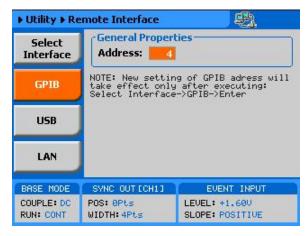

Figure 2-2, GPIB Configuration Screen

# **USB** Configuration

Make sure you select USB as the Remote Interface from the front panel of the WX2182C. Otherwise, the USB requires no front panel configuration parameters. Following the simple installation steps as shown later in this chapter, just connect your Tabor WX2182C to your PC using a standard USB cable and the interface will self-configure. The first time you connect the generator to your PC, the new hardware will be detected and the message, as shown in Figure 2-3, will appear. After a few seconds, the message, as shown in Figure 2-4, will appear.

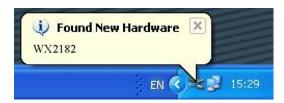

Figure 2-3, USB Device Detected, 1st Message

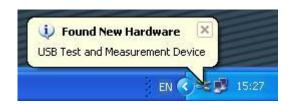

Figure 2-4, USB Device Detected, 2nd Message

Immediately thereafter, the Found New Hardware Wizard will open, as shown in Figure 2-5. Select the Install the software automatically (Recommended) option and click on next. Note that either the Agilent I/O library or the NI-VISA must be installed on your computer for the driver to install automatically. When the new driver has been detected and installed, expect to see the following dialog box on the computer screen:

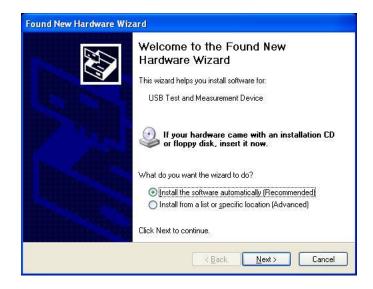

Figure 2-5, Found New Hardware Wizard

Figure 2-6 shows that the Tabor WX2182C USB Waveform Generator has been found and the software driver installed. To make sure your USB port and the Tabor WX2182C configured correctly, compare your Device Manager to the example in Figure 2-7.

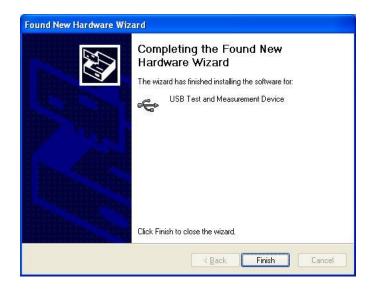

Figure 2-6, New Hardware Found and Software installed

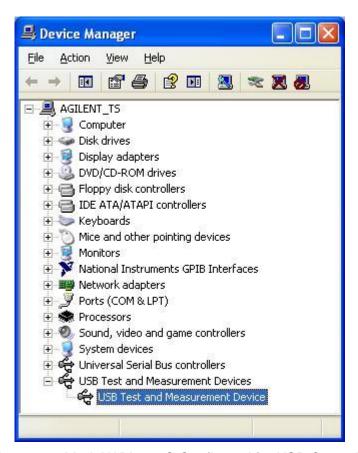

Figure 2-7, Model WX2182C Configured for USB Operation

Figure 2-8 shows that the **Tabor** WX2182C USB Waveform Generator has been found and the software driver installed. However, the process does not end at this point, but continues to assign a logical port address to the USB driver. After you click on Finish, the Found New Hardware message appears. However, in this case it found a USB serial port, as shown in Figure 2-8.

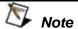

Configuring your USB setting does not automatically select the USB as your active remote interface. Setting a remote interface is done from the Select Interface menu. Information how to select and Interface is given earlier in this chapter.

### **LAN Configuration**

There are several parameters that you may have to set, in order to establish network communications using the LAN interface. Primarily, you'll need to establish an IP address. You may need to contact your network administrator for help in establishing communications with the LAN interface. To change LAN configuration, you need to access the LAN screen, as shown in Figure 2-8.

To access this screen, press the Utility control button, then press the Remote Interface soft key button and select the LAN soft key button. The display will be updated with the current LAN settings.

Note: there are some parameters that are shown on the display that cannot be accessed or modified: Physical Address and Host Name. These parameters are set in the factory and are unique for this specific product. The only parameters that can be modified are the IP Address, the Subnet mask and the Default gateway. Correct setting of these parameters is essential for correct interfacing with the LAN network. Description of the LAN settings and information on how to change them is given in the following.

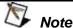

Configuring your LAN setting does not automatically update LAN parameters or select the LAN as your active remote interface. Setting a remote interface is done from the Select interface menu. LAN parameters will be updated only after re-selecting the LAN interface from the Select Interface menu. Information how to select and Interface is given earlier in the chapter.

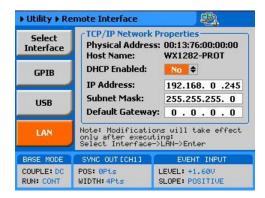

Figure 2-8, LAN Configuration Screen

There are three LAN parameters in this screen that can be modified and adjusted specifically to match your network setting, as described below. Consult your network administrator for the setting that will best suit your application.

 IP address - The unique, computer-readable address of a device on your network. An IP address typically is represented

as four decimal numbers separated by periods (for example, 192.160.0.233). Refer to the next section: Choosing a Static IP Address.

- Subnet mask A code that helps the network device determine whether another device is on the same network or a different network.
- Gateway IP The IP address of a device that acts as a gateway, which is a connection between two networks. If your network does not have a gateway, set this parameter to 0.0.0.0.

#### **Choosing a Static IP Address**

#### For a Network Administered by a Network Administrator

If you are adding the Ethernet device to an existing Ethernet network, you must choose IP addresses carefully. Contact your network administrator to obtain an appropriate static IP address for your Ethernet device. Also have the network administrator assign the proper subnet mask and gateway IP.

#### For a Network without a Network Administrator

If you are assembling your own small Ethernet network, you can choose your own IP addresses. The format of the IP addresses is determined by the subnet mask. You should use the same subnet mask as the computer you are using with your Ethernet device. If your subnet mask is 255.255.255.0, the first three numbers in every IP address on the network must be the same. If your subnet mask is 255.255.0.0, only the first two numbers in the IP addresses on the network must match.

For either subnet mask, numbers between 1 and 254 are valid choices for the last number of the IP address. Numbers between 0 and 255 are valid for the third number of the IP address, but this number must be the same as other devices on your network if your subnet mask is 255.255.255.0.

Table 2-1 shows examples of valid and invalid IP addresses for a network using subnet mask 255.255.255.0. All valid IP addresses contain the same first three numbers. The IP addresses in this table are for example purposes only. If you are setting up your own network, you probably do not have a gateway, so you should set these values to 0.0.0.0.

Table 2-1, Valid and Invalid IP Addresses for Subnet Mask 255.255.255.0

| IP Address     | Comment                                                                                                    |
|----------------|----------------------------------------------------------------------------------------------------|
| 123.234.45.211 | Valid.                                                                                                    |
| 123.234.45.213 | Valid. The first three numbers match the previous IP address. The fourth number must be a unique number in the range of 1 to 254.                       |
| 123.202.45.214 | Invalid. Second number does not match the previous IP addresses. The first three numbers must match on all IP addresses with subnet mask 255.255.255.0. |
| 123.234.45.0   | Invalid. The first three numbers are valid but the fourth number cannot be 0.                                                                           |
| 123.234.45.255 | Invalid. The first three numbers are valid but the fourth number cannot be 255.                                                                         |

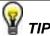

To find out the network settings for your computer, perform the following steps:

- For Windows 2000/XP/Win7
  - 1. Open a DOS prompt.
  - 2. Type IPCONFIG.
  - 3. Press <Enter>.

If you need more information, you can run ipconfig with the /all option by typing IPCONFIG /all at the DOS prompt. This shows you all of the settings for the computer. Make sure you use the settings for the LAN adapter you are using to communicate with the LAN device.

### LAN Configuration Initialize (LCI)

The LCI Mechanism resets the instrument LAN settings to its default state. To access the LCI button, as shown in figure 2-9, press the utility button, select remote interface, then press the Top button and then scroll down.

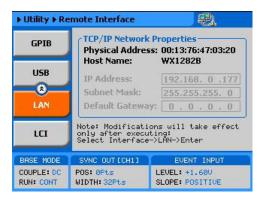

Figure 2-9, LAN Configuration Initilalize

The LAN default settings are shown below in Table 2-2

Table 2-2, LAN default Settings

| Item                      | Value                    |
|---------------------------|--------------------------|
| IP Address Configuration: | Enabled<br>192.168.0.223 |
| Subnet Mask               | 255.255.255.0            |
| Default Gateway           | 0.0.0.0                  |
| Hostname                  | TEDevice                 |
| Username                  | admin                    |
| Password                  | password                 |

### LAN eXtension for Instruments (LXI)

Aside from the front panel and the ability to control the unit via a remote interface using SCPI commands, the WX2182C offers a built-in web interface. The web interface provides a convenient way of controlling and configuring the instrument simply by entering the instruments IP address in your web browser. Once this is done a welcome page will appear as shown in Figure 2-9.

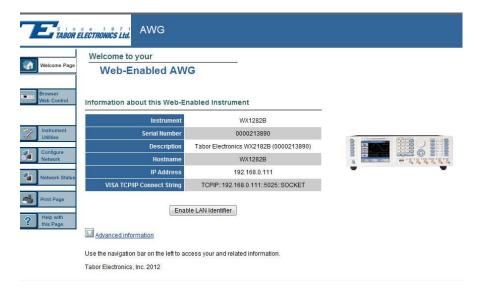

Figure 2-10, Welcome page for a Web-controlled WX2182C

On the upper left side of the welcome page there are 6 tabs, Browser Web Control, Instrument Utilities, Configure Network, Network Status, Print Page, and Help with this Page. Each tab is described and explained in the following paragraph.

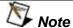

When trying to access some of the functionality of the web interface the user will be prompted to enter a user name and password. The factory default user name is "admin" and password is "password". You are strongly advised to change the user name and password to restrict the access to the instrument only to authorized users. The login settings can be changed under the Configure Network tab.

**Browser Web Control** - opens a screen where you can choose how to control and access the instrument, whether remote front panel or remote programming.

The remote front panel link opens a new browser window where a simulation of the instruments front panel will be presented. Note, you will be prompted to install ActiveX plug-in and a Tabor Electronics application. The user can then control the instrument through this remote front panel as if the instrument was in front of him. Detailed information on how to use the instrument is given in Chapter 3 of this manual.

The remote programming link opens a new browser window with a command editor field for entering the SCPI commands and a Response field for reading the instrument's response to queries. Detailed information on programming the instrument and its SCPI commands is given in chapter 4 of this manual.

**Instrument Utilities -** The instrument utilities tab allows the user to view different properties of the instrument. These include, the installed options, Firmware version, and calibration status.

**Configure Network** - To configure the various network properties click on the Configure Network tab. The main screen will show the current network configuration. To change the configuration click on the Modify Configuration button. Here you will be able to modify the different properties of the network environment or restore the factory default settings. Furthermore, this is where the factory default login settings can be changed.

**Network Status** – The network status tab provides an updated information on the network speed and packets exchange.

**Print Page** – enables the user to print out a copy of the current screen being displayed.

**Help with this page** – open a help screen with information on the current page.

## Master Slave Operation

For applications that require more than 2 channels the built in synchronization feature allows for synchronizing two **WX2182C** to create a fully synchronized four channel system. The procedure is described in the following paragraphs.

### Connecting the Instruments

Two instruments can be synchronized only when cross-connected with a designated synchronization cable. To connect the cable, turn the power off on both instruments. Locate the rear-panel Master/Slave connector and attach each side of the cable to these connectors. Note that the connectors do not lock into position without screwing in the bolts on each side. Use flat tip screwdriver to latch the cables into their receptacle housing and make sure the connectors are straight and firmly locked into place. After you connect the cable you can power the instruments on again.

### Resetting the Two Instruments

Once the two instruments have been connected using the synchronization cable the next step is to perform a factory reset on both units. Perform the following steps in both units:

- 1. Press the Utility Button
- 2. Press the Factory Reset soft key button
- Use the left key to choose yes
- 4. Press the enter button

### **Selecting a Master**

After the two instruments have been set to their factory default setting, the next step is to select one instrument as Master and the other as slave. Perform the following steps:

- 1. On the designated slave unit, press the output button
- 2. Press the X-Instr. soft key button
- 3. Use the dial or the up/down keys to scroll to the Role option
- 4. Press the Enter button
- 5. Change the field to "Slave"
- 6. Press the Enter button
- 7. Turn on the channel outputs
- 8. On the designated master unit, press the output button
- 9. Press the X-Instr. soft key button
- 10. Use the dial or the up/down keys to scroll to the State option
- 11. Press Enter, change the field to "ON" and press Enter again
- 12. Turn on the channel outputs

# Operating Synchronized Instruments

When operating two synchronized instruments, there are some important limitations to be familiar with in order to achieve optimal performance.

- 1. Connecting the synchronization cable is pre-requisite however, additional steps must be performed to set one unit in master mode and select the other as slave.
- 2. The synchronization must be activated from the Master unit.
- 3. Each instrument can have a unique set of waveforms, active segment, sequence, amplitude, offset parameters and markers.
- 4. Trigger signal is applied to the master input and is common to both master and slave units.
- 5. The waveform can be delayed from the master output by a predefined number of sample clocks or by a set amount of time. Press the output button and then press the X.-Instr. Soft key button. There are two fields, Offset and Skew. The offset field defines the number of sample clock cycles, or waveform points that the instrument will hold off before it will start generating the output waveform. The standard resolution is 16 waveform cycles (8 with option 1) and the time is defined as 16 clock cycles (8 with option 1), which is set on the master unit. The offset is used for coarse tuning. The Skew defines fine offset between the instruments and is set in unit of time. The skew can be varied from -5ns to +5ns at a 10ps resolution and is used for fine tuning.

### WX2182C-D with WXD1 Digital POD

The WX2182C-D is a special instrument configuration where the rear panel markers have been removed and replaced by two digital pattern connectors. Figure 2-9 shows an example of the Digital Pattern Output connector. Each channel is fitted with a separate connector which together forms 32 bits of digital data (16 for each channel). The data outputs are differential LVDS level. Chapter 3 lists the pin assignment for the various signals and bits that are available on this connector. What is important to verify is that the mating connector is purchased from Tabor Electronics or from one of its representatives to avoid damage to the connector pins.

When used as a standalone product, the WX2182C-D generates differential LVDS levels only. For applications that require improved output control, Tabor Electronics offers a digital POD that allows control over amplitude levels, delay between bits and control over the on/off state of each individual bit. Information on the digital POD is available in a separate manual. Since each output channel has its own separate digital pattern output connector, one can connect two digital PODs to the WX2182C-D to form 28 bits of synchronized digital patterns. Notice that there are 16 bits available on the rear panel connector but only 14 are used for the digital POD. In addition to the digital data, the connector includes commands and clocks that operate the digital POD without external controls except mains power input. For more detailed information on how to work with the digital pod please refer to the WXD1 digital pod manual.

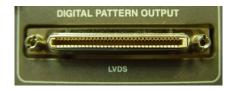

Figure 2-11, Digital Pattern Output Connector Example

This page was intentionally left blank

# Chapter 3 **Using the Instrument**

| Title                                      | Page |
|--------------------------------------------|------|
| Overview                                   | 3-4  |
| Inter-Channel Dependency                   | 3-4  |
| Output Termination                         | 3-4  |
| Input / Output Protection                  | 3-5  |
| Power On/Reset Defaults                    |      |
| Controlling the WX2182C                    | 3-7  |
| WX2182C Front Panel Menus                  | 3-9  |
| Pulse Menus                                | 3-14 |
| Control Menus                              | 3-15 |
| Enabling the Outputs                       | 3-18 |
| Selecting a Function Shape                 | 3-18 |
| Changing the Output Frequency              | 3-19 |
| Changing the Sample Clock Frequency        | 3-20 |
| Selecting an Output Couple                 | 3-21 |
| Programming the Amplitude and Offset       | 3-22 |
| Programming the Output Power               | 3-23 |
| Selecting a Run Mode                       | 3-24 |
| Continuous Run Mode                        | 3-26 |
| Triggered Run Mode                         | 3-27 |
| Using the Delayed Trigger                  | 3-29 |
| Using the Built-in Auto-Trigger Generators |      |
| Gated Run Mode                             | 3-30 |
| Abort                                      | 3-31 |
| Using the Manual Trigger                   | 3-32 |
| Using the SYNC Output                      | 3-32 |
| Synchronizing Channel 1 and Channel 2      | 3-34 |
| Controlling Cross-Channel Propagation      |      |
| Using External Clock References            |      |
| Using an External SCLK Source              |      |
| Using an External Clock Reference Source   | 3-37 |

| Generating Standard Waveforms                | 3-39 |
|----------------------------------------------|------|
| Sine Wave                                    | 3-40 |
| Triangle Wave                                | 3-40 |
| Square Wave                                  | 3-41 |
| Ramp Wave                                    | 3-41 |
| Sinc Wave                                    | 3-42 |
| Gaussian Wave                                | 3-43 |
| Exponential Wave                             | 3-43 |
| DC Wave                                      | 3-44 |
| Noise Wave                                   | 3-44 |
| Standard Waveforms and Run Mode Options      | 3-45 |
| Generating Arbitrary Waveforms               | 3-47 |
| What Are Arbitrary Waveforms?                | 3-47 |
| Generating Arbitrary Waveforms               | 3-48 |
| Using the Dynamic Sequence / Segment Control | 3-50 |
| Arbitrary Waveforms and Run Mode Options     | 3-52 |
| Generating Sequenced Waveforms               | 3-54 |
| What are Sequenced Waveforms?                | 3-55 |
| Sequence Table Elements                      | 3-57 |
| Editing the Sequence Table                   | 3-58 |
| Selecting Sequence Advance Mode              | 3-59 |
| Sequences and Run Mode Options               | 3-61 |
| Using Advanced Sequencing                    | 3-63 |
| Using the Dynamic Sequence Control           | 3-64 |
| Generating Modulated Waveforms               | 3-65 |
| Off                                          | 3-66 |
| FM                                           | 3-67 |
| FSK                                          | 3-68 |
| Frequency Hop                                | 3-70 |
| Sweep                                        | 3-72 |
| Chirp                                        | 3-73 |
| AM                                           | 3-75 |
| ASK                                          | 3-77 |
| Amplitude Hop                                | 3-78 |
| (n)PSK                                       | 3-80 |
| User PSK                                     | 3-82 |
| (n)QAM                                       | 3-83 |
| User QAM                                     | 3-85 |
| Modulated Waveforms and Run Mode Options     | 3-86 |
| Generating Pulse/Pattern Waveforms           | 3-88 |
| Pulsa Parameters                             | 3-90 |

| Understanding Pulse Parameters            | 3-90  |
|-------------------------------------------|-------|
| Pulse Modes                               | 3-92  |
| Single Pulse Mode                         | 3-93  |
| Delayed Pulse Mode                        | 3-94  |
| Double Pulse Mode                         | 3-95  |
| Programming Pulse Polarity                | 3-96  |
| Applying Linear Transitions               | 3-97  |
| Programming the Amplitude Level Mode      | 3-99  |
| Pulse Design Limitations                  | 3-101 |
| Settings Conflict Errors                  | 3-102 |
| Amplitude Errors                          | 3-103 |
| Pulse Timing Errors                       | 3-103 |
| Pulse Linear Transition Errors            | 3-103 |
| Pulse Delay Errors                        | 3-104 |
| General Pulse Errors                      | 3-104 |
| Pulse Patterns                            | 3-105 |
| Generating PRBS Patterns                  | 3-105 |
| Generating User Composed Patterns         | 3-109 |
| Building "Fast" Transitions Patterns      | 3-111 |
| Building "Linear" Transitions Patterns    | 3-112 |
| Using the Markers                         | 3-115 |
| Using the Digital Outputs                 | 3-117 |
| (Option D)                                | 3-117 |
| Global Digital Parameters Menus           | 3-119 |
| Main Parameters                           | 3-119 |
| View Table Parameters                     | 3-119 |
| Connecting and Operating the Digital POD  | 3-120 |
| Using Store/Recall                        | 3-122 |
| Storing Instrument Setups and Waveforms   | 3-123 |
| Recalling Instrument Setups and Waveforms | 3-124 |
| Listing Storage Memory Contents           | 3-125 |
| Store/Recall Considerations               | 3-126 |
| Store/Recall Messages                     | 3-127 |

#### **Overview**

This chapter contains information about how to operate the Tabor WX2182C. Operation is divided into two general categories: basic bench operation, and remote operation (GPIB, USB and ENET). Basic bench operation, which is covered in this section, describes how to operate the arbitrary waveform generator using front panel sequences.

The following paragraphs describe the various modes of operation and give examples of how to program the WX2182C. The manual is organized by instrument function, and instructions are given in each paragraph on how to use this function from the front panel.

## Inter-Channel Dependency

The WX2182C has two completely independent output channels. Each channel can be programmed to output a unique set of functions and parameters, which can be generated using separate run modes. As each channel is completely separate, there is no influence from one channel on its adjacent channel. There are a few controls that are shared by the two channels including: trigger and event inputs, sync output and remote interface connections.

On the other hand, there are many applications that require two (or more) channels. These are normally expected to share output frequency, sample clock and retain a controllable phase dependency. In this case, the WX2182C can be placed in a common sample clock feed mode and transform its operation to a dual channel generator where run mode and output function are shared, but each channel remains independent to generate different waveforms and amplitudes.

### Output Termination

During use, output connectors must be properly terminated to minimize signal reflection or power loss due to impedance mismatch. Proper termination is also required for accurate amplitude levels at the output connectors. Use  $50\Omega$  cables and terminate the main and SYNC cables with terminating resistors. Always place the  $50~\Omega$  termination at the far end of the cables.

The WX2182C has two output connectors for each channel, marked "Normal" and "Inverted". If single-ended output is required, the other output must be terminated with a 50  $\Omega$  plug termination, right at the output connector. The DC is generated differentially, but the AC output path is available through the Normal output only as a single-ended signal and therefore, termination on the other output is not a requirement.

Note that the display reading of the amplitude level is calibrated to show the actual level on the load, when the load impedance is roughly 50  $\Omega$ . In cases where the load has different impedance, the display will indicate a reading that does not match the actual amplitude level on the load.

## Input / Output Protection

The WX2182C provides protection for the internal circuitry that is connected to input and output connectors. Refer to the specifications in Appendix A to determine the level of protection associated with each input or output connector.

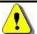

#### WARNING

The outputs can only be connected to resistive loads. Connecting the WX2182C to inductive or capacitive loads may damage the output and void the warranty on the instrument.

### Power On/Reset Defaults

The WX2182C utilizes non-volatile memory backup that automatically stores the last setup before the generator has been turned off. Every time you turn on the instrument, the non-volatile memory updates the front panel setting with modes, parameters and waveforms from its last setting with only one exception. For safety reasons, the outputs remain off even if they were turned on before powering down the WX2182C.

After power on, the instrument displays information messages and updates the display with the last setup information. The WX2182C can always be reset to its default values. Information on how to restore default parameters is given below.

If you are not yet fully familiar with front panel operation of the WX2182C, you may find yourself locked into a "dead-end" situation where nothing operates the way it should. The fastest way to restore the generator to a known state is by resetting the instrument to factory defaults.

As seen below in Figure 3-1 you can reset parameters to factory defaults as follows:

- 1. Press the Utilities control key
- 2. Press the Factory Rests soft key
- 3. Select Yes or No in the pop-up dialog box

Table 3-1 summarizes factory defaults for the most common parameters. A complete list of all parameters and their defaults, as well as their maximum and minimum values is given in the Programming Reference chapter.

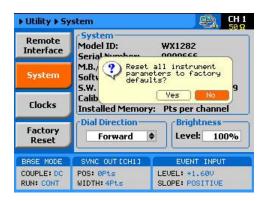

Figure 3-1, Reset WX2182C to Factory Defaults

Table 3-1, Default Conditions after Reset

| Function / Parameter            | Default    |
|---------------------------------|------------|
| Outputs State                   | Off        |
| Output Couple Path              | DC         |
| SYNC State                      | Off        |
| Operating Mode                  | Continuous |
| Active Channel                  | 1          |
| Marker Output State             | Off        |
| Output Function                 | Standard   |
| Output Function Shape           | Sine       |
| Standard Wave Frequency         | 10 MHz     |
| User Wave Sample Clock          | 1 GSa/s    |
| Sample Clock Feed               | Separate   |
| Sample Clock Source & Reference | Internal   |
| Amplitude                       | 0.5 V      |
| Trigger Slope:                  | Positive   |
| Trigger Level:                  | 1.6 V      |
| Trigger Source:                 | External   |

### Controlling the WX2182C

Controlling WX2182C function, modes and parameters is simply a matter of pressing once or twice on the appropriate button as described in the following paragraphs. Refer to Figure 3-2 throughout this description.

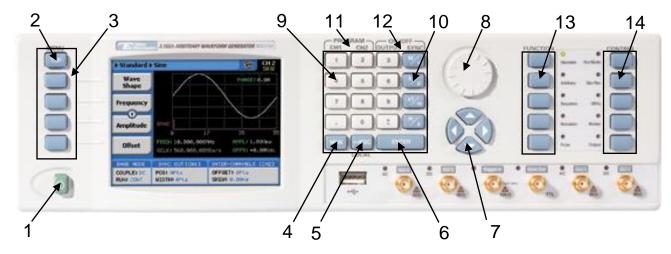

Figure 3-2, WX2182C Front Panel Operation

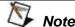

The index in the following paragraphs point to the numbered arrows in Figure 1-2.

- 1. **Power Switch** Toggles WX2182C power ON and OFF
- 2. **Menu Top** For certain functions, selects the root menu. This button is disabled during parameter editing
- 3. **Menu Soft Keys** These select parameter to be audited These buttons are disabled during parameter editing
- 4. **MAN** Manual trigger button, used in lieu of an external trigger signal
- 5. **<-Esc/(Local)** Has two functions:
  - 1) When in edit mode, cancels edit operation, restore last value and returns to the main function screen
  - 2) When operating the WX2182C from a remote interface, none of the front panel buttons are active except the Local button. When pressed, it restores control to front panel buttons

- 6. **Enter** Has two functions:
  - 1) When multiple parameters are displayed on the screen, the cursor and the dial scroll through the parameters. Pressing Enter selects the parameter for edit. After the parameter has been modified, the Enter button locks in the new variable and releases the buttons for other operations
  - 2) When a parameter is modified, Enter can be used to replace the x1 suffix key
- 7. *Cursor UP, Down, Left and Right* Has two functions:
  - When multiple parameters are displayed on the screen, the cursor and the dial scroll through the parameters.
  - When parameter is selected for editing, cursor buttons right or left move the cursor accordingly. Cursor buttons up or down modifies parameter value accordingly.
- 8. **Dial** Has similar functionality as the cursor UP and Down keys.
- 9. **Numeral keypad** These keys are used for modifying an edited parameter value.
- 10. **Parameter Suffixes** (M/n,  $k/\mu$ , x1/m and m/s) These keys are used to place suffix at the end of the parameter. They are also used for terminating an edit operation.
- 11. **Program CH1, CH2** Use Program CH1 to modify the screen to display channel 1 parameters. Use Program CH2 to modify the screen to display channel 2 parameters. These keys can be used only when the WX2182C is not in edit mode.
- 12. ON/OFF Output, Sync These keys can be used only when the WX2182C is not in edit mode. The Output ON/OFF toggles output waveform, at the output connector, ON and OFF. The Sync ON/OFF toggles the sync waveform, at the SYNC output connector, ON and OFF.
- 13. Function These keys select one of 5 function menus that the WX2182C can generate. The output functions are: Standard, Arbitrary, Sequenced, Modulated and Pulse. An LED lights next to the selected function.
- Control These keys select control menus that program the WX2182C operating modes. The control menus are: Run Mode, Store/Recall, Utility, Markers and Output.

### WX2182C Front Panel Menus

The WX2182C has over 150 parameters that control functions, modes, waveforms and auxiliary functions and an enormous combination of these parameters to define an appropriate function for a specific application. Due to the complexity of the product, the functions were divided into logical groups and sub-groups and access to these groups is provided using the soft key menus.

On the right side of the instrument there are two groups of buttons: Function and Control. The function buttons select one of five waveforms to be generated at the output connectors and cause the display to show parameters that are associated with the output function.

The other group is marked Control. These buttons control operating features and auxiliary functions that are complementary to the Function buttons. On the left, there is a group of five soft-key buttons. These are used for accessing a specific parameter associated with the output function.

Tables 3-2 and 3-3 list all menus that are accessible from the Function group and Table 3-3 lists all menus that are accessible from the Control group. Short explanation of the various menus is also given. Note that the descriptions in these tables are given to provide a general understanding of what is available in terms of operating the instrument. For detailed instructions, check the appropriate section of the manual.

| Soft<br>Key | Function<br>Menu | 2 <sup>nd</sup> Level<br>Menu | 3 <sup>rd</sup> Level<br>Menu | Notes                                               |  |
|-------------|------------------|-------------------------------|-------------------------------|-----------------------------------------------------|--|
| Тор         | Standard         |                               |                               |                                                     |  |
| Α           |                  | Wave Shape                    | Waveform list                 | Select from a wave shapes list                      |  |
| В           |                  | Frequency                     | Value                         | Programs standard waveform frequency                |  |
| С           |                  | Amplitude                     | Value                         | Programs output amplitude                           |  |
| (C) *       |                  | Power                         | Value                         | Available for AC coupled output path only           |  |
| D           |                  | Offset                        | Value                         | Programs output amplitude offset                    |  |
| (D)         |                  | Phase                         | Value                         | Parameters depend on selected shape                 |  |
| Тор         | Arbitrary        |                               |                               |                                                     |  |
| Α           |                  | Sample Clock                  | Value                         | Programs sample clock frequency                     |  |
| В           |                  | Amplitude                     | Value                         | Programs output amplitude                           |  |
| (B)         |                  | Power                         | Value                         | Available for AC coupled output path only           |  |
| С           |                  | Offset                        | Value                         | Programs output amplitude offset                    |  |
| D           |                  | Active Segment                | Value                         | Selects the active arbitrary waveform segment       |  |
| ↓D          |                  | Jump Event                    | BUS / External                | Selects which source will cause segment transitions |  |
| ↓D          |                  | Jump Timing                   | Coherent / Immediate          | Defines how segments transition                     |  |
| ↓D          |                  | Wave Composer                 | Waveform studio               | Provides access to the waveform composer            |  |
| ↓D          |                  | Wave Resolution               | 1 point / 2 point             | Select resolution of waveform                       |  |
| ↓D          |                  | Waveform Target               | Arb+Digital / Arbitrary       | / Select memory for waveform download               |  |
| J.D         |                  | Delete Segments               | Value                         |                                                     |  |

Table 3-2, Front Panel Function Menus

<sup>\* ()</sup> Denotes conditional menu, not always shown. Available in conjunction with a specific mode only

<sup>\*\*</sup> Denotes you have to scroll down to access the menu. Scroll using the arrows up or down or the dial.

Table 3-2, Front Panel Waveform Menus (continued)

| Soft    | Function  | 2 <sup>nd</sup> Level | 3 <sup>rd</sup> Level                                                    |                                                     |
|---------|-----------|-----------------------|--------------------------------------------------------------------------|-----------------------------------------------------|
| Key     | Menu      | Menu                  | Menu                                                                     | Notes                                               |
| Тор     | Sequenced |                       |                                                                          |                                                     |
| Α       |           | Active Sequence       | String                                                                   | View and select the active sequence name            |
| В       |           | View Table            | Table view and edit                                                      | Displays current sequence step, and properties      |
| С       |           | Sample Clock          | Value                                                                    | Programs the sequence sample clock                  |
| D       |           | Amplitude             | Value                                                                    | Programs the waveform amplitude                     |
| (D)     |           | Power                 | Value                                                                    | Available for AC coupled output path only           |
| ↓D      |           | Offset                | Value                                                                    | Programs the waveform offset                        |
| ↓D      |           | Config                | Seq. Configuration                                                       | Opens a new set of configuration menus.             |
|         | Config    |                       |                                                                          |                                                     |
| Α       |           | Sequence Type         | Normal / Advanced                                                        | Selects between normal or advanced sequencing       |
| В       |           | Advance Mode          | Auto / Once / Step                                                       | Selects the advance mode                            |
| (C)     |           | Once Count            | Value                                                                    | Sequence loop counter for the once advance mode     |
| С       |           | Select Source         | BUS / External                                                           | Defines the source that will select a sequence      |
| D       |           | Select Timing         | Coherent / Immediate                                                     | Defines how the sequence is switched                |
| ↓D      |           | Jump Event            | BUS / Event                                                              | Selects the source to detect a jump event of a step |
| Тор     | Modulated |                       |                                                                          |                                                     |
| А       | OFF       | Modulation Type       | OFF/AM/FM/Sweep/<br>Chirp/FSK/ASK/ Freq<br>Hop/Ampl<br>Hop/(n)PSK/(n)QAM | Select from a modulation type list                  |
| В       |           | CW Frequency          | Value                                                                    | Programs the modulation carrier frequency           |
| С       |           | Carrier Shape         | Sine/Triangle/Square                                                     | Selects the shape of the carrier waveform           |
| С       |           | Amplitude             | Value                                                                    | Programs output amplitude                           |
| D (*)   |           | Power                 | Value                                                                    | Available for AC coupled output path only           |
| ↓D      |           | Offset                | Value                                                                    | Programs output amplitude offset                    |
| A       | AM        | Modulation Type       | OFF/AM/FM/Sweep/<br>Chirp/FSK/ASK/ Freq<br>Hop/Ampl<br>Hop/(n)PSK/(n)QAM | Select from a modulation type list                  |
| В       |           | Modulation Shape      | Sine/tri/squ/ramp                                                        | Programs the modulating waveform shape              |
| С       |           | Modulation Depth      | Value                                                                    | Programs the modulation depth                       |
| D       |           | Modulation Freq       | Value                                                                    | Programs the modulating frequency                   |
| ↓D (**) |           | CW Frequency          | Value                                                                    | Programs the modulation carrier frequency           |
| ↓D      |           | Carrier Shape         | Sine/Triangle/Square                                                     | Selects the shape of the carrier waveform           |
| ↓D      |           | Amplitude             | Value                                                                    | Programs output amplitude                           |
| ↓D      |           | Power                 | Value                                                                    | Available for AC coupled output path only           |
| ↓D      |           | Offset                | Value                                                                    | Programs output amplitude offset                    |
| A       | FM        | Modulation Type       | OFF/AM/FM/Sweep/<br>Chirp/FSK/ASK/ Freq<br>Hop/Ampl<br>Hop/(n)PSK/(n)QAM | Select from a modulation type list                  |
| В       |           | Modulation Shape      | Sine/tri/squ/ramp                                                        | Programs the modulating waveform shape              |
| С       |           | CW Frequency          | Value                                                                    | Programs the modulation carrier frequency           |
| D       |           | Freq. Deviation       | Value                                                                    | Programs FM frequency deviation                     |
| ↓D      |           | Modulation Freq       | Value                                                                    | Programs the modulating frequency                   |

<sup>\* ()</sup> Denotes conditional menu, not always shown. Available in conjunction with a specific mode only

<sup>\*\*</sup> Denotes you have to scroll down to access the menu. Scroll using the arrows up or down or the dial.

Table 3-2, Front Panel Waveform Menus (continued)

| Soft<br>Key | Function<br>Menu | 2 <sup>nd</sup> Level<br>Menu | 3 <sup>rd</sup> Level<br>Menu                                            | Notes                                             |  |
|-------------|------------------|-------------------------------|--------------------------------------------------------------------------|---------------------------------------------------|--|
| ↓D          |                  | Marker                        | Value                                                                    | Programs marker frequency position                |  |
| ↓D          |                  | Carrier Shape                 | Sine/Triangle/Square                                                     | Selects the shape of the carrier waveform         |  |
| ↓D          |                  | Amplitude                     | Value                                                                    | Programs output amplitude                         |  |
| ↓D          |                  | Power                         | Value                                                                    | Available for AC coupled output path only         |  |
| ↓D          |                  | Offset                        | Value                                                                    | Programs output amplitude offset                  |  |
| A           | Sweep            | Modulation Type               | OFF/AM/FM/Sweep/<br>Chirp/FSK/ASK/ Freq<br>Hop/Ampl<br>Hop/(n)PSK/(n)QAM | Select from a modulation type list                |  |
| В           |                  | Sweep Type                    | Linear/Logarithmic                                                       | Selects the sweep step                            |  |
| С           |                  | Direction                     | Up/Down                                                                  | Selects the sweep direction                       |  |
| D           |                  | Start Frequency               | Value                                                                    | Programs the start frequency                      |  |
| ↓D          |                  | Stop Frequency                | Value                                                                    | Programs the stop frequency                       |  |
| ↓D          |                  | Sweep Time                    | Value                                                                    | Programs the sweep time                           |  |
| ↓D          |                  | Marker                        | Value                                                                    | Programs marker frequency position                |  |
| ↓D          |                  | Carrier Shape                 | Sine/Triangle/Square                                                     | Selects the shape of the carrier waveform         |  |
| ↓D          |                  | Amplitude                     | Value                                                                    | Programs output amplitude                         |  |
| ↓D          |                  | Power                         | Value                                                                    | Available for AC coupled output path only         |  |
| ↓D          |                  | Offset                        | Value                                                                    | Programs output amplitude offset                  |  |
| A           | Chirp            | Modulation Type               | OFF/AM/FM/Sweep/<br>Chirp/FSK/ASK/ Freq<br>Hop/Ampl<br>Hop/(n)PSK/(n)QAM | Select from a modulation type list                |  |
| В           |                  | Sweep Type                    | Linear/Logarithmic                                                       | Selects the sweep step                            |  |
| С           |                  | Direction                     | Up/Down                                                                  | Selects the sweep direction                       |  |
| D           |                  | AM Shape                      | Linear/Logarithmic                                                       | Selects the amplitude steps                       |  |
| ↓D          |                  | AM Direction                  | Up/Down                                                                  | Selects the amplitude direction                   |  |
| ↓D          |                  | Start Frequency               | Value                                                                    | Programs the start frequency                      |  |
| ↓D          |                  | Stop Frequency                | Value                                                                    | Programs the stop frequency                       |  |
| ↓D          |                  | Pulse Width                   | Value                                                                    | Programs width of entire chirp pulse              |  |
| ↓D          |                  | Pulse Repetition              | Value                                                                    | Programs chirp pulse repetition rate              |  |
| ↓D          |                  | AM Depth                      | Value                                                                    | Programs the modulation depth                     |  |
| ↓D          |                  | Marker                        | Value                                                                    | Programs marker frequency position                |  |
| ↓D          |                  | Carrier Shape                 | Sine/Triangle/Square                                                     | Selects the shape of the carrier waveform         |  |
| ↓D          |                  | Amplitude                     | Value                                                                    | Programs output amplitude                         |  |
| ↓(D)        |                  | Power                         | Value                                                                    | Available for AC coupled output path only         |  |
| ↓D          |                  | Offset                        | Value                                                                    | Programs output amplitude offset                  |  |
| A           | FSK              | Modulation Type               | OFF/AM/FM/Sweep/<br>Chirp/FSK/ASK/ Freq<br>Hop/Ampl<br>Hop/(n)PSK/(n)QAM | Select from a modulation type list                |  |
| В           |                  | FSK Data                      | Data                                                                     | Program the sequence of frequencies               |  |
| С           |                  | CW Frequency                  | Value                                                                    | Programs the modulation carrier frequency         |  |
| D           |                  | Shifted Frequency             | Value                                                                    | Programs the shifted frequency of logic level '1' |  |
| ↓D          |                  | Baud                          | Value                                                                    | Programs the bit rate                             |  |
| ↓D          |                  | Marker                        | Value                                                                    | Programs marker position                          |  |

<sup>\* ()</sup> Denotes conditional menu, not always shown. Available in conjunction with a specific mode only

 $<sup>^{\</sup>star\star}\downarrow$  Denotes you have to scroll down to access the menu. Scroll using the arrows up or down or the dial.

Table 3-2, Front Panel Waveform Menus (continued)

| Soft<br>Key | Function<br>Menu | 2 <sup>nd</sup> Level<br>Menu | 3 <sup>rd</sup> Level<br>Menu                                            | Notes                                                   |
|-------------|------------------|-------------------------------|--------------------------------------------------------------------------|---------------------------------------------------------|
| ↓D          |                  | Carrier Shape                 | Sine/Triangle/Square                                                     | Selects the shape of the carrier waveform               |
| ↓D          |                  | Amplitude                     | Value                                                                    | Programs output amplitude                               |
| ↓(D)        |                  | Power                         | Value                                                                    | Available for AC coupled output path only               |
| ↓D          |                  | Offset                        | Value                                                                    | Programs output amplitude offset                        |
| А           | ASK              | Modulation Type               | OFF/AM/FM/Sweep/<br>Chirp/FSK/ASK/ Freq<br>Hop/Ampl<br>Hop/(n)PSK/(n)QAM | Select from a modulation type list                      |
| В           |                  | ASK Data                      | Data                                                                     | Program the sequence of frequencies                     |
| С           |                  | CW Frequency                  | Value                                                                    | Programs the modulation carrier frequency               |
| D           |                  | Start Amplitude               | Value                                                                    | Programs the initial amplitude level                    |
| ↓D          |                  | Shifted Amplitude             | Value                                                                    | Programs the shifted amplitude level of logic level '1' |
| ↓D          |                  | Baud                          | Value                                                                    | Programs the bit rate                                   |
| ↓D          |                  | Carrier Shape                 | Sine/Triangle/Square                                                     | Selects the shape of the carrier waveform               |
| ↓D          |                  | Marker                        | Value                                                                    | Programs marker position                                |
| ↓D          |                  | Offset                        | Value                                                                    | Programs output amplitude offset                        |
| А           | Freq Hop         | Modulation Type               | OFF/AM/FM/Sweep/<br>Chirp/FSK/ASK/ Freq<br>Hop/Ampl<br>Hop/(n)PSK/(n)QAM | Select from a modulation type list                      |
| В           |                  | Hop Data                      | Data                                                                     | Program the frequency hop table                         |
| С           |                  | Dwell Type                    | Fixed/Variable                                                           | Selects fixed or variable dwell time                    |
| D           |                  | Dwell time                    | Value                                                                    | Programs the lapse of time for a hop step               |
| ↓D          |                  | Marker                        | Value                                                                    | Programs marker position                                |
| ↓D          |                  | Carrier Shape                 | Sine/Triangle/Square                                                     | Selects the shape of the carrier waveform               |
| ↓D          |                  | Amplitude                     | Value                                                                    | Programs output amplitude                               |
| ↓(D)        |                  | Power                         | Value                                                                    | Available for AC coupled output path only               |
| ↓D          |                  | Offset                        | Value                                                                    | Programs output amplitude offset                        |
| А           | Ampl Hop         | Modulation Type               | OFF/AM/FM/Sweep/<br>Chirp/FSK/ASK/ Freq<br>Hop/Ampl<br>Hop/(n)PSK/(n)QAM | Select from a modulation type list                      |
| В           |                  | Hop Data                      | Data                                                                     | Program the frequency hop table                         |
| С           |                  | CW Frequency                  | Value                                                                    | Programs the modulation carrier frequency               |
| D           |                  | Dwell Type                    | Fixed/Variable                                                           | Selects fixed or variable dwell time                    |
| ↓D          |                  | Dwell time                    | Value                                                                    | Programs the lapse of time for a hop step               |
| ↓D          |                  | Carrier Shape                 | Sine/Triangle/Square                                                     | Selects the shape of the carrier waveform               |
| ↓D          |                  | Marker                        | Value                                                                    | Programs marker position                                |
| ↓(D)        |                  | Power                         | Value                                                                    | Available for AC coupled output path only               |
| ↓D          |                  | Offset                        | Value                                                                    | Programs output amplitude offset                        |

<sup>\* ()</sup> Denotes conditional menu, not always shown. Available in conjunction with a specific mode only

<sup>\*\* ↓</sup> Denotes you have to scroll down to access the menu. Scroll using the arrows up or down or the dial.

Table 3-2, Front Panel Waveform Menus (continued)

| Soft        | Function         | 2nd Level         | 3rd Level                                                                |                                                                                 |  |
|-------------|------------------|-------------------|--------------------------------------------------------------------------|---------------------------------------------------------------------------------|--|
| Key         | Menu             | Menu              | Menu                                                                     | Notes                                                                           |  |
| A           | PSK              | Modulation Type   | OFF/AM/FM/Sweep/<br>Chirp/FSK/ASK/ Freq<br>Hop/Ampl<br>Hop/(n)PSK/(n)QAM | Select from a modulation type list                                              |  |
| В           |                  | PSK Type          | PSK/BPSK/QPSK/<br>OQPSK/pi/4DQPSK/<br>8PSK/16PSK/USER                    | selects the type of PSK modulation                                              |  |
| С           |                  | PSK Data          | Data                                                                     | Programs the PSK symbols table                                                  |  |
| (D)         |                  | CW Frequency      | Value                                                                    | Programs the modulation carrier frequency available for PSK modulation only     |  |
| D           |                  | CW Control        | CW OFF/CW ON                                                             | Select whether CW is on or off                                                  |  |
| (↓D)        |                  | Start Phase       | Value                                                                    | Programs the initial phase available for PSK modulation only                    |  |
| (↓D)        |                  | Shifted Phase     | Value                                                                    | Programs the shifted phase of logic level '1' available for PSK modulation only |  |
| ↓D          |                  | Baud              | Value                                                                    | Programs the bit rate                                                           |  |
| ↓D          |                  | Marker            | Marker                                                                   | Programs marker position                                                        |  |
| ↓D          |                  | Amplitude         | Value                                                                    | Programs output amplitude                                                       |  |
| ↓(D)        |                  | Power             | Value                                                                    | Available for AC coupled output path only                                       |  |
| ↓D          |                  | Offset            | Value                                                                    | Programs output amplitude offset                                                |  |
| Soft<br>Key | Function<br>Menu | 2nd Level<br>Menu | 3rd Level<br>Menu                                                        | Notes                                                                           |  |
| A           | QAM              | Modulation Type   | OFF/AM/FM/Sweep/<br>Chirp/FSK/ASK/ Freq<br>Hop/Ampl<br>Hop/(n)PSK/(n)QAM | Select from a modulation type list                                              |  |
| В           |                  | QAM Type          | 16QAM/64/QAM/256<br>QAM/USER                                             | selects the type of QAM modulation                                              |  |
| С           |                  | nQAM Data         | Data                                                                     | Programs the QAM symbols table                                                  |  |
| D           |                  | CW Control        | CW OFF/CW ON                                                             | Select whether CW is on or off                                                  |  |
| ↓D          |                  | Baud              | Value                                                                    | Programs the bit rate                                                           |  |
| ↓D          |                  | Marker            | Marker                                                                   | Programs marker position                                                        |  |
| ↓D          |                  | Amplitude         | Value                                                                    | Programs output amplitude                                                       |  |
| ↓(D)        |                  | Power             | Value                                                                    | Available for AC coupled output path only                                       |  |
| ↓D          | <u> </u>         | Offset            | Value                                                                    | Programs output amplitude offset                                                |  |

<sup>\* ()</sup> Denotes conditional menu, not always shown. Available in conjunction with a specific mode only

 $<sup>^{**}\</sup>downarrow$  Denotes you have to scroll down to access the menu. Scroll using the arrows up or down or the dial.

#### **Pulse Menus**

The menus that are described in Table 3-2 are somewhat different than the pulse menus as they are relatively straightforward as each menu controls a separate, single parameter. There is a slight difference when it comes to operating a pulse generator; simple pulse generation requires just a few parameters such as: period, pulse width, and hi and low levels however, it gets complicated when the application requires transition times, pulse delays and different level control. For this purpose, the start-up menu for the pulse function is the simplest and provides access to the commonly used parameters, but as you select more complex modes, other menus are automatically turned on, allowing access to mode parameters.

The following table is presented not to show you how to use the pulse generator, but to give you a general overview of all menus available for this function. A detailed description on the pulse function is given later in this chapter.

|                     | <br>                  |  |
|---------------------|-----------------------|--|
| <sup>nd</sup> Level | 3 <sup>rd</sup> Level |  |

Table 3-3. Front Panel Pulse Function Menus

| Soft<br>Key | Function<br>Menu | 2 <sup>nd</sup> Level<br>Menu | 3 <sup>rd</sup> Level<br>Menu                               | Notes                                                         |
|-------------|------------------|-------------------------------|-------------------------------------------------------------|---------------------------------------------------------------|
| Тор         | Pulse            |                               |                                                             |                                                               |
| Α           |                  | Period                        | Value                                                       | Programs pulse repetition rate                                |
| В           |                  | Width                         | Value                                                       | Programs the pulse width                                      |
| С           |                  | High Level                    | Value                                                       | Programs the pulse high level                                 |
| (C)*        |                  | Delay                         | Value                                                       | Programs delay for the delayed/double pulse mode              |
| (C)         |                  | Amplitude                     | Value                                                       | Programs amplitude for the level control mode                 |
| D           |                  | Low Level                     | Value                                                       | Programs the pulse low level                                  |
| (D)         |                  | Offset                        | Value                                                       | Programs offset for the level control mode                    |
| ↓(D)**      |                  | Leading Edge                  | Value                                                       | Programs rise time for the linear/symmetrical transition type |
| ↓(D)        |                  | Trailing Edge                 | Value                                                       | Programs fall time for the linear/symmetrical transition type |
| ↓D          |                  | Config                        | Pulse Configuration                                         | Opens a new set of configuration menus.                       |
|             |                  | Pulse Composer                | Pulse Composer table                                        | Opens a table for creating pulses and pulse trains            |
|             |                  | Pattern                       | Pattern Composer                                            | Opens a menu for crating Patterns                             |
|             | Config           |                               |                                                             |                                                               |
| Α           |                  | Pulse Parameters              | Time / Percent                                              | Pulse parameter settings in time or percent of period         |
| В           |                  | Pulse Mode                    | Single / Delayed /<br>Double                                | Programs pulse mode                                           |
| С           |                  | Polarity                      | Normal /<br>Complemented /<br>Inverted                      | Selects pulse polarity                                        |
| D           |                  | Transition Type               | Fast / Linear                                               | Programs pulse transitions                                    |
| ↓D          |                  | Level Control                 | High / Low /<br>Amplitude / Offset /<br>Positive / Negative | Defines how the pulse levels are programmed                   |

<sup>\* ()</sup> Denotes conditional menu, not always shown. Available in conjunction with a specific mode only

<sup>\*\*</sup>Denotes you have to scroll down to access the menu. Scroll using the arrows up or down or the dial.

| Soft<br>Key | Function<br>Menu | 2 <sup>nd</sup> Level<br>Menu | 3 <sup>rd</sup> Level<br>Menu | Notes                              |
|-------------|------------------|-------------------------------|-------------------------------|------------------------------------|
|             | Pattern          |                               |                               |                                    |
| Α           |                  | Туре                          | PRBS7/9/11/15/23/31/<br>USER  | Select pattern type                |
| В           |                  | High Level                    | Value                         | Programs the pattern high level    |
| С           |                  | Low Level                     | Value                         | Programs the pattern low level     |
| D           |                  | Number of levels              | Value                         | Programs the number of levels      |
| ↓D          |                  | Baud                          | Value                         | Programs the bit rate              |
| ↓D          |                  | Length                        | Value                         | Programs the length of the pattern |
| ↓D          |                  | Preamble                      | Value                         | Programs the preamble bit          |

Table 3-4, Front Panel Pulse Function Menus (continued)

#### **Control Menus**

The Control menus buttons, unlike the Function menus buttons, display menus and parameters that modify the output to various run modes, turns the outputs on and off, programs markers and provides access to utility functions. You may also use these buttons to store and recall instrument settings and waveforms.

Table 3-4 lists all menus that are accessible from the Control group. A short explanation of the various menus is also given. Note that the descriptions in these tables are provided to give you a general overview of what is available in terms of operating the instrument. For detailed instructions, check the appropriate section of the manual.

|             |                 | Table 3                       | 3-5, Front Panel Cor          | ntrol Menus |
|-------------|-----------------|-------------------------------|-------------------------------|-------------|
| Soft<br>Key | Control<br>Menu | 2 <sup>nd</sup> Level<br>Menu | 3 <sup>rd</sup> Level<br>Menu | Notes       |
|             | Run Mode        |                               |                               |             |

| Key | Menu     | Menu       | Menu                                                                                  | Notes                                               |
|-----|----------|------------|---------------------------------------------------------------------------------------|-----------------------------------------------------|
|     | Run Mode |            |                                                                                       |                                                     |
| Α   |          | Continuous | Enable Mode                                                                           | Selects between Self Armed and Armed                |
|     |          |            | Enable Source                                                                         | Selects between BUS, Event or Trigger inputs        |
|     |          |            | Event Input Level                                                                     | Programs the event threshold level                  |
|     |          |            | Event Input Slope                                                                     | Selects Positive, Negative or, Either transition    |
| В   |          | Trigger    | Trigger Mode                                                                          | Selects between Normal and Override                 |
|     |          |            | Trigger Source                                                                        | Selects between BUS, Event or Trigger inputs        |
|     |          |            | Trigger Level                                                                         | Programs the trigger threshold level                |
|     |          |            | Trigger Slope                                                                         | Programs the trigger slope                          |
|     |          |            | Trigger Delay                                                                         | Programs the delayed trigger and re-trigger timer   |
|     |          |            | Trigger Timer                                                                         | Programs the internal timer period                  |
| (B) |          |            | Trigger Input                                                                         | Programs trigger input impedance (Ext trigger only) |
|     |          |            | Trigger Count                                                                         | Programs the burst counter value                    |
|     |          |            | Smart Trigger >time                                                                   | Programs the more than pulse period value           |
|     |          |            | Smart Trigger <time< td=""><td>Programs the less than pulse period value</td></time<> | Programs the less than pulse period value           |
|     |          |            | Trigger Hold off                                                                      | Programs trigger hold off time                      |

<sup>\* ()</sup> Denotes conditional menu, not always shown. Available in conjunction with a specific mode only

<sup>\* ()</sup> Denotes conditional menu, not always shown. Available in conjunction with a specific mode only

<sup>\*\*</sup>Denotes you have to scroll down to access the menu. Scroll using the arrows up or down or the dial.

<sup>\*\* \( \)</sup> Denotes you have to scroll down to access the menu. Scroll using the arrows up or down or the dial

Table 3-6, Front Panel Control Menus

| Soft<br>Key | Control<br>Menu | 2 <sup>nd</sup> Level<br>Menu | 3 <sup>rd</sup> Level<br>Menu | Notes                                                                          |
|-------------|-----------------|-------------------------------|-------------------------------|--------------------------------------------------------------------------------|
| С           |                 | Gated                         | Gated Level                   | Programs the gate threshold level                                              |
|             |                 |                               | Gated Slope                   | Selects Positive or Negative levels                                            |
|             | Sto/Rec         |                               |                               |                                                                                |
| Α           |                 | Store                         | Target                        | Toggles between internal and USB                                               |
|             |                 |                               | Memory Cell                   | Selects the active memory cell                                                 |
|             |                 |                               | Store                         | Defines what will be stored                                                    |
| В           |                 | Recall                        | Source                        | Selects the source to recall setups                                            |
|             |                 |                               | Memory Cell                   | Selects the active memory cell                                                 |
| С           |                 | List                          | Source                        | Toggles between internal and USB                                               |
| (D)         |                 | Clear Cell                    | Value                         | In list view Select cell number to be deleted                                  |
| D           |                 | Update                        |                               | Executes the store or recall                                                   |
|             | Utility         |                               |                               |                                                                                |
| Α           |                 | Remote Interface              | Select Interface              | Provides access to interface setup: GPIB / USB / LAN                           |
|             |                 |                               | GPIB                          | GPIB address setting                                                           |
|             |                 |                               | USB                           | No parameter setting                                                           |
|             |                 |                               | LAN                           | Programs LAN IP address, subnet mask and gateway                               |
|             |                 |                               | LCI                           | Initializes LAN communication settings                                         |
| В           |                 | System                        | Power on State                | Selects between Default and Setup                                              |
|             |                 |                               | Brightness                    | Programs display brightness                                                    |
| С           |                 | Clocks                        |                               |                                                                                |
|             |                 |                               | Sample Clock Feed             | Programs separate or common feed                                               |
|             |                 |                               | Ext. SCLK Freq.               | Prepares the external sample frequency range                                   |
|             |                 |                               | CH1 Source                    | Selects between Internal and External source                                   |
|             |                 |                               | CH1 Divider                   | Programs a dividing ratio for the external clock                               |
|             |                 |                               | CH2 Source                    | Grayed out. Selection is automatic, depending on the Sample Clock Feed setting |
|             |                 |                               | Ref Clock Source              | Selects between Internal and External source                                   |
|             |                 |                               | Ref Clock Ext. Freq.          | Prepares the external reference frequency range                                |
| D           |                 | Factory Reset                 |                               | Resets all instrument parameters to factory defaults                           |
| Α           | Marker          |                               | State                         | Toggles marker outputs on and off                                              |
|             |                 | CH1 – Marker 1/2              | Delay                         | Programs the marker delay value                                                |
|             |                 |                               | Pos.                          | Programs the marker position value                                             |
|             |                 |                               | Width                         | Programs the marker width value                                                |
|             |                 |                               | High                          | Programs the marker high level value                                           |
|             |                 |                               | Low                           | Programs the marker low level value                                            |
| В           |                 | CH2 – Marker 1/2              | Delay                         | Programs the marker delay value                                                |
|             |                 |                               | Pos.                          | Programs the marker position value                                             |
|             |                 |                               | Width                         | Programs the marker width value                                                |
|             |                 |                               | High                          | Programs the marker high level value                                           |
|             |                 |                               | Low                           | Programs the marker low level value                                            |
| С           |                 | Apply                         |                               | Updates the marker memory with the above settings                              |

<sup>\* ()</sup> Denotes conditional menu, not always shown. Available in conjunction with a specific mode only

 $<sup>^{**}\</sup>downarrow$  Denotes you have to scroll down to access the menu. Scroll using the arrows up or down or the dial

Table 3-4, Front Panel Control Menus (continued)

| Soft<br>Key | Control<br>Menu | 2 <sup>nd</sup> Level<br>Menu | 3 <sup>rd</sup> Level<br>Menu | Notes                                              |
|-------------|-----------------|-------------------------------|-------------------------------|----------------------------------------------------|
| D           |                 | Digital Pattern               | Main                          | Sets the pattern parameters                        |
|             |                 |                               | View Table                    | Programs the output bits setup                     |
|             |                 |                               | Active Port                   | Selecting the digital output port                  |
| Α           | Output          | Main Output                   | Output CH1                    | Toggles the main output ON and OFF                 |
|             |                 |                               | Output CH2                    | Toggles the main output ON and OFF                 |
|             |                 |                               | Output Couple CH1             | Selects between DC and AC path                     |
|             |                 |                               | Output Couple CH2             | Selects between DC and AC path                     |
|             |                 |                               | Output Couple CH2             | Selects between DC and AC path                     |
| В           |                 | SYNC Output                   | State                         | Toggles the SYNC output ON and OFF                 |
|             |                 |                               | Source                        | Selects between CH1 and CH2                        |
|             |                 |                               | Туре                          | Selects between Pulse and WCOM                     |
|             |                 |                               | Position                      | Programs the SYNC position value                   |
|             |                 |                               | Width                         | Programs the SYNC width value                      |
| С           |                 | X-Channel                     | Offset CH2->CH1               | Programs CH2 2 offset value referenced to CH1      |
|             |                 |                               | Skew CH2->CH1                 | Programs CH2 2 skew value referenced to CH1        |
| D           |                 | X-Instr.                      | Role                          | Selects between Master and Slave                   |
|             |                 |                               | State                         | Turns couple state on and off                      |
|             |                 |                               | Offset                        | Programs an offset between two coupled instruments |

### Enabling the Outputs

For safety reasons, the main outputs default setting is OFF. The outputs can be turned on and off using either the hot keys, or the Output Menu. Please see Figure 3-3 and disable or enable the main outputs using the procedure described below. The same procedure can be used for enabling and disabling the SYNC output.

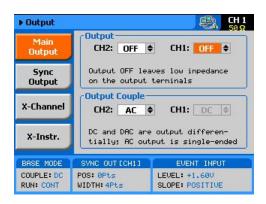

Figure 3-3, Enabling and Disabling the Outputs

- 1. Press the Output button in the Control group buttons. Observe the Output display, as it appears in Figure 3-3.
- 2. Use the dial or arrow keys to access the required field, which will appear orange.
- 3. To edit the field press Enter. The edited field will turn white with orange borders
- 4. Use the dial or arrow keys to change the field
- 5. Press Enter again to lock in the setting

Alternately, the outputs can be turned on and off using the hot-key buttons as marked above the keypad.

- 1. While not editing any parameter, select the channel you want to turn on using the PROGRAM CH1 or CH2 keys
- 2. Press ON/OFF OUTPUT or SYNC to toggle main and sync output on and off

# Selecting a Function Shape

There are five function shapes that the WX2182C can produce: Standard, Arbitrary, Sequenced, Modulated and Pulse. The standard, modulated and pulse waveforms are computed from equations and tables that are built into the program, but for the arbitrary and sequenced functions, waveform coordinates must first be loaded into its working memory. To generate one of the function types, simply press one of the Function buttons on the right side of the product. The display will change to display parameters that are associated with the selected function. For standard, modulated and pulse functions, the output will immediately generate the selected function. Arbitrary and sequenced waveforms will be generated only after waveform coordinates have been downloaded to the working memory.

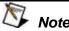

The picture in the WX2182C LCD display is an icon only. The actual output waveform may look entirely different.

# Changing the Output Frequency

You should be careful not to confuse waveform frequency with sample clock frequency. Frequency applies to standard waveforms only and controls waveform frequency at the output connector. The sample clock frequency parameter is valid for arbitrary and sequenced waveforms only, and defines the frequency of the generator clocks data points.

Pulse waveform period is measured in units of seconds. Standard waveform frequency is measured in units of Hz and Arbitrary waveform sample clock frequency is measured in units of Sa/s (samples per second). The frequency of a given arbitrary waveform at the output connector is dependent on sample clock frequency, the number of data points, and other specific waveform definitions.

The frequency of the output waveform will change only if a standard waveform is generated. First, select a standard waveform as described earlier and then proceed with frequency modification.

Please see Figure 3-4 and modify frequency using the following procedure:

- 1. Press the Frequency soft key to select the frequency parameter.
- 2. Use the numeric keypad to program the new frequency value.
- 3. Press M/n,  $k/\mu$ , x1/m or m/s to terminate the modification process.

Alternatively, you can modify the frequency value with the dial and arrow keys, but then the termination of the process is by pressing Enter only.

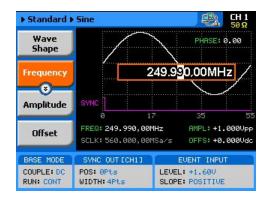

Figure 3-4, Modifying the Output Frequency

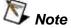

If you use the dial or arrow keys to modify the frequency parameter, the output is updated immediately, as soon as you modify the parameter. The final value will be locked in as soon as you press Enter. If you choose to leave the old value, press Cancel to terminate the process and discard of any change made to this parameter.

# Changing the Sample Clock Frequency

The frequency of the sample clock will affect the output waveform only if arbitrary or sequenced waveforms are generated. First, select an arbitrary waveform as described earlier and then proceed with sample clock frequency modification.

Please see Figure 3-5 to modify the sample clock using the following procedure:

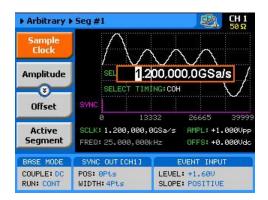

Figure 3-5, Modifying the Sample Clock Frequency

- 1. Press the Sample Clock soft key to select the Sample Clock parameter.
- 2. Use the numeric keypad to dial the new sample clock frequency value.
- 3. Press "M/n", "k/ $\mu$ ", "x1/m" or "m/s" to terminate the modification process. To select GSa/s enter the value in MSa/s (i.e. 1000 MSa/s will program 1 GSa/s).

Alternatively, you can modify the sample clock frequency value with the dial and arrow keys, but then the termination of the process is by pressing Enter only.

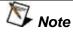

If you use the dial or arrow keys to modify the sample clock frequency parameter, the output is updated immediately, as soon as you modify the parameter. The final value will be locked in as soon as you press Enter.

If you choose to leave the old value, press Cancel to terminate the process and to discard any change made to this parameter.

### Selecting an Output Couple

The WX2182C provides three different output stages that can be selected for different applications. The DC output has the fastest rise time and therefore, can be used for applications requiring DC-coupled bandwidth of more than 700 MHz and low-level signals. The amplified HV path has lower transition times, but higher amplitudes, and can be used for applications requiring DC-coupled moderate bandwidth of up to 350 MHz. The AC-coupled path has an equalizing filter that extends its bandwidth to over 1.0 GHz. Both the DC and HV paths generate differential outputs: normal and inverted, but the AC path is generated as a single-ended output.

You can modify the output couple path (see Figure 3-6) using the following procedure. Note that each channel can be programmed to a different setting.

- 1. Press the Output button in the Control group buttons. Observe the Output display, as appears in Figure 3-6.
- 2. Use the dial or arrow keys to access the required field, which will appear orange.
- 3. To edit the field, press Enter. The edited field will turn white with orange borders.
- 4. Use the dial or arrow keys to change the field.
- 5. Press Enter again to lock in the setting.

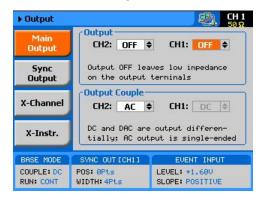

Figure 3-6, Selecting an Output Couple Path

### Programming the Amplitude and Offset

Output amplitude and offset can be programmed independently and separately for each channel. The active channel is displayed on the upper right corner of the LCD display.

When the display shows on the upper right corner, you are currently programming channel 1 parameters. Keypads "1" and "2" are used as hot keys for channel selection. When not editing any parameter, press key "2" to program channel 2 parameters.

When the display shows on the upper right corner, you can proceed with channel 2 programming.

The amplitude and offset parameters are duplicated in multiple screens. When changed for a specific function shape, the new value is updated on all screens, regardless of the selected function shape. Figure 3-7 shows an example of how to program the amplitude for channel 1. The same procedure can be used for channel 2 and for the offset parameter. Note that the example is given for a standard waveform function, but the same procedure will be used for all other functions.

- 1. Press the Standard button in the Function group.
- 2. Press Enter to edit the Amplitude value.
- 3. Use the numeric keypad to program the new value.
- 4. Press "m" for mV, or "x1" for volts to select the suffix letter.
- Press Enter to lock in the value.

Alternatively, you can modify the amplitude value with the dial and arrow keys, but then the process must be terminated by pressing Enter.

Offset is programmed the same way as amplitude, except select Offset from the soft key menus to access the offset parameter. Using the DC and HV output paths, the amplitude and offset values are programmed in units of volts.

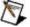

#### Note

If you use the dial or arrow keys to modify the amplitude or offset parameters, the output is updated immediately, as soon as you modify the parameter. The final value will be locked in as soon as you press Enter.

If you choose to leave the old value, press Cancel to terminate the process and to discard any change made to this parameter.

Figure 3-7, Programming Channel 1 Amplitude Example

# Programming the Output Power

As explained above, the amplitude and offset are parameters that are associated with the DC output couple paths. When using the AC output couple path, the output is programmed in units of power (dBm). However, note that the power level is correct for sine waveforms only; all other waveforms can still use the ac path and power setting but the power value will correspond to an equivalent sine waveform only.

Output power can be programmed independently for each channel. The active channel is displayed on the upper right corner of the LCD display.

When the display shows on the upper right corner, you are currently programming channel 1 parameters. Keypads "1" and "2" are used as hot keys for channel selection. While not editing any parameter, press key "2" to program channel 2 parameters.

When the display shows on the upper right corner, you can proceed with channel 2 programming.

The power parameter is duplicated in multiple screens. When changed for a specific function shape, the new value is updated on all screens, regardless of the selected function shape. Figure 3-8 shows an example how to program the power level for channel 1. The same procedure can be used for channel 2 power parameter. Note that the example is given for a standard waveform function, but the same procedure will be used for all other functions.

- 1. Change the output couple path to AC, as shown in Figure 3-6.
- 2. Select the Power soft key.
- 3. Press Enter to edit the power value.
- 4. Use the numeric keypad to program the new value.
- 5. Press "x1" or Enter to lock in the value.

Alternately, you can modify the power value with the dial and arrow keys, but then the termination of the process is by pressing Enter.

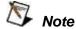

If you use the dial or arrow keys to modify the amplitude or offset parameters, the output is updated immediately, as soon as you modify the parameter. The final value will be locked in as soon as you press Enter.

If you choose to leave the old value, press Cancel to terminate the process and discard any change made to this parameter

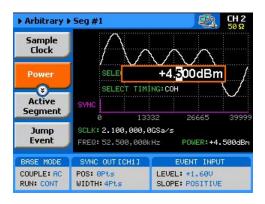

Figure 3-8, Programming Channel 1 Power Example

### Selecting a Run Mode

The WX2182C offers three run modes: Continuous, Triggered and Gated.

The selected waveform is repeated continuously, when the instrument is set to operate in Continuous mode. The continuous output can be armed to turn on and off using an Event input and a remote interface, consequently controlling the timing of the waveform from external sources. The operating mode defaults to continuous and self-armed mode after reset. The continuous signal can be aborted at any time, using a remote command.

Triggered and Gated modes require an external signal to initiate output cycles. In some cases, an internal trigger generator is available to generate the required trigger stimuli, without the need to connect to external devices. Figure 3-9 shows the run mode options screen. Press the Run Mode key in the Control group and then select the required run mode option using one of the soft keys on the left of the screen.

Descriptions of the various run modes and the parameters associated with each run mode are given in the following paragraphs.

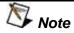

A selected run mode option applies to all of the available function shapes. For Separate SCLK feed mode, each channel can be programmed to a different run mode option. For Common SCLK feed mode, where both channels are synchronized, selecting a specific run mode option for one channel automatically updates the mode to match the other channel.

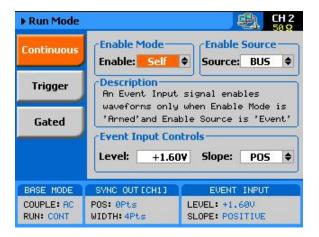

Figure 3-9, The Typical Run Mode Display (Continuous Mode Shown)

### Continuous Run Mode

The continuous run mode is useful for applications that require continuous generation of waveforms. The continuous run mode is the factory default setting, so every time the instrument defaults to this mode.

Using the continuous run mode, the WX2182C generates waveforms at its output terminals without control when the waveform starts or stops. This is a normal requirement for most applications, however, some test routines require precise control over waveform timing and in this case the instrument has two enable modes: Self-Armed and Armed.

The self-armed is the standard continuous mode that is widely used and is customary on most waveform generators. This mode does not require special handling, as the output will commence with waveform generation as soon as the output is turned on. The Armed mode needs an event signal to begin waveform generation.

Description of the various controls in the Continuous Run Mode display is given below. Refer to Figure 3.9 throughout this description. To access the required parameters, use the dial or the up/down buttons. When the selected parameter is highlighted, press the enter key and use the up/down buttons to select the required option. Press Enter to complete the action and lock the selected mode.

**Enable mode** – defines if the generator will be self-armed or armed to commence with waveform generation. Control signals are disabled during self-armed operation, so waveforms are generated continuously at the output terminals as soon as the output function is selected and the output is turned on.

When selecting the Armed mode, the generator goes into the idle state, where the output resides on either a DC level, waveform segment, or certain sequence, depending on the selected output function. The generator will transition from idle to waveform generation immediately upon receipt of an enable signal, and will cease waveform generation immediately after receipt of an abort signal. Table 1-1 in Chapter 1 lists the idle waveform for the various output functions as well as the source options of the enable and abort signals.

**Enable Source** – this parameter affects the generator only when placed in Armed mode. It defines from where the WX2182C is expected to receive the enable signal. It has three options: BUS – a remote command from the host computer, EVENT – a valid signal at the rear-panel event input, and TRIG – a valid signal at the front-panel trigger input. Note that the parameters for the event input are programmed from the continuous menu and therefore, it is highly recommended that the continuous armed mode be used in conjunction with the event input. The trigger input parameters are programmed from the trigger run mode display and so it is less convenient to use this input with the continuous armed run mode.

**Event Input Control** – this group is used for programming the threshold level and the edge sensitivity for the rear-panel event input. The threshold level is programmable from -5 V to 5 V and the slope can be selected from positive, negative or either transitions.

### Triggered Run Mode

In Triggered mode, the output remains at a DC level and waits for a valid trigger event to initiate an output cycle. Each time a trigger occurs, the WX2182C generates one complete output waveform. At the end of the output cycle, the output resumes position at a DC level that is equal to the amplitude of the first point of the waveform.

The instrument may be triggered from one of the following sources: front panel TRIG IN, front panel Manual button, rear panel event input and a remote command such as \*TRG. When placed in EXT (external) trigger source, remote commands are ignored and the instrument monitors the TRIG IN connector or the MAN TRIG control. When in BUS, the hardware inputs are ignored and only remote commands can trigger the instrument. Once initiated, the waveform can be left alone to complete its output cycle or aborted using a remote command. Table 1-2 in Chapter 1 lists the idle waveform for the various output functions as well as the source options of the initiate and abort signals.

Description of the various controls in the Triggered Run Mode display is given below. Refer to Figure 3.10 throughout this description. To access the required parameters, use the dial or the up/down buttons. When the selected parameter is highlighted, press the enter key and use the up/down buttons to select the required option. Press Enter to complete the action and to lock the selected mode.

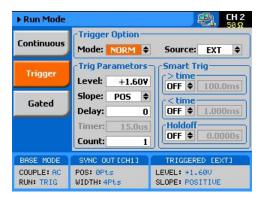

Figure 3-10, Trigger Run Mode Parameters

**Trigger Options** – has two fields: Mode and Source. These two fields are explained below.

**Mode** – the mode field selects between NORM and OVER. NORM defines the normal trigger sequence where every trigger generates a waveform cycle however, triggers are ignored for the duration of the output waveform. OVER defines a trigger override mode where triggers are accepted, regardless if the waveform has been completed or not, and a new cycle initiated.

**Source** – defines for the instrument from where it should expect to receive the trigger signal. Only one source for a trigger signal is legal and therefore, all other inputs are disabled automatically. The source options are: EXT, BUS, INT and EVENT. EXT enables the front panel trigger input, BUS enables remote commands, INT turns on one of the internal timed auto-triggers and EVENT enables the rear panel event input. Additional description of the internal timed auto-trigger generators is given below.

**Trigger Parameters** – has five fields: Level, Slope, Delay, Timer and Count. These fields are explained below.

**Level** – use this field to program the threshold level for the trigger input. This adjustment is necessary if your trigger signal is riding on a DC offset, positive or negative. The level is programmable from -5 V to 5 V.

**Slope** – defines edge sensitivity for the trigger input. The trigger input can be programmed to trigger on the rising, trailing or even both edges.

**Delay** – "0" setting defines no delay, any other number turns on the delayed trigger function. The delay field is used for the delayed trigger function, when the instrument is using external triggers but it is also used for the delayed autotrigger function when the instrument is programmed to its internal trigger timer. The delayed trigger function is explained in detail in the following section.

**Timer** – programs the period of the internal timed auto-trigger generator. Additional information is given below.

*Input* – selects between  $50\Omega$  and  $1k\Omega$  input impedance for the Trigger In connector. This parameter is only available when selecting EXT in the source field.

**Count** – defines how many cycles will execute from a single trigger event. The counter can be programmed to generate a burst of 1 to 1,000,000 output cycles

**Smart Trig** – has three fields: >time, <time and Holdoff. The smart trigger filter can zoom in on a certain pulse widths featuring only values below, above or in-between to be regarded as valid trigger signals. The smart trigger fields are explained below.

>time – use this field to program the "more than" pulse width time that will pass through the filter as a valid trigger event. OFF disables this filter.

<time – use this field to program the "less than" pulse width time that will pass through the filter as a valid trigger event. OFF disables this filter.

Note that if both filters are ON, the smart trigger will consider pulse width values "less than" and "more than" as a gate entry for legal trigger events.

**Holdoff** – use this field to program a holdoff period where first trigger disables the input for the programmed holdoff value and only then allows entry to a legal trigger event.

# Using the Delayed Trigger

The delayed trigger function, when enabled, delays the start of the output waveform for a pre-determined period following a valid trigger. The delay time value is programmed in units of sample clock periods from 0 to 8,000,000 samples. When the delay value is set to "0", the delayed trigger function is turned off.

Note that even with the delay set to OFF, the output is always delayed from the trigger signal by a value that is specified as "system delay". The system delay is normally small, but should always be considered as part of the overall delay period. Refer to Appendix A for the system delay specification.

# Using the Built-in Auto-Trigger Generators

The correct way of using the WX2182C in applications that require synchronization between system components is in conjunction with external trigger events. In this case, another component in the system generates a trigger signal, either hardware or software that stimulates the output of the generator exactly at the time that the signal is required in the loop. In addition, the WX2182C can be used as a system administrator that generates stimulating signals to the rest of the system For this purpose the instrument has a built-in timer that generates internal triggers at pre-determined intervals. The built-in trigger generator has no reference from the main sample clock and therefore, the clock is asynchronous with the output waveform. In fact, there are two built-in auto-trigger generators within the WX2182C that behave differently, but both are derived from the same trigger generator circuit. These are: Timed internal trigger generator and Delayed internal trigger generator.

**Timed Internal Trigger Generator** – generates equally spaced periodical and asynchronous triggers. The Timer field in the Trigger Run Mode displays programs on the timer interval in units of seconds ranging from 200 ns to 2 seconds. When programmed to this mode, all other inputs to the trigger circuit are disabled to prevent interference from external devices. The timer interval is measured from waveform start to waveform start and therefore, the period of the internal timer value must be larger than the period of the output signal.

**Delayed Internal Trigger Generator** – this function is similar to the timed internal trigger generator in the way that it generates periodical and asynchronous triggers that are equally spaced, however, the delay is programmed in units of sample clock periods and measured between waveforms. Using the delayed internal trigger generator, there is no need to worry about waveform period vs. delay period because the delay is always measured from the end of one waveform to the start of the next one. There is also another advantage when using this function, because although the trigger generator is asynchronous with the output waveform, the delay is synchronous and therefore there is no jitter of  $\pm 1$  sample clock period due to the digital error common to all other systems. The delayed internal trigger generator can be programmed from 152 sample clock periods to 8,000,000 sample clock periods, provided that the numbers are integers and divisible by 4.

#### **Gated Run Mode**

In gated mode, the output remains at a DC level and waits for a valid gate event to initiate an output cycle. Each time a gate opens the WX2182C generates output waveforms. When the gate closes, the output completes the waveform and resumes position at a DC level that is equal to the amplitude of the first point of the waveform.

The instrument may be gated from one of the following sources: front panel TRIG IN or rear panel event input. Once initiated, the waveform can be left alone to complete its output cycle or aborted using a remote command. Table 1-3 in Chapter 1 lists the idle waveforms for the various output functions, as well as the source options of the initiate and abort signals.

Description of the various controls in the Gated Run Mode display is given below. Refer to Figure 3.11 throughout this description. To access the required parameters, use the dial or the up/down buttons. When the selected parameter is highlighted, press the enter key and use the up/down buttons to select the required option. Press Enter to complete the action and lock the selected mode.

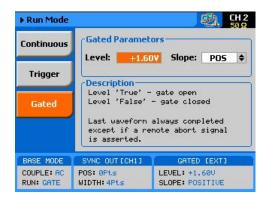

Figure 3-11, Gated Run Mode Parameters

**Gated Parameters** – has two fields: Level and Slope. These fields are explained as follows:

**Level** – use this field to program the threshold level for the trigger input. This adjustment is necessary if your gating signal is riding on a DC offset, positive or negative. The level is programmable from -5 V to 5 V.

**Slope** – defines polarity of the gate. The trigger input can be programmed to gate on positive levels or on negative levels. Note that the positive and negative slope definition does not apply to absolute levels, but to relative levels. For example, if the trigger level is set at 1 V and the slope is set to positive, any level at the trigger input that is above 1 V is considered true (gate open) and anything below 1 V is considered false (gate closed).

#### **Abort**

The abort button appears only in continuous run mode and when the Enable Mode is set to Armed and the Enable Source is either BUS or EVENT or TRIG. The function of the abort soft key is to stop the waveform at a specific time. The waveform can be aborted using a remote command as well, but then the enable source must be set to BUS.

The Abort button and the Continuous Run Mode display that makes this button operational is shown in Figure 3-12. Place the instrument in Continuous run mode, select Armed as the Enable Source and select EVENT as the source for the enable signal. The generator will commence with waveform generation immediately after a valid event signal is applied to the Event input. The waveform will stop at the output immediately after you press the Abort soft key.

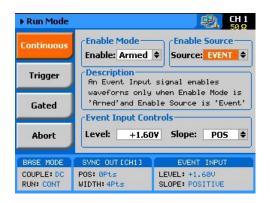

Figure 3-12, Typical Continuous Run Mode Display with the Abort Soft Key

# Using the Manual Trigger

The manual trigger allows you to trigger or gate the WX2182C directly from the front panel. This button is active only when the generator is programmed to accept trigger stimuli from an external trigger source. In triggered run mode, a single push on the button initiates an output waveform. In gate run mode, the output generates waveforms as long as you press and hold the MAN button. The waveforms will cease to generate immediately after you release the button.

# Using the SYNC Output

For safety reasons, every time you toggle the power to the WX2182C OFF and ON, the SYNC output defaults to OFF. If you want to use the SYNC output, you must turn it on immediately after you power up the generator. You can turn the SYNC on using the ON/OFF SYNC hot key as was explained earlier in this chapter or you can do it from the Outputs menu shown in Figure 3-13. To access the SYNC output menus press the Output button in the Control group on the right of the instrument and then select the SYNC OUTPUT soft key.

The SYNC output has parameters that you can modify: State, Source, Type, Position and Width. The functions of these parameters are explained below.

**State** – controls the state of the SYNC output ON and OFF. When the SYNC output is turned on, the LED next to the output terminal is lit, indicating that a SYNC signal is present at this output. OFF turns off the light, but leaves a low impedance path from the output terminal.

**Source** – selects the channel from where the SYNC output is derived, CH1 or CH2. Single channel versions do not have this control.

**Type** – defines the shape of the SYNC waveform. There are two options to select from this field: Pulse or WCOM. The pulse has a minimum width of 16 waveform points and its position along the waveform can be adjusted, as well as its width. The WCOM type SYNC output (waveform Complete) has a fixed width that cannot be modified, nor moved from its original position.

**Position** – applied to the pulse type only. This parameter defines the position of the SYNC pulse along the output waveform. The position is programmed in units of waveform points (or sample clock periods). Placement resolution is 16 points. As default, the sync signal is positioned at the beginning of the waveform.

**Width** – applies to the pulse type only. This parameter can modify the width of the SYNC pulse from a minimum of 16 waveform points to the maximum length of the waveform in increments of 16 points.

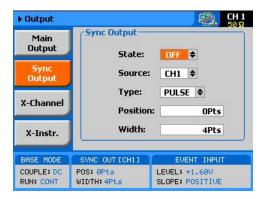

Figure 3-13, SYNC and Filter Parameters

### Synchronizing Channel 1 and Channel 2

The model WX2182C comes with two channels, each of which can be operated as a stand-alone waveform generator. There are very few circuits and controls that are shared by the two channels, namely: display, remote interfaces, external sample clock and trigger input connectors and the SYNC output. In addition, each channel can be programmed to operate uniquely in terms of functions, modes and parameters. For example, channel 1 can generate continuous sequences of arbitrary waveforms and channel 2 can generate triggered pulse patterns. There are no limitations how one channel is programmed, compared to the other channel, as long as the connectors that are shared by the channels do not interfere in the way they are used.

The two channels can be synchronized to operate from a single sample clock source and in this case, the output frequency is identical and the generator provides a tight relationship between phase offset and waveform start. Still, while synchronized, the two channels can generate different waveform functions, amplitudes and DC offsets, but the same run mode option should be selected.

Synchronizing the two channels requires a single operation – modifying the SCLK Feed from separate to common. This is done from the Utility ->Clock ->Sample Clock Feed field as shown in Figure 3-14. When the selected parameter is highlighted, press the enter key and use the up/down buttons to select the required option. Press Enter to complete the action and to lock the mode.

The cross-channel parameters that control phase offset and skew are discussed in the following paragraphs. There are other parameters in this display that relate to the EXT SCLK Source and Divider and the external reference clock; these are discussed later in the relevant sections of this chapter. Notice, however, that when the Common SCLK Feed is selected, access to CH2 parameters are denied because there is only one sample clock source left to control in this mode.

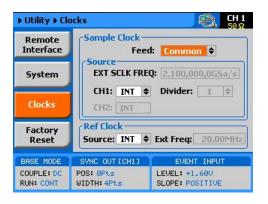

Figure 3-14, Modifying the SCLK Feed to Common

### Controlling Cross-Channel Propagation

Cross-channel propagation is relevant only after the two channels have been synchronized and are fed from the same sample clock source. To access the Cross-Channel Propagation menu, press the Output key in the Function group and then press the X-CHANNEL soft key button. The display, as shown in Figure 3-15, now provides access to the synchronization parameters. If you did not synchronize the two channels, this display will be grayed out and you will have no access to the fields. Use the up/down buttons to highlight the required parameter and then press Enter. Modify the parameter and press Enter again to complete the action and to lock the selected value. There are two parameters that you can modify from this display: Offset CH2 ->CH1 and Skew CH2 ->CH1. These parameters are explained below.

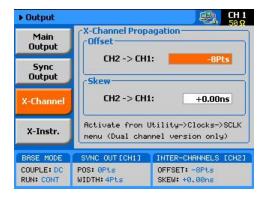

Figure 3-15, Controlling Cross-Channel Propagation

Offset CH2 -> CH1 - with channel 1 as reference, this allows programming of an offset value in units of waveform points (or sample clock periods). The CH2 -> offset can be programmed from 0 to the  $\pm$ full length of the output waveform.

**Skew CH2 -> CH1** – with channel 1 as reference, it defines the skew between the channels in units of ns. The skew is programmable from 0 ns to±3 ns with increments of 10 ps.

## Using External Clock References

In cases where synchronization to other instruments in a system is required, you have two options: use an external clock source for the reference clock or replace the internal sample clock generator entirely with an external clock generator. Either way, this is a major twist in the WX2182C basic operation because, if for any reason, you leave one or both parameters selected from an external source and do not apply the necessary signal to the input, the operation of the generator will be impeded without visual references that something is wrong.

The SCLK and the reference clock source menus were placed in the Utility menu, as shown in Figure 3-16. Change these settings only if you are absolutely sure that another reference source is available at the appropriate inputs. Note that the sample display shows that all clocks are internal and therefore, some of the fields that are associated with the external references are grayed out.

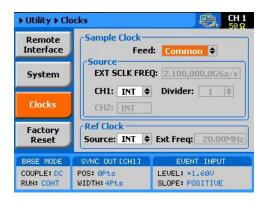

Figure 3-16, Modifying the SCLK and 10MHz Clock Source

# Using an External SCLK Source

The SCLK input is useful for applications requiring improved phase noise or clock stability. Normally, by using a near-perfect source, the phase noise of the WX2182C can typically be improved by a factor of >20 dBc/Hz. The external sample clock input is an SMA connector that is located on the rear panel. It accepts signals within the entire instrument's frequency range. There is only one input that can be used for one channel or another and by both channels simultaneously. Note that the channels do not have to be synchronized to use a single external clock feed. In addition, the EXT SCLK option is available only in Arbitrary or Sequence function modes.

As was described before and shown in Figure 3-16, access the External Sample Clock parameters from the Utility menu. When the selected parameter is highlighted, press the enter key and use the up/down buttons to select the required option. Press Enter to complete the action and to lock the selected mode.

As shown in Figure 3-17, there are three parameters that can be accessed in the Sample Clock Source group: EXT SCLK FREQ and CH1 Source and Divider. These are explained below.

**EXT SCLK FREQ** – this field becomes active only after you select an external source feed to one of the channels. This field is necessary for the instrument to establish a frequency range for the internal phase lock loops and therefore must programmed near or exactly as the external source frequency. Figure 3-17 shows an example of a setup that provides external feed to channel 1.

**CH1 Source** – use this field to select between INT (internal) or EXT (external) sample clock feeds. Updating the EXT SCLK FREQ field with the external frequency value is necessary for the external sample clock feed function to operate correctly.

**CH1 Divider** – since there is only one input for the external sample clock, feeding the same frequency to both channels is somewhat limiting if different frequencies need to be generated from each channel. The divider field accepts values in the form of 2n, from 1 to 256, that will divide the external sample clock frequency before it is applied to the internal circuits.

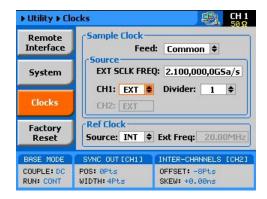

Figure 3-17, Using an External Sample Clock Example

# Using an External Clock Reference Source

The External Reference input is useful for applications requiring synchronization to other components in a system, and can be used to improve clock stability and accuracy, but it does not necessarily improve phase noise. The external reference input is a BNC connector that is located on the rear panel. It accepts signals within the frequency range of 10 MHz to 100 MHz. There is only one input that feeds both sample clock generators simultaneously. Note that the channels do not have to be synchronized to use the external reference feed.

As was described before and shown in Figure 3-16, access the External Reference Clock parameters from the Utility menu. When the selected parameter is highlighted, press the enter key and use the up/down buttons to select the required option. Press Enter to complete the action and to lock the selected mode.

As shown in Figure 3-18, there are two parameters that can be accessed in the Reference Clock group: Source and EXT FREQ. These are explained below.

**Source** – use this field to select between INT (internal) or EXT (external) reference clock feeds. Note that updating the EXT FREQ field with the external frequency value is necessary for the external reference clock feed function to operate correctly.

**EXT FREQ** – this field becomes active only after you select an external reference feed. This field is necessary for the instrument to establish a frequency range for the internal phase lock loops and therefore must programmed near or exactly as the external reference source frequency. Figure 3-18 shows an example of a setup that provides external feed frequency of 20 MHz.

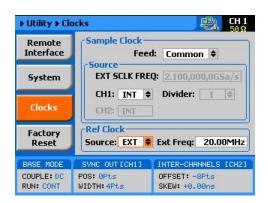

Figure 3-18, Using an External Clock Reference Example

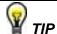

The internal reference frequency is 100 MHz and therefore, any lower frequency that will be used as an external reference will degrade the phase noise of the output signal. It is therefore recommended that frequencies near 100 MHz be used as reference.

# Generating Standard Waveforms

The majority of applications require the use of common waveforms such as: sinusoidal, triangular and square. In fact, these are the only waveforms that function generators can produce and therefore, one should expect that these waveforms be available even in a complex generator such as this. The WX2182C, being a completely digital instrument, has a library of built-in waveforms that allow generation of these basic waveforms, plus many more.

By default, the WX2182C is programmed to generate standard waveforms so when you reset the generator, it will commence with generating a standard sine waveform as soon as the output is turned on. Besides the standard sine waveform, the instrument has a built-in library of waveforms referred to as Standard Waveforms. The meaning of this term is that these waveforms have standard characteristics, commonly associated with these waveforms. For example, sine waveform has known spectral and power distribution that could be compared to published mathematical equations. The quality of the generator determines the proximity of the waveform generation to its pure mathematical expression.

Figure 3-19 shows a list of waveforms that the instrument can generate, however, don't forget that the waveforms are generated digitally on "real-time" from standard equations, utilizing maximum possible SCLK to achieve maximum frequency resolution and therefore, each time a new waveform is selected, there's a slight delay between the time the waveform was selected to when it is being generated at the output connector.

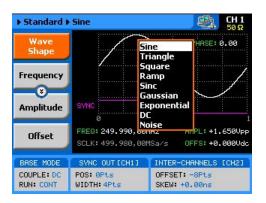

Figure 3-19, Built-in Standard Waveforms Menu

The WX2182C has a library of 9 standard waveforms: Sine, Triangle, Square, Ramp, Sinc, Gaussian, Exponential, DC and Noise. Some of the parameters for these waveforms can be modified to fine-tune the waveforms for specific applications. For example, changing the sine start phase of the 2nd channel can create a 2-phase sine system.

#### **Sine Wave**

The sine waveform is the most commonly used waveform. There are certain menus that provide access to sine waveform parameters. These are:

**Frequency** – programs the frequency of the sine waveform. Note that the waveform has to be re-computed every time and therefore, when you modify the frequency, the output wanders until the waveform is re-computed and restored to full accuracy.

**Amplitude** – programs the amplitude of the output waveform. Note that amplitude and offsets can be programmed freely within the specified amplitude window, as explained in the Programming Amplitude and Offset section of this chapter. Note that setting the amplitude parameter in this menu overrides amplitude settings in all other menus.

**Offset** – programs the offset of the output waveform. Note that offset and amplitude can be programmed freely within the specified amplitude window, as explained in the Programming Amplitude and Offset section in this chapter. Note that setting the offset parameter in this menu overrides offset settings in all other menus.

**Phase** – sets the start phase of the output waveform. You will not be able to see any change in the waveform if you generate a continuous sine waveform. However, if you place the generator in triggered run mode, the output will start the sine wave generation from a point defined by the Phase parameter. The start phase is programmed in units of degree.

## **Triangle Wave**

The triangle waveform is a commonly used waveform. There are specific menus providing access to triangle waveform parameters. These are:

**Frequency** – programs the frequency of the triangle waveform. Note that the waveform has to be recomputed every time and therefore, when you modify the frequency, the output wanders until the waveform is recomputed and then restored to full accuracy.

**Amplitude** – programs the amplitude of the output waveform. Note that amplitude and offsets can be programmed freely within the specified amplitude window, as explained in the Programming Amplitude and Offset section in this chapter. Note that setting the amplitude parameter in this menu overrides amplitude setting in all other menus.

**Offset** – programs the offset of the output waveform. Note that offset and amplitude can be programmed freely within the specified amplitude window, as explained in the Programming Amplitude and Offset section in this chapter. Note that setting the offset parameter in this menu overrides offset setting in all other menus.

**Phase** – sets the start phase of the output waveform. You will not be able to see any change in the waveform if you generate a continuous triangular waveform. However, if you place the generator in triggered run mode, the output will start the triangle wave generation from a point defined by the Phase parameter. The start phase is programmed in units of degree.

### **Square Wave**

The square waveform is a commonly used waveform. There are specific menus that provide access to square waveform parameters. These are:

**Frequency** – programs the frequency of the square waveform. Note that the waveform has to be recomputed every time and therefore, when you modify the frequency, the output wanders until the waveform is recomputed and then restored to full accuracy.

**Amplitude** – programs the amplitude of the output waveform. Note that amplitude and offsets can be programmed freely within the specified amplitude window, as explained in the Programming Amplitude and Offset section in this chapter. Note that setting the amplitude parameter in this menu overrides amplitude settings in all other menus.

**Offset** – programs the offset of the output waveform. Note that offset and amplitude can be programmed freely within the specified amplitude window, as explained in the Programming Amplitude and Offset section in this chapter. Note that setting the offset parameter in this menu overrides offset settings in all other menus.

**Duty Cycle** – programs the square wave duty cycle (pulse width to period ratio). The duty cycle is programmed as a percent of the period. The default value is 50%.

## **Ramp Wave**

The ramp waveform is a special instance of the triangular waveform with a slight difference: the ramp can be adjusted for its rise and fall times. The ramp waveform is a very common waveform and is required for numerous applications. There are specific menus that provide access to ramp waveform parameters. These are:

**Frequency** – programs the frequency of the ramp waveform. Note that the waveform has to be recomputed every time and therefore, when you modify the frequency, the output wanders until the waveform is recomputed and then restored to full accuracy.

**Amplitude** – programs the amplitude of the output waveform. Note that amplitude and offsets can be programmed freely within the specified amplitude window, as explained in the Programming Amplitude and Offset section in this chapter. Note that setting the amplitude parameter in this menu overrides amplitude settings in all other menus.

**Offset** – programs the offset of the output waveform. Note that offset and amplitude can be programmed freely within the specified amplitude window, as explained in the Programming Amplitude and Offset section in this chapter. Note that setting the offset parameter in this menu overrides offset settings in all other menus.

**Delay** – sets the delay time for the ramp start. The delay is programmed as a percent of the ramp period.

**Rise** – programs the ramp rise time. The rise time is programmed as percent of the ramp period.

**Fall** – programs the ramp fall time. The fall time is programmed as a percent of the ramp period.

Note that the sum of the delay, rise and fall times cannot exceed 100%. If the sum is less than 100%, the end of the ramp will remain at a DC level until the completion of the period.

#### **Sinc Wave**

The sinc pulse (sine x/x) waveform is a very common waveform and is required in many applications. There are specific menus that provide access to sinc pulse waveform parameters. These are:

**Frequency** – programs the frequency of the sinc waveform. Note that the waveform has to be re-computed every time and therefore, when you modify the frequency, the output wanders until the waveform is recomputed and then restored to full accuracy.

**Amplitude** – programs the amplitude of the output waveform. Note that amplitude and offsets can be programmed freely within the specified amplitude window, as explained in the Programming Amplitude and Offset section in this chapter. Note that setting the amplitude parameter in this menu overrides amplitude settings in all other menus.

**Offset** – programs the offset of the output waveform. Note that offset and amplitude can be programmed freely within the specified amplitude window, as explained in the Programming Amplitude and Offset section in this chapter. Note that setting the offset parameter in this menu overrides offset settings in all other menus.

**#Cycles** – sets the number of "0" crossing cycles for the sinc function. Note that the default value is 4. Changing the value to a different number requires recalculation of the waveform and may take a few seconds until the waveform is computed and generated at the output connector.

#### **Gaussian Wave**

The gaussian pulse waveform is useful in many applications. There are specific menus that provide access to gaussian pulse waveform parameters. These are:

**Frequency** – programs the frequency of the gaussian waveform. Note that the waveform has to be recomputed every time and therefore, when you modify the frequency, the output wanders until the waveform is recomputed and then restored to full accuracy.

**Amplitude** – programs the amplitude of the output waveform. Note that amplitude and offsets can be programmed freely within the specified amplitude window, as explained in the Programming Amplitude and Offset section in this chapter. Note that setting the amplitude parameter in this menu overrides amplitude settings in all other menus.

**Offset** – programs the offset of the output waveform. Note that offset and amplitude can be programmed freely within the specified amplitude window, as explained in the Programming Amplitude and Offset section in this chapter. Note that setting the offset parameter in this menu overrides offset settings in all other menus.

**Exponent** – sets the exponent factor for the gaussian function. Changing the default exponent value to a different number requires recalculation of the waveform and may take a few seconds until the waveform is computed and generated at the output connector.

## **Exponential Wave**

The exponential pulse waveform is useful in applications simulating capacitor charge or discharge. There are specific menus that provide access to exponential pulse waveform parameters. These are:

**Frequency** – programs the frequency of the exponential waveform. Note that the waveform has to be recomputed every time and therefore, when you modify the frequency, the output wanders until the waveform is recomputed and then restored to full accuracy.

**Amplitude** – programs the amplitude of the output waveform. Note that amplitude and offsets can be programmed freely within the specified amplitude window, as explained in the Programming Amplitude and Offset section in this chapter. Note that setting the amplitude parameter in this menu overrides amplitude settings in all other menus.

**Offset** – programs the offset of the output waveform. Note that offset and amplitude can be programmed freely within the specified amplitude window, as explained in the Programming Amplitude and Offset section in this chapter. Note that setting the offset parameter in this menu overrides offset settings in all other menus.

**Exponent** – sets the exponent factor for the exponential function. Setting the exponent to a negative value inverts the exponential function. Changing the default exponent value to a different number

requires recalculation of the waveform and it may take a few seconds until the waveform is computed and generated at the output connector.

#### **DC Wave**

The DC waveform is a useful application simply requiring an accurate DC level.

There are specific menus that provide access to the DC waveform parameters. These are:

**DC Level** – programs the level of the DC output function. The amplitude is programmed in units of volts and generated continuously at the output connector in way similar to the way a power supply generates its output. Note however, that the amplitude is calibrated when the output is terminated into  $50\Omega$  load impedance.

#### **Noise Wave**

The noise waveform is useful in applications requiring generation of simple noise. The spectral spread of the noise is pseudo-random and is limited in its bandwidth by the bandwidth parameter. There are specific menus that provide access to noise waveform parameters. These are:

**Amplitude** – programs the amplitude of the output waveform. Note that amplitude and offsets can be programmed freely within the specified amplitude window, as explained in the Programming Amplitude and Offset section in this chapter. Note that setting the amplitude parameter in this menu overrides amplitude settings in all other menus.

**Offset** – programs the offset of the output waveform. Note that offset and amplitude can be programmed freely within the specified amplitude window, as explained in the Programming Amplitude and Offset section in this chapter. Note that setting the offset parameter in this menu overrides offset settings in all other menus.

**Bandwidth** – sets the sample clock rate, which generates the noise. It also serves as a simple tool to limit the bandwidth of the noise to a known value.

Note that while generating noise, keep in mind that the noise is generated in a certain memory size and is repeated over and over until the function is disabled. Therefore, the noise is not really random, in the purest meaning of the word.

## Standard Waveforms and Run Mode Options

Run Mode options define if the standard waveforms will be generated continuously, triggered, or gated. Refer to the Selecting Run Modes section of this manual to learn more about these functions. Table 3-5 provides information on the standard waveform function in conjunction with the run mode options. This table is useful, as it summarizes all the controls that start and stop the waveforms. The Glossary defines the terms used in this table.

Arm Idle Enable Abort Initiate Wave Smart Run Mode Waveform Options Waveform Signal Signal Signal Loops Trig \_ (\*) Standard Self Armed Continuous Wave Trigger | BUS | Event BUS | F.P. Armed DC Triggered Standard Self Armed BUS Armed DC F.P.| BUS | Trigger | Event 1-1M Yes Gated Standard Self Armed **B**US Trigger | Event Armed DC

Table 3-7, Standard Waveforms in Various Run Mode Options

#### **Glossary of Terms**

**Run Mode** – defines basic instrument run mode options:

**Continuous** – waveform is generated continuously.

**Triggered** – output waits for trigger, waveform is generated once.

**Gated** – output waits for gating signal, waveform is generated as long as the gating signal is true

**Waveform** – standard, built-in library of standard waveforms.

**Arm Options** – defines if a waveform is self-enabled or requires a control signal to initiate.

**Self Armed** – the output does not require a control signal to generate waveforms.

**Armed** – a control signal is required to enable waveform generation.

**Idle Waveform** – defines the state of the output waveform before an event (enable, trigger or gate) initiates a waveform.

**DC** – first waveform point.

**Wave** – first waveform in a sequence.

**Enable Signal** – defines the source, from where an enable signal is expected. Affects the output only when Arm Option is set to Armed.

**BUS** – a remote command enables the output.

**Event** – a transition at the event input enables the output.

*Trigger* – a valid signal at the trigger input enables the output.

**Abort Signal** – defines the source from where an abort signal is expected.

<sup>(\*) -</sup> Not Relevant

**BUS** – a remote command aborts all output activities. This signal does not affect the generator when set to operate in self- armed mode.

**F.P.** – a front panel push button is used to abort all outputs activities

**Initiate Signal** – defines the wait for the trigger entry port to initiate a waveform. Relevant for trigger and gated run modes only.

**F.P.** – a front panel push button is used to initiate a waveform or a sequence.

**BUS** – a remote command initiates a waveform or a sequence. Selecting this option automatically disables front panel operation.

**Trigger** – a valid signal at the trigger input initiates a waveform or a sequence.

**Event** – a transition at the event input initiates the waveform

**Wave Loops** – defines how many times the waveform repeats after a valid Initiate Signal.

**Smart Trigger** – defines if smart trigger features are available for a specific function.

# Generating Arbitrary Waveforms

In general, the WX2182C cannot create arbitrary waveforms by itself. If you want to use arbitrary waveforms, you must first load them into the instrument. The WX2182C is supplied with waveform creation and editing software, called **ArbConnection**. Figure 3-20 shows an example of a waveform that was created with an external utility. Once the waveform is created on the screen, downloading it to the WX2182C is just a click of a mouse away.

Detailed information on the structure of the arbitrary waveform and the commands that are needed to download arbitrary waveforms to the WX2182C are given in the programming chapter of this manual. Information in this Chapter will give you a general idea of what arbitrary waveforms are all about.

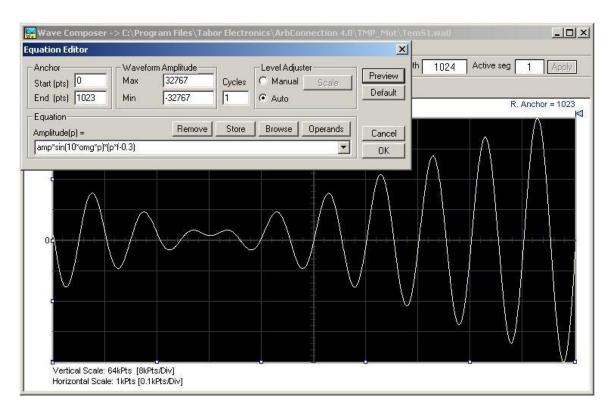

Figure 3-20, Wave Composer Tool Example for Generating Arbitrary Waveforms

# What Are Arbitrary Waveforms?

Arbitrary waveforms are generated from digital data points, which are stored in a working memory. The working memory is connected to a digital-to-analog converter (DAC) and a sample clock generator clocks the data points, one at a time, to the output circuit. In slow motion, the output generates a waveform that resembles the look of a staircase. In reality, the DAC is generating amplitude hops that depend on bit arrangement and sample clock speed.

The working memory has two major properties: vertical resolution and memory depth.

**Vertical Resolution** – This term defines the precision along the vertical axis of which data points can be placed and generated by the DAC. The WX2182C uses 14-bit DAC's to generate arbitrary waveforms. Converting 14 bits to precision shows that each data point can be placed along the vertical axis with a precision of 1/16,384.

**Memory Depth** – Defines how many data points can be stored for a single waveform cycle. The WX2182C has a 16,000,000 basic waveform memory capacity and 32,000,000 waveform memory, as an option.

Having such large memory capacity is an advantage. Modern applications in the telecommunications industry require simulation of long waveforms without repeatable segments. The only way to create such waveforms is having sufficient memory depth. On the other hand, if you do not need to use very long waveforms but must have many other waveforms stored in your working memory, the WX2182C lets you divide the memory bank to smaller segments and load different waveforms into each segment.

# Generating Arbitrary Waveforms

Downloading waveforms to the WX2182C and managing arbitrary memory are explained in the programming section of this manual. This section assumes that you have already downloaded waveforms and want the instrument to output these waveforms.

Refer to Figure 3-21 and use the following description to learn how to output arbitrary waveforms, as well as how to program arbitrary waveform parameters. To access the Arbitrary display, press on the Arbitrary button in the Function group. The output will immediately resume with arbitrary waveform generation and the display will be updated with arbitrary waveform parameters, as shown in Figure 3-21.

Note the channel you are currently programming and make sure the icon on the upper right corner agrees with your required programming sequence. Use the following procedure to modify the parameters that are associated with the arbitrary waveform function:

- 1. Press the soft key next to the required parameter to display the edit field.
- 2. Punch in the value using the numeric keypad. Be careful not to exceed parameter limits while you key the numbers.
- Select and press a suffix.
- 4. Press Enter to lock in the new value.

Alternatively, after you display the edit field, you may use the dial and/or the arrow keys to modify the field, then press Enter to lock in the new value. If you didn't make programming errors and didn't make any mistakes while downloading your waveform segment(s), then the output should generate your desired waveform.

There are several parameters that are available for programming in this window: Sample Clock, Amplitude, Offset, Active Segment, Jump Event, Jump Timing, Wave Composer and Delete Segments. These parameters are explained as follows:

**Sample Clock** – Defines the sample clock frequency for the arbitrary waveform. Information how to modify the sample clock is given later in this chapter.

**Amplitude** – Defines the amplitude of the arbitrary waveform. Note that regardless of the amplitude setting, the vertical resolution of the generated waveform is always 14 bits. Note that this parameter is replaced by the power parameter, when the output coupling is reverted to AC, and the units change from volts to dBm.

**Offset** – defines the offset value of the arbitrary waveform. Note that this parameter is eliminated when the output coupling is reverted to AC.

Active Segment – Defines which of the segments in the working memory is currently active at the output connector. As was discussed earlier, the working memory can be divided to 16k segments and different waveforms loaded in each segment. Any segment is available at the output connector, only if it has been selected to be the active segment. The segment selection field lets you select any segment, regardless if it contains waveform data or not, so be careful when you select a segment number, as it may be empty and no output will be generated.

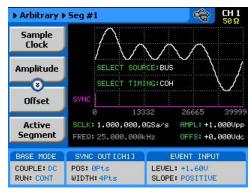

Figure 3-21, Arbitrary Parameters Display Example

**Jump Event** – selects between remote command, which is the default option and the rear-panel segment control connector. In case the external control is selected and signals are not hooked-up to the connector, the output automatically assumes that the first segment in the table is selected. Information how to use the external control input is given following this section.

**Jump Timing** – When a new waveform segment is selected, the generator is presented with a choice: switch at the end of the segment – coherent switch, or switch immediately without waiting for the segment to complete. The jump-timing menu provides access to this selection. Coherent is the default choice.

**Wave Composer** – opens a new display that allows creation of simple arbitrary waveforms from the front panel. The Wave Composer display is shown in Figure 3-22.

**Wave Resolution** – When generating both digital and arbitrary data Use 2P to ensure that both digital and arbitrary waveform are generated at the same rate. Available only with option-D. Refer to chapter 4 for more details.

**Waveform Target** – Select whether the waveform is downloaded only to the arbitrary memory or to the arbitrary and digital memory. Available only with option-D.

**Delete Segments** – Allows distractive removal of all segments from the memory. In fact, this command does not erase the memory but only removes the table that defines start and stop addresses for each segment location. If you have recorded your segment sizes you can always redefine the segment table, which will restore the original waveforms in each segment. There is, however, no way back to the original waveforms if you perform a new download action after deleting the segment table.

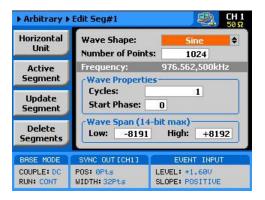

Figure 3-22, The Wave Composer Display

### Using the Dynamic Sequence / Segment Control

A Sequence / Segment control input is available on the WX2182C rear panel that provides control over the replay of a specific memory segment. The control connector has 9 pins and therefore, allows replay of one of 256 waveform segments. A valid line must be asserted to validate segment change. Having the dynamic control feature, in effect, can serve as replacement of the sequence table where the real-time application can decide when and for how long a waveform will be generated.

The Sequence / Segment control input accepts TTL level signals. Bit 1 is connected to pin 1; it weighs 2° binary (decimal 1) and bit 8 is connected to pin 9 and weighs 2° binary (decimal 128) so if all lines are low, the output generates segment number 1 (the firmware counts the segments from 0 to 255) and if all lines are high, the

output generates segment 256. Any combination from 0 to 255 can be produced at the inputs of this connector but the output will change only when a valid signal is asserted at pin 9 of the same connector. Figure 3-23 shows a typical example of external sequence / segment control; the first valid transition selects segment 37, the second selects segment 57 and the third transitions selects segment 194.

Two sequence / segment control inputs are available on the rear panel, one for channel 1 and one for channel 2, and each channel can be modified to have a specific output segment. Note however, that if you intend to synchronize the outputs, the waveforms that are selected with this control must have exactly the same length. Figure 3-24 shows the Sequence / Segment control connector and Table 3-8 describes its pin assignments.

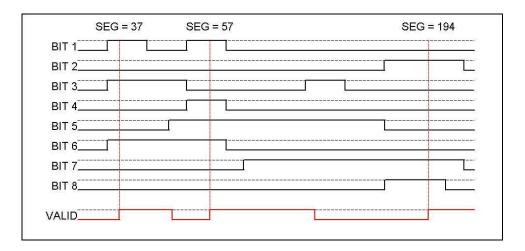

Figure 3-23, Typical Dynamic Control Scenario

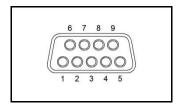

Figure 3-24, Typical Dynamic Control Scenario

Table 3-8, Arbitrary Waveforms in Various Run Mode Options

| Pin Number | Assignment |  |  |
|------------|------------|--|--|
| 1          | Bit 1      |  |  |
| 2          | Bit 3      |  |  |
| 3          | Bit 5      |  |  |
| 4          | Bit 7      |  |  |
| 5          | Valid      |  |  |
| 6          | Bit 2      |  |  |
| 7          | Bit 4      |  |  |
| 8          | Bit 6      |  |  |
| 9          | Bit 8      |  |  |
| Case       | Ground     |  |  |

# Arbitrary Waveforms and Run Mode Options

Run Mode options define if the arbitrary waveforms will be generated continuously, triggered, or gated. Refer to the Selecting Run Modes section of this manual to learn more about these functions. Table 3-7 provides information on the arbitrary waveform function in conjunction with the run mode options. This table is useful, as it summarizes all the controls that start and stop the waveforms. The Glossary defines the terms that were used in this table.

Table 3-9, Arbitrary Waveforms in Various Run Mode Options

| Run Mode   | Waveform  | Arm<br>Options | Idle<br>Waveform | Enable<br>Signal         | Abort<br>Signal | Initiate<br>Signal             | Wave<br>Loops | Smart<br>Trig |
|------------|-----------|----------------|------------------|--------------------------|-----------------|--------------------------------|---------------|---------------|
| Continuous | Arbitrary | Self Armed     | Wave             | _ (*)                    | -               | -                              | -             | -             |
|            |           | Armed          | DC               | Trigger  <br>BUS   Event | BUS  <br>F.P.   | -                              | -             | -             |
| Triggered  | Arbitrary | Self Armed     | ī                | Ī                        | -               | -                              | -             | -             |
|            |           | Armed          | DC               | -                        | BUS             | F.P.  BUS   Trigger<br>  Event | 1-1M          | Yes           |
| Gated      | Arbitrary | Self Armed     | -                | -                        | -               | -                              | -             | -             |
|            |           | Armed          | DC               | -                        | BUS             | Trigger   Event                | -             | -             |

<sup>(\*) –</sup> Not Relevant

#### **Glossary of Terms**

Run Mode – defines basic instrument run mode options:

**Continuous** – waveform is generated continuously.

**Triggered** – output waits for trigger, waveform is generated once.

**Gated** – output waits for gating signal, waveform is generated as long as the gating signal is true.

**Waveform** – arbitrary waveform, waveform coordinates must be downloaded to the instrument to generate these waveforms.

**Arm Options** – defines if a waveform is self-enabled or requires a control signal to initiate.

**Self Armed** – the output does not require a control signal to generate waveforms.

**Armed** – a control signal is required to enable waveform generation.

**Idle Waveform** – defines the state of the output waveform before an event (enable, trigger or gate) initiates a waveform.

**DC** – first waveform point.

Wave - first waveform in a sequence.

**Enable Signal** – defines the source from where an enable signal is expected. Affects the output only when Arm Option is set to Armed.

**BUS** – a remote command enables the output.

**Event** – a transition at the event input enables the output.

*Trigger* – a valid signal at the trigger input enables the output

**Abort Signal** – defines the source from where an abort signal is expected.

**BUS** – a remote command aborts all output activities. This signal does not affect the generator when set to operate in self- armed mode.

**F.P.** – a front panel push button is used to abort all outputs activities

**Initiate Signal** – defines the wait for trigger entry port to initiate a waveform. Relevant for trigger and gated run modes only.

**F.P.** – a front panel push button is used to initiate a waveform or a sequence.

**BUS** – a remote command initiates a waveform or a sequence. Selecting this option automatically disables front panel operation.

**Trigger** – a valid signal at the trigger input initiates a waveform. **Event** – a transition at the event input initiates a waveform.

**Wave Loops** – defines how many times the waveform repeats after a valid Initiate Signal.

**Smart Trigger** – defines if smart trigger features are available for a specific function.

### Generating Sequenced Waveforms

In general, the WX2182C cannot create sequenced waveforms by itself. If you want to use sequenced waveforms, you must first load them into the instrument. The WX2182C is supplied with a waveform creation and editing utility. Besides waveform creation, this utility has instrument control features and sequence table generator panel. To generate a sequence, you must first download waveforms to the instrument, generate a sequence table and download the sequence table to the instrument. Sequences are easily generated using the Waveform Studio as demonstrated in Figure 3-25 and displayed on the WX2182C as shown in Figure 3-26. Note that different sequences can be generated for each channel.

Detailed information on the structure of the arbitrary waveform and the commands that are needed to download arbitrary waveforms to the WX2182C is given in the Programming Reference Chapter. There, you can also find information how to create and download sequence tables using SCPI programming commands. Information in this chapter will give you a general idea what sequenced waveforms are all about.

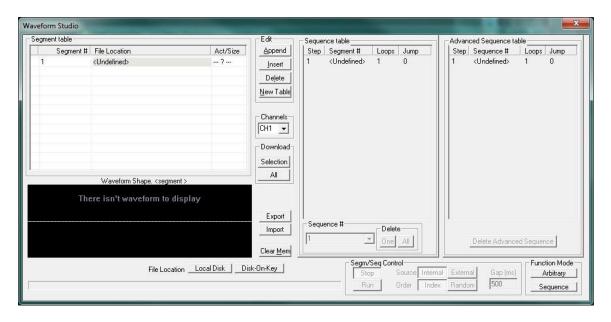

Figure 3-25, Using the Waveform Editor to Generate Sequences

Figure 3-26, Sequence Table Display Example

# What are Sequenced Waveforms?

Sequenced waveforms are constructed from two or more arbitrary waveforms, which are linked and looped in any way you can imagine, as long as you observe the limitations set forth in the specification section of this manual.

The first thing to do before you can generate sequenced waveforms, is download waveforms to the WX2182C. You may use any application to create waveform segments. Then, you can build your sequence table. An example of how sequenced waveforms work with three different waveforms is demonstrated in Chapter 1, Figures 1-7 through 1-10. Refer to Figure 3-27 and use the following description to learn how to output sequenced waveforms as well as how to program sequence parameters.

Press the Sequenced button in the Functions group on the right side of the generator to select Sequenced waveforms as the output function type. The screen as shown in Figure 3-27 displays the output. Providing that waveforms were loaded and a table created, it will immediately commence with generating arbitrary waveforms. Note the channel you are currently programming and make sure the icon on the upper right corner agrees with your required programming sequence.

Use the following procedure to modify the parameters that are associated with the Sequenced waveforms function:

- 1. Press the soft key next to the required parameter to display the edit field.
- 2. Punch in the value using the numeric keypad. Be careful not to exceed parameter limits while you key the numbers.
- 3. Select and press a suffix.
- 4. Press Enter to lock in the new value.

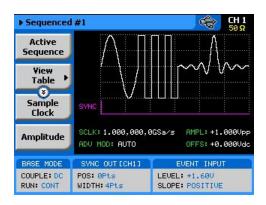

Figure 3-27, Sequence Function Parameters

Alternatively, after you display the edit field, you may use the dial and/or the arrow keys to modify the field, then press Enter to lock in the new value. If you didn't make programming errors and didn't make any mistakes while downloading your waveform segment(s), then the output should generate your desired waveform. There are six parameters that are available for programming in this window: Active Sequence, View Table, Sample Clock, Amplitude, Offset (possibly power when AC couple is selected) and Config. These parameters are explained as follows:

**Active Sequence** – selects the active sequence to be generated at the output terminals. 1000 different sequence scenarios can be defined and replayed one at a time.

**View Table** – provides access to a new menu that has sequence table control, as shown in Figure 3-26. If no table was yet defined, you can define the sequence table from this menu. You can also edit an existing sequence table from this command. Information on editing the sequence table is given later.

**Sample Clock** – programs the sample clock frequency for the sequenced waveform. The final period of the complete sequence can be extracted from the following relationship:

Sequence Duration = 1 / (SCLK / n)

n = the number of waveform points in the sequence, including looped waveforms.

**Amplitude** – defines the amplitude of the sequenced waveform. Might be replaced by Power, in case AC coupled has been selected for this output.

**Offset** – defines the offset of the sequenced waveform. If AC couple mode is selected for this output, offset will not be available.

**Config** – provides access to a new menu that has sequence configuration controls. The configuration menu is shown in Figure 3-28 and its controls are described below. There are 6 control parameters in this menu: Sequence Type, Advance Mode, Once Count, Select Source, Select Timing and Jump Event.

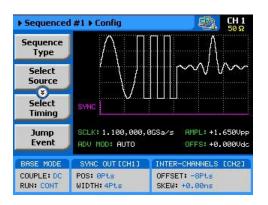

Figure 3-28, Sequence Configuration Parameters

**Sequence Type** – defines if the sequence is normal or advanced. The advanced mode will be discussed in detail in the following paragraphs.

**Advance Mode** – defines the advance mode for the sequence. There are three advance mode options you can select from: Automatic, Once and Stepped. These are described in detail later in the chapter.

**Once Count** – programs a count value for the Once advance mode. Additional information on this parameter will be given in the sequence advance description section. Note that this button appears only when the Once advance mode has been selected.

**Select Source** – defines the source from where one of the sequences is selected: remote command or rear panel external control. The rear-panel dynamic control is explained separately in one of the following paragraphs.

**Select Timing** – When a new sequence is selected, the generator is presented with a choice: switch at the end of the sequence – coherent switch, or switch immediately without waiting for the sequence to complete. The select timing menu provides access to this selection. Coherent is the default choice.

**Jump Event** – defines the source from where the generator will expect a jump signal to flag that it can advance to the next step. This parameter will show only for the Auto and Step advance modes.

**Sync Lock** – Programs sync output lock on a specific waveform or sequence.

# Sequence Table Elements

The sequence table, as shown in Figure 3-26, specifies: Step, Segment Number, Repeat Count and Jump Bit. Description of the various elements within the sequence table is given below. These are explained in the following paragraphs.

**Step** - This parameter defines an index array for the sequence generator. When generating sequences, the instrument links the steps in descending order. Therefore, make sure that you enter your waveform segments in exactly the order you would like them at the output.

**Segment Number** - This parameter associates waveform segments with a step index. You can use different waveforms for different steps or you can use the same waveform for a number of steps. There are no limitations how you associate steps to waveforms, except you cannot program in the sequence table waveforms that were not defined earlier.

**Repeat Count** – This parameter defines how many times the waveform will loop for the selected step. For example, if you program 2, the waveform will cycle twice on the same step before transitioning to the next step.

**Jump Flag** – This field is a special code that is used in conjunction with the automatic advance mode. When the sequence generator encounters this bit, it will stop and dwell on the step until a jump even is asserted to the relevant input. Information on the jump bit is given later. "0" flags continuous, "1" flags wait-for-an-event signal.

Assuming that you already downloaded waveforms, and created and downloaded the sequence table, you can now proceed with the following instructions on how to set the WX2182C to output sequenced waveforms.

### Editing the Sequence Table

If you select the View Table option as was described above, the sequence table will display as shown in Figure 3-29. If you already have a sequence table in place, you can edit the steps and modify the table per your new requirements. If you do not have a sequence table, you can construct the table from this screen. However, you first must make sure that the segments you intend to use are loaded with waveforms.

Please see Figure 3-29, noting the commands that are available for editing and creating a sequence table.

**Apply Changes** – After you make modifications to the sequence table, you must use this command to update the internal registers with the new table settings and output updates immediately with the new settings. Changes, if made in the table, will be updated automatically when you exit the Edit Table screen. However, the output will change to the new settings only after you re-enter the sequence function.

**Edit Step** – Provides entry point to the table. You may scroll between the fields using the arrow keys. If you want to edit a specific step, place the cursor on the step and press Enter. Edit the field as required and press Enter again to lock in the new value.

**Insert Step** – Allows adding another step to the sequence table. You have a choice of adding the step above or below the cursor line or at the end of the sequence table.

**Delete Step** – Use this command to delete a specific step from the sequence. You'll be asked to confirm if you really want to delete the step, before the final execution.

**Delete Table** – Use this command to delete the entire sequence table. You'll be asked to confirm if you really want to delete the step before the final execution.

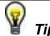

Use the arrow keys or the dial to scroll through the edit parameters. The Apply Changes will remain at the top, while the others may be selectively accessed.

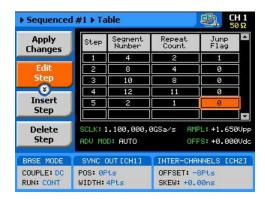

Figure 3-29, Editing the Sequence Table

### Selecting Sequence Advance Mode

As was explained above, the WX2182C goes through an index of steps. It may loop a few times on a designated step and eventually, after the last step in the table, the process repeats itself. Going from step-to-step through the sequence table is done automatically by the instrument. However, there are applications requiring control of when and how the link is stepped. The WX2182C has a number of sequence advance options: Auto, Once and Stepped. Table 3-8 summarizes the various advance modes in reference to the run mode options. The various options on how to advance sequencer steps are described as follows:

**Auto** – specifies continuous advance where the generator steps continuously and automatically through the links to the end of the sequence table and then repeats the sequence from the beginning. For example, if a sequence is made of three segments – 1, 2, and 3, and AUTO mode is used, the sequence will generate an infinite number of 1, 2, 3, 1, 2, 3, 1, 2, 3...waveforms. Of course, each step waveform can be assigned a repeat counter that will cause the waveform to loop as many times as is specified in the Repeat count field.

The above description is true as long as the Jump Bits in all of the steps is set to "0". When a Jump Bit flag = "1" has been assigned to one or more steps, the waveforms dwells on this specific step until a valid jump signal event is asserted and only then the step is allowed to complete the waveform and move to the next step in the sequence. AUTO is the default sequence advance mode.

**Once** – using this advance mode, the WX2182C initiates a single sequence scenario and resumes its idle state. The idle waveform depends on the run mode, as shown in Table 3-5. In continuous run mode, the sequence is enabled and in triggered and gated run mode the sequence is initiated. In both cases, if the Jump Bit flag is set to "1", the generator will dwell on the selected waveform until released to the next step from a valid jump signal.

The once advance mode has a repeat loop that can be used to generate a counted burst of single sequence scenarios. This counter can be programmed from 1 to 1,000,000 loops.

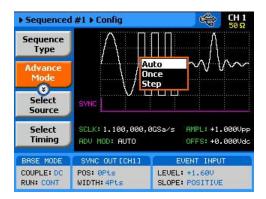

Figure 3-30, Sequence Advance Options

**Stepped** – this is similar to auto advance mode, except the generator places all jump bit flags to "1" and therefore, each step is advanced to the next only after a valid jump event signal has been asserted to the proper input.

To access the advance mode parameter, select Sequence from the Function group, then select the Config soft button. The advance mode options, as shown in Figure 3-30, will display. Use the dial or arrow keys to scroll down to the required mode and press Enter to lock in the selected mode.

# **Sequences and Run Mode Options**

Run Mode options define if the sequenced waveforms will be generated continuously, triggered, or gated. Refer to the Selecting Run Modes section of this manual to learn more about these functions. Table 3-8 provides information on the sequenced waveform function, in conjunction with the run mode options. This table is useful, as it summarized all the controls that start and stop the waveforms. The Glossary defines the terms used in this table.

Table 3-10, Sequence Advance in Various Run Mode Options

|            | 1          | l       | 1 .        |          |                          | l            | 1                              |       | Γ_    |             |        |       |
|------------|------------|---------|------------|----------|--------------------------|--------------|--------------------------------|-------|-------|-------------|--------|-------|
|            |            | Advance |            | Idle     | Enable                   | Abort        | Initiate                       | Wave  | Seq   | Jump        | Jump   | Smart |
| Run Mode   | Waveform   | Mode    | Options    | Waveform | Signal                   | Signal       | Signal                         | Loops | Loops | Flag        | Signal | Trig  |
| Continuous | Sequenced  | Auto    | Self Armed | Sequence | -                        | -            | _ (*)                          | 1-1M  | -     | Bit (0   1) | Event  | -     |
|            |            | -       | Armed      | Wave     | Trigger  <br>BUS   Event | F.P. <br>BUS | -                              | 1-1M  | -     | Bit (0   1) | Event  | -     |
|            |            | Once    | Armed      | Wave     | Trigger  <br>BUS   Event | F.P. <br>BUS | -                              | 1-1M  | 1-1M  | Bit (0   1) | -      | -     |
|            |            | Stepped | Armed      | Wave     | Trigger  <br>BUS   Event | F.P. <br>BUS | -                              | ı     | -     | =           | Event  | -     |
|            | Adv'd Seq. | Auto    | Self Armed | -        |                          | -            | -                              | 1-1M  | -     | Bit (0   1) | Event  | -     |
|            |            | -       | Armed      | Sequence | Trigger  <br>BUS   Event | F.P. <br>BUS | -                              | 1-1M  | -     | Bit (0   1) | Event  | -     |
|            |            | Once    | Armed      | Sequence | Trigger  <br>BUS   Event | F.P. <br>BUS | -                              | 1-1M  | 1-1M  | Bit (0   1) | -      | -     |
|            |            | Stepped | Armed      | Sequence | Trigger  <br>BUS   Event | F.P. <br>BUS | -                              | ı     | -     | -           | Event  | -     |
| Triggered  | Sequenced  | Auto    | Self Armed | -        | -                        | -            | -                              | -     | -     | -           | -      | -     |
|            |            |         | Armed      | DC       | -                        | BUS          | F.P. <br>BUS Trigger Even<br>t | 1-1M  | -     | Bit (0   1) | Event  | Yes   |
|            |            | Once    | Armed      | DC       | -                        | BUS          | F.P. <br>BUS Trigger Even<br>t | 1-1M  | 1-1M  | Bit (0   1) | Event  | -     |
|            |            | Stepped | Armed      | DC       | -                        | BUS          | F.P. <br>BUS Trigger Even<br>t | -     | -     |             | Event  | Yes   |
|            | Adv'd Seg. | Auto    | Self Armed | -        | _                        | _            | _                              | -     | -     | -           | -      | -     |
|            |            |         | Armed      | DC       | -                        | BUS          | F.P. <br>BUS Trigger Even<br>t | 1-1M  | -     | Bit (0   1) | Event  | Yes   |
|            |            | Once    | Armed      | DC       | -                        | BUS          | F.P. <br>BUS Trigger Even<br>t | 1-1M  | 1-1M  | Bit (0   1) | Event  | -     |
|            |            | Stepped | Armed      | DC       | -                        | BUS          | F.P. <br>BUS Trigger Even<br>t | 1     | -     | -           | Event  | Yes   |
| Gated      | Sequenced  | Auto    | Self Armed | -        | -                        | -            | -                              | -     | -     | -           | -      | -     |
|            |            |         | Armed      | DC       | -                        | BUS          | Trigger Event                  | 1-1M  | -     | Bit (0   1) | Event  | -     |
|            |            | Once    | Armed      | -        | -                        | -            | -                              | -     | -     | -           | -      | -     |
|            |            | Stepped | Armed      | -        | -                        | -            | -                              | -     | -     | -           | -      | -     |
|            | Adv'd Seq. | Auto    | Self Armed | -        | -                        | -            | -                              | -     | -     | -           | -      | -     |
|            |            |         | Armed      | DC       | -                        | BUS          | Trigger Event                  | 1-1M  | 1-1M  | Bit (0   1) | Event  | -     |
|            |            | Once    | -          | -        | -                        | -            | -                              | -     | -     | -           | -      | -     |
|            |            | Stepped | -          | -        | -                        | -            | -                              | -     | -     | -           | Event  | -     |
|            | 1          |         |            |          |                          |              | 1                              |       |       |             |        |       |

<sup>- (\*) –</sup> denotes not relevant

#### **Glossary of Terms**

**Run Mode** – defines basic instrument run mode options:

**Continuous** – waveform is generated continuously.

**Triggered** – output waits for trigger, waveform is generated once.

**Gated** – output waits for gating signal, waveform is generated as long as the gating signal is true.

**Waveform** – Sequenced or advanced sequencing waveforms, waveform coordinates must be downloaded to the instrument and sequence tables updated to generate these waveforms.

**Advance Mode** – basic sequence advance modes, relevant for sequenced waveforms and sequenced sequences only:

**Auto** – a sequence is generated continuously.

**Once** – a sequence is generated once.

**Stepped** – the sequence waits for an event to jump to the next step.

**Arm Options** – defines if a waveform is self-enabled or requires a control signal to initiate.

**Self Armed** – the output does not require a control signal to generate waveforms.

**Armed** – a control signal is required to enable waveform generation.

**Idle Waveform** – defines the state of the output waveform before an event (enable, trigger or gate) initiates a waveform.

**DC** – first waveform point.

Wave - first waveform in a sequence.

**Enable Signal** – defines the source from where an enable signal is expected. Affects the output only when Arm Option is set to Armed.

**BUS** – a remote command enables the output.

**Event** – a transition at the event input enables the output.

**Trigger** – a valid signal at the trigger input enables the output. **Abort Signal** – defines the source from where an abort signal is expected.

**BUS** – a remote command aborts all output activities. This signal does not affect the generator when set to operate in self armed mode.

**F.P.** – a front panel push button is used to abort all outputs activities

**Initiate Signal** – defines the wait for trigger entry port to initiate a waveform. Relevant for trigger and gated run modes only.

**F.P.** – a front panel push button is used to initiate a waveform or a sequence.

**BUS** – a remote command initiates a waveform or a sequence. Selecting this option automatically disables front panel operation.

**Trigger** – a valid signal at the trigger input initiates a waveform or a sequence.

**Event** – a transition at the event input initiates a waveform or sequence.

**Wave Loops** – defines how many times the waveform repeats after a valid Initiate Signal.

**Seq Loops** – defines how many times the sequence and sequenced sequences repeat after a valid Initiate Signal.

**Jump Flag** – marks a step in a sequence as either wait for an event to jump or unconditional jump.

Bit = 0 – unconditional jump to the next step upon completion of the waveform loops.

.Bit = 1 – dwell on current step and wait for an event to jump to the next step.

**Jump Signal** – defines the entry port for a signal to cause a jump Event – assigns the event input as the jump signal.

**Smart Trigger** – defines if smart trigger features are available for a specific function.

# Using Advanced Sequencing

The advanced sequencing is, in fact, very similar to the standard sequence operation except, instead of waveforms, the sequence generator steps through complete sequences. Of course, it is a bit tedious to prepare so many waveforms and build so many sequence scenarios, and it would be much easier to do it from a remote computer but, you can also do simple advance sequencing from the front panel, as well.

The first time you select the sequenced waveforms function, the generator defaults to Normal sequencing. To change the mode to advanced sequencing, select the Config soft key and then the Sequence Type soft key from the configuration controls. Then select the Advanced option, as shown in Figure 3-31. Finally, when you select the View Table soft key, you'll notice that the table shows sequence instead of waveforms. The rest is pretty straightforward, as it operates exactly as described for normal sequence scenarios.

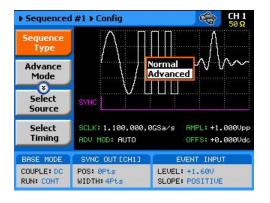

Figure 3-31, Selecting the Advanced Sequencing Option

# Using the Dynamic Sequence Control

A control input is available on the WX2182C rear panel that provides control over the replay of a specific sequence or segment. The control connector has 9 pins and therefore allows replay of one of 256 sequences. A valid line must be asserted to validate sequence change. Having the dynamic control feature, in effect, can serve as replacement of the advanced sequence table where the real-time application can decide when and for how long a sequence will be generated.

The dynamic control input accepts TTL level signals. Bit 1 is connected to pin 1; it weighs 2° binary (decimal 1) and bit 8 is connected to pin 9 and weighs 2° binary (decimal 128) so if all lines are low, the output generates segment number 1 (the firmware counts the sequences from 0 to 255) and if all line are high, the output generates sequence 256. Any combination from 0 to 255 can be produced at the inputs of this connector but the output will change only when a valid signal is asserted at pin 9 of the same connector. Figure 3-32 shows a typical example of external sequence control; the first valid transition selects sequence 37, the second selects sequence 57 and the third transitions selects sequence 194.

Two dynamic control inputs are available on the rear panel, one for channel 1 and one for channel 2, and each channel can be modified to have a specific output sequence. Note, however, that if you intend to synchronize the outputs, the sequences that are selected with this control must have exactly the same length.

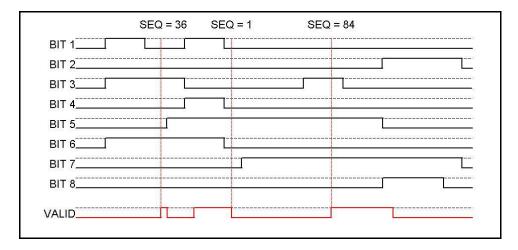

Figure 3-32, Typical Dynamic Sequence Control Scenario

# Generating Modulated Waveforms

The WX2182C, being a digital instrument, has the advantage of being able to generate almost any waveform through its DAC, provided that there are enough waveform points to compute the function. Normally, complex modulation schemes will be computed on an external computer and downloaded to the generator as waveform points, but for simpler modulation schemes, the equation already resides in the instrument. The WX2182C can generate AM, FM, Sweep, Chirp, FSK, ASK, Frequency and Amplitude hops, (n)PSK and (n)QAM. The advantage of these waveforms is that they are commonly used and when produced, they are extremely accurate.

The main point to keep in mind is that the modulation waveforms are computed and recomputed, every time a parameter is modified. This is a bit different from analog instruments in the way that the output must stop to re-compute the waveform, and then it comes back to life. The next point to consider is the modulation barriers, because the longer and finer the modulation is, the more waveform points are required to generate the function and therefore, it takes more time to compute the waveform and load it to the memory. Normal computation time is around a few milliseconds, but for lower frequencies, it might take a few seconds.

The modulation function is turned on immediately after you press the Modulation button in the Functions group on the right side of the generator. By default, modulation is turned off and therefore, the output generates carrier wave (CW). The first modulation screen is shown in Figure 3-33. The modulation functions and their parameters are described as follows:

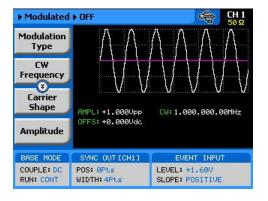

Figure 3-33, The Modulation Function Main Screen

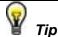

The values of the three parameters shown in the Modulation Off display are duplicated in all modulation panels.

### Off

The Modulation Off is a special instance of the modulation function, where the output is not modulated, but generates carrier waveform (CW) frequency only. CW can be sine, triangle, or square waveforms. When placed in Modulation Off, the CW is generated from the main outputs continuously. The CW parameter does not change when you switch from one modulation function to another. Figure 3-34 shows the Modulation Off menus.

While in the Off option, there are some parameters that can be programmed for the carrier waveform:

**Modulation Type** – defines the type of modulation scheme that will modulate the carrier waveform: Off, FM, FSK, Frequency Hop, Sweep, Chirp, AM, ASK, Amplitude Hop, (n)PSK or (n)QAM. The selected modulation scheme is generated immediately at the output terminals.

**CW Frequency** – defines the frequency of the carrier waveform. The CW parameter, as programmed in this menu is shared by all other modulation options.

**Carrier Shape** – defines the shape of the carrier waveform. The carrier shape can be selected from Sine, Triangle and Square. Note that the Carrier Shape parameter is used in all of the modulation displays, so if you change the shape for one function, it affects the other modulation displays as well.

**Amplitude** – defines the carrier amplitude level. The same level is used throughout the instrument when you move from waveform shape to another. The Amplitude parameter, as programmed in this menu, is shared by all other waveform options.

**Offset** – defines the offset level for the carrier waveforms. The same level is used throughout the instrument when you move from one waveform shape to another. The Offset parameter, as programmed in this menu, is shared by all other waveform options.

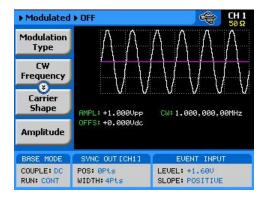

Figure 3-34, Modulation OFF Parameters

FM

The FM function allows frequency modulation of a carrier waveform (CW). The carrier waveform is modulated by an internal waveform, normally referred to as modulating waveform. The shape of the modulating waveform can be selected from sine, triangle, square or arbitrary waveforms.

The FM function has a number of menus that control the modulation parameters. These are shown in Figure 3-35 and described in the following paragraphs:

**Modulation Type** – defines the type of modulation scheme that will modulate the carrier waveform: Off, FM, FSK, Frequency Hop, Sweep, Chirp, AM, ASK, Amplitude Hop, (n)PSK or (n)QAM. The selected modulation scheme is generated immediately at the output terminals.

**Modulation Shape** – Defines the shape and type of the modulating waveform: Sine Triangle, Square and Ramp. The Modulation Shape menu that provides access to the selection of the envelope waveform is shown in Figure 3-36.

**CW Frequency** – defines the frequency of the carrier waveform. Using this standard FM function, the shape of the carrier waveform is always sine.

**Frequency Deviation** – defines the range of frequencies that the modulation will go through. The peak value is symmetrical around the value of the carrier waveform frequency.

**Modulation Frequency** – defines the frequency of the modulating waveform. The modulating waveform is programmed from 10mHz to 100kHz.

**Marker**– programs a unique frequency where the SYNC output generates a pulse to mark this frequency.

**Carrier Shape** – defines the shape of the carrier waveform. The carrier shape can be selected from Sine, Triangle and Square. Note that the Carrier Shape parameter is used in all of the modulation displays, so if you change the shape for one function, it affects the other modulation displays as well.

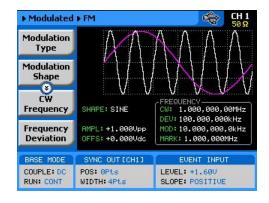

Figure 3-35, FM Menus

**Amplitude** – defines the carrier amplitude level. The same level is used throughout the instrument, when you move from one waveform shape to another. This parameter is replaced by Power level when the output is AC coupled.

**Offset** – defines the offset level for the carrier waveforms. The same level is used throughout the instrument when you move from one waveform shape to another. This parameter will not be available when the output is AC coupled.

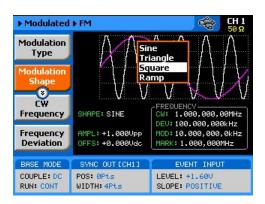

Figure 3-36, Modulation Waveform Shapes

**FSK** 

FSK (Frequency Shift keying) modulation allows frequency hops between two pre-programmed frequencies: Carrier Waveform Frequency and Shifted Frequency. Note that CW is sinewave only and that the switch between two frequencies is always coherent.

The CW and shifted frequencies can be programmed with 10 digits throughout the entire frequency range of the instrument. The FSK sequence is designed in an FSK table that can either be loaded from the front panel or downloaded from a remote interface from a utility such as ArbConnection. An example of the FSK table, as created in ArbConnection, is shown in Figure 3-37.

When you select FSK modulation, the parameters, as shown in Figure 3-38 and described in the following paragraphs, will be available for modification:

**Modulation Type** – defines the type of modulation scheme that will modulate the carrier waveform: Off, FM, FSK, Frequency Hop, Sweep, Chirp, AM, ASK, Amplitude Hop, (n)PSK or (n)QAM. The selected modulation scheme is generated immediately at the output terminals.

**FSK Data** – defines the sequence of which the frequencies will toggle. FSK data is stored in an external table. The FSK Data table contains a list of "0"s and "1"s which determine the sequence. "0" defines CW and "1" defines shifted frequency.

**CW Frequency** – defines the frequency of the carrier waveform. In this case, the CW frequency will also be used as the idle frequency. Using this standard FSK function, the shape of the carrier waveform is always sine.

**Shifted Frequency** – defines the frequency to which the generator will shift when logic level "1" is sensed at the trigger input.

**Baud** – defines the rate at which the frequencies are toggled. The rate can be programmed within the range of 0.1 bits/s to 499 Mbits/s.

**Marker** – defines an index point in the FSK sequence where the SYNC output will generate a marker pulse.

**Carrier Shape** – defines the shape of the carrier waveform. The carrier shape can be selected from Sine, Triangle and Square. Note that the Carrier Shape parameter is used in all of the modulation displays, so if you change the shape for one function, it affects the other modulation displays as well.

**Amplitude** – defines the carrier amplitude level. The same level is used throughout the instrument when you move from waveform shape to another.

**Offset** – defines the offset level for the carrier waveforms. The same level is used throughout the instrument when you move from waveform shape to another.

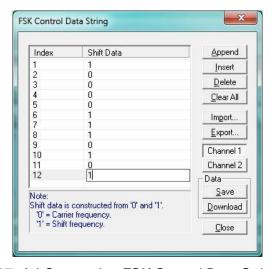

Figure 3-37, ArbConnection FSK Control Data String Example

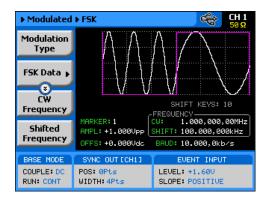

Figure 3-38, FSK Menus

# **Frequency Hop**

In frequency hop mode, the output waveform (sinewave) hops from frequency to frequency in a sequence defined by the hop table. Frequencies can be programmed with 11 digits resolution throughout the entire range of the instrument. There are two frequency hop types:

- 1. Frequency hops with fixed dwell time and
- 2. Frequency hops with variable dwell time

Dwell time defines the time that the frequency will remain stable and will change at the end of this interval. With the fixed dwell time, the waveform hops from frequency to frequency at constant intervals, defined by the fixed dwell time parameter. When the variable dwell time is selected, each hop can be programmed to have a unique dwell interval.

When you select frequency hop modulation, the menus, as shown in Figure 3-39 and described in the following paragraphs, will be available for modification:

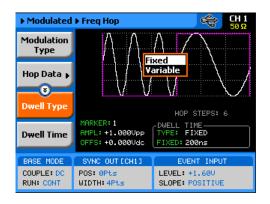

Figure 3-39, Frequency Hop Menus

**Modulation Type** – defines the type of modulation scheme that will modulate the carrier waveform: Off, FM, FSK, Frequency Hop, Sweep, Chirp, AM, ASK, Amplitude Hop, (n)PSK or (n)QAM. The selected modulation scheme is generated immediately at the output terminals.

**Hop Data** – allows programming and editing of the frequency hop table. The hop data table contains a list of frequencies and the generator will hop through these frequencies in the same order and at a rate defined by the dwell time setting. Hop data length and frequency range as specified in Appendix A.

The frequency hop table depends on the Dwell Type selection and will display the dwell time parameter only if the variable dwell time option has been selected. The hop table as shown in Figure 3-40 is an example how such table are programmed from ArbConnection.

**Dwell Type** – defines if each hop step will have constant or variable dwell times. Using the variable time option, each step can be programmed to have a unique dwell time value.

**Dwell Time** – defines the lapse of time for a hop step, when the variable dwell time option has been selected.

**Marker**– programs a unique index point where the SYNC output generates a pulse to mark a specific hop step.

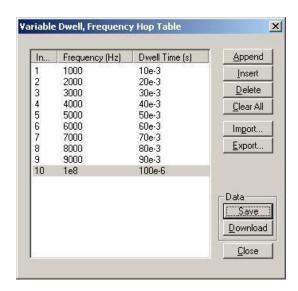

Figure 3-40, Variable Dwell Time Frequency Hop Table Example

**Carrier Shape** – defines the shape of the carrier waveform. The carrier shape can be selected from Sine, Triangle and Square. Note that the Carrier Shape parameter is used in all of the modulation displays, so if you change the shape for one function, it affects the other modulation displays as well.

**Amplitude** – defines the carrier amplitude level. The same level is used throughout the instrument when you move from waveform shape to another.

**Offset** – defines the offset level for the carrier waveforms. The same level is used throughout the instrument when you move from waveform shape to another.

## **Sweep**

Sweep modulation allows carrier waveform (CW) to sweep from one frequency, as defined by the sweep start parameter, to another frequency, as defined by the sweep stop parameter.

When you select sweep modulation, the menus, as shown in Figure 3-41 and described in the following paragraphs, will be available for modification.

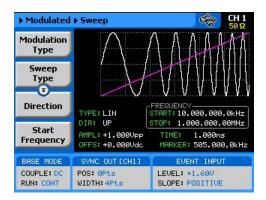

Figure 3-41, Sweep Menus

**Modulation Type** – defines the type of modulation scheme that will modulate the carrier waveform: Off, FM, FSK, Frequency Hop, Sweep, Chirp, AM, ASK, Amplitude Hop, (n)PSK or (n)QAM. The selected modulation scheme is generated immediately at the output terminals.

**Sweep Type** – defines the sweep steps of which the frequency increments or decrements from start to stop frequencies. A choice is provided between linear and logarithmic. If you select linear sweep, the carrier waveform frequency steps through the frequencies within a time interval, which is set by the sweep time parameter. Likewise, using the logarithmic sweep type, the frequency span between the start and stop frequencies is stepped through using logarithmic steps.

**Direction** – defines the sweep direction. UP sets sweep direction from start frequency to stop frequency. DOWN reverses the sweep direction, so the output sweeps from stop frequency to start frequency.

**Start Frequency** – defines the frequency value of which the generator will start its sweep. Note that the sweep start can be at a higher frequency value, depending on the sweep direction setting.

**Stop Frequency** – defines the frequency value of which the generator will stop its sweep. Note that the sweep stop can be at a lower frequency value, depending on the sweep direction setting.

**Sweep Time** – defines the time that will lapse from sweep start to sweep stop frequencies.

**Marker** – defines a frequency of which, when transitioned through, will output a marker pulse at the SYNC output connector.

**Carrier Shape** – defines the shape of the carrier waveform. The carrier shape can be selected from Sine, Triangle and Square. Note that the Carrier Shape parameter is used in all of the modulation displays so if you change the shape for one function, it affects the other modulation displays as well.

**Amplitude** – defines the carrier amplitude level. The same level is used throughout the instrument when you move from waveform shape to another. This parameter is replaced by Power level when the output is AC coupled.

**Offset** – defines the offset level for the carrier waveforms. The same level is used throughout the instrument when you move from waveform shape to another. This parameter will not be available when the output is AC coupled.

# Chirp

Chirp modulation allows carrier waveform (CW) to sweep from one frequency, as defined by the sweep start parameter, to another frequency, as defined by the sweep stop parameter while, at the same time, swing through an amplitude range, as defined by the amplitude and AM Depth index.

When you select chirp modulation, the menus, as shown in Figure 3-42 and described in the following paragraphs, will be available for modification.

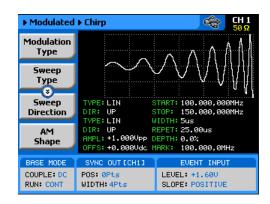

Figure 3-42, Chirp Menus

**Modulation Type** – defines the type of modulation scheme that will modulate the carrier waveform: Off, FM, FSK, Frequency Hop, Sweep, Chirp, AM, ASK, Amplitude Hop, (n)PSK or (n)QAM. The selected modulation scheme is generated immediately at the output terminals.

**Sweep Type** – defines the sweep steps of which the frequency increments or decrements from start to stop frequencies. A choice is provided between linear and logarithmic. If you select linear sweep, the carrier waveform frequency steps through the frequencies within a time interval, which is set by the sweep time parameter. Likewise, using the logarithmic sweep type, the frequency span between the start and stop frequencies is stepped through using logarithmic steps.

**Sweep Direction** – defines the sweep direction. UP sets sweep direction from start frequency to stop frequency. DOWN reverses the sweep direction, so the output sweeps from stop frequency to start frequency.

**AM Shape** – defines the amplitude steps of which the amplitude increments or decrements from amplitude setting to the depth index value. A choice is provided between linear and logarithmic. If you select linear step, the amplitude steps linearly through the amplitude range. Likewise, using the logarithmic step type, the amplitude steps through the amplitude span using logarithmic steps.

**AM Direction** – defines the sweep direction. UP sets sweep direction from index value to amplitude setting. DOWN reverses the process.

**Start Frequency** – defines the frequency value of which the generator will start its sweep. Note that the sweep start can be at a higher frequency value, depending on the sweep direction setting.

**Stop Frequency** – defines the frequency value of which the generator will stop its sweep. Note that the sweep stop can be at a lower frequency value, depending on the sweep direction setting.

**Pulse Width** – defines the time that will lapse from sweep start to sweep stop frequencies. In other words, it defines the width of the entire chirp pulse.

**Pulse Repetition** – defines the time that will lapse from the start of one chirp sequence to the start of the next chirp sequence.

**AM Depth** – defines an index number of which references to the amplitude level value. 100% defines full amplitude span and 0% defines no signal (dc value).

**Carrier Shape** – defines the shape of the carrier waveform. The carrier shape can be selected from Sine, Triangle and Square. Note that the Carrier Shape parameter is used in all of the modulation displays so if you change the shape for one function, it affects the other modulation displays as well.

**Amplitude** – defines the carrier amplitude level. The same level is used throughout the instrument when you move from waveform shape to another. This parameter is replaced by Power level when the output is AC coupled.

**Offset** – defines the offset level for the carrier waveforms. The same level is used throughout the instrument when you move from waveform shape to another. This parameter will not be available when the output is AC coupled.

#### AM

The AM function enables amplitude modulation of a carrier waveform (CW). The carrier waveform is modulated by an internal waveform, normally referred to as envelope waveform. The envelope waveform can be selected from sine, triangle square or ramp shapes. When AM is selected, the menus that are associated with AM become accessible. These are shown in Figure 3-43.

There are other parameters that control how the CW is amplitude modulated. These are:

**Modulation Type** – defines the type of modulation scheme that will modulate the carrier waveform: Off, FM, FSK, Frequency Hop, Sweep, Chirp, AM, ASK, Amplitude Hop, (n)PSK or (n)QAM. The selected modulation scheme is generated immediately at the output terminals.

**Modulation Shape** – defines the envelope function. There are four shapes that can be used: Sine, Triangle, Square and Ramp. The Modulation Shape menu that provides access to the selection of the envelope waveform is shown in Figure 3-44.

**Modulation depth** – programmed in units of % and defines the depth of the modulating envelope. Modulation depth is programmed from 0% to 100%.

**Modulation Frequency** – defines the frequency of the modulating waveform. The modulating waveform is programmed from 10mHz to 100kHz.

**CW Frequency** – defines the frequency of the carrier waveform.

**Carrier Shape** – defines the shape of the carrier waveform. The carrier shape can be selected from Sine, Triangle and Square. Note that the Carrier Shape parameter is used in all of the modulation displays, so if you change the shape for one function, it affects the other modulation displays as well.

**Amplitude** – defines the carrier amplitude level. The same level is used throughout the instrument when you move from waveform shape to another. This parameter is replaced by Power level when the output is AC coupled.

**Offset** – defines the offset level for the carrier waveforms. The same level is used throughout the instrument when you move from one waveform shape to another. This parameter will not be available when the output is AC coupled.

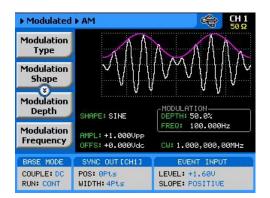

Figure 3-43, AM Menus

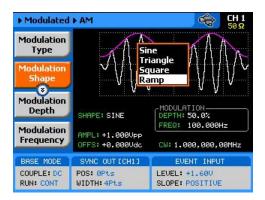

Figure 3-44, Modulating Waveform Shapes

### **ASK**

ASK (Amplitude Shift keying) modulation allows amplitude hops between two pre-programmed amplitude levels. Note that sine wave CW only is hopped. The signal level can hop between two amplitude levels throughout the entire amplitude range without crossing range or relay ranges. Amplitude is programmed with 4 digits of resolution.

The ASK sequence is designed in an ASK table that can either be loaded from the front panel or downloaded from a remote interface from a utility such as ArbConnection. An example of the ASK table, as created in ArbConnection, is shown in Figure 3-45.

When you select ASK modulation, the parameters, as shown in Figure 3-46 and described in the following paragraphs, will be available for modification:

**Modulation Type** – defines the type of modulation scheme that will modulate the carrier waveform: Off, FM, FSK, Frequency Hop, Sweep, Chirp, AM, ASK, Amplitude Hop, (n)PSK or (n)QAM. The selected modulation scheme is generated immediately at the output terminals.

**ASK Data** – defines the sequence of which the amplitudes will toggle. ASK data is stored in an external table. The length of the table is limited from 1 to 4096 toggle sequences. The ASK Data table contains a list of "0"s and "1"s which determine the sequence. "0" defines the initial amplitude and "1" the shifted amplitude.

**CW Frequency** – defines the frequency of the carrier waveform. In this case, the CW frequency will also be used as the idle frequency. Using this standard ASK function, the shape of the carrier waveform is always sine.

**Start Amplitude** – defines the initial amplitude level. Note that the start amplitude does not necessarily define lower value than the stop amplitude.

**Shifted Amplitude** – defines the amplitude level of which the generator will shift when logic level "1" is sensed at the trigger input. Note that the stop amplitude does not necessarily define higher value than the start amplitude.

**Baud** – defines the rate of which the amplitude is toggled. The rate can be programmed within the range 0.1 bits/s to 499 Mbits/s..

**Marker** – defines an index point in the ASK sequence where the SYNC output will generate a marker pulse.

**Offset** – defines the offset level for the carrier waveforms. The same level is used throughout the instrument when you move from waveform shape to another.

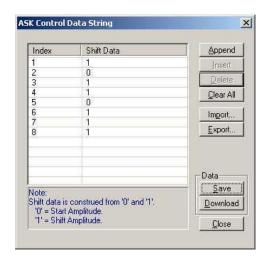

Figure 3-45, ArbConnection ASK Control Data String Example

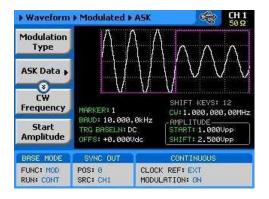

Figure 3-46, ASK Menus

## **Amplitude Hop**

In Amplitude hop mode, the output waveform (sinewave) hops from amplitude to amplitude in a sequence defined by the hop table. Amplitude hop modulation allows amplitude hops throughout the entire range of the instrument. The base signal is always CW (sine waveform).

There are two amplitude hop types:

- 1. Amplitude hops with fixed dwell time and
- 2. Amplitude hops with variable dwell time

Dwell time defines the time that the amplitude will remain stable and will change at the end of this interval. With the fixed dwell time, the waveform hops from amplitude to amplitude at constant intervals, defined by the fixed dwell time parameter. When the variable dwell time is selected, each hop can be programmed to have a unique dwell interval.

When you select the amplitude hop modulation, the menus, as shown in Figure 3-47 and described in the following paragraphs, will be available for modification.

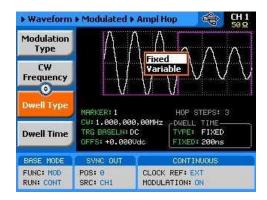

Figure 3-47, Amplitude Hop Menus

**Modulation Type** – defines the type of modulation scheme that will modulate the carrier waveform: Off, FM, FSK, Frequency Hop, Sweep, Chirp, AM, ASK, Amplitude Hop, (n)PSK or (n)QAM. The selected modulation scheme is generated immediately at the output terminals.

**Hop Data** – allows programming and editing of the amplitude hop table. The hop data table contains a list of amplitudes and the generator will hop through these amplitudes in the same order and at a rate defined by the dwell time setting.

The amplitude hop table depends on the Dwell Type selection and will display the dwell time parameter only if the variable dwell time option has been selected. The hop table as shown in Figure 3-46 is an example how such table are programmed from ArbConnection.

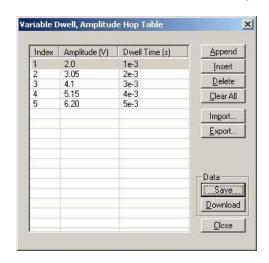

Figure 3-48, ArbConnection Variable Dwell Time Amplitude Hop Table Example

**CW Frequency** – defines the frequency of the carrier waveform. The shape of the carrier waveform is always sine.

**Dwell Type** – defines if each hop step will have constant or variable dwell times. Using the variable time option, each step can be programmed to have a unique dwell time value.

**Dwell Time** – defines the lapse of time for a hop step, when the variable dwell time option has been selected. Dwell time is programmable in steps of 1 ns from 2 ns to 10 seconds.

**Carrier Shape** – defines the shape of the carrier waveform. The carrier shape can be selected from Sine, Triangle and Square. Note that the Carrier Shape parameter is used in all of the modulation displays so if you change the shape for one function, it affects the other modulation displays as well.

**Marker**– programs a unique index point where the SYNC output generates a pulse to mark a specific hop step.

**Amplitude** – defines the carrier amplitude level. The same level is used throughout the instrument when you move from waveform shape to another.

**Offset** – defines the offset level for the carrier waveforms. The same level is used throughout the instrument when you move from waveform shape to another.

# (n)PSK

The (n)PSK modulation function can shift between multiple phase and amplitude positions to form phase shift constellations. There are 7 different types of phase shift keying that the WX2182C can generate: PSK, BPSK, QPSK, OQPSK, pi/4DQPSK, 8PSK and 16PSK. If another constellation scheme is required, one can use the User PSK to design a unique symbol list and constellation. An example of a QPSK display is shown in Figure 3-49.

There are other parameters that control the (n)PSK function, these are:

**PSK Type** – selects from one of PSK BPSK, QPSK, OQPSK, pi/4DQPSK, 8PSK and 16PSK. Once a type is selected the associated parameters are automatically available on the display for adjustments.

**PSK Data** – provides access to the PSK data symbols. By default the table is empty so the symbols must be loaded into the table before the (n)PSK function can be used. For testing and/or demonstration purpose, a default table is available to download from the front panel however, this table must be converted for different applications. An example of the QPSK data entry table is given in figure 3-50.

**CW Control** – can turn the carrier waveform on and off. Use the carrier off position when directly driving vector generators.

**CW Frequency** – defines the frequency of the carrier waveform. Using this PSK function, the shape of the carrier waveform is always sine.

**Baud** – programs the rate at which symbols step through. The rates can be programmed from 0.1 Symbols/s to 499 MSymbols/s when symbol length is a single bit. The limitations change accordingly as symbol length is increased..

**Marker** – defines an index point where the SYNC output generates a synchronization pulse. The marker can be programmed within the range of the symbol list.

**Amplitude** – defines the carrier amplitude level. The same level is used throughout the instrument when you move from waveform shape to another.

**Offset** – defines the offset level for the carrier waveforms. The same level is used throughout the instrument when you move from waveform shape to another.

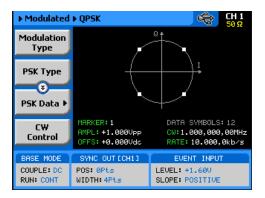

Figure 3-49, QPSK Modulation Display Example

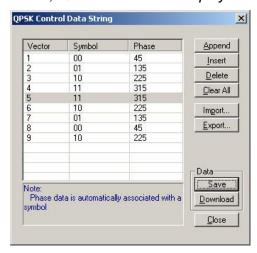

Figure 3-50, ArbConnection QPSK Data Entry Table Example

#### **User PSK**

The User PSK function is similar to the (n)PSK function except the symbols and their associated vector positions can be freely designed at locations that are non-standard. The user PSK display is shown in figure 3-51. The symbols can be designed on the 2572A display, or on the User PSK Control Data String dialog box as shown in figure 3-52.

After you design the symbols and generate the control data string, the definition and the modification of the other parameters are done exactly as you would do for the other PSK functions.

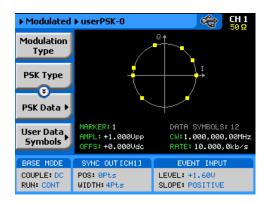

Figure 3-51, User PSK Display Example

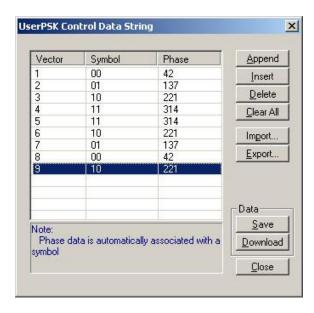

Figure 3-52, ArbConnection User PSK Data Entry Table Example

# (n)QAM

The (n)QAM function is similar to the standard ASK function except the output can shift to multiple amplitudes and phase positions to form an amplitude/phase shift constellations. There are 4 different types of Quadrature Amplitude Modulation that the WX2182C can generate: 16QAM, 64QAM and 256QAM. If another constellation scheme is required, one can use the User QAM to design his/her own symbol list and constellation. An example of a 64QAM display is shown in Figure 3-53.

There are other parameters that control the (n)QAM function, these are:

**QAM Type** – selects from one of 16QAM, 64QAM, 256QAM and User QAM. Once a type is selected the associated parameters are automatically available on the display for adjustments.

**QAM Data** – provides access to the QAM data symbols. By default the table is empty so the symbols must be loaded into the table before the (n)QAM function can be used. For testing and/or demonstration purpose, a default table is available to download from the front panel however, this table must be converted for different applications. An example of the 64QAM data entry table is shown in figure 3-54.

**CW Control** – can turn the carrier waveform on and off. Use the carrier off position when directly driving vector generators.

**CW Frequency** – defines the frequency of the carrier waveform. Using this QAM function, the shape of the carrier waveform is always sine.

**Baud** – programs the rate of which symbols step through. The rates can be programmed from 0.1 Symbols/s to 499 MSymbols/s when symbol length is a single bit. The limitations change accordingly as symbol length is increased..

**Marker** – defines an index point where the SYNC output generates a synchronization pulse. The marker can be programmed within the range of the symbol list.

**Amplitude** – defines the carrier amplitude level. The same level is used throughout the instrument when you move from waveform shape to another.

**Offset** – defines the offset level for the carrier waveforms. The same level is used throughout the instrument when you move from waveform shape to another.

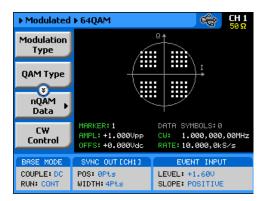

Figure 3-53, 64QAM Display Example

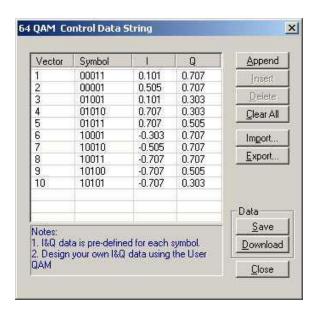

Figure 3-54, ArbConnection 64QAM Data Entry Table Example

#### **User QAM**

The User QAM function is similar to the (n)QAM function except the symbols and their associated vector positions can be freely designed at locations that are non-standard. The user QAM display is shown in figure 3-55. The symbols can be designed on the WX2182C display, or on the User QAM Control Data String dialog box as shown in figure 3-56.

After you design the symbols and generate the control data string, the definition and the modification of the other parameters are done exactly as you would do for the other QAM functions.

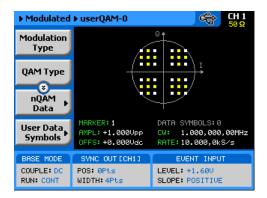

Figure 3-55, QAM User Display Example

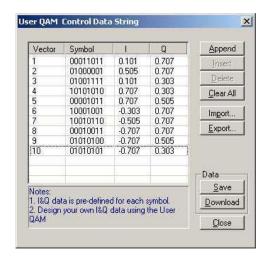

Figure 3-56, ArbConnection User QAM Data Entry Table Example

# Modulated Waveforms and Run Mode Options

Run Mode options define if the modulated waveforms will be generated continuously, triggered, or gated. Refer to the Selecting Run Modes section of this manual to learn more about these functions. Table 3-9 provides information on the modulated waveform function in conjunction with the run mode options. This table is useful, as it summarizes all the controls that start and stop the waveforms. The Glossary defines the terms used in this table.

Idle Arm Enable Abort Initiate Wave Smart Waveform Signal Run Mode Waveform Options Signal Signal Loops Trig Continuous Modulated Self Armed Wave \_ (\*) F.P. I Armed DC Trigger | BUS | Event BUS Triggered Modulated Self Armed Armed DC BUS F.P.| BUS | Trigger 1-1M Yes | Event Gated Modulated Self Armed Armed DC BUS Trigger | Event

Table 3-11, Modulated Waveforms in Various Run Mode Options

#### **Glossary of Terms**

Run Mode – defines basic instrument run mode options:

**Continuous** – waveform is generated continuously.

**Triggered** – output waits for trigger, waveform is generated once.

**Gated** – output waits for gating signal, waveform is generated as long as the gating signal is true.

**Waveform** – modulated waveform is generated at the output.

**Arm Options** – defines if a waveform is self-enabled or requires a control signal to initiate.

**Self Armed** – the output does not require a control signal to generate waveforms.

**Armed** – a control signal is required to enable waveforms.

**Idle Waveform** – defines the state of the output waveform before an event (enable, trigger or gate) initiates a waveform.

**DC** – first waveform point.

**Wave** – first waveform in a sequence.

**Enable Signal** – defines the source from where an enable signal is expected. Affects the output only when Arm Option is set to Armed.

**BUS** – a remote command enables the output.

**Event** – a transition at the event input enables the output.

**Trigger** – a valid signal at the trigger input enables the output. **Abort Signal** – defines the source from where an abort signal is expected.

<sup>(\*) -</sup> Not Relevant

**BUS** – a remote command aborts all output activities. This signal does not affect the generator, when set to operate in self- armed mode.

**F.P.** – a front panel push button is used to abort all outputs activities.

**Initiate Signal** – defines the wait for trigger entry port to initiate a waveform. Relevant for trigger and gated run modes only.

**F.P.** – a front panel push button is used to initiate a waveform or a sequence.

**BUS** – a remote command initiates a waveform or a sequence. Selecting this option automatically disables front panel operation.

**Trigger** – a valid signal at the trigger input initiates a waveform or a sequence.

**Event** – a transition at the event input initiates a waveform or sequence.

**Wave Loops** – defines how many times the waveform repeats after a valid Initiate Signal.

**Smart Trigger** – defines if smart trigger features are available for a specific function.

# Generating Pulse/Pattern Waveforms

The WX2182C employs a complete set of menus that are dedicated to the pulse/pattern function. Press on the Pulse in the Function group and the output will immediately be updated with the pulse waveform and the display will be modified to show pulse parameters, as shown in Figure 3-57.

The pulse function provides the means for designing pulses and their associated parameters, exactly as would be done on a standalone analog pulse generator. Note, however, that the pulse is built in the same memory as the arbitrary waveforms are being stored and therefore, changing from arbitrary to digital pulse mode and vice versa may overwrite waveforms that were downloaded to the memory.

If this is the first time that you enter this menu, the output will generate a pulse with the following properties:

Pulse Mode: Single Period = 10 ms Pulse Width = 2 ms High Level = 1 V Low Level = 0 V Polarity = Normal Transitions = Fast

By default, pulse timing is set in units of time (seconds). However, this can be changed so that some parameters are set as ratios between the parameter to the pulse period. This option will be discussed later in this section of the manual.

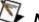

MOLE

The pulse shape on the WX2182C LCD display is an icon only. The actual waveform at the output terminals may look entirely different.

The pulse generator menus provide access to all pulse parameters, just as they would be programmed on an analog pulse generator. To access the pulse parameters, use one of the soft keys. If you do not see a required parameter on the screen, press the key up or down to scroll through the menus.

There are many pulse parameters that can be displayed on the screen. However, most applications do not require that all pulse parameters be displayed and therefore, the menus were built in a way that show all of the parameters that are absolutely necessary to program the selected pulse mode. For example, if single pulse mode with fast transitions is required, the delay, rise and fall time parameters will not be shown on the screen. Information on how to program simple and complex pulse modes is given in the following paragraphs.

The technique of changing parameter values is exactly the same as you are using to modify standard waveform parameters. Simply press the soft key that is associated with the parameter, then punch in the numbers using the numeric keyboard and complete the modification by assigning a suffix and pressing the Enter button.

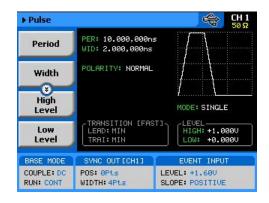

Figure 3-57, Pulse Function Menus

Adjusting the pulse shape with the required characteristics can only be done if all of its parameters can be adjusted both in the time and amplitude domains. The WX2182C provides all the necessary controls to do just that. However, always keep in mind that some parameters may interfere during the programming sequence and cause setting conflicts. These setting conflicts will be discussed later in this chapter. Below you will find a list of all pulse parameters that you can access though the soft key menus.

The main menu, as shown in Figure 3-57, provides access to five soft key buttons: Period, Width, High Level, Low level and Config. Pressing the TOP soft key from anywhere in the pulse menus will restore the display to the one shown in Figure 3-58.

**Period** – programs the pulse period in unit of seconds.

**Width** – programs the pulse width in units of seconds. The pulse width can be set as a percent of the period when the Pulse Parameters option in the Config menu has been modified from Time to Percent.

*High Level* – programs the pulse high-level value in units of volts.

**Low Level** – programs the pulse low-level value in units of volts.

**Config** – provides access to a new menu that has pulse configuration controls. The configuration menu is shown in Figure 3-58 and its controls are described below. There are five control parameters in this menu: Pulse Parameters, Pulse Mode, Polarity, Transition Type and Level Control. Each of these controls has a major impact on pulse.

**Pulse Composer** - opens a table that programs pulse patterns that have mixed transition times.

**Pattern** – provide access to a new menu that enables generating different pattern scenarios.

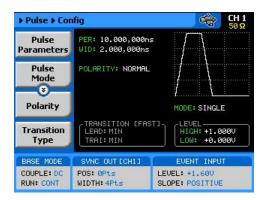

Figure 3-58, Pulse Configuration Menus

### **Pulse Parameters**

The Pulse Parameters control lets you select if you want the pulse parameters programmed in units, time or as percent ratios to the pulse period. Pulse parameters are normally programmed in units of time and this is the default condition after reset or the first time you access this function. The advantage of using ratio is that the instrument computes the timing and keeps a fixed ratio of period-to-width whenever you change the period. The parameters available in this mode are: pulse width, pulse delay and pulse transition times. Amplitude and offset values are not affected when you select the ratio mode.

# Understanding Pulse Parameters

Standard definitions of pulse parameters are not within the scope of this manual, but it is important to understand how the WX2182C interprets these definitions and how you should expect to see the pulse shape on monitoring devices, such as oscilloscopes.

Figure 3-59 depicts a common pulse shape as understood by most hardware engineers. The standard interpretation implies that the pulse width is measured between the edges, at the middle of the amplitude level and transitions are often specified from 10% to 90%. However, this is not always the case and some engineers, for example, prefer the 20% to 80% value as transitions and measure the high time of the pulse as the pulse width.

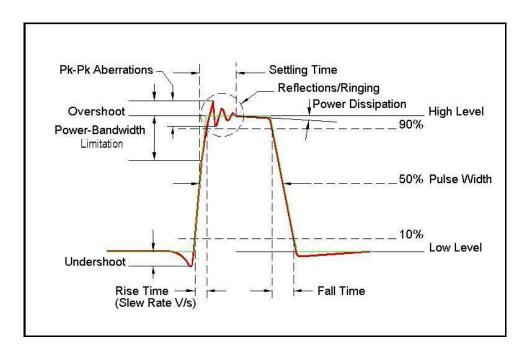

Figure 3-59, Standard Interpretation of Pulse Parameters

As mentioned above, the pulse function is computed and generated from the arbitrary memory and therefore, some of the parameters are interpreted differently, because it will take too long to compute and build digital waveforms the same way that analog components do. Standard or WX2182C interpretation, once the commonality and differences are defined, will be equally simple to design pulse characteristics with the pulse generator that is available in the WX2182C.

Figure 3-60 shows how the WX2182C interprets the programmed pulse parameters. The differences are painted blue to highlight them. One major difference from standard analogy, is that the pulse width includes the time it take to transition from low level to the time it take to transition from high level.

The rest of the parameters were derived from these characteristics and should present little difficulty, especially when most of the pulse applications do not contain linear transitions, anyway.

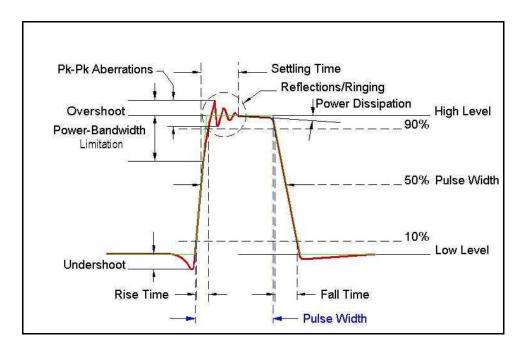

Figure 3-60, WX2182C Interpretation of Pulse Parameters

## **Pulse Modes**

The pulse mode menu provides access to modifying the basic shape of the pulse waveform. These are: Single Pulse, Double Pulse and Delayed Pulse. These modes and their associated parameters are discussed below. To access the Pulse Modes options, press the soft key next to this parameter. The pulse mode options will become available, as shown in Figure 3-61. Scroll up or down the list and press enter to complete the selection process.

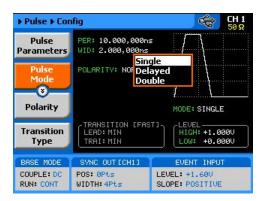

Figure 3-61, Pulse Mode Options

## **Single Pulse Mode**

The basic pulse mode is the Single Pulse. Single pulse defines the shape of a single pulse only. In continuous operating mode, it may appear as a string of pulses that have constant period, width and amplitude. However, the meaning of this mode is that is you place the instrument in triggered run mode and only one pulse is initiated with every trigger. The menus that are associated with the simplest configuration of the single pulse mode are: Period, Width, High and Low Levels. These parameters are discussed below. With more complex configuration, you can select linear transitions and width and amplitude modes. However, these are described separately.

Figure 3-62 shows a typical single pulse shape and highlights all of its relevant parameters. While most of the parameters that are shown in Figure 3-62 can be programmed and adjusted for a specific application, some characteristics of the pulse are derived from the quality of the generator and its output stage. These are specified and can be found in Appendix A.

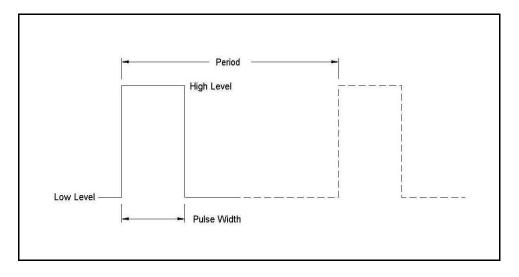

Figure 3-62, Single Pulse Parameters Summary

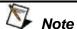

Before you start programming pulse parameters, keep in mind that incorrect planning of your entries may cause setting conflicts that may, in turn, cause the instrument to ignore some parameters. A common example is if you try to program pulse width that is wider than the period. Therefore, always program the period first and enter other pulse parameters in descending order. A list of setting conflicts is given later in this chapter.

When Single Pulse mode option has been selected, the main pulse menus will allow access to the following pulse parameters:

**Period** – programs the pulse period in unit of seconds.

**Width** – programs the pulse width in units of seconds. The pulse width can be set as a ratio to the period when the Pulse Parameters option in the Config menu has been modified from Time to Percent.

*High Level* – programs the pulse high-level value in units of volts.

Low Level - programs the pulse low-level value in units of volts.

## **Delayed Pulse Mode**

The Delayed Pulse mode is a special mode that delays the pulse output after a trigger is issued. To modify the pulse mode to delayed pulse, use the procedure as given above under the Pulse Modes heading.

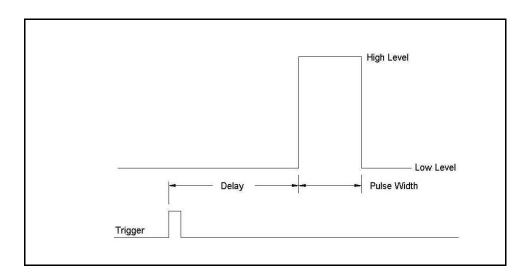

Figure 3-63, Delayed Pulse Mode

The menus that are associated with the simplest delayed pulse configuration are: Period, Width, High and Low Levels and Pulse Delay. The pulse delay is measured from the trigger edge to the first transition of the pulse leading edge, as shown in Figure 3-63.

The Pulse Delay parameter becomes available in the main pulse parameters screen only after you select the delayed pulse mode.

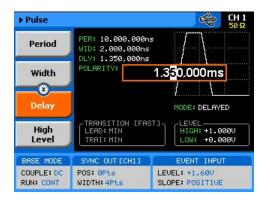

Figure 3-64, Programming the Single Pulse Delay Parameter

#### **Double Pulse Mode**

The Double Pulse mode is a special mode that doubles pulse output into a pair of two pulses at a time. In continuous run mode, the output will appear as a string of pulse pairs, separated by an interval set by the period parameter. If you place the instrument in triggered run mode, a pair of pulses is initiated with every trigger. To modify the pulse mode to double pulse, use the procedure as given above under the Pulse Modes heading.

The menus that are associated with the simplest double pulse configuration are: Period, Width, High and Low Levels and Double Pulse Delay, which sets the delay between the pairs of pulses. The double pulse delay is measured from the first pulse transition to the next pulse transition, as shown in Figure 3-65.

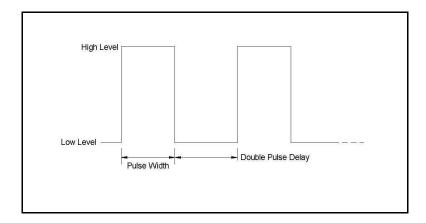

Figure 3-65, Double Pulse Mode

The double pulse delay parameter becomes available in the main pulse parameters screen, as shown in Figure 3-66, only after you select the double pulse mode. Note that the delay is programmed from pulse-end to pulse-start.

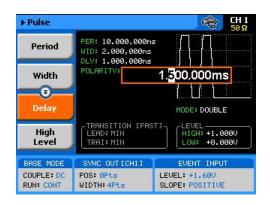

Figure 3-66, Programming the Double Pulse Delay

# Programming Pulse Polarity

The pulse polarity parameter determines if the pulse is generated In Normal, Complemented, or Inverted shape. Pulse polarity can be selected in conjunction with any of the pulse modes. The various polarity options are shown in Figure 3-67.

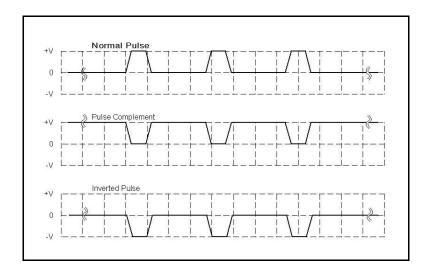

Figure 3-67, Pulse Polarity Options

As shown in this figure, the complemented shape is mirrored around the horizontal axis in a way that the high level becomes low and similarly, the low level becomes high. In complemented mode, the inversion process is symmetrical to about 50% of the value of the pulse amplitude.

In Inverted mode, the normal pulse is mirrored about the 0 V horizontal axis, positive values are converted to negative and negative values are converted to positive.

The normal pulse and the pulse complement are specifically valuable for applications requiring differential signals and therefore a dual channel like the WX2182C that has this feature can easily be

programmed to generate these signals. Simply set one channel to Normal and the second channel to Complemented and both signals will be generated differentially, perfectly synchronized, with no phase offset and without the slightest jitter.

Use Figure 3-68 to access and modify the pulse polarity parameter. Note that the pulse polarity can be programmed separately for each channel and therefore, before you modify this parameter, make sure that you program the correct channel.

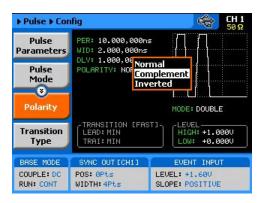

Figure 3-68, Programming the Pulse Polarity

## Applying Linear Transitions

Most of the applications that use pulse generation require that the transitions from low-to-high and from high-to-low be as fast as possible. Such transitions are normally created as a by-product of the output amplifier. General-purpose amplifiers that can drive 50  $\Omega$  loads with high amplitudes are rare, and usually the products that you can buy off the shelf either have poor drive capabilities or uncontrolled aberration capability.

For a pulse generator that generates pulses with fast transitions only, the problem is simpler, because the designer can use a switching amplifier at the output amplifier stage. It takes a very different approach to design an output stage that slows the transitions of the leading and trailing edges. To this extent, the WX2182C has a unique output amplifier stage that allows full control over pulse transitions over a very high dynamic range of amplitudes and offsets, without the slightest degradation of the integrity of the signal. A comparison between pulses with fast and linear transitions is shown in Figure 3-69. As you can see, the top train has fast transitions. These are normally in the range of <1 ns and are expected to be very fast and without aberrations. The bottom pulse has linear transitions that are expected to have good linearity and slew-rate accuracy. Observe that the pulse width on the pulses that have linear transitions is measured from the first transition to high. Also note that the leading and the trailing edges can be programmed to have different transitions times.

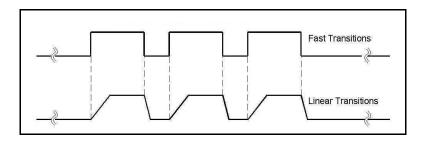

Figure 3-69, Fast and Linear Transitions, Compared

The menu that selects between fast and linear transitions is shown in Figure 3-70. The application of linear transitions affects all pulse modes. Note that you may select symmetrical transitions and in this case, programming the lead time automatically adjusts the fall time to the same value and vice versa: programming the fall time will automatically adjust the rise time value.

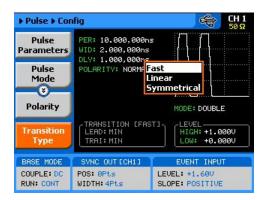

Figure 3-70, Programming the Transition Type

After you select the linear transition option, you'll probably want to program the transition times for the leading and trailing edges. There are some considerations to observe before you program the transitions. First, note the limits, as specified in Appendix A. Then you have to make sure that the transition settings do not conflict with the pulse width settings. For example, if you set the pulse width to 100 ns and the leading edge transition time to 120 ns, the instrument will not allow you to do the change. A list of setting conflicts is given later in this chapter.

Finally, you have to bear in mind that the transitions are programmed digitally, so there is no limitation on ranges, but if you select long transition cycles, there is danger that the generator will not have enough waveform memory to complete the waveform. These limitations are summarized in Appendix A and some are listed as errors in the following paragraphs.

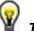

TIP

Although not a design limitation, setting conflict may occur if the leading and trailing edges are not programmed within the same range.

After you configure the WX2182C to have linear transitions, the Leading Edge and the Trailing Edge soft buttons will be visible on the main pulse display, as shown in Figure 3-71.

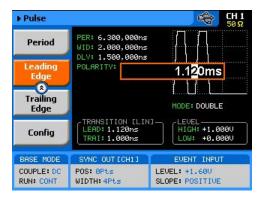

Figure 3-71, Leading Edge Programming Example

### Programming the Amplitude Level Mode

Common waveform generators allow adjustment of the peak-to-peak amplitude plus offset, in cases where the required level is none symmetrical about the 0 V level. While this is normally acceptable for generating standard waveforms, pulsed waveform applications require additional flexibility in the way that the levels are set. For example, one may want the baseline to stay on 0V, regardless of the top or the low peaks settings. Other applications could require separate adjustments of each level and so on.

Using the WX2182C as your pulse source, you have four options to set up the pulse levels, as shown in Figure 3-72 and explained below:

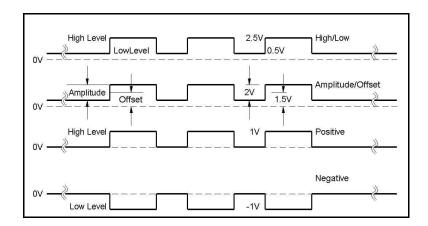

Figure 3-72, Amplitude Level Modes Options

- 1. *High/Low Levels.* This is the default option. Using this mode, you can program the high and the low levels directly, while allowing the instrument to set the internal amplitude and offset according to your selection. The maximum amplitude that can be programmed is 4 V peak-to-peak. To achieve this level, program the low level to -1.5 V and the high level to +1.5 V. Note that the amplitude level is specified when the pulse is applied on a  $50\Omega$  load impedance. The only way to exceed the peak-to-peak rail limitation is by increasing the load impedance, but then expect degradation of the pulse shape. The example in Figure 3-72 shows the high level set at 2.5 V and the low level set at 0.5 V and therefore, the resulting peak-to-peak level is 2 V.
- 2. Amplitude/Offset. This option allows separate modification of the amplitude and the offset. This option is very useful when you want to vary the vertical position of the pulse, but hold the peak-to-peak amplitude level fixed. The example in Figure 3-72 shows the amplitude set at 2.5 V and the low level set at 1.5 V and therefore, the resulting waveform is exactly as was programmed in the high/low level programming example.
- 3. **Positive.** This option is very useful when you want to vary the positive position of the pulse, but hold the low level fixed at the 0 V level. The example in Figure 3-72 shows the high level set at 1 V and the low level fixed at 0 V. Modification of the high level will not alter the low level position.
- 4. **Negative.** This option is very useful when you want to vary the negative position of the pulse, but hold the high level fixed at the 0 V level. The example in Figure 3-72 shows the low level set at -1 V and the high level fixed at 0 V. Modification of the low level will not alter the high level position.

The amplitude level options are selected in the configuration menu, after you select the Level Control tab, as shown in Figure 3-73.

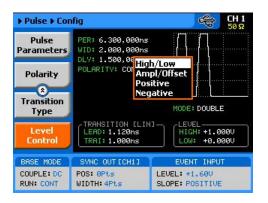

Figure 3-73, Programming the Amplitude Level Mode

## Pulse Design Limitations

Keeping in mind that the pulse is created digitally with the use of memory points, one should understand that there are limitations to creating such pulses that evolve from this system. These limitations are summarized below.

### 1. Step increment defines resolution and period

The pulse is being created digitally, using a sample clock generator that clocks memory points. The rate of the sample clock defines the incremental resolution. Consider that you want to generate 100 ms pulse rates with 1 ms high time pulse and the rest of the period low. In this case, the generator can select the 1 kSa/s to 10 kSa/s clock rates, because this is enough for generating a high signal of 1 ms using just 100 to 1000 memory points. However, when you want to define much smaller pulse widths at larger rep rates, the number of points that are used for the generation increases as a function of the period. The limitation is set by the number of memory points. With the standard memory model, the incremental resolution is 1 in 16,000,000. This increases to 1 in 32,000,000 if you purchased the WX2182C-1.

# 2. Sum of pulse parameters cannot exceed the period While designing a pulse shape, keep in mind that the generator will automatically detect if you are trying to "mess with" the mathematics. Therefore, remember that the sum of all parameters cannot exceed the period. Always start your pulse design by assigning the required period first and only then work your way down the parameters list.

### 3. Only single and double pulse can be designed

As a stand-alone pulse generator, the capability that is built into the digital pulse generator allows generation of these two waveforms. This allows generation of single or double pulse patterns having a fixed high and low amplitude values. In case you need to design complex trains of pulse waveforms, you can always do it using an external utility.

4. Pulse peaks cannot exceed the supply voltage rails.

The maximum peak-to-peak amplitude span for a given pulse design is 4 V and a further limitation is that the positive and negative settings cannot exceed the output amplifier rails of +2.5 V and -2.5 V.

The paragraphs below summarize possible settings conflicts and devise options to undo the lockup. In case you try to program a parameter that will cause a setting conflict, the instrument will automatically detect the problem and issue an error message. In this case, the output may appear distorted and generate uncontrolled signals. Under no circumstances should you use the output when an error is displayed, even if the signal appears to look somewhat as expected, because there is no control over accuracy and signal integrity when an error message is displayed.

## Settings Conflict Errors

Settings conflict errors may involve one or more parameters and there is also a chance that more than one error is embedded in the settings. For simplicity, the WX2182C displays the first error it detects. In this case, the output is updated, but a red asterisk is displayed on the message bar. This symbol will remain on the top message bar until the error is cleared. A detailed description for each of the conflicting settings is given below.

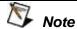

The following abbreviations are used throughout the following setting conflicts descriptions:

**PER** – Period setting

**HIL** – High-level setting

**LOL** – Low-level setting

WID - Pulse-width setting

**DEL** – Delay-edge setting

TRE - Trailing-edge setting

ITRG - Period-of-internal-trigger setting

### **Amplitude Errors**

Amplitude errors occur when attempting to program amplitude outside the specified window level. This error will occur in all run mode options. The generator will detect the following conditions:

HIL - LOL < 50 mV HIL + LOL > 2 V HIL > 2.5 V LOL < -2.5 V

The minimum and maximum amplitude levels are absolute values that the WX2182C can accept. The same will occur if you reverse the high and low levels, because the instrument will sense it as a negative voltage, which is obviously less than the minimum 50 mV limit.

#### **Corrective Actions**

Evaluate the required amplitude level and change the high and low levels accordingly.

## Pulse Timing Errors

Pulse timing errors occur when attempting to program the period value outside the specified limits or when there is a setting conflict between the period and the leading edge transition values. The generator will detect the following conditions:

PER > 1.6 s PER < 2 ns LEE > WID

While the first two conditions are easy to grasp, as they are simply a matter of how the pulse parameters are specified, the last condition evolves from the way that the WX2182C interprets the pulse width parameter. If you look at earlier sections of the pulse generator description, you'll notice that the pulse width includes the leading edge transition time and therefore, if you fail to take this into consideration, the generator will issue an error flag.

### **Corrective Actions**

- 1. Make sure the period limits are observed
- 2. Reduce the leading-edge value

### **Pulse Linear Transition Errors**

Pulse linear transition errors occur when attempting to program the leading and trailing edge values outside the specified limits. The generator will detect the following conditions:

LEE/TRE < 1 ns LEE/TRE > 100 ms WID+TRE > 1.6 s

While the first two conditions are easy to grasp, as they are simply a matter of how the pulse parameters are specified, the last condition evolves from the way that the WX2182C interprets the

pulse width parameter. If you look at earlier sections of the pulse generator description, you'll notice that the pulse width includes the leading edge transition time and therefore, if you fail to take this into consideration, the generator will issue an error flag.

### **Corrective Actions**

- 1. Make sure the leading- and trailing-edge limits are observed
- 2. Reduce the leading-edge value
- 3. Reduce the trailing-edge value

### **Pulse Delay Errors**

Pulse delay errors occur when attempting to program pulse or double pulse delay values outside the specified limits. The generator will detect the following conditions:

DEL < 1 ns
DEL > 1 s
DEL+WID+TRE > 1.6 s (single pulse mode)
DEL+2\*WID+2\*TRE > 1.6s (Double pulse mode)

While the first two conditions are easy to grasp, as they are simply a matter of how the pulse parameters are specified, the last condition evolves from the way that the WX2182C interprets the pulse width parameter. If you look at earlier sections of the pulse generator description, you'll notice that the pulse width includes the leading-edge transition time and therefore, if you fail to take this into consideration, the generator will issue an error flag.

### **Corrective Actions**

- Make sure the delay limits are observed
- 2. Reduce the delay value
- 3. Reduce the leading-edge value
- 4. Reduce the trailing-edge value

## **General Pulse Errors**

Bearing in mind that the pulse is generated mathematically and replayed as an arbitrary waveform, it is very easy to get into tight corners that do not let the generator compute the waveform efficiently. This may come from the following conditions:

Required waveform resolution is < 1 ns Required memory length > 16,000,000 The computed SCLK > 2.3 GSa/s System memory allocation limitations

The general pulse errors are hard to define. However, if reasonable parameters range and ratio-to-period are kept, the WX2182C should have no problem computing and generating the required pulse shape.

### **Pulse Patterns**

The WX2182C pattern functionality is implemented as an extension of the Pulse Mode. In addition to RZ pulses, it allows the generation of pattern sequences that are using NRZ formatting with adjustable transition. The pattern generation itself allows the definition of pattern sequences with 2, 3, 4 or 5 different level settings, which allows the emulation of electrical idle sequences as being required in several serial data protocols.

There are two patterns that can be generated by the WX2182C: PRBS (Pseudo Random Bit Sequence) and user-composed pulse patterns. The patterns are created digitally. However, they closely simulate an analog pulse generator, so pulse pattern parameters are programmed just as they would be programmed on a dedicated pattern generator instrument. Just keep in mind that since this is a digital instrument, there are some limitations to the pattern design that evolve from the fact that the best resolution is one sample clock interval. Also, remember that the patterns are created digitally in the arbitrary memory and therefore, their smallest incremental step has a maximum value limitation, depending on the memory length, as specified in Appendix A.

Information how to create and generate PRBS patterns and usercomposed pulse patterns is given below.

## Generating PRBS Patterns

Pseudo Random Bit Sequences (PRBS) are commonly used for bit error rate measurements. PRBS sequences are extremely beneficial for many applications that generate sequences in a transmitter side and later evaluated for their error contents in the receiver side.

When using PRBS, certain number of bits are required for synchronization (preamble) and only after bit synchronization is achieved, received sequence is compared with the reference and errors are detected.

PRBS is a sequence of nearly random distributed 1's and 0's which is repeated after a defined number of bits. It is usually generated using a linear feedback shift register (LFSR). The LFSR has two basic parameters determining properties of the generated sequence: length of shift register and feedback configuration. The length of the shift register determines maximum achievable length (period) of non-repetitive PRBS sequence according to the following equation:

$$L_{PRBS} = 2^n - 1$$

Where n is the length of LFSR register (number of bits).

The maximum length of PRBS is called M-sequences and is commonly used in many applications like spread spectrum systems, scramblers, bit error rate testers etc.

The maximum length of generated PRBS for certain length of the shift register can be achieved by proper configuration of the feedback. There are basically two possible realizations of LFSR – Fibonacci (many-to-one) and Galois (one-to-many). Both versions can be based either on XOR or XNOR gates using various number and combination of feedback taps – outputs of particular registers of the shift register. By changing the feedback configuration (number of taps and their position) it is possible to find more different M sequences for certain length of the shift register.

To access the PRBS generator menus, press on the Pulse button in the Function group, scroll down the menus and push the Pattern button. The display will be modified to show pattern parameters, as shown in Figure 3-74.

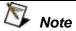

The Pattern shape on the WX2182C LCD display is an icon only. The actual waveform at the output terminals may look entirely different.

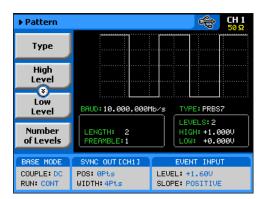

Figure 3-74, Pattern Menus

The technique of changing parameter values is exactly the same as you are using to modify standard waveform parameters. Simply press the soft key that is associated with the parameter, then punch in the numbers using the numeric keyboard and complete the modification by assigning a suffix and pressing the Enter button.

When PRBS mode option has been selected, the main Pattern tabs, as shown in Figure 3-74, will allow access to the following parameters:

*Type* – programs the PRBS type sequence that the instrument calculates and generates at the output connector. There are 6 PRBS types: PRBS 2<sup>7</sup>, PRBS 2<sup>9</sup>, PRBS 2<sup>11</sup>, PRBS 2<sup>15</sup>, PRBS 2<sup>23</sup>, PRBS 2<sup>31</sup> and an additional user-defined PRBS type. In continuous run mode, the sequence is repeated continuously but in triggered mode, the sequence is repeated until the loop number has been reached. Information on the user defined PRBS is given in the programming chapter; note however that user PRBS cannot be defined from the front panel menus.

*High Level* – programs the pattern high-level value in units of volts.

**Low Level** – programs the pattern low-level value in units of volts.

**Number of Levels** – programs the level configuration of the PRBS pattern. The effect of levels 2 to 5 are demonstrated in Figures 3-75 to 3-78. The high and low levels provide references for the level setting. In all cases, the maximum and minimum amplitude levels are programmed in the high and low level menus.

**Baud** – programs the pulse pattern sample sequence in in units of bits per second.

**Length** – programs the pulse length of the PRBS pattern in units of bits.

**Preamble** – programs a synchronization interval in units of bits. The generator will repeat the preamble length continuously until a trigger signal is received. After trigger, the generator will jump to the PRBS patterns that follow the preamble and will repeat the sequences continuously without branching back to the preamble. If predetermined number of PRBS loops is required, modify the WX2182C run mode setting to triggered and you'll be allowed access to the loop counter.

**Loop** – This menu tab appears only when selecting the trigger run mode. The loop number determines how many times the PRBS pattern repeats itself following a trigger command. The loop number does not affect the generator in continuous run mode.

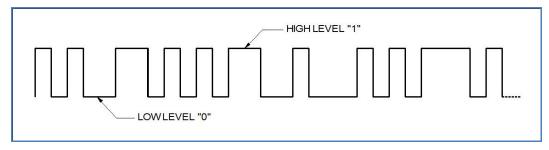

Figure 3-75, PRBS 2 Level Pattern Example

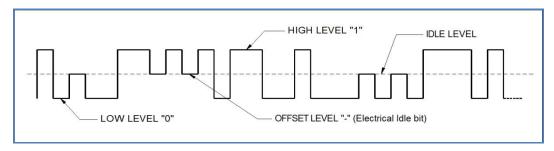

Figure 3-76, PRBS 3 Level Pattern Example

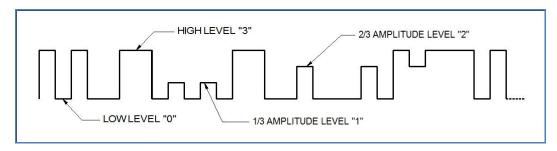

Figure 3-77, PRBS 4 Level Pattern Example

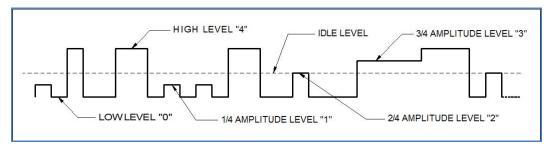

Figure 3-78, PRBS 5 Level Pattern Example

### Generating User Composed Patterns

Composed pattern is a rubber-band method of generating patterns that have mixed transition times. One can generate a pattern that has simple and fast transitions from high level to low level or, generate a very complex pattern that has mixture of fast and linear transitions plus control the amplitude level for each transition. From the front panel, pulses are created by stretching a line from last point to the next. It is of course much simpler when programming such a pulse using the available commands for composed pulse waveforms, as described in the programming chapter of this manual.

The WX2182C offers two methods of creating user-defined pulse patterns, the first is pulse patterns that transition from high level to low level using the fastest transition time that the generator offers. This type is nomenclature as "Fast". The second option is the "Linear" pulse pattern that allows slower transitions from high to low amplitude levels. In both cases, the high and low amplitude levels can be designed as unique values for each transition as will be explained in the following paragraphs.

Do the following to access the pulse composer menus:

1. Push the Pulse button in the Function group keys. The pulse dialog box, as shown in Figure 3-79 will be displayed.

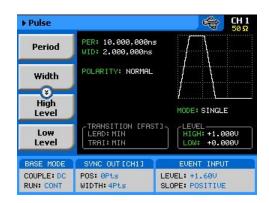

Figure 3-79, User-composed Pulse Patterns Menus

- 2. Using the down key, scroll down with the menus to access the Pulse Composer menu tab, as shown in Figure 3-80.
- 3. Press the Pulse Composer soft key and observe the Pulse Composer editing fields as demonstrated in Figure 3-81.

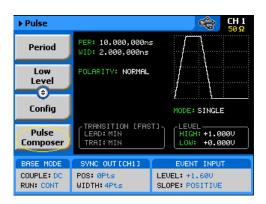

Figure 3-80, Access the Pulse Composer Menus

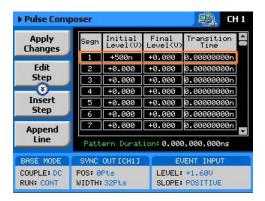

Figure 3-81, Pulse Composer Menus Example

The following parameters can be accessed and modified from the pulse editor menus. Step, Level, Segment Duration Pattern Duration that is automatically cumulated while building the pulse pattern. As explained above, there are two types of transitions that the pulse composer can build and generate: Fast and Linear. Description how to use the composer to build these two pulse patterns is given below.

Always, as the first step before you start building your patterns, make sure that you are building the correct configuration, fast or linear. Scroll down to the Transition Type, as shown in Figure 3-82 and select the proper pulse composer configuration setting. The default setting is "Fast" so you need not do any action if this is what you intend to create.

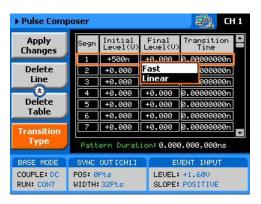

Figure 3-82, Selecting the Proper Pulse Composer Configuration

### **Building "Fast" Transitions Patterns**

Patterns that have "fast" transitions are those that use the fastest transition times (rise and fall times) that the generator can deliver. Transition times are specified in Appendix A, but are usually around 500 ps. It is recommended that when building a pulse pattern that those transition times is taken into account because the duration of the segment, as will be explained later, includes the transitions.

Figure 3-82 demonstrates a simple fast transition pulse pattern. Notice that the pattern is built from segments, each having level and duration. Levels are specified in volts and duration is specified in seconds. Each level can have a unique amplitude level and duration as long as these reside within the range that is specified in Appendix A. Also note that the table entries in Figure 3-81 were not used to build the pulse pattern as shown in Figure 3-83.

Pattern pulses are computed and generated in the arbitrary memory and therefore, refrain from using extreme values. For example, a single 2 ns pulse and a period of 1000 seconds will present a huge problem for the algorithm because the composer will attempt to use the smallest sample clock increments, say 1 nSa/s and will have to use the same increments for the rest of the duration. When running out of memory space, the generator will automatically revert to the sequence mode and hence will take lots of memory space and lots of sequence resource.

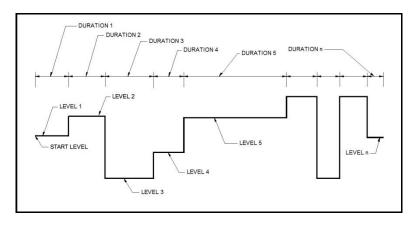

Figure 3-83, "Fast" Transition Pulse Example

To access the pulse composer tab menus, simply press one of the tabs and modify or select the parameters that are associated with this specific tab. When the pulse composer has been selected, the composer tabs, as shown in Figure 3-81, will allow access to the following parameters:

**Apply Changes** – this button must be pressed to complete the process of building the pulse pattern table. Modifications made to the composer table will not be computed unless this tab has been depressed.

*Edit Step* – if you already entered steps but made an error in one of its parameters, you can access this specific step instantly and modify the required value. Select the step to edit, press the enter button to highlight the parameter, modify the value and press enter again to lock the new parameter value. While in the table, you can scroll up or down with the cursor keys to access other steps. Remember to press the Apply Changes soft key button to complete the process.

**Insert Step** – lets you add a pulse segment above or below the highlighted line. If you want to add lines at the end of the table, use the Append Line soft key instead. Remember to press the Apply Changes soft key button to complete the process.

**Append Line** – will add a line at the end of the table and will automatically highlight this line. Proceed to modify the parameters as explained in the Edit Step paragraph above. Remember to press the Apply Changes soft key button to complete the process.

**Delete Line** – in case you just want to remove pattern segments, use this soft key to select and remove the wanted line item. Remember to press the Apply Changes soft key button to complete the process.

**Delete Table** – removes all table entries and clears the fields for new entries.

### Building "Linear" Transitions Patterns

Patterns that have "linear" transitions are those that use the slow transition times (rise and fall times). Figure 3-82 demonstrates a simple linear transition pulse pattern. The pattern is built from segments, each having an initial and final level and transition time. Levels are specified in volts and transition times are specified in seconds. Each segment can have a unique amplitude level and transition time as long as these reside within the range that is specified in Appendix A. Note that the table entries in Figure 3-85 were not used to build the pulse pattern as shown in Figure 3-84.

When you start building a pattern table, only the first segment allows access to the Initial level. The final level of step 1 will automatically become the start level of the second segment and will not be accessible when you edit the second segment and so on for the rest of the segments. Therefore, if you look at the composer

table in Figure 3-85, the Final Level value is the same as the Initial Level of the following segment transition.

Pattern pulses are computed and generated in the arbitrary memory and therefore, refrain from using extreme values. For example, a single 50 ns pulse that has transitions of 10 ns and a period of 1000 seconds will present a huge problem for the algorithm because the composer will attempt to use the smallest sample clock increments, say 1 nSa/s and will have to use the same increments for the rest of the duration. When running out of memory space, the generator will automatically revert to the sequence mode and hence will take lots of memory space and lots of sequence resource. Note that the default option for the pulse composer is "Fast" so before you start adding values to the pulse composer table, make sure that the selected option is "Linear", as explained earlier in this section.

To select the linear transition option, scroll down to the Transition Type and select the "Linear" option, as shown in Figure 3-82. The linear pulse composer table is shown in Figure 3-85.

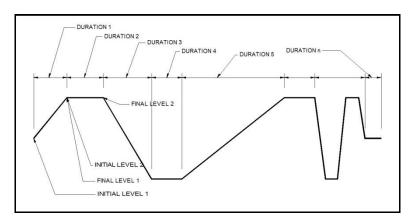

Figure 3-84, "Linear" Transition Pulse Example

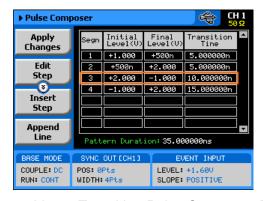

Figure 3-85, Linear Transition Pulse Composer Example

To access the pulse composer tab menus, simply press one of the tabs and modify or select the parameters that are associated with this specific tab. When the pulse composer has been selected, the composer tabs, as shown in Figure 3-85, will allow access to the following parameters:

**Apply Changes** – this button must be pressed to complete the process of building the pulse pattern table. Modifications made to the composer table will not be computed unless this tab has been depressed.

*Edit Step* – if you already entered steps but made an error in one of its parameters, you can access this specific step instantly and modify the required value. Select the step to edit, press the enter button to highlight the parameter, modify the value and press enter again to lock the new parameter value. Note that the only values that can be modified are the Transition Time and the Final Level because the Initial level is updated automatically with the amplitude level of the previous segment. While in the table, you can scroll up or down with the cursor keys to access other steps. Remember to press the Apply Changes soft key button to complete the process.

**Insert Step** – lets you add a pulse segment above or below the highlighted line. If you want to add lines at the end of the table, use the Append Line soft key instead. Remember to press the Apply Changes soft key button to complete the process.

**Append Line** – will add a line at the end of the table and will automatically highlight this line. Proceed to modify the parameters as explained in the Edit Step paragraph above. Remember to press the Apply Changes soft key button to complete the process.

**Delete Line** – in case you just want to remove pattern segments, use this soft key to select and remove the wanted line item. Remember to press the Apply Changes soft key button to complete the process.

**Delete Table** – removes all table entries and clears the fields for new entries.

### **Using the Markers**

There are two marker outputs available for each channel. The markers are output differentially through rear panel SMB connectors. The purpose of these markers is to be used as auxiliary outputs that are fully synchronous with the output waveforms. Although the markers are part of the waveform data, when used, they do not reduce the number of DAC bits that are available for the arbitrary function.

The markers can be placed anywhere along the waveforms and their width adjusted, sort of adjustable pulse width. Low- and high-voltage controls are also available separately for each marker output, and since the markers are part of the waveform data, jitter between the markers and the output waveform is minimized.

Bench operation of the WX2182C allows programming of a single marker transition per channel. However, if you are controlling the product from remote, you can download multiple markers as part of the waveform data and in fact, use the marker terminals to output strings of pulse data. Using the full 2.3 GSa/s speed of the sample clock, the markers can clock data out at the rate of over 1.15 Gbit/s.

Note that there is a constant system delay between the output start and the marker outputs, but this can be adjusted to have the same phase using the delay and offset features of the output waveform. The system delay value is given in Appendix A.

The display as shown in Figure 3-86 will provide access to the marker parameters as soon as you hit the Markers button in the Control group on the left of the instrument. The screen is divided into two sections: Marker 1 and Marker 2. The Markers screen and parameters are described below.

**State** – toggles both marker outputs ON and OFF. Programming the markers from the front panel always generates markers from the start edge of the waveform.

### CH1

Press the CH1 soft key button to access parameters that controls channel 1 markers. These are: State, Delay, Pos, Width, High and Low. These parameters are explained as follows:

**Delay** – programs the marker delay value. The delay is measured from the waveform start position and is programmable with resolution of 10 ps from 0.00 ns to 3.00 ns.

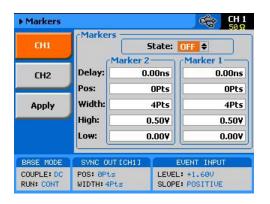

Figure 3-86, Marker Menus

**Pos** – programs the position of the marker start in reference to the waveform start point. The position is programmed in units of waveform points (or sample clock periods) from 0 to the full length of the waveform, in increments of 2 waveform points. The marker-position value does not affect the marker-delay value and vice versa.

**Width** – programs the width of the marker in units of waveform points. Minimum width is 4 points and maximum is the full wavelength of the waveform. The width is programmed in increments of 4 points. The marker delay and position have no effect on the marker, except the sum of the marker-position value and marker-width value cannot exceed the length of the waveform.

**High** – programs the high level of the marker pulse. The level is valid when terminated into a proper load. The high level is programmable from 0.5 V to 1.25 V.

**Low** – programs the low level of the marker pulse. The level is valid when terminated into a proper load. The low level is programmable from 0 V to 0.8 V.

#### CH<sub>2</sub>

Press the CH2 soft key button to access parameters that control channel 2 markers. These are the same as were described above, for channel 1.

### Apply

As was mentioned above, the marker output data is part of the arbitrary waveform data and therefore, modifying the marker parameters do not change the marker output, until the Apply soft key button has been pressed. Every timing change of the marker output initiates an internal cycle that reads and clears the current position, and then updates the waveform memory with the new marker setting. The process is very quick if small changes are made to the markers, but may be longer if many waveform points need to be read and updated.

## Using the Digital Outputs (Option D)

The WX2182C-D has two connectors (16-bit each) on its rear panel that can deliver 32 bits of differential LVDS channels of digital bits. These digital bits are sourced from two source options: 1) The same memory that drive the arbitrary waveform or 2) Separate and dedicated memory that drive the digital bits only. When source 1 is utilized, the same digital bits that create the arbitrary waveform are generated simultaneously through the rear panel connections; When the second option is used, one can design a complete set of digital patterns that will be generated in parallel to the analog waveform and thus create multi-channel analog and digital patterns that are tightly synchronous with each other.

The rear panel digital outputs generate a fixed LVDS level that cannot be modified however, these can be connected to a digital POD which can convert the LVDS level to any desirable amplitude level. Without the digital POD, no control is provided for the digital outputs, except their "1" and "0" states. When the digital POD is connected, one has control for each individual bit over its state, amplitude, and delay position relative to other bits.

There are 16 bits available on the rear-panel digital output connector however, only 14 are connected to the digital POD. If you required to use all 16 bits, the only output level that will be available for you is LVDS.

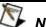

#### NOTE

32 digital bits are available as LVDS outputs (differential) on the WX2182C-D rear-panel. If amplitude and delay control are required for these digital bits, Tabor Electronics offers a digital POD that converts the LVDS level to any desired amplitude level. The digital POD has 14 digital bits of which can be used as markers, digital words or 14-channel pulse generator. It is possible to connect 2 pods and generate up to 28 digital bits.

Information on the digital POD is available in a separate manual. Obtain further information on the digital POD from your nearest tabor Electronics representative.

Digital patterns are played back with the same sample clock generator that clocks the arbitrary waveform. If you are using one arbitrary memory segment, then you must use the same length of digital patterns as the arbitrary waveform. Similarly, if you use arbitrary memory segmentation, then the digital pattern memory is automatically assigned the same length of digital patterns as is assigned for the arbitrary memory segment. The same goes for sequence and advanced sequencing, when a sequence is played back, the digital patterns that are associated with the assigned waveform segments are automatically replayed with the output waveform.

With the above in mind, there is slight difference between the rate that the arbitrary waveform memory is clocked and the digital patterns clock in a way that for every arbitrary waveform point or sample, there are two identical digital patterns cycles. This means that the digital pattern is clocked at half the rate of the same arbitrary memory clock. For example, if you assign a sample clock of 2e6 GSa/s for the arbitrary waveform, the digital pattern that is played back from the same memory segment is generate at a rate of 1e6 GSa/s.

Memory segments are described in the Arbitrary Waveform section so go to this section if you need to use multiple segments for your patterns sequence however, always bear in mind that when you assign a certain size to a segment, the number of patterns that you may load to this segment is only half of the assigned number. For example, if you assign a segment of 1024 data point, the number of patterns that can be loaded in this specific segment is 512. Additional information is given in the following with the individual commands that program the digital patterns.

The display as shown in Figure 3-87 will provide access to the digital pattern parameters as soon as you hit the Markers/Digital button in the Function group on the right of the instrument. Note that access to the amplitude and delay parameters is blocked when the digital POD is not connected to the instrument because it is the only device that can control these extra functions.

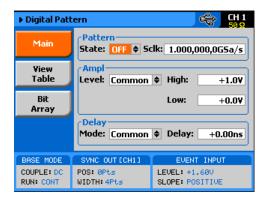

Figure 3-87, Digital Bits Global Parameters Dialog Box

### Global Digital Parameters Menus

The Digital Pattern dialog box, as shown in Figure 3-87, has three tabs that provide access to additional menus. These are: Main, View Table and Bit Array. The function of each of the control tabs is described below.

### **Main Parameters**

The Main parameters, as shown in Figure 3-87, provide global controls for the pattern state, sample clock, amplitude, and delay.

### **Pattern Group**

The parameters in the Pattern Group can globally turn on and off all digital bits simultaneously and program the required sample clock of which the digital bits will be sampled. The sample clock value that is displayed in this group is a duplicate of the sample clock value in the arbitrary and sequence waveform menus. Changing one will automatically modify the sample clock parameter in all other menus. Note that the bits are generated at half the rate of the programmed sample clock value. This is because the digital bits are clocked twice while the output waveform is clocked once. For example, if 1 MSa/s clock is selected for the arbitrary waveform function, the digital bits will be generated at 500 kSa/s but will have the same duration as of the waveform period.

### **Amplitude Group**

The parameters in the Amplitude Group can globally set the high and low amplitude levels for all digital bits if the selected Level option is Common. The high and low amplitude levels can be programmed in the Amplitude Group fields. If the Level is set to Separate, each bit can be programmed to have a unique high and low values but those will have to be set in the digital pattern table, as will be explained in the following.

### **Delay Group**

The parameters in the delay Group can globally set delay for all digital bits if the selected Level option is Common. The Delay value is programmed in the Delay field. The global delay value is referenced to the original bit position. If the Delay is set to Separate, each bit can be programmed to have a unique delay value but these will have to be set in the digital pattern table, as will be explained in the following.

### View Table Parameters

The View Table parameters, as shown in Figure 3-88, provide access to control individual bit for their low and high amplitude levels, their delay from a known reference and their output state. There are three soft key buttons that provide access to table entries: Apply Changes, Edit Step and Rest Table. These soft key controls are described below.

**Apply Changes** – this button must be pressed to complete the process of building the digital bit pattern table. Anything that is done in the digital pattern table is not computed and generated at the digital output bits before the Apply Changes tab has been depressed.

*Edit Step* – if you already made changes to the table but made an error in one of its parameters, you can access this specific step instantly and modify the required value. Select the step to edit, press the enter button to highlight the parameter, modify the value and press enter again to lock the new parameter value. While in the table, you can scroll up or down with the cursor keys to access other steps. Remember to press the Apply Changes soft key button to complete the process.

**Reset Table** – depress this button to reset all table entries to their default settings. All outputs will be set to off state, low level will be set to 0 V and the high level to 0.5 V; the delay will be reset to 0 s.

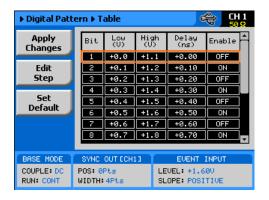

Figure 3-88, Digital Pattern Table Control Commands Example

## Connecting and Operating the Digital POD

The Digital POD unit is an independent box that can be ordered separately or together with the WX2182C-D. While the generator can operate without the POD, the POD will not operate without being connected to the instrument. In fact, there is no power on/off switch on the POD because the power is turned on and off automatically when the power to the WX2182C-D is turned on and off. Data and control lines are connected to the POD unit from the rear of the generator. There are two rear panel connectors on the generator, one for each channel that can be connected to two separate POD units.

Information how to connect the POD units to the generator is given in the POD dedicated manual. Figure 3-89 shows the rear panel Digital Pattern Output connector and Table 3-10 lists the data and control lines that are available through this connector.

Information how to program amplitude levels and bit delays is given above; Programming aspects of the digital POD is given in Chapter 4 of this manual.

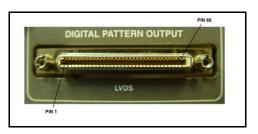

Figure 3-89, Digital Pattern Output Connector

Table 3-12, Pin Assignment - Digital Pattern Output Connector

| Pin | Assignment | Pin | Assignment |
|-----|------------|-----|------------|
| 1   | GND        | 35  | GND        |
| 2   | GND        | 36  | GND        |
| 3   | CLKP       | 37  | BIT10N     |
| 4   | CLKN       | 38  | BIT10P     |
| 5   | BIT14P     | 39  | BIT5N      |
| 6   | BIT14N     | 40  | BIT5P      |
| 7   | BIT11P     | 41  | N/C        |
| 8   | BIT11N     | 42  | STRB4      |
| 9   | GND        | 43  | GND        |
| 10  | GND        | 44  | GND        |
| 11  | BIT12P     | 45  | POD_ON     |
| 12  | BIT12N     | 46  | N/C        |
| 13  | BIT13P     | 47  | BIT15N     |
| 14  | BIT13N     | 48  | BIT15P     |
| 15  | BIT4P      | 49  | N/C        |
| 16  | BIT4N      | 50  | SER_DATA   |
| 17  | GND        | 51  | GND        |
| 18  | GND        | 52  | GND        |
| 19  | BIT3P      | 53  | N/C        |
| 20  | BIT3N      | 54  | SER_CLK    |
| 21  | BIT9P      | 55  | POD_CON    |
| 22  | BIT9N      | 56  | STRB3      |
| 23  | BIT8P      | 57  | N/C        |
| 24  | BIT8N      | 58  | STRB2      |
| 25  | GND        | 59  | GND        |
| 26  | GND        | 60  | GND        |
| 27  | BIT2P      | 61  | N/C        |
| 28  | BIT2N      | 62  | STRB       |
| 29  | BIT1P      | 63  | BIT16N     |
| 30  | BIT1N      | 64  | BIT16P     |
| 31  | BIT7P      | 65  | BIT6N      |
| 32  | BIT7N      | 66  | BIT6P      |
| 33  | GND        | 67  | GND        |
| 34  | GND        | 68  | GND        |

(N/C - Not Connected)

## Using Store/Recall

The store and recall functions allow you to save important waveforms and front panel settings and recall them later, when they are needed for a specific application. If you are using external utilities and control the instrument remotely, then it will be best to store all instrument settings and waveforms on the computer's media. However, if local operation is desired, you may still store settings, but bear in mind that the internal memory is limited on what can be saved. Instrument settings and waveforms can also be stored on a disk-on-key that is connected to a front-panel host USB connector (type 1).

The front-panel store/recall function allows access to 10 memory cells. One or more cells can be used for this operation, but you need to observe the limitations. The internal memory has a capacity to store a total of 4G of waveform points. However, storage of waveforms larger than 1 million points is rather slow and therefore, if you need to store longer waveforms, these should be stored on the hard-drive of your computer.

Press the Store/Recall button in the Control group on the right side of the instrument. This will cause the display to show the Store/Recall panel, as shown in Figure 3-90. There are four soft-key buttons in this display: Store, Recall, List and Update. Information on how to use the keys to store and recall setups on different media options is given below.

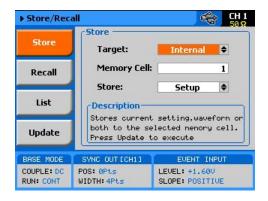

Figure 3-90, Store/Recall Menus

### Storing Instrument Setups and Waveforms

The Store display is shown in Figure 3-91. This is the first display you enter after pressing the Store/Recall button in the Control group on the right side of the WX2182C. The Store display has three fields that you can program: Target, Memory Cell and Store. The operation of these is described below. Note that the selected memory cell will be updated with the information that is shown on the display only after you hit the Update soft key button.

**Target** – will provide the path to the selected memory target. There are two options: Internal and USB. When you select the Internal option, setups and waveform data will be stored on an internal flash memory. The USB option will route the setups and waveform data to the front panel USB host connector.

**Memory Cell** – use this field to select the active memory cell. There are 10 memory cells that you may access and each of these cells can be used to store different setups and different waveforms.

**Store** – use this field to select what you want to store. You may select between Setup, Waveform and All. Setup stores the current front panel settings, including parameters, as well as operating and output modes. Waveform will store just waveform segments and All will store both the front panel setting, sequence tables and all waveform segments.

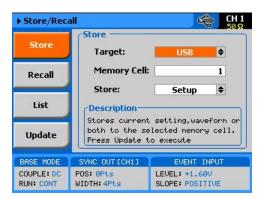

Figure 3-91, Store Menus

Regardless of what you select for each field, the operation will be completed only after you press the Update Soft Key button.

Note that storing waveforms larger than 1 M points to either the internal flash memory or the external USB is rather slow and therefore, expect long delays while storing large waveform banks when using one of these options. It is highly recommended that waveforms above 1 M points be stowed away on a faster media such as a computer hard drive and downloaded to the instrument as required for the test.

## Recalling Instrument Setups and Waveforms

The Recall display is shown in Figure 3-92. Just like the Store display, the Recall display has three fields that you can program: Target, Memory Cell and Store. The operation of these is described below. Note that the front panel will be updated with the information that is shown on the display only after you hit the Update soft key button.

**Target** – will provide the path to the selected memory target. There are two options: Internal and USB. When you select the Internal option, setups an d waveform data will be recalled from an internal flash memory. Note that the size of this if case you intend to store large banks of waveform memory. The USB option will route the setups and waveform data from the front-panel USB host-connector. There you may connect a disk-on-key that can store very large waveforms.

**Memory Cell** – use this field to select the active memory cell. There are 10 memory cells that you may access and each of these cells can be used to recall different setup and a different waveform.

**Recall** –this field shows what you are about to recall. The field is grayed-out and does not allow access to the selected option since the contents of the memory cell is programmed in the store menu.

Regardless of what you select for each field, the operation will be completed only after you press the Update Soft Key button.

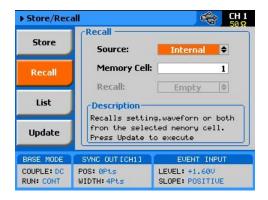

Figure 3-92, Recall Menus

Note that recalling waveforms larger than 1 M points from either the internal flash memory or the external USB is rather slow and therefore, expect long delays while recalling large waveform banks when using one of these options. It is highly recommended that waveforms above 1 M points be stowed away on a faster media such as a computer hard drive and downloaded to the instrument as required for the test.

## **Listing Storage Memory Contents**

If you are not sure what is stored in each of the memory cells, you can press the List Soft Key button. The list has no function other than showing what is stored in the memory cells. Press the List Soft Key button and the panel as shown in Figure 3-93 will be displayed. Note that the List display provides access to the storage media. You may select between USB and Internal and the panel will show the parameters that are stored on this specific media.

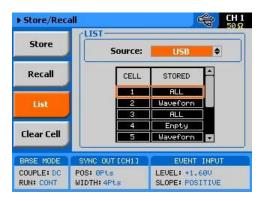

Figure 3-93, Stored Memory Cells Listed

Note that the dialog box can display the contents of five cells only. To see the rest, use the dial or the cursor up and down buttons to navigate to the required cell. To modify the Source media, press the cursor up button till the Source field is selected, press the enter key and again use the cursor up or down key to select the required storage media; then, press Enter again to select and the display will be updated with the contents of the source.

From the List dialog box you may also clear memory cells that you want to discard of. Press the Clear Cell soft key button, using the cursor up and down, or the dial, select the cell number you want to clear and press Enter. In the example above, Cell number 4 has been cleared and shows "Empty" in the stored options.

### Store/Recall Considerations

The WX2182C is using Linux as its operating system. Although the displays and menus have the feeling of Windows operating system, some of the privileges that are associated with Windows OS are not available in the WX2182C. For example, do not expect the same behavior as plugging a stick to a Windows based operating system; There are no messages and no confirmation when a USB has been mounted or removed.

The following are some considerations that you should bear in mind when using the USB stick to store waveforms and setups out of the WX2182C.

When plugging a USB stick to the WX2182C allow between 5 to 10 seconds for the operating system to mount the device. An attempt to access the stick before it has been mounted generates an error.

When downloading setups and waveforms on a USB stick, the setups and waveforms can be used reliably on another WX2182C instrument only if the firmware revision is the same. The reason is because an instrument image is never the same across firmware versions.

Waveform data is stored in a working memory that is extremely fast because it feeds the DAC however, in contrary, the flash memory that is used for storing waveforms is much slower and therefore, moving large chunks of waveforms from the working memory to the flash memory is a slow process because the data is transferred one word at a time. For this reason, refrain from storing or recalling large waveforms regardless if you use the internal memory or an external USB stick; Keeping your large waveforms on a hard drive is a much faster method to recall waveforms to the working memory.

It is possible to copy files that were stored on a USB stick to a host computer however, before copying files from a computer to another USB stick make sure that the files have names like setup1 and wave1 with no added characters or extensions. Sometimes, Linux adds strange characters to file names but these can be renamed in Windows environment to remove the extra characters.

When powered down, the WX2182C can be programmed to power on with its last setup or with all parameters set to the factory defaults. The Power ON State, as shown in Figure 3-1 provides access to this selection. When the Setup option is selected, just before the instrument turns off, it performs an automatic storage to its internal flash memory of its last state, along with the entire bank of waveforms and sequence tables. If you downloaded to the WX2182C short waveform segments that have a combined length of less than 1 M should not be a problem however, above 1 M, the storage process may take long. It is therefore recommended that you avoid using the Setup option in the System menu.

## Store/Recall Messages

Some messages may appear when you perform store and recall operations on the WX2182C. These messages are described below. The following messages will appear after performing a successful store or recall operations using the internal flash memory:

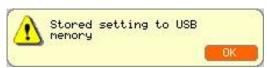

Figure 3-94, Stored setting to USB memory

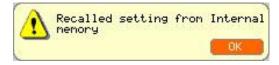

Figure 3-95, Recalled setting from USB memory

There are also some USB error messages that may appear in case an illegal operation has been performed. A general error such as unrecognized file structure or file contents will generate the following error:

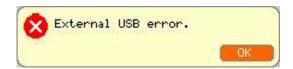

Figure 3-96, Unrecognized file structure or file contents

The following error message will display in the event that one attempts to use the external USB stick but has not yet plugged it to the instrument or the device is not yet mounted on the system,

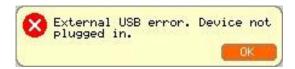

Figure 3-97, Unplugged USB error

And finally, if you pull the USB out of its socket before the store or recall operation has been fully executed, expect the following message to appear. In most case, recovery from this error is possible only after recycling the WX2182C power.

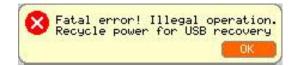

Figure 3-98, Missing USB memory stick error

### WX1281/2C & WX2181/2C

User Manual

This page was intentionally left blank

## Chapter 4 **Programming Reference**

| Title                                       | Page |  |
|---------------------------------------------|------|--|
| What's in This Chapter                      | 4-3  |  |
| Introduction to SCPI                        | 4-3  |  |
| Command Format                              | 4-4  |  |
| Command Separator                           | 4-4  |  |
| The MIN and MAX Parameters                  | 4-5  |  |
| Querying Parameter Setting                  | 4-5  |  |
| Query Response Format                       | 4-5  |  |
| SCPI Command Terminator                     | 4-5  |  |
| IEEE-STD-488.2 Common Commands              | 4-5  |  |
| SCPI Parameter Type                         | 4-6  |  |
| Numeric Parameters                          | 4-6  |  |
| Discrete Parameters                         | 4-6  |  |
| Boolean Parameters                          | 4-6  |  |
| Arbitrary Block Parameters                  | 4-6  |  |
| Binary Block Parameters                     | 4-6  |  |
| SCPI Syntax and Styles                      | 4-7  |  |
| WX2182C Commands                            | 4-7  |  |
| Channel & Group Control Commands            | 4-18 |  |
| Run Mode Commands                           | 4-24 |  |
| Analog Output Control Commands              | 4-37 |  |
| Marker Output Control Commands              | 4-47 |  |
| Digital Output Control Commands             | 4-51 |  |
| Standard Waveforms Control Commands         | 4-61 |  |
| Arbitrary Waveforms Control Commands        | 4-66 |  |
| Sequenced Waveforms Control Commands        | 4-76 |  |
| Advanced Sequencing Control Commands        | 4-85 |  |
| Modulated Waveforms Global Control Commands |      |  |
| Modulation Control Commands                 |      |  |
| AM Programming                              | 4-96 |  |
| FM Programming                              | 4-97 |  |

| Sweep Modulation Programming                 | 4-99  |
|----------------------------------------------|-------|
| Chirp Modulation Programming                 | 4-101 |
| FSK Modulation Programming                   | 4-105 |
| ASK Modulation Programming                   | 4-106 |
| Frequency Hopping Modulation Programming     | 4-109 |
| Amplitude Hopping Modulation Programming     | 4-111 |
| PSK Modulation Programming                   | 4-114 |
| QAM Modulation Programming                   | 4-119 |
| Pulse Waveform Programming                   | 4-122 |
| Pulse Pattern Programming                    | 4-133 |
| LAN System Configuration Commands            | 4-144 |
| LXI Configuration Commands                   | 4-148 |
| Store/Recall Commands                        | 4-151 |
| The Store/Recall Folder Structure            | 4-154 |
| The Store/Recall File Names                  | 4-155 |
| The Store/Recall File Structure              | 4-156 |
| Recall Setup3 Example                        | 4-157 |
| Store Setup1 Example                         | 4-159 |
| System Commands                              | 4-176 |
| Error Messages                               | 4-177 |
| LAN, USB and GPIB Programming Considerations | 4-181 |
| IEEE-STD-488.2 Common Commands and Queries   | 4-193 |

## What's in This Chapter

This Chapter lists and describes the set of SCPI-compatible (Standard Commands for Programmable Instruments) remote commands used to operate the Tabor WX2182C. To provide familiar formatting for users who have previously used the SCPI reference documentation, the command descriptions are dealt with in a similar manner. In particular, each sub-system's documentation starts with a short description, followed by a table showing the complete set of commands in the sub-system. In conclusion, the effects of individual keywords and parameters are described. The complete listing of all commands used for programming the WX2182C is given in Table 4-1.

## Introduction to SCPI

Commands to program the instrument over the GPIB are defined by the SCPI 1993.0 standard. The SCPI standard classifies a common language protocol. It goes one step further than IEEE-STD-488.2 and defines a standard set of commands to control every programmable aspect of the instrument. It also defines the format of command parameters and the format of values returned by the instrument.

SCPI is an ASCII-based instrument command language designed for test and measurement instruments. SCPI commands are based on a hierarchical structure, known as a tree system. In this system, associated commands are grouped together under a common node or root, consequently forming subsystems.

Part of the OUTPut subsystem is shown below to illustrate the tree system:

```
:OUTPut
:FILTer
[:LPASs] {NONE|25M|50M|ALL}
[:STATe] OFF | ON
```

OUTPut is the root keyword of the command; FILTer and STATe are second level keywords. LPASs is third level keyword. A colon (:) separates a command keyword from a lower level keyword.

### **Command Format**

The format used to show commands in this manual is shown below:

FREQuency {<frequency>|MINimum|MAXimum}

The command syntax shows most commands (and some parameters) as a mixture of upper and lowercase letters. The uppercase letters indicate the abbreviated spelling for the command. For shorter program lines, send the abbreviated form. For better program readability, use the long form.

For example, in the above syntax statement, FREQ and FREQUENCY are both acceptable forms. Use upper or lowercase letters. Therefore, FREQ, FREQUENCY, freq, and Freq are all acceptable. Other forms such as FRE and FREQUEN will generate an error.

The above syntax statement shows the frequency parameter enclosed in triangular brackets. The brackets are not sent with the command string. A value for the frequency parameter (such as "FREQ 50e+6") must be specified.

Some parameters are enclosed in square brackets ([ ]). The brackets indicate that the parameter is optional and can be omitted. The brackets are not sent with the command string.

## Command Separator

A colon (:) is used to separate a command keyword from a lower level keyword as shown below:

```
SOUR: FUNC: SHAP SIN
```

A semicolon (;) is used to separate commands within the same subsystem, and can also minimize typing. For example, sending the following command string:

```
TRIG:SLOP NEG; COUN 10; TIM 5e-3
```

is the same as sending the following three commands:

```
:TRIG:SLOP NEG
:TRIG:COUN 10
:TRIG:TIM 5e-3
```

Use the colon and semicolon to link commands from different subsystems. For example, in the following command string, an error is generated if both the colon and the semicolon are not used.

```
OUTP:STATE ON;:TRIG:BURS ON
```

# The MIN and MAX Parameters

Substitute MINimum or MAXimum in place of a parameter for some commands. For example, consider the following command:

FREQuency {<frequency>|MINimum|MAXimum}

Instead of selecting a specific frequency, substitute MIN to set the frequency to its minimum value or MAX to set the frequency to its maximum value.

# **Querying Parameter Setting**

Query the current value of most parameters by adding a question mark (?) to the command. For example, the following command sets the output function to square:

SOUR: FUNC: SHAP SQR

Query the output function by executing:

SOUR: FUNC: SHAP?

# **Query Response Format**

The response to a query depends on the format of the command. In general, a response to a query contains current values or settings of the generator. Commands that set values can be queried for their current value. Commands that set modes of operation can be queried for their current mode. IEEE-STD-488.2 common queries generate responses, which are common to all IEEE-STD-488.2 compatible instruments.

# SCPI Command Terminator

A command string sent to the function generator must terminate with a <new line> character. The IEEE-STD-488 EOI message is a <new line> character. Command string termination always resets the current SCPI command path to the root level.

# IEEE-STD-488.2 Common Commands

The IEEE-STD-488.2 standard defines a set of common commands that perform functions like reset, trigger and status operations. Common commands begin with an asterisk (\*), are four to five characters in length, and may include one or more parameters. The command keyword is separated from the first parameter by a blank space. Use a semicolon (;) to separate multiple commands as shown below:

\*RST; \*STB?; \*IDN?

# SCPI Parameter Type

# Numeric Parameters

The SCPI language defines four different data formats to be used in program messages and response messages: numeric, discrete, Boolean, and arbitrary block.

Commands that require numeric parameters will accept all commonly used decimal representations of numbers including optional signs, decimal points, and scientific notation. Special values for numeric parameters like MINimum and MAXimum are also accepted.

Engineering units using numeric parameters (e.g., MHz or kHz) can also be sent. If only specific numeric values are accepted, the function generator will ignore values which are not allowed and will generate an error message. The following command is an example of a command that uses a numeric parameter:

VOLT: AMPL <amplitude>

#### **Discrete Parameters**

Discrete parameters are used to program settings that have a limited number of values (i.e., FIXed, USER and SEQuence). They have short and long form command keywords. Upper and lowercase letters can be mixed. Query responses always return the short form in all uppercase letters. The following command uses discrete parameters:

```
SOUR: FUNC: MODE {FIXed | USER | SEQuence}
```

#### **Boolean Parameters**

Boolean parameters represent a single binary condition that is either true or false. The generator accepts "OFF" or "0" for a false condition. The generator accepts "ON" or "1" for a true condition. The instrument always returns "0" or "1" when a boolean setting is queried. The following command uses a boolean parameter:

```
OUTP:FILT { OFF | ON }
```

The same command can also be written as follows:

```
OUTP:FILT {0 | 1 }
```

# Arbitrary Block Parameters

Arbitrary block parameters are used for loading waveforms into the generator's memory. Depending on which option is installed, the WX2182C can accept binary blocks up to 16 M bytes (32 M bytes with option -1). The following command uses an arbitrary block parameter that is loaded as binary data:

TRAC:DATA#564000<binary block>

# Binary Block Parameters

Binary block parameters are used for loading segment and sequence tables into the generator's memory. Information on the binary block parameters is given later in this chapter.

# SCPI Syntax and Styles

Where possible, the syntax and styles used in this section follow those defined by the SCPI consortium. The commands on the following pages are broken into three columns; the Keyword, the Parameter Form, Default and HS command equivalent.

The Keyword column provides the name of the command. The actual command consists of one or more keywords, since SCPI commands are based on a hierarchical structure, also known as the tree system. Square brackets ([]) are used to enclose a keyword that is optional when programming the command. Therefore, the WX2182C will process the command to have the same effect whether the optional node is omitted by the programmer, or not. Letter case in tables is used to differentiate between the accepted short form (upper case) and the long form (upper and lower case).

The Parameter Form column indicates the number and order of a parameter in a command and their legal value. Parameter types are distinguished by enclosing the type in angle brackets ( < > ). If parameter form is enclosed by square brackets ([]) these are then optional (pay attention to be sure that optional parameters are consistent with the intention of the associated keywords). The vertical bar (|) can be read as "or" and is used to separate alternative parameter options.

# WX2182C Commands

Table 4-1 lists all of the WX2182C SCPI commands. The commands are arranged in logical groups that provide similar functionality, even if they branch from different hierarchy headers, and make it easier to understand the various commands.

The WX2182C commands are described in 16 different groups, each describing a different type of operation. The groups are:

- Channel and group control commands
- Run mode commands
- Analog output control commands
- Marker output commands
- Digital output commands
- Standard waveforms commands
- Arbitrary waveforms commands
- Sequenced waveforms commands
- Advanced sequencing commands
- Modulated waveforms commands
- Pulse waveforms commands
- Pulse Pattern Commands
- LAN configuration commands
- LXI configuration commands
- Store/Recall Commands
- System commands

Detailed descriptions of each of the various WX2182C commands are given as follows. Note that Table 4-1 lists all of the commands that control two channels. For a single-channel version, ignore all of the commands that are irrelevant for a single-channel type.

Table 4-1, Model WX2182C Commands List Summary

| Keyword      | Parameter Form                                        | Default               | Notes                                                                                                    |  |  |  |
|--------------|-------------------------------------------------------|-----------------------|----------------------------------------------------------------------------------------------------|--|--|--|
|              | Channel and Group Control Comm                        | ands                  | •                                                                                                    |  |  |  |
| :FORMat      |                                                       |                       |                                                                                                    |  |  |  |
| : DATA       | SEParate   COMMon                                     | SEParate              | Common will download<br>the waveform into both of<br>the memories, Arbitrary<br>and Digital                  |  |  |  |
| :ARBitrary   |                                                       |                       |                                                                                                    |  |  |  |
| :RESolution  | 1P   2P                                               | 1P                    | 2P will duplicate any<br>arbitrary wave for<br>synchronization between<br>Arbitrary and Digital<br>frequency |  |  |  |
| :INSTrument  |                                                       |                       |                                                                                                    |  |  |  |
| [:SELect]    | CH1   CH2   1   2                                     | CH1                   | Select channel for programming                                                                               |  |  |  |
| :COUPle      |                                                       |                       |                                                                                                    |  |  |  |
| :OFFSet      | 0 to $\pm$ (n-128) (n = waveform length)              | 0                     | Course offset adjustment                                                                                     |  |  |  |
| :SKEW        | -3e-9 to 3e-9                                         | 0                     | Fine skew adjustment                                                                                         |  |  |  |
| :STATe       | OFF   ON   0   1                                      | 0                     |                                                                                                    |  |  |  |
| :XINStrument |                                                       |                       |                                                                                                    |  |  |  |
| :MODE        | MASTer   SLAVe                                        | MAST                  | System configuration                                                                                         |  |  |  |
| :OFFSet      | 0 to ±n (n = waveform length, increments of 8 points) | 0                     | Multi-instrument offset                                                                                      |  |  |  |
| :STATe       | OFF   ON   0   1                                      | 0                     |                                                                                                    |  |  |  |
|              | 2. Run Mode Commands                                  |                       | •                                                                                                    |  |  |  |
| :ABORt       |                                                       |                       | Unconditional abort                                                                                          |  |  |  |
| :ARM         |                                                       |                       | Applies to Event Input                                                                                       |  |  |  |
| [:SEQuence]  |                                                       |                       |                                                                                                    |  |  |  |
| :ECL         |                                                       |                       | Sets ECL level                                                                                               |  |  |  |
| :LEVel       | -5 to +5                                              | 1.6                   |                                                                                                    |  |  |  |
| :SLOPe       | POSitive   NEGative   EITHer                          | POS                   |                                                                                                    |  |  |  |
| :TTL         | ·                                                     |                       | Sets TTL level                                                                                               |  |  |  |
| :ENABle      |                                                       |                       | Unconditional enable                                                                                         |  |  |  |
| :INITiate    |                                                       |                       |                                                                                                    |  |  |  |
| :CONTinuous  |                                                       |                       |                                                                                                    |  |  |  |
| :ENABle      | SELF   ARMed                                          | SELF   ARMed SELF     |                                                                                                    |  |  |  |
| :SOURce      | BUS   EVENt   TRIGger                                 | Defines enable source |                                                                                                    |  |  |  |
| [:STATe]     | OFF   ON   0   1                                      |                       |                                                                                                    |  |  |  |
| :GATE        |                                                       |                       |                                                                                                    |  |  |  |
| [:STATe]     | OFF   ON   0   1                                      | 0                     |                                                                                                    |  |  |  |
| :TRIGger     |                                                       |                       |                                                                                                    |  |  |  |
| [:IMMediate] |                                                       | Same as *trg          |                                                                                                    |  |  |  |
| [:SEQuence]  |                                                       |                       |                                                                                                    |  |  |  |

Table 4-1, Model WX2182C Commands List Summary (continued)

| Keyword      | Parameter Form                                                    |          | Notes                    |
|--------------|-------------------------------------------------------------------|----------|--------------------------|
| :COUNt       | 1 to 16,777,216                                                   | 1        | Counted bursts           |
| :DELay       | 0 to 8e6 (integers divisible by 4)                                | 0        | 0 = OFF                  |
| :ECL         |                                                                   |          | Sets ECL level           |
| :FILTer      |                                                                   |          |                          |
| :HPASs       |                                                                   |          | Sets high pass width     |
| :WIDTh       | 10e-9 to 2                                                        | 100e-3   |                          |
| [:STATe]     | OFF   ON   0   1                                                  | 0        |                          |
| :LPASs       |                                                                   |          | Sets low pass width      |
| :WIDTh       | 10e-9 to 2                                                        | 1e-3     |                          |
| [:STATe]     | OFF   ON   0   1                                                  | 0        |                          |
| :HOLDoff     | 0, 100e-9 to 2                                                    | 0        | 0 = Off                  |
| :STATe       | OFF   ON   0   1                                                  | 0        |                          |
| :INPut       |                                                                   |          |                          |
| :IMPedance   | 50   1K                                                           | 1K       |                          |
| :LEVel       | -5 to +5                                                          | 1.6      |                          |
| :MODE        | NORMal   OVERride                                                 | NORM     | Normal or retriggerable  |
| :SLOPe       | POSitive   NEGative   EITHer                                      | POS      |                          |
| :SOURce      |                                                                   |          |                          |
| [:ADVance]   | EXTernal   BUS   TIMer   EVENt                                    | EXT      | Selects trigger source   |
| :TIMer       |                                                                   |          |                          |
| :MODE        | TIME   DELay                                                      | TIME     |                          |
| :DELay       | 152 to 8e6 (integers divisible by 8)                              | 32,768   | Stop to start delay      |
| :TIME        | 200e-9 to 2                                                       | 15e-6    |                          |
| :TTL         |                                                                   |          | Sets TTL level           |
|              | <ol><li>Analog Output Control Commands</li></ol>                  | 3        |                          |
| :OUTPut      |                                                                   |          |                          |
| :COUPling    | DC   HV   AC                                                      | DC       | AC selects RF output     |
| [:STATe]     | OFF   ON   0   1                                                  | 0        | Toggles output(s) on/off |
| :SYNC        |                                                                   |          |                          |
| :FUNCtion    | PULSe   WCOMplete                                                 | PULS     | Selects sync out shape   |
| :POSition    |                                                                   |          |                          |
| [:POINt]     | 0 to 16e6-32 (0 to 32e6-32 with option -1)                        | 0        | Programs sync position   |
| :WIDTh       | 16 to n-16                                                        | 16       | Sync width (Pulse only)  |
| :SOURce      | CH1   CH2   1   2                                                 | CH1      | Sync source              |
| [:STATe]     | OFF   ON   0   1                                                  | 0        | Toggles sync on/off      |
| [:SOURce]    |                                                                   |          |                          |
| :FREQuency   |                                                                   |          |                          |
| [:CW]        | 1e-6 to 1e9   MINimum   MAXimum                                   | 10e6     | Std waveforms frequency  |
| :RASTer      | 10e6 to 2.3e9   MINimum   MAXimum                                 | 1e9      | Arb waveforms frequency  |
| :SOURce      | INTernal   EXTernal                                               | INT      | Selects SCLK source      |
| :DIVider     | 1 to 256 (integers, 2 <sup>n</sup> only)                          | 1        | External clock divider   |
| :FUNCtion    |                                                                   | <u> </u> |                          |
| :MODE        | FIXed   USER   SEQuence   ASEQuence   MODulation   PULse  PATTern | FIX      | Selects function type    |
| :POWer       |                                                                   |          | AC coupled (RF) output   |
| [:LEVel]     |                                                                   |          |                          |
| [:AMPLitude] | -20 to 10   MINimum   MAXimum                                     | 0        | AC amplitude in dBm      |

Table 4-1, Model WX2182C Commands List Summary (continued)

| Keyword          | Parameter Form                                                                                                    | Default            |                                                               |
|------------------|----------------------------------------------------------------------------------------------------|--------------------|---------------------------------------------------------------|
| :ROSCillator     |                                                                                                    |                    |                                                               |
| :SOURce          | INTernal   EXTernal                                                                                                    | INT                |                                                               |
| [:EXTernal]      |                                                                                                    |                    |                                                               |
| :FREQuency       | 10e6 to 100e6                                                                                                    | 10e6               |                                                               |
| :VOLTage         |                                                                                                    |                    | DC coupled output                                             |
| :HV              | 50e-3 to 4 MINimum   MAXimum                                                                                                    | 500e-3             | HV amplitude in volts                                         |
| [:LEVel]         |                                                                                                    |                    |                                                               |
| [:AMPLitude]     | 50e-3 to 2   MINimum   MAXimum                                                                                                    | 500e-3             | DC amplitude in volts                                         |
| :OFFSet          | -1.5 to 1.5   MINimum   MAXimum                                                                                                    | 0                  | DC offset in volts                                            |
|                  | 4. Marker Output Comn                                                                                                    | nands              |                                                               |
| [:SOURce]        |                                                                                                    |                    |                                                               |
| :MARKer[1 2]     |                                                                                                    |                    | Selects active marker                                         |
| :DELay           | 0 to 3e-9                                                                                                    | 0                  | Delay from SYNC                                               |
| [:STATe]         | OFF   ON   0   1                                                                                                    | 0                  | Toggles marker on/off                                         |
| :POSition        | 0 to n-4 (n = segment length)                                                                                                    | 0                  | Position from start                                           |
| :WIDTh           | 0 to n-4 (n = segment length)                                                                                                    | 64                 | Marker width                                                  |
| :VOLTage         |                                                                                                    |                    |                                                               |
| [:LEVel]         |                                                                                                    |                    |                                                               |
| :HIGH            | 0.5 to 1.25                                                                                                    | 0.5                | Marker high level                                             |
| :LOW             | 0 to 0.8                                                                                                    | 0                  | Marker low level                                              |
|                  | 5. Digital Output Commands (Available                                                                                                    | with Ontion D Only | ·)                                                            |
| :DIGital         | Use of the state of the state o | With Option B Only | /                                                             |
|                  | CDD   DDD                                                                                                    | CDD                |                                                               |
| :CLOCk           | SDR   DDR                                                                                                    | SDR                |                                                               |
| :PORT            | 1 2 BOTH                                                                                                    | BOTH               | Determ '/ the DOD 's                                          |
| :PRESent?        |                                                                                                    |                    | Return if the POD is connected or not                         |
| :DATA            | # <header><binary_block></binary_block></header>                                                                                                    |                    |                                                               |
| :PARameters      | # <header><binary_block></binary_block></header>                                                                                                    |                    | Delay (Double), High<br>(float), Low (float), State<br>(Byte) |
| :BIT <n></n>     |                                                                                                    |                    |                                                               |
| :STATe           | OFF   ON   0   1                                                                                                    | 0                  |                                                               |
| :DELay           | -2.5e-9 to 2.5e-9                                                                                                    | 0                  |                                                               |
| [:LEVel]         |                                                                                                    |                    |                                                               |
| :HIGH            | -1.45 to 2                                                                                                    | 0.5                |                                                               |
| :LOW             | -2 to 1.45                                                                                                    | 0                  |                                                               |
| :DELay           | -2.5e-9 to 2.5e-9                                                                                                    | 0                  |                                                               |
| :MODe            | COMMon   SEParate                                                                                                    | COMM               |                                                               |
| :VOLTage         |                                                                                                    |                    |                                                               |
| [:LEVel]         |                                                                                                    |                    |                                                               |
| :HIGH            | -1.45 to 2                                                                                                    | 0.5                |                                                               |
| :LOW             | -2 to 1.45                                                                                                    | 0                  |                                                               |
| :MODe            | COMMon   SEParate                                                                                                    | COMM               | Level mode                                                    |
| - : <del>-</del> | - 1                                                                                                    | = =                |                                                               |

Table 4-1, Model WX2182C Commands List Summary (continued)

| Keyword                        | Parameter Form                                                                   | Default |                             |  |
|--------------------------------|----------------------------------------------------------------------------------|---------|-----------------------------|--|
| 6. Standard Waveforms Commands |                                                                                  |         |                             |  |
| [:SOURce]                      |                                                                                  |         |                             |  |
| :FUNCtion                      |                                                                                  |         |                             |  |
| :SHAPe                         | SINusoid   TRIangle   SQUare   RAMP   SINC   GAUSsian   EXPonential   NOISe   DC | SIN     | Standard function shape     |  |
| :SINusoid                      |                                                                                  |         |                             |  |
| :PHASe                         | 0 to 360                                                                         | 0       |                             |  |
| :TRIangle                      |                                                                                  |         |                             |  |
| :PHASe                         | 0 to 360                                                                         | 0       |                             |  |
| :SQUare                        |                                                                                  |         |                             |  |
| :DCYCle                        | 0 to 99.9                                                                        | 50      |                             |  |
| :RAMP                          |                                                                                  |         |                             |  |
| :DELay                         | 0 to 99.99                                                                       | 10      |                             |  |
| :TRANsition                    |                                                                                  |         |                             |  |
| [:LEADing]                     | 0 to 99.99                                                                       | 60      |                             |  |
| :TRAiling                      | 0 to 99.99                                                                       | 30      |                             |  |
| :SINC                          |                                                                                  |         |                             |  |
| :NCYCle                        | 4 to 100                                                                         | 10      |                             |  |
| :GAUSsian                      |                                                                                  |         |                             |  |
| :EXPonent                      | 1 to 200                                                                         | 10      |                             |  |
| :EXPonential                   |                                                                                  |         |                             |  |
| :EXPonent                      | -100 to 100                                                                      | -10     |                             |  |
| :DC                            |                                                                                  |         |                             |  |
| [:OFFSet]                      | -1.5 to 1.5                                                                      | 0       | DC coupled only             |  |
|                                | 7. Arbitrary Waveforms Commands                                                  | l       |                             |  |
| :TRACe                         | ,                                                                                |         |                             |  |
| [:DATA]                        | # <header><binary_block></binary_block></header>                                 |         | Waveform data array         |  |
| :DEFine                        | <pre></pre>                                                                      |         | Segment and length          |  |
| :DEFine <n>?</n>               | <pre><n 1="" 32,000="" =="" to=""></n></pre>                                     |         | Query length of seg <n></n> |  |
| :DELete                        |                                                                                  |         | gaery rengar or eeg an      |  |
| [:NAME]                        | 1 to 32,000                                                                      |         | Delete one segment          |  |
| :ALL                           | 1 10 32,000                                                                      |         | Delete all segments         |  |
| :POINts?                       |                                                                                  |         | Queries waveform length     |  |
| :SELect                        | 1 to 32,000                                                                      | 1       | addings havoloim longth     |  |
| :SOURce                        | BUS   EXTernal                                                                   | BUS     | Toggle control source       |  |
| :TIMing                        | COHerent   IMMediate                                                             | COH     | Select timing               |  |
| :SEGMent                       | OOT IGIGITE   INVINIGUIALE                                                       | 5011    | Select uning                |  |
|                                | # <header><binary_block></binary_block></header>                                 |         | Segment data erroy          |  |
| [:DATA]                        | #~IIEauci>~DIIIaiy_DIUUK>                                                        | 1       | Segment data array          |  |

Table 4-1, Model WX2182C Commands List Summary (continued)

| Parameter Form                                                                  | Default                                                                                                    |                                                                                                    |
|---------------------------------------------------------------------------------|----------------------------------------------------------------------------------------------------|----------------------------------------------------------------------------------------------------|
| 8. Sequenced Waveforms Command                                                  | S                                                                                                    |                                                                                                    |
| ·                                                                               |                                                                                                    |                                                                                                    |
|                                                                                 |                                                                                                    |                                                                                                    |
| AUTOmatic   ONCE   STEPped                                                      | AUTO                                                                                                    |                                                                                                    |
| WAVE   DC                                                                       | WAVE                                                                                                    | Special mode active in continuous and BUS source only                                                                                                    |
| # <data_array></data_array>                                                     |                                                                                                    | Sequence data array                                                                                                    |
| <step>,<segment_#>,<loops>,<jump_flag></jump_flag></loops></segment_#></step>   |                                                                                                    | 3 step is minimum                                                                                                    |
|                                                                                 |                                                                                                    |                                                                                                    |
| 1 to 1,000                                                                      |                                                                                                    |                                                                                                    |
|                                                                                 |                                                                                                    |                                                                                                    |
|                                                                                 |                                                                                                    |                                                                                                    |
| BUS   EVENt                                                                     | BUS                                                                                                    | Toggle jump source                                                                                                    |
| 3 to 49,152                                                                     |                                                                                                    | Optional definition                                                                                                    |
| 1 to 1,000                                                                      |                                                                                                    |                                                                                                    |
| BUS   EXTernal                                                                  | BUS                                                                                                    | Toggle control source                                                                                                    |
| COHerent   IMMediate                                                            | СОН                                                                                                    | Jump timing                                                                                                    |
|                                                                                 |                                                                                                    |                                                                                                    |
| 1 to 16,777,216                                                                 |                                                                                                    |                                                                                                    |
|                                                                                 |                                                                                                    |                                                                                                    |
| <step_number></step_number>                                                     | 1                                                                                                    | Sync position                                                                                                    |
| 9. Advanced Sequencing Commands                                                 | 5                                                                                                    |                                                                                                    |
|                                                                                 |                                                                                                    |                                                                                                    |
|                                                                                 |                                                                                                    |                                                                                                    |
| AUTOmatic   ONCE   STEPped                                                      | AUTO                                                                                                    |                                                                                                    |
| <step>,<sequence_#>,<loops>,<jump_flag></jump_flag></loops></sequence_#></step> |                                                                                                    | 3 step is minimum                                                                                                    |
|                                                                                 |                                                                                                    | Deletes table                                                                                                    |
| 3 to 1,000                                                                      |                                                                                                    | Optional definition                                                                                                    |
|                                                                                 |                                                                                                    |                                                                                                    |
| 1 to 1,048,575                                                                  |                                                                                                    |                                                                                                    |
|                                                                                 |                                                                                                    |                                                                                                    |
| <1 to 1,000>                                                                    | 1                                                                                                    | Sync position                                                                                                    |
| 10. Modulated Waveforms Command                                                 | s                                                                                                    |                                                                                                    |
|                                                                                 |                                                                                                    |                                                                                                    |
|                                                                                 |                                                                                                    |                                                                                                    |
| OFF   AM   FM   SWEep   CHIRp   FSK   ASK   FHOPping   AHOPping   PSK   QAM     |                                                                                                    |                                                                                                    |
|                                                                                 |                                                                                                    |                                                                                                    |
| 10e3 to 1e9                                                                     | 1e6                                                                                                    |                                                                                                    |
| SINusoid   TRlangle   SQUare                                                    | SIN                                                                                                    |                                                                                                    |
|                                                                                 | 8. Sequenced Waveforms Command:  AUTOmatic   ONCE   STEPped  WAVE   DC  # <data_array> <step>,<segment_#>,<loops>,<jump_flag>  1 to 1,000  BUS   EVENt 3 to 49,152 1 to 1,000  BUS   EXTernal  COHerent   IMMediate  1 to 16,777,216  <step_number>  9. Advanced Sequencing Commands  AUTOmatic   ONCE   STEPped  <step>,<sequence_#>,<loops>,<jump_flag>  3 to 1,000  1 to 1,048,575  &lt;1 to 1,000&gt;  10. Modulated Waveforms Command  OFF   AM   FM   SWEep   CHIRp   FSK   ASK   FHOPping   AHOPping   PSK   QAM  10e3 to 1e9</jump_flag></loops></sequence_#></step></step_number></jump_flag></loops></segment_#></step></data_array> | 8. Sequenced Waveforms Commands  AUTOmatic   ONCE   STEPped AUTO  WAVE   DC WAVE  # <data_array> <step>,<segment_#>,<loops>,<jump_flag>  1 to 1,000  BUS   EVENt BUS 3 to 49,152 1 to 1,000  BUS   EXTernal BUS  COHerent   IMMediate COH  1 to 16,777,216  <step_number> 1  9. Advanced Sequencing Commands  AUTOmatic   ONCE   STEPped AUTO  <step>,<sequence_#>,<loops>,<jump_flag>  3 to 1,000  1 to 1,048,575  &lt;1 to 1,048,575  &lt;1 to 1,048,575  COFF   AM   FM   SWEep   CHIRp   FSK   ASK   OFF FHOPping   AHOPping   PSK   QAM  1003 to 1e9 1e6</jump_flag></loops></sequence_#></step></step_number></jump_flag></loops></segment_#></step></data_array> |

Table 4-1, Model WX2182C Commands List Summary (continued)

| Keyword      | Parameter Form                      | Default |                                                |
|--------------|-------------------------------------|---------|------------------------------------------------|
| [:SOURce]    |                                     |         |                                                |
| :AM          |                                     |         | Amplitude modulation                           |
| :FUNCtion    |                                     |         |                                                |
| [:SHAPe]     | SINusoid   TRIangle   SQUare   RAMP | SIN     |                                                |
| :INTernal    |                                     |         |                                                |
| :FREQuency   | 100 to 1e6                          | 1e3     | Maximum Carrier to internal freq ration is 1e6 |
| :DEPTh       | 0 to 200                            | 50      |                                                |
| :FM          |                                     |         | Frequency modulation                           |
| :DEViation   | 10e-3 to 500e6                      | 500e3   |                                                |
| :FUNCtion    |                                     |         |                                                |
| [:SHAPe]     | SINusoid   TRIangle   SQUare   RAMP | SIN     |                                                |
| :FREQuency   | 100 to 100e6                        | 10e3    |                                                |
| :MARKer      |                                     |         |                                                |
| [:FREQuency] | 10e3 to 1e9                         | 505e3   |                                                |
| :SWEep       |                                     |         | Sweep modulation                               |
| :FREQuency   |                                     |         |                                                |
| [:STARt]     | 10e3 to 1e9                         | 40e6    |                                                |
| :STOP        | 10e3 to 1e9                         | 80e6    |                                                |
| :TIME        | 1.4e-6 to 10e-3                     | 10e-6   |                                                |
| :DIRection   | UP   DOWN                           | UP      |                                                |
| :SPACing     | LINear   LOGarithmic                | LIN     |                                                |
| :MARKer      |                                     |         |                                                |
| [:FREQuency] | 10e3 to 1e9                         | 60e6    |                                                |
| :CHIRp       |                                     |         | Chirp modulation                               |
| :WIDTh       | 1.4e-6 to 0.01                      | 10e-6   |                                                |
| :REPetition  | 200e-9 to 2s                        | 25e-6   |                                                |
| :FREQuency   |                                     |         |                                                |
| [:STARt]     | 10e3 to 1e9                         | 40e6    |                                                |
| :STOP        | 10e3 to 1e9                         | 80e6    |                                                |
| :DIRection   | UP   DOWN                           | UP      |                                                |
| :SPACing     | LINear   LOGarithmic                | LIN     |                                                |
| :AMPLitude   |                                     |         |                                                |
| :DEPTh       | 0 to 100%                           | 50%     |                                                |
| :DIRection   | UP   DOWN                           | UP      |                                                |
| :SPACing     | LINear   LOGarithmic                | LIN     |                                                |
| :FSK         |                                     |         | Frequency shift keying                         |
| :FREQuency   |                                     |         |                                                |
| :SHIFted     | 10e3 to 1e9                         | 2e6     |                                                |
| :BAUD        | 0.1 to 500e6                        | 10e3    |                                                |
| :MARKer      | 1 to 10,000                         | 1       |                                                |
| :DATA        | <data_array></data_array>           |         |                                                |

Table 4-1, Model WX2182C Commands List Summary (continued)

| Keyword      | Parameter Form                                          | Default |                        |
|--------------|---------------------------------------------------------|---------|------------------------|
| :ASK         |                                                         |         |                        |
| [:AMPLitude] |                                                         |         | Amplitude shift keying |
| [:STARt]     | 0 to 2                                                  | 0.5     |                        |
| :SHIFted     | 0 to 2                                                  | 1       |                        |
| :BAUD        | 0.1 to 500e6                                            | 10e3    |                        |
| :MARKer      | 1 to 10,000                                             | 1       |                        |
| :DATA        | <data_array></data_array>                               |         |                        |
| :FHOPping    |                                                         |         | Frequency hopping      |
| :DWELI       |                                                         |         |                        |
| :MODe        | FIXed   VARiable                                        | VAR     |                        |
| [:TIMe]      | 2e-9 to 10s                                             | 5e-6    |                        |
| :FIXed       |                                                         |         |                        |
| :DATA        | <data_array></data_array>                               |         |                        |
| :VARiable    |                                                         |         |                        |
| :DATA        | <data_array></data_array>                               |         |                        |
| :MARKer      | 1 to 10,000                                             | 1       |                        |
| :AHOPping    |                                                         |         | Amplitude hopping      |
| :DWELI       |                                                         |         |                        |
| :MODe        | FIXed   VARiable                                        | VAR     |                        |
| [:TIMe]      | 2e-9 to 10s                                             | 5e-6    |                        |
| :FIXed       |                                                         |         |                        |
| :DATA        | <data_array></data_array>                               |         |                        |
| :VARiable    |                                                         |         |                        |
| :DATA        | <data_array></data_array>                               |         |                        |
| :MARKer      | 1 to 10,000                                             | 1       |                        |
| :PSK         |                                                         |         | Phase shift keying     |
| :TYPE        | PSK   BPSK   QPSK   OQPSK   DQPSK   8PSK   16PSK   USER | PSK     |                        |
| :PHASe       |                                                         |         |                        |
| [:STARt]     | 0 to 360                                                | 0       |                        |
| :SHIFted     | 0 to 360                                                | 180     |                        |
| :DATA        | <data_array></data_array>                               |         |                        |
| :MARKer      | 1 to 10,000                                             | 1       |                        |
| :BAUD        | 0.1 to 500e6                                            | 10e3    |                        |
| :CARRier     |                                                         |         |                        |
| :STATe       | OFF   ON   0   1                                        | 1       |                        |
| :USER        |                                                         |         |                        |
| :DATA        | <data_array></data_array>                               |         |                        |
| :QAM         |                                                         |         | Quadrature amp. Mod.   |
| :TYPE        | 16QAM   64QAM   256QAM   USER                           | 16QAM   |                        |
| :CARRier     |                                                         |         |                        |
| :STATe       | OFF   ON   0   1                                        | 0       |                        |
| :BAUD        | 0.1 to 500e6                                            | 10e3    |                        |
| :DATA        | <data_array></data_array>                               |         |                        |
| :MARKer      | 1 to 10,000                                             | 1       |                        |
| :USER        |                                                         |         |                        |
| :DATA        | <data_array></data_array>                               |         |                        |

Table 4-1, Model WX2182C Commands List Summary (continued)

| Keyword            | Parameter Form                               | Default |                    |  |
|--------------------|----------------------------------------------|---------|--------------------|--|
| 11. Pulse Commands |                                              |         |                    |  |
| :PULse             |                                              |         |                    |  |
| :CONFigure         | TIME   PERCent                               | TIME    |                    |  |
| :DELay             | 0   1e-9 to 1s                               | 1e-3    | Delay in sec       |  |
| :PERCent           | 0 .01 to 99.99                               | 10      | Delay in %         |  |
| :DOUBle            |                                              |         | ,                  |  |
| :DELay             | 0   1e-9 to 1s                               | 1e-3    | Double del in sec  |  |
| :PERCent           | 0 .01 to 99.99                               | 10      | Delay in %         |  |
| :LEVel             |                                              |         |                    |  |
| [:CONTrol]         | HLOW   AOFFset   POSitive   NEGative         | HLOW    |                    |  |
| :HIGH              | -2.25 to 2.25                                | 1       |                    |  |
| :LOW               | -2.25 to 2.25                                | 0       |                    |  |
| :AMPLitude         | 50e-3 to 2   MINimum   MAXimum               | 1       | Amplitude in Vp-p  |  |
| :OFFSet            | -1.5 to 1.5   MINimum   MAXimum              | 0.5     | DC offset in volts |  |
| :MODE              | SINGle   DELayed   DOUBle                    | SING    |                    |  |
| :POLarity          | NORMal   COMPlement   INVerted               | NORM    |                    |  |
| :PERiod            | 2e-9 to 1.6s                                 | 10e-3   |                    |  |
| :TRANsition        |                                              |         |                    |  |
| [:STATe]           | FAST   LINear   SYMMetrical                  | FAST    | Transition type    |  |
| [:LEADing]         | 1e-9 to 100e-3                               | 1e-3    | Rise time in sec   |  |
| :PERCent           | 0 .01 to 99.99                               | 10      | Rise time in %     |  |
| :TRAiling          | 1e-9 to 100e-3                               | 1e-3    | Fall time in sec   |  |
| :PERCent           | 0 .01 to 99.99                               | 10      | Fall time in %     |  |
| :WIDTh             | 1e-9 to 1s                                   | 2e-3    | Width in sec       |  |
| :PERCent           | 0 .01 to 99.99                               | 20      | Width in %         |  |
|                    | 12.Pulse Pattern Commands                    |         |                    |  |
| :PATTern           |                                              |         |                    |  |
| :MODE              | PRBS   COMPosed                              | PRBS    |                    |  |
| [: PRBS]           | FRBS   COMFosed                              | FNDO    |                    |  |
| :TYPE              | PRBS7   PRBS9   PRBS11   PRBS15   PRBS23     | PRBS7   |                    |  |
|                    | PRBS31   USER                                | I RBOI  |                    |  |
| :BAUD              | 1 to 500e6                                   | 10e6    |                    |  |
| :LEVel             | 2   3   4   5                                | 2       |                    |  |
| :HIGH              | -2.0 to 2.0                                  | 1       |                    |  |
| :LOW               | -2.0 to 2.0                                  | -1      |                    |  |
| :LOOPs             | 1 to 1e6                                     | 1       |                    |  |
| :PREamble          | 1 to 16e6                                    | 1       |                    |  |
| :LENGth            | 2 to 16e6                                    | 8       |                    |  |
| :DATA              | # <header><data_array></data_array></header> |         |                    |  |
| :COMPosed          |                                              |         |                    |  |
| :TRANsition        |                                              |         |                    |  |
| :TYPe              | FAST   LINear                                | FAST    | Transition type    |  |
| :FAST              |                                              |         |                    |  |
| [:DATA]            | # <header><data_array></data_array></header> |         |                    |  |
| :LINear            |                                              |         |                    |  |
| :STARt             | - 2 to +2                                    | 0.5     |                    |  |
| [:DATA]            | # <header><data_array></data_array></header> |         |                    |  |

Table 4-1, Model WX2182C Commands List Summary (continued)

| Keyword            | Parameter Form                | Default  |                           |
|--------------------|-------------------------------|----------|---------------------------|
| :RESolution        | 500E-12 to 100E-9 <sec></sec> |          |                           |
| :TYPE              | AUTo   USER                   | AUTo     |                           |
|                    | 13. LAN Configuration C       | Commands | 1                         |
| :SYSTem            |                               |          |                           |
| :IP                |                               |          |                           |
| [:ADDRess]         | <ip_address></ip_address>     |          |                           |
| :MASK              | <mask></mask>                 |          |                           |
| :GATeway           | <gate_way></gate_way>         |          |                           |
| :ВООТр             | OFF ON 0 1                    | 0        |                           |
| HOSTname:          | <host_name></host_name>       |          |                           |
| :KEEPalive         |                               |          |                           |
| :STATe             | OFF   ON   0   1              | 1        |                           |
| :TIMEout           | 2 to 300                      | 45       |                           |
| :PROBes            | 2 to 10                       | 2        |                           |
|                    | 14. LXI configuration co      | ommands  |                           |
| :SYSTem            |                               |          |                           |
| :IP                |                               |          |                           |
| :MAC?              |                               |          |                           |
| :LXI               |                               |          |                           |
| :CLASs?            |                               |          |                           |
| :VERSion?          |                               |          |                           |
| :IDENtify          |                               |          |                           |
| [:STATE]           | OFF   ON   0   1              |          |                           |
| :MDNS              |                               |          |                           |
| :ENABle            | OFF   ON   0   1              |          |                           |
| :HNAMe             |                               |          |                           |
| [:RESolved]?       |                               |          |                           |
| :SNAMe<br>:DESired | <sname></sname>               |          |                           |
| [:RESolved]?       | <sriame></sriame>             |          |                           |
| :RESet             |                               |          | Reset the LAN settings    |
| :RESTart           |                               |          | Restart the LAN interface |
|                    | 15. Store/Recall Con          | nmands   |                           |
| :SYSTem            |                               |          |                           |
| :STORe             |                               |          |                           |
| :CELL              | 1 to 9                        | 1        |                           |
| :CLEar             |                               |          | Clears memory cell        |
| :CONFig            | SETup   WAVE   ALL            | ALL      |                           |
| :TARGet            | INTernal   USB                | INT      |                           |
| :UPDate            |                               |          |                           |
| :RECall            |                               |          |                           |
| :CELL              | 1 to 9                        | 1        |                           |
| :TARGet            | INTernal   USB                | INT      |                           |
| :UPDate            |                               |          |                           |

Table 4-1, Model WX2182C Commands List Summary (continued)

| Keyword       | Parameter Form      | Default |  |  |  |
|---------------|---------------------|---------|--|--|--|
|               | 16. System Commands |         |  |  |  |
| :RESet        |                     |         |  |  |  |
| :SYSTem       |                     |         |  |  |  |
| :ERRor?       |                     |         |  |  |  |
| :TEMPerature? |                     |         |  |  |  |
| :POWerup      | DEFault   SETup     | SET     |  |  |  |
| :VERSion?     |                     |         |  |  |  |
| :INFormation  |                     |         |  |  |  |
| :CALibration? |                     |         |  |  |  |
| :MODel?       |                     |         |  |  |  |
| :SERial?      |                     |         |  |  |  |
| :HARDware?    |                     |         |  |  |  |
| *CLS          |                     |         |  |  |  |
| *OPC          |                     |         |  |  |  |
| *RST          |                     |         |  |  |  |
| *TRG          |                     |         |  |  |  |
| *IDN?         |                     |         |  |  |  |
| *OPC?         |                     |         |  |  |  |
| *OPT?         |                     |         |  |  |  |
| *STB?         |                     |         |  |  |  |

# Channel & Group Control Commands

Commands that are listed in Table 4-2 control parameters that group and synchronize two or more channels, as well as their relative offset and skew parameters. Factory defaults after \*RST are shown in the Default column. Parameter range and low and high limits are listed, where applicable.

Note the command *inst ch1 / ch2*. The default parameter is *ch1*, which means that commands that are sent to the WX2182C affect channel 1 settings only. Select the *inst ch2* parameter if you want to program channel 2 parameters.

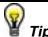

The Model WX2181B has only one output channel and therefore, the command *inst:sel* is not required for correct programming sequences however, for the Model WX2182C, it is mandatory to select the proper channel before commands are being streamed to the product. The WX2182C has two completely separate channels and therefore, each of the commands that are listed in the following tables should be preceded by the *inst:sel* 1 or *inst:sel* 2 commands.

There are some commands that affect both channels simultaneously and do not require that a specific channel is selected; these are LAN configuration commands, Store/recall commands, System Commands and common commands.

Note that the two channels can operate in synchronized mode where both channels share the same output waveform type, the same run mode option and a common sample clock feed. In this case, the sample clock value should be programmed for channel 1 only but the other commands still require the use of *inst:sel* command.

Table 4-2, Channel & Group Control Commands Summary

Parameter Form

Default Notes

| Keyword      | Parameter Form                                        | Default                                                                      | Notes                                                                              |
|--------------|-------------------------------------------------------|------------------------------------------------------------------------------|------------------------------------------------------------------------------------|
| :FORMat      |                                                       |                                                                              |                                                                                    |
| : DATA       | SEParate   COMMon                                     | SEParate                                                                     | Common will download the waveform into both of the memories, Arbitrary and Digital |
| :ARBitrary   |                                                       |                                                                              |                                                                                    |
| :RESolution  | 1P   2P                                               | 1P 2P will duplicate any a for synchronization between and Digital frequency |                                                                                    |
| :INSTrument  |                                                       |                                                                              |                                                                                    |
| [:SELect]    | CH1   CH2   1   2                                     | CH1                                                                          | Select channel for programming                                                     |
| :COUPle      |                                                       |                                                                              |                                                                                    |
| :OFFSet      | 0 to ±(n-128) (n = waveform length)                   | 0                                                                            | Course offset adjustment                                                           |
| :SKEW        | -3e-9 to 3e-9                                         | 0                                                                            | Fine skew adjustment                                                               |
| :STATe       | OFF   ON   0   1                                      | 0                                                                            |                                                                                    |
| :XINStrument |                                                       |                                                                              |                                                                                    |
| :MODE        | MASTer   SLAVe                                        | MAST                                                                         | System configuration                                                               |
| :OFFSet      | 0 to ±n (n = waveform length, increments of 8 points) | 0                                                                            | Multi-instrument offset                                                            |
| :STATe       | OFF   ON   0   1                                      | 0                                                                            |                                                                                    |

# :FORMAT:DATA{SEParate|COMMon}(?)

#### Description

This command will set whether an arbitrary waveform is downloaded only to the arbitrary memory or to both the arbitrary and digital memory

#### **Parameters**

| Name     | Range  | Туре     | Default | Description                                                                                                    |
|----------|--------|----------|---------|----------------------------------------------------------------------------------------------------|
| SEParate | string | SEParate | SEP     | Sets the waveform download to the arbitrary memory only.                                                                                              |
| COMMon   | string |          |         | Sets the waveform download to both the arbitrary memory and to the digital memory. This will provide a digital representation of the analog waveform. |

#### Response

The WX2182C will return SEP or COMM depending on the selected setting.

# :FORMAT:ARBitrary:RESolution{1P|2P}(?)

#### Description

This command will set how the arbitrary waveform is written in the arbitrary memory.

| Parameters |          |         |                                                                                                    |
|------------|----------|---------|----------------------------------------------------------------------------------------------------|
| Name       | Туре     | Default | Description                                                                                                    |
| 1P         | Discrete | 1P      | The arbitrary waveform is downloaded in normal mode where each waveform point is written into a single memory cell. For example, with a sample clock of 1.024 GSa/s and a 1024 point arbitrary and digital waveforms the arbitrary output frequency will be 1 MHz, but the digital output frequency will be 500 kHz. Use the 2P option if you want both the arbitrary and digital outputs to have the same frequency. |
| 2P         | Discrete |         | The arbitrary waveform is downloaded in Such a way that every point of the arbitrary waveform is written in two consecutive memory cells. For example, a 1024 point waveform will take up 2048 points on the arbitrary memory. The purpose of this command is to equate the rate at which the arbitrary and digital waveforms are being generated at.                                                                 |

The WX2182C will return.1P or 2P depending on the selected setting.

# :INSTrument{CH1|CH2|1|2}(?)

#### Description

This command will set the active channel for future programming command sequences. Subsequent commands affect the selected channel only.

#### **Parameters**

| Range          | Туре     | Default | Description                                          |
|----------------|----------|---------|------------------------------------------------------|
| CH1-CH2 or 1-2 | Discrete |         | Sets the active channel for programming from remote. |

#### Response

The WX2182C will return 1 or 2 depending on the present active channel setting.

# :INSTrument:COUPle:OFFSet{<ch\_offset>}(?)

#### Description

When couple state is ON, this command sets or queries the offset between the start phase of the master channel (CH1) and the start phase of the slave channel (CH2).

#### **Parameters**

| Name                    | Range      | Туре                         | Default | Description                                                                                                    |
|-------------------------|------------|------------------------------|---------|----------------------------------------------------------------------------------------------------|
| <ch_offset></ch_offset> | 0 to n-128 | Numeric<br>(integer<br>only) | 0       | Defines a coarse phase offset between two channels. When offset is applied to one channel it is always in reference to the other channel. For example, offsetting channel 2 by 1024 points and |

then offsetting channel 1 by 2048 points will cause channel 2 waveform to lag channel 1 by 1024 points. Offset can be programmed in increments of 8 sample clock periods. The two channels must have the same waveform length in order for the phase offset parameter to be meaningful. Offset range is programmable in units of waveform points from 0 to the maximum length of the channel waveform, less 128 waveform points. Fine adjustment of phase offset between channels is achieved using the inst:coup:skew command. Note that this parameter is operating in conjunction with the continuous run mode and only when the two channels are synchronized.

#### Response

The WX2182C will return the present value of the coarse offset setting in units of waveform points.

# :INSTrument:COUPle:SKEW{<ch\_skew>}(?)

#### Description

When couple state is ON, this command sets or queries the skew between the two channels. Skew defines fine offset between channels in units of time. Only channel 2 has the skew computed in reference to channel 1. The inst:coupl:skew command is applied automatically to channel 2 and does not require that you use the inst:sel 2 command.

#### **Parameters**

| Name                | Range         | Туре    | Default | Description                                                                                                    |
|---------------------|---------------|---------|---------|----------------------------------------------------------------------------------------------------|
| <ch_skew></ch_skew> | -3e-9 to 3e-9 | Numeric | 0       | Defines channel 2 skew in reference to channel 1. The two channels must have the same waveform length in order for the phase skew parameter to be meaningful. The skew range is programmable in units of seconds throughout the range of $\pm 3$ ns. Coarse adjustment of phase offset between channels is achieved using the <code>inst:coup:offs</code> command. Note that this parameter is operating in conjunction with the continuous run mode and only when two or more channels are synchronized. |

#### Response

The WX2182C will return the present value of the skew setting in units of seconds.

# :INSTrument:COUPle:STATe{OFF|ON|0|1}(?)

#### Description

Sets or queries the couple state of the synchronized channels. Use this command to cause the two channels to synchronize. Following this command, the sample clock of channel 1 will feed the channel 2 and the start phase of the channel 2 channels will lock to the channel 1 waveform.

| Pa | ra | m | е | te | rs |
|----|----|---|---|----|----|
|    |    |   |   |    |    |

| Range | Туре     | Default | Description                     |
|-------|----------|---------|---------------------------------|
| 0-1   | Discrete | 0       | Sets the couple mode on and off |

The WX2182C will return 1 if the couple state is ON, or 0 if the couple state is OFF.

# :XINStrument:MODE{MASTer|SLAVe}

#### Description

Use this command to define master and slave instruments. This command affects the system only when a synchronization cable is attached to the rear panel of both instruments and is intended to operate in synchronized mode.

#### **Parameters**

| Name              | Туре   | Default | Description                                                                                                    |
|-------------------|--------|---------|----------------------------------------------------------------------------------------------------|
| <master></master> | String | MAST    | Defines the active instrument as the controlling master in a two-instrument system. Only channel 1 in each instrument can be defined as master; the rest of the channels are defined as slaves. |
| <slave></slave>   | String |         | Defines the active instrument as a slave in a two-<br>instrument system.                                                                                                    |

#### Response

The WX2182C will return MAST or SLAV depending on the present mode setting.

# :XINStrument:OFFSet{<instrument\_offset>}(?)

#### Description

When couple state is ON, this command sets or queries the offset between the start phase of the slave instrument in reference to the master channel.

#### **Parameters**

| Name                                      | Range  | Туре                         | Default | Description                                                                                                    |
|-------------------------------------------|--------|------------------------------|---------|----------------------------------------------------------------------------------------------------|
| <instrumen<br>t_offset&gt;</instrumen<br> | 0 to n | Numeric<br>(integer<br>only) | 0       | Defines a coarse phase offset between two instruments. When offset is applied to one instrument it is always in reference to the other instrument. For example, offsetting the slave instrument by 1024 points and then offsetting master instrument by 2048 points will cause slave waveform to lag the master waveform by 1024 points. Offset can be programmed in increments of 8 sample clock periods. |

The WX2182C will return the present value of the coarse offset setting in units of waveform points (SCLK periods).

# :XINSTrument:STATe{OFF|ON|0|1}(?)

#### Description

Sets or queries the couple state of the synchronized instruments. Use this command to synchronize two instruments to a single sample clock reference. This command can be used only after defining one instrument as master (xins:mode mast) and the other as slave (xins:mode slav). Use the xins:stat 1 on the master instrument only. The reference sample clock is generated by the master instrument

#### **Parameters**

| Range | Туре     | Default | Description                                |
|-------|----------|---------|--------------------------------------------|
| 0-1   | Discrete | 0       | Sets the two-instruments couple on and off |

#### Response

The WX2182C will return 1 if the couple is ON, or 0 if the couple is OFF.

# Run Mode Commands

The Run Mode Commands group is used to synchronize device actions with external or internal events.

The WX2182C can operate in two basic modes: self-armed and armed-for -enable.

Self-armed mode is the default option where waveforms are generated at the output connector, immediately after the output function has been selected.

In armed mode, the WX2182C requires an enable command or an external analog event to cause the output to generate waveforms and when already armed, a remote abort command will cease the generation of the signal and the output will return to a known idle state. This mode is very useful to control how and when the waveform will start and stop for systems that require precise control of waveform timing.

Other commands in this group control the basic run modes of the waveform generator. The available run modes are:

- continuous, where waveforms are generated continuously at the output connector and triggered and gated.
- conditional, where waveforms are generated on conditional events, regardless if they are generated internally from a builtin trigger generator or applied externally to the trigger and event inputs.

Also use the commands in this group to control the sensitivity, the polarity and other conditions of which external signals will affect the trigger and event inputs.

A built-in counter is available to control a precise number of cycles for applications requiring a burst of waveforms that follows a trigger event.

Additional information on the run mode options and how the generator behaves under the various run mode options is given in Chapter 3. Factory defaults after \*RST are shown in the default column. Parameter low and high limits are given where applicable. Use the commands in Table 4-3 to set up the WX2182C run mode and for setting up the input conditions for the various trigger inputs.

Table 4-3, Run Mode Commands Summary

| Keyword      | Parameter Form                       | Default | Notes                    |
|--------------|--------------------------------------|---------|--------------------------|
| :ABORt       |                                      |         | Unconditional abort      |
| :ARM         |                                      |         | Applies to Event Input   |
| [:SEQuence]  |                                      |         |                          |
| :ECL         |                                      |         | Sets ECL level           |
| :LEVel       | -5 to +5                             | 1.6     |                          |
| :SLOPe       | POSitive   NEGative   EITHer         | POS     |                          |
| :TTL         |                                      |         | Sets TTL level           |
| :ENABle      |                                      |         | Unconditional enable     |
| :INITiate    |                                      |         |                          |
| :CONTinuous  |                                      |         |                          |
| :ENABle      | SELF   ARMed                         | SELF    |                          |
| :SOURce      | BUS   EVENt   TRIGger                | BUS     | Defines enable source    |
| [:STATe]     | OFF   ON   0   1                     | 1       |                          |
| :GATE        |                                      |         |                          |
| [:STATe]     | OFF   ON   0   1                     | 0       |                          |
| :TRIGger     |                                      |         | Applies to trigger input |
| [:IMMediate] |                                      |         | Same as *trg             |
| [:SEQuence]  |                                      |         |                          |
| :COUNt       | 1 to 16,777,216                      | 1       | Counted bursts           |
| :DELay       | 0 to 8e6 (integers divisible by 4)   | 0       | 0 = OFF                  |
| :ECL         |                                      |         | Sets ECL level           |
| :FILTer      |                                      |         |                          |
| :HPASs       |                                      |         | Sets high pass width     |
| :WIDTh       | 10e-9 to 2                           | 100e-3  |                          |
| [:STATe]     | OFF   ON   0   1                     | 0       |                          |
| :LPASs       |                                      |         | Sets low pass width      |
| :WIDTh       | 10e-9 to 2                           | 1e-3    |                          |
| [:STATe]     | OFF   ON   0   1                     | 0       |                          |
| :HOLDoff     | 0, 100e-9 to 2                       | 0       | 0 = Off                  |
| :STATe       | OFF   ON   0   1                     | 0       |                          |
| :INPut       |                                      |         |                          |
| :IMPedance   | 50   1K                              | 1K      |                          |
| :LEVel       | -5 to +5                             | 1.6     |                          |
| :MODE        | NORMal   OVERride                    | NORM    | Normal or retriggerable  |
| :SLOPe       | POSitive   NEGative   EITHer         | POS     | - 55                     |
| :SOURce      |                                      |         |                          |
| [:ADVance]   | EXTernal   BUS   TIMer   EVENt       | EXT     | Selects trigger source   |
| :TIMer       | 2 2 1 2 1 3 1 2 2 2 3                |         | 33                       |
| :MODE        | TIME   DELay                         | TIME    |                          |
| :DELay       | 152 to 8e6 (integers divisible by 8) | 32,768  | Stop to start delay      |
| :TIME        | 200e-9 to 2                          | 15e-6   |                          |
| :TTL         |                                      |         | Sets TTL level           |

#### :ABORt

#### Description

Use this command for an immediate and unconditional termination of the output waveform. A prerequisite condition that makes this command effective is to place the WX2182C in continuous and armed run mode and then enable the output using the *enab* command. This command is also effective in all triggered run mode options. Following the abort command, the WX2182C stops generating waveforms and the output starts generating an idle waveform that could be one of: dc, first waveform in a sequence or first sequence in an advanced sequence scheme. The abort command ignores the trac:sel:tim and the sequ:sel:tim settings. The resulting scenarios of the abort command are summarized in the Run Modes Summary table in Chapter 3.

#### :ARM:ECL

#### Description

Use this command to set the event input to accept ecl (negative) signals. The threshold level is automatically set to -1.3 V, which is the mid-level for negative ecl logic. Other related commands are: *arm:ttl* to set the threshold level for TTL signals and *arm:lev* to program a threshold level between -5 V to 5 V. Note that commands that start with *ARM* affect the conditions for the event input only.

### :ARM:LEVel<level>(?)

#### Description

This command programs the threshold level for the event input signals. Other related commands are: arm:ttl to set the threshold level for TTL signals and arm:ecl to program a threshold level for ECL signals. Note that commands that start with ARM affect the conditions for the event input only.

#### **Parameters**

| Name            | Range   | Туре    | Default | Description                                        |
|-----------------|---------|---------|---------|----------------------------------------------------|
| <level></level> | -5 to 5 | Numeric | 1.6     | Programs the threshold level for the invent input. |

#### Response

The WX2182C will return the present threshold level setting in units of volts.

# :ARM:SLOPe{POSitive|NEGative|EITHer}(?)

#### Description

Use this command to define the edge that will affect the event input. Positive going transitions will affect the event input when the POS option is selected. Negative transitions will affect the event input when the NEG option is selected. Both transitions will affect the event input when the EITH option is selected. Note that commands that start with *ARM* affect the conditions for the event input only.

| Parameter | rs |
|-----------|----|
|-----------|----|

| Name     | Туре     | Default | Description                                     |
|----------|----------|---------|-------------------------------------------------|
| POSitive | Discrete | POS     | Selects the positive going edge.                |
| NEGative | Discrete |         | Selects the negative going edge.                |
| EITHer   | Discrete |         | Selects both positive and negative going edges. |

The WX2182C will return POS, NEG, or EITH depending on the current slope setting.

#### :ARM:TTL

#### Description

Use this command to set the event input to accept ttl signals. The threshold level is automatically set to 1.6 V, which is the mid-level for ttl logic. Other related commands are: *arm:ecl* to set the threshold level for ECL signals and *arm:lev* to program a threshold level between -5 V to 5 V. Note that commands that start with *ARM* affect the conditions for the event input only.

#### :ENABle

#### Description

Use this command for an immediate and unconditional generation of the selected output waveform. Prerequisite condition that makes this command effective is to place the WX2182C in continuous and armed run mode. This command has no effect in triggered run mode options. Generation of the output waveform can be terminated abruptly using the *abor* command. Following the abort command, the WX2182C stops generating waveforms and the output starts generating an idle waveform that could be one of: dc, first waveform in a sequence or first sequence in an advanced sequence scheme. The resulting scenarios of the enable and abort commands are summarized in the Run Modes Summary table in Chapter 3.

# :INITiate:CONTinuous:ENABle{SELF|ARMed}(?)

#### Description

Use this command to set or query the state of the enable mode. This command is effective in continuous mode only and has no effect when the *init:cont 0* or *init:gate 1* (triggered or gated modes) were executed.

#### **Parameters**

| Name  | Туре     | Default | Description                                                                                                    |
|-------|----------|---------|----------------------------------------------------------------------------------------------------|
| SELF  | Discrete | SELF    | In continuous run mode, waveforms are generated at the output connector as soon as they are selected.                                                                                                    |
| ARMed | Discrete |         | The WX2182C generates waveforms at the output connector only after an <i>enab</i> command is executed. For an immediate and unconditional termination of the output waveform use the <i>abor</i> command. |

The WX2182C will return SELF, or ARM depending on the current enable mode setting.

# :INITiate:CONTinuous{1|0|ON|OFF}(?)

Use this command to set or query the gated run mode status.

#### **Parameters**

| Range | Туре     | Default | Description                                                                                                    |
|-------|----------|---------|----------------------------------------------------------------------------------------------------|
| 1-0   | Discrete | 1       | "1" selects the continuous run mode. "0" disables the continuous operation and forces the triggered run mode. Trigger signal is applied to the trigger input only and output waveforms will be generated only when the trigger signal is valid and true. The slope and level of the trigger input are programmable. |

#### Response

The WX2182C will return 1 or 0 depending on the current run mode setting.

# :INITiate:CONTinuous:ENABle:SOURce{BUS|EVENt|TRIGger}(?)

#### Description

Use this command to set or query the source of the enable signal. This command is effective in continuous mode only and has no effect when the *init:cont 0* or *init:gate 1* (triggered or gated modes) were executed.

#### **Parameters**

| Name    | Туре     | Default | Description                                                                                                    |
|---------|----------|---------|----------------------------------------------------------------------------------------------------|
| BUS     | Discrete | BUS     | Defines the source of the enable signal as a remote command sent over one of the interfacing controllers (USB, LAN or GPIB). Signals at the event input will be ignored. In continuous run mode, waveforms are generated at the output connector as soon as a remote enable command is executed. For an immediate and unconditional termination of the output waveform use the <i>abor</i> command. |
| EVENt   | Discrete |         | Defines the source of the enable signal as the event input connector. Remote enable commands will be ignored. In continuous run mode, waveforms are generated at the output connector as soon as a valid event signal is sensed at the event input connector. For an immediate and unconditional termination of the output waveform use the <i>abor</i> command.                                    |
| TRIGger | Discrete |         | Defines the source of the enable signal as the front panel trigger input connector. Remote enable commands will be ignored. In continuous run mode, waveforms are generated at the output connector as soon as a valid event signal is sensed at the event                                                                                                    |

input connector. For an immediate and unconditional termination of the output waveform use the *abor* command.

#### Response

The WX2182C will return BUS, EVEN, or TRIG depending on the current enable source setting.

# :INITiate:GATE{0|1|OFF|ON}(?)

#### Description

Use this command to set or query the gated run mode status.

#### **Parameters**

| Range | Туре     | Default | Description                                                                                                    |
|-------|----------|---------|----------------------------------------------------------------------------------------------------|
| 0-1   | Discrete | 0       | "0" forces the continuous run mode. "1" selects the gated run mode. Gating signal is applied to the trigger input only and output waveforms will be generated only when the gate signal is valid and true. The slope and level of the gating entry are programmable. |

#### Response

The WX2182C will return 1 or 0, depending on the current run mode setting.

# :TRIGger

#### Description

Use this command to trigger the WX2182C from a remote computer. You may also use the common command \*trg that will have the same effect. This command will affect the WX2182C only after you program the instrument to operate in triggered run mode (*init:cont 0*) and select the trigger source BUS option. Note that commands that start with *TRIG* affect the conditions for the trigger input only.

# :TRIGger:COUNt<burst>(?)

#### Description

Use this command to set or query the burst counter setting. This command is effective only when the WX2182C is programmed to operate in triggered run mode (*init:cont 0*).

#### **Parameters**

| Name            | Range                  | Туре                         | Default | Description                                                                                                    |
|-----------------|------------------------|------------------------------|---------|----------------------------------------------------------------------------------------------------|
| <burst></burst> | 1 to<br>16,777,2<br>16 | Numeric<br>(integer<br>only) | 1       | Programs the burst count. Following a valid trigger signal, the WX2182C generates a pre-programmed number of waveform cycles and then resumes an idle state. The counted burst can be initiated using one of the following: front panel MANUAL push button, remote command such as *trg, or a transition at the trigger input connector. |

#### Response

The WX2182C will return the present burst count value.

### :TRIGger:DELay<interval>(?)

#### Description

Use this command to set or query the trigger delay setting. The trigger delay parameter defines the interval that will elapse from a valid trigger signal to the initiation of the first output waveform. Trigger delay is turned off using the *trig:del 0* command. The trigger delay command affects the generator only after it has been programmed to operate in triggered run mode. Modify the WX2182C to triggered run mode using the *init:cont 0* command. The delay interval is programmed in sample clock period increments.

#### **Parameters**

| Name                                                                                                    | Range    | Туре                         | Default | Description                                                                                                    |
|----------------------------------------------------------------------------------------------------|----------|------------------------------|---------|----------------------------------------------------------------------------------------------------|
| <interval< td=""><td>0 to 8e6</td><td>Numeric<br/>(integer<br/>only)</td><td>0</td><td>"0" turns OFF the delayed trigger function. Delay is programmed in sample clock period increments, so expect the delay time to change if you modify your sample clock setting. Program the delay interval using integer numbers divisible by 4 only.</td></interval<> | 0 to 8e6 | Numeric<br>(integer<br>only) | 0       | "0" turns OFF the delayed trigger function. Delay is programmed in sample clock period increments, so expect the delay time to change if you modify your sample clock setting. Program the delay interval using integer numbers divisible by 4 only. |

#### Response

The WX2182C will return the present trigger delay interval value.

### :TRIGger:ECL

#### Description

Use this command to set the trigger input to accept ecl (negative) signals. The threshold level is automatically set to -1.3 V, which is the mid-level for negative ecl logic. Other related commands are: trig:ttl to set the threshold level for TTL signals and trig:lev to program a threshold level between -5 V to 5 V.

# :TRIGger:FILTer:HPASs:WIDTh<width>(?)

#### Description

Use this command to set or query the trigger high pass filter value. Trigger signal having pulse width below the programmed settings will not trigger the generator. The trigger filter has three options: high pass filter, which will trigger the WX2182C only if the width is larger than the programmed value, low pass filter, which will trigger the generator only if the width is smaller than the programmed value, and window pass filter, which will trigger the generator only if the width is within a certain range specified by the high and low pass filters.

The *trig:fil:hpas:wid* command sets a high pass threshold for the trigger signal and the *trig:fil:lpas:wid* command sets a low pass threshold for the trigger signal. If both the high and low pass filters are turned on, signals having a pulse width smaller than the low pass setting and larger that the high pass setting will trigger the generator.

#### **Parameters**

| Name          | Range      | Type    | Default | Description                                         |
|---------------|------------|---------|---------|-----------------------------------------------------|
| <time></time> | 10e-9 to 2 | Numeric | 100e-3  | Programs the high pass pulse width value in seconds |

The WX2182C will return the present high pass value in units of seconds.

### :TRIGger:FILter:HPASs{OFF|ON|0|1}(?)

#### Description

Use this command to set or query the status of the high pass filter.

| Range | Type | Default | Description |
|-------|------|---------|-------------|
|-------|------|---------|-------------|

0-1 Discrete 0 Turns the high pass filter on and off.

#### Response

The WX2182C will return 0, or 1 depending on the present high pass filter state.

### :TRIGger:FILTer:LPASs:WIDTh<width>(?)

#### Description

Use this command to set or query the trigger low pass filter value. Trigger signal having pulse width above the programmed setting will not trigger the generator. The trigger filter has three options: high pass filter, which will let trigger the WX2182C only if the width is larger than the programmed value, low pass filter, which will trigger the generator only if the width is smaller than the programmed value, and window pass filter, which will trigger the generator only if the width is within a certain range specified by the high and low pass filters.

The *trig:fil:hpas:wid* command sets a high pass threshold for the trigger signal and the *trig:fil:lpas:wid* command sets a low pass threshold for the trigger signal. If both the high and low pass filters are turned on, signals having pulse width smaller than the low pass setting and larger that the high pass setting will trigger the generator.

#### **Parameters**

| Name          | Range      | Туре    | Default | Description                                                   |
|---------------|------------|---------|---------|---------------------------------------------------------------|
| <time></time> | 10e-9 to 2 | Numeric | 1e-3    | Programs the high pass pulse width value in units of seconds. |

#### Response

The WX2182C will return the present high pass value in units of seconds.

# :TRIGger:FILter:LPASs{OFF|ON|0|1}(?)

#### Description

Use this command to set or query the status of the low pass filter.

| Range | Type     | Default | Description                           |
|-------|----------|---------|---------------------------------------|
| 0-1   | Discrete | 0       | Turns the low pass filter on and off. |

The WX2182C will return 0 or 1 depending on the current low pass filter state.

### :TRIGger:HOLDoff<holdoff>(?)

#### Description

Use this command to set or query the trigger holdoff period. The trigger holdoff filter defines a period that starts with the first valid trigger input and ends with the holdoff setting of which all triggers within this range, valid or not, are ignored, but the first valid signal after the holdoff range will cause the WX2182C to generate a waveform.

#### **Parameters**

| Name          | Range       | Туре    | Default | Description                                             |
|---------------|-------------|---------|---------|---------------------------------------------------------|
| <time></time> | 0.1e-9 to 2 | Numeric | 10e-9   | Programs the trigger holdoff period in units of second. |

#### Response

The WX2182C will return the present holdoff value in units of second.

## :TRIGger:HOLDoff{OFF|ON|0|1}(?)

#### Description

Use this command to set or query the status of the holdoff filter.

| Range | Туре | Default | Description |
|-------|------|---------|-------------|
|       | D: / | •       |             |

0-1 Discrete 0 Turns the holdoff filter on and off.

#### Response

The WX2182C will return 0 or 1 depending on the present holdoff filter state.

# :TRIGger:INPut:IMPedance{50|1K}

#### Description

Use this command to select the EXT trigger input impedance.

| Range | Туре | Default | Description |
|-------|------|---------|-------------|
|       |      |         |             |

0-1 Discrete 1 Selecting the trigger input impedance.

#### Response

The WX2182C will return 0 or 1 depending on the present trigger input impedance.

### :TRIGger:LEVel<level>(?)

#### Description

Use this command to program or query the threshold level for the trigger input signals. Other related commands are: trig:ttl to set the threshold level for TTL signals and trig:ecl to program a threshold level for ECL signals. Note that commands that start with trig affect the conditions for the trigger input only.

#### **Parameters**

| Name            | Range   | Туре    | Default | Description                                         |
|-----------------|---------|---------|---------|-----------------------------------------------------|
| <level></level> | -5 to 5 | Numeric | 1.6     | Programs the threshold level for the trigger input. |

#### Response

The WX2182C will return the present threshold level setting in units of volts.

# :TRIGger:MODE{NORMal|OVERride}(?)

#### Description

Use this command to define or query the trigger mode. In normal mode, the first trigger activates the output and consecutive triggers are ignored for the duration of the output waveform. In override mode, the first trigger activates the output and consecutive triggers restart the output waveform, regardless if the current waveform has been completed or not.

#### **Parameters**

| Name     | Туре     | Default | Description                        |
|----------|----------|---------|------------------------------------|
| NORMal   | Discrete | NORM    | Selects the normal trigger mode.   |
| OVERride | Discrete |         | Selects the override trigger mode. |

#### Response

The WX2182C will return NORM or OVER, depending on the current trigger mode setting.

# :TRIGger:SLOPe{POSitive|NEGative|EITher}(?)

#### Description

Use this command to define or query the edge that will affect the trigger input. Positive going transitions will affect the trigger input when the POS option is selected. Negative transitions will affect the trigger input when the NEG option is selected and both positive and negative transitions will affect the trigger input when the EIT option is selected. Note that commands that start with *ARM* affect the conditions for the event input only.

#### **Parameters**

| Name     | Туре     | Default | Description                                     |
|----------|----------|---------|-------------------------------------------------|
| POSitive | Discrete | POS     | Selects the positive going edge.                |
| NEGative | Discrete |         | Selects the negative going edge.                |
| EITher   | Discrete |         | Selects both positive and negative going edges. |

The WX2182C will return POS, NEG, or EIT depending on the current slope setting.

# :TRIGger:SOURce:ADVance{EXTernal|BUS|TIMer|EVENt}(?)

#### Description

Use this command to set or query the source of the trigger event that will stimulate the WX2182C to generate waveforms. The source advance command will affect the generator only after it has been programmed to operate in trigger run mode. Modify the WX2182C to trigger run mode using the *init:cont off* command.

#### **Parameters**

| Name     | Туре     | Default | Description                                                                                                    |
|----------|----------|---------|----------------------------------------------------------------------------------------------------|
| EXTernal | Discrete | EXT     | Selects the TRIG IN connector as the input source. The front panel MANUALcan be used in case external triggers are not available. All other inputs are ignored.                                    |
| BUS      | Discrete |         | Selects the remote controller as the trigger source. Only software commands are accepted; TRIG IN, Event IN and manual triggers are ignored.                                                       |
| TIMer    | Discrete |         | Activates the built in internal trigger generator. BUS and external trigger are ignored. The period of the internal trigger is programmable and can be used to replace an external trigger source. |
| EVENt    | Discrete |         | Selects the Event IN connector as the input source. All other inputs are ignored.                                                                                                    |

#### Response

The WX2182C will return EXT, BUS, TIM, or EVEN depending on the selected trigger source advance setting.

# :TRIGger:TIMer:MODE{TIME|DELay}(?)

#### Description

Use this command to set or query the mode that the internal trigger generator will operate. Timed defines start-to-start triggers and Delayed defines end-to-start triggers. The timer commands will affect the generator only after it has been programmed to operate in timer mode. Modify the WX2182C to trigger run mode using the *init:cont off* command and program the internal timer using the *trig:tim* command.

#### **Parameters**

| Name | Туре     | Default | Description                                                                                                    |
|------|----------|---------|----------------------------------------------------------------------------------------------------|
| TIME | Discrete | TIME    | Selects the timed internal trigger generator. The generator will automatically issue periodical triggers that stimulate the output to generate single cycle |

|       |          | waveforms. The periods are programmed in units of seconds from waveform start to waveform start.                                                                                                    |
|-------|----------|----------------------------------------------------------------------------------------------------|
| DELay | Discrete | Selects the delayed internal trigger generator. The generator will automatically issue periodical triggers that stimulate the output, to generate single cycle waveforms. The periods are programmed in units of waveform points from waveform end to waveform start. |

The WX2182C will return TIME or DEL depending on the selected internal trigger timer mode setting.

# :TRIGger:TIMer:DELay<timer>(?)

#### Description

Use this command to set or query the delay setting of the internal delayed trigger generator. This value is associated with the internal trigger run mode only and has no effect on other trigger modes. The internal delayed trigger generator is a free-running oscillator, asynchronous with the frequency of the output waveform. The timer intervals are measured from waveform stop to waveform start.

#### **Parameters**

| Name            | Range      | Туре    | Default | Description                                                                                                    |
|-----------------|------------|---------|---------|----------------------------------------------------------------------------------------------------|
| <timer></timer> | 152 to 8e6 | Numeric | 152     | Programs the internal delayed trigger generator period in units of waveform points. Program the value using integers divisible by 8. |

#### Response

The WX2182C will return the present internal delayed trigger period value in units of waveform points.

# :TRIGger:TIMer:TIME<timer>(?)

#### Description

Use this command to set or query the period of the internal timed trigger generator. This value is associated with the internal trigger run mode only and has no effect on other trigger modes. The internal trigger generator is a free-running oscillator, asynchronous with the frequency of the output waveform. The timer intervals are measured from waveform start to waveform start.

#### **Parameters**

| Name            | Range       | Туре    | Default | Description                                                               |
|-----------------|-------------|---------|---------|---------------------------------------------------------------------------|
| <timer></timer> | 200e-9 to 2 | Numeric | 15e-6   | Programs the internal timed trigger generator period in units of seconds. |

#### Response

The WX2182C will return the present internal timed trigger period value in units of seconds.

# :TRIGger:TTL

## Description

Use this command to set the trigger input to accept ttl signals. The threshold level is automatically set to 1.6 V, which is the mid-level for ttl logic. Other related commands are: *trig:ecl* to set the threshold level for ECL signals and *trig:lev* to program a threshold level between -5 V to 5 V.

# **Analog Output** Control Commands

The Analog Output Control Commands group is used for programming the characteristics of the output waveform. Notice that there are two main subsystems that control output functions: OUTPut and SOURce. The output subsystem commands control parameters that are related directly to the output terminals (main and sync outputs) and the source subsystem commands program parameters that control waveform shape, frequency and level.

The WX2182C has three output options: DC, HV (high voltage) and AC. Although the titles hint about adding or removing a dc blocking capacitor at the output path, in fact, the WX2182C has three separate amplifier passages: two are dc coupled and one is ac coupled. There is also a major difference how the outputs behave in time and frequency domains. The DC is the default output path and is optimized for best pulse response at higher frequencies. HV is optimized for best pulse response at higher amplitude levels, but at the cost of reduced bandwidth. The AC path is mainly used for RF applications where output bandwidth and flatness are optimized, but the control of dc offset bias is not available.

Other commands in this group control the SYNC parameters: type, position and width. Also use the commands in this group to control the shape of the output waveform, its frequency, its output level (or power) and the source of the clock reference.

Additional information on the various output functions and how the generator generates the different waveforms is given in Chapter 3. Factory defaults after \*RST are shown in the default column. Parameter low and high limits are given where applicable. Use the commands in Table 4-4 to set up the WX2182C output waveforms, and their associated characteristics.

Table 4-4, Analog Output Commands Summary

| Keyword    | Parameter Form                             | Default | Notes                    |
|------------|--------------------------------------------|---------|--------------------------|
| :OUTPut    |                                            |         |                          |
| :COUPling  | DC   HV   AC                               | DC      | AC selects RF output     |
| [:STATe]   | OFF   ON   0   1                           | 0       | Toggles output(s) on/off |
| :SYNC      |                                            |         |                          |
| :FUNCtion  | PULSe   WCOMplete                          | PULS    | Selects sync out shape   |
| :POSition  |                                            |         |                          |
| [:POINt]   | 0 to 16e6-32 (0 to 32e6-32 with option -1) | 0       | Programs sync position   |
| :WIDTh     | 16 to n-16                                 | 16      | Sync width (Pulse only)  |
| :SOURce    | CH1   CH2   1   2                          | CH1     | Sync source              |
| [:STATe]   | OFF   ON   0   1                           | 0       | Toggles sync on/off      |
| [:SOURce]  |                                            |         |                          |
| :FREQuency |                                            |         |                          |
| [:CW]      | 1e-6 to 1e9   MINimum   MAXimum            | 10e6    | Std waveforms frequency  |
| :RASTer    | 10e6 to 2.3e9   MINimum   MAXimum          | 1e9     | Arb waveforms frequency  |
| :SOURce    | INTernal   EXTernal                        | INT     | Selects SCLK source      |
| :DIVider   | 1 to 256 (integers, 2 <sup>n</sup> only)   | 1       | External clock divider   |

Table 4-4, Analog Output Commands Summary (Continued)

| Keyword      | Parameter Form                                                    | Default | Notes                  |
|--------------|-------------------------------------------------------------------|---------|------------------------|
| :FUNCtion    |                                                                   |         |                        |
| :MODE        | FIXed   USER   SEQuence   ASEQuence   MODulation   PULse  PATTern | FIX     | Selects function type  |
| :POWer       |                                                                   |         | AC coupled (RF) output |
| [:LEVel]     |                                                                   |         |                        |
| [:AMPLitude] | -20 to 10   MINimum   MAXimum                                     | 0       | AC amplitude in dBm    |
| :ROSCillator |                                                                   |         |                        |
| :SOURce      | INTernal   EXTernal                                               | INT     |                        |
| [:EXTernal]  |                                                                   |         |                        |
| :FREQuency   | 10e6 to 100e6                                                     | 10e6    |                        |
| :VOLTage     |                                                                   |         | DC coupled output      |
| :HV          | 50e-3 to 4 MINimum   MAXimum                                      | 500e-3  | HV amplitude in volts  |
| [:LEVel]     |                                                                   |         |                        |
| [:AMPLitude] | 50e-3 to 2   MINimum   MAXimum                                    | 500e-3  | DC amplitude in volts  |
| :OFFSet      | -1.5 to 1.5   MINimum   MAXimum                                   | 0       | DC offset in volts     |

# :OUTPut:COUPling{DC|HV|AC}(?)

#### Description

Use this command to set or query the type of the output amplifier that will be placed between the DAC and the output connectors. The WX2182C has three separate amplifiers for the output path: the DC-coupled amplifiers allow control of amplitude and offset while the AC-coupled path provides control over RF power only.

#### **Parameters**

| Name | Туре     | Default | Description                                                                                                    |
|------|----------|---------|----------------------------------------------------------------------------------------------------|
| DC   | Discrete |         | Selects a DC-coupled amplifier path for the output amplifier. Use the <i>volt</i> and <i>volt:offs</i> commands to control output amplitude and offset.              |
| HV   | Discrete |         | Selects a high voltage DC-coupled amplifier path for the output amplifier. Use the <i>volt</i> and <i>volt:offs</i> commands to control output amplitude and offset. |
| AC   | Discrete |         | Selects the AC-coupled path for the output amplifier. Use the <i>pow</i> command to control RF power at the output connector.                                        |

#### Response

The WX2182C will return DC, HV or AC depending on the current output coupling setting.

### :OUTPut{OFF|ON|0|1}(?)

#### Description

This command will set or query the output state of the WX2182C. Note that for safety, the outputs always default to off, even if the last instrument setting before power down was on. Also note that the offsetting leaves the output connector connected to the amplifier path but no signal is being generated while in the off state.

#### **Parameters**

| Range | Туре     | Default | Description                |
|-------|----------|---------|----------------------------|
| 0-1   | Discrete | 0       | Sets the output on and off |

#### Response

The WX2182C will return 1 if the output is on, or 0 if the output is off.

### :OUTPut:SYNC:FUNCtion{PULSe|WCOMPlete}(?)

#### Description

Use this command to set or query the shape of the sync pulse. Pulse output can be programmed for position and width and the WCOM (wave complete) as fixed and cannot be moved from its origin.

#### **Parameters**

| Name      | Туре     | Default | Description                                                                                                    |
|-----------|----------|---------|----------------------------------------------------------------------------------------------------|
| PULSe     | Discrete | PULS    | Selects the pulse shape as the output waveform for the sync output. The minimum pulse width is 16 sample clock periods. However, the width can be expanded to the full length of the waveform in increments of 16 points. Program the sync pulse width using the <i>outp:sync:wid</i> command and its relative position to the start of the waveform using the <i>outp:sync:pos</i> command. |
| WCOMplete | Discrete |         | This will select the waveform complete pulse option. The sync output will transition high at the beginning of the waveform and will return to low after the waveform cycle has been completed. Width and position control of the sync pulse is not available when this option is selected.                                                                                                   |

#### Response

The WX2182C will return PULS or WCOM, depending on the selected SYNC waveform function.

# :OUTPut:SYNC:POSition<position>(?)

#### Description

This command will program the WX2182C SYNC position. This command is active in arbitrary (USER) mode only.

| Para | ame | eter | S |
|------|-----|------|---|
|------|-----|------|---|

| Name                  | Range            | Туре                         | Default | Description                                                                                                    |
|-----------------------|------------------|------------------------------|---------|----------------------------------------------------------------------------------------------------|
| <position></position> | 0 to 16e6-<br>16 | Numeric<br>(Integer<br>only) | 0       | Will set the SYNC position in waveform points. The sync position can be programmed in increments of 16 points to the maximum length of the waveform providing that the number is divisible by 16. The range is extended to 32e6-16 when option -1 is installed; 16e6 memory size is standard. |

The WX2182C will return the present SYNC position value.

# :OUTPut:SYNC:WIDTh<width>(?)

#### Description

This command will program the WX2182C SYNC width. This command is active in arbitrary (USER) mode only.

#### **Parameters**

| Name            | Range      | Туре                         | Default | Description                                                                                                    |
|-----------------|------------|------------------------------|---------|----------------------------------------------------------------------------------------------------|
| <width></width> | 16 to n-16 | Numeric<br>(Integer<br>only) | 16      | Will set the SYNC width in waveform points. The sync width can be programmed in increments of 16 points minimum. "n" designates the length of the segment. |

#### Response

The WX2182C will return the present SYNC width value.

# :OUTPut:SYNC:SOURce{CH1|CH2|1|2}(?)

#### Description

Use this command to set or query the source of the sync pulse. There is only one sync output connector on the front panel and this connector can be programmed to source from channel 1 or channel 2 waveforms. This command does not affect the single channel version. Channel 1 position and width and channel 2 position and width are programmed individually for each channel.

#### **Parameters**

| Name    | Type     | Default | Description                                                             |
|---------|----------|---------|-------------------------------------------------------------------------|
| CH1   1 | Discrete | CH1     | This will select channel 1 as the source for generating the sync pulse. |
| CH2   2 | Discrete |         | Defines channel 2 as the source for generating the sync pulse.          |

#### Response

The WX2182C will return CH1 or CH2 depending on the selected SYNC source option.

## :OUTPut:SYNC{OFF|ON|0|1}(?)

#### Description

This command will set or query the state of the sync output. Note that for safety, the outputs always default to off, even if the last instrument setting before power down was on. Also note that the offsetting leaves the sync output connector connected to the amplifier path, but no signal is being generated while in the off state.

#### **Parameters**

| Range | Туре     | Default | Description                |
|-------|----------|---------|----------------------------|
| 0-1   | Discrete | 0       | Sets the output on and off |

#### Response

The WX2182C will return 1 if the sync output is on, or 0 if the sync output is off.

## :FREQuency{<freq>|MINimum|MAXimum}(?)

#### Description

Use this command to set or query the frequency of the standard waveforms in units of hertz (Hz). This parameter has no effect on arbitrary waveforms.

#### **Parameters**

| Name                | Range          | Туре     | Default | Description                                                                                                    |
|---------------------|----------------|----------|---------|----------------------------------------------------------------------------------------------------|
| <freq></freq>       | 1e-6 to<br>1e9 | Numeric  | 10e6    | Will set the frequency of the standard waveform in units of Hz. The frequency command can be used with resolutions up to 8 digits. |
| <minimum></minimum> |                | Discrete |         | Will set the frequency of the standard waveform to the lowest possible frequency (10e3).                                           |
| <maximum></maximum> |                | Discrete |         | Will set the frequency of the standard waveform to the highest possible frequency (1e9).                                           |

#### Response

The WX2182C will return the present frequency value. The returned value will be in standard scientific format (for example: 100mHz would be returned as 100e-3 – positive numbers are unsigned).

## :FREQuency:RASTer{<sclk>|MINimum|MAXimum}(?)

#### Description

Use this command to set or query the sample clock frequency of the arbitrary waveform in units of samples per second (Sa/s). This parameter has no effect on standard waveforms.

| Parameters          |               |          |         |                                                                                                    |
|---------------------|---------------|----------|---------|----------------------------------------------------------------------------------------------------|
| Name                | Range         | Туре     | Default | Description                                                                                                    |
| <sclk></sclk>       | 10e6 to 2.3e9 | Numeric  | 1e9     | Will set the sample clock frequency of the arbitrary and sequenced waveform in units of Sa/s. The sample clock command can be programmed with resolutions up to 8 digits. |
| <minimum></minimum> |               | Discrete |         | Will set the sample clock frequency to the lowest possible frequency (10e6).                                                                                              |
| <maximum></maximum> |               | Discrete |         | Will set the frequency of the standard waveform to the highest possible frequency (2.3e9).                                                                                |

#### Response

The WX2182C will return the present sample clock frequency value. The returned value will be in standard scientific format (for example: 1 GHz would be returned as 1e9 – positive numbers are unsigned).

## :FREQuency:RASTer:SOURce{INTernal|EXTernal}(?)

#### Description

Use this command to select or query the source of the sample clock generator. This command affects all of the waveforms, as the internal clock is removed and external clock is applied. Make sure that a valid clock is applied to the external clock input before you change the option to external, because the generator can not generate waveforms without a valid source of sample clock generator. Note that the internal sample clock generator is unique for each channel however, when an external clock source is selected, the same source is applied to both channels. Use the *freq:rast:sour:div* command for applications that require different sample clock frequencies per channel.

#### **Parameters**

| Name     | Туре     | Default | Description                                                                                                    |
|----------|----------|---------|----------------------------------------------------------------------------------------------------|
| INTernal | Discrete | INT     | Selects the internal clock generator as the main clock source.                                                                                                    |
| EXTernal | Discrete |         | Activates the external sample clock input. A valid signal must be applied from the external signal to the WX2182C for the generator to continue generating waveforms. Observe the input level and limitations before connecting an external signal to the external sample clock input. |

#### Response

The WX2182C will return INT, or EXT depending on the current sample clock source setting.

## :FREQuency:RASTer:DIVider<divider>(?)

#### Description

Use this command to set or query the sample clock frequency divider. The same external sample clock signal is fed to both channels, so if different frequencies are required, use the sample clock divider to get different sample clocks to each channel.

| Parameters    | ;        |                           |         |                                                                                                    |
|---------------|----------|---------------------------|---------|----------------------------------------------------------------------------------------------------|
| Name          | Range    | Туре                      | Default | Description                                                                                                    |
| <sclk></sclk> | 1 to 256 | Numeric<br>(integer only) | 1       | Will set the external sample clock frequency divider. Except 1 (no divider), all divider values must be integers - (2 <sup>n</sup> ). Each channel may be programmed separately to have a different divider value. |

#### Response

The WX2182C will return the present external clock divider value in integer number.

## :FUNCTion:MODE{FIXed|USER|SEQuence|ASEQuence|MODulation|PULSe|PATTern}(?)

#### Description

Use this command to set or query the type of waveform that will be available at the output connector.

| Parameters |          |         |                                                                                                    |
|------------|----------|---------|----------------------------------------------------------------------------------------------------|
| Name       | Type     | Default | Description                                                                                                    |
| FIXed      | Discrete | FIX     | Selects the standard waveform shapes. There is an array of waveforms that is built into the program. You can find these waveform shapes in the standard waveforms section.                                                                                                    |
| USER       | Discrete |         | Selects the arbitrary waveform shapes. Arbitrary waveforms must be loaded to the WX2182C memory before they can be replayed. You can find information on arbitrary waveforms in the appropriate sections in this manual.                                                                                                    |
| SEQuenced  | Discrete |         | Selects the sequenced waveform output. To generate a sequence, you must first download waveform coordinates to different segments and then build a sequence table to generate a complex waveform that is using these segments.                                                                                                    |
| ASEQuenced | Discrete |         | Selects the advanced sequencing waveform output. To generate an advanced sequences, you must first download waveform coordinates to different segments, use these waveforms to design sequences and then use these sequences to build an advanced sequence table where sequences are sequenced to create an extremely complex waveform. |
| MODulated  | Discrete |         | Selects the modulated waveforms. There is an array of built-in modulation schemes. However, you can also build custom modulation schemes using the arbitrary function.                                                                                                    |
| PULSe      | Discrete |         | Selects the digital pulse function. The digital pulse function behaves and reacts to the programming sequence as a                                                                                                    |

memory.

regular pulse generator, except the waveforms are digitally constructed and generated from the arbitrary

PATTern Discrete Selects the pulse pattern function. The pulse pattern

function behaves and reacts to the programming sequence as a regular pattern generator, except the waveforms are digitally constructed and generated from

the arbitrary memory.

#### Response

The WX2182C will return FIX, USER, SEQ, ASEQ, MOD, PULS, or PATT depending on the present output function mode setting.

## :POWer{<power>|MINimum|MAXimum}(?)

#### Description

Use this command to set or query the output power. This parameter affects the AC output path only. Use the command *outp:coup ac* to modify the output path to ac-coupled. The WX2182C displays a calibrated value when on load impedance of 50  $\Omega$ .

#### **Parameters**

| Name                | Range     | Туре     | Default | Description                                                                                                    |
|---------------------|-----------|----------|---------|----------------------------------------------------------------------------------------------------|
| <power></power>     | -20 to 10 | Numeric  | 0       | Will set the RF power in units of dBm. The display shows the correct power level only when the output cable is terminated into 50 $\Omega$ . |
| <minimum></minimum> |           | Discrete |         | Will set the power to the lowest possible level (-20 dBm).                                                                                   |
| MAXimum>            |           | Discrete |         | Will set the power to the highest possible level (10 dBm).                                                                                   |

#### Response

The WX2182C will return the present power value. The returned value will be in standard scientific format (for example: 100 mdBm would be returned as 100e-3 – positive numbers are unsigned).

## :ROSCillator:SOURce{INTernal|EXTernal}(?)

#### Description

Use this command to set or query the source of the 10 MHz reference. This source defines the accuracy and stability of the clock generator. The internal reference has an accuracy and stability of 1 ppm; applications requiring higher accuracy or stability can use the external reference option and apply there an improved 10 MHz signal.

#### **Parameters**

| Name     | Туре     | Default | Description                                                                                                    |
|----------|----------|---------|----------------------------------------------------------------------------------------------------|
| INTernal | Discrete | INT     | Selects an internal source. The internal source is a TCXO (temperature compensated crystal oscillator) device that has 1ppm accuracy and stability over the operating temperature range. |

| EXTernal | Discrete | Reroutes the 10 MHz source to the external reference input. An external reference must be |
|----------|----------|-------------------------------------------------------------------------------------------|
|          |          | connected to the WX2182C for it to continue with its                                      |
|          |          | normal operation.                                                                         |

#### Response

The WX2182C will return INT, or EXT depending on the present 10 MHz clock reference source setting.

## :ROSCillator:FREQuency<frequency>(?)

#### Description

Use this command to set or query the frequency range that will be applied to the reference oscillator input. The frequency value must be close to the value of the external frequency, because it sets up the PLL's for the reference oscillator to accept and lock on the correct external frequency value.

#### **Parameters**

| Name                    | Range            | Туре    | Default | Description                                                                                |
|-------------------------|------------------|---------|---------|--------------------------------------------------------------------------------------------|
| <frequency></frequency> | 10e6 to<br>100e6 | Numeric | 100e6   | Will set frequency range for the internal PLL that locks the external frequency reference. |

#### Response

The WX2182C will return the present reference frequency value. The returned value will be in standard scientific format (for example: 10 MHz would be returned as 10e6).

## :VOLTage{<dc\_couple\_voltage>|MINimum|MAXimum}(?)

#### Description

Use this command to set or query the amplitude of the waveform when routed through the DC path. This parameter affects the DC output paths only. Use the command *outp:coup dc* to modify the output path to dc-coupled. The WX2182C displays a calibrated value when on load impedance of 50  $\Omega$ . Offset and amplitude settings are independent providing that the |offset + amplitude/2| value does not exceed the specified voltage window.

#### **Parameters**

| Name                                      | Range         | Туре     | Default | Description                                                                                                    |
|-------------------------------------------|---------------|----------|---------|----------------------------------------------------------------------------------------------------|
| <dc_couple<br>_voltage&gt;</dc_couple<br> | 50e-3 to<br>2 | Numeric  | 500e-3  | Will set the offset of the output waveform in units of volts. The display shows the correct amplitude level only when the output cable is terminated into 50 $\Omega$ . |
| <minimum></minimum>                       |               | Discrete |         | Will set the amplitude to the lowest possible level (50e-3).                                                                                                    |
| MAXimum>                                  |               | Discrete |         | Will set the amplitude to the highest possible level (2).                                                                                                    |

#### Response

The WX2182C will return the present dac amplitude value. The returned value will be in standard scientific

format (for example: 100 mV would be returned as 100e-3 – positive numbers are unsigned).

## :VOLTage:HV{<hv\_couple\_voltage>|MINimum|MAXimum}(?)

#### Description

Use this command to set or query the amplitude of the waveform when routed through the HV path. This parameter affects the HV output paths only. Use the command *outp:coup hv* to modify the output path to hv-coupled. The WX2182C displays a calibrated value when on load impedance of 50  $\Omega$ . Offset and amplitude settings are independent providing that the |offset + amplitude/2| value does not exceed the specified voltage window.

#### **Parameters**

| Name                                      | Range         | Туре     | Default | Description                                                                                                    |
|-------------------------------------------|---------------|----------|---------|----------------------------------------------------------------------------------------------------|
| <dc_couple<br>_voltage&gt;</dc_couple<br> | 50e-3 to<br>4 | Numeric  | 500e-3  | Will set the offset of the output waveform in units of volts. The display shows the correct amplitude level only when the output cable is terminated into 50 $\Omega$ . |
| <minimum></minimum>                       |               | Discrete |         | Will set the amplitude to the lowest possible level (50e-3).                                                                                                    |
| MAXimum>                                  |               | Discrete |         | Will set the amplitude to the highest possible level (4).                                                                                                    |

#### Response

The WX2182C will return the present dac amplitude value. The returned value will be in standard scientific format (for example: 100 mV would be returned as 100e-3 – positive numbers are unsigned).

## :VOLTage:OFFSet{<offset>|MINimum|MAXimum}(?)

#### Description

Use this command to set or query the dc offset of the output waveform. This parameter affects the DC and the HV output paths only. Use the command *outp:coup dc* to modify the output path to dc-coupled. The WX2182C displays a calibrated value when on load impedance of 50  $\Omega$ . Offset and amplitude settings are independent providing that the |offset + amplitude| value does not exceed the specified amplitude window.

#### **Parameters**

| Name                | Range          | Туре     | Default | Description                                                                                                    |
|---------------------|----------------|----------|---------|----------------------------------------------------------------------------------------------------|
| <offset></offset>   | -1.5 to<br>1.5 | Numeric  | 0       | Will set the offset of the output waveform in units of volts. The display shows the correct amplitude level only when the output cable is terminated into 50 $\Omega$ . |
| <minimum></minimum> |                | Discrete |         | Will set the offset to the lowest possible level (-1.5).                                                                                                    |
| <maximum></maximum> |                | Discrete |         | Will set the offset to the highest possible level (1.5).                                                                                                    |

#### Response

The WX2182C will return the present dc offset value. The returned value will be in standard scientific format (for example: 100 mV would be returned as 100e-3 – positive numbers are unsigned).

# Marker Output Control Commands

The Marker Output Control Commands group is used for programming the characteristics of the marker outputs. Each channel has two differential marker outputs. These are located on the rear panel. Each marker can be programmed to have unique properties such as: delay, position, width and level. Simple front panel programming allows creation of one marker for each marker output however, since markers are programmed as bits D14 and D15 of the waveform data (see Figure 4-6), one can use this function to program arbitrary patterns on the marker outputs.

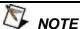

Markers are available ONLY on the standard WX2182C. Marker outputs and their associated commands are not available with the WX2182C-D configuration.

Additional information on the various marker output functions is given in Chapter 3. Factory defaults after \*RST are shown in the default column. Parameter low and high limits are given where applicable. Use the commands in Table 4-5 to set up the WX2182C marker outputs and their associated parameters.

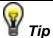

When markers are programmed from the front panel, the WX2182C generates one marker transition only for each marker output. The user has the freedom to turn markers on and off and modify marker attributes such as delay, position, width and levels. Internally, markers are programmed as part of the waveform and, when modified from the front panel, the firmware sets and remembers where markers were placed so every time that marker attributes are modified, the firmware knows where these attributes are stored and re-writes the entire waveform memory with the new attributes.

It is different when markers are programmed from remote; internal attributes are not visible to the external user and therefore, if you programmed marker attributes from the front panel and then did the same from remote, there is danger that marker transitions are present at unexpected locations. To avoid such errors, always set the mark:widt to 0 for all markers and only then download waveforms that have marker attributes on bits D14 and D15.

Table 4-5, Marker Output Control Commands Summary

| Keyword      | Parameter Form                | Default | Notes                 |
|--------------|-------------------------------|---------|-----------------------|
| [:SOURce]    |                               |         |                       |
| :MARKer[1 2] |                               |         | Selects active marker |
| :DELay       | 0 to 3e-9                     | 0       | Delay from SYNC       |
| [:STATe]     | OFF   ON   0   1              | 0       | Toggles marker on/off |
| :POSition    | 0 to n-4 (n = segment length) | 0       | Position from start   |
| :WIDTh       | 2 to n-4 (n = segment length) | 64      | Marker width          |
| :VOLTage     |                               |         |                       |
| [:LEVel]     |                               |         |                       |
| :HIGH        | 0.5 to 1.25                   | 0.5     | Marker high level     |
| :LOW         | 0 to 0.8                      | 0       | Marker low level      |

## :MARKer[1|2]:DELay<delay>(?)

#### Description

Use this command to set or query the delay of the marker output. The delay is measured from the sync output in units of seconds. The marker has an initial width of 4 sample clock periods and an amplitude swing of 0 to 0.5 V. Use the *mark[1|2]:wid* command to change the marker pulse width and *mark[1|2]:volt:high|low* to change the marker amplitude levels.

#### **Parameters**

| Name            | Range     | Туре    | Default | Description                                                                                                    |
|-----------------|-----------|---------|---------|----------------------------------------------------------------------------------------------------|
| <delay></delay> | 0 to 3e-9 | Numeric | 0       | Will set marker delay value in units of seconds. Each channel has two separate markers that can be programmed to have unique delays and amplitude levels. Note that you can program D14 and D15 to create multiple markers along the waveform length however, in this case, you must remove the default marker from the waveform map by setting the width parameter <i>mark:wid 0</i> . |

#### Response

The WX2182C will return the present marker delay value. The returned value will be in standard scientific format (for example: 100 µs would be returned as 100e-6 – positive numbers are unsigned).

## :MARKer[1|2]{OFF|ON|0|1}(?)

#### Description

This command will set or query the state of the marker outputs. Note that for safety, the outputs always default to off, even if the last instrument setting before power down was on. The on/off setting affects both markers simultaneously on each channel.

#### **Parameters**

| Range | Туре     | Default | Description                        |
|-------|----------|---------|------------------------------------|
| 0-1   | Discrete | 0       | Sets the marker outputs on and off |

#### Response

The WX2182C will return 1 if the marker outputs are ON, or 0 if the marker outputs are OFF.

## :MARKer[1|2]:POSition<position>(?)

#### Description

Use this command to set or query the position of the marker output. The position is defined from the waveform first point in units of waveform points (sample clock periods). The marker has an initial width of 4 sample clock periods and an amplitude swing of 0 to 0.5 V. Use the *mark[1|2]:wid* command to change the marker pulse width and *mark[1|2]:volt:high|low* to change the marker amplitude levels.

#### **Parameters**

| Name                  | Range    | Туре    | Default | Description                                                                                                    |
|-----------------------|----------|---------|---------|----------------------------------------------------------------------------------------------------|
| <position></position> | 0 to n-4 | Numeric | 0       | Will set marker position relative to the waveform start point in units of waveform points. The position range is from 0 to the last point of the waveform, minus 4. You can program the position with increments of 4 points. Note that you can program D14 and D15 to create multiple markers along the waveform length however, in this case, you must remove the default marker from the waveform map by setting the width parameter <i>mark:wid 0</i> . |

#### Response

The WX2182C will return the present marker position value in units of waveform points.

## :MARKer[1|2]:WIDth<width>(?)

#### Description

Use this command to set or query the width of the marker output. The width is defined in units of waveform points (sample clock periods). The marker has an initial amplitude swing of 0 to 0.5 V. Use the command mark[1|2]:volt:high|low to change the marker amplitude levels.

#### **Parameters**

| Name            | Range    | Туре    | Default | Description                                                                                                    |
|-----------------|----------|---------|---------|----------------------------------------------------------------------------------------------------|
| <width></width> | 0 to n-4 | Numeric | 64      | Will set marker width in units of waveform points. The width range is from 0 to the last point of the waveform less 4. You can program the width in increments of 4 points. Note that you can program D14 and D15 to create multiple markers along the waveform length however, in this case, you must remove the default marker from the waveform map by setting the width parameter <i>mark:wid 0</i> . |

#### Response

The WX2182C will return the present marker width value in units of waveform points.

## :MARKer[1|2]:VOLTage:HIGH<hi\_level>(?)

#### Description

Use this command to set or query the high level of the marker output. The high level is defined in units of volts. High and low levels can be programmed independently as long as the amplitude window remains within 1.25 V.

#### **Parameters**

| Name                  | Range          | Туре    | Default | Description                                                                                                    |
|-----------------------|----------------|---------|---------|----------------------------------------------------------------------------------------------------|
| <hi_level></hi_level> | 0.5 to<br>1.25 | Numeric | 0.5     | Will program the marker high level in units of volts. Each marker can be programmed to a different low- and high-level setting. The high level is calibrated when the cable is terminated into a 50 $\Omega$ load. |

#### Response

The WX2182C will return the present marker high-level value. The returned value will be in standard scientific format (for example: 0.01 V would be returned as 10e-3 – positive numbers are unsigned).

## :MARKer[1|2]:VOLTage:LOW<lo\_level>(?)

#### Description

Use this command to set or query the low level of the marker output. The high level is defined in units of volts. High and low levels can be programmed independently as long as the amplitude window remains within 1.4 V.

#### **Parameters**

| Name                  | Range    | Type    | Default | Description                                                                                                    |
|-----------------------|----------|---------|---------|----------------------------------------------------------------------------------------------------|
| <lo_level></lo_level> | 0 to 0.8 | Numeric | 0       | Will program the marker low level in units of volts. Each marker can be programmed to a different low- and high- level setting. The low level is calibrated when the cable is terminated into a 50 $\Omega$ load. |

#### Response

The WX2182C will return the present marker low-level value. The returned value will be in standard scientific format (for example: 0.01 V would be returned as 10e-3 – positive numbers are unsigned).

## Digital Output Control Commands

The Digital Output Control Commands group is used for programming the characteristics of the digital outputs. There are two sets of differential digital outputs; These are located on the rear panel. Note that the outputs generate LVDS levels. These can be connected to a digital POD which can convert the LVDS level to any desirable amplitude level. Without the digital POD, no control is provided for the digital outputs, except their "1" and "0" states. When the digital POD is connected, one has control for each individual bit over its state, amplitude, and delay position relative to other bits.

There are 32 bits available 16 on each of the rear-panel digital output connectors. However, only 14 are connected to the digital POD. If you require to use all 16 bits, the only output level that will be available for you is LVDS.

There are two options to generate a digital pattern: 1) a digital pattern that is separate of the arbitrary waveform memory or 2) a digital pattern that is a digital representation of the arbitrary memory and is generated simultaneously with the arbitrary waveform.

Using option 1 above, waveforms and digital data are downloaded to the instrument as two separate blocks of data. With option 2 above, the data is downloaded to the instrument in one block and the instrument routes automatically the same data to the arbitrary and digital sections. Regardless which option is in use, digital patterns are played back with the same sample clock generator that clocks channel 1. Note that the sample clock that clocks 2 cannot, ever, be assigned to drive the digital data

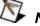

#### NOTE

32 digital bits for each channel are available as LVDS outputs (differential) on the WX2182C-D rear-panel. If amplitude and delay control are required for these digital bits, Tabor Electronics offers a digital POD that converts the LVDS level to any desired amplitude level. The digital POD has 14 digital bits of which can be used as markers, digital words or 14-channel pulse generator.

Information on the digital POD is available in a separate manual. Obtain further information on the digital POD from your nearest tabor Electronics representative.

Again, if you use arbitrary memory segmentation, then the digital pattern memory is automatically assigned the same length of digital patterns as is assigned for the arbitrary memory segment. The same goes for sequence and advanced sequencing, when a sequence is played back, the digital patterns that are associated with the assigned waveform segments are automatically replayed with the output waveform.

With the above in mind, there is a difference between how a digital pattern is stored in the digital pattern memory and how an arbitrary waveform is stored in the arbitrary memory. For every arbitrary waveform point or sample, there are two identical digital patterns cycles. For example, if you assign a 1024 point segment in the arbitrary memory, you can assign 1024 different values, while in the digital memory, since each digital pattern (point) is repeated twice you can have a maximum of 512 different digital patterns. This means that although the memories are sampled at the same rate the digital pattern is generated at half the rate of the arbitrary waveform.

Memory segments are described in the Arbitrary Waveform Commands section so go to this section if you need to use multiple segments for your patterns sequence however, always bear in mind that when you assign a certain size to a segment, the number of patterns that you may load to this segment is only half of the assigned number as discussed in the previous paragraph. Additional information is given in the following with the individual commands that program the digital patterns. Summary of the digital output control commands is given in Table 4-6.

Table 4-6, Digital Output Control Commands Summary (Available when option D is installed only)

| 7. Digital Commands                                          |                                                  |       |                                                        |  |  |
|--------------------------------------------------------------|--------------------------------------------------|-------|--------------------------------------------------------|--|--|
| Keyword                                                      | Default                                          | Notes |                                                        |  |  |
| :DIGital                                                     |                                                  |       |                                                        |  |  |
| :CLOCk                                                       | SDR   DDR                                        | SDR   |                                                        |  |  |
| :PORT                                                        | 1   2   BOTH                                     | вотн  |                                                        |  |  |
| :PRESent?                                                    |                                                  |       | Return if the POD is connected or not                  |  |  |
| [:STATe]                                                     | OFF   ON   0   1                                 | 0     | Toggles digital on/off                                 |  |  |
| :DATA                                                        | # <header><binary_block></binary_block></header> |       |                                                        |  |  |
| :PARameters # <header><binary_block></binary_block></header> |                                                  |       | State (Byte),Delay (Double), High (float), Low (float) |  |  |
| :BIT <n></n>                                                 |                                                  |       |                                                        |  |  |
| :STATe                                                       | OFF   ON   0   1                                 | 0     |                                                        |  |  |
| :DELay                                                       | -2.5e-9 to 2.5e-9                                | 0     |                                                        |  |  |
| [:LEVel]                                                     |                                                  |       |                                                        |  |  |
| :HIGH                                                        | -1.45 to 2                                       | 0.5   |                                                        |  |  |
| :LOW                                                         | -2 to 1.45                                       | 0     |                                                        |  |  |
| :DELay                                                       | -2.5e-9 to 2.5e-9                                | 0     |                                                        |  |  |
| :MODe                                                        | COMMon   SEParate                                | COMM  |                                                        |  |  |
| :VOLTage                                                     |                                                  |       |                                                        |  |  |
| [:LEVel]                                                     |                                                  |       |                                                        |  |  |
| :HIGH                                                        | -1.45 to 2                                       | 0.5   |                                                        |  |  |
| :LOW                                                         | -2 to 1.45                                       | 0     |                                                        |  |  |
| :MODe                                                        | COMMon   SEParate                                | COMM  | Level mode                                             |  |  |

## :DIGital:CLOCk{SDR|DDR}(?)

#### Description

Use this command to define if the clock rate is synchronous with the rising edge of each bit – DDR, or half the rate and synchronous with both the rising and falling edge of the digital bit - SDR. DDR is a short pulse of roughly 400 ps and SDR is a square pulse that has about 50% duty cycle. Note that this command has no effect on the properties of the instrument but only affects the behavior of the pulse that is generated through the digital POD.

#### **Parameters**

| Name | Туре     | Default | Description                                                                                                    |
|------|----------|---------|----------------------------------------------------------------------------------------------------|
| SDR  | Discrete | SDR     | Selects the SDR rate for the digital clock. This affects the clock output on the digital output connector only. The generate clock has a duty cycle of about 50%. Clock rate is equal to the rate of which the digital bits are generated. |
| DDR  | Discrete |         | Selects the DDR rate for the digital clock. This affects the clock output on the digital output connector only. The generated clock is half the rate of which the digital bits are generate.                                               |

#### Response

The WX2182C-D will return SDR, or DDR depending on the present setting.

## :DIGital:PORT{ 1|2|BOTH }(?)

#### Description

This command selects the active digital port for future programming command sequences. Subsequent commands affect the selected digital channel only. Note that when using only a single port (1 or 2) then each pattern is 16-bit whereas when using both ports each pattern is 32-bit

#### **Parameters**

| Name | Туре     | Default | Description                                                             |
|------|----------|---------|-------------------------------------------------------------------------|
| 1    | Discrete |         | Using this option, subsequence commands will affect bits 1 through 16.  |
| 2    | Discrete |         | Using this option, subsequence commands will affect bits 17 through 32. |
| ВОТН | Discrete | BOTH    | Using this option, subsequence commands will affect all bits.           |

#### Response

The WX2182C-D will return 1, 2, or BOTH depending on the present setting.

## :DIGital:PRESent? (?)

#### Description

Use this command to query whether a digital POD is hooked up on the rear-panel digital output connector. There are two connectors on the rear panel. Query port 1 using the commands: dig:port 1;:dig:pres?. To query port 2, use the commands: dig:port 2;:dig:pres?.

#### Response

The WX2182C-D will return 1 if a digital POD is present or 0 if no POD was detected.

## :DIGital[:STATe]{OFF|ON|0|1}(?)

#### Description

This command will set or query the state of the digital outputs. Note that for safety, the outputs always default to off, even if the last instrument setting before power down was on. The on/off setting affects all digital bits simultaneously on each channel.

#### **Parameters**

| Range | Туре     | Default | Description                                     |
|-------|----------|---------|-------------------------------------------------|
| 0-1   | Discrete | 0       | Sets the outputs of the digital bits on and off |

#### Response

The WX2182C-D will return 1 if the digital outputs are ON, or 0 if the digital outputs are OFF.

## :DIGital:DATA#<header><binary\_block>

#### Description

This command will download digital data to the WX2182C-D dedicated digital memory. Digital data is loaded to the WX2182C-D using high-speed binary transfer. A special command is defined by IEEE-STD-488.2 for this purpose. High-speed binary transfer allows any 8-bit bytes (including extended ASCII code) to be transmitted in a message. This command is particularly useful for sending large quantities of data. As an example, when writing to a single port (1 or 2), the next command will download to the generator an arbitrary block of data of 1,024 points

DIGital:DATA#42048<binary block>

This command causes the transfer of 2048 bytes of data (1024 digital patterns) into the digital memory. The <header> is interpreted this way:

- The ASCII "#" (\$23) designates the start of the binary data block.
- "4" designates the number of digits that follow.
- "2,048" is the even number of bytes to follow.

#### Note that:

- In order to download a 1,024 point block of digital data it is necessary to define a segment length of 2.048
- When writing to a single port one word is required to generate a single pattern and therefore, 2,048 bytes will define 1024 patterns.

 When writing to both ports, two words are required to generate a single pattern and therefore, 4,096 bytes will define 1024 patterns and the command will look as follows:

DIGital:DATA#44096<binary\_block>

The generator accepts digital samples as 16-bit integers, which are sent in two-byte words. The total number of bytes is dependent on whether writing to one of the ports or both. When writing to a single port each point is 16-bit or 1 word whereas when writing to both each point is 32-bit or 2 words. Therefore the total number of bytes is either twice or four times the number of patterns. As an example, 2,048 bytes are required to download 1,024 patterns to a single port whereas 4,096 bytes are required to download 1,024 patterns to both ports. The IEEE-STD-488.2 definition of Definite Length Arbitrary Block Data format is demonstrated in Figure 4-8.

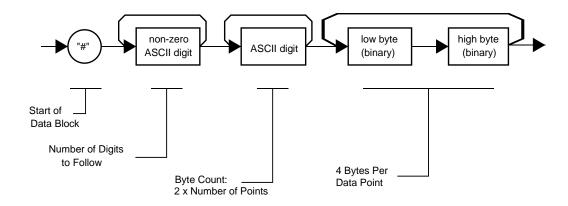

Figure 4-1, Definite Length Arbitrary Block Data Format

Transfer of definite length arbitrary block data must terminate with the EOI bit set. This way, carriage-return (CR – 0dH) and line feed (LF – 0aH) characters can be used as waveform data points and will not cause unexpected termination of the arbitrary block data.

<binary\_block>
 Represents digital pattern data.

The digital pattern data is made of 16-bit words however when downloading to a single port pattern data is 16-bit and when downloading to both the pattern data is 32-bit. For a single port programmers may choose to prepare the data in two bytes and arrange to download these two bytes in a sequence as shown in Figure 4-3. When downloading to both ports the data can be arranged in a sequence of four bytes as shown in figure 4-9.

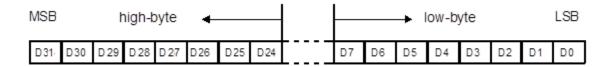

Figure 4-2, 32-bit Digital Pattern Data Representation

## :DIGital:PARameters#<header><binary\_block>

#### Description

This command will download an array of controls for the digital outputs. This array programs all bits simultaneously for their low and high voltage level and their relative delay in reference to the reference bit.

Parameter data for the digital bits is loaded to the WX2184 using high-speed binary transfer using the same technique as was described for the digital data download. Check the :DIGital:DATA# command above for information on the high-speed binary transfer preparation and download sequence.

The digital parameters data is made of 17 byte. Figure 4-10 shows a parameter sequence that is acceptable for the WX2184 when writing to a single port. Note that the last two bits are not available as a POD output and therefore data in those bytes is irrelevant for the programming sequence. Also, when writing to both ports there are 32 bits so when connected to two 14-bit pods bits 15,16, 31 and 32 are irrelevant

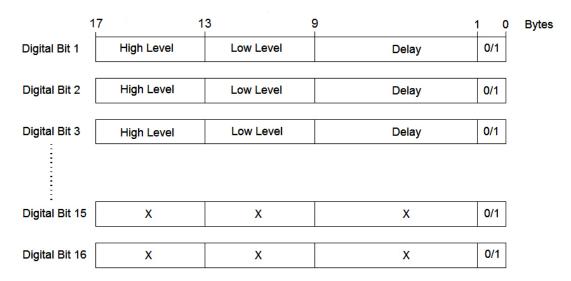

Figure 4-3. 17 Bytes Digital Pattern Parameters Data Representation

Note in the above:

Delay is programmed with 8 bytes - double float

High and low levels are programmed with 4 bytes - float

Output state is programmed with 1 byte – byte

Range and resolution of the various digital parameters are given in the following. Note that this command is not useful for the LVDS outputs on the rear panel of the 2184 as it programs the parameters that are associated with the digital POD only.

#### **Parameters**

| Name              | Туре     | Description                                          |
|-------------------|----------|------------------------------------------------------|
| <header></header> | Discrete | Provides information on the size of the binary block |

|                       |        | that contains pattern parameters data.                                                                        |
|-----------------------|--------|----------------------------------------------------------------------------------------------------|
| <br><br>dinary_block> | Binary | Block of binary data that contains delay, high and low level and output state parameters, as explained above. |

## :DIGital:BIT<n>[:STATe]{OFF|ON|0|1}(?)

#### Description

This command will set or query the state of individual digital output bit. Note that for safety, the outputs always default to off, even if the last instrument setting before power down was on. For global control of all bits, use the dig 0/1 command.

#### **Parameters**

| Range | Туре     | Default | Description                                    |
|-------|----------|---------|------------------------------------------------|
| 0-1   | Discrete | 0       | Sets the output of the digital bits on and off |

#### Response

The WX2182C-D will return 1 if the digital output is ON, or 0 if the digital output is OFF.

## :DIGital:BIT<n>:DELay<delay>(?)

#### Description

Use this command to set or query the delay for individual bits. Delay is referenced to the non-delayed position of the digital bit. This command does not affect the outputs when digital bit. This command does not affect the outputs when digital bit.

#### **Parameters**

| Name            | Range                     | Туре    | Default | Description                                                                                                    |
|-----------------|---------------------------|---------|---------|----------------------------------------------------------------------------------------------------|
| <delay></delay> | -2.00e-9<br>to<br>2.00e-9 | Numeric | 0       | Will set delay value for a specific bit <n>. The delay is referenced to the 0-delay position and is programmed in units of seconds.</n> |

#### Response

The WX2182C-D will return the present delay value in units of seconds. The returned value will be in standard scientific format (for example: 1 ns would be returned as 1e-9 – positive numbers are unsigned).

## :DIGital:BIT<n>:LEVel[:HIGH]<hi\_level>(?)

#### Description

Use this command to set or query the high level value for individual bits. This command does not affect the outputs when dig:volt:mode option is common.

#### **Parameters**

| Name                  | Range           | Туре    | Default | Description                                                                                           |
|-----------------------|-----------------|---------|---------|----------------------------------------------------------------------------------------------------|
| <hi_level></hi_level> | -1.45 to<br>2.0 | Numeric | 0.5     | Will set high level value for a specific bit <n>. The high level is programmed in units of volts.</n> |

#### Response

The WX2182C-D will return the present high level value in units of volts. The returned value will be in standard scientific format (for example: -100 mV would be returned as -100e-3 – positive numbers are unsigned).

## :DIGital:BIT<n>:LEVel:LOW<lo\_level>(?)

#### Description

Use this command to set or query the low level value for individual bits. This command does not affect the outputs when dig:volt:mode option is common.

#### **Parameters**

| Name                    | Range           | Туре    | Default | Description                                                                                          |
|-------------------------|-----------------|---------|---------|----------------------------------------------------------------------------------------------------|
| <low_level></low_level> | -2.0 to<br>1.45 | Numeric | 0       | Will set low level value for a specific bit <n>. The high level is programmed in units of volts.</n> |

#### Response

The WX2182C-D will return the present high level value in units of volts. The returned value will be in standard scientific format (for example: -100 mV would be returned as -100e-3 – positive numbers are unsigned).

## :DIGital:DELay<delay>(?)

#### Description

Use this command to set or query the global delay for the digital output bits. Delay is referenced to the nondelayed position of the digital bit. This command does not affect the outputs when dig:del:mode option is separate.

#### **Parameters**

| Name            | Range                     | Туре    | Default | Description                                                                                                    |
|-----------------|---------------------------|---------|---------|----------------------------------------------------------------------------------------------------|
| <delay></delay> | -2.00e-9<br>to<br>2.00e-9 | Numeric | 0       | Will set a global delay value for all digital bits. The delay is referenced to the 0-delay position and is programmed in units of seconds. |

#### Response

The WX2182C-D will return the present delay value in units of seconds. The returned value will be in standard scientific format (for example: 1 ns would be returned as 1e-9 – positive numbers are unsigned).

## :DIGital:DELay:MODE{COMMon|SEParate}(?)

#### Description

This command will set or query the state of the digital delay..

#### **Parameters**

| Name     | Туре     | Default | Description                                                                                                    |
|----------|----------|---------|----------------------------------------------------------------------------------------------------|
| COMMon   | Discrete | COMM    | Sets the delay mode to common. The dig:del command will jointly affect the delay parameter of all digital bits.             |
| SEParate | Discrete |         | Sets the delay mode to separate. The dig:bit <n>:del command will affect the delay parameter of a specific digital bit.</n> |

#### Response

The WX2182C-D will return COMM or SEP, depending on the present digital delay mode.

## :DIGital:VOLTage:[LEVel]:HIGH<hi\_level>(?)

#### Description

Use this command to set or query the global high level value for the digital output bits. This command does not affect the outputs when dig:volt:mode option is separate.

#### **Parameters**

| Name                  | Range           | Туре    | Default | Description                                                                                     |
|-----------------------|-----------------|---------|---------|-------------------------------------------------------------------------------------------------|
| <hi_level></hi_level> | -1.45 to<br>2.0 | Numeric | 0.5     | Will set high level value for all digital bits. The high level is programmed in units of volts. |

#### Response

The WX2182C-D will return the present high level value in units of volts. The returned value will be in standard scientific format (for example: -100 mV would be returned as -100e-3 – positive numbers are unsigned).

## :DIGital:VOLTage:[LEVel]:LOW<lo\_level>(?)

#### Description

Use this command to set or query the global high level value for the digital output bits. This command does not affect the outputs when dig:volt:mode option is separate.

#### **Parameters**

| Name                  | Range           | Туре    | Default | Description                                                                                   |
|-----------------------|-----------------|---------|---------|-----------------------------------------------------------------------------------------------|
| <lo_level></lo_level> | -2.0 to<br>1.45 | Numeric | 0       | Will set low level value for all digital bits. The low level is programmed in units of volts. |

#### Response

The WX2182C-D will return the present low level value in units of volts. The returned value will be in standard scientific format (for example: -100 mV would be returned as -100e-3 – positive numbers are unsigned).

## :DIGital:VOLTage:MODE{COMMon|SEParate}(?)

## Description

This command will set or query the state of the digital voltage setting.

#### **Parameters**

| Name     | Туре     | Default | Description                                                                                                    |
|----------|----------|---------|----------------------------------------------------------------------------------------------------|
| COMMon   | Discrete | COMM    | Sets the voltage mode to common. The dig:volt:high and dig:volt:low commands will jointly affect the amplitude level parameter of all digital bits.                 |
| SEParate | Discrete |         | Sets the voltage mode to separate. The dig:bit <n>:lev and dig:bit<n>:lev low commands will affect the amplitude level parameter of a specific digital bit.</n></n> |

#### Response

The WX2182C-D will return COMM or SEP, depending on the present digital voltage mode.

## Standard Waveforms Control Commands

Use this group to control the shape and parameters of the standard waveforms functions. The commands in this group will affect the output only when the WX2182C has been programmed to generate standard waveforms. In standard waveform mode, some waveform coordinates are stored in tables and some are computed every time a waveform is being selected or modified. Expect small delays after the commands have been sent, because the waveform is recomputed and refreshed with every command.

Factory defaults after \*RST are shown in the Default column. Parameter range and low and high limits are listed, where applicable. Use the commands in Table 4-7 to set up the WX2182C standard waveforms and their associated parameters.

Table 4-7, Standard Waveforms Control Commands Summary

| Keyword      | Parameter Form                             | Default | Notes                   |
|--------------|--------------------------------------------|---------|-------------------------|
| [:SOURce]    |                                            |         |                         |
| :FUNCtion    |                                            |         |                         |
| :SHAPe       | SINusoid   TRIangle   SQUare   RAMP   SINC | SIN     | Standard function shape |
|              | GAUSsian   EXPonential   NOISe   DC        |         |                         |
| :SINusoid    |                                            |         |                         |
| :PHASe       | 0 to 360                                   | 0       |                         |
| :TRlangle    |                                            |         |                         |
| :PHASe       | 0 to 360                                   | 0       |                         |
| :SQUare      |                                            |         |                         |
| :DCYCle      | 0 to 99.9                                  | 50      |                         |
| :RAMP        |                                            |         |                         |
| :DELay       | 0 to 99.99                                 | 10      |                         |
| :TRANsition  |                                            |         |                         |
| [:LEADing]   | 0 to 99.99                                 | 60      |                         |
| :TRAiling    | 0 to 99.99                                 | 30      |                         |
| :SINC        |                                            |         |                         |
| :NCYCle      | 4 to 100                                   | 10      |                         |
| :GAUSsian    |                                            |         |                         |
| :EXPonent    | 1 to 200                                   | 10      |                         |
| :EXPonential |                                            |         |                         |
| :EXPonent    | -100 to 100                                | -10     |                         |
| :DC          |                                            |         |                         |
| [:OFFSet]    | -1.5 to 1.5                                | 0       | DC coupled only         |

## :FUNCtion:SHAPe{SINusoid|TRlangle|SQUare|RAMP|SINC|GAUSsian|EXPonential|DC|NOISe}(?)

#### Description

Use this command to set or query the type of waveform that will be available at the output connector. This command will affect the WX2182C only when the standard waveforms output has been programmed. Select the standard waveforms using the *func:mode fix* command.

#### **Parameters**

| Name        | Туре     | Default | Description                                |
|-------------|----------|---------|--------------------------------------------|
| SINusoid    | Discrete | SIN     | Selects the built-in sine waveform.        |
| TRlangle    | Discrete |         | Selects the built-in triangular waveform.  |
| SQUare      | Discrete |         | Selects the built-in square waveform.      |
| RAMP        | Discrete |         | Selects the built-in ramp waveform.        |
| SINC        | Discrete |         | Selects the built-in sinc waveform.        |
| EXPonential | Discrete |         | Selects the built-in exponential waveform. |
| GAUSsian    | Discrete |         | Selects the built-in gaussian waveform.    |
| DC          | Discrete |         | Selects the built-in DC waveform.          |
| NOISe       | Discrete |         | Selects the built-in noise waveform.       |

#### Response

The WX2182C will return SIN, TRI, SQU, SPUL, RAMP, SINC, GAUS, EXP, DC, or NOIS depending on the selected waveform setting.

## :SINusoid:PHASe<phase>(?)

#### Description

Use this command to set or query the start phase for the standard sine waveform.

#### **Parameters**

| Name            | Range    | Туре    | Default | Description                                                                                                    |
|-----------------|----------|---------|---------|----------------------------------------------------------------------------------------------------|
| <phase></phase> | 0 to 360 | Numeric | 0       | Programs the start phase parameter in units of degrees. Sine phase resolution is 0.01° limited however at high frequencies, depending on the number of waveform points that are used to create the sine shape. |

#### Response

The WX2182C will return the present start phase value in units of degrees.

## :TRlangle:PHASe<phase>(?)

#### Description

Use this command to set or query the start phase for the standard triangular waveform.

#### **Parameters**

| Name            | Range    | Туре    | Default | Description                                                                                                    |
|-----------------|----------|---------|---------|----------------------------------------------------------------------------------------------------|
| <phase></phase> | 0 to 360 | Numeric | 0       | Programs the start phase parameter in units of degrees. Triangle phase resolution is 0.01° limited however at high frequencies, depending on the number of waveform points that are used to create the shape. |

#### Response

The WX2182C will return the present start phase value in units of degrees.

## :SQUare:DCYCle<duty\_cycle>(?)

#### Description

Use this command to set or query the duty cycle of the standard square waveform.

#### **Parameters**

| Name                      | Range         | Type    | Default | Description                                                                                                    |
|---------------------------|---------------|---------|---------|----------------------------------------------------------------------------------------------------|
| <duty_cycle></duty_cycle> | 0 to<br>99.99 | Numeric | 50      | Programs the duty cycle of the standard square waveform in units of percent. Duty cycle setting resolution is limited to 0.01% of the square wave period. |

#### Response

The WX2182C will return the present duty cycle value in units of percent.

## :RAMP:DELay<delay>(?)

#### Description

Use this command to set or query the delay of the standard ramp waveform. The delay parameter defines the time that will lapse from the waveform start to the first transition of the ramp period.

#### **Parameters**

| Name            | Range         | Туре    | Default | Description                                           |
|-----------------|---------------|---------|---------|-------------------------------------------------------|
| <delay></delay> | 0 to<br>99.99 | Numeric | 10      | Programs the ramp delay parameter in units of percent |

#### Response

The WX2182C will return the present ramp delay value in units of percent.

## :Ramp:TRANsition<rise>(?)

#### Description

Use this command to set or query the ramp transition time from low to high. The rise time parameter defines the time that will lapse from the first transition to high, until the ramp reaches its high-level value.

#### **Parameters**

| Name          | Range         | Туре    | Default | Description                                                |
|---------------|---------------|---------|---------|------------------------------------------------------------|
| <rise></rise> | 0 to<br>99.99 | Numeric | 60      | Programs the ramp rise time parameter in units of percent. |

#### Response

The WX2182C will return the present rise time value in units of percent.

## :RAMP:TRANsition:TRAiling<fall>(?)

#### Description

Use this command to set or query the ramp transition time from high to low. The fall time parameter defines the time that will lapse from the first transition to low, until the ramp reaches its low level value.

#### **Parameters**

| Name          | Range         | Туре    | Default | Description                                               |
|---------------|---------------|---------|---------|-----------------------------------------------------------|
| <fall></fall> | 0 to<br>99.99 | Numeric | 30      | Programs the ramp fall time parameter in units of percent |

#### Response

The WX2182C will return the present fall time value in units of percent.

## :SINC:NCYCle<N\_cycles>(?)

#### Description

Use this command to set or query the number of "0-crossings" of the standard SINC pulse waveform.

#### **Parameters**

| Name                | Range    | Туре                         | Default | Description                                      |
|---------------------|----------|------------------------------|---------|--------------------------------------------------|
| <n_cycle></n_cycle> | 4 to 100 | Numeric<br>(Integer<br>only) | 10      | Programs the number of zero-crossings parameter. |

#### Response

The WX2182C will return an integer number depending on the current number of zero-crossing value.

## :GAUSsian:EXPonent<exp>(?)

#### Description

Use this command to set or query the exponent for the standard Gaussian pulse waveform.

#### **Parameters**

| Name        | Range    | Туре                         | Default | Description                      |
|-------------|----------|------------------------------|---------|----------------------------------|
| <exp></exp> | 1 to 200 | Numeric<br>(Integer<br>only) | 10      | Programs the exponent parameter. |

#### Response

The WX2182C will return an integer number depending on the present exponent value.

## :EXPonential:EXPonent<exp>(?)

#### Description

Use this command to set or query the exponent for the standard exponential pulse waveform.

#### **Parameters**

| Name        | Range          | Туре                         | Default | Description                      |
|-------------|----------------|------------------------------|---------|----------------------------------|
| <exp></exp> | -100 to<br>100 | Numeric<br>(Integer<br>only) | -10     | Programs the exponent parameter. |

#### Response

The WX2182C will return an integer number, depending on the present exponent value.

## :DC<offset>(?)

#### Description

Use this command to set or query the offset of the DC function in units of volts.

#### **Parameters**

| Name              | Range          | Туре    | Default | Description                                                                                           |
|-------------------|----------------|---------|---------|----------------------------------------------------------------------------------------------------|
| <offset></offset> | -1.5 to<br>1.5 | Numeric | 0       | Programs the DC offset parameter in units of volts. Output amplifier path is automatically set to DC. |

#### Response

The WX2182C will return the present DC offset value in units of volts.

# Arbitrary Waveforms Control Commands

This group is used to control the arbitrary waveforms and their respective parameters. This will allow you to create segments and download waveforms. Using these commands, you can also define segment size and delete some or all unwanted waveforms from your memory.

#### **Generating Arbitrary Waveforms**

Arbitrary waveforms are generated from digital data points, which are stored in a dedicated waveform memory. Each data point has a vertical resolution of 14 bits (16,384 points), i.e., each sample is placed on the vertical axis with a precision of 1/16,384. The WX2182C has the following waveform memory capacity:

16M – standard memory configuration

32M – optional memory expansion

Each horizontal point has a unique address - the first being 00000 and the last depending on the memory option. In cases where smaller waveform lengths are required, the waveform memory can be divided into smaller segments.

When the instrument is programmed to output arbitrary waveforms, the clock samples the data points (one at a time) from address 0 to the last address. The rate at which each sample is replayed is defined by the sample clock rate parameter.

Unlike the built-in standard waveforms, arbitrary waveforms must first be loaded into the instrument's memory. Correct memory management is required for best utilization of the arbitrary memory. An explanation of how to manage the arbitrary waveform memory is given in the following paragraphs.

#### **Arbitrary Memory Management**

The arbitrary memory in comprised of a finite length of words. The maximum size arbitrary waveform that can be loaded into memory depends on the option that is installed in your instrument. The various options are listed in Chapter 1 of this manual. If you purchased the WX2182C within its basic configuration, you should expect to have 16 Meg words in each channel to load waveforms.

Waveforms are created using small sections of the arbitrary memory. The memory can be partitioned into smaller segments (up to 16k) and different waveforms can be loaded into each segment, each having a unique length. Minimum segment size is 192 points and can be increased by increments of 16 points. Information on how to partition the memory, define segment length and download waveform data to the WX2182C is given in the following paragraphs. The arbitrary waveform commands are listed in Table 4-8. Factory defaults after \*RST are shown in the Default column. Parameter range and low and high limits are listed, where applicable.

| Keyword          | Parameter Form                                   | Default | Notes                       |
|------------------|--------------------------------------------------|---------|-----------------------------|
| :TRACe           |                                                  |         |                             |
| [:DATA]          | # <header><binary_block></binary_block></header> |         | Waveform data array         |
| :DEFine          | <segment_#>,&lt;192 to 16(32)e6&gt;</segment_#>  |         | Segment and length          |
| :DEFine <n>?</n> | <n 1="" 32,000="" =="" to=""></n>                |         | Query length of seg <n></n> |
| :DELete          |                                                  |         |                             |
| [:NAME]          | 1 to 32,000                                      |         | Delete one segment          |
| :ALL             |                                                  |         | Delete all segments         |
| :POINts?         |                                                  |         | Queries waveform length     |
| :SELect          | 1 to 32,000                                      | 1       |                             |
| :SOURce          | BUS   EXTernal                                   | BUS     | Toggle control source       |
| :TIMing          | COHerent   IMMediate                             | СОН     | Select timing               |
| :SEGMent         |                                                  |         |                             |
| [:DATA]          | # <header><binary_block></binary_block></header> |         | Segment data array          |

Table 4-8, Arbitrary Waveforms Commands Summary

## :TRACe#<header><binary\_block>

#### Description

This command will download waveform data to the WX2182C waveform memory. Waveform data is loaded to the WX2182C using high-speed binary transfer. A special command is defined by IEEE-STD-488.2 for this purpose. High-speed binary transfer allows any 8-bit bytes (including extended ASCII code) to be transmitted in a message. This command is particularly useful for sending large quantities of data. As an example, the next command will download to the generator an arbitrary block of data of 1,024 points

TRACe#42048<binary\_block>

This command causes the transfer of 2,048 bytes of data (1,024 waveform points) into the active memory segment. The <neader> is interpreted this way:

- The ASCII "#" (\$23) designates the start of the binary data block.
- "4" designates the number of digits that follow.
- "2,048" is the even number of bytes to follow.

The generator accepts waveform samples as 16-bit integers, which are sent in two-byte words. Therefore, the total number of bytes is always twice the number of data points in the waveform. For example, 20000 bytes are required to download a waveform with 10,000 points. The IEEE-STD-488.2 definition of Definite Length Arbitrary Block Data format is demonstrated in Figure 4-4.

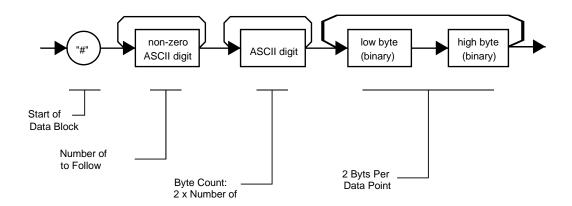

Figure 4-4, Definite Length Arbitrary Block Data Format

Transfer of definite length arbitrary block data must terminate with the EOI bit set. This way, carriage-return (CR – 0dH) and line feed (LF – 0aH) characters can be used as waveform data points and will not cause unexpected termination of the arbitrary block data.

<binary\_block>
 Represents waveform data.

The waveform data is made of 16-bit words however, programmers may choose to prepare the data in two bytes and arrange to download these two bytes in a sequence. Figure 4-5 shows a waveform word that is acceptable for the WX2182C. There are a number of points you should be aware of before you start preparing the data:

- 1. Waveform data points have 14-bit values 0x000 to 3xFFF.
- 2. Data point range is 0 to 16,383 decimal for the WX2182C. 0x000 corresponds to -2 V and 3xFFF corresponds to +2 V.
- 3. WX2182C data point 16,383 corresponds to full-scale amplitude setting. Point 8,192 corresponds to 0 V amplitude setting.

Figure 4-5 shows how to prepare the 16-bit word for a data point representation and Figure 4-6 shows how this data represents waveform and marker data and stop bit control.

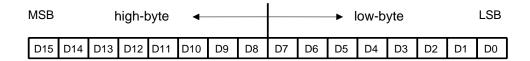

Figure 4-5, 16-bit Data Point Representation

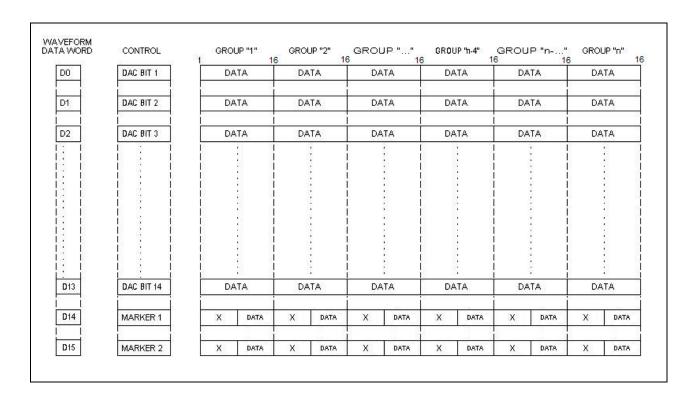

Figure 4-6, Waveform Data Word Representation

#### Notes:

- Each group of data contains 16 words and therefore, waveform data is programmed in multiples of 16 words.
- 2. "X" data in D14 and D15 implies that the first 8 words you can place are "don't care" data but the last 8 words contain marker position data. You may place markers at any position along the waveform, but the data can be programmed in the last 8 words of a group of 16 words. Note: Marker resolution is 2 sample clock cycles. Marker position is programmed in groups of 2 waveform points, therefore programming "1" at the last 8 words in D14 and D15 will automatically set markers 1 and 2 to "1" over 16 waveform points.
- 3. Use the following programming example to position the markers:

#### Conditions:

```
1. mark_pos%2 = 0; mark_width%2 = 0;
2. mark_pos+mark_width < wave length
Calculations:
marker_points = mark_width/2;

for(ii=0; ii<marker_points; ii++)
{
    wave_index = 8*((integer)(mark_pos/16) + 1) + mark_pos/2;
    mark_pos = mark_pos+2;</pre>
```

}

| P | ar | aı | n | e | te | rs |
|---|----|----|---|---|----|----|
|---|----|----|---|---|----|----|

| Name                  | Туре     | Description                                                                                         |  |
|-----------------------|----------|----------------------------------------------------------------------------------------------------|--|
| <header></header>     | Discrete | Contains information on the size of the binary bit that contains waveform coordinates.              |  |
| <br><br>dinary_block> | Binary   | Block of binary data that contains waveform data points (vertical coordinates), as explained above. |  |

## :TRACe:DEFine<segment\_#>,<length>

#### Description

Use this command to define the size of a specific memory segment. The final size of the arbitrary memory is 16,000,000 points (32,000,000 points optional). The memory can be partitioned to smaller segments, up to 32,000 segments. The total length of memory segments cannot exceed the size of the waveform memory.

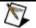

#### NOTE

The WX2182C operates in interlaced mode where thirty-two memory cells generate one byte of data. Therefore, segment size can be programmed in numbers evenly divisible by 16 only. For example, 2112 bytes is an acceptable length for a binary block. 2110 is not a multiple of 16 and therefore the generator will generate an error message if this segment length is used.

| <b>Parameters</b> |
|-------------------|
|-------------------|

| Name                    | Range    | Туре                      | Default | Description                                                                                                    |
|-------------------------|----------|---------------------------|---------|----------------------------------------------------------------------------------------------------|
| <segment_#></segment_#> | 1 to 32k | Numeric<br>(integer only) | 1       | Selects the segment number of which will be programmed using this command.                                                                                                    |
| <length></length>       | 192 to n | Numeric<br>(integer only) |         | Programs the size of the selected segment. Minimum segment length is 192 points. The maximum (n) is limited by the size of the installed memory. Segment size can be programmed with increments of 16 points. |

## :TRACe:DELete<segment\_#>

#### Description

This command will delete a predefined segment from the working memory. The memory space that is being freed will be available for new waveforms, as long as the new waveform will be equal or smaller in size to the deleted segment. If the deleted segment is the last segment, then the size of another waveform written to the same segment is not limited. For example, let's consider two segments: the first being a 1024-point waveform and the second with 320 points. If you delete segment 1, you can reprogram another

waveform to segment 1 with size to 1024 points. If you reprogram segment 1 with more than 1024 points, the instrument will generate an error and will not accept this waveform. On the other hand, if you delete segment 2, which was the last segment you programmed, you can reprogram this segment with waveforms having length limited only by the size of the remaining memory space.

#### **Parameters**

| Name                    | Range    | Туре                      | Default | Description                                         |
|-------------------------|----------|---------------------------|---------|-----------------------------------------------------|
| <segment_#></segment_#> | 1 to 16k | Numeric<br>(integer only) | 1       | Selects the segment number of which will be deleted |

#### :TRACe:DELete:ALL

#### Description

This command will delete all predefined segments and will clear the entire waveform memory space. This command is particularly important in case you want to defragment the entire waveform memory and start building your waveform segments from scratch.

#### :TRACe:POINts?

#### Description

This command will query the number of points that were used for building up the active waveform.

#### Response

The WX2182C will return the active waveform length as an integer number.

## :TRACe:SELect<segment\_#>(?)

#### Description

Use this command to set or query the active waveform segment at the output connector. By selecting the active segment, you are performing two functions:

- 1. Successive: TRAC commands will affect the selected segment.
- The SYNC output will be assigned to the selected segment. This behavior is especially important for sequence operation, where multiple segments form a large sequence. In this case, you can synchronize external devices exactly to the segment of interest.

#### **Parameters**

| Name                    | Range    | Туре           | Default | Description                        |
|-------------------------|----------|----------------|---------|------------------------------------|
| <segment_#></segment_#> | 1 to 32k | Numeric        | 1       | Selects the active segment number. |
| _                       |          | (Integer only) |         |                                    |

#### Response

The WX2182C will return the active waveform segment number.

## :TRACe:SELect:SOURce{BUS|EXTernal}(?)

#### Description

Use this command to set or query the source of the segment select command. This defines from where the select command is expected to be received, causing a waveform segment change. Using the BUS option, waveforms can be selected using remote commands only. The EXT option transfers the control to a rear panel connector that allows dynamic selection of the active waveform segment. The rear panel connector has 9 pins of which 8 are used for parallel control bits and one line is used for data validation. Using the external waveform control, one can dynamically select a waveform from a preprogrammed list of 256 waveforms. The transition characteristics from waveform segment to another is programmed using the *trac:sel::tim* command.

#### **Parameters**

| Name     | Туре     | Default | Description                                                                                                    |
|----------|----------|---------|----------------------------------------------------------------------------------------------------|
| BUS      | Discrete | BUS     | Defines that waveform segments will be switched only when a remote command has been received.                                                                             |
| EXTernal | Discrete |         | Defines that the segment control is transferred to a rear panel connector. The connector has 8 bits of parallel control lines that can switch between up to 256 segments. |

#### Response

The WX2182C will return BUS, or EXT depending on the present segment jump setting.

## :TRACe:SELect:TIMing{COHerent|IMMediate}(?)

#### Description

Use this command to set or query the timing characteristics of the trace select command. This defines how the generator transitions from waveform to waveform. Use the coherent option to let the waveform complete before it jumps to the next waveform. Applications that require an unconditional jump can use the immediate option, where the generation of the current waveform is aborted and the new waveform is started immediately thereafter. This command affects the segment transition timing, regardless if the segment control is from remote or from the rear panel connector.

#### **Parameters**

| Name      | Туре     | Default | Description                                                                                                    |
|-----------|----------|---------|----------------------------------------------------------------------------------------------------|
| COHerent  | Discrete | COH     | Defines that when a new waveform segment is selected, the transition to the new waveform will occur only when the current waveform has reached its end point.                                                              |
| IMMediate | Discrete |         | Defines that when a new waveform segment is selected, the current waveform will be aborted and the transition to the new waveform will occur immediately, without waiting for the current waveform to reach its end point. |

#### Response

The WX2182C will return COH, or IMM depending on the present segment jump timing setting.

## :SEGMent#<header><binary\_block>

#### Description

This command will partition the waveform memory to smaller segments hence speeding up memory segmentation. The idea is that waveform segments can be built as one long waveform and then just use this command to split the memory to the appropriate memory segments. In this way, there is no need to define and download waveforms to individual segments.

Using this command, segment table data is loaded to the WX2182C using high-speed binary transfer in a similar way to downloading waveform data with the trace command. High-speed binary transfer allows any 8-bit bytes (including extended ASCII code) to be transmitted in a message. This command is particularly useful for large number of segment. As an example, the next command will generate three segments with 12 bytes of data that contains segment size information.

SEGment#212<binary\_block>

This command causes the transfer of 12 bytes of data (3 segments) into the segment table buffer. The <header> is interpreted this way:

- The ASCII "#" (\$23) designates the start of the binary data block.
- "2" designates the number of digits that follow.
- "12" is the number of bytes to follow. This number must divide by 4.

The generator accepts binary data as 32-bit integers, which are sent in two-byte words. Therefore, the total number of bytes is always 4 times the number of segments. For example, 36 bytes are required to download 9 segments to the segment table. The IEEE-STD-488.2 definition of Definite Length Arbitrary Block Data format is demonstrated in Figure 4-4. The transfer of definite length arbitrary block data must terminate with the EOI bit set. This way, carriage-return (CR - OdH) and line feed (LF - OaH) characters can be used as segment table data points and will not cause unexpected termination of the arbitrary block data.

The segment table data is made of 32-bit words however, the GPIB link has 8 data bus lines and accepts 8-bit words only. Therefore, the data has to be prepared as 32-bit words and rearranged as six 8-bit words before it can be used by the WX2182C as segment table data. Figure 4-7 shows how to prepare the 32-bit word for the segment start address and size. Actually, only size is required because the segments are automatically numbered and their relative start address is automatically placed at the end of the last memory segment.

There are a number of points you should be aware of before you start preparing the data:

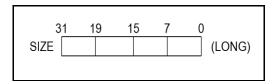

Figure 4-7, Segment Size Array Example

1. Each channel has its own segment table buffer. Therefore, make sure you selected the correct active

- channel (with the INST:SEL command) before you download segment table data to the generator.
- 2. SEGM# command overrides segment definitions, similar to the TRAC:DEL:ALL command.
- 3. Minimum number of segments is 1; maximum number of segments is 16,000
- 4. Maximum segment size depends on your installed option. With the basic WX2182C you can program maximum 16M in one segment.
- 5. Segment table data has 32-bit values of which are used for segment size. Therefore, Data for each segment must have 4 bytes.
- 6. The number of bytes in a complete segment table must divide by 4. The WX2182C has no control over data sent to its segment table during data transfer. Therefore, wrong data and/or incorrect number of bytes will cause erroneous memory partition.
- 7. The sample program below demonstrates the usage of the SEGM# command. This example generates a segment table with four entries: Segment 1 = 640 points, segment 2 = 1,024 points, segment 3 = 2,048 and segment 4 = 20,480 points. Regardless if you previously had any segments defined previously, the segment index will start from 1 to n.

```
UINT_32 seg_data_inf[4], total_buff_bytes_num;
seg_data_inf[0] = 640;
seg_data_inf[1] = 1024;
seg_data_inf[2] = 2048;
seg_data_inf[3] = 20480;
total_buff_bytes_num = 4 * num_of_segments;
digits_num = (UINT_32)(log10((double) total_buff_bytes_num) +1.0);
sprintf(cmd_str,":segm #%d%d", digits_num, total_buff_bytes_num);
sendCmdNoNL (cmd_str);
h vi.dwlData((unsigned char *)seg_data_inf, total_buff_bytes_num);
```

- 8. SEGM# command is extremely useful in case you need to define and download waveforms to a large number of segments otherwise, you would be using the TRAC:DEF command to define individual segments. In this case, you can further save programming sequences and download time by combining and downloading all of your waveform segments in one download command. Since segment definition does not modify memory contents, you can either download the waveform and then slice the memory segments or reverse the procedure; Either way, the process of downloading one waveform and then define the entire segment table with one command makes this process extremely efficient.
- 9. Unlike downloading individual waveforms to individual segments, one has to prepare a combined waveform for this one-shot download of multiple waveform segments. Information and considerations are provided in the trac#.

Consider the three segments as shown in the next figure, marked as segment 1, 400 points long, segment 2, 3,000 points long and segment 3, 5,000 points long. You can define each segment separately using the trac:def command and then, download waveform data to each defined memory segment.

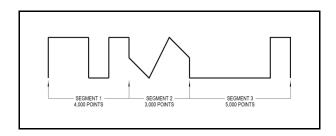

Figure 4-8, Multiple Segment Download Array Example

Now consider that you intend to use the SEGM# command and therefore you'd like to combine the three waveform segments into one single waveform. The following figure demonstrates how the new waveform looks like:

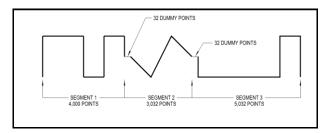

Figure 4-9, Single Segment Download Array Example

Notice that besides the first waveform, each of the following waveforms is artificially expanded by 32 dummy points right at the beginning of the segment. The value of these points should be the same as the value of the first point of the waveform segment. So now, the combined length of the three waveform segments is 4,000+3,000+64 = 12,064 points. And the header for the data download command should look as follows:

#### TRACe#624128<br/>binary\_block>

Where 6 defines that 6 digits will follow and 24128 is the number of bytes that will be downloaded using the binary download process. Explanation on the TRACe# command is given in the Arbitrary Waveform Commands section of this manual.

#### **Parameters**

| Name              | Туре   | Description                                                          |
|-------------------|--------|----------------------------------------------------------------------|
| <br>dinary_block> | Binary | Block of binary data that contains information on the segment table. |

# Sequenced Waveforms Control Commands

This group is used to control the sequenced waveforms and their respective parameters. This will allow you to create multiple sequence tables and modify segment loops and links. Also, use these commands to add or delete sequences from your instrument.

#### **Generating Sequenced Waveforms**

Sequenced waveforms are made of a number of arbitrary waveforms, which can be linked and looped in user-programmable order. Sequenced waveforms are generated from waveforms stored in the WX2182C as memory segments. Therefore, before a sequence can be used, download waveform segments to the arbitrary memory. Information on how to partition the memory and how to download waveforms is given in this chapter

An example of how sequenced waveforms work is demonstrated in figures 1-8 through 1-10. The sequence generator lets you link and loop segments in user-defined order. Figure 1-11 shows a sequence of waveforms that were stored in three different memory segments.

In general, sequences can be built one step at a time, using the seq:def command. The one-step method is slow and tedious. However, it allows better control for one who just begins his first sequence programming. Advanced users can download a complete sequence table using the binary sequence download option. The latter is much faster for applications requiring large sequence tables. Use the information below to understand sequence commands and how to implement them in your application.

The sequenced waveforms commands are listed in Table 4-9. Factory defaults after \*RST are shown in the Default column. Parameter range and low- and high-limits are listed, where applicable.

| Keyword   | Parameter Form                                                                | Default | Notes                                                 |
|-----------|-------------------------------------------------------------------------------|---------|-------------------------------------------------------|
| [:SOURce] |                                                                               |         |                                                       |
| :SEQuence |                                                                               |         |                                                       |
| :ADVance  | AUTOmatic   ONCE   STEPped                                                    | AUTO    |                                                       |
| :PREStep  | WAVE   DC                                                                     | WAVE    | Special mode active in continuous and BUS source only |
| [:DATA]   | # <data_array></data_array>                                                   |         | Sequence data array                                   |
| :DEFine   | <step>,<segment_#>,<loops>,<jump_flag></jump_flag></loops></segment_#></step> |         | 3 step is minimum                                     |
| :DELete   |                                                                               |         |                                                       |
| [:NAME]   | 1 to 1,000                                                                    |         |                                                       |

Table 4-9, Sequence Control Commands

:ALL

| Keyword  | Parameter Form              | Default | Notes                                          |
|----------|-----------------------------|---------|------------------------------------------------|
| :JUMP    |                             |         |                                                |
| [:EVENt] | BUS   EVENt                 | BUS     | Toggle jump source                             |
| :LENGth  | 3 to 49,152                 |         | Optional definition                            |
| :SELect  | 1 to 1,000                  |         |                                                |
| :SOURce  | BUS   EXTernal              | BUS     | Toggle control source                          |
| :TIMing  | COHerent   IMMediate        | СОН     | Jump timing                                    |
| :PREStep | WAVE   DC                   | WAVE    | DC is active in continuous and BUS source only |
| :ONCe    |                             |         |                                                |
| :COUNt   | 1 to 16,777,216             |         |                                                |
| :SYNC    |                             |         |                                                |
| :LOCK    | <step_number></step_number> | 1       | Sync position                                  |

Table 4-9, Sequence Control Commands (Continued)

# :SEQuence:ADVance{AUTOmatic|ONCE|STEPped}(?)

# Description

This command will select the sequence advance mode. It defines how the output advances through the sequence steps. There are three advance modes: automatic, once and stepped.

In automatic advance mode, the routine goes through the steps automatically and if there are no jump flag, the sequence will end and then start over automatically. If a loop counter other than 1 is programmed for a specific step in the sequence, the step will loop n times and then automatically advance to the next step. The jump flag inhibits the progression to the next step until a valid signal at the event input releases the step to jump.

In once advance mode, the routine goes through the steps automatically and if there are no jump flags, the sequence will end and idle on a specific waveform, depending on the selected run mode. If the once counter is programmed to a value other than 1, the sequence will repeat itself n times. If a loop counter other than 1 is programmed for a specific step in the sequence, the step will loop n times and then automatically advance to the next step. The jump flag inhibits the progression to the next step, until a valid signal at the event input releases the step to jump.

In stepped advance mode, the routine goes through the steps only after a valid event signal. When the sequence is complete, the sequence repeats itself with valid event signals. Jump flags are ignored in stepped mode, but a loop counter other than 1 will repeat the step for n times with each event, before advancing to the next step.

| Parameters |          |         |                                                                                                    |
|------------|----------|---------|----------------------------------------------------------------------------------------------------|
| Name       | Туре     | Default | Description                                                                                                    |
| AUTOmatic  | Discrete | AUTO    | Specifies continuous advance where the generator steps continuously to the end of the sequence table and repeats the sequence from the start. For example, if a sequence is made of three segments 1, 2 and 3, the sequence will generate an infinite number of 1,2,3,1,2,3,1,2,3 waveforms. Of course, each link (segment) can be programmed with its associated loop (repeat) number and jump flag to inhibit advancement until an event signal has been received. |
| ONCE       | Discrete |         | This selects the once sequence advance mode, where the generator steps through the sequence table once automatically, except if the seq:once:coun programmed a value greater than 1.                                                                                                    |
| STEPped    | Discrete |         | Specifies the stepped sequence advance mode, where the generator steps to the next waveform only when a valid event signal has been received.                                                                                                    |

# Response

The WX2182C will return the AUTO, ONCE, or STEP depending on the present sequence advance mode setting.

# :SEQuence#<header><data\_array>

#### Description

This command will build a complete sequence table in one binary download. In this way, there is no need to define and download individual sequencer steps. Using this command, sequence table data is loaded to the WX2182C using high-speed binary transfer in a similar way to downloading waveform data with the trace command. High-speed binary transfer allows any 8-bit bytes (including extended ASCII code) to be transmitted in a message. This command is particularly useful for long sequences that use a large number of segments and sequence steps. As an example, the next command will generate three-step sequence with 24 bytes of data that contains segment number, loops and jump flag option.

SEQuence#224<data array>

This command causes the transfer of 24 bytes of data (3-step sequence) to the sequence table buffer. The <header> is interpreted this way:

- The ASCII "#" (\$23) designates the start of the binary data block.
- "2" designates the number of digits that follow.
- "24" is the number of bytes to follow. This number must divide by 8.

The generator accepts binary data as 64-bit integers, which are sent in two-byte words. Therefore, the total number of bytes is always eight times the number of sequence steps. For example, 24 bytes are required to download 3 sequence steps to the sequence table. The transfer of definite length arbitrary block data must terminate with the EOI bit set. This way, carriage-return (CR – 0dH) and line feed (LF – 0aH) characters can

be used as sequence data and will not cause unexpected termination of the arbitrary block data.

The code below demonstrates the data structure and the below figure shows how to prepare the 64-bit word for the sequence step, number of loops and jump flag option.

```
typedef struct
{
UINT_32 loops;
   UINT_16 segment_number;
   UINT_16 jump_flag;
}
seqTableEntry t;
```

There are a number of points you should be aware of before you start preparing the data:

- 1. Each channel has its own sequence table buffer. Therefore, make sure you select the correct active channel (with the INST:SEL command) before you download sequence table data to the generator
- 2. Minimum number of sequencer steps is 3; maximum number is 32,768
- 3. The number of bytes in a complete sequence table must divide by 8. The Model WX2182C has no control over data sent to its sequence table during data transfer. Therefore, wrong data and/or incorrect number of bytes will cause erroneous sequence partition
- 4. Step numbers are assigned automatically in the same order as the structure is built. The first 8-byte structure forms step number 1 and the last, form step number n. As an example, for 100 steps sequence, one should build an array of 100 seqTableEntry t; entries.

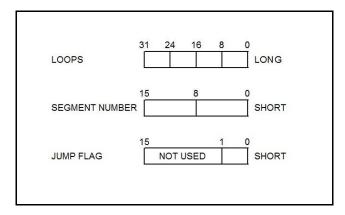

Figure 4-10, 64-bit Sequence Table Download Format

| Parameters                |          |         |                                                                                             |
|---------------------------|----------|---------|---------------------------------------------------------------------------------------------|
| Name                      | Type     | Default | Description                                                                                 |
| <header></header>         | Discrete |         | Sequence table header, defines the length of the binary <a href="https://data_array"></a> . |
| <data_array></data_array> | Binary   |         | Block of binary data that contains information on the sequence table.                       |

# :SEQuence:DEFine<step>,<segment\_#>,<loops>,<jump\_flag>

# Description

Use this command to create a sequence table. It defines all of the parameters that are associated with the sequence step such as: step number, segment number, loops and jump flag. Each step

in a sequence table must be programmed separately, except if the seq:data command is used to download a complete table in binary code. The seq:leng command can be used to first predefine the length of the sequence table. However, the length is adjusted automatically to the number of entries when the seq:def commands program each step.

#### **Parameters**

| Name                    | Range          | Туре                   | Description                                                                                                    |
|-------------------------|----------------|------------------------|----------------------------------------------------------------------------------------------------|
| <step></step>           | 1 to<br>16,000 | Numeric (integer only) | Programs the step in the sequence table. Steps are indexed from 1 to 16,000 and must be programmed in an ascending order. Empty step locations in a sequence table are not permitted. Minimum number of steps required to create a sequence is 3.                           |
| <segment_#></segment_#> | 1 to<br>16,000 | Numeric (integer only) | Assigns a waveform segment to a specific step number. When encountered in the sequence table, the waveform that is associated with the step will be generated.                                                                                                    |
| <loops></loops>         | 1 to 1M        | Numeric (integer only) | Programs the repeat number of loops that a specific step will play, before advancing to the next step in the sequence.                                                                                                    |
| <jump_flag></jump_flag> | 0-1            | Boolean                | This flag specifies if the sequence will advance or hold on<br>a specific step. "0" flag specifies normal advance, "1" flag<br>specifies that the output will dwell on the current step and<br>will advance to the next step only after a valid event has<br>been received. |

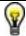

# TIP

The WX2182C attempts to rebuild the sequence table and restart the sequence every time you use the *seq:def* command, while your generator is in sequenced operating mode. Therefore, sending this command in sequenced mode will slow the programming process and the operation of the generator. Using the *seq:def* command in FIX or USER mode will greatly speed up programming time. Sequencer steps are programmed from 1 to 16,000. However, minimum number of steps to create a sequence is 3.

# :SEQuence:DELete<sequence\_#>

# Description

The WX2182C can store up to 1,000 different sequences for each channel. Use this command to delete unwanted sequences and to free memory space for fresh sequence tables. You can remove individual sequences regardless of their indexed order. For example, you can delete sequences 4, 7 and 15. Restoring deleted sequences is not a problem except their length must be equal or less than the deleted size. If you are not sure what to do, use the seq:del:all command and reprogram the entire sequence list.

#### **Parameters**

| Name                      | Range         | Туре                   | Default | Description                                            |
|---------------------------|---------------|------------------------|---------|--------------------------------------------------------|
| <sequence_#></sequence_#> | 1 to<br>1,000 | Numeric (integer only) | 1       | Selects a specific sequence name that will be deleted. |

# :SEQuence:DELete:ALL

# Description

Use this command to delete all sequences and to free space for fresh sequence tables.

# :SEQuence:JUMP{BUS|EVENt}(?)

# Description

Use this command to set or query the source of the jump signal. The jump signal is required for Auto and Stepped advance sequence modes. In Auto advance mode, the sequence will advance through the steps automatically until a jump bit = "1" is encountered, which will cause the generator to dwell on the step until a valid jump signal is asserted. In Stepped mode, the jump signal is required for every step to advance to the next waveform in the sequence ladder.

#### **Parameters**

| Name  | Туре     | Default | Description                                                                                                    |
|-------|----------|---------|----------------------------------------------------------------------------------------------------|
| BUS   | Discrete | BUS     | Defines that the sequence will advance to the next step only when a remote trigger command such as *trg has been received.   |
| EVENt | Discrete |         | Defines that the sequence will advance to the next<br>step only when a valid signal has been asserted to<br>the Event input. |

# Response

The WX2182C will return BUS, or EVEN depending on the present sequence jump setting.

# :SEQuence:LENGth<length >(?)

# Description

Use this command to define or query the number of steps that will be programmed in a specific sequence table. Note that this command is optional if you program the sequence table using the seq:data# command, as this later command will automatically build the table with the number of programmed steps.

# **Parameters**

| Name              | Range          | Type                      | Default | Description                                                                       |
|-------------------|----------------|---------------------------|---------|-----------------------------------------------------------------------------------|
| <length></length> | 3 to<br>49,152 | Numeric<br>(integer only) | 3       | Defines the number of steps that will be programmed in a specific sequence table. |

# Response

The WX2182C will return the present length value of the active sequence.

# :SEQuence:PREStep{WAVE|DC}(?)

# Description

This command is valid only for armed continuous operation and where the selected arming event is BUS. This command is available from remote only and will not operate from exercising front panel controls. This command modifies the normal operation of the sequencer in such a way that it places a blank DC segment in front of the sequence table so, the first time the sequence is selected, a DC signal is present at the output and when triggered for the first time, the sequences steps to its first active waveform in the sequence table. At the end of the sequence, the sequence repeats itself without using the blank DC pre-step until aborted by the user.

#### **Parameters**

| Name | Туре     | Default | Description                                                                                                    |
|------|----------|---------|----------------------------------------------------------------------------------------------------|
| WAVE | Discrete | WAVE    | This is the default option where immediately when a sequence function is selected, the first waveform in the sequence table is replayed till a legal event occurs that increments the waveform to the next step in the sequence table. |
| DC   | Discrete |         | This is a special option that places a blank DC waveform in front of the sequence table but is not considered part of the sequence table.                                                                                              |

# Response

The WX2182C will return WAVE, or DC depending on the present sequence pre-step setting.

# :SEQuence:SELect<sequence\_#>(?)

# Description

Use this command to query or select an active sequence number to be generated at the output connector. Each channel can store up to 1,000 different sequence tables. By selecting the active sequence, successive *seq:def* commands will affect the selected sequence only.

#### **Parameters**

| Name                      | Range         | Туре                       | Default | Description                                                                                     |
|---------------------------|---------------|----------------------------|---------|-------------------------------------------------------------------------------------------------|
| <sequence_#></sequence_#> | 1 to<br>1,000 | Discrete<br>(Integer only) | 1       | Selects an active sequence number. Subsequent programming will affect the active sequence only. |

#### Response

The WX2182C will return the active sequence number.

# :SEQuence:SELect:SOURce{BUS|EXTernal}(?)

#### Description

Use this command to set or query the source of the sequence select command. This defines from where the select command is expected to be received, causing a sequence change. Using the BUS option, sequences can be selected using remote commands only. The EXT option transfers the control to a rear panel connector that allows dynamic selection of the active sequence. The rear panel connector has 9 pins, of which 8 are used for parallel control bits, and one line is used for data validation. Using the external sequence control, one can dynamically select a sequence from a preprogrammed list of 256 sequences. The transition characteristics from sequence to another is programmed using the *seq:sel::tim* command.

| Parameters |          |         |                                                                                                    |
|------------|----------|---------|----------------------------------------------------------------------------------------------------|
| Name       | Туре     | Default | Description                                                                                                    |
| BUS        | Discrete | BUS     | Defines that sequences will be switched only when a remote command has been received.                                                                                       |
| EXTernal   | Discrete |         | Defines that the sequence control is transferred to a rear panel connector. The connector has 8 bits of parallel control lines that can switch between up to 256 sequences. |

# Response

The WX2182C will return BUS, or EXT depending on the present sequence select setting.

# :SEQuence:SELect:TIMing{COHerent|IMMediate}(?)

# Description

Use this command to set or query the timing characteristics of the sequence select command. This defines how the generator transitions from sequence to sequence. Use the coherent option to let the sequence complete, before it jumps to the next sequence. Applications that require an unconditional jump can use the immediate option, where the generation of the current sequence is aborted and the new sequence is started immediately thereafter. This command affects the sequence transition timing, regardless if the sequence control is from remote or from the rear panel connector.

#### **Parameters**

| Name      | Туре     | Default | Description                                                                                                    |
|-----------|----------|---------|----------------------------------------------------------------------------------------------------|
| COHerent  | Discrete | COH     | Defines that when a new sequence is selected, the transition to the new sequence will occur only when the current sequence has reached its end point.                                                              |
| IMMediate | Discrete |         | Defines that when a new sequence is selected, the current sequence will be aborted and the transition to the new sequence will occur immediately, without waiting for the current sequence to reach its end point. |

# Response

The WX2182C will return COH, or IMM depending on the present sequence select timing setting.

# :SEQuence:ONCE:COUNt<loops>(?)

# Description

Use this command to set or query the number of loops that a sequence will execute when its advance mode is programmed to ONCE. If a value other than 1 is programmed in the once counter database, then the sequence will execute to its last waveform and then return to an idle state. The sequence repeats n times, depending on the setting of the *seq:once:coun* command.

# **Parameters**

| Name            | Range                  | Туре                      | Default | Description                                          |
|-----------------|------------------------|---------------------------|---------|------------------------------------------------------|
| <loops></loops> | 1 to<br>16,777,2<br>16 | Numeric<br>(integer only) | 1       | Programs the loop counter for the once advance mode. |

# Response

The WX2182C will return the active once loop counter value.

# :SEQuence:SYNC:LOCK<step\_number>(?)

# Description

By default, the sequence generates a sync pulse on step number 1 of the sequence table. Use this command to move the sync output pulse to different steps. The width of the sync pulse is equal to the length of the waveform that is associated with it.

#### **Parameters**

| Name                        | 7         | Гуре                     | Default | Description                                                                    |
|-----------------------------|-----------|--------------------------|---------|--------------------------------------------------------------------------------|
| <step_number></step_number> | 1 to 16 k | Numeric<br>(integer only | 1<br>′) | Programs the sync pulse to a required position along the sequence table steps. |

# Response

The WX2182C will return an integer number depending on the current sync lock setting.

# Advanced Sequencing Control Commands

This group is used to control a special incidence of the sequence generator where sequences, and not segments, are sequenced. Unlike the standard sequence generator that can store up to 1000 different sequence scenarios, the advanced sequencing generator can store only one sequence.

# **Generating an Advanced Sequence**

The advanced sequence generator is similar to the standard sequence generator, except the sequence is made of sequences that were preloaded and stored in individual sequence tables. The advanced sequence generator has the ability to link and loop these sequences in user-programmable order.

If you already built and used standard sequence tables then the procedure of building an advanced sequencing table is very similar. There are a number of tools that you can use to build an advanced sequencing table.

In general, the advanced sequence table is built one step at a time using the aseq:def command. The one-step method is slow and tedious. However, it allows better control for someone who is just beginning their first sequence programming. Use the information below to understand the advanced sequencing commands and how to implement them in your application.

The advanced sequencing commands are listed in Table 4-10. Factory defaults after \*RST are shown in the Default column. Parameter range and low-and high-limits are listed, where applicable.

| Keyword    | Parameter Form                                                                  | Default | Notes               |
|------------|---------------------------------------------------------------------------------|---------|---------------------|
| [:SOURce]  |                                                                                 |         |                     |
| :ASEQuence |                                                                                 |         |                     |
| :ADVance   | AUTOmatic   ONCE   STEPped                                                      | AUTO    |                     |
| :DEFine    | <step>,<sequence_#>,<loops>,<jump_flag></jump_flag></loops></sequence_#></step> |         | 3 step is minimum   |
| :DELete    |                                                                                 |         | Deletes table       |
| :LENGth    | 3 to 1,000                                                                      |         | Optional definition |
| :ONCe      |                                                                                 |         |                     |
| :COUNt     | 1 to 1,048,575                                                                  |         |                     |
| :SYNC      |                                                                                 |         |                     |
| :LOCK      | <1 to 1,000>                                                                    | 1       | Sync position       |

Table 4-10, Sequence Control Commands

# :ASEQuence:ADVance{AUTOmatic|ONCE|STEPped}(?)

# Description

This command will select the sequence advance mode, which defines how the output advances through the sequencer steps. There are three advance modes: automatic, once and stepped.

In automatic advance mode, the routine goes through the steps automatically and if there are no jump flag, the sequence will end and then start over automatically. If a loop counter other than 1 is programmed for a specific step in the sequence, the step will loop n times and then automatically advance to the next step. The jump flag inhibits the circulation to the next step, until a valid signal at the event input releases the step to jump.

In once advance mode, the routine goes through the steps automatically and if there are no jump flag, the sequence will end and idle on a specific sequence, depending on the selected run mode. If the once counter is programmed to a value other than 1, the sequence will repeat itself n times. If a loop counter other than 1 is programmed for a specific step in the sequence, the step will loop n times and then automatically advance to the next step. The jump flag inhibits the propagation to the next step, until a valid signal at the event input releases the step to jump.

In stepped advance mode, the routine goes through the steps only after a valid event signal. When the sequence is complete, the sequence repeats itself with valid event signals. Jump flags are ignored in stepped mode, but loop counter other than 1 will repeat the step for n times with each event, before advancing to the next step.

| Pa | ra | m   | Δ: | tΔ | rc |
|----|----|-----|----|----|----|
| -a | ıa | ,,, | •  |    |    |

| Name      | Туре     | Default | Description                                                                                                    |
|-----------|----------|---------|----------------------------------------------------------------------------------------------------|
| AUTOmatic | Discrete | AUTO    | Specifies continuous advance where the generator steps continuously to the end of the sequence table and repeats the sequence from the start. For example, if a sequence is made of three sequences 1, 2 and 3, the sequence will generate an infinite number of 1,2,3,1,2,3,1,2,3 sequences. Of course, each link (sequence) can be programmed with its associated loop (repeat) number and jump flag to inhibit circulation until an event signal has been received. |
| ONCE      | Discrete |         | This selects the once sequence advance mode, where the generator steps through the sequence table automatically once, except if the aseq:once:coun programmed a value greater than 1.                                                                                                    |
| STEPped   | Discrete |         | Specifies the stepped sequence advance mode, where the generator steps to the next sequence only when a valid event signal has been received.                                                                                                    |

#### Response

The WX2182C will return the AUTO, ONCE, or STEP, depending on the present sequence advance mode setting.

# :ASEQuence#<header><data\_array>

# Description

This command will build a complete advanced sequence table in one binary download. In this way, there is no need to define and download individual sequence steps. Using this command, sequence table data is loaded to the WX2182C using high-speed binary transfer in a similar way to downloading waveform data with the trace command. High-speed binary transfer allows any 8-bit bytes (including extended ASCII code) to be transmitted in a message. This command is particularly useful for long sequences that use a large number of sequences. As an example, the next command will generate three-step sequence with 24 bytes of data that contains sequence number, loops and jump flag option.

```
ASEQuence#224<data_array>
```

This command causes the transfer of 24 bytes of data (3-step sequence) to the advanced sequence table buffer. The <header> is interpreted this way:

- The ASCII "#" (\$23) designates the start of the binary data block.
- "2" designates the number of digits that follow.
- "24" is the number of bytes to follow. This number must divide by 8.

The generator accepts binary data as 64-bit integers, which are sent in two-byte words. Therefore, the total number of bytes is always eight times the number of sequence steps. For example, 24 bytes are required to download 3 sequence steps to the advanced sequence table. The transfer of definite length arbitrary block data must terminate with the EOI bit set. This way, carriage-return (CR - 0dH) and line feed (LF - 0aH) characters can be used as sequence data and will not cause unexpected termination of the arbitrary block data.

The code below demonstrates the data structure and the below figure shows how to prepare the 64-bit word for the sequence step, number of loops and jump flag option.

```
typedef struct
{
UINT_32 loops;
    UINT_16 sequence_number;
    UINT_16 jump_flag;
}
AseqTableEntry_t;
```

There are a number of points you should be aware of before you start preparing the data:

- Each channel has its own advanced sequence table buffer. Therefore, make sure you select the correct active channel (with the INST:SEL command) before you download sequence table data to the generator
- 2. Minimum number of advanced sequencer steps is 3; maximum number is 32,768
- The number of bytes in a complete sequence table must divide by 8. The Model WX2182C has no control over data sent to its sequence table during data transfer. Therefore, wrong data and/or incorrect number of bytes will cause erroneous sequence partition
- 4. Step numbers are assigned automatically in the same order as the structure is built. The first 8-byte structure forms step number 1 and the last, form step number n. As an example, for 100 steps sequence, one should build an array of 100 AseqTableEntry t; entries.

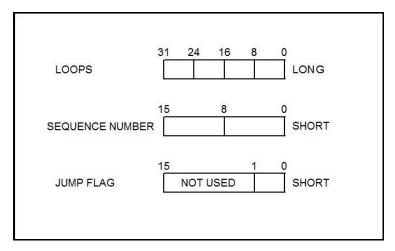

Figure 4-11, 64-bit Sequence Table Download Format

| Parameters                |          |         |                                                                                             |
|---------------------------|----------|---------|---------------------------------------------------------------------------------------------|
| Name                      | Туре     | Default | Description                                                                                 |
| <header></header>         | Discrete |         | Advanced sequence table header, defines the length of the binary <data_array>.</data_array> |
| <data_array></data_array> | Binary   |         | Block of binary data that contains information on the sequence table.                       |

# :ASEQuence:DEFine<step>,<sequence\_#>,<loops>,<jump\_flag>(?)

# Description

Use this command to create an advanced sequencing table. It defines all of the parameters that are associated with the sequence step such as: step number, sequence number, loops and jump flag. Each step in a sequence table must be programmed separately, except if the *aseq:data* command is used to download a complete table in binary code. The *aseq:leng* command can be used to first predefine the length of the sequence table. However, the length is adjusted automatically to the number of entries when the *aseq:def* commands program each step.

| Parameters                |               |                        |                                                                                                    |
|---------------------------|---------------|------------------------|----------------------------------------------------------------------------------------------------|
| Name                      | Range         | Туре                   | Description                                                                                                    |
| <step></step>             | 3 to<br>1,000 | Numeric (integer only) | Programs the step in the sequence table. Steps are indexed from 1 to 1,000 and must be programmed in an ascending order. Empty step locations in a sequence table are not permitted. Minimum number of steps required to create an advanced sequence table is 3. |
| <sequence_#></sequence_#> | 1 to<br>1,000 | Numeric (integer only) | Assigns a sequence to a specific step number. When encountered in the sequence table, the sequence number that is associated with the step will be generated.                                                                                                    |
| <loops></loops>           | 1 to 1M       | Numeric integer only)  | Programs the repeat number of loops that a specific step will play before advancing to the next step in the sequence.                                                                                                    |

| <jump_flag></jump_flag> | 0-1 | Boolean |
|-------------------------|-----|---------|
|-------------------------|-----|---------|

This flag specifies if the sequence will advance or hold on a specific step. "0" flag specifies normal advance, "1" flag specifies that the output will dwell on the current step and will circulate to the next step only after a valid event has been received.

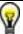

# TIP

The WX2182C attempts to rebuild the sequence table and restart the sequence every time you use the *aseq:def* command and while your generator is sequencing. Therefore, sending this command in sequenced mode will slow the programming process and the operation of the generator. Using the *aseq:def* command in FIX or USER mode will greatly speed up programming time.

# :ASEQuence:DELete

# Description

Use this command to delete and reset the contents of the advanced sequencing table. No variables are associated with this command, because there is only one table available in the system.

# :ASEQuence:LENGth<length >(?)

#### Description

Use this command to define or query the number of steps that will be programmed in the advanced sequencing table. Note that this command is optional if you program the table using the aseq:data# command, as this later command will automatically build the table with the number of programmed steps.

### **Parameters**

| Name              | Range         | Туре                      | Default | Description                                                                           |
|-------------------|---------------|---------------------------|---------|---------------------------------------------------------------------------------------|
| <length></length> | 1 to<br>1,000 | Numeric<br>(integer only) | 1       | Defines the number of steps that will be programmed in the advanced sequencing table. |

#### Response

The WX2182C will return the present length value of the sequence table.

# :ASEQuence:ONCE:COUNt<loops>(?)

#### Description

Use this command to set or query the number of loops that the advanced sequence will execute when its advance mode is programmed to ONCE. If a value other than 1 is programmed in the once counter database, then the sequence will execute to its last waveform and return to an idle state. The sequence repeats n times, depending on the setting of the *aseq:once:coun* command.

# **Parameters**

| Name            | Range                 | Туре                      | Default | Description                                          |
|-----------------|-----------------------|---------------------------|---------|------------------------------------------------------|
| <loops></loops> | 1 to<br>1,048,5<br>75 | Numeric<br>(integer only) | 1       | Programs the loop counter for the once advance mode. |

# Response

The WX2182C will return the active once loop counter value.

# :ASEQuence:LOCK<seq\_number>(?)

# Description

By default, the advanced sequence generates a sync pulse on step number 1 of the advanced sequence table. Use this command to move the sync output pulse to different steps. The width of the sync pulse is equal to the length of the sequence that is associated with it.

#### **Parameters**

| Name                      |               | Туре                     | Default | Description                                                                    |
|---------------------------|---------------|--------------------------|---------|--------------------------------------------------------------------------------|
| <seq_number></seq_number> | 1 to<br>1,000 | Numeric<br>(integer only | 1       | Programs the sync pulse to a required position along the sequence table steps. |

# Response

The WX2182C will return an integer number depending on the current sync lock setting.

# Modulated Waveforms Global Control Commands

This group is used to set up the instrument in modulated waveforms mode and to select the general parameters that control all modulation functions. Note that the modulation can be turned off to create continuous carrier waveforms (CW). The following modulation schemes can be selected and controlled: AM, FM, Sweep, Chirp, FSK, ASK, Frequency Hopping, Amplitude Hopping, (n)PSK and (n)QAM. The modulated waveforms global control commands are summarized in Table 4-11. Factory defaults after \*RST are shown in the Default column. Parameter range and low and high limits are listed, where applicable.

Table 4-11, Modulated Waveforms Global Commands

| Keyword      | Parameter Form                            | Default | Notes |
|--------------|-------------------------------------------|---------|-------|
| [:SOURce]    |                                           |         |       |
| :MODulation  |                                           |         |       |
| :TYPE        | OFF   AM   FM   SWEep   CHIRp   FSK   ASK | OFF     |       |
|              | FHOPping   AHOPping   PSK   QAM           |         |       |
| :CARRier     |                                           |         |       |
| [:FREQuency] | 10e3 to 1e9                               | 1e6     |       |
| :FUNCtion    | SINusoid   TRIangle   SQUare              | SIN     |       |

# :MODulation:TYPE{OFF|AM|FM|SWEep|CHIRp|FSK|ASK|FHOPping| AHOPping|PSK|QAM }(?)

# Description

This command selects the modulation type. All modulation types are internal, so external signals are not required for producing modulation.

#### **Parameters**

| Name  | Туре     | Default | Description                                                                                                    |
|-------|----------|---------|----------------------------------------------------------------------------------------------------|
| OFF   | Discrete | OFF     | Modulation off is a special mode where the output generates continuous, non-modulated sinusoidal carrier waveforms (CW). |
| AM    | Discrete |         | This turns on the AM function. Program the AM parameters to fine-tune the function for your application.                 |
| FM    | Discrete |         | This turns on the FM function. Program the FM parameters to fine-tune the function for your application.                 |
| SWEep | Discrete |         | This turns on the sweep function. Program the sweep parameters to fine-tune the function for your application.           |
| CHIRp | Discrete |         | This turns on the chirp function. Program the chirp parameters to fine-tune the function for your application.           |

| FSK      | Discrete | This turns on the FSK function. Program the FSK parameters to fine tune the function for your application.                             |
|----------|----------|----------------------------------------------------------------------------------------------------|
| ASK      | Discrete | This turns on the ASK function. Program the ASK parameters to fine tune the function for your application.                             |
| FHOPping | Discrete | This turns on the frequency hopping function.  Program the hop parameters to fine tune the function for your application.              |
| AHOPping | Discrete | This turns on the amplitude hopping function. Program the amplitude hopping parameters to fine tune the function for your application. |
| PSK      | Discrete | This turns on the PSK function. Program the PSK parameters to fine tune the function for your application.                             |
| QAM      | Discrete | This turns on the QAM function. Program the QAM parameters to fine tune the function for your application.                             |

# Response

The WX2182C will return OFF, FM, AM, SWE, FSK, ASK, HOP, AHOP, 3D, PSK, or QAM depending on the present modulation type setting.

# :MODulation:CARRier<frequency>(?)

# Description

This command programs the CW frequency. Note that the CW waveform is sine only and its frequency setting is separate from the standard sine waveform. The CW frequency setting is valid for all modulation types.

#### **Parameters**

| Name                    | Range          | Туре    | Default | Description                                                                                                    |
|-------------------------|----------------|---------|---------|----------------------------------------------------------------------------------------------------|
| <frequency></frequency> | 10e3 to<br>1e9 | Numeric | 1e6     | Programs the frequency of the carrier waveform in units of Hz. Note that the CW waveform is sine only and its frequency setting is separate from the standard sine waveform. |

# Response

The WX2182C will return the current carrier frequency value.

# :MODulation:CARRier:FUNCtion(SINusoid|TRlangle|SQUare}(?)

# Description

This specifies the carrier function. There are three functions that can be modulated: Sine, Triangle and Square. The sine, triangle and the square are computed and placed in the memory as complete waveforms and the modulation schemes are computed and replayed as arbitrary waveforms.

# Parameters

| Name     | Type     | Default | Description                                |
|----------|----------|---------|--------------------------------------------|
| SINusoid | Discrete | SIN     | Selects sine as the modulated waveform     |
| TRlangle | Discrete |         | Selects triangle as the modulated waveform |
| SQUare   | Discrete |         | Selects square as the modulated waveform   |

# Response

The WX2182C will return SIN, TRI, or SQU depending on the selected waveform setting.

# Modulation Control Commands

This group is used to control parameters for individual modulation schemes. Control parameters are available for: AM, FM and Sweep. The modulation control commands are summarized in Table 4-12. Factory defaults after \*RST are shown in the Default column. Parameter range and low and high limits are listed, where applicable.

Table 4-12, Modulated Waveforms Control Commands

| Keyword      | Parameter Form                      | Default | Notes                                          |
|--------------|-------------------------------------|---------|------------------------------------------------|
| [:SOURce]    |                                     |         |                                                |
| :AM          |                                     |         | Amplitude modulation                           |
| :FUNCtion    |                                     |         | ·                                              |
| [:SHAPe]     | SINusoid   TRIangle   SQUare   RAMP | SIN     |                                                |
| :INTernal    |                                     |         |                                                |
| :FREQuency   | 100 to 1e6                          | 1e3     | Maximum Carrier to internal freq ration is 1e6 |
| :DEPTh       | 0 to 200                            | 50      |                                                |
| :FM          |                                     |         | Frequency modulation                           |
| :DEViation   | 10e-3 to 500e6                      | 500e3   |                                                |
| :FUNCtion    |                                     |         |                                                |
| [:SHAPe]     | SINusoid   TRIangle   SQUare   RAMP | SIN     |                                                |
| :FREQuency   | 100 to 50e6                         | 10e3    |                                                |
| :MARKer      |                                     |         |                                                |
| [:FREQuency] | 10e3 to 1e9                         | 505e3   |                                                |
| :SWEep       |                                     |         | Sweep modulation                               |
| :FREQuency   |                                     |         | ·                                              |
| [:STARt]     | 10e3 to 1e9                         | 40e6    |                                                |
| :STOP        | 10e3 to 1e9                         | 80e6    |                                                |
| :TIME        | 1.4e-6 to 10e-3                     | 10e-6   |                                                |
| :DIRection   | UP   DOWN                           | UP      |                                                |
| :SPACing     | LINear   LOGarithmic                | LIN     |                                                |
| :MARKer      |                                     |         |                                                |
| [:FREQuency] | 10e3 to 1e9                         | 60e6    |                                                |
| :CHIRp       |                                     |         | Chirp modulation                               |
| :WIDTh       | 1.4e-6 to 0.01                      | 10e-6   | <u> </u>                                       |
| :REPetition  | 200e-9 to 2                         | 25e-6   |                                                |
| :FREQuency   |                                     |         |                                                |
| [:STARt]     | 10e3 to 1e9                         | 40e6    |                                                |
| :STOP        | 10e3 to 1e9                         | 80e6    |                                                |
| :DIRection   | UP   DOWN                           | UP      |                                                |
| :SPACing     | LINear   LOGarithmic                | LIN     |                                                |
| :AMPLitude   |                                     |         |                                                |
| :DEPTh       | 0 to 100%                           | 50%     |                                                |
| :DIRection   | UP   DOWN                           | UP      |                                                |
| :SPACing     | LINear   LOGarithmic                | LIN     |                                                |
| :FSK         |                                     |         | Frequency shift keying                         |
| :FREQuency   |                                     |         |                                                |
| :SHIFted     | 10e3 to 1e9                         | 2e6     |                                                |
| :BAUD        | 0.1 to 500e6                        | 10e3    |                                                |
| :MARKer      | 1 to 10,000                         | 1       |                                                |
| :DATA        | <data_array></data_array>           | '       |                                                |

Table 4-12, Modulated Waveforms Control Commands (Continued)

| Keyword      | Parameter Form                                             | Default | Notes                    |
|--------------|------------------------------------------------------------|---------|--------------------------|
| :ASK         |                                                            |         |                          |
| [:AMPLitude] |                                                            |         | Amplitude shift keying   |
| [:STARt]     | 0 to 2                                                     | 0.5     | , , ,                    |
| :SHIFted     | 0 to 2                                                     | 1       |                          |
| :BAUD        | 0.1 to 250e6                                               | 10e3    |                          |
| :MARKer      | 1 to 10,000                                                | 1       |                          |
| :DATA        | <data_array></data_array>                                  |         |                          |
| :FHOPping    |                                                            |         | Frequency hopping        |
| :DWELI       |                                                            |         |                          |
| :MODe        | FIXed   VARiable                                           | VAR     |                          |
| [:TIMe]      | 2e-9 to 10                                                 | 5e-6    |                          |
| :FIXed       |                                                            |         |                          |
| :DATA        | <data_array></data_array>                                  |         |                          |
| :VARiable    |                                                            |         |                          |
| :DATA        | <data_array></data_array>                                  |         |                          |
| :MARKer      | 1 to 10,000                                                | 1       |                          |
| :AHOPping    |                                                            |         | Amplitude hopping        |
| :DWELI       |                                                            |         |                          |
| :MODe        | FIXed   VARiable                                           | VAR     |                          |
| [:TIMe]      | 2e-9 to 10                                                 | 5e-6    |                          |
| :FIXed       |                                                            |         |                          |
| :DATA        | <data_array></data_array>                                  |         |                          |
| :VARiable    |                                                            |         |                          |
| :DATA        | <data_array></data_array>                                  |         |                          |
| :MARKer      | 1 to 10,000                                                | 1       |                          |
| :PSK         |                                                            |         | Phase shift keying       |
| :TYPE        | PSK   BPSK   QPSK   OQPSK   DQPSK   8PSK  <br>16PSK   USER | PSK     |                          |
| :PHASe       |                                                            |         |                          |
| [:STARt]     | 0 to 360                                                   | 0       |                          |
| :SHIFted     | 0 to 360                                                   | 180     |                          |
| :DATA        | <data_array></data_array>                                  |         |                          |
| :MARKer      | 1 to 10,000                                                | 1       |                          |
| :BAUD        | 0.1 to 250e6                                               | 10e3    |                          |
| :CARRier     |                                                            |         |                          |
| :STATe       | OFF   ON   0   1                                           | 1       |                          |
| :USER        |                                                            |         |                          |
| :DATA        | <data_array></data_array>                                  |         |                          |
| :QAM         |                                                            |         | Quadrature amplitude mod |
| :TYPE        | 16QAM   64QAM   256QAM   USER                              | 16QAM   |                          |
| :CARRier     |                                                            |         |                          |
| :STATe       | OFF   ON   0   1                                           | 0       |                          |
| :BAUD        | 0.1 to 250e6                                               | 10e3    |                          |
| :DATA        | <data_array></data_array>                                  |         |                          |
| :MARKer      | 1 to 10,000                                                | 1       |                          |
| :USER        |                                                            |         |                          |
| :DATA        | <data_array></data_array>                                  |         |                          |

# **AM Programming**

Use the following command for programming the AM parameters. AM control is internal. The commands for programming the amplitude modulation function are described below. Note that the carrier waveform frequency (CW) setting is common to all modulation schemes.

# :AM:FUNCtion:SHAPe(SINusoid|TRlangle|SQUare|RAMP)(?)

# Description

This command will select one of the waveform shapes as the active modulating waveform.

#### **Parameters**

| Name     | Туре     | Default | Description                                             |
|----------|----------|---------|---------------------------------------------------------|
| SINusoid | Discrete | SIN     | Selects the sine shape as the modulating waveform       |
| TRlangle | Discrete |         | Selects the triangular shape as the modulating waveform |
| SQUare   | Discrete |         | Selects the square shape as the modulating waveform     |
| RAMP     | Discrete |         | Selects the ramp shape as the modulating waveform       |

# Response

The WX2182C will return SIN, TRI, SQU, or RAMP depending on the selected function shape setting.

# :AM:INTernal:FREQuency<am\_freq>(?)

# Description

This command will set the modulating wave frequency for the built-in standard modulating waveform library.

#### **Parameters**

| Name                | Range         | Туре    | Default | Description                                                                                                    |
|---------------------|---------------|---------|---------|----------------------------------------------------------------------------------------------------|
| <am_freq></am_freq> | 100 to<br>1e6 | Numeric | 1e3     | Programs the frequency of the modulating waveform in units of Hz. The frequency of the built-in standard modulating waveforms only is affected. Note that maximum carrier-to-internal-frequency-ratio is 1e6. |

#### Response

The WX2182C will return the present modulating waveform frequency value. The returned value will be in standard scientific format (for example: 100mHz would be returned as 100e-3 – positive numbers are unsigned).

# :AM:DEPth<depth>(?)

# Description

This command will set the modulating wave frequency for the built-in standard modulating waveform library.

#### **Parameters**

| Name            | Range    | Туре    | Default | Description                                                        |
|-----------------|----------|---------|---------|--------------------------------------------------------------------|
| <depth></depth> | 0 to 200 | Numeric | 50      | Programs the depth of the modulating waveform in units of percent. |

# Response

The WX2182C will return the present modulating depth value.

# **FM Programming**

Use the following command for programming the FM parameters. FM control is internal. There are two types of waveforms that can be used as the modulating waveforms: Standard and Arbitrary. The standard waveforms are built in a library of waveforms and can be used anytime, without external control.

# :FM:DEViation<deviation>(?)

# Description

This programs the deviation range around the carrier frequency. The deviation range is always symmetrical about the carrier frequency.

#### **Parameters**

| Name                    | Range             | Туре    | Default | Description                                                               |
|-------------------------|-------------------|---------|---------|---------------------------------------------------------------------------|
| <deviation></deviation> | 10e-3 to<br>250e6 | Numeric | 500e3   | Programs the deviation range around the carrier frequency in units of Hz. |

# Response

The WX2182C will return the present deviation frequency value. The returned value will be in standard scientific format (for example: 100mHz would be returned as 100e-3 – positive numbers are unsigned).

# :FM:FUNCtion:SHAPe(SINusoid|TRlangle|SQUare|RAMP)(?)

# Description

This command will select one of the waveform shapes as the active modulating waveform.

#### **Parameters**

| Name     | Type     | Default | Description                                             |
|----------|----------|---------|---------------------------------------------------------|
| SINusoid | Discrete | SIN     | Selects the sine shape as the modulating waveform       |
| TRlangle | Discrete |         | Selects the triangular shape as the modulating waveform |

| SQUare | Discrete | Selects<br>waveforr |       | square   | shape      | as   | the     | modulating |
|--------|----------|---------------------|-------|----------|------------|------|---------|------------|
| RAMP   | Discrete | Selects t           | he ra | mp shape | e as the r | modu | ulating | g waveform |

# Response

The WX2182C will return SIN, TRI, SQU, or RAMP depending on the selected function shape setting.

# :FM:FREQuency<fm\_freq>(?)

# Description

This command will set the modulating wave frequency for the built-in standard modulating waveform library.

#### **Parameters**

| Name                | Range          | Туре    | Default | Description                                                                                                    |
|---------------------|----------------|---------|---------|----------------------------------------------------------------------------------------------------|
| <fm_freq></fm_freq> | 100 to<br>50e6 | Numeric | 10e3    | Programs the frequency of the modulating waveform in units of Hz. Only the frequency of the built-in standard modulating waveforms is affected. |

# Response

The WX2182C will return the present modulating waveform frequency value. The returned value will be in standard scientific format (for example: 100mHz would be returned as 100e-3 – positive numbers are unsigned).

# :FM:MARKer<frequency>(?)

# Description

This function programs marker frequency position. An FM marker can be placed inside the following range: (carrier frequency ± deviation frequency / 2). The marker pulse is output from the SYNC output connector.

#### **Parameters**

| Name                    | Range          | Туре    | Default | Description                                            |
|-------------------------|----------------|---------|---------|--------------------------------------------------------|
| <frequency></frequency> | 10e3 to<br>1e9 | Numeric | 505e3   | Programs the marker frequency position in units of Hz. |

# Response

The WX2182C returns the present marker frequency value. The returned value will be in standard scientific format (for example: 100mHz would be returned as 100e-3 – positive numbers are unsigned).

# Sweep Modulation Programming

Use the following command for programming the sweep parameters. Sweep control is internal. The frequency will sweep from start to stop frequencies at an interval determined by the sweep time value and controlled by a step type determined by the sweep step parameter.

There are two sweep modes: Linear, where the step of the generator increments from start-to-stop frequency is linear; and Logarithmic, where the step of the generator increments from start-to-stop frequency is logarithmic.

The commands for programming the frequency sweep function are described below.

# :SWEep:FREQuency<start\_freq>(?)

# Description

This specifies the sweep start frequency. The WX2182C will normally sweep from start-to-stop frequencies. However, if the sweep direction is reversed, the output will sweep from stop-to-start frequencies. The start-and-stop frequencies may be programmed freely throughout the frequency of the standard waveform frequency range.

#### **Parameters**

| Name                      | Range          | Туре    | Default | Description                                                                   |
|---------------------------|----------------|---------|---------|-------------------------------------------------------------------------------|
| <start_freq></start_freq> | 10e3 to<br>1e9 | Numeric | 40e3    | Programs the sweep start frequency. Sweep start is programmed in units of Hz. |

#### Response

The WX2182C will return the present sweep start frequency value. The returned value will be in standard scientific format (for example: 100mHz would be returned as 100e-3 – positive numbers are unsigned).

# :SWEep:FREQuency:STOP<stop\_freq>(?)

# Description

This specifies the sweep stop frequency. The WX2182C will normally sweep from start-to-stop frequencies. However, if the sweep direction is reversed, the output will sweep from stop-to-start frequencies. The start-and-stop frequencies may be programmed freely throughout the frequency of the standard waveform frequency range.

# **Parameters**

| Name                    | Range          | Туре    | Default | Description                                                                 |
|-------------------------|----------------|---------|---------|-----------------------------------------------------------------------------|
| <stop_freq></stop_freq> | 10e3 to<br>1e9 | Numeric | 80e6    | Programs the sweep stop frequency. Sweep stop is programmed in units of Hz. |

#### Response

The WX2182C will return the present sweep stop frequency value. The returned value will be in standard scientific format (for example: 100mHz would be returned as 100e-3 – positive numbers are unsigned).

# :SWEep:TIMe<time>(?)

# Description

This specifies the time that will take the WX2182C to sweep from start-to-stop frequencies. The time does not depend on the sweep boundaries, as it is automatically adjusted by the software to the required interval. At the end of the sweep cycle, the output waveform maintains the sweep stop frequency setting, except if the WX2182C is in continuous run mode, where the sweep repeats itself continuously.

#### **Parameters**

| Name          | Range             | Type    | Default | Description                                                      |
|---------------|-------------------|---------|---------|------------------------------------------------------------------|
| <time></time> | 1.4e-6<br>to 0.01 | Numeric | 10e-6   | Programs the sweep time. Sweep time is programmed in units of s. |

# Response

The WX2182C will return the present sweep time. The returned value will be in standard scientific format (for example: 100ms would be returned as 100e-3 – positive numbers are unsigned).

# :SWEep:DIRection(UP|DOWN)(?)

# Description

This specifies if the WX2182C output will sweep from start-to-stop (UP) or from stop-to-start (DOWN) frequencies. Sweep time does not affect the sweep direction and frequency limits. At the end of the sweep cycle, the output waveform normally maintains the sweep stop frequency setting, but will maintain the start frequency if the DOWN option is selected, except if the WX2182C is in continuous run mode where the sweep repeats itself continuously.

#### **Parameters**

| Name | Туре     | Default | Description                     |
|------|----------|---------|---------------------------------|
| UP   | Discrete | UP      | Selects the sweep up direction  |
| DOWN | Discrete |         | Select the sweep down direction |

#### Response

The WX2182C will return UP, or DOWN depending on the selected direction setting.

# :SWEep:SPACing(LINear|LOGarithmic)(?)

# Description

This specifies the sweep step type. Two options are available: logarithmic or linear. In linear, the incremental steps between the frequencies are uniform throughout the sweep range. Logarithmic type defines logarithmic spacing throughout the sweep start and stop settings.

#### **Parameters**

| Name   | Type     | Default | Description                      |
|--------|----------|---------|----------------------------------|
| LINear | Discrete | LIN     | Selects the linear sweep spacing |

LOGarithmic Discrete Select the logarithmic sweep spacing

#### Response

The WX2182C will return LIN or LOG, depending on the selected spacing setting.

# :SWEep:MARKer<frequency>(?)

# Description

This function programs marker frequency position. Sweep marker can be placed in between the start and the stop frequencies. The marker pulse is output from the SYNC output connector.

#### **Parameters**

| Name                    | Range          | Type    | Default | Description                                            |
|-------------------------|----------------|---------|---------|--------------------------------------------------------|
| <frequency></frequency> | 10e3 to<br>1e9 | Numeric | 60e6    | Programs the marker frequency position in units of Hz. |

# Response

The WX2182C will return the present marker frequency value. The returned value will be in standard scientific format (for example: 100mHz would be returned as 100e-3 – positive numbers are unsigned).

# Chirp Modulation Programming

Use the following command for programming the chirp parameters. Chirp control is internal. Within a single chirp, one can sweep the frequency from start to stop settings and modulate the amplitude from 0% to 100% simultaneously. Other chirp parameters are fully controlled by these commands

The commands for programming the chirp function are described below.

# :CHIRp:WIDth<width>(?)

# Description

Use this command to set or query the time that will lapse from chirp start to chirp end.

#### **Parameters**

| Name            | Range             | Туре    | Default | Description                                          |
|-----------------|-------------------|---------|---------|------------------------------------------------------|
| <width></width> | 1.4e-6<br>to 0.01 | Numeric | 10e-6   | Programs the width of the chirp in units of seconds. |

#### Response

The WX2182C will return the present chirp width value. The returned value will be in standard scientific format. (for example: 100ms would be returned as 100e-3 – positive numbers are unsigned).

# :CHIRp:REPetition<interval>(?)

# Description

Use this command to set or query the time interval between consecutive chirp cycles. The time is measured between two adjacent chirp starts.

#### **Parameters**

| Name                  | Range          | Туре    | Default | Description                                                                                               |
|-----------------------|----------------|---------|---------|----------------------------------------------------------------------------------------------------|
| <interval></interval> | 200e-9<br>to 2 | Numeric | 25e-6   | Programs the intervals between adjacent chirp cycles. Chirp repetition is programmed in units of seconds. |

# Response

The WX2182C will return the present chirp repetition value. The returned value will be in standard scientific format (for example: 100ms would be returned as 100e-3 – positive numbers are unsigned).

# :CHIRp:FREQuency[:STARt]<start\_freq>(?)

# Description

Use this command to set or query the start frequency within the chirp cycle. Start and stop frequencies can be identical for non-swept chirps but could also be different is frequency sweep is required within a single chirp cycle.

#### **Parameters**

| Name                      | Range          | Туре    | Default | Description                                                                                  |
|---------------------------|----------------|---------|---------|----------------------------------------------------------------------------------------------|
| <start_freq></start_freq> | 10e3 to<br>1e9 | Numeric | 40e6    | Programs the chirp start frequency. Chirp start frequency is programmed in units of seconds. |

# Response

The WX2182C will return the present chirp start frequency value. The returned value will be in standard scientific format (for example: 100ms would be returned as 100e-3 – positive numbers are unsigned).

# :CHIRp:FREQuency:STOP<stop\_freq>(?)

# Description

Use this command to set or query the stop frequency within the chirp cycle. Start and stop frequencies can be identical for non-swept chirps but could also be different is frequency sweep is required within a single chirp cycle.

#### **Parameters**

| Name                      | Range          | Туре    | Default | Description                                                                                 |
|---------------------------|----------------|---------|---------|---------------------------------------------------------------------------------------------|
| <start_stop></start_stop> | 10e3 to<br>1e9 | Numeric | 80e6    | Programs the chirp stop frequency. Chirp start frequency is programmed in units of seconds. |

# Response

The WX2182C will return the present chirp stop frequency value. The returned value will be in standard scientific format (for example: 100ms would be returned as 100e-3 – positive numbers are unsigned).

# :CHIRp:DIRection(UP|DOWN)(?)

# Description

Use this command to set or query the chirp frequency direction. This specifies if the WX2182C output will sweep from start-to-stop (UP) or from stop-to-start (DOWN) frequencies. Chirp width does not affect the sweep direction and frequency limits.

#### **Parameters**

| Name | Туре     | Default | Description                     |
|------|----------|---------|---------------------------------|
| UP   | Discrete | UP      | Selects the sweep up direction  |
| DOWN | Discrete |         | Select the sweep down direction |

# Response

The WX2182C will return UP, or DOWN depending on the selected direction setting.

# :CHIRp:SPACing(LINear|LOGarithmic)(?)

# Description

Use this command to set or query the chirp frequency steps. Two options are available: logarithmic or linear. In linear, the incremental steps between the frequencies are uniform throughout the sweep range. Logarithmic type defines logarithmic spacing throughout the sweep start and stop settings.

#### **Parameters**

| Name        | Туре     | Default | Description                          |
|-------------|----------|---------|--------------------------------------|
| LINear      | Discrete | LIN     | Selects the linear sweep spacing     |
| LOGarithmic | Discrete |         | Select the logarithmic sweep spacing |

# Response

The WX2182C will return LIN or LOG, depending on the selected spacing setting.

# :CHIRp:AMPLitude:DEPTh<index>(?)

# Description

Use this command to set or query the chirp amplitude modulation index. Chirp amplitude can be modulated up or down, depending on the chirp direction setting.

#### **Parameters**

| Name            | Range    | Туре    | Default | Description                                                  |
|-----------------|----------|---------|---------|--------------------------------------------------------------|
| <index></index> | 0 to 100 | Integer | 50      | Programs the chirp amplitude modulation index in units of %. |

# Response

The WX2182C will return the present amplitude modulation index value. The returned value will be an integer.

# :CHIRp:AMPLitude:DIRection(UP|DOWN)(?)

# Description

Use this command to set or query the chirp amplitude direction. The start and stop amplitude settings is determined by the chirp amplitude modulation depth.

#### **Parameters**

| Name | Туре     | Default | Description                                          |
|------|----------|---------|------------------------------------------------------|
| UP   | Discrete | UP      | Selects the chirp amplitude modulation up direction  |
| DOWN | Discrete |         | Select the chirp amplitude modulation down direction |

#### Response

The WX2182C will return UP or DOWN, depending on the selected chirp amplitude direction setting.

# :CHIRp:AMPLitude:SPACing(LINear|LOGarithmic)(?)

# Description

Use this command to set or query the chirp amplitude spacing. Two options are available: logarithmic or linear. In linear, the incremental steps between the amplitudes are uniform throughout the chirp range. Logarithmic type defines logarithmic amplitude spacing throughout the chirp start and stop settings.

# **Parameters**

| Name        | Туре     | Default | Description                                    |
|-------------|----------|---------|------------------------------------------------|
| LINear      | Discrete | LIN     | Selects the linear chirp amplitude spacing     |
| LOGarithmic | Discrete |         | Select the logarithmic chirp amplitude spacing |

# Response

The WX2182C will return LIN or LOG, depending on the selected chirp amplitude spacing setting.

# FSK Modulation Programming

Use the following command for programming the FSK parameters. FSK control is internal. The frequency will shift from carrier to shifted frequency setting at a rate determined by the baud value and controlled by a sequence of bits in the FSK data table. The commands for programming the frequency shift keying function are described below. Note that the carrier waveform frequency (CW) setting is common to all modulation schemes.

# :FSK:FREQuency:SHIFted<shift\_freq>(?)

# Description

This programs the shifted frequency. The frequency shifts when the pointer in the data array points to "1".

#### **Parameters**

| Name                      | Range          | Туре    | Default | Description                                          |
|---------------------------|----------------|---------|---------|------------------------------------------------------|
| <shift_freq></shift_freq> | 10e3 to<br>1e9 | Numeric | 2e6     | Programs the shifted frequency value in units of Hz. |

# Response

The WX2182C will return the present shifted frequency value. The returned value will be in standard scientific format (for example: 100mHz would be returned as 100e-3 – positive numbers are unsigned).

# :FSK:FREQuency:BAUD<baud>(?)

#### Description

This allows the user to select FSK word rate. The word rate is the interval of which the bit streams in the FSK data array are clocked causing the output frequency to hop from carrier to shifted frequency values and vice versa.

#### **Parameters**

| Name          | Range           | Туре    | Default | Description                                                                                       |
|---------------|-----------------|---------|---------|---------------------------------------------------------------------------------------------------|
| <baud></baud> | 0.1 to<br>250e6 | Numeric | 10e3    | Programs the rate of which the frequency shifts from carrier to shifted frequency in units of Hz. |

#### Response

The WX2182C will return the present baud value. The returned value will be in standard scientific format (for example: 100mHz would be returned as 100e-3 – positive numbers are unsigned).

# :FSK:FREQuency:MARKer<index>(?)

#### Description

Programs where on the data stream the WX2182C will generate a pulse, designated as FSK marker, or index point. The marker pulse is generated at the SYNC output connector. Note that if you intend to program marker position, you must do it before you load the FSK data list.

#### **Parameters**

| Name            | Range          | Туре                      | Default | Description                                       |
|-----------------|----------------|---------------------------|---------|---------------------------------------------------|
| <index></index> | 1 to<br>10,000 | Numeric<br>(integer only) | 1       | Programs a marker pulse at an index bit position. |

# Response

The WX2182C will return the present marker position.

# :FSK:DATA<fsk\_data>

# Description

Loads the data stream that will cause the WX2182C to hop from carrier to shifted frequency and vice versa. Data format is a string of "0" and "1" which define when the output generates carrier frequency and when it shifts frequency to the FSK value. "0" defines carrier frequency,"1" defines shifted frequency. Note that if you intend to program marker position, you must do it before you load the FSK data list.

Below you can see how an FSK data table is constructed. The sample below shows a list of 10 shifts. The WX2182C will step through this list, outputting either carrier or shifted frequencies, depending on the data list: Zero will generate carrier frequency and One will generate shifted frequency. Note that the waveform is always sinewave and that the last cycle is always completed.

# Sample FSK Data Array

0111010001

#### **Parameters**

| Name                  | Туре  | Description                                                                                                    |
|-----------------------|-------|----------------------------------------------------------------------------------------------------|
| <fsk_data></fsk_data> | ASCII | Block of ASCII data that contains information for the generator when to shift from carrier to shifted frequency and visa versa. |

# ASK Modulation Programming

Use the following command for programming the ASK parameters. ASK control is internal. The amplitude will toggle between two amplitude settings at a rate determined by the baud value and controlled by a sequence of bits in the ASK data table. The commands for programming the amplitude shift keying function are described below. Note that the carrier waveform frequency (CW) setting is common to all modulation schemes.

# :ASK<amplitude>(?)

# Description

This programs the normal amplitude setting. The amplitude shifts when the pointer in the data array points to "1".

#### **Parameters**

| Name                    | Range  | Туре    | Default | Description                                      |
|-------------------------|--------|---------|---------|--------------------------------------------------|
| <amplitude></amplitude> | 0 to 2 | Numeric | 0.5     | Programs the amplitude setting in units of volt. |

# Response

The WX2182C will return the present amplitude value. The returned value will be in standard scientific format (for example: 100mV would be returned as 100e-3 – positive numbers are unsigned).

# :ASK:SHIFted<shift\_ampl>(?)

# Description

This programs the shifted amplitude. The amplitude shifts when the pointer in the data array points to "1".

#### **Parameters**

| Name                      | Range  | Type    | Default | Description                                              |
|---------------------------|--------|---------|---------|----------------------------------------------------------|
| <shift_ampl></shift_ampl> | 0 to 2 | Numeric | 1       | Programs the shifted amplitude setting in units of volt. |

# Response

The WX2182C will return the present shifted amplitude value. The returned value will be in standard scientific format (for example: 100mHz would be returned as 100e-3 – positive numbers are unsigned).

# :ASK:BAUD<rate>(?)

# Description

This allows the user to select ASK word rate. The word rate is the interval of which the bit streams in the ASK data array are clocked causing the output amplitude to hop from one level to shifted amplitude level values and visa versa.

#### **Parameters**

| Name          | Range           | Туре    | Default | Description                                                                                       |
|---------------|-----------------|---------|---------|---------------------------------------------------------------------------------------------------|
| <rate></rate> | 0.1 to<br>250e6 | Numeric | 10e3    | Programs the rate of which the frequency shifts from carrier to shifted frequency in units of Hz. |

#### Response

The WX2182C will return the present baud value. The returned value will be in standard scientific format (for example: 100kHz would be returned as 100e3 – positive numbers are unsigned).

# :ASK:FREQuency:MARKer<index>(?)

# Description

Programs where on the data stream the WX2182C will generate a pulse, designated as ASK marker, or index point. The marker pulse is generated at the SYNC output connector. Note that if you intend to program marker position, you must do it before you load the ASK data list.

#### **Parameters**

| Name            | Range          | Туре                      | Default | Description                                       |
|-----------------|----------------|---------------------------|---------|---------------------------------------------------|
| <index></index> | 1 to<br>10,000 | Numeric<br>(integer only) | 1       | Programs a marker pulse at an index bit position. |

# Response

The WX2182C will return the present marker position.

# :ASK:DATA<ask\_data>

# Description

Loads the data stream that will cause the WX2182C to hop from one amplitude level to shifted amplitude level and vice versa. Data format is a string of "0" and "1" which define when the output generates base level and when it shifts amplitude to the ASK value. "0" defines base level amplitude,"1" defines shifted amplitude level. Note that if you intend to program marker position, you must do it before you load the ASK data list.

Below you can see how an ASK data table is constructed. The sample below shows a list of 10 shifts. The 2572A will step through this list, outputting either base or shifted amplitudes, depending on the data list: Zero will generate base level and One will generate shifted amplitude. Note that the waveform is always sinewave and that the last cycle is always completed.

# Sample ASK Data Array

0111010001

#### **Parameters**

| Name                  | Туре  | Description                                                                                                    |
|-----------------------|-------|----------------------------------------------------------------------------------------------------|
| <ask_data></ask_data> | ASCII | Block of ASCII data that contains information for the generator when to shift from base to shifted amplitude and vice versa. |

# Frequency Hopping Modulation Programming

Use the following command for programming the frequency hop parameters. Hop control is internal. The frequency will hop from frequency to frequency at a rate determined by the dwell time value and controlled by a sequence of frequencies in the HOP data table.

There are two hop modes: Fixed Dwell, where the rate of which the generator hops from frequency to frequency is constant and Variable Dwell, where the rate of which the generator hops from frequency to frequency is programmable for each hop.

The commands for programming the frequency hopping function are described below. Note that the carrier waveform frequency (CW) setting is common to all modulation schemes.

# :FHOP:DWELI:MODe(FIXed|VARiable)(?)

# Description

This selects between fixed or variable dwell-time for the frequency hops. Select the fixed option if you want each frequency to dwell equally on each step. The variable option lets you program different dwell times for each frequency hop. The WX2182C output hops from one frequency to the next according to a sequence given in a hop table. The variable dwell time table contains dwell time data for each step however, the fixed dwell time table does not contain any dwell time information and therefore, if you select the fixed option, make sure your dwell time is programmed as required.

#### **Parameters**

| Name     | Туре     | Default | Description                                        |
|----------|----------|---------|----------------------------------------------------|
| FIXed    | Discrete | VAR     | Selects the fixed dwell time frequency hops mode   |
| VARiable | Discrete |         | Select the variable dwell time frequency hops mode |

# Response

The WX2182C will return FIX, or VAR depending on the selected dwell setting.

# :FHOP:DWELI<dwell\_time>(?)

# Description

This selects the dwell time for frequency hops when the selected mode is Fixed dwell time hops. The dwell time table in this case does not contain the dwell time per step parameters and therefore, the value which is programmed with this command remains constant for the entire hop sequence.

# **Parameters**

| Name                      | Range         | Туре    | Default | Description                                                                                                    |
|---------------------------|---------------|---------|---------|----------------------------------------------------------------------------------------------------|
| <dwell_time></dwell_time> | 2e-9 to<br>10 | Numeric | 5e-6    | Programs dwell time for the fixed dwell-time frequency hop function. The same dwell time will be valid for each frequency hop. Dwell time is programmed in units of s. |

# Response

The WX2182C will return the present dwell time value. The returned value will be in standard scientific format (for example: 100 ms would be returned as 100e-3 – positive numbers are unsigned).

# :FHOP:FIX:DATA<fix\_hop\_data>

# Description

This command will download the data array that will cause the instrument to hop through the frequency list. The dwell time for each frequency list item is fixed and can be programmed using the HOP:DWEL command. Note that if you intend to program marker position, you must do it first and then load the frequency hops list.

Below you can see how a hop table is constructed. The file sample below shows a list of 10 frequencies. The WX2182C will hop through this list, outputting the next frequency each time it hops. Note that the carrier waveform is always sinewave and that the last cycle is always completed even if the dwell time is shorter than the period of the waveform. For example, if you program dwell time of 1ms and the frequency step has frequency of 1Hz (1s period), the frequency step will last 1 second although the dwell time is 1ms.

#### Sample Frequency Hops Data Array

1e+6 2e+6 3e+3 4e+6 5e+5 6e+2 7e+1 8e+6 9e+3 10e+5

#### **Parameters**

| Name                          | Туре   | Description                                                         |
|-------------------------------|--------|---------------------------------------------------------------------|
| <fix_hop_data></fix_hop_data> | Double | Block of binary data that contains information of frequency values. |

# :FHOP:VARiable:DATA<var\_hop\_data>

# Description

This command will download the data array that will cause the instrument to hop through the frequency list. The dwell time for each frequency list item is variable and is supplied in the variable hop table data array. Note that the HOP:DWEL command has no effect on this sequence. Also note that if you intend to program marker position, you must do it first and then load the frequency hops list.

Below you can see how a hop table is constructed. The file sample below shows a list of 10 frequencies and their associated dwell times. The WX2182C will hop through this list, outputting the next frequency each time it hops. Note that the carrier waveform is always sinewave and that the last cycle is always completed even if the dwell time is shorter than the period of the waveform. For example, if you program dwell time of 1 ms and the frequency step has frequency of 1Hz (1s period), the frequency step will last 1 second although the dwell time is 1 ms.

# Sample Frequency Hops Data Array

1e+6 100e-6 2e+6 200e-6 3e+3 3e-4 4e+6 40e-2 5e+5 5e-3 6e+2 600e-6 7e+1 0.7 8e6 1e-6 9e+3 90e-6 10e+5 100e-6

In the above example, the first number is the frequency value and the second number is its dwell time. Therefore, only even number of sets can be located in this table.

#### **Parameters**

| Name                          | Туре   | Description                                                                                             |
|-------------------------------|--------|----------------------------------------------------------------------------------------------------|
| <var_hop_data></var_hop_data> | Double | Block of binary data that contains information of frequency hop values and their respective dwell time. |

# :FHOP:MARKer<index>(?)

# Description

Programs where on the frequency list the WX2182C will generate a pulse, designated as Hop marker, or index point. The marker pulse is generated at the SYNC output connector.

#### **Parameters**

| Name            | Range          | Туре                      | Default | Description                                                 |
|-----------------|----------------|---------------------------|---------|-------------------------------------------------------------|
| <index></index> | 1 to<br>10,000 | Numeric<br>(integer only) | 1       | Programs a marker pulse at an index frequency hop position. |

# Response

The WX2182C will return the present marker position.

# Amplitude Hopping Modulation Programming

Use the following command for programming the amplitude hop parameters. Hop control is internal. The amplitude will hop from amplitude level to amplitude level at a rate determined by the dwell time value and controlled by a sequence of amplitudes in the HOP data table.

There are two hop modes: Fixed Dwell, where the rate of which the generator hops from amplitude level to amplitude level is constant and Variable Dwell, where the rate of which the generator hops from amplitude level to amplitude level is programmable for each hop.

The commands for programming the amplitude hopping function are described below. Note that the carrier waveform frequency (CW) setting is common to all modulation schemes.

# :AHOP:DWELI:MODe(FIXed|VARiable)(?)

# Description

This selects between fixed or variable dwell-time for the amplitude hops. Select the fixed option if you want each amplitude level to dwell equally on each step. The variable option lets you program a different dwell time value for each amplitude hop. The WX2182C output hops from one amplitude level to the next according to a sequence given in a hop table. The variable dwell time table contains dwell time data for each step however, the fixed dwell time table does not contain any dwell time information and therefore, if you select the fixed option, make sure your dwell time is programmed as required.

#### **Parameters**

| Name     | Туре     | Default | Description                                        |
|----------|----------|---------|----------------------------------------------------|
| FIXed    | Discrete |         | Selects the fixed dwell time amplitude hops mode   |
| VARiable | Discrete | VAR     | Select the variable dwell time amplitude hops mode |

# Response

The WX2182C will return FIX, or VAR depending on the selected dwell setting.

# :AHOP:DWELI<dwell\_time>(?)

# Description

This selects the dwell time for amplitude hops when the selected mode is Fixed dwell time hops. The dwell time table in this case does not contain the dwell time per step parameters and therefore, the value which is programmed with this command remains constant for the entire hop sequence.

#### **Parameters**

| Name                      | Range         | Туре    | Default | Description                                                                                                    |
|---------------------------|---------------|---------|---------|----------------------------------------------------------------------------------------------------|
| <dwell_time></dwell_time> | 2e-9 to<br>10 | Numeric | 5e-6    | Programs dwell time for the fixed dwell-time amplitude hop function. The same dwell time will be valid for each amplitude hop. Dwell time is programmed in units of s. |

#### Response

The WX2182C will return the present dwell time value. The returned value will be in standard scientific format (for example: 100 ms would be returned as 100e-3 – positive numbers are unsigned).

# :AHOP:FIX:DATA<fix\_hop\_data>

# Description

This command will download the data array that will cause the instrument to hop through the amplitude list. The dwell time for each amplitude list item is fixed and can be programmed using the HOP:DWEL command. Note that if you intend to program marker position, you must do it first and then load the amplitude hops list.

Below you can see how a hop table is constructed. The file sample below shows a list of 10 amplitudes. The WX2182C will hop through this list, outputting the next amplitude each time it hops. Note that the carrier waveform is always sinewave and that the last cycle is always completed even if the dwell time is shorter than the period of the waveform. For example, if you program dwell time of 1ms and the amplitude step has frequency of 1Hz (1s period), the frequency step will last 1 second although the dwell time is 1ms.

### Sample Amplitude Hops Data Array

0 1 1.2 1.3 1.4 1.5 100e-3 200e-3 300e-3 400e-3 500e-3

#### **Parameters**

| Name                          | Туре   | Description                                                         |
|-------------------------------|--------|---------------------------------------------------------------------|
| <fix_hop_data></fix_hop_data> | Double | Block of binary data that contains information of amplitude values. |

### ;AHOP:VARiable:DATA<var\_hop\_data>

### Description

This command will download the data array that will cause the instrument to hop through the amplitude list. The dwell time for each amplitude list item is variable and is supplied in the variable hop table data array. Note that the HOP:DWEL command has no effect on this sequence. Also note that if you intend to program marker position, you must do it first and then load the amplitude hops list.

Below you can see how a hop table is constructed. The file sample below shows a list of 10 amplitudes and their associated dwell times. The WX2182C will hop through this list, outputting the next amplitude each time it hops. Note that the carrier waveform is always sinewave and that the last cycle is always completed even if the dwell time is shorter than the period of the waveform. For example, if you program dwell time of 1ms and the amplitude step has frequency of 1Hz (1s period), the amplitude step will last 1 second although the dwell time is 1ms.

### Sample Amplitude Hops Data Array

0.1 5e-6 1.2 10e-6 1.3 20e-6 1.4 50e-6 1.5 1e-6 100e-3 100e-9 200e-3 200e-9 300e-3 300e-9 400e-3 400e-9 500e-3 500e-9

In the above example, the first number is the amplitude value and the second number is its dwell time. Therefore, only even number of sets can be located in this table.

### **Parameters**

| Name                          | Туре   | Description                                                                                             |
|-------------------------------|--------|----------------------------------------------------------------------------------------------------|
| <var_hop_data></var_hop_data> | Double | Block of binary data that contains information of amplitude hop values and their respective dwell time. |

### :AHOP:MARKer<index>(?)

### Description

Programs where on the amplitude list the WX2182C will generate a pulse, designated as Hop marker, or index point. The marker pulse is generated at the SYNC output connector.

#### **Parameters**

| Name            | Range          | Туре                      | Default | Description                                                 |
|-----------------|----------------|---------------------------|---------|-------------------------------------------------------------|
| <index></index> | 1 to<br>10,000 | Numeric<br>(integer only) | 1       | Programs a marker pulse at an index amplitude hop position. |

#### Response

The WX2182C will return the present marker position.

# PSK Modulation Programming

Use the following command for programming the PSK parameters. The following commands will be divided into two groups: PSK commands and (n)PSK commands. The PSK function can shift from start to shifted phase setting, within the range of 0 to 360°, at a frequency determined by the rate value and controlled by a sequence of bits in the PSK data table. The (n)PSK functions use pre-defined table settings. In case the standard table does not suit the application you can design your own (n)PSK data using the User PSK data table entry option. Note that the carrier waveform frequency (CW) setting is common to all modulation schemes.

### :PSK:TYPE{PSK|BPSK|QPSK|OQPSK|8PSK|16PSK|USER}(?)

### Description

This selects between the various (n)PSK modulation schemes. Note that PSK and BPSK are almost identical functions except PSK can be programmed to shift from any phase to any phase and the BPSK toggles between two pre-determined values only  $-0^{\circ}$  and  $180^{\circ}$ .

| Name | Туре     | Default | Description                                                                                                    |
|------|----------|---------|----------------------------------------------------------------------------------------------------|
| PSK  | Discrete | PSK     | Selects the PSK modulation function. In this mode, the instrument shifts from any phase to any phase as programmed by the PSK:PHAS and PSK:PHAS:SHIF commands. The rate of which the PSK toggles phase values is programmed using the PSK:RATE command. |
| BPSK | Discrete |         | Selects the Binary Phase Shift Keying (BPSK) modulation type. In this mode, the instrument shifts from 0° to 180° at a rate determined by the PSK:BAUD command and in a sequence as programmed by the PSK:DATA table.                                   |

| QPSK  | Discrete | Selects the Quadrature Phase Shift Keying (QPSK) modulation type. In this mode, the instrument responds to 2 input bits that correspond to four phases of the carrier wave. The symbols are shifts at a rate determined by the PSK:BAUD command and in a sequence as programmed by the PSK:DATA table.                                                                                                    |
|-------|----------|----------------------------------------------------------------------------------------------------|
| OQPSK | Discrete | Selects the Offset Phase Shift Keying (OPSK) modulation type. The mapping is the same as for the QPSK except the element of I is moved first and then the element of Q is moved if the status changes from one to another. These two steps are carried out within the time of one step of QPSK. By shifting the movement of the Q element, the status can be changed without going through the origin even if a change of 180° occurs. Because one symbol period is calculated in two steps, an even value must be used for oversampling. The symbols are shifts at a rate determined by the PSK:BAUD command and in a sequence as programmed by the PSK:DATA table. |
| DQPSK | Discrete | Selects the $\Pi/4$ -shifted Differentially encoded QPSK modulation type. In this mode, the symbol is located at the position where the phase is shifted from the current symbol position by 45° from the value of the next data symbol. The first symbol position is defined by QPSK. pre-defined values. $\Pi/4DQPSK$ uses both the QPSK and another four-point table rotated by 45°. The symbols are shifts at a rate determined by the PSK:BAUD command and in a sequence as programmed by the PSK:DATA table.                                                                                                    |
| 8PSK  | Discrete | Selects the 8-phase Shift Keying (8PSK) modulation type. In this mode, the instrument shifts through eight symbols with 3 bits. The symbols are shifts at a rate determined by the PSK:BAUD command and in a sequence as programmed by the PSK:DATA table.                                                                                                    |
| 16PSK | Discrete | Selects the 16-phase Shift Keying (16PSK) modulation type. In this mode, the instrument shifts through sixteen symbols with 4 bits. The symbols are shifts at a rate determined by the PSK:BAUD command and in a sequence as programmed by the PSK:DATA table.                                                                                                    |
| USER  | Discrete | Selects the User PSK modulation type. There are no pre-assigned symbols for this mode and therefore, the symbols must first be designed using the PSK:USER:DATA table. The number of bits are user definable. The symbols are shifts at a rate determined by the PSK:BAUD command and in a sequence as programmed by the PSK:DATA table.                                                                                                    |

The WX2182C will return PSK, BPSK, QPSK, OQPSK, DQPSK, 8PSK, 16PSK, or USER on the selected PSK type setting.

### :PSK:PHASe:<start\_phase>(?)

### Description

This programs the start phase of the carrier waveform. The start phase shifts when the pointer in the data array points to "0".

#### **Parameters**

| Name                        | Range    | Туре    | Default | Description                                                            |
|-----------------------------|----------|---------|---------|------------------------------------------------------------------------|
| <start_phase></start_phase> | 0 to 360 | Numeric | 0       | Programs the start phase for the carrier waveform in units of degrees. |

### Response

The WX2182C will return the present start phase value.

### :PSK:PHASe:SHIFted<shift\_phase>(?)

### Description

This programs the shifted phase. The phase shifts when the pointer in the data array points to "1".

#### **Parameters**

| Name                        | Range    | Туре    | Default | Description                                                            |
|-----------------------------|----------|---------|---------|------------------------------------------------------------------------|
| <shift_phase></shift_phase> | 0 to 360 | Numeric | 180     | Programs the shift phase for the carrier waveform in units of degrees. |

### Response

The WX2182C will return the present shift phase value.

### :PSK:DATA<psk\_data>

### Description

Loads the data stream that will cause the WX2182C to hop from phase to phase. Data format is a string of "0" and "1" which define when the output generates the various phases. The size of the data word depends on the PSK function. For PSK and BPSK there are only two bits - "0" defines start phase,"1" defines shifted phase. 16PSK has 4 bits of which 0000 defines the first phase vector 0001 defines the second, 0000 the third and 1111 defines the 16th phase vector. Note that if you intend to program marker position, you must do it before you load the PSK data list.

Below you can see how an PSK data table and a 16PSK data table are constructed. The PSK data table sample below shows a list of 10 shifts. The WX2182C will step through this list, outputting either start or shifted phases, depending on the data list: Zero will generate start phase and One will generate shifted phase. Note that the output waveform is always sinewave and that the last cycle is always completed. The 16PSK data array has 10 shifts as well except this time the shifts are a bit more complex.

### Sample PSK Data Array

0111010001

### Sample 16PSK Data Array

0000 0100 1010 0111 1111 0001 0010 0111 0101 1111

#### **Parameters**

| Name                  | Туре  | Description                                                                                                    |
|-----------------------|-------|----------------------------------------------------------------------------------------------------|
| <psk_data></psk_data> | ASCII | Block of ASCII data that contains information for the generator when to step from one phase setting to another. |

### :PSK:MARKer<index>(?)

### Description

Programs where on the data stream the WX2182C will generate a pulse, designated as PSK marker, or index point. The marker pulse is generated at the SYNC output connector. Note that if you intend to program marker position, you must do it before you load the PSK data list. The PSK:MARK command is common to all PSK modulation functions.

#### **Parameters**

| Name            | Range          | Туре                      | Default | Description                                       |
|-----------------|----------------|---------------------------|---------|---------------------------------------------------|
| <index></index> | 1 to<br>10,000 | Numeric<br>(integer only) | 1       | Programs a marker pulse at an index bit position. |

### Response

The WX2182C will return the present marker position.

### :PSK:BAUD<baud>(?)

### Description

This allows the user to select (n)PSK baud. The baud is the interval of which the symbols stream in the (n)PSK data array as they are clocked with the baud generator. Note that this command is dedicated for programming the (n)PSK modulation function only and will have no effect on the PSK function.

#### **Parameters**

| Name          | Range                | Туре    | Default | Description                                                                                                |
|---------------|----------------------|---------|---------|----------------------------------------------------------------------------------------------------|
| <baud></baud> | 100e3<br>to<br>250e6 | Numeric | 10e3    | Programs the baud of which the symbols stream in the (n)PSK data table. Baud is programmed in units of Hz. |

### Response

The WX2182C will return the present baud value. The returned value will be in standard scientific format (for example: 100mHz would be returned as 100e-3 – positive numbers are unsigned).

### :PSK:CARRier:STATe{OFF|ON|0|1}(?)

### Description

This command will toggle the carrier waveform (CW) on and off. This command affects all (n)PSK function and has no effect on the PSK function. The carrier off function is especially useful as direct input for I & Q vector generators that need the digital information only and supply the carrier information separately.

#### **Parameters**

| Range | Type     | Default | Description                        |
|-------|----------|---------|------------------------------------|
| 0-1   | Discrete | 1       | Sets the carrier output on and off |

#### Response

The WX2182C will return 1 if the output is on, or 0 if the output is off.

### :PSK:USER:DATA<user data>

### Description

Loads the user phase data for the (n)PSK modulation function. The data contains a list of phase values within the range of 0° to 360°. The user data table is associated with the User PSK function only where symbols can be freely designed as non-standard vectors. After you enter the symbol data in this table, you must generate the symbol sequence using the PSK:DATA command, as shown earlier in this section.

Below you can see an example of the User PSK data table. The symbol index is automatically incremented from 0 to n so there is no need to provide index numbers in this table.

### Sample User PSK Symbols Data Array

5.5 50 95 120 150 190.4 210 225.8 265 280 307 90.7 180.2

| Name                    | Туре   | Description                                                                              |
|-------------------------|--------|------------------------------------------------------------------------------------------|
| <user_data></user_data> | Binary | Block of binary data that contains phase information for the (n)PSK modulation function. |

# **QAM Modulation Programming**

Use the following command for programming the QAM parameters. The QAM commands allow selection of the (n)QAM type, programming the QAM baud, placing the marker position, turning the carrier waveform (CW) on and off function and designing data symbols.

### :QAM:TYPE{16QAM|64QAM|256QAM|USER}(?)

### Description

This selects between the various (n)QAM modulation schemes. The 16QAM, 64QAM and 256QAM types have standard symbol configuration. In case you need a non-standard symbol constellations, use the User QAM to design your own symbol data.

| Parameters |          |         |                                                                                                    |
|------------|----------|---------|----------------------------------------------------------------------------------------------------|
| Name       | Туре     | Default | Description                                                                                                    |
| 16QAM      | Discrete | 16QAM   | Selects the 16 Quadrature Amplitude Modulation (16QAM) modulation type. 16QAM is a 4-level modulation method that uses 16 phases/amplitude symbols. The first two bits define at which event of the IQ plane the phase exists (00: upper right, 01: upper left, 10: lower left, 11: lower right) and the rest of the 2 bits defines the position of the symbol in each event. |
|            |          |         | The instrument steps through these events in a sequence as listed in the QAM:DATA table and at a frequency which is programmed using the QAM:BAUD parameter.                                                                                                    |
| 64QAM      | Discrete |         | Selects the 64 Quadrature Amplitude Modulation (64QAM) modulation type. 64QAM is a 6-level modulation method that uses 64 phases/amplitude symbols. The first two bits define at which event of the IQ plane the phase exists (00: upper right, 01: upper left, 10: lower left, 11: lower right) and the rest of the 4 bits defines the position of the symbol in each event. |
|            |          |         | The instrument steps through these events in a sequence as listed in the QAM:DATA table and at a frequency which is programmed using the QAM:BAUD parameter.                                                                                                    |
| 256QAM     | Discrete |         | Selects the 256 Quadrature Amplitude Modulation (256QAM) modulation type. 64QAM is a 8-level modulation method that uses 256 phases/amplitude symbols. The first two bits define at which event of the IQ plane the phase exists (00: upper right, 01: upper left, 10: lower left, 11: lower right) and the rest of the 6 bits defines the position of the symbol in each     |

4-119

event.

The instrument steps through these events in a sequence as listed in the QAM:DATA table and at a frequency which is programmed using the

QAM:BAUD parameter.

USER Discrete Selects the User QAM modulation type. There are no

pre-assigned symbols for this mode and therefore, the symbols must first be designed using the QAM:USER:DATA table. The instrument will then step through the programmed symbols in a sequence as listed in the QAM:DATA table and at a frequency

which is programmed using the QAM:BAUD

parameter.

### Response

The WX2182C will return 16QAM, 64QAM, 256QAM, or USER depending on the selected QAM type setting.

### :QAM:BAUD<baud>(?)

### Description

This allows the user to select (n)QAM baud. The baud is the interval of which the symbols stream in the (n)QAM data array as they are clocked with the baud generator.

#### **Parameters**

| Name          | Range                | Туре    | Default | Description                                                                                                |
|---------------|----------------------|---------|---------|----------------------------------------------------------------------------------------------------|
| <baud></baud> | 100e3<br>to<br>250e6 | Numeric | 10e3    | Programs the baud of which the symbols stream in the (n)QAM data table. Baud is programmed in units of Hz. |

#### Response

The WX2182C will return the present baud value. The returned value will be in standard scientific format (for example: 100mHz would be returned as 100e-3 – positive numbers are unsigned).

### :QAM:CARRier:STATe{OFF|ON|0|1}(?)

### Description

This command will toggle the carrier waveform (CW) on and off. The carrier off function is especially useful as direct input for I & Q vector generators that need the digital information only and supply the carrier information separately.

#### **Parameters**

| Range | Type     | Default | Description                        |
|-------|----------|---------|------------------------------------|
| 0-1   | Discrete | 1       | Sets the carrier output on and off |

### Response

The WX2182C will return 1 if the output is on, or 0 if the output is off.

### :QAM:DATA<qam\_data>

### Description

Loads the data stream that will cause the WX2182C to hop from vector to vector. Data format is a string of "0's" and "1's" which define when the output generates the various vectors. The size of the data word depends on the QAM type. For 16QAM there are only four bits and for 256QAM there are 8 bits. Note that if you intend to program marker position, you must do it before you load the PSK data list.

Below you can see how a 16QAM data table is constructed. The 16QAM data table sample below shows a list of 10 shifts. The WX2182C will step through this list, outputting the various vectors in a sequence as defined by the data list.

### Sample 16QAM Data Array

0000 0100 1010 0111 1111 0001 0010 0111 0101 1111

#### **Parameters**

| Name                  | Туре  | Description                                                                                                    |
|-----------------------|-------|----------------------------------------------------------------------------------------------------|
| <qam_data></qam_data> | ASCII | Block of ASCII data that contains information for the generator when to step from one vector setting to another. |

### :QAM:MARKer<index>(?)

### Description

Programs where on the data stream the WX2182C will generate a pulse, designated as QAM marker, or index point. The marker pulse is generated at the SYNC output connector. Note that if you intend to program marker position, you must do it before you load the QAM data list. The QAM:MARK command is common to all QAM modulation types.

#### **Parameters**

| Name            | Range          | Туре                      | Default | Description                                       |
|-----------------|----------------|---------------------------|---------|---------------------------------------------------|
| <index></index> | 1 to<br>10,000 | Numeric<br>(integer only) | 1       | Programs a marker pulse at an index bit position. |

#### Response

The WX2182C will return the present marker position.

### Pulse Waveform Programming

Use the following commands for programming pulse waveforms and pulse parameters. The pulse is created digitally. However, it closely simulates an analog pulse generator, so pulse parameters are programmed just as they would be programmed on a dedicated pulse generator instrument. Just keep in mind that since this is a digital instrument, there are some limitations to the pulse design that evolve from the fact that the best resolution is one sample clock interval. Also, remember that the pulse is created digitally in the arbitrary memory and therefore, its smallest incremental step has a maximum value limitation as specified in Appendix A. Figures 4-12 through 4-14 show how the pulse commands affect the shape of the pulse when placed in Single, Delayed and Double pulse modes. The pulse commands are summarized in Table 4-13.

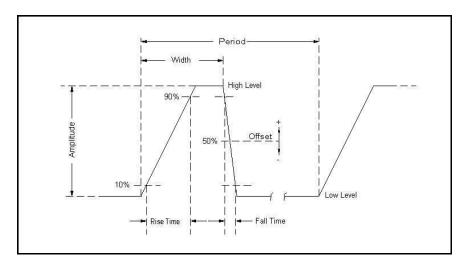

Figure 4-12, Single Pulse Parameters

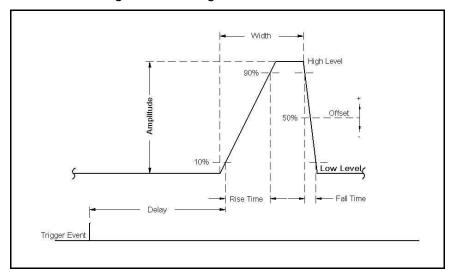

Figure 4-13, Delayed Pulse Parameters

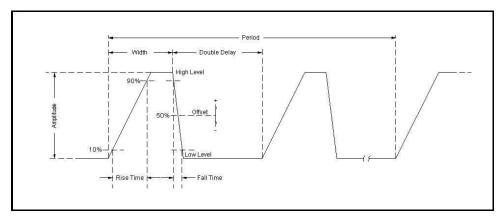

Figure 4-14, Double Pulse Parameters

Table 4-13, Pulse Waveform Commands Summary

| Keyword     | Parameter Form                       | Default | Notes              |
|-------------|--------------------------------------|---------|--------------------|
| :PULse      |                                      |         |                    |
| :CONFigure  | TIME   PERCent                       | TIME    |                    |
| :DELay      | 0   1e-9 to 1s                       | 1e-3    | Delay in sec       |
| :PERCent    | 0 .01 to 99.99                       | 10      | Delay in %         |
| :DOUBle     |                                      |         |                    |
| :DELay      | 0   1e-9 to 1s                       | 1e-3    | Double del in sec  |
| :PERCent    | 0 .01 to 99.99                       | 10      | Delay in %         |
| :LEVel      |                                      |         |                    |
| [:CONTrol]  | HLOW   AOFFset   POSitive   NEGative | HLOW    |                    |
| :HIGH       | -2.25 to 2.25                        | 1       |                    |
| :LOW        | -2.25 to 2.25                        | 0       |                    |
| :AMPLitude  | 50e-3 to 2   MINimum   MAXimum       | 1       | Amplitude in Vp-p  |
| :OFFSet     | -1.5 to 1.5   MINimum   MAXimum      | 0.5     | DC offset in volts |
| :MODE       | SINGle   DELayed   DOUBle            | SING    |                    |
| :POLarity   | NORMal   COMPlement   INVerted       | NORM    |                    |
| :PERiod     | 2e-9 to 1.6s                         | 10e-3   |                    |
| :TRANsition |                                      |         |                    |
| [:STATe]    | FAST   LINear   SYMMetrical          | FAST    | Transition type    |
| [:LEADing]  | 1e-9 to 100e-3                       | 1e-3    | Rise time in sec   |
| :PERCent    | 0 .01 to 99.99                       | 10      | Rise time in %     |
| :TRAiling   | 1e-9 to 100e-3                       | 1e-3    | Fall time in sec   |
| :PERCent    | 0 .01 to 99.99                       | 10      | Fall time in %     |
| :WIDTh      | 1e-9 to 1s                           | 2e-3    | Width in sec       |
| :PERCent    | 0 .01 to 99.99                       | 20      | Width in %         |

### :PULSe:CONFigure{TIME|PERCent}(?)

### Description

In applications where an absolute setting of a certain pulse parameter is required, it is recommended to select the time option. This means that the parameter can be programmed individually in units of time and will retain the programmed value, regardless of the pulse period setting. The percent option is useful for applications that require a certain relationship between the period and the individual parameter, such as width-to-period or rise-time-to-period. Use this command to configure the generator for one of these options.

#### **Parameters**

| Name    | Туре     | Default | Description                                                                                                    |
|---------|----------|---------|----------------------------------------------------------------------------------------------------|
| TIME    | Discrete | TIME    | Enables the programming of pulse parameters in units of time (seconds)                                                                                                    |
| PERCent | Discrete |         | Enables the programming of certain pulse parameters in units of percent. The ratio is computed in reference to the period frequency. For example, if the period is set to 100 ms and the width is programmed to 10%, the width will remain 10% of the programmed period, (10 ms in this example) but will be automatically adjusted to 15 ms if the period is changed to 150 ms. |

### Response

The WX2182C will return TIME or PERC depending on the present pulse configuration setting.

### :PULSe:DELay<delay>(?)

### Description

This command programs the delayed interval of which the output idles on the low level, until the first transition to high level. The delay is measured from the trigger transition to the first pulse transition. Note that this delay does not include the system delay error that is specified in Appendix A. Also note that the only case where the delay can exceed the value of the period setting is in triggered mode, where the external trigger intervals determine the period of the pulse.

#### **Parameters**

| Name            | Range        | Туре    | Default | Description                                                                                                    |
|-----------------|--------------|---------|---------|----------------------------------------------------------------------------------------------------|
| <delay></delay> | 0, 1e-9 to 1 | Numeric | 1e-3    | Will set the delay time interval in units of seconds. As shown in Figure 4-13, the delay is measured from trigger transition to the first pulse transition. PLUS:DEL 0 implies that delay is off. |

#### Response

The WX2182C will return the pulse delay value in units of seconds.

### :PULSe:DELay:PERCent<delay>(?)

### Description

This command will program the delayed interval of which the output idles on the low level, until the first transition to high level. The delay is measured from the first external trigger transition to the first pulse transition. Note that this delay does not include the system delay error that is specified in Appendix A. Also note that the only case where the delay can exceed the value of the period setting is in triggered mode, where the external trigger intervals determine the period of the pulse.

#### **Parameters**

| Name            | Range            | Туре    | Default | Description                                                                                                    |
|-----------------|------------------|---------|---------|----------------------------------------------------------------------------------------------------|
| <delay></delay> | 0.01 to<br>99.99 | Numeric | 10      | Will set the delay time interval in units of percent. As shown in Figure 4-13, the delay is measured from trigger transition to the first pulse transition. |

### Response

The WX2182C will return the pulse delay value in units of %.

### :PULSe:DOUBle:DELay<delay>(?)

### Description

This command will program the delay between two adjacent pulses when the double mode is selected. Otherwise, the double pulse delay has no effect on the pulse structure. Note that the only case where the delay can exceed the value of the period setting is in triggered mode, where the trigger interval determines the period of the pulse. Double pulse building block parameters are shown in Figure 4-14.

### **Parameters**

| Name            | Range        | Type    | Default | Description                                                                                                    |
|-----------------|--------------|---------|---------|----------------------------------------------------------------------------------------------------|
| <delay></delay> | 0, 1e-9 to 1 | Numeric | 1e-3    | Will set the delay between two adjacent pulses for<br>the double pulse mode only. The delay is<br>programmed in units of seconds and is measured<br>from the last transition of the first pulse to the first<br>transition of the second pulse. PULS:DOUB:DEL 0<br>implies that delay is off. |

### Response

The WX2182C will return the present double pulse delay value in units of seconds.

### :PULSe:DOUBle:DELay:PERCent<delay>(?)

### Description

This command will program the delay between two adjacent pulses when the double mode is selected. Otherwise, the double pulse delay has no effect on the pulse structure. Note that the only case where the delay can exceed the value of the period setting is in triggered mode, where the trigger interval determines the period of the pulse. Double pulse building block parameters are shown in Figure 4-14.

| Pa | rai | ne | te | rs |
|----|-----|----|----|----|
|----|-----|----|----|----|

| Name            | Range            | Туре    | Default | Description                                                                                                    |
|-----------------|------------------|---------|---------|----------------------------------------------------------------------------------------------------|
| <delay></delay> | 0.01 to<br>99.99 | Numeric | 10      | Will set the delay between two adjacent pulses for<br>the double pulse mode only. The delay is<br>programmed in units of percent and is measured<br>from the last transition of the first pulse to the first<br>transition of the second pulse. |

The WX2182C will return the present double pulse delay value in units of percent.

### :PULSe:LEVel{HLOW|AOFFset|POSitive|NEGative} (?)

### Description

This command will determine how the pulse levels are programmed. Pulse level mode options are: High/Low, Amplitude/Offset, Positive and Negative.

| Name     | Туре     | Default | Description                                                                                                    |
|----------|----------|---------|----------------------------------------------------------------------------------------------------|
| HLOW     | Discrete | HLOW    | Programs pulse level using high level and low level parameters.                                                                                                    |
| AOFFset  | Discrete |         | Programs pulse level using the amplitude and offset parameters. When the offset is left at 0 V settings (default), amplitude changes modifies the pulse level symmetrically about the 0 V level. |
| POSitive | Discrete |         | Programs pulse level using the high level parameters. The low level remains at 0 V at all times.                                                                                                 |
| NEGative | Discrete |         | Programs pulse level using the low level parameters. The high level remains at 0 V at all times.                                                                                                 |

### Response

The WX2182C will return HOLW, AOFF, POS or NEG depending on the present pulse level mode setting.

### :PULSe:LEVel:HIGH<high\_level>(?)

### Description

This command programs the high level amplitude of the pulse waveform. The high level is calibrated when the load impedance is 50  $\Omega$ .

| Name                      | Range              | Туре    | Default | Description                                                      |
|---------------------------|--------------------|---------|---------|------------------------------------------------------------------|
| <high_level></high_level> | -2.250<br>to 2.250 | Numeric | 1       | Will set the high level of the pulse waveform in units of volts. |

The WX2182C will return the present high-level value. The returned value will be in standard scientific format (for example: 100mV would be returned as 100e-3 – positive numbers are unsigned).

### :PULSe:LEVel:LOW<low\_level>(?)

### Description

This command programs the low level amplitude of the pulse waveform. The low level is calibrated when the load impedance is 50  $\Omega$ .

#### **Parameters**

| Name                    | Range              | Туре    | Default | Description                                                     |
|-------------------------|--------------------|---------|---------|-----------------------------------------------------------------|
| <low_level></low_level> | -2.250<br>to 2.250 | Numeric | 0       | Will set the low level of the pulse waveform in units of volts. |

### Response

The WX2182C will return the present low-level value. The returned value will be in standard scientific format (for example: 100mV would be returned as 100e-3 – positive numbers are unsigned).

### :PULSe:LEVel:AMPLitude{<ampl>|MINumum|MAXimum}(?)

### Description

This command programs the peak-to-peak amplitude of the pulse waveform. The amplitude is calibrated when the source impedance is  $50~\Omega$ . Note that this value is a duplication of the volt:ampl parameter and therefore, modifying this parameter in the pulse menu will automatically modify the amplitude setting for the other instrument functions.

#### **Parameters**

| Name                | Range      | Туре    | Default | Description                                                                                                    |
|---------------------|------------|---------|---------|----------------------------------------------------------------------------------------------------|
| <ampl></ampl>       | 50e-3 to 2 | Numeric | 1       | Will set the amplitude of the pulse waveform in units of volts. Amplitude setting is always peak-to-peak. Offset and amplitude settings are independent, providing that the offset + amplitude do not exceed the amplitude window, as specified in Appendix A. |
| <minimum></minimum> | Discrete   |         |         | Will set the amplitude to the lowest possible amplitude (50e-3).                                                                                                    |
| <maximum></maximum> | Discrete   |         |         | Will set the amplitude to the highest possible amplitude level (2).                                                                                                    |

### Response

The WX2182C will return the present pulse amplitude value. The returned value will be in standard scientific format (for example: 100mV would be returned as 100e-3 – positive numbers are unsigned).

### :PULSe:LEVel:OFFset{<offs>|MINimum|MAXimum}(?)

### Description

This command programs the offset amplitude of the pulse waveform. The offset is calibrated when the source impedance is  $50\Omega$ . Note that this value is a duplication of the volt:offs parameter and therefore, modifying this parameter in the pulse menu will automatically modify the offset setting for the other instrument functions.

#### **Parameters**

| Name                | Range          | Туре    | Default | Description                                                                                                    |
|---------------------|----------------|---------|---------|----------------------------------------------------------------------------------------------------|
| <offs></offs>       | -1.5 to<br>1.5 | Numeric | 0.5     | Will set the offset of the pulse waveform in units of volts. Offset and amplitude settings are independent providing that the offset + amplitude do not exceed the specified window. |
| <minimum></minimum> | Discrete       |         |         | Will set the amplitude to the lowest possible offset (-1.5).                                                                                                    |
| <maximum></maximum> | Discrete       |         |         | Will set the amplitude to the highest possible offset level (1.5).                                                                                                    |

### Response

The WX2182C will return the present pulse offset value. The returned value will be in standard scientific format (for example: 100mV would be returned as 100e-3 – positive numbers are unsigned).

### :PULSe:MODe{SINGle|DELayed|DOUBle}(?)

### Description

This command will program the mode of the pulse. Pulse mode options are: Single pulse, Delayed pulse and Double pulse. These modes are depicted in Figures 4-12 through 4-14.

#### **Parameters**

| Name    | Туре     | Default | Description                                                                                                    |
|---------|----------|---------|----------------------------------------------------------------------------------------------------|
| SINGle  | Discrete | SING    | Programs single pulse output, which generates normal pulses                                                       |
| DELayed | Discrete |         | Programs a delayed pulse mode, which generates normal pulses that are delayed from the SYNC output                |
| DOUBle  | Discrete |         | Programs a double pulse mode, which generates a pair of single pulses that are displaced by a double delay period |

### Response

The WX2182C will return SING, DEL or DOUB depending on the present pulse mode setting.

### :PULSe:POLarity{NORMal|COMPlement|INVerted}(?)

### Description

This command will program the polarity of the pulse in reference to the baseline level. The polarity options are: Normal - where the pulse is generated exactly as programmed, Inverted - where the pulse is inverted about the 0 level base line and Complemented - where the pulse is inverted about its mid-amplitude axis.

#### **Parameters**

| Name       | Туре     | Default | Description                        |
|------------|----------|---------|------------------------------------|
| NORMal     | Discrete | NORM    | Programs normal pulse output       |
| COMPlement | Discrete |         | Programs complemented pulse output |
| INVerted   | Discrete |         | Programs an inverted pulse output  |

### Response

The WX2182C will return NORM, COMP or INV depending on the present polarity setting.

### :PULSe:PERiod<period>(?)

### Description

This command will program the pulse repetition rate (period). Note that with the sum of all parameters, including the pulse width and fall time cannot exceed the programmed pulse period and therefore, it is recommended that the pulse period be programmed first, before all other pulse parameters. Note that by selecting the double pulse mode, the pulse period remains unchanged.

#### **Parameters**

| Name              | Range       | Type    | Default | Description                                                    |
|-------------------|-------------|---------|---------|----------------------------------------------------------------|
| <period></period> | 2e-9 to 1.6 | Numeric | 10e-3   | Programs the period of the pulse waveform in units of seconds. |

#### Response

The WX2182C will return the present pulse period value in units of seconds.

### :PULSe:TRANsition:STATe{FAST|LINear|SYMMetrical} (?)

### Description

This command will place the pulse output in one of three transition options: 1) Fast - the level transitions from high-to-low or low-to-high at the fastest rate that the generator can produce 2) Linear - the level transitions linearly at a programmed rate from low-to-high and from high-to-low and each transition can be programmed to a different rate and 3) Symmetrical - the leading and trailing edges transition exactly at the same rate.

#### **Parameters**

| Name | Туре     | Default | Description                                                                                                    |
|------|----------|---------|----------------------------------------------------------------------------------------------------|
| FAST | Discrete | FAST    | Programs the fast transitions mode. In this mode, the leading and trailing edges will transition as fast as the instrument allows. |

| LINear      | Discrete | Selects linear transitions. Note that unlike analog pulse generators, the WX2182C can be programmed freely within the specified boundaries, without the limitation of transition ranges commonly attributed to analog pulse generators.                                                  |
|-------------|----------|----------------------------------------------------------------------------------------------------|
| SYMMertical | Discrete | Programs a special mode where the transitions are symmetrical for both the leading and trailing edges (lead time = trail time). In this case, the value of the lead-time is automatically attributed to the trail time and the value of the trail time has no effect on the pulse shape. |

The WX2182C will return FAST, LIN or SYMM depending on the present transition mode setting.

### :PULSe:TRANsition<I\_edge>(?)

### Description

This command will program the interval it will take the leading edge of the pulse to transition from its low- to high-level settings. The parameter is programmed in units of seconds. Unlike analog pulse generators, the WX2182C can be programmed freely within the specified boundaries, without the limitation of transition ranges that are commonly attributed to analog pulse generators. Note that this parameter will affect the instrument only when the pulse transition mode is set to linear.

#### **Parameters**

| Name              | Range             | Туре    | Default | Description                                                                                                    |
|-------------------|-------------------|---------|---------|----------------------------------------------------------------------------------------------------|
| <l_edge></l_edge> | 1e-9 to<br>100e-3 | Numeric | 1e-3    | Will set the leading-edge transition time parameter in units of seconds. Note that the sum of all parameters, including transition times, must not exceed the programmed pulse period. |

### Response

The WX2182C will return the present leading-edge transition time value in units of seconds.

### :PULSe:TRANsition:PERCent<l\_edge>(?)

### Description

This command will program the interval it will take the leading edge of the pulse to transition from its low- to high-level settings. The parameter is programmed in units of percent of the pulse period. Note that this parameter will affect the instrument only when the pulse transition mode is set to linear and when the pulse configuration is programmed to percent.

| Name              | Range            | Туре    | Default | Description                                                                                                    |
|-------------------|------------------|---------|---------|----------------------------------------------------------------------------------------------------|
| <l_edge></l_edge> | 0.01 to<br>99.99 | Numeric | 10      | Will set the leading-edge transition time parameter in units of %. Note that the sum of all parameters, including transition times must not exceed 100%. |

The WX2182C will return the present leading-edge transition time value in units of %.

### :PULSe:TRANsition:TRAiling<t\_edge>(?)

### Description

This command will program the interval it will take the trailing edge of the pulse to transition from its high-to low-level settings. The parameter is programmed in units of seconds. Unlike analog pulse generators, the WX2182C can be programmed freely within the specified boundaries, without the limitation of transition ranges that are commonly attributed to analog pulse generators. Note that this parameter will affect the instrument only when the pulse transition mode is set to linear.

#### **Parameters**

| Name                        | Range             | Туре    | Default | Description                                                                                                    |
|-----------------------------|-------------------|---------|---------|----------------------------------------------------------------------------------------------------|
| <t_edge<br>&gt;</t_edge<br> | 1e-9 to<br>100e-3 | Numeric | 1e-3    | Will set the trailing-edge transition time parameter in units of seconds. Note that the sum of all parameters, including transition times, must not exceed the programmed pulse period. |

#### Response

The WX2182C will return the present trailing edge transition time value in units of seconds.

### :PULSe:TRANsition:TRAiling:PERCent<t\_edge>(?)

### Description

This command will program the interval it will take the trailing edge of the pulse to transition from its high- to low-level settings. The parameter is programmed in units of percentages of the pulse period. Note that this parameter will affect the instrument only when the pulse transition mode is set to linear and when the pulse configuration is programmed to percent.

#### **Parameters**

| Name              | Range            | Type    | Default | Description                                                                                                    |
|-------------------|------------------|---------|---------|----------------------------------------------------------------------------------------------------|
| <l_edge></l_edge> | 0.01 to<br>99.99 | Numeric | 10      | Will set the trailing-edge transition time parameter in units of %. Note that the sum of all parameters, including transition times, must not exceed 100%. |

### Response

The WX2182C will return the present leading edge transition time value in units of %.

### :PULSe:WIDth<width>(?)

#### Description

This command will program the pulse width value. Figures 4-12 through 4-14 show how the pulse width affects the shape of the pulse. Note that the only case where the pulse width can exceed the value of the period setting is in triggered mode, where the trigger determines the period of the pulse.

### **Parameters**

| Name            | Range     | Туре    | Default | Description                                                                                                    |
|-----------------|-----------|---------|---------|----------------------------------------------------------------------------------------------------|
| <width></width> | 1e-9 to 1 | Numeric | 2e-3    | Will set the width of pulse in units of seconds. Note that the sum of all parameters, including the pulse width, must not exceed the programmed pulse period. |

### Response

The WX2182C will return the present pulse width value in units of seconds

### :PULSe:WIDTh:PERCent<width>(?)

### Description

This command will program the pulse width value. Figures 4-12 through 4-14 show how the pulse width affects the shape of the pulse. Note that this parameter will affect the instrument only when the pulse transition mode is set to linear and when the pulse configuration is programmed to percent.

### **Parameters**

| Name              | Range            | Туре    | Default | Description                                                                                                    |
|-------------------|------------------|---------|---------|----------------------------------------------------------------------------------------------------|
| <l_edge></l_edge> | 0.01 to<br>99.99 | Numeric | 20      | Will set the pulse width parameter in units of %. Note that the sum of all parameters, including transition times, must not exceed 100%. |

### Response

The WX2182C will return the present leading edge transition time value in units of %.

### Pulse Pattern Programming

Use the following commands for programming pulse pattern waveforms and their associated parameters. The patterns are created digitally. However, they closely simulate an analog pulse generator, so pulse pattern parameters are programmed just as they would be programmed on a dedicated pattern generator instrument. Just keep in mind that since this is a digital instrument, there are some limitations to the pattern design that evolve from the fact that the best resolution is one sample clock interval. Also, remember that the patterns are created digitally in the arbitrary memory and therefore, their smallest incremental step has a maximum value limitation, depending on the memory length, as specified in Appendix A.

Major consideration has been given to build in the capability to design special and complex pulse patterns, such as user-defined pulse patterns and Pseudo Random Bit Sequence.

The WX2182C pattern functionality is implemented as an extension of the Pulse Mode. In addition to RZ pulses, it allows the generation of pattern sequences that are using NRZ formatting with adjustable transition times. The pattern generation itself allows the definition of pattern sequences with 2, 3, 4 or 5 different level settings, which allows the emulation of electrical idle sequences as being required in several serial data protocols.

PRBS pattern is sequence of random patterns that can be used for testing and stressing bit receivers. PRBS is "pseudo" because it is deterministic and after N elements it starts to repeat itself, unlike real random sequences, such as sequences generated by radioactive decay or by white noise. PRBS's are used in telecommunication, encryption, simulation, correlation techniques and time-of-flight spectroscopy.

Figure 4-15 show an example of a digital pulse pattern that employs mixed fast and linear transitions. Figures 4-16 through 4-19 show the effect of level settings on the PRBS pattern. Commands and their associated definitions are given in the following. Note that the number of levels that are used during the pattern generation is being defined when creating a new pattern and cannot be changed afterwards.

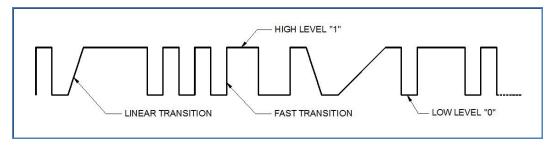

Figure 4-15, Composed Pulse Pattern with Mixed Fast and Linear transitions

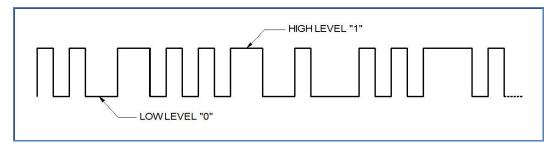

Figure 4-16, PRBS 2 Level Pattern Example

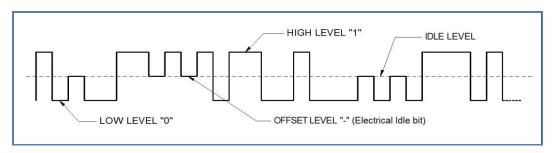

Figure 4-17, PRBS 3 Level Pattern Example

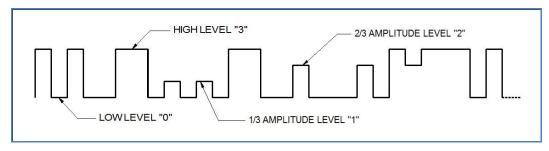

Figure 4-18, PRBS 4 Level Pattern Example

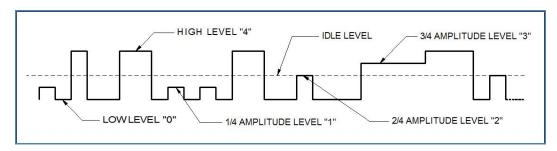

Figure 4-19, PRBS 5 Level Pattern Example

Table 4-14, Pulse Pattern Commands Summary

| Keyword     | Parameter Form                                           | Default | Notes           |
|-------------|----------------------------------------------------------|---------|-----------------|
| :PATTern    | Tarameter Form                                           | Doladit | Hotes           |
| :MODE       | PRBS   COMPosed                                          | PRBS    |                 |
| [: PRBS]    |                                                          | _       |                 |
| :TYPE       | PRBS7   PRBS9   PRBS11   PRBS15   PRBS23   PRBS31   USER | PRBS7   |                 |
| :BAUD       | 1 to 500e6                                               | 10e6    |                 |
| :LEVel      | 2 3 4 5                                                  | 2       |                 |
| :HIGH       | -2.0 to 2.0                                              | 1       |                 |
| :LOW        | -2.0 to 2.0                                              | -1      |                 |
| :LOOPs      | 1 to 1e6                                                 | 1       |                 |
| :PREamble   | 1 to 16e6                                                | 1       |                 |
| :LENGth     | 2 to 16e6                                                | 8       |                 |
| :DATA       | # <header><data_array></data_array></header>             |         |                 |
| :COMPosed   |                                                          |         |                 |
| :TRANsition |                                                          |         |                 |
| :TYPe       | FAST   LINear                                            | FAST    | Transition type |
| :FAST       |                                                          |         |                 |
| [:DATA]     | # <header><data_array></data_array></header>             |         |                 |
| :LINear     |                                                          |         |                 |
| :STARt      | - 2 to +2                                                | 0.5     |                 |
| [:DATA]     | # <header><data_array></data_array></header>             |         |                 |
| :RESolution | 500e-12 to 100e-9                                        | 1e-9    |                 |
| :TYPE       | AUTO   USER                                              | AUTO    |                 |

### :PATTern:MODE{PRBS|COMPosed}(?)

### Description

Use this command to set or query the type of pulse pattern that will be generated by the WX2182C output. There are 6 PRBS types and an additional user-defined PRBS type. The composed option provides access to special commands that lets you create any pattern and mix fast and linear transitions.

#### **Parameters**

| Name     | Туре     | Default | Description                                                                                                    |
|----------|----------|---------|----------------------------------------------------------------------------------------------------|
| PRBS     | Discrete | PRBS    | Selects one of 6 internal and one user-defined PRBS sequences. Patt:type selects the required PRBS type.                                                                                                    |
| COMPoser | Discrete |         | Selects the free-programming pattern mode. Use this option if you intend to create complex digital patterns. These patterns can have fast or linear transitions, depending on the patt:comp:tran:type setting. |

### Response

The WX2182C will return PRBS or COMP depending on the present pattern mode setting.

## :PATTern[:PRBS]:TYPE{ PRBS7 | PRBS9 | PRBS11 | PRBS15 | PRBS23 | PRBS31 | USER }(?)

### Description

Use this command to set or query the type of PRBS sequence that will be generated by the 2182B output. There are 6 PRBS types and an additional user-defined PRBS type. The sequence is generated by an internal PRBS generator. In continuous run mode, the sequence is repeated continuously but in triggered mode, the sequence is repeated until the patt:loop number has been reached.

| Name   | Туре     | Default | Description                                                                                             |
|--------|----------|---------|----------------------------------------------------------------------------------------------------|
| PRBS7  | Discrete | PRBS7   | Selects pseudo-random bit sequence that is generated internally from a polynomial series of 2e7 order.  |
| PRBS9  | Discrete |         | Selects pseudo-random bit sequence that is generated internally from a polynomial series of 2e9 order.  |
| PRBS11 | Discrete |         | Selects pseudo-random bit sequence that is generated internally from a polynomial series of 2e11 order. |
| PRBS15 | Discrete |         | Selects pseudo-random bit sequence that is generated internally from a polynomial series of 2e15 order. |
| PRBS23 | Discrete |         | Selects pseudo-random bit sequence that is generated internally from a polynomial series of 2e23 order. |
| PRBS31 | Discrete |         | Selects pseudo-random bit sequence that is generated internally from a polynomial series of 2e31 order. |
| USER   | Discrete |         | User programmable pseudo-random bit sequence that is generated from an external data file.              |

### Response

The WX2182C will return PRBS7, PRBS9, PRBS11, PRBS15, PRBS23, PRBS31, or USER depending on the present pattern type setting.

### :PATTern[:PRBS]:BAUD<baud >(?)

### Description

Use this command to set or query the PRBS baud. PRBS baud is the rate of which each bit is sampled.

#### **Parameters**

| Name          | Range         | Туре    | Default | Description                                         |
|---------------|---------------|---------|---------|-----------------------------------------------------|
| <baud></baud> | 1 to<br>500e6 | Numeric | 10e6    | Will set the PRBS baud in units of bits per second. |

### Response

The WX2182C will return the present baud value. The returned value will be in standard scientific format (for example: 100 s would be returned as 100 – positive numbers are unsigned).

### :PATTern[:PRBS]:LEVel<level>(?)

### Description

Use this command to set or query the PRBS voltage level setting. The effect of the level setting is demonstrated in Figures 4-16 to 4-19. The PRBS high and low levels determine the maximum amplitude swing while the PRBS levels parameter determine interim symbol levels.

#### **Parameters**

| Name            | Range  | Туре                         | Default | Description                                                         |
|-----------------|--------|------------------------------|---------|---------------------------------------------------------------------|
| <level></level> | 2 to 5 | Numeric<br>(integer<br>only) | 2       | Will set the symbol level, as demonstrated in Figures 4-16 to 4-19. |

### Response

The WX2182C will return the present PRBS symbol level value.

### :PATTern[:PRBS]:LEVel:HIGH<high\_level>(?)

### Description

Use this command to set or query the high level voltage for the PRBS pattern. The pattern amplitude will swing from high to low level setting.

#### **Parameters**

| Name                      | Range            | Туре    | Default | Description                                                    |
|---------------------------|------------------|---------|---------|----------------------------------------------------------------|
| <high_level></high_level> | -2. 0 to<br>2. 0 | Numeric | 1       | Will set the high level of the PRBS pattern in units of volts. |

### Response

The WX2182C will return the present PRBS high-level value. The returned value will be in standard scientific format (for example: 100 mV would be returned as 100e-3 – positive numbers are unsigned).

### :PATTern[:PRBS]:LEVel:LOW<low \_level>(?)

### Description

Use this command to set or query the low level voltage for the PRBS pattern. The pattern amplitude will swing from high to low level setting.

### **Parameters**

| Name                    | Range            | Туре    | Default | Description                                                   |
|-------------------------|------------------|---------|---------|---------------------------------------------------------------|
| <low_level></low_level> | -2. 0 to<br>2. 0 | Numeric | -1      | Will set the low level of the PRBS pattern in units of volts. |

### Response

The WX2182C will return the present PRBS low-level value. The returned value will be in standard scientific format (for example: 100 mV would be returned as 100e-3 – positive numbers are unsigned).

### :PATTern[:PRBS]:LOOPs<cycle>(?)

### Description

Use this command to set or query the number of PRBS patterns. Note that in continuous run mode, this parameter has no effect. In triggered run mode, the PRBS will start and repeat itself n times, depending on the loops value and then resume idle position.

#### **Parameters**

| Name            | Range    | Туре                         | Default | Description                                                                                  |
|-----------------|----------|------------------------------|---------|----------------------------------------------------------------------------------------------|
| <cycle></cycle> | 1 to 1e6 | Numeric<br>(integer<br>only) | 1       | Will set the number of cycles that the PRBS pattern will repeat following a trigger command. |

### Response

The WX2182C will return the present PRBS loops value.

### :PATTern[:PRBS]:PREamble<count>(?)

### Description

Use this command to set or query the number of PRBS patterns that will be used as preamble. This parameter is useful in triggered run mode where, after triggered, the PRBS preamble sequence will replay once only, followed by PRBS patterns that will repeat continuously or stopped by the count value. Normally, the preamble sequence is used for synchronization purpose and therefore, it must be created and controlled in a user-defined data file.

#### **Parameters**

| Name            | Range        | Туре                         | Default | Description                                                                     |
|-----------------|--------------|------------------------------|---------|---------------------------------------------------------------------------------|
| <count></count> | 1 to<br>16e6 | Numeric<br>(integer<br>only) | 1       | Will set the number of preamble patterns at the beginning of the PRBS sequence. |

### Response

The WX2182C will return the present PRBS preamble count value.

### :PATTern[:PRBS]:LENGth<length>(?)

### Description

Use this command to set or query the length of the PRBS patterns that will be allocated for downloading PRBS data using the patt:data command.

| Name              | Range        | Туре                         | Default | Description                                                                       |
|-------------------|--------------|------------------------------|---------|-----------------------------------------------------------------------------------|
| <length></length> | 2 to<br>16e6 | Numeric<br>(integer<br>only) | 1       | Will set the number of memory locations that will be allocated for the PRBS data. |

The WX2182C will return the present PRBS memory allocation value.

### :PATTern[:PRBS]:DATA#<header><binary\_block>

### Description

This command will download an array of data for the user-defined PRBS pattern. The data is supplied to the generator in a form of binary characters, representing levels only. For example, 0,1,1,1,0,0,1,0 represents level 2 PRBS pattern; similarly, 1,2,0,3,3,-,1,-,2,-,4,0,0 contains all level which are associated with PRBS level 5 pattern. The data is provided as CHAR binary bytes that translate to ASCII levels 2, 3, 4 and 5. The translation to PRBS levels is done automatically by the generator so that users do not have to worry about setting levels as long as high and low levels are programmed prior to downloading the PRBS user data.

#### **Parameters**

| Name                      | Туре     | Description                                                                                                    |
|---------------------------|----------|----------------------------------------------------------------------------------------------------|
| <header></header>         | Discrete | Provides information on the size of the binary block that follows. Additional information on IEEE-488.2 arbitrary data downloads is available in earlier descriptions of data downloads. |
|                           |          | Contains PRBS pattern data strings.                                                                                                    |
| <br><br><br>dinary_block> | Binary   | Block of binary data that contains PRBS pattern data strings. Each bit is represented by a single character (CHAR).                                                                      |

### :PATTern:COMPosed:TRANsition:TYPE{FAST|LINear}(?)

### Description

Use this command to set or query the type of transitions that the pulse composer will generate. You cannot mix fast and linear transitions if you select the fast mode however, if you select the linear mode, you can still generate pulses that have fast transitions. Note that this command has an effect on the pulse pattern only when the pattern mode option is COMP.

#### **Parameters**

| Name   | Туре     | Default | Description                                                                                                    |
|--------|----------|---------|----------------------------------------------------------------------------------------------------|
| FAST   | Discrete | FAST    | Using this option, the pulse composer can generate pulse patterns that have fast transitions only.               |
| LINear | Discrete |         | Selects this option if you want to mix fast and linear transitions in the pulse patter that you want to compose. |

### Response

The WX2182C will return FAST or LIN depending on the present pattern transition setting.

### :PATTern:COMPosed[:DATA]#<header><binary\_block>

### Description

This command will download an array of data for the built-in pulse composer. The composed data is made of 12 bytes. Figure 4-20 shows a pulse data parameter sequence that is acceptable for the WX2182C.

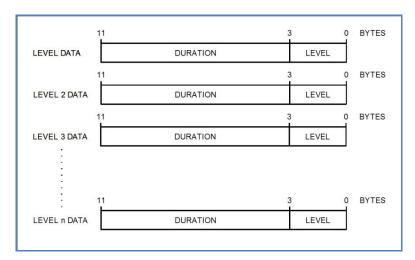

Figure 4-20, Composed "FAST" Pulse - Level Data Representation

### Note in the above:

Pulse level data is provided in terms of level and duration only. The pulse will be built by defining the levels and the duration that the level dwells on itself.

Transitions between levels are FAST however, note the fastest transition that the output can generate is around 400 ps

### **Parameters**

| Name                  | Туре     | Description                                                                                              |
|-----------------------|----------|----------------------------------------------------------------------------------------------------|
| <header></header>     | Discrete | Provides information on the size of the binary block that contains pattern parameters data.              |
| <br><br>dinary_block> | Binary   | Block of binary data that contains level and duration data, as explained and shown in Figure 4-20 above. |

### :PATTern:COMPosed:LINear:STARt<level>(?)

### Description

Use this command to set or query the first level for the composed linear pulse. The first level is mandatory to place the first pulse level. Consequent data set the next pulse level and the duration that it will take for the level to transition from the first to the next level.

| Name            | Range   | Туре    | Default | Description                                                       |
|-----------------|---------|---------|---------|-------------------------------------------------------------------|
| <level></level> | -2 to 2 | Numeric | 0       | Will set the start level of the pulse waveform in units of volts. |

The WX2182C will return the present low-level value. The returned value will be in standard scientific format (for example: 100 mV would be returned as 100e-3 – positive numbers are unsigned).

### :PATTern:COMPosed:LINear[:DATA]#<header><binary\_block>

### Description

This command will download an array of data for the built-in pulse composer. The composed data is made of 12 bytes. Figure 4-21 shows a pulse data parameter sequence that is acceptable for the WX2182C-D. Figure 4-22 demonstrates how the pulse composer interprets the level and duration to generate linear transitions.

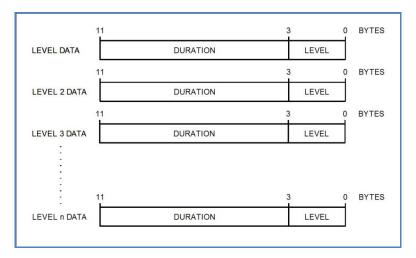

Figure 4-21, Composed Linear Pulse - Data Representation

#### Note in the above:

Pulse level data is provided in terms of level and duration only. The pulse will be built by defining the levels and the duration that the level transitions from last to next.

Note the fastest transition that the output can generate is around 400 ps

### Note in Figure 4-22:

Initial level defines from what amplitude level the first transition will occur.

Final level 1 defines the slope of which the pulse will transition linearly and Duration 1 defines how long it will take for the amplitude to reach the end level.

The end level is automatically selected for the start level of the next transition.

Duration set to 0 generates fast transition. The fastest transition that the output can generate is around 400 ps

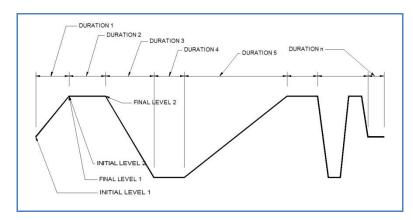

Figure 4-22, Composed Linear Pulse - Level Data Representation

#### **Parameters**

| Name                  | Туре     | Description                                                                                              |
|-----------------------|----------|----------------------------------------------------------------------------------------------------|
| <header></header>     | Discrete | Provides information on the size of the binary block that contains pattern parameters data.              |
| <br><br>dinary_block> | Binary   | Block of binary data that contains level and duration data, as explained and shown in Figure 4-21 above. |

### :PATTern:COMPosed:RESolution<resolution>(?)

### Description

If patt:comp:res:type is set to user, you use this command to set or query the resolution that you prefer to build your linear waveform. Notice however, that fine resolution dictates many waveform data points and therefore, if you have slow transitions, make sure that your resolution allows for sufficient number of data points to build the waveform. When patt:comp:res:type is set to auto, the resolution will be set automatically by the machine and this command will not affect the output.

### **Parameters**

| Name                      | Range                | Туре    | Default | Description                                                                       |
|---------------------------|----------------------|---------|---------|-----------------------------------------------------------------------------------|
| <resolution></resolution> | 500e-12<br>to 100e-9 | Numeric | 1e-9    | Will set the number of memory locations that will be allocated for the PRBS data. |

### Response

The WX2182C will return the present resolution value in units of seconds.

### :PATTern:COMPosed:RESolution:TYPE{AUTO|USER}(?)

### Description

Use this command to set or query the resolution type. If you do not want to bother with setting resolutions,

select the auto option. Use the user option when you fully understand the implications of available waveform points and the amount of points that you require to build your linear transitions.

### **Parameters**

| Name | Туре     | Default | Description                                                                                                    |
|------|----------|---------|----------------------------------------------------------------------------------------------------|
| AUTO | Discrete | AUTO    | Using this option, the pulse composer will automatically select the best resolution to build the linear waveform.                             |
| USER | Discrete |         | Selects this option if you want to select the resolution that<br>the linear transitions will increment when you build your<br>required pulse. |

### Response

The WX2182C will return AUTO or USER depending on the present linear resolution type setting.

# LAN System Configuration Commands

Use these commands to configure IP addresses and other LAN parameters. It is strongly recommended that this be done with a computer specialist, because incorrect programming may place the instrument in an unknown configuration which will not communicate as expected with the network. The LAN commands are summarized in Table 4-15.

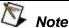

Last LAN configuration settings will remain as long as the instrument is turned on. New LAN configuration settings will take effect only after the instrument has been powered off and on.

Table 4-15, LAN Commands Summary

| Keyword    | Parameter Form            | Default | Notes |
|------------|---------------------------|---------|-------|
| :SYSTem    |                           |         |       |
| :IP        |                           |         |       |
| [:ADDRess] | <ip_address></ip_address> |         |       |
| :MASK      | <mask></mask>             |         |       |
| :GATeway   | <gate_way></gate_way>     |         |       |
| :ВООТр     | OFF   ON   0   1          | 0       |       |
| HOSTname:  | <host_name></host_name>   |         |       |
| :KEEPalive |                           |         |       |
| :STATe     | OFF   ON   0   1          | 1       |       |
| :TIMEout   | 2 to 300                  | 45      |       |
| :PROBes    | 2 to 10                   | 2       |       |

### SYSTem:IP<ip\_adrs>(?)

### Description

This command programs the IP address for LAN operation. The same command is performed from the front panel Utility -> Remote Interface -> LAN menu. Note that after you use this command the power to the WX2182C must be recycled before the new address takes precedence.

#### **Parameters**

| Name                | Range    | Туре   | Description                                                                                                    |
|---------------------|----------|--------|----------------------------------------------------------------------------------------------------|
| <ip_adrs></ip_adrs> | 0 to 255 | String | Programs the IP address for LAN operation. The current IP address can be observed on the TCP/IP Network Properties display. |

#### Response

The WX2182C will return the present IP address value similar to the following: 192.168.0.245

### SYSTem:IP:MASK<mask\_adrs>(?)

### Description

This command programs the subnet mask address for LAN operation. The programming is performed from the front panel Utility -> Remote Interface -> LAN menu.

#### **Parameters**

| Name                    | Range    | Туре   | Description                                                                                                    |
|-------------------------|----------|--------|----------------------------------------------------------------------------------------------------|
| <mask_adrs></mask_adrs> | 0 to 255 | String | Programs the subnet mask address for LAN operation. Programming must be performed from the front panel. The current IP address can be observed on the TCP/IP Network Properties display. |

### Response

The WX2182C will return the present IP address value similar to the following: 255.255.255.0

### SYSTem:IP:BOOTp{OFF|ON|0|1}(?)

### Description

Use this command to toggle BOOTP mode on and off.

#### **Parameters**

| Range | Туре     | Default | Description                                                                                          |
|-------|----------|---------|----------------------------------------------------------------------------------------------------|
| 0-1   | Discrete | 0       | Toggles BOOTP mode on and off. When on, the IP address is administrated automatically by the system. |

### Response

The WX2182C will return 0 or 1, depending on the present BOOTP setting.

### SYSTem:IP:GATeway<gate\_adrs>(?)

### Description

This command programs the gateway address for LAN operation. The programming is performed from the front panel Utility -> Remote Interface -> LAN menu.

#### **Parameters**

| Name                    | Range    | Туре   | Description                                                                                                    |
|-------------------------|----------|--------|----------------------------------------------------------------------------------------------------|
| <gate_adrs></gate_adrs> | 0 to 255 | String | Programs the gateway address for LAN operation. Programming must be performed from the front panel. The current IP address can be observed on the TCP/IP Network Properties display. |

### Response

The WX2182C will return the present IP address value similar to the following: 0.0.0.0

### SYSTem:IP:HOSTname<name>(?)

### Description

This command programs the host name address for LAN operation. The programming is performed in the factory and it is highly suggested that users do not change the host name without first consulting an Tabor customer service person.

#### **Parameters**

| Name          | Туре   | Description                               |
|---------------|--------|-------------------------------------------|
| <name></name> | String | Programs the host name for LAN operation. |

### Response

The WX2182C will return a string containing the host name. String length is 16 characters.

### SYSTem:KEEPalive:STATe{OFF|ON|0|1}(?)

### Description

Use this command to toggle the keep-alive mode on and off. The keep-alive mode assures that LAN connection remains uninterrupted throughout the duration of the LAN interfacing.

#### **Parameters**

| Range | Туре     | Default | Description                                                                                                    |
|-------|----------|---------|----------------------------------------------------------------------------------------------------|
| 0-1   | Discrete | 1       | Toggles the keep-alive mode on and off. When on, the WX2182C constantly checks for smooth LAN connection at intervals programmed by the syst:keep:time command. The LAN will be probed as many times as programmed by syst:keep:prob parameter to check if there is an interruption in the LAN communication. When communication fails, the WX2182C reverts automatically to local (front panel) operation. |

### Response

The WX2182C will return 0 or 1, depending on the present keep-alive setting.

### SYSTem:KEEPalive:TIMEout<time\_out>(?)

### Description

This command programs the keep-alive time-out. The keep-alive mode assures that LAN connection remains uninterrupted throughout the duration of the LAN interfacing.

| Name                  | Range    | Туре    | Default | Description                                                                                                    |
|-----------------------|----------|---------|---------|----------------------------------------------------------------------------------------------------|
| <time_out></time_out> | 2 to 300 | Numeric | 45      | Programs the keep-alive time out in units of seconds. The time-out period is initiated when the LAN is idle for more than the time-out period. The LAN will be probed as many times as programmed by |

syst:keep:prob parameter to check if there is an interruption in the LAN communication. When communication fails, the WX2182C reverts automatically to local (front panel) operation.

### Response

The WX2182C will return the present keep-alive time-out value.

### SYSTem:KEEPalive:PROBes<probes>(?)

### Description

This command programs the number of probes that are used by the keep-alive sequence. The keep-alive mode assures that LAN connection remains uninterrupted throughout the duration of the LAN interfacing.

### **Parameters**

| Name                                                                                     | Range   | Туре    | Default | Description                                                                                                    |
|------------------------------------------------------------------------------------------|---------|---------|---------|----------------------------------------------------------------------------------------------------|
| <pre><pre><pre><pre><pre><pre><pre><pre></pre></pre></pre></pre></pre></pre></pre></pre> | 2 to 10 | Numeric | 2       | Programs the number of probes that are used by the keep-alive sequence. The time-out period is initiated when the LAN is idle for more than the time-out period and the LAN will be probed as many times as programmed by this parameter to check if there is an interruption in the LAN communication. When communication fails, the WX2182C reverts automatically to local (front panel) operation. |

### Response

The WX2182C will return the present keep-alive number of probes.

# LXI Configuration Commands

LAN eXtensions for Instrumentation (LXI) allows for the user to control the instrument via a built in web interface. To use the web interface the user simply enters the ip address of the instrument into the web browser. Use these commands to configure the properties of the LXI functionality. The LXI configuration commands are summarized in Table 4-16.

Table 4-16, LXI configuration commands

| Keyword      | Parameter Form   | Default | Notes                     |
|--------------|------------------|---------|---------------------------|
| :SYSTem      |                  |         |                           |
| :IP          |                  |         |                           |
| :MAC?        |                  |         |                           |
| :LXI         |                  |         |                           |
| :CLASs?      |                  |         |                           |
| :VERSion?    |                  |         |                           |
| :IDENtify    |                  |         |                           |
| [:STATE]     | OFF   ON   0   1 |         |                           |
| :MDNS        |                  |         |                           |
| :ENABle      | OFF   ON   0   1 |         |                           |
| :HNAMe       |                  |         |                           |
| [:RESolved]? |                  |         |                           |
| :SNAMe       |                  |         |                           |
| :DESired     | <sname></sname>  |         |                           |
| [:RESolved]? |                  |         |                           |
| :RESet       |                  |         | Reset the LAN settings    |
| :RESTart     |                  |         | Restart the LAN interface |

### SYSTem:IP:MAC(?)

### Description

Use this command to query the MAC address of the instrument

### Response

The WX2182C will return the MAC address of the instrument.

### SYSTem:LXI:CLASs?

### Description

Use this command to query the instrument's LXI class

### Response

The WX2182C will return the class value, in the case of model WX2182C the return value will be "C"

# SYSTem:LXI:VERSion?

# Description

Use this command to query the instrument's LXI version

#### Response

The WX2182C will return 1.2 with internal flash size of 16Mbyte or 1.4 with internal flash size of 32Mbyte.

# SYSTem:LXI:IDENtify {OFF | ON | 0 | 1}(?)

#### Description

Use this command to turn the LXI Identify Indicator on the display on or off

#### **Parameters**

| Range | Туре     | Default | Description                        |
|-------|----------|---------|------------------------------------|
| 0-1   | Discrete | 0       | Turns on or off the LXI indicator. |

#### Response

The WX2182C will return 0 or 1 depending on the current LXI indicator state.

# SYSTem: LXI:MDNS:ENABle{OFF | ON | 0 | 1}(?)

#### Description

Use this command to disable or enable the Multicast Domain Name System (mDNS)

#### **Parameters**

| Range | Туре     | Default | Description             |
|-------|----------|---------|-------------------------|
| 0-1   | Discrete | 0       | Turn on or off the mDNS |

#### Response

The WX2182C will return 0 or 1 depending on the current mDNS state.

# SYSTem: LXI:MDNS:HNAMe?

#### Description

Use this command to query the resolved mDNS hostname

#### Response

The WX2182C will return the mDNS hostname.

SYSTem: LXI:MDNS:SNAMe:DESired<Sname>

#### Description

Use this command to set the desired mDNS service name

#### **Parameters**

Name Type Description

<Sname> string Sets the mDNS service name to the desired name

SYSTem: LXI:MDNS:SNAMe?

## Description

Use this command to query the mDNS service name

## Response

The WX2182C will return the mDNS service name.

SYSTem: LXI:RESet

#### Description

Us this command to reset the LAN settings to a known operating state, beginning with DHCP. If DHCP fails, it uses AutoIP. It also clears the WebUI password, if set.

SYSTem: LXI:RESTart

#### Description

Use this command to restart the LAN to the default settings as specified by the system LAN commands.

# Store/Recall Commands

Use these commands to store instrument settings. The store command collects the current front panel setting and parameters and stores them in a dedicated memory cell. The store operation can include front panel settings and current waveforms but, due to memory limitations, you may select to keep settings only without waveforms or waveforms only without settings. The store/recall commands are summarized in Table 4-17.

Table 4-17, Store/Recall Commands Summary

| Keyword Parameter Form |                    | Default | Notes              |  |
|------------------------|--------------------|---------|--------------------|--|
| :SYSTem                |                    |         |                    |  |
| :STORe                 |                    |         |                    |  |
| :CELL                  | 1 to 9             | 1       |                    |  |
| :CLEar                 |                    |         | Clears memory cell |  |
| :CONFig                | SETup   WAVE   ALL | ALL     |                    |  |
| :TARGet                | INTernal   USB     | INT     |                    |  |
| :UPDate                |                    |         |                    |  |
| :RECall                |                    |         |                    |  |
| :CELL                  | 1 to 9             | 1       |                    |  |
| :TARGet                | INTernal   USB     | INT     |                    |  |
| :UPDate                |                    |         |                    |  |

# SYSTem:STORe:CELL<cell\_number>(?)

## Description

This command selects a memory cell. The selected memory cell will become the target for the store operation. You may select to store front panel settings, waveforms or both.

## **Parameters**

| Name                        | Range  | Туре                   | Description                                                                                 |
|-----------------------------|--------|------------------------|---------------------------------------------------------------------------------------------|
| <cell_number></cell_number> | 1 to 9 | Numeric (integer only) | Selects an active memory cell number. Consequent store commands will affect this cell only. |

### Response

The WX2182C will return the active memory cell value.

# SYSTem:STORe:CLEar

#### Description

Use this command to clear the content of a specific memory cell. This will prepare the memory cell to accept new setup and waveform data.

# SYSTem:STORe:CONFig{SETup|WAVE|ALL}(?)

#### Description

Use this command to select what you intend to store in the active memory cell. The default setting is ALL. If you plan to save anything, make sure that the default setting is changed before you do a cell memory update.

#### **Parameters**

| Name  | Туре     | Default | Description                                                                       |
|-------|----------|---------|-----------------------------------------------------------------------------------|
| SETup | Discrete |         | Selects front-panel configuration to be stored in the active memory cell.         |
| WAVE  | Discrete |         | Selects the current arbitrary waveform to be stored in the active memory cell.    |
| ALL   | Discrete | ALL     | Will store both front-panel configuration and waveform in the active memory cell. |

#### Response

The WX2182C will return SET, WAVE, or ALL depending on the present configuration setting.

# SYSTem:STORe:TARGet{INTernal|USB}(?)

#### Description

Use this command to select the target of your store operation. You may select between an internal flash memory that is limited in size and disk-on-key flash that you can attach to the front panel input. Selecting the internal option, you may store waveforms up to 100k long but external memory has no limitations except the physical size of the flash on the disk-on-key.

#### **Parameters**

| Name     | Туре     | Default | Description                                                                                                    |
|----------|----------|---------|----------------------------------------------------------------------------------------------------|
| INTernal | Discrete | INT     | Selects the internal flash memory as the target for the store operation. Waveform size for this option is limited to 100k points.                            |
| USB      | Discrete |         | Selects the front panel USB input as the target for the store operation. Waveform size for this option is limited only by the size of the disk-on-key flash. |

#### Response

The WX2182C will return INT or USB, depending on the present store target setting.

#### SYSTem:STORe:UPDate

#### Description

Use this command to update the active memory cell with the front panel settings, waveforms, or both.

# SYSTem:RECall:CELL<cell\_number>(?)

### Description

This command selects a memory cell. The selected memory cell will become the source for the recall operation. You may select to recall front panel settings, waveforms, or both.

#### **Parameters**

| Name                        | Range  | Туре                   | Description                                                                                  |
|-----------------------------|--------|------------------------|----------------------------------------------------------------------------------------------|
| <cell_number></cell_number> | 1 to 9 | Numeric (integer only) | Selects an active memory cell number. Consequent recall commands will affect this cell only. |

#### Response

The WX2182C will return the active memory cell value.

# SYSTem:RECall:TARGet{INTernal|USB}(?)

## Description

Use this command to select the source of your recall operation. You may select between an internal flash memory that is limited in size and disk-on-key flash that you can attach to the front panel input. Selecting the internal option, you may recall waveforms up to 100k long, but external memory has no limitations except the physical size of the flash on the disk-on-key.

#### **Parameters**

| Name     | Туре     | Default | Description                                                                                                    |
|----------|----------|---------|----------------------------------------------------------------------------------------------------|
| INTernal | Discrete | INT     | Selects the internal flash memory as the source for the recall operation. Waveform size for this option is limited to 100 k points.                           |
| USB      | Discrete |         | Selects the front panel USB input as the source for the recall operation. Waveform size for this option is limited only by the size of the disk-on-key flash. |

#### Response

The WX2182C will return INT or USB, depending on the present recall source setting.

#### SYSTem:RECall:UPDate

#### Description

Use this command to update the front panel and arbitrary memory with the information stored in the active memory cell.

# The Store/Recall Folder Structure

Bear in mind that the flexibility of the embedded operating system within the WX2182C is not the same as the Windows OS and therefore, strict adherence to the folder and file structure are required for the store and recall operation. The following paragraphs explain how to create and maintain the correct folder and file images; this is done automatically when a USB stick is used and the store operation is done from the front panel.

The simplest option is of course to start with an empty stick. The folders must be placed in the root directory. Each setup is stored in a separate folder and each setup folder must have a unique name that associates itself with the cell number. The folder names are of the structure Setup'X' where X can be a number from 1 to 9. For example, folder name Setup1 is legal and corresponds to cell 1 but folder name Setup5\_created\_May\_2011 is illegal. Figure 4-23 shows legal folder names for using the stored data on a USB stick.

In Figure 4-23, note that each setup is stored in a separate folder. Folders are named Setup1 through Setup2. Setup1 contains several files, some examples are Setup.txt, which includes instrument settings, w00001c1.wav through w00006c1 which contain waveforms coordinated in binary format for generating arbitrary waveforms, ahp\_fix2, which contains the fixed amplitude hopping values list of channel 2. Instructions how to use setup file names is given in the following paragraphs.

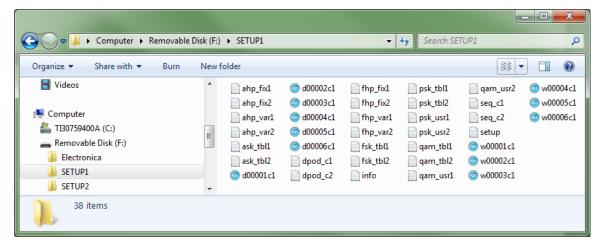

Figure 4-23, Store/Recall Folders Structure Example

# The Store/Recall File Names

The setup folder contains files that are translated to instrument settings when downloaded to the WX2182C. These files have specific and unique file names for the OS to be able to read them properly. Failure to name the files as requested and understood by the WX2182C will result in false expectations that the settings were loaded to the instrument. Therefore, use the names and extensions exactly as given below. Note that files containing parameter values contain the name of the parameter and the corresponding channel.

**setup.txt** - is the main image file name (case sensitive!). It contains the entire settings of the generator written as SCPI commands. The file can be written and edited using MS word or any other word processor but it must be saved as a text file without attributes and characters that are not recognized by the WX2182C OS. An example of this file can be seen in the following pages.

w0000Xc1.wav – is a binary file that contains arbitrary waveform coordinates in binary format. The "X" represents the segment number where this file is stored and "c1" corresponds to the instrument channel 1. Information how to create this file is given in this chapter. Another option to create this file easily is using the waveform composer in ArbConnection. Information how to use ArbConnection to generate an arbitrary waveform is given in a separate ArbConnection manual. Note in Figure 4-23 that six arbitrary waveform files are shown; each is downloaded to a different segment in channel 1.

d0000Xc1.wav — is a binary file that contains digital arbitrary waveform coordinates in binary format. Information how to create this file is given in this chapter. The "X" represents the segment number where this file is stored and "c1" corresponds to the instrument channel 1. Another option to create this file easily is using the waveform composer in ArbConnection. Information how to use ArbConnection to generate a digital arbitrary waveform is given in a separate ArbConnection manual.

*info.txt* - is a meta information text file. It contains information such as creation date, device model and device model id. Furthermore the file consists of the type of data to be restored, the 'Endianness' and 'Wave Data Format'. An example of this file can be seen below.

**ahp\_fix1.txt** – is a text file that contains a list of amplitude hopping values for channel 1. Only one list is allowed per setup.

ahp\_var1.txt – is a text file that contains a list of amplitude hopping values and their corresponding dwell time for channel 1. Only one list is allowed per setup.

**ask\_tbl1.txt** – is a text file that contains a list of ASK values for channel 1. Only one list is allowed per setup.

dpod\_c1.txt – is a text file that contains a table of the WXD1 digital pod's parameters of channel 1 and all of its additional parameters in SCPI format. Only one list is allowed per setup.

**fhp\_fix1.txt** – is a text file that contains a list of frequency hopping values for channel 1. Only one list is allowed per setup.

**fhp\_var1.txt** – is a text file that contains a list of frequency hopping values and their corresponding dwell time for channel 1. Only one list is allowed per setup.

**fsk\_tbl1.txt** – is a text file that contains a list of FSK values for channel 1. Only one list is allowed per setup.

**psk\_tbl1.txt** – is a text file that contains a list of PSK values for channel 1. Only one list is allowed per setup.

**psk\_usr1.txt** – is a text file that contains a list of user defined phase shift values for channel 1. Only one list is allowed per setup.

*qam\_tbl1.txt* – is a text file that contains a list of QAM values for channel 1. Only one list is allowed per setup.

**qam\_usr1.txt** – is a binary file that contains a list of random QAM values for channel 1. Only one list is allowed per setup.

**seq\_c1** – is a text file that contains the sequencer data and SCPI commands for channel 1. Only one list is allowed per setup.

Note that for channel 2 all parameter list files and waveform files names will be identical but will end with the channel number. For example seq\_c2.

# The Store/Recall File Structure

If you perform a store operation, the file shown below shows the entire configuration of the WX2182C. Of course, the values may look differently but the contents of the file will be similar. You may use the file examples below to start exerting and compiling your external file. There are some guidelines that you can use, which will help you minimize the amount of work that you have to do; note the following:

 The Setup file contains all of the commands that control the generator. The file below shows the parameters and configuration of the example setup. If you do not intend to change parameter values, reset the generator before the recall

- operation and then recall the stored cell. The instrument will change those parameters that are listed in the file and will not modify default values that need not be touched.
- 2. Colon (:) designates a command must follow. The pound signs designate remarks and are being ignored.
- If the commands look familiar, this is because these are exactly the SCPI commands that are being used for remote programming. If you are familiar with the SCPI concept then it should be very easy for you to comprehend the usage of these commands.
- 4. Channel dependent commands are separated from commands that are common for both channels. It is recommended that the order of programming remain as in the Setup file but it is up to the user's discretion to rearrange the commands in an order more familiar or friendlier for his application.
- 5. The Setup file does not include the arbitrary and sequence configuration, this is specified in the seq\_c1 or seq\_c2 files. Each arbitrary waveform is specified in the setup directory, bearing exactly the name format as specified above. The names of the file are defined so as to include the segment where they are to be located and the channel.
- 6. Following SCPI rules, commands can be used in short or long format.

# Recall Setup3 Example

The Removable Disk folder structure is shown in Figure 4-24 and the setup, info, seq\_c1 files are given below. Note that there are three arbitrary waveform files w00001c1, w00002c1 and w00003c1.

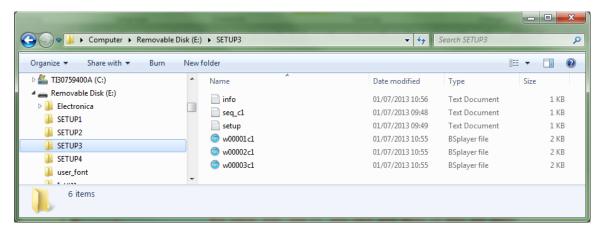

Figure 4-24, Setup3 Example Folder

```
Setup.txt
######### Configure Channel 2 ##########
:INST:SEL 2 //Select channel 2
# Standard-Wave Config:
:SOUR:FREQ:CW 1.000000000e+07 //Set frequency to 10MHz
:SOUR:FUNC:SHAP SQU // Select Square wave shape
:SOUR:SQU:DCYC 50.000 // Square duty cycle is set to 50%
# Function Mode:
:SOUR:FUNC:MODE FIX //Channel function mode is set to standard waveforms
######### Configure Channel 1 ##########
:INST:SEL 1//Select channel 1
# Freq-Raster Config:
:SOUR:FREQ:RAST 1.000000000e+09 //Set SCLK to 1GS/s
# Function Mode:
:SOUR:FUNC:MODE SEQ //Set function mode to Sequence
Seq_c1.txt
# Sequencer Data of Channel 1
# Select channel 1
:INST:SEL 1
# Delete the sequencer table:
:SOUR:SEQ:DEL:ALL
###### Define Sequence no. 1 ######
# Select the sequence:
:SOUR:SEQ:SEL 1
# Define the sequencer steps:
```

```
:SOUR:SEQ:DEF 1, 1, 1, 0

:SOUR:SEQ:DEF 2, 2, 2, 0

:SOUR:SEQ:DEF 3, 3, 3, 0

Info.txt

DEVICE_VENDER: Tabor Electronics

DEVICE_MODEL: WX2182C

DEVICE_MODEL_ID: 0x168C218A

DEVICE_SW_VER: 0.1

DATA_TYPE: All

ENDIANNESS: LITTLE_ENDIAN

WAVE_DATA_FORMAT: U14
```

The above Setup3 file when recalled from the front panel of the unit will do the following:

Channel1 – Will be set to Sequence mode with an SCLK of 1GS/s and a sequence table where in step 1 segment1 is repeated once, step 2 segment2 is repeated twice, and step 3 segment3 is repeated three times.

Channel2 – Will be set to standard mode with a square wave with 50% duty cycle and 10MHz frequency.

Please note that the comments written in the setup line after the SCPI command are for the benefit of the reader, and must not be written in the actual setup.txt file that is loaded to the unit.

# Store Setup1 Example

The Removable Disk folder structure is shown in Figure 4-25 after the unit setup was stored on it. The setup, info, seq\_c1, ahp\_var1 and dpod\_c2 files are given below. Note that there are six arbitrary waveform files and six digital arbitrary waveform files in this folder.

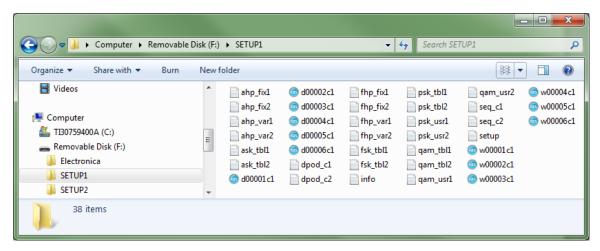

Figure 4-25, Setup1 Example Folder

#### Model WX2182C-D Setup file format example

```
# Setup Config Script
# (each line is either comment line or SCPI command).
# Config parameters read from: TABOR WX2182C-D ver: 0.1
# Storing date: 2013/05/27 14:41:50
# Common Parameters:
:FORM:DATA SEP
:FORM:ARB:RES 1P
:SYST:POW DEF
:INST:COUP:OFFS 0
:INST:COUP:SKEW 0.000000e+00
:INST:COUP:STAT OFF
:OUTP:SYNC:SOUR CH1
:XINS:MODE MAST
:XINS:OFFS 0
:XINS:STAT OFF
:XINS:SKEW 0.00000000e+00
######### Configure Channel 2 ##########
:INST:SEL 2
```

```
# ARM Config:
:ARM:SEQ:LEV 1.600000e+00
:ARM:SEQ:SLOP POS
:INIT:CONT:ENAB SELF
:INIT:CONT:ENAB:SOUR BUS
# TRIG Config:
:INIT:CONT:STAT ON
:INIT:GATE:STAT OFF
:TRIG:SEQ:COUN 1
:TRIG:SEQ:DEL 0
:TRIG:SEQ:FILT:HPAS:WIDT 1.000000e-01
:TRIG:SEQ:FILT:HPAS:STAT OFF
:TRIG:SEO:FILT:LPAS:WIDT 1.000000e-03
:TRIG:SEO:FILT:LPAS:STAT OFF
:TRIG:SEQ:HOLD 1.000000e-07
:TRIG:SEQ:HOLD:STAT OFF
:TRIG:SEQ:LEV 1.600e+00
:TRIG:SEQ:MODE NORM
:TRIG:SEQ:SLOP POS
:TRIG:SEQ:SOUR:ADV EXT
:TRIG:SEO:TIM:MODE TIME
:TRIG:SEQ:TIM:DEL 76
:TRIG:SEQ:TIM:TIME 1.500000e-05
# Freq-Raster Config:
:SOUR:FREQ:RAST 1.00000000e+09
:SOUR:FREQ:RAST:SOUR INT
:SOUR:FREQ:RAST:DIV 1
:SOUR:ROSC:SOUR INT
:SOUR:ROSC:EXT:FREQ 1.00000000e+08
# Common Train Config:
:SOUR:VOLT:LEV:HV 5.000e-01
:SOUR:VOLT:LEV:AMPL 5.000e-01
:SOUR:VOLT:LEV:OFFS 0.000e+00
```

```
# Marker Config:
:SOUR:MARK1:DEL 0.000000e+00
:SOUR:MARK1:POS 0
:SOUR:MARK1:WIDT 64
:SOUR:MARK1:VOLT:LEV:HIGH 1.000e+00
:SOUR:MARK1:VOLT:LEV:LOW 0.000e+00
:SOUR:MARK2:DEL 0.000000e+00
:SOUR:MARK2:POS 0
:SOUR:MARK2:WIDT 64
:SOUR:MARK2:VOLT:LEV:HIGH 1.000e+00
:SOUR:MARK2:VOLT:LEV:LOW 0.000e+00
# Standard-Wave Config:
:SOUR:FREQ:CW 1.00000000e+07
:SOUR:FUNC:SHAP SIN
:SOUR:SIN:PHAS 0.000
:SOUR:TRI:PHAS 0.000
:SOUR:SOU:DCYC 50.000
:SOUR:RAMP:DEL 10.000
:SOUR:RAMP:TRAN:LEAD 60.000
:SOUR:RAMP:TRAN:TRA 30.000
:SOUR:SINC:NCYC 10
:SOUR:GAUS:EXP 10
:SOUR:EXP:EXP -10
:SOUR:DC:OFFS 0.000
# Digital-Pulse Config:
:PULS:CONF TIME
:PULS:DEL 1.00000000e-03
:PULS:DEL:PERC 1.00e+01
:PULS:DOUB:DEL 1.00000000e-03
:PULS:DOUB:DEL:PERC 1.00e+01
:PULS:LEV:CONT HLOW
:PULS:LEV:HIGH 1.000
:PULS:LEV:LOW 0.000
:PULS:LEV:AMPL 1.000
:PULS:LEV:OFFS 0.500
```

```
:PULS:MOD SING
:PULS:POL NORM
:PULS:PER 1.00000000e-02
:PULS:TRAN:LEAD 1.00000000e-03
:PULS:TRAN:LEAD:PERC 1.00e+01
:PULS:TRAN:TRA 1.000000000e-03
:PULS:TRAN:TRA:PERC 1.00e+01
:PULS:TRAN:STAT FAST
:PULS:WIDT 2.00000000e-03
:PULS:WIDT:PERC 2.00e+01
# Pattern Generator Config:
:PATT:MODE COMP
:PATT:PRBS:TYPE USER
:PATT:PRBS:BAUD 1.0000000e+07
:PATT:PRBS:LEV 2
:PATT:PRBS:LEV:HIGH 1.000e+00
:PATT:PRBS:LEV:LOW -1.000e+00
:PATT:PRBS:LOOP 1
:PATT:PRBS:PRE 0
:PATT:PRBS:LENG 8
:PATT:COMP:TRAN:TYPE LIN
:PATT:COMP:LIN:STAR 5.000e-01
:PATT:COMP:RES 1.000000000e+09
:PATT:COMP:RES:TYP AUTO
# Arbitrary Modulations Config:
:SOUR:MOD:TYPE OFF
:SOUR:MOD:CARR:FREQ 1.00000000e+06
:SOUR:MOD:CARR:FUNC SIN
:SOUR:AM:FUNC:SHAP SIN
:SOUR:AM:INT:FREQ 1.00000000e+03
:SOUR:AM:DEPT 50.000
:SOUR:FM:DEV 5.000000000e+05
:SOUR:FM:FUNC:SHAP SIN
```

:SOUR:FM:FREQ 1.00000000e+04

:SOUR:FM:MARK:FREQ 5.050000000e+05

:SOUR:SWE:FREQ:STAR 4.00000000e+07 :SOUR:SWE:FREQ:STOP 8.00000000e+07 :SOUR:SWE:TIME 1.00000000e-05 :SOUR:SWE:DIR UP :SOUR:SWE:SPAC LIN :SOUR:SWE:MARK:FREQ 6.00000000e+07 :SOUR:CHIR:WIDT 1.00000000e-05 :SOUR:CHIR:REP 2.500000000e-05 :SOUR:CHIR:FREQ:STAR 4.00000000e+07 :SOUR:CHIR:FREQ:STOP 8.00000000e+07 :SOUR:CHIR:FREO:DIR UP :SOUR:CHIR:FREQ:SPAC LIN :SOUR:CHIR:AMPL:DIR UP :SOUR:CHIR:AMPL:SPAC LIN :SOUR:CHIR:AMPL:DEPT 5.000e+01 :SOUR:CHIR:MARK:FREQ 6.00000000e+07 :SOUR:FSK:FREQ:SHIF 2.00000000e+06 :SOUR:FSK:BAUD 1.00000000e+05 :SOUR:FSK:MARK 1 :SOUR:ASK:AMPL:STAR 0.500000 :SOUR:ASK:AMPL:SHIF 1.000000 :SOUR:ASK:BAUD 1.000000000e+05 :SOUR:ASK:MARK 1 :SOUR:FHOP:DWEL:MODE VAR :SOUR:FHOP:DWEL:TIME 5.00000000e-06 :SOUR:FHOP:MARK 1 :SOUR:AHOP:DWEL:MODE VAR :SOUR:AHOP:DWEL:TIME 5.00000000e-06 :SOUR:AHOP:MARK 1 :SOUR:PSK:TYPE PSK :SOUR:PSK:PHAS:STAR 0.00 :SOUR:PSK:PHAS:SHIF 180.00 :SOUR:PSK:MARK 1 :SOUR:PSK:BAUD 1.00000000e+05

:SOUR:PSK:CARR:STAT OFF :SOUR:QAM:TYPE 16QAM :SOUR:QAM:CARR:STAT OFF

```
:SOUR:QAM:BAUD 1.00000000e+05
:SOUR:QAM:MARK 1
# Output Config:
:OUTP:COUP DC
# Active Segment:
:TRAC:SEL 1
# HOP Config:
:TRAC:SEL:SOUR BUS
:TRAC:SEL:TIM IMM
# Sync Config:
:OUTP:SYNC:FUNC PULS
:OUTP:SYNC:POS:POIN 0
:OUTP:SYNC:WIDT 32
# Function Mode:
:SOUR:FUNC:MODE FIX
######### Configure Channel 1 #########
:INST:SEL 1
# ARM Config:
:ARM:SEQ:LEV 1.600000e+00
:ARM:SEQ:SLOP POS
:INIT:CONT:ENAB SELF
:INIT:CONT:ENAB:SOUR BUS
# TRIG Config:
:INIT:CONT:STAT ON
:INIT:GATE:STAT OFF
:TRIG:SEO:COUN 1
:TRIG:SEQ:DEL 0
:TRIG:SEQ:FILT:HPAS:WIDT 1.000000e-01
```

```
:TRIG:SEQ:FILT:HPAS:STAT OFF
:TRIG:SEQ:FILT:LPAS:WIDT 1.000000e-03
:TRIG:SEQ:FILT:LPAS:STAT OFF
:TRIG:SEO:HOLD 1.000000e-07
:TRIG:SEQ:HOLD:STAT OFF
:TRIG:SEQ:LEV 1.600e+00
:TRIG:SEQ:MODE NORM
:TRIG:SEQ:SLOP POS
:TRIG:SEQ:SOUR:ADV EXT
:TRIG:SEQ:TIM:MODE TIME
:TRIG:SEO:TIM:DEL 76
:TRIG:SEQ:TIM:TIME 1.500000e-05
# Freq-Raster Config:
:SOUR:FREQ:RAST 1.00000000e+09
:SOUR:FREQ:RAST:SOUR INT
:SOUR:FREQ:RAST:DIV 1
:SOUR:ROSC:SOUR INT
:SOUR:ROSC:EXT:FREQ 1.00000000e+08
# Common Train Config:
:SOUR:VOLT:LEV:HV 5.000e-01
:SOUR:VOLT:LEV:AMPL 5.000e-01
:SOUR:VOLT:LEV:OFFS 0.000e+00
# Marker Config:
:SOUR:MARK1:DEL 0.000000e+00
:SOUR:MARK1:POS 0
:SOUR:MARK1:WIDT 64
:SOUR:MARK1:VOLT:LEV:HIGH 1.000e+00
:SOUR:MARK1:VOLT:LEV:LOW 0.000e+00
:SOUR:MARK2:DEL 0.000000e+00
:SOUR:MARK2:POS 0
:SOUR:MARK2:WIDT 64
:SOUR:MARK2:VOLT:LEV:HIGH 1.000e+00
:SOUR:MARK2:VOLT:LEV:LOW 0.000e+00
```

```
# Standard-Wave Config:
:SOUR:FREQ:CW 1.00000000e+07
:SOUR:FUNC:SHAP GAUS
:SOUR:SIN:PHAS 0.000
:SOUR:TRI:PHAS 0.000
:SOUR:SQU:DCYC 50.000
:SOUR:RAMP:DEL 10.000
:SOUR:RAMP:TRAN:LEAD 60.000
:SOUR:RAMP:TRAN:TRA 30.000
:SOUR:SINC:NCYC 10
:SOUR:GAUS:EXP 10
:SOUR:EXP:EXP -10
:SOUR:DC:OFFS 0.000
# Digital-Pulse Config:
:PULS:CONF TIME
:PULS:DEL 1.00000000e-03
:PULS:DEL:PERC 1.00e+01
:PULS:DOUB:DEL 1.00000000e-03
:PULS:DOUB:DEL:PERC 1.00e+01
:PULS:LEV:CONT HLOW
:PULS:LEV:HIGH 1.000
:PULS:LEV:LOW 0.000
:PULS:LEV:AMPL 1.000
:PULS:LEV:OFFS 0.500
:PULS:MOD SING
:PULS:POL NORM
:PULS:PER 1.00000000e-02
:PULS:TRAN:LEAD 1.00000000e-03
:PULS:TRAN:LEAD:PERC 1.00e+01
:PULS:TRAN:TRA 1.00000000e-03
:PULS:TRAN:TRA:PERC 1.00e+01
:PULS:TRAN:STAT FAST
:PULS:WIDT 2.00000000e-03
:PULS:WIDT:PERC 2.00e+01
```

# Pattern Generator Config:

:PATT:MODE COMP :PATT:PRBS:TYPE PRBS31 :PATT:PRBS:BAUD 1.00000000e+07 :PATT:PRBS:LEV 2 :PATT:PRBS:LEV:HIGH 1.000e+00 :PATT:PRBS:LEV:LOW -1.000e+00 :PATT:PRBS:LOOP 1 :PATT:PRBS:PRE 0 :PATT:PRBS:LENG 8 :PATT:COMP:TRAN:TYPE LIN :PATT:COMP:LIN:STAR 5.000e-01 :PATT:COMP:RES 1.000000000e+09 :PATT:COMP:RES:TYP AUTO # Arbitrary Modulations Config: :SOUR:MOD:TYPE QAM :SOUR:MOD:CARR:FREQ 1.00000000e+06 :SOUR:MOD:CARR:FUNC SIN :SOUR:AM:FUNC:SHAP SIN :SOUR:AM:INT:FREQ 1.00000000e+03 :SOUR:AM:DEPT 50.000 :SOUR:FM:DEV 5.00000000e+05 :SOUR:FM:FUNC:SHAP SIN :SOUR:FM:FREQ 1.00000000e+04 :SOUR:FM:MARK:FREQ 5.050000000e+05 :SOUR:SWE:FREQ:STAR 4.00000000e+07 :SOUR:SWE:FREO:STOP 8.00000000e+07 :SOUR:SWE:TIME 1.00000000e-05 :SOUR:SWE:DIR UP :SOUR:SWE:SPAC LIN :SOUR:SWE:MARK:FREQ 6.00000000e+07 :SOUR:CHIR:WIDT 1.00000000e-05 :SOUR:CHIR:REP 2.50000000e-05 :SOUR:CHIR:FREQ:STAR 4.00000000e+07 :SOUR:CHIR:FREQ:STOP 8.00000000e+07

:SOUR:CHIR:FREQ:DIR UP :SOUR:CHIR:FREQ:SPAC LIN

```
:SOUR:CHIR:AMPL:DIR UP
:SOUR:CHIR:AMPL:SPAC LIN
:SOUR:CHIR:AMPL:DEPT 5.000e+01
:SOUR:CHIR:MARK:FREQ 6.00000000e+07
:SOUR:FSK:FREQ:SHIF 2.00000000e+06
:SOUR:FSK:BAUD 1.00000000e+05
:SOUR:FSK:MARK 1
:SOUR:ASK:AMPL:STAR 0.500000
:SOUR:ASK:AMPL:SHIF 1.000000
:SOUR:ASK:BAUD 1.000000000e+05
:SOUR:ASK:MARK 1
:SOUR:FHOP:DWEL:MODE VAR
:SOUR:FHOP:DWEL:TIME 5.00000000e-06
:SOUR:FHOP:MARK 1
:SOUR:AHOP:DWEL:MODE VAR
:SOUR:AHOP:DWEL:TIME 5.00000000e-06
:SOUR:AHOP:MARK 1
:SOUR:PSK:TYPE PSK
:SOUR:PSK:PHAS:STAR 0.00
:SOUR:PSK:PHAS:SHIF 180.00
:SOUR:PSK:MARK 1
:SOUR:PSK:BAUD 1.000000000e+05
:SOUR:PSK:CARR:STAT OFF
:SOUR:QAM:TYPE 16QAM
:SOUR:QAM:CARR:STAT OFF
:SOUR:QAM:BAUD 1.000000000e+05
:SOUR:QAM:MARK 1
# Output Config:
:OUTP:COUP DC
# Active Segment:
:TRAC:SEL 6
# HOP Config:
:TRAC:SEL:SOUR BUS
```

:TRAC:SEL:TIM IMM

```
# Sync Config:
:OUTP:SYNC:FUNC PULS
:OUTP:SYNC:POS:POIN 0
:OUTP:SYNC:WIDT 32
# Function Mode:
:SOUR:FUNC:MODE PULS
######### Select Channel 1 #########
:INST:SEL 1
Model WX2182C-D info file format example:
# SETUP1 meta information
# Creation date: 2013/05/27 14:41:50
DEVICE VENDER: Tabor Electronics
DEVICE MODEL: WX2182C-D
DEVICE MODEL ID: 0x168C218A
DEVICE SW VER: 0.1
# The 'DATA TYPE' is the type of data to restored.
# The choices are:
# - 'Config' (configuration data).
# - 'Wave' (wave data).
# - 'All' (both config data and wave data).
# - 'None' (none).
# The default is: 'All'.
DATA TYPE: All
# The 'ENDIANNESS' refers to the wave-data and digital-data.
# It can be either 'LITTLE ENDIAN' ("Intel-format") or 'BIG ENDIAN' ("Motorola-
format").
# The default is: 'LITTLE ENDIAN')
ENDIANNESS: LITTLE ENDIAN
```

```
# The 'WAVE DATA FORMAT' is the format of wave-samples in the (binary) '.wav'
files
# (those files consists of 16-bits-words, where each word contains single wave-
sample).
# The choices are: 'U16', 'S16', 'U14', 'S14', 'U12', 'S12'
# Where U/S means Signed/Unsigned, and 12/14/16 is the number of bits (out of
16).
# For example, 'S14' means that the 14 less-significant bits of each
# 16-bits-word represents wave-sample's value as singed integer
# (the 14th bit is the sign-bit!).
# The default value is: 'U14'.
WAVE DATA FORMAT: U14
Model WX2182C-D seq_c1 file format example:
# Sequencer Data of Channel 1
# Storing date: 2013/05/27 14:41:50.
# Each line consists of SCPI command.
# Select channel 1
:INST:SEL 1
# Delete the sequencer table:
:SOUR:SEQ:DEL:ALL
###### Define Sequence no. 1 ######
# Select the sequence:
:SOUR:SEO:SEL 1
# Define the sequencer steps:
:SOUR:SEQ:DEF 1, 1, 1, 0
:SOUR:SEQ:DEF 2, 2, 1, 0
:SOUR:SEQ:DEF 3, 3, 9, 0
:SOUR:SEQ:DEF 4, 4, 1, 0
:SOUR:SEQ:DEF 5, 5, 1, 0
```

```
###### Define Sequence no. 2 ######
# Select the sequence:
:SOUR:SEQ:SEL 2
# Define the sequencer steps:
:SOUR:SEQ:DEF 1, 6, 3, 0
:SOUR:SEQ:DEF 2, 4, 2, 0
:SOUR:SEQ:DEF 3, 2, 1, 0
# Sequence Step Mode:
:SOUR:SEO:PRES WAVE
# Active Sequence:
:SOUR:SEQ:SEL 2
# Advanced Sequence Info:
# Delete the advanced-sequence table:
:SOUR:ASEQ:DEL
# Advanced sequence meta-info:
:SOUR:SEQ:ADV AUTO
:SOUR:ASEQ:ADV AUTO
:SOUR:ASEO:ONC:COUN 1
:SOUR:ASEQ:SYNC:LOCK 1
Model WX2182C-D ahp_var1 file format example:
# AHP hop-sections (with variable dwell-times)
# Storing Date: 2013/05/27 14:41:50
0.5 5e-06
```

```
Model WX2182C-D dpod_c2 file format example:
# Digital-Pod's Parameters of Channel 2
# Storing date: 2013/05/27 14:41:50.
# Each line consists of: delayLine, highLevel, lowLevel and state
0 0.500000 0.000000 0
0 0.500000 0.000000 0
0 0.500000 0.000000 0
0 0.500000 0.000000 0
0 0.500000 0.000000 0
0 0.500000 0.000000 0
0 0.500000 0.000000 0
0 0.500000 0.000000 0
0 0.500000 0.000000 0
0 0.500000 0.000000 0
0 0.500000 0.000000 0
0 0.500000 0.000000 0
0 0.500000 0.000000 0
0 0.500000 0.000000 0
# Additional Parameters (in SCPI format):
# Digital-Pod Config:
:SOUR:DIG:STAT OFF
:SOUR:DIG:DEL 0.000000000e+00
:SOUR:DIG:DEL:MOD SEP
:SOUR:DIG:VOLT:LEV:HIGH 0.500
:SOUR:DIG:VOLT:LEV:LOW 0.000
:SOUR:DIG:VOLT:MOD SEP
# Output bit 0:
```

1.25 7.5e-06 0.275 2.5e-06

```
:SOUR:DIG:BITO:STAT OFF
:SOUR:DIG:BIT0:DEL 0.00000000e+00
:SOUR:DIG:BITO:LEV:HIGH 0.500
:SOUR:DIG:BITO:LEV:LOW 0.000
# Output bit 1:
:SOUR:DIG:BIT1:STAT OFF
:SOUR:DIG:BIT1:DEL 0.00000000e+00
:SOUR:DIG:BIT1:LEV:HIGH 0.500
:SOUR:DIG:BIT1:LEV:LOW 0.000
# Output bit 2:
:SOUR:DIG:BIT2:STAT OFF
:SOUR:DIG:BIT2:DEL 0.00000000e+00
:SOUR:DIG:BIT2:LEV:HIGH 0.500
:SOUR:DIG:BIT2:LEV:LOW 0.000
# Output bit 3:
:SOUR:DIG:BIT3:STAT OFF
:SOUR:DIG:BIT3:DEL 0.00000000e+00
:SOUR:DIG:BIT3:LEV:HIGH 0.500
:SOUR:DIG:BIT3:LEV:LOW 0.000
# Output bit 4:
:SOUR:DIG:BIT4:STAT OFF
:SOUR:DIG:BIT4:DEL 0.00000000e+00
:SOUR:DIG:BIT4:LEV:HIGH 0.500
:SOUR:DIG:BIT4:LEV:LOW 0.000
# Output bit 5:
:SOUR:DIG:BIT5:STAT OFF
:SOUR:DIG:BIT5:DEL 0.00000000e+00
:SOUR:DIG:BIT5:LEV:HIGH 0.500
:SOUR:DIG:BIT5:LEV:LOW 0.000
# Output bit 6:
:SOUR:DIG:BIT6:STAT OFF
:SOUR:DIG:BIT6:DEL 0.000000000e+00
:SOUR:DIG:BIT6:LEV:HIGH 0.500
:SOUR:DIG:BIT6:LEV:LOW 0.000
# Output bit 7:
:SOUR:DIG:BIT7:STAT OFF
:SOUR:DIG:BIT7:DEL 0.00000000e+00
```

```
:SOUR:DIG:BIT7:LEV:HIGH 0.500
:SOUR:DIG:BIT7:LEV:LOW 0.000
# Output bit 8:
:SOUR:DIG:BIT8:STAT OFF
:SOUR:DIG:BIT8:DEL 0.000000000e+00
:SOUR:DIG:BIT8:LEV:HIGH 0.500
:SOUR:DIG:BIT8:LEV:LOW 0.000
# Output bit 9:
:SOUR:DIG:BIT9:STAT OFF
:SOUR:DIG:BIT9:DEL 0.000000000e+00
:SOUR:DIG:BIT9:LEV:HIGH 0.500
:SOUR:DIG:BIT9:LEV:LOW 0.000
# Output bit 10:
:SOUR:DIG:BIT10:STAT OFF
:SOUR:DIG:BIT10:DEL 0.00000000e+00
:SOUR:DIG:BIT10:LEV:HIGH 0.500
:SOUR:DIG:BIT10:LEV:LOW 0.000
# Output bit 11:
:SOUR:DIG:BIT11:STAT OFF
:SOUR:DIG:BIT11:DEL 0.00000000e+00
:SOUR:DIG:BIT11:LEV:HIGH 0.500
:SOUR:DIG:BIT11:LEV:LOW 0.000
# Output bit 12:
:SOUR:DIG:BIT12:STAT OFF
:SOUR:DIG:BIT12:DEL 0.000000000e+00
:SOUR:DIG:BIT12:LEV:HIGH 0.500
:SOUR:DIG:BIT12:LEV:LOW 0.000
# Output bit 13:
:SOUR:DIG:BIT13:STAT OFF
:SOUR:DIG:BIT13:DEL 0.00000000e+00
:SOUR:DIG:BIT13:LEV:HIGH 0.500
:SOUR:DIG:BIT13:LEV:LOW 0.000
# Output bit 14:
:SOUR:DIG:BIT14:STAT OFF
:SOUR:DIG:BIT14:DEL 0.000000000e+00
:SOUR:DIG:BIT14:LEV:HIGH 0.500
:SOUR:DIG:BIT14:LEV:LOW 0.000
```

# System Commands

The system-related commands are not related directly to waveform generation but are an important part of operating the WX2182C. Use these commands to reset the instrument and query its system settings.

Table 4-18: System Commands Summary

| Keyword       | Parameter Form  | Default |
|---------------|-----------------|---------|
| :RESet (*RST) |                 |         |
| :SYSTem       |                 |         |
| :ERRor?       |                 |         |
| :LOCal        |                 |         |
| :VERSion?     |                 |         |
| :INFormation  |                 |         |
| :CALibration? |                 |         |
| :MODel?       |                 |         |
| :SERial?      |                 |         |
| :HARDware?    |                 |         |
| :POWerup      | DEFault   SETup | DEF     |
| *RST          |                 |         |
| *TRG          |                 |         |
| *OPC?         |                 |         |
| *STB?         |                 |         |
| *IDN?         |                 |         |
| *OPT?         |                 |         |

# RESet, or \*RST

### Description

This command will reset the WX2182C to its factory defaults.

# SYSTem: ERRor?

#### Description

Query only. This query will interrogate the WX2182C for programming errors.

# Response

The WX2182C will return error code. Error messages are listed below.

# **Error Messages**

In general, whenever the WX2182C receives an invalid SCPI command, it automatically generates an error. Errors are stored in a special error queue and may be retrieved from this buffer one at a time. Errors are retrieved in first-in-first-out (FIFO) order. The first error returned is the first error that was stored. When you have read all errors from the queue, the generator responds with a 0,"No error" message.

If more than 30 errors have occurred, the last error stored in the queue is replaced with -350, "Queue Overflow". No additional errors are stored until you remove errors from the queue. If no errors have occurred when you read the error queue, the generator responds with 0,"No error".

The error queue is cleared when power has been shut off or after a \*CLS command has been executed. The \*RST command does not clear the error queue. Use the following command to read the error queue:

SYSTem:ERRor?

Errors have the following format (the error string may contain up to 80 characters):

102, "Syntax error".

A complete listing of the errors that can be detected by the generator is given below.

- 100,"Command error". When the generator cannot detect more specific errors, this is the generic syntax error used.
- 101,"Invalid Character". A syntactic element contains a character, which is invalid for that type.
- 102, "Syntax error". Invalid syntax found in the command string.
- 103,"Invalid separator". An invalid separator was found in the command string. A comma may have been used instead of a colon or a semicolon. In some cases where the generator cannot detect a specific separator, it may return error -100 instead of this error.
- 104,"Data type error". The parser recognized a data element different than allowed.
- 108,"Parameter not allowed". More parameters were received than expected for the header.
- 109,"Missing parameter". Too few parameters were received for the command. One or more parameters that were required for the command were omitted.
- 128,"Numeric data not allowed". A legal numeric data element was received, but the instrument does not accept one in this position.
- 131,"Invalid suffix". A suffix was incorrectly specified for a numeric parameter. The suffix may have been misspelled.

- 148, "Character data not allowed". A character data element was encountered where prohibited by the instrument.
- 200, "Execution error". This is the generic syntax error for the instrument when it cannot detect more specific errors. Execution error as defined in IEEE-488.2 has occurred.
- 221, "Setting conflict". Two conflicting parameters were received which cannot be executed without generating an error.
- 222,"Data out of range". Parameter data, which followed a specific header, could not be used because its value is outside the valid range defined by the generator.
- 224,"Illegal parameter value". A discrete parameter was received which was not a valid choice for the command. An invalid parameter choice may have been used.
- 250,"Mass storage error". General error related to mass memory storage. Mass memory errors relate to the internal flash, working memory and external USB stick.
- 251,"Missing mass storage". This error will generate when attempting to store settings on an external USB stick but the media is not mounted.
- 252,"Write buffer overflow". This will occur when the writable buffer exceeds its limitation. Error relates to mass storage only.
- 253, "Cannot create a directory". Will be generated when the external media is incapable of creating a specific directory.
- 254, "Cannot delete file or directory". An attempt to delete a file or directory has failed.
- 255, "File extension not found". Store and recall files are expected to have certain extensions. Files that do not have the correct extension will generate this error.
- 256, "File name not found". An attempt to read a file name that does not exist from an external media.
- 257,"File type not supported". Store and recall files are expected to have certain format. Files that do not have the correct format will generate this error.
- 258, "Invalid specified path". An unexpected file path encountered.
- 300,"Device-specific-error". This is the generic device-dependent error for the instrument when it cannot detect more specific errors. A device- specific error as defined in IEEE-488.2 has occurred.
- 301,"Digital Pulse-specific-error". This is the generic devicedependent error for the instrument when it is attempting to construct a digital pulse but cannot detect more specific errors.
- 311,"Memory error". Indicates that an error was detected in the instrument's memory.

350,"Queue Overflow". The error queue is full because more than 30 errors have occurred. No additional errors are stored until the errors from the queue are removed. The error queue is cleared when power has been shut off, or after a \*CLS command has been executed.

410,"Query INTERRUPTED". A command was received which sends data to the output buffer, but the output buffer contained data from a previous command (the previous data is not overwritten). The output buffer is cleared when power is shut off or after a device clear has been executed.

# SYSTem:LOCal

## Description

This command will deactivate the active interface and will restore the WX2182C to local (front panel) operation.

# SYSTem: VERSion?

## Description

Query only. This query will interrogate the WX2182C for its current firmware version. The firmware version is automatically programmed to a secure location in the flash memory and cannot be modified by the user except when performing firmware update.

#### Response

The WX2182C will return the current firmware version code in a format similar to the following: 1.15

### SYSTem: INFormation: CALibration?

#### Description

Query only. This guery will interrogate the instrument for its last calibration date.

#### Response

The generator will return the last calibration date in a format similar to the following: 24 Sep 2010 (10 characters maximum).

## SYSTem: INFormation: MODel?

#### Description

Query only. This query will interrogate the instrument for its model number in a format similar to the following: WX2182C-116. The model number is programmed to a secure location in the flash memory and cannot be modified by the user.

#### Response

The generator will return its model number WX2182C-116, WX2182C-132, WX2182C-216, or WX2182C-232.

#### SYSTem: INFormation: SERial?

## Description

Query only. This query will interrogate the instrument for its serial number. The serial number is programmed to a secure location in the flash memory and cannot be modified by the user.

#### Response

The generator will return its serial number in a format similar to the following: 2xxxxx

## SYSTem: INFormation: HARDware?

#### Description

Query only. This query will interrogate the instrument for its hardware revision level. The hardware revision includes: PCB revision, FPGA revision and FPLD revision. It is programmed to a secure location in the flash memory and cannot be modified by the user.

#### Response

The generator will return its hardware revisions in a format similar to the following: E, D, A

# SYSTem:POWerup{DEFault|SETup}(?)

#### Description

Use this command to define how the WX2182C powers up. Normally, the instrument powers up with its parameters rest to factory default setting however, if one requires that the instrument powers up with its last setting, this could be changed using this command. Using the "SET" option is not recommended in conjunction with long waveform segments because the instrument powers down and then up only after the waveforms have been stored in its internal flash memory; an operation that may last very long.

#### **Parameters**

| Name    | Туре     | Default | Description                                                                          |
|---------|----------|---------|--------------------------------------------------------------------------------------|
| DEFault | Discrete | DEF     | Selects the factory reset as the power up setting of the instrument.                 |
| SETup   | Discrete |         | Selects the last setup before power down as the power up setting for the instrument. |

#### Response

The WX2182C will return DEF or SET, depending on the present power up setting.

# LAN, USB and GPIB Programming Considerations

The Model WX2182C can be programmed from one of three remote interfaces: LAN USB and GPIB. These interfaces not only differ by how they mechanically interface to the instrument but also they are very different in the way that the instrument reacts to their commands. For example, the generator does not require any LAN drivers to connect to a host computer but without a proper USB driver installed on the computer, the generator will not link and will not receive commands. There are also hardware issues that differ from interface to interface, for example, there is one standard in the market for the USB interface and driving hardware but, on the other hand, the GPIB standard being developed back in the early 80's of the last decade, triggered competition between vendors that lead to multiple and parallel development of GPIB interfaces and drivers and, by that, although there is one common standard (IEEE-488.2), each of the interfacing hardware reacts a bit different to commands and has its own peculiarities when it comes to timing, response and handshaking principals.

The model WX2182C is supplied with IVI.COM driver that has code examples and hence eliminates the need to deal with timing issues that are associated with the different interfaces and more specifically the driver examples already have the proper delays and pauses that are mandatory when using some of the GPIB cards so, if you are using the examples in the supplied driver, you'll probably have no problem whatsoever to control instrument parameters and download waveforms without getting into timing issues that will cause unpredictable behavior of the generator.

When the generator receives waveform coordinates or table data, the amount of data that is being transferred to the instrument is huge and can reach 128,000,000 words of data, if both channels are being written with waveform data. Waveform coordinates are being downloaded using special technique, which is described earlier in the manual so, it is important to remember that, compared to SCPI commands that may take a few milliseconds to program, downloading time of waveforms and table data is in the order of many seconds.

Some of the interfaces are not so forgiving when it comes to such differences in timing, especially when control commands are chained with waveforms and table data and therefore, one must install the proper control and suitable handshake that inhibits the flow of data till the generator is fully ready to accept the next command, query or waveform coordinates.

In general, the model WX2182C should always be ready to accept commands but bear in mind that commands are parsed, interpreted by the firmware and then distributed to various registers and internal busses that control the instrument functions. Some of the commands trigger just one event but some commands have to access and set a huge bank of registers. For example, a \*trg command flips one port

but \*rst has to access and reset hundreds of registers so, obviously, there will be timing issue if one expects that \*trg and \*rst take the same amount of time to execute.

The bottom line is that one must place proper delays and inhibits before and after each command or data download otherwise, the generator will miss data or generate errors that will interfere with its normal operation.

There is more than one way to delay commands; although undesired, one can place fixed delays in the program. For example, to make sure that the generator is ready to send a response to a query, it is simple to place a delay right after the query and interrogate the response right after the delay has lapsed. Simple but not efficient because, as was explained above, the response of the firmware differs from command to query so setting a general delay for example of 100 ms will be ok for one query but will slow the rest of the process unnecessarily.

A more efficient way to assure that the WX2182C is ready for the next command or query is to use the IEEE-488.2 status model. The status model is explained earlier in this manual but, in general, provides status registers that, if queried and dealt with correctly, eliminate unnecessary wait time entirely. In general, the status model is built around a status byte register (STB) that can be programmed to request service when a specific condition is true. For example, it can be programmed to tell you that the output queue is empty and ready for the next command or, it can be programmed to request service when an Operation Complete bit (OPC) has been set true.

The Status Model has been refined over the years and programmers may take advantage of this system when using the Instrument Class of GPIB, USB and LAN interfaces. This new class employs a ReadSTB function that reads the status byte register and is available for all message-based devices. Out of the above three interfaces, the GPIB interface chip is the only device that embeds the STB function as a hardware register so polling the status byte does not interrupt the firmware flow and hence the STB register can be queried continuously until a satisfying response is available. LAN and USB emulate the STB byte using a simulated register and hence, it is not recommended to continuously query the STB but wait till the status byte generates the expected status value.

There is also the problem of timeout. Different programs expect that certain operations do not exceed time limit that is set by the system. Often, programmers set this value vaguely without really investigating what is the real timeout that is required to execute a command and, in some case, when an operation exceeds the programmed time out value, the instruments simply reports that it timed out and the reason

is not always obvious to the programmer. Notice in the attached program that the timeout value is modified occasionally to match the require interval that is required to complete the operation safely.

The model WX2182C accepts four types of data from any remote interface:

Commands that set and program functions and parameters for the various inputs and outputs of the generator;

Commands that query current status or generator settings;

Data for generating arbitrary waveforms, and

Data for tables such as sequences and memory segmentation.

Commands that control instrument functions and parameters are programmed using Standard Commands for Programmable Instruments (SCPI commands). These are normally ASCII characters that are parsed and interpreted and converted by the firmware to control registers and serial trains. Generally, such commands are parsed in just a few milliseconds so command streams flow to the generator with practically no delays. This is true for command streams that do not exceed the input buffer size of 256 characters. However, commands chain that exceeds the size of 256 characters may chock the input buffer and therefore it is recommended that programs use short command strings. For example, one may use the following command string:

Inst:sel 1;:Func:mode user;:trac:def 1,10240;:trac:def 2, 20480;:trac:def 3, 348;:trac:sel 1;:volt 1.250;offs -0.350;:outp 1;:inst:sel 2;: Func:mode user;:trac:def 1,10240;:trac:def 2, 20480;:trac:def 3, 348;:trac:sel 1;:volt 1.250;offs -0.350;:outp 1

Depending on the speed of the computer and the interface that is being used, it is possible that the string will be executed properly however; one should not take the chance because it may cause timeouts and may not be executed properly. Better practice would be to send the commands one at a time or chain just short strings that will not overload the input buffer.

No delays between commands or status interrogation is required when using the following example:

Inst:sel 1
Func:mode user
trac:def 1,10240;def 2, 20480;def 3, 348; sel 1
volt 1.250;offs -0.350;:outp 1
Inst:sel 2
Func:mode user
trac:def 1,10240;def 2, 20480;def 3, 348; sel 1
volt 1.250;offs -0.350;:outp 1

So, the recommendation for sending SCPI commands is to keep them short as possible. Also, bear in mind that control commands should not be mixed with waveform data because data is transferred to the generator using special binary format that is routed directly to the arbitrary working memory and hence there is danger that, if interrupted unexpectedly, the transmission will either time out or, in extreme cases will lock out the interface and only power recycling will revive the generator.

An exception to the above recommendation is the \*rst command. This command is usually sent at the beginning of a program to make sure that the instrument is programmed from its default setting. It is possible that a program modified just a few parameters but a hard reset does not care and has to access and process hundreds of settings and therefore the generator is not ready to accept any commands till all of its internal registers were reset. A fixed delay of around 1 to 2 seconds is sufficient to avoid hiccups but, if timing is crucial, it is also possible to use the STB register to discover when the generator has recovered all parameters and is ready for the next set of commands.

Queries which interrogate instrument settings and parameters delay certain interface activities when approaching registers that contain the required information. Depending on the current operation and the priority of certain processes of the generator, it is possible that the generator is inhibiting the response till it completes a critical and more important task so, in this case, it is recommended that the program does not intercept the output with a flow of queries and read cycles that are not critical to the operation of the instrument but wait for the generator to complete its more important tasks first.

The following example demonstrates bad practice when it comes to program and query instrument functions and parameters:

Inst:sel 1;:Func:mode fix;:func:shap squ;: squ:dcyc 30;:volt 1.250;:volt:offs -0.350;:outp 1
Inst:sel?;:Func:mode?;:func:shap?;:squ:dcyc?;:volt?;:volt:offs?;:outp?;:syst:err?

Sending the string of commands in the above example should not be a problem and no delays are necessary between commands however, interrogating the generator continuously and without placing proper pauses may cause timeouts and therefore it is recommended that after each query, the STB register is read to assure that a response is available and only then the response should be read. The following practice is recommended when using multiple queries:

\*sre16 (enable service request on message available bit - MAV)
Query?
ReadSTB and wait till the response it 16
Read the response to the query

The above is recommended as general practice for all queries however, it is up to the programmer do decide if he wants to query parameters that he just programmed or eliminate all and just query the generator for errors only (syst:err?). It is also possible to place fixed delays after each query but this method is less efficient and may accumulate large and unnecessary delays in the program.

Programming the generator with waveform or table data is more of a challenge because there are two parts to this process: 1) the instrument is prepared with ASCII commands to a point where it is ready to receive waveform data and 2) download waveform data.

Sounds similar but, in fact, the two processes are completely different. The commands that prepare the generator for the download process are the same as any control commands; these are simple SCPI commands that select and define the segment number. An example of segment definition is shown below:

func:mode user trac:sel 1 trac:def 1, 2048

The above simple example places the generator in arbitrary mode and selects and defines segment 1 to have a size of 2,048 words of waveform data.

The next command that starts the download process is trac#<data\_array>. As explained earlier in this chapter, this command has two parts: 1) header, that tells the generator how many bytes are expected to be downloaded. The header part is delimited by the character "#" and 2) waveform data. The header is all ASCII but once the "#" is encountered, the generator reverts to binary mode and the CPU interface bus is rerouted to the arbitrary waveform memory so the interface has no control over bus activities till the entire waveform bytes have been transferred to the working memory and only then the CPU re-enables receipt of control commands over the interface.

It is important to understand that interrupting the binary download process while the firmware branched out to loop on the downloaded data, and has no control over interface functions, will cause complete lockout of the interface and only recycling of the power will resume normal operation and therefore, it is recommended and shown in the C# example below how to prepare, control, download waveform data

and wait for the generator to complete the processes in a way that will not cause timeouts or lockups.

One last recommendation is the use of CR (Carriage Return) and NL (New Line) in the program. As was mentioned before, LAN, USB and GPIB have different requirements, not only by definition of their relevant standard but also in the way that different interface vendors interpret the end or string. IEEE-488.2 standard has specific rules how to terminate a string of commands; the OEI (End or Identify) characters can be selected as hardware or software termination but this was true while the GPIB was used as the main interfacing options. Later arrivals in the interface arena were the USB and LAN of which behave differently than the GPIB interface. It is hard to define common rules for end termination that will uniformly satisfy all interfaces and therefore it is recommended that rules that were designed for the model WX2182C be observed while using one or another interfacing channel.

In general, CR character (\r) is not required and, in fact, removed from the IEEE-488.2 standard entirely however, it such character is programmed or received by the WX2182C, it is ignored. GPIB is the only interface that can be set to accept hardware end of string but is not commonly used by programmers and therefore, the general recommendation for all USB, LAN and GPIB users is to terminate commands with NL character (\n) and expect that the end of response from the generator is the NL character (\n) as well.

#### C# Language - Example: Creating and downloading an Arbitrary Waveform

```
using System;
using System.Collections.Generic;
using System.ComponentModel;
using System.Data;
using System.Drawing;
using System.Linq;
using System.Text;
using System.Windows.Forms;
using System.Windows.Forms;
using System.IO;
using System.Collections.ObjectModel;
using Ivi.Visa.Interop;
using IO488Extensions;
namespace downloadArbitraryWaveform
{
    public partial class Form1 : Form
```

```
{
  ResourceManagerClass rm = new ResourceManagerClass();
  FormattedIO488Class fIO = new FormattedIO488Class();
  public Form1()
    InitializeComponent();
    this.StartPosition = FormStartPosition.CenterScreen;
    textBox1.Text = "GPIB0::5::INSTR";
  }
  private void DownloadWaveformButton_Click(object sender, EventArgs e)
    try
       // Prepare the coordinates of an Arbitrary Waveform (sinewave)
       int iWaveLength = Convert.ToInt32(WaveLengthTextBox.Text);
       Collection<float> dataPoints = calculateSinusoidWaveform
                        (iWaveLength, 1.5, 0);
       // Connect and identify the instrument
       string addressString = textBox1.Text;
       fIO.IO = (IMessage)rm.Open(addressString, AccessMode.NO_LOCK, 0,
                        "Timeout = 10000");
       if (fIO.IO.HardwareInterfaceName == "GPIB" ||
         fIO.IO.HardwareInterfaceName == "USB")
       {
         // Enable the MAV bit in the Service Request Enable
         // Register (SRE)
         // of IEEE 488.2
         fIO.WriteString("*CLS;*SRE16\n", true);
       }
       else if (fIO.IO.HardwareInterfaceName == "TCPIP")
         fIO.IO.TerminationCharacterEnabled = true;
       // Reset the instrument
       fIO.WriteString("*RST\n", true);
       // Read the identification string of the discovered instrument
       // using the
            // QueryString method. This method is extension method for
       // FormattedIO488Class
            // class and is implemented in the IO488QueryExtension class.
       string strDevID = fIO.QueryString("*IDN?\n", true);
       fIO.WriteString(":INST:SEL 1", true);
```

```
// Set the ARBITRARY mode for channel 1
    fIO.WriteString(":FUNC:MODE USER", true);
    // Program instrument Parameters
    // Program the sample clock frequency
    fIO.WriteString(":FREQ:RAST 1.5E+08", true);
    // Program the amplitude
    fIO.WriteString(":VOLT 2", true);
    // Program the offset
    fIO.WriteString(":VOLT:OFFS 0", true);
    // Delete the segment table
    fIO.WriteString(":TRAC:DEL:ALL", true);
    // Download the Arbitrary Waveform as binary block
     SendDataToInstrument(dataPoints.ToArray(), 1);
    fIO.WriteString(":OUTP ON", true);
    fIO.IO.Close();
  }
  catch (Exception ex)
     MessageBox.Show(ex.Message);
  }
private void SendDataToInstrument(float[] fDataPts, int segmentNumber)
  // Define a segment
  fIO.WriteString(":TRAC:DEF" + segmentNumber.ToString()
            + "," + fDataPts.Length.ToString(), true);
  // Select the pre-defined segment
  fIO.WriteString(":TRAC:SEL " + segmentNumber.ToString(), true);
  // DAC Values Conversion
  short[] dacValues = new short[fDataPts.Length];
  float fMin = fDataPts.Min();
  float fMax = fDataPts.Max();
  float fDiff = Math.Abs(fMax - fMin);
  byte[] bArray = new byte[fDataPts.Length * sizeof(short)];
  int cnt = 0:
  for (int i = 0; i < fDataPts.Length; i++)</pre>
     if (i < fDataPts.Length)</pre>
    {
       if (fDiff == 0)
```

```
fDataPts[i] = 0.0f;
            else
               fDataPts[i] = ((fDataPts[i] - fMin)/fDiff * (1 * 2))-1;
            dacValues[i] = (short)Math.Floor((fDataPts[i]*2047)+2048.5);
     else
            dacValues[i] = 2048;
         // Convert DAC Values to Bytes
          byte[] temp = new byte[2];
         temp = BitConverter.GetBytes(dacValues[i]);
         // SWAPPING OF BYTES
          bArray[cnt++] = temp[0];
          bArray[cnt++] = temp[1];
       }
       // Download data (binary block) using the WritelEEEBlock method.
         // This is an extension method for FormattedIO488Class class and
         // is implemented in the IO488WriteIEEEBlockExtension class
       fIO.WriteIEEEBlock(":TRACe:DATA", bArray);
    }
     private Collection<float> calculateSinusoidWaveform(long IPoints,
     double dCycles, double dStartPhase)
       double omega, phase, cycle;
       Collection<float> dataPoints = new Collection<float>();
       cycle = (double)(IPoints) / dCycles;
       // Calculate the start phase
       phase = (double)((double)(dStartPhase) * Math.PI / (double)180.0);
       // Calculate Omega
       omega = (double)(1.0 / IPoints * Math.PI * 2 * dCycles);
       for (long i = 0; i < IPoints; i++)
          dataPoints.Add((float)Math.Sin((omega * (double)i) + phase));
       return dataPoints;
    }
  }
using System;
using System.Collections.Generic;
using Ivi. Visa. Interop;
namespace IO488Extensions
  public static class IO488QueryExtension
```

```
{
  private const short MAV = 0x10;
  private const long TIMEOUT = 8000; // 8s by default
  /*
   * Query the MAV string
   public static string QueryString(this FormattedIO488Class io,
   string format, bool flushAndEND)
    io.WriteString(format, flushAndEND);
    return ReadString(io, true);
  }
    Read the MAV string
  public static string ReadString(this FormattedIO488Class io,
  bool CheckMAVBit)
    if (CheckMAVBit &&
       (io.IO.HardwareInterfaceName == "GPIB" ||
       io.IO.HardwareInterfaceName == "USB"))
       short stb = 0;
       long endMilliseconds, startMilliseconds = DateTime.Now.Ticks /
       TimeSpan.TicksPerMillisecond;
       do
       {
         endMilliseconds = DateTime.Now.Ticks /
         TimeSpan.TicksPerMillisecond;
         if ((endMilliseconds - startMilliseconds) > TIMEOUT)
            throw new Exception("IO488QueryExtension:
            A timeout occurred");
         stb = io.IO.ReadSTB();
       } while ((stb & MAV) != MAV);
    }
    return io.ReadString();
  }
public static class IO488WriteIEEEBlockExtension
```

```
{
  private const int CHUNK_LENGTH = 32000;
  private const string OPERATION_COMPLETED = "1";
   * WriteIEEEBlock
   */
  public static void WriteIEEEBlock(this FormattedIO488Class io,
  string Command,
                       object data)
  {
     if (io.IO.HardwareInterfaceName == "GPIB" ||
     io.IO.HardwareInterfaceName == "USB")
       string answer = io.QueryString("*OPC?\n", true).TrimEnd('\n');
       if (answer.Equals(OPERATION_COMPLETED))
          byte[] BinaryBlock = (byte[])data;
         // Make the binary block prefix
          string Digits = String.Format("{0}", BinaryBlock.Length);
          byte[] Header = ToByteArray(String.Format("{0} #{1}{2}",
          Command, Digits.Length, Digits));
         // Write a prefix of binary block to formatted I/O write
         // buffer.
         if (io.IO.Write(ref Header, Header.Length) == Header.Length)
         {
            byte[] Chunk = new byte[CHUNK_LENGTH];
            int Length;
            for (int Start = 0; Start < BinaryBlock.Length;</pre>
            Start += Chunk.Length)
         Length = Math.Min(Chunk.Length, BinaryBlock.Length - Start);
               System.Buffer.BlockCopy(BinaryBlock,
               Start, Chunk, 0, Length);
               if (io.IO.Write(ref Chunk, Length) != Length)
              {
                throw new Exception("IO488WriteIEEEBlockExtension:
                A buffer is not transmitted correctly");
              }
```

```
}
            else
              throw new Exception("IO488WriteIEEEBlockExtension:
              A buffer is not transmitted correctly");
         }
          else
            throw new Exception("IO488WriteIEEEBlockExtension:
            A device is not ready for the next command");
       else if (io.IO.HardwareInterfaceName == "TCPIP")
          io.WriteString("*OPC?\n", true);
         string answer = io.ReadString().TrimEnd('\n');
          if (answer.Equals(OPERATION_COMPLETED))
            io.WriteIEEEBlock(Command, data, true);
          else
            throw new Exception("IO488WriteIEEEBlockExtension:
            A device is not ready for the next command");
       }
       else
          io.WriteIEEEBlock(Command, data, true);
     }
     private static byte[] ToByteArray(string str)
       System.Text.ASCIIEncoding enc = new System.Text.ASCIIEncoding();
       return enc.GetBytes(str);
     }
  }
}
```

### IEEE-STD-488.2 Common Commands and Queries

Since most instruments and devices in an ATE system use similar commands that perform similar functions, the IEEE-STD-488.2 document has specified a common set of commands and queries that all compatible devices must use. This avoids situations where devices from various manufacturers use different sets of commands to enable functions and report status.

The IEEE-STD-488.2 treats common commands and queries as device dependent commands. For example, \*TRG is sent over the bus to trigger the instrument. Some common commands and queries are optional, but most of them are mandatory.

The following is a complete listing of all common-commands and queries, which are used by the WX2182C

- \*RST Resets the generator to its default state.
- \*TRG Triggers the generator from the remote interface. This command affects the generator if it is first placed in the Trigger or Burst mode of operation and the trigger source is set to "BUS".
- \*CLS Clear the Status Byte summary register and all event registers.
- \*OPC? Returns "1" to the output buffer after all the previous commands have been executed. \*OPC? is used for synchronization between a controller and the instrument using the MAV bit in the Status Byte or a read of the Output Queue. Reading the response to the \*OPC? query has the advantage of removing the complication of dealing with service requests and multiple polls to the instrument. However, both the system bus and the controller handshake are in a temporary hold-off state while the controller is waiting to read the \*OPC? query response.
- \*STB? Query the Status Byte summary register. The \*STB? command is similar to a serial poll but is processed like any other instrument command. The \*STB? command returns the same result as a serial poll, but the "request service" bit (bit 6) is not cleared if a serial poll has occurred.
- \*IDN? Query the generator's identity. The returned data is organized into four fields, separated by commas. The generator responds with its manufacturer and model number in the first two fields, and may also report its serial number and options in fields three and four. If the latter information is not available, the device must return an ASCII 0 for each.
- \*OPT? Returns the number of channels: 1 or 2, memory size: 16 or 32 and installed options: D

This page was intentionally left blank

# Chapter 5 Performance Checks

| Title                                          | Page |
|------------------------------------------------|------|
| What's in This Chapter                         | 5-3  |
| Performance Checks                             | 5-3  |
| Environmental Conditions                       | 5-3  |
| Warm-up Period                                 | 5-3  |
| Initial Instrument Setting                     | 5-4  |
| Recommended Test Equipment                     | 5-4  |
| Test Procedures                                | 5-4  |
| Frequency Accuracy                             | 5-5  |
| Frequency Accuracy, Internal Reference         | 5-5  |
| Frequency Accuracy, External 100 MHz Reference | 5-5  |
| Frequency Accuracy, External Sample Clock      | 5-6  |
| Amplitude Accuracy                             | 5-8  |
| Amplitude Accuracy, HV Output                  | 5-8  |
| Amplitude Accuracy, DC Output                  | 5-8  |
| Power Accuracy, AC Coupled Output              | 5-9  |
| Offset Accuracy                                | 5-10 |
| Offset Accuracy, HV Output                     | 5-10 |
| Offset Accuracy, DC Output                     | 5-10 |
| Square Wave Characteristics                    | 5-12 |
| Square Wave Checks, HV Output                  | 5-12 |
| Square Wave Checks, DC Output                  | 5-12 |
| Sinewave Characteristics                       | 5-14 |
| Sinewave Spectral Purity, HV Output            | 5-14 |
| Sinewave Spectral Purity, DC Output            | 5-15 |
| Sinewave Spectral Purity, AC Output            | 5-15 |
| Sinewave Flatness, AC Output                   | 5-16 |
| Inter-Channel Propagation Characteristics      | 5-17 |
| Offset Between Channels                        | 5-17 |
| Skew Between Channels                          | 5-18 |
| Run Mode Tests                                 | 5-19 |
| Continuous Run Mode Test                       | 5-19 |
| Triggered Run Mode Test                        | 5-20 |
| Gated Run Mode Test                            | 5-21 |

| Trigger Inputs Tests                                | 5-22 |
|-----------------------------------------------------|------|
| Front Panel Trigger Input Test                      | 5-22 |
| Rear Panel Event Input Test                         | 5-23 |
| Delayed Trigger Characteristics                     | 5-24 |
| Timed Internal Trigger Tests                        | 5-25 |
| Delayed Internal Trigger Tests                      | 5-26 |
| Marker Output Characteristics                       | 5-27 |
| Marker Output and Level Checks                      | 5-27 |
| Marker Delay Checks                                 | 5-28 |
| Marker Position Checks                              | 5-29 |
| Marker Width Checks                                 | 5-30 |
| SYNC Output Operation                               | 5-31 |
| SYNC Output – Pulse                                 | 5-31 |
| SYNC Output - WCOM                                  | 5-31 |
| SYNC Source                                         | 5-32 |
| SYNC Position Checks                                | 5-32 |
| SYNC Width Checks                                   | 5-33 |
| Waveform Memory Operation                           | 5-35 |
| Waveform Memory                                     | 5-35 |
| Internal Waveform                                   | 5-35 |
| Dynamic Waveform Control                            | 5-36 |
| Sequence operation                                  | 5-37 |
| Continuous Sequence - Auto Advance Mode             | 5-37 |
| Continuous Sequence - Once Advance Mode             | 5-38 |
| Continuous Sequence - Stepped Advance Mode          | 5-39 |
| Triggered Sequence - Auto Advance Mode              | 5-40 |
| Triggered Sequence - Once Advance Mode              | 5-41 |
| Triggered Sequence - Stepped Advance Mode           | 5-42 |
| Advanced Sequence operation                         | 5-43 |
| Continuous Advanced Sequence - Auto Advance Mode    | 5-43 |
| Continuous Advanced Sequence - Once Advance Mode    | 5-44 |
| Continuous Advanced Sequence - Stepped Advance Mode | 5-45 |
| Triggered Advanced Sequence - Auto Advance Mode     | 5-47 |
| Triggered Advanced Sequence - Once Advance Mode     | 5-48 |
| Triggered Advanced Sequence - Stepped Advance Mode  | 5-49 |
| Remote Interfaces                                   | 5-51 |
| GPIB Control                                        | 5-51 |
| USB Control                                         | 5-51 |
| LAN Control                                         | 5-52 |
| Digital Waveform Memory Checks (Option D)           | 5-53 |
| Waveform Memory                                     | 5-53 |

# What's in This Chapter

This procedure provides performance tests necessary to validate the WX2182C Universal Waveform Generator.

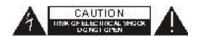

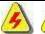

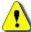

#### WARNING

The procedures described in this section are for use only by qualified service personnel. Do not remove instrument covers as it may affect product characteristics and temperature.

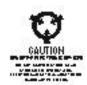

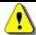

#### CAUTION

ALWAYS PERFORM PERFORMANCE TESTS IN A STATIC SAFE WORKSTATION.

### Performance Checks

The following performance checks verify proper operation of the instrument and should normally be used:

- 1. As part of final validation;
- 2. As a part of the incoming inspection of the instrument specifications;
- 3. As part of the troubleshooting procedure;
- 4. After any repair or adjustment before returning the instrument to regular service.

### Environmental Conditions

Tests should be performed under laboratory conditions having an ambient temperature of  $25^{\circ}$ C,  $\pm 5^{\circ}$ C and at relative humidity of less than 80%. If the instrument has been subjected to conditions outside these ranges, allow at least one additional hour for the instrument to stabilize before beginning the adjustment procedure.

### **Warm-up Period**

Most equipment is subject to a small amount of drift when it is first turned on. To ensure accuracy, turn on the power to the WX2182C and allow it to warm-up for at least 30 minutes before beginning the performance test procedure.

## Initial Instrument Setting

To avoid confusion as to which initial setting is to be used for each test, it is required that the instrument be reset to factory default values prior to each test. To reset the WX2182C to factory defaults, use the Factory Rest option in the Utility menu.

### Recommended Test Equipment

Recommended test equipment for troubleshooting, calibration and performance checking is listed in Table 5-1 below. Test instruments other than those listed may be used only if their specifications equal or exceed the required characteristics.

Model No. Manufacturer **Equipment** Oscilloscope DSA90604A Agilent **Digital Multimeter** 3458A Agilent Frequency Counter 53132A Agilent Spectrum Analyzer N9010A Agilent **Function Generator** 33250A Agilent N5181A Signal Generator Agilent Power Meter N1913A Agilent Power Sensor E9304A Agilent

Table 5-1, Recommended Test Equipment

### **Test Procedures**

Use the following procedures to check the WX2182C against the specifications. A complete set of specifications is listed in Appendix A. The following paragraphs show how to set up the instrument for the test, what the specifications for the tested function are, and what acceptable limits for the test are. If the instrument fails to perform within the specified limits, the instrument must be calibrated or tested to find the source of the problem.

# Frequency Accuracy

Frequency accuracy checks tests the accuracy of the generator using internal and external oscillator references. Both channels share the same reference oscillators and therefore, the accuracy is tested on channel 1 only.

### Frequency Accuracy, Internal Reference

Equipment: Counter

#### Preparation:

1. Configure the counter as follows:

Termination:  $50\Omega$ , DC coupled

Connect the WX2182C Channel 1 output to the counter input – channel 1

3. Configure the WX2182C, channel 1 as follows:

Waveform: Square wave

Amplitude: 2V Output: On

Frequency: As specified in Table 5-2

#### Test Procedure:

1. Perform frequency Accuracy tests using Table 5-2

| ı apıe | 5-2, | -req | uency | ACCU | iracy |
|--------|------|------|-------|------|-------|
|        |      |      |       |      |       |

| Setting | Error Limits | Counter Reading | Pass | Fail |
|---------|--------------|-----------------|------|------|
| 10 kHz  | ±10 mHz      |                 |      |      |
| 100 kHz | ±100 mHz     |                 |      |      |
| 10 MHz  | ±10 Hz       |                 |      |      |
| 100 MHz | ±100 Hz      |                 |      |      |
| 250 MHz | ±250 Hz      |                 |      |      |

# Frequency Accuracy, External 100 MHz Reference

Equipment: 100 MHz reference (at least 0.1ppm), Counter

#### Preparation:

- Leave counter setting and WX2182C connections as in last test
- 2. Connect the 100 MHz reference oscillator to the WX2182C rear panel reference input
- 3. Configure the WX2182C channel 1 as follows:

Ref Clock Source: External Waveform: Square wave

Output: On

Frequency: As specified in Table 5-3

#### **Test Procedure**

1. Perform frequency Accuracy tests using Table 5-3

#### NOTE

The external reference input accepts frequencies from 10 MHz to 100 MHz. This validation procedure recommends 100 MHz reference however, other reference frequencies may be used for this test but the external frequency value must be adjusted accordingly in the Clocks menu.

Table 5-3, Frequency Accuracy Using External 100 MHz Reference

| Setting | Error Limits | Counter Reading | Pass | Fail |
|---------|--------------|-----------------|------|------|
| 10 MHz  | ±1 Hz        |                 |      |      |
| 100 MHz | ±10 Hz       |                 |      |      |

### Frequency Accuracy, External Sample Clock

Equipment: Signal Generator (at least 0.1ppm), Counter

#### Preparation:

1. Configure the counter as follows:

Function: Frequency Gate Time: 1 ms

2. Connect the signal generator output to the rear-panel External SCLK input.

3. Configure the signal generator as follows:

Amplitude: 0 dBm

Frequency: As required by the test

4. Configure the WX2182C channel 1 as follows:

Function: Arbitrary

Waveform: Square wave, 1024 points, 256 cycles

CH1 SCLK: EXT

Ext SCLK Freq: As required by the test Divider: As required by the test

CH1 Output: On

#### Test Procedure

1. Perform frequency Accuracy, external sample clock tests using Tables 5-4 and 5-5.

#### NOTE

The external sample clock input must be equal to the needed sample clock. Every time you change the external reference frequency, the EXT SCLK FREQ field in the Clocks menu must be set accordingly. Failure to set up the SCLK reference may result in output inaccuracies.

Table 5-4, Frequency Accuracy Using External Sample Clock (WX1282C)

| Signal Generator | WX1282C         |                          |                 |      |      |
|------------------|-----------------|--------------------------|-----------------|------|------|
| Setting          | Divider Setting | Counter Reading Limits   | Counter Reading | Pass | Fail |
| 0.9 GHz          | 1               | 225 MHz, ±22.5 Hz        |                 |      |      |
| 1 GHz            | 1               | 250 MHz, ±25.0 Hz        |                 |      |      |
| 1.1 GHz          | 1               | 275 MHz, ±27.5 Hz        |                 |      |      |
| 0.9 GHz          | 2               | 112.5 MHz, ±11.25 Hz     |                 |      |      |
| 1 GHz            | 8               | 31.250 MHz, ±3.125 Hz    |                 |      |      |
| 1.25 GHz         | 16              | 19.531250 MHz, ±1.953 Hz |                 |      |      |
| 1.25 GHz         | 32              | 9.7656250 MHz, ±0.977 Hz |                 | ·    |      |
| 1.25 GHz         | 64              | 4.8828125 MHz, ±0.488 Hz |                 |      |      |

Table 5-5, Frequency Accuracy Using External Sample Clock (WX2182C)

| Signal Generator<br>Setting | WX2182C<br>Divider Setting | Counter Reading Limits   | Counter Reading | Pass | Fail |
|-----------------------------|----------------------------|--------------------------|-----------------|------|------|
| 0.9 GHz                     | 1                          | 225 MHz, ±22.5 Hz        |                 |      |      |
| 1.2 GHz                     | 1                          | 300 MHz, ±30 Hz          |                 |      |      |
| 2.3 GHz                     | 1                          | 575 MHz, ±57.5 Hz        |                 |      |      |
| 0.9 GHz                     | 2                          | 112.5 MHz, ±11.25 Hz     |                 |      |      |
| 1.6 GHz                     | 16                         | 25 MHz, ±2.5 Hz          |                 |      |      |
| 2.3 GHz                     | 64                         | 8.984375 MHz, ±0.89 Hz   |                 |      |      |
| 2.3 GHz                     | 128                        | 4.4921875 MHz, ±0.44 Hz  |                 |      |      |
| 2.3 GHz                     | 256                        | 2.22460937 MHz, ±0.22 Hz |                 |      |      |

# Amplitude Accuracy

Amplitude accuracy checks tests the accuracy of the output amplifier and attenuators. Each channel has its own set of amplifiers and attenuators and therefore, the accuracy is tested on each channel separately. Amplitude accuracy is checked for the HV path as well as for the DC and AC paths.

### Amplitude Accuracy, HV Output

Equipment: DMM

#### Preparation:

1. Configure the DMM as follows:

Function: ACV

Range: As required by the test

2. Connect WX2182C Channel outputs to the DMM input

3. Configure the WX2182C as follows:

Frequency: 10 kHz Outputs: On Couple: HV

Amplitude: As specified in Table 5-6

#### Test Procedure

1. Perform amplitude Accuracy tests on both channels using Table 5-6.

Table 5-6, Amplitude Accuracy, HV output

| Amplitude |                    | DMM Reading |      |      | _    |
|-----------|--------------------|-------------|------|------|------|
| Setting   | Error Limits       | CH 1        | CH 2 | Pass | Fail |
| 4 V       | 1.414 mV, ±30.2 mV |             |      |      |      |

### Amplitude Accuracy, DC Output

Equipment: DMM

#### Preparation:

1. Configure the DMM as follows:

Function: ACV

Range: As required by the test

2. Connect WX2182C Channel outputs to the DMM input

3. Configure the WX2182C as follows:

Frequency: 10 kHz Outputs: On

Amplitude: As specified in Table 5-7

#### Test Procedure

 Perform amplitude Accuracy tests on both channels using Table 5-7

Table 5-7, Amplitude Accuracy, DC output

| Amplitude | Amplitude DMM Reading |      | eading |      |      |
|-----------|-----------------------|------|--------|------|------|
| Setting   | Error Limits          | CH 1 | CH 2   | Pass | Fail |
| 2 V       | 707.1 mV, ±16.14 mV   |      |        |      |      |
| 1 V       | 353.55 mV, ±9.07 mV   |      |        |      |      |
| 500 mV    | 176.77 mV, ±5.53 mV   |      |        |      |      |
| 100 mV    | 35.35 mV, ±2.7 mV     |      |        |      |      |

# Power Accuracy, AC Coupled Output

Equipment: Power meter

#### Preparation:

- 1. Connect WX2182C Channel outputs to the power meter input
- 2. Configure the WX2182C as follows:

Outputs: On Couple: AC

Power: As specified in Table 5-8

#### **Test Procedure**

1. Perform power Accuracy tests on both channels using Table 5-8.

Table 5-8, Power Accuracy, AC Coupled Output

| Power   |                   | Power Meter Reading |      |      |      |
|---------|-------------------|---------------------|------|------|------|
| Setting | Error Limits      | CH 1                | CH 2 | Pass | Fail |
| -10 dBm | -10 dBm ± 0.8 dBm |                     |      |      |      |
| -5 dBm  | -5 dBm, ±0.65 dBm |                     |      |      |      |
| 0 dBm   | 0 dBm, ±0.5 dBm   |                     |      |      |      |
| 5 dBm   | 5 dBm, ±0.65 dBm  |                     |      |      |      |
| 10 dBm  | 10 dBm ± 0.8 dBm  |                     |      |      |      |

### **Offset Accuracy**

Offset accuracy checks tests the accuracy of the offset generators. Each channel has its own set of offset generators and therefore, the accuracy is tested on each channel separately. Offset accuracy is checked for the direct HV path as well as for the DC and AC paths.

# Offset Accuracy, HV Output

Equipment: DMM

Preparation:

1. Configure the DMM as follows:

Function: DCV

Range: As required by the test

2. Connect the WX2182C outputs to the DMM input

3. Configure the WX2182C as follows:

Frequency: 1 MHz Amplitude: 100 mV Outputs: On Couple: HV

Offset: As specified in Table 5-9

Test Procedure

 Perform Offset Accuracy tests on both channels using Table 5-9.

Table 5-9, Offset Accuracy, HV Output

| Offset  |                 | DMM Reading |      |      |      |
|---------|-----------------|-------------|------|------|------|
| Setting | Error Limits    | CH 1        | CH 2 | Pass | Fail |
| +1.5 V  | 1.5 V, ±45 mV   |             |      |      |      |
| +750 mV | 750 mV, ±30 mV  |             |      |      |      |
| 0 V     | 0 V, ±15 mV     |             |      |      |      |
| -750 mV | -750 mV, ±30 mV |             |      |      |      |
| -1.5 V  | -1.5 V, ±45 mV  |             |      |      |      |

# Offset Accuracy, DC Output

Equipment: DMM

Preparation:

1. Configure the DMM as follows:

Function: DCV

Range: As required by the test

2. Connect WX2182C Channel 1/2 output to the DMM input

3. Configure the WX2182C as follows:

Frequency: 1 MHz Amplitude: 100 mV Outputs: On

Offset: As specified in Table 5-10

### Test Procedure

1. Perform Offset Accuracy tests on both channels using Table 5-10.

Table 5-10, Offset Accuracy, DC Output

| Offset  |                 | DMM Reading |      |      |      |
|---------|-----------------|-------------|------|------|------|
| Setting | Error Limits    | CH 1        | CH 2 | Pass | Fail |
| +1.5 V  | 1.5 V, ±45 mV   |             |      |      |      |
| +750 mV | 750 mV, ±30 mV  |             |      |      |      |
| 0 V     | 0 V, ±15 mV     |             |      |      |      |
| -750 mV | -750 mV, ±30 mV |             |      |      |      |
| -1.5 V  | -1.5 V, ±45 mV  |             |      |      |      |

### Square Wave Characteristics

This tests the characteristics of the square waveform. It includes transition times, aberrations and skew between channels. Each channel has its own set of amplifiers and attenuators and therefore, the characteristics are tested on each channel separately. The square wave characteristics are tested separately for the direct HV and the DC outputs.

# **Square Wave Checks, HV Output**

Equipment: Oscilloscope

#### Preparation:

1. Configure the Oscilloscope follows:

Setup: As required for the test

2. Connect WX2182C outputs to the oscilloscope input

Configure the WX2182C as follows:

Frequency: 1 MHz Waveform: Square wave Couple Mode: HV

Amplitude: 3 V Outputs: On

#### Test Procedure

1. Perform Square Wave Characteristics tests on both channels using Table 5-11.

Table 5-11, Square Wave Characteristics, HV Output

| Parameter       |              | Oscilloscope Reading |      |      |      |
|-----------------|--------------|----------------------|------|------|------|
| Tested          | Error Limits | CH 1                 | CH 2 | Pass | Fail |
| Rise/Fall Time  | <1 ns        |                      |      |      |      |
| Ringing         | <10%         |                      |      |      |      |
| Over/undershoot | <10%         |                      |      |      |      |

# **Square Wave Checks, DC Output**

Equipment: Oscilloscope

#### Preparation:

1. Configure the Oscilloscope follows:

Setup: As required for the test

2. Connect WX2182C outputs to the oscilloscope input

Configure the WX2182C as follows:

Frequency: 1 MHz

Waveform: Square wave

Couple Mode: DC Amplitude: 2 V Outputs: On

#### **Test Procedure**

1. Perform Square Wave Characteristics tests on both channels using Table 5-12.

Table 5-12, Square Wave Characteristics, DC Output

| Parameter       |                     | Oscilloscope Reading |      |      |      |
|-----------------|---------------------|----------------------|------|------|------|
| Tested          | <b>Error Limits</b> | CH 1                 | CH 2 | Pass | Fail |
| Rise/Fall Time  | <600 ps             |                      |      |      |      |
| Ringing         | <5%                 |                      |      |      |      |
| Over/undershoot | <5%                 |                      |      |      |      |

### Sinewave Characteristics

This tests the characteristics of the sine waveform. It includes distortions, spectral purity, spurs and flatness. Each channel has its own set of amplifiers and attenuators and therefore, the characteristics are tested on each channel separately. Tests are done on all output coupling paths: HV, DC and AC.

# Sinewave Spectral Purity, HV Output

Equipment: Spectrum Analyzer, Balloon Adapter

#### Preparation:

1. Connect WX2182C outputs to the spectrum analyzer input.

2. Configure the WX2182C as follows:

Amplitude: 3 V
Function: Arbitrary
Couple: HV
Outputs: On
Waveform: Sine
For models WX2182C

Sample Clock: 2.3 GS/s

Frequency: 100 MHz (7,360 points, 320 cycles)

For models WX1282C

Sample Clock: 1.2 GS/s

Frequency: 100 MHz (384 points, 32 cycles)

#### **Test Procedure**

1. Perform sinewave spectral purity, HV waveforms tests using Tables 5-13 and 5-14. Note for testing sinewave harmonics, connect the Normal and inverted outputs through a balloon circuit (double input to single output).

Table 5-13, Sinewave Harmonics Test, HV Output

| Freq     | Reading | Spectrun | Spectrum Analyzer, Settings & Results |  |  |  |  |
|----------|---------|----------|---------------------------------------|--|--|--|--|
| Settings | Limits  | Start    | Start Stop CH 1 CH 2                  |  |  |  |  |
| 100 MHz  | -35 dBc | 10 MHz   | 500 MHz                               |  |  |  |  |

Table 5-14, Sinewave Spurious Test, HV Output

| Freq     | Reading | Spectrum | Spectrum Analyzer, Settings & Results |  |  |  |  |
|----------|---------|----------|---------------------------------------|--|--|--|--|
| Settings | Limits  | Start    | Start Stop CH 1 CH 2                  |  |  |  |  |
| 100 MHz  | -70 dBc | 10 MHz   | 1 GHz                                 |  |  |  |  |

# **Sinewave Spectral Purity, DC Output**

**Equipment: Spectrum Analyzer** 

#### Preparation:

1. Connect WX2182C outputs to the spectrum analyzer input.

2. Configure the WX2182C as follows:

Amplitude: 1 V
Function: Arbitrary
Couple: DC
Outputs: On
Waveform: Sine

Sample Clock: 2.3 GS/s

Frequency: 100 MHz (7,360 points, 320 cycles)

For models WX1282C

For models WX2182C

Sample Clock: 1.2 GS/s

Frequency: 100 MHz (384 points, 32 cycles)

#### **Test Procedure**

1. Perform sinewave spectral purity, DC waveforms tests using Tables 5-15 and 5-16. Note for testing sinewave harmonics, connect the Normal and inverted outputs through a balloon circuit (double input to single output).

Table 5-15, Sinewave Harmonics Test, DC Output

| Freq     | Reading | Spectrum | Spectrum Analyzer, Settings & Results |   |  |  |   |
|----------|---------|----------|---------------------------------------|---|--|--|---|
| Settings | Limits  | Start    | Start Stop CH 1 CH 2                  |   |  |  |   |
| 100 MHz  | -42 dBc | 10 MHz   | 1 GHz                                 | _ |  |  | _ |

Table 5-16, Sinewave Spurious Test, DC Output

| Freq     | Reading | Spectrum | Spectrum Analyzer, Settings & Results |  |  |  |  |
|----------|---------|----------|---------------------------------------|--|--|--|--|
| Settings | Limits  | Start    | Start Stop CH 1 CH 2                  |  |  |  |  |
| 100 MHz  | -70 dBc | 10 MHz   | 600 MHz                               |  |  |  |  |

## Sinewave Spectral Purity, AC Output

Equipment: Spectrum Analyzer

#### Preparation:

- 1. Connect WX2182C Channel 1/2 output to the spectrum analyzer input.
- 2. Configure the WX2182C as follows:

Power: 0 dBm
Function: Arbitrary
Waveform: Sine
Outputs: On
models WX2182C

For models WX2182C

Sample Clock: 2.3 GS/s

Frequency: 100 MHz (7,360 points, 320 cycles)

#### For models WX1282C

Sample Clock: 1.2 GS/s

Frequency: 100 MHz (384 points, 32 cycles)

#### **Test Procedure**

1. Perform sinewave spectral purity, AC Output tests using Tables 5-17 and 5-18.

Table 5-17, Sinewave Harmonics Test, AC Output

| Freq     | Reading | Spectrun | Spectrum Analyzer, Settings & Results |  |  |  |  |
|----------|---------|----------|---------------------------------------|--|--|--|--|
| Settings | Limits  | Start    | Start Stop CH 1 CH 2                  |  |  |  |  |
| 100 MHz  | -37 dBc | 10 MHz   | 500 MHz                               |  |  |  |  |

Table 5-18, Sinewave Spurious Test, AC Output

| Freq     | Reading | Spectrun | Spectrum Analyzer, Settings & Results |  |  |  |  |
|----------|---------|----------|---------------------------------------|--|--|--|--|
| Settings | Limits  | Start    | Start Stop CH 1 CH 2                  |  |  |  |  |
| 100 MHz  | -65 dBc | 10 MHz   | 1.5 GHz                               |  |  |  |  |

# Sinewave Flatness, AC Output

**Equipment: Power Meter** 

#### Preparation:

1. Connect WX2182C outputs to the power meter input.

2. Configure the WX2182C as follows:

Power: 5 dBm
Output: On
Function: Standard
Waveform: Sine

Frequency: As shown in the Table 5-19

#### Test Procedure

- 1. Note the power reading at 100 MHz and mark the value as reference.
- 2. Perform sinewave flatness, AC waveforms tests using Table 5-19.

Table 5-19, Sinewave Flatness Test, AC Output

| WX1282C<br>Freq | WX2182C<br>Freq | Reading             | Power Meter Reading |      |      |      |
|-----------------|-----------------|---------------------|---------------------|------|------|------|
| Settings        | Settings        | Limits              | CH 1                | CH 2 | Pass | Fail |
| 100 MHz         | 100 MHz         | Reference, <0.5 dBm |                     |      |      |      |
| 200 MHz         | 500 MHz         | 5 dBm, ±1 dBm       |                     |      |      |      |
| 350 MHz         | 800 MHz         | 5 dBm, ±1 dBm       |                     |      |      |      |
| 500 MHz         | 1 GHz           | 5 dBm, ±1 dBm       |                     |      |      | ·    |

# Inter-Channel Propagation Characteristics

This tests the offset and skew characteristics between the two channels. This does not change when using one or another output path and therefore, the tests are performed on the DC output path only.

### Offset Between Channels

Equipment: Oscilloscope

#### Preparation:

1. Configure the Oscilloscope follows:

Setup: As required for the test

- 2. Connect WX2182C outputs to the oscilloscope inputs
- Configure the WX2182C as follows:

Function: Arbitrary

Waveform: Square, 1024 points, single cycle

SCLK: 1.2 GS/s (WX1282C); 2 GS/s (WX2182C)

SCLK Feed: Common

Amplitude: 1 V Outputs: On Offset: 0 points

#### **Test Procedure**

1. Measure the initial Offset between the channels to be less than  $\pm 200~\text{ps}$ 

2. Change CH2 -> offset to 64 points and verify offset reading on the oscilloscope is:

WX1282C: 51.2 ns ±200 ps WX2182C: 32 ns ±200 ps

- 3. Restore CH2 -> Offset to 0 points
- 4. Change CH2 <- offset to 64 points and verify offset reading on

the oscilloscope is:

WX1282C: 51.2 ns  $\pm 200$  ps WX2182C: 32 ns  $\pm 200$  ps

| Test Results | Pass |  | Fail |  |
|--------------|------|--|------|--|
|--------------|------|--|------|--|

### Skew Between Channels

Equipment: Oscilloscope

#### Preparation:

1. Configure the Oscilloscope follows:

Setup: As required for the test

2. Connect WX2182C outputs to the oscilloscope inputs

3. Configure the WX2182C as follows:

Function: Arbitrary

Waveform: Square, 1024 points, single cycle

SCLK: 1.25 GS/s (WX1282C); 2.3 GS/s (WX2182C)

SCLK Feed: Common

Amplitude: 1 V Outputs: On Skew: 0 ns

#### Test Procedure

1. Measure the skew between the channels. Should be less than 200 ps. Record this value as reference for the next steps  $(T_0)$ .

| Test Results | Pass |  | Fail |  |
|--------------|------|--|------|--|
|--------------|------|--|------|--|

- 2. Change CH2 -> Skew to 1 ns and verify skew reading on the oscilloscope is 1 ns +  $T_0 \pm 120$  ps.
- 3. Restore CH2 -> to 0 ns.
- 4. Change CH2 <- Skew to 1 ns and verify skew reading on the oscilloscope is 1 ns +  $T_0 \pm 120$  ps.

| Test Results | Pass |  | Fail |  |
|--------------|------|--|------|--|
|--------------|------|--|------|--|

### **Run Mode Tests**

This tests the operation of the various run modes. There are three run modes: Continuous, Triggered and Gated. These tests do not challenge the individual inputs but only tests the operation of the standard functions in all three modes. Additional tests will be carried out on individual trigger inputs and on other instrument functions.

### Continuous Run Mode Test

Equipment: Oscilloscope, Function Generator

#### Preparation:

- 1. Configure the oscilloscope follows:
  - Setup: As required for the test
- 2. Configure the function generator as follows:

Frequency: 1 MHz
Amplitude: 2 V
Offset: 1 V
Run Mode: Triggered

- 3. Connect WX2182C outputs to the oscilloscope inputs
- 4. Configure the WX2182C as follows:

Outputs: On

Run Mode: Continuous Enable Mode: Armed Enable Source: TRIG

#### **Test Procedure**

- 1. Observe that there is no signals are generated at the WX2182C outputs.
- 2. Press MAN and observe that the WX2182C now generates 10 MHz sine waveforms.
- 3. Press the Abort soft key and observe that the signal is no longer generated.

| Test Results | Pass |  | Fail |  |  |
|--------------|------|--|------|--|--|
|--------------|------|--|------|--|--|

- 4. Connect the function generator to the front panel trigger input.
- 5. Press the manual trigger button on the function generator and observe that the WX2182C generates 10 MHz sine waveforms.
- 6. Press the Abort soft key and observe that the signal is no longer generated.

| Test Results | Pass     | Fail |   |
|--------------|----------|------|---|
|              | <u>i</u> |      | i |

- 7. Modify the WX2182C Enable Source to setting BUS and remove the function generator cable from the event input.
- 8. Generate \*trg from remote and observe that the WX2182C generates 10 MHz sine waveforms.

9. Use a remote ABORt signal and observe that the signal is no longer generated.

| Test Results | Pass |  | Fail |  |
|--------------|------|--|------|--|
|--------------|------|--|------|--|

### Triggered Run Mode Test

Equipment: Oscilloscope, Function Generator, Counter

#### Preparation:

1. Configure the oscilloscope follows:

Setup: As required for the test

2. Configure the function generator as follows:

Frequency: 1 MHz Amplitude: 2 V Offset: 1 V

- 3. Connect WX2182C outputs to the oscilloscope inputs
- 4. Configure the WX2182C as follows:

Outputs: On Run Mode: Triggered Trigger Source: EXT

#### Test Procedure

- 1. Observe that there is no signals are generated at the WX2182C outputs.
- 2. Press MAN and observe that the WX2182C generates a single 10 MHz sine waveform every time you press the button.
- Connect the WX2182C channel 1 output to the counter input channel 1.

| Test Results | Pass | Fail |  |
|--------------|------|------|--|
|              |      |      |  |

- 4. Connect the function generator to the front panel trigger input.
- 5. Observe that the counter reading is 1 MHz (Accuracy is equal to the accuracy of the function generator output).

| Test Results | Pass |  | Fail |  |
|--------------|------|--|------|--|
|--------------|------|--|------|--|

- 6. Modify the WX2182C Trigger Source to setting Event.
- 7. Connect the function generator to the rear panel event input.
- 8. Observe that the counter reading is 1 MHz (Accuracy is equal to the accuracy of the function generator output).

| Test Results | Pass | Fail |  |
|--------------|------|------|--|
|              |      |      |  |

- 9. Modify the WX2182C Trigger Source to setting BUS and remove the function generator cable from the event input.
- 10. Program the counter to Totalize measurements.
- 11. Generate 10 events of \*trg from remote and observe that the counter reading is 10.

| Test Results Pass Fail |
|------------------------|
|------------------------|

### **Gated Run Mode Test**

Equipment: Oscilloscope, Function Generator

#### Preparation:

1. Configure the oscilloscope follows:

Setup: As required for the test

2. Configure the function generator as follows:

Frequency: 10 kHz Amplitude: 2 V Offset: 1 V

3. Connect WX2182C outputs to the oscilloscope inputs

4. Configure the WX2182C as follows:

Outputs: On Run Mode: Gated Frequency: 1 MHz

#### **Test Procedure**

- 1. Observe that there is no signals are generated at the WX2182C outputs.
- 2. Press MAN and observe that the WX2182C generates 1 MHz sine waveforms as long as you keep the MAN button depressed.

| Test Results | Pass |  | Fail |  |
|--------------|------|--|------|--|
|--------------|------|--|------|--|

- 3. Connect the function generator to the front panel trigger input.
- 4. Observe that the WX2182C generates bursts of 1 MHz sine waveforms for roughly 50 μs and then DC.

### **Trigger Inputs Tests**

This tests the operation of the individual trigger inputs. The WX2182C can accept trigger signals from a number of sources: Front panel trigger input, Rear panel event input, Internal trigger generator and remote trigger commands from a host computer. The characteristics of these inputs are checked using the following tests.

# Front Panel Trigger Input Test

Equipment: Function Generator, Counter/Timer

#### Preparation:

- 1. Configure the counter to Period measurements.
- 2. Configure the function generator as follows:

Frequency: 100 kHz Amplitude: 0.2 V Offset: -1 V Waveform: Square

- 3. Connect the function generator output to the WX2182C trigger input.
- 4. Connect the WX2182C outputs to the counter input channel 1.
- 5. Configure the WX2182C as follows:

Outputs: On Frequency: 1 MHz Run Mode: Triggered

Trigger Level: As specified by the test Trigger Slope: As specified by the test

#### Test Procedure

1. Check the trigger level and slope operation using Table 5-20. Note that accuracy of the measurement is directly related to the accuracy of the function generator.

| Table 5-20. |  |  |
|-------------|--|--|
|             |  |  |
|             |  |  |

|               | Trigger  | Counter Reading |       |      |      |
|---------------|----------|-----------------|-------|------|------|
| Trigger Level | Slope    | CH 1            | CH 2  | Pass | Fail |
| -2 V          | Positive | 10 μs           | 10 μs |      |      |
| -2 V          | Negative | 10 μs           | 10 μs |      |      |
| -2 V          | Either   | 5 μs            | 5 μs  |      |      |

- 2. Modify the function generator offset setting to 1 V.
- 3. Continue with the trigger level and trigger slope tests using Table 5-21.

| Table 5-21. | Trigger Input | t Characteristics | Checks. | Continued |
|-------------|---------------|-------------------|---------|-----------|
| ,           |               |                   | ,       |           |

|               | Trigger  | Counter Reading |       |      |      |
|---------------|----------|-----------------|-------|------|------|
| Trigger Level | Slope    | CH 1            | CH 2  | Pass | Fail |
| 2 V           | Positive | 10 μs           | 10 μs |      |      |
| 2 V           | Negative | 10 μs           | 10 μs |      |      |
| 2 V           | Either   | 5 μs            | 5 μs  |      |      |

- 4. Modify the function generator frequency setting to 1Hz.
- 5. Configure the counter to Totalize measurements.
- 6. Modify the Count field as shown in Table 5-22 and continue with the counted burst tests using Table 5-22.

Table 5-22, Trigger Input Counted Burst Checks

|               | Counter/Timer Reading         |                               |      |      |
|---------------|-------------------------------|-------------------------------|------|------|
| Trigger Count | CH 1                          | CH 2                          | Pass | Fail |
| 2             | Counts multiples of 2         | Counts multiples of 2         |      |      |
| 10,000        | Counts multiples of 10,000    | Counts multiples of 10,000    |      |      |
| 1,000,000     | Counts multiples of 1,000,000 | Counts multiples of 1,000,000 |      |      |

### Rear Panel Event Input Test

Equipment: Counter, Function Generator

#### Preparation:

- 1. Configure the counter to Period measurements.
- 2. Configure the function generator as follows:

Frequency: 100 kHz Amplitude: 0.2 V Offset: -1 V Waveform: Square

- Connect the function generator output to the WX2182C event input
- 4. Connect WX2182C outputs to the counter input channel 1.

5. Configure the WX2182C as follows:

Outputs: On Frequency: 1 MHz Run Mode: Triggered

Trigger Source: Event Input

Event Level: As specified by the test Event Slope: As specified by the test

#### Test Procedure

1. Check the event level and slope operation using Table 5-23.

|             | Event    | Counter Reading |       |      |      |
|-------------|----------|-----------------|-------|------|------|
| Event Level | Slope    | CH 1            | CH 2  | Pass | Fail |
| -2 V        | Positive | 10 μs           | 10 μs |      |      |
| -2 V        | Negative | 10 μs           | 10 μs |      |      |
| -2 V        | Either   | 5 us            | 5 us  |      |      |

Table 5-23, Event Input Characteristics

- 2. Modify the function generator offset setting to 1 V.
- 3. Continue with the event level and event slope tests using Table 5-24.

Table 5-24, Event Input Characteristics Checks, Continued

|             | Event    | Counter Reading |       |      |      |
|-------------|----------|-----------------|-------|------|------|
| Event Level | Slope    | CH 1            | CH 2  | Pass | Fail |
| 2 V         | Positive | 10 μs           | 10 μs |      |      |
| 2 V         | Negative | 10 μs           | 10 μs |      |      |
| 2 V         | Either   | 5 μs            | 5 μs  |      |      |

### Delayed Trigger Characteristics

Equipment: Function generator, Oscilloscope

#### Preparation:

1. Configure the Function generator as follows:

Frequency: 500 kHz (WX1282C); 1 MHz (WX2182C)

Amplitude: 2 V Offset: 1 V Waveform: Square

- 2. Place a "T" BNC connector on the front panel trigger input connector. Connect one side of the "T" to the output connector of the function generator and the other side of the "T" to the oscilloscope input channel 1
- 3. Connect the WX2182C outputs to channel 2 input of the oscilloscope.
- 4. Configure the counter to TI A to B measurements
- 5. Configure the WX2182C as follows:

Function: Arbitrary

SCLK: 1.25 (WX1282C); 2 GS/s (WX2182C)

Waveform: Square, 1024 points, 1 cycle

Run Mode: Triggered

Delay: As required for the test

CH1 Output: On SYNC: On

#### Test Procedure

 Note and record the system delay with the WX2182C delay set to 0 points. Always add the system delay value to the actual result. 2. Perform trigger delay tests using Table 5-25. The delay is measured in reference to the SYNC output pulse.

Table 5-25, Trigger Delay Tests

| Delay Setting | Error Limits           |                       | Oscillo<br>Read | •   | Pass | Fail |
|---------------|------------------------|-----------------------|-----------------|-----|------|------|
|               | WX1282C WX2182C        |                       | CH1             | CH2 |      |      |
| 0             | Reference, < 210 ns    | Reference, <150 ns    |                 |     |      |      |
| 1,024         | Ref +819.2 ns, ±3.2 ns | Ref +512 ns, ±4 ns    |                 |     |      |      |
| 102,400       | Ref +8.192 µs, ±3.2 ns | Ref +51200 ns, ±4 ns  |                 |     |      | ·    |
| 1,024,000     | Ref +81.92 µs, ±3.2 ns | Ref +512000 ns, ±4 ns |                 |     |      |      |

### Timed Internal Trigger Tests

**Equipment: Counter** 

#### Preparation:

- 1. Connect the WX2182C outputs to channel A input of the counter.
- 2. Configure the counter to Period measurements
- 3. Configure the WX2182C as follows:

Frequency: 100 MHz Run Mode: Triggered Trigger Source: INT Trigger Mode: Timer

Timer: As required for the tests

Outputs: On

#### Test Procedure

1. Perform timed internal trigger tests using Table 5-26.

Table 5-26, Trigger Delay Tests

| Delay Setting |                  | Counter Reading |     | •    |      |
|---------------|------------------|-----------------|-----|------|------|
|               | Error Limits     | CH1             | CH2 | Pass | Fail |
| 200 ns        | 200 ns, ±0.02 ns |                 |     |      |      |
| 100 μs        | 100 μs, ±10 ns   |                 |     |      |      |
| 100 ms        | 100 ms, ±10 μs   |                 |     |      |      |

# Delayed Internal Trigger Tests

Equipment: Counter

#### Preparation:

1. Connect the WX2182C outputs to channel 1 input of the counter.

2. Configure the counter to pulse width. Set channel 1 slope to negative.

3. Configure the WX2182C as follows:

Function: Arbitrary

SCLK: 1.25 GS/s (WX1282C); 2 GS/s (WX2182C)

Waveform: Square, 1024 points, 1 cycle

Run Mode: Triggered Trigger Source: INT Trigger Mode: Delay

Delay: As required for the tests

Outputs: On

#### **Test Procedure**

1. Perform delayed internal trigger tests using Table 5-27.

Table 5-27, Trigger Delay Tests

| Delay Setting | Error Limits                |                 | Counter Reading |     |      |      |
|---------------|-----------------------------|-----------------|-----------------|-----|------|------|
|               | WX1282C                     | WX2182C         | CH1             | CH2 | Pass | Fail |
| 1,024         | 1.2288 µs, ±8 ns            | 768 ns, ±5 ns   |                 |     |      |      |
| 10,240        | 8.6016 µs, ±8 ns            | 5376 ns, ±5 ns  |                 |     |      |      |
| 102,400       | 82.3296 $\mu$ s, $\pm$ 8 ns | 51456 ns, ±5 ns |                 |     |      |      |

## Marker Output Characteristics

This tests the operation of the markers. There are two markers for each channel and these are programmed as part of the waveform data. The markers can be programmed to have variable length, delay and amplitude and each can be skewed in reference to one another in increments of 10 ps. The function of the markers is tested in this section. Perform the following tests if you suspect that the markers do not perform as expected.

## Marker Output and Level Checks

Equipment: Oscilloscope

#### Preparation:

1. Configure the oscilloscope follows:

Setup: As required for the test

2. Connect WX2182C marker outputs to the oscilloscope inputs.

3. Configure the WX2182C as follows:

Outputs: On Markers: On

#### **Test Procedure**

1. Check the marker outputs and levels using Tables 5-28 and 5-29.

| CH1 Markers       |        |                 |                      |          |      |      |
|-------------------|--------|-----------------|----------------------|----------|------|------|
| Amplitude Setting |        | Error           | Oscilloscope Reading |          | Pass | Fail |
| Low               | High   | Limits          | Marker 1             | Marker 2 |      |      |
| 0 V               | 0.5 V  | 0.5 V, ±50 mV   |                      |          |      |      |
| 0 V               | 1.25V  | 1.25 V, ±125 mV |                      |          |      |      |
| 0.5 V             | 1 V    | 0.5 V, ±50 mV   |                      |          |      |      |
| 0.8 V             | 1.25 V | 0.45 V, ±45 mV  |                      |          |      |      |

Table 5-29, Channel 2 Marker Output and Level Tests

| CH2 Markers       |        |                 |                      |          |      |      |
|-------------------|--------|-----------------|----------------------|----------|------|------|
| Amplitude Setting |        | Error           | Oscilloscope Reading |          | Pass | Fail |
| Low               | High   | Limits          | Marker 1             | Marker 2 |      |      |
| 0 V               | 0.5 V  | 0.5 V, ±50 mV   |                      |          |      |      |
| 0 V               | 1.25V  | 1.25 V, ±125 mV |                      |          |      |      |
| 0.5 V             | 1 V    | 0.5 V, ±50 mV   |                      |          |      |      |
| 0.8 V             | 1.25 V | 0.45 V, ±45 mV  |                      |          |      |      |

### Marker Delay Checks

Equipment: Oscilloscope

#### Preparation:

- 1. Configure the oscilloscope as required by the test.
- 2. Connect WX2182C main outputs to the oscilloscope input channel 1.
- 3. Connect the WX2182C marker outputs to the oscilloscope channel 2.
- 4. Configure the WX2182C as follows:

Frequency: 1 MHz Outputs: On Waveform: Square Markers: On

Delay: As required by the tests

#### Test Procedure

- 1. Check the marker delay using Tables 5-30 and 5-31. The delay is referenced to the channel output. Note that there is a constant delay between the outputs and the markers that must be considered as part of the accuracy limits. It is important to verify that the skew between the markers with the same delay setting is <100 ps.
- 2. Note and record the initial delay with the WX2182C marker delay set to 0 points. Always add the initial delay value to the actual result. Typically, the initial marker delay is less than 4.5 ns.

| Table 5-30. | Channel | 1 Marker | delay | Tests |
|-------------|---------|----------|-------|-------|
|             |         |          |       |       |

| Marker Dela | y Setting                | Error Oscilloscope Re |          | e Reading | Pass | Fail |
|-------------|--------------------------|-----------------------|----------|-----------|------|------|
| Marker 1    | Marker 1 Marker 2 Limits |                       | Marker 1 | Marker 2  |      |      |
| 0           | 0                        | Reference, <4.5 ns    |          |           |      |      |
| 500 ps      | 500 ps                   | Ref + 500 ps, ±70 ps  |          |           |      |      |
| 1 ns        | 1 ns                     | Ref + 1 ns, ±120 ps   |          |           |      |      |
| 3 ns        | 3 ns                     | Ref + 3 ns, ±320 ps   |          |           |      |      |

Table 5-31, Channel 2 Marker Delay Tests

| Marker Dela | y Setting | Error                | Oscilloscope Reading |          | Pass | Fail |
|-------------|-----------|----------------------|----------------------|----------|------|------|
| Marker 1    | Marker 2  | Limits               | Marker 1             | Marker 2 |      |      |
| 0           | 0         | Reference, <4.5 ns   |                      |          |      |      |
| 500 ps      | 500 ps    | Ref + 500 ps, ±70 ps |                      |          |      |      |
| 1 ns        | 1 ns      | Ref + 1 ns, ±120 ps  |                      |          |      |      |
| 3 ns        | 3 ns      | Ref + 3 ns, ±320 ps  |                      |          |      |      |

## Marker Position Checks

Equipment: Oscilloscope

#### Preparation:

1. Configure the oscilloscope as required by the test.

Connect WX2182C main output to the oscilloscope – channel
 1.

3. Connect the marker outputs to the oscilloscope – channel 2.

4. Configure the WX2182C as follows:

Function: Arbitrary

SCLK: 1.25 GS/s (WX1282C); 2.3 GS/s (WX2182C)

Waveform: Square, 1,024,000 points, 1 cycle

Outputs: On Markers: On

Marker Position:: As required by the tests

#### **Test Procedure**

- Check the marker position using Tables 5-31 and 5-32. The
  position is referenced to the channel output. Note that there is
  a constant delay between the outputs and the markers that
  must be considered as part of the accuracy limits. The position
  in reference to the output waveform is programmed in units of
  sample clock periods (or waveform points).
- 2. Note and record the marker position with the WX2182C marker position set to 0 points. Always add the initial delay value to the actual result. Typically, the initial marker position delay is less than 6.5 ns.

Table 5-32, Channel 1 Marker Position Tests

|          | Position<br>ting | Error Limits          |                         |          | oscope<br>ding | Pass | Fail |
|----------|------------------|-----------------------|-------------------------|----------|----------------|------|------|
| Marker 1 | Marker 2         | WX1282C               | WX2182C                 | Marker 1 | Marker 2       |      |      |
| 0        | 0                | Reference, <6.5 ns    | Reference, <6.5 ns      |          |                |      |      |
| 1,024    | 1,024            | Ref + 819.2 ns, ±4 ns | Ref + 445.2 ns, ±4 ns   |          |                |      |      |
| 10,240   | 10,240           | Ref + 8.192 µs, ±4 ns | Ref + 4452.2 ns, ±4 ns  |          |                |      |      |
| 102,400  | 102,400          | Ref + 81.92 µs, ±4 ns | Ref + 44521.7 ns, ±4 ns |          |                |      |      |

Table 5-33, Channel 2 Marker Position Tests

| Marker Position<br>Setting |          |                       |                         |          | oscope<br>ding | Pass | Fail |
|----------------------------|----------|-----------------------|-------------------------|----------|----------------|------|------|
| Marker 1                   | Marker 2 | WX1282C               | WX2182C                 | Marker 1 | Marker 2       |      |      |
| 0                          | 0        | Reference, <6.5 ns    | Reference, <6.5 ns      |          |                |      |      |
| 1,024                      | 1,024    | Ref + 819.2 ns, ±4 ns | Ref + 445.2 ns, ±4 ns   |          |                |      |      |
| 10,240                     | 10,240   | Ref + 8.192 µs, ±4 ns | Ref + 4452.2 ns, ±4 ns  |          |                |      |      |
| 102,400                    | 102,400  | Ref + 81.92 µs, ±4 ns | Ref + 44521.7 ns, ±4 ns |          |                |      |      |

## Marker Width Checks

Equipment: Oscilloscope

#### Preparation:

1. Configure the oscilloscope as required by the test.

2. Connect WX2182C marker outputs to the oscilloscope input.

3. Configure the WX2182C as follows:

Function: Arbitrary

SCLK: 1.25 GS/s (WX1282C); 2.3 GS/s (WX2182C)

Waveform: Square, 1,024,000 points, 1 cycle

Outputs: On Markers: On

Marker Width:: As required by the tests

#### **Test Procedure**

1. Check the marker width using Tables 5-33 and 5-34. The width is programmed in units of sample clock periods (or waveform points).

Table 5-34, Channel 1 Marker Width Tests

| Marker Width<br>Setting |          | Error Limits         |                   | Error Limits Oscilloscope Reading |          | Pass | Fail |
|-------------------------|----------|----------------------|-------------------|-----------------------------------|----------|------|------|
| Marker 1                | Marker 2 | WX1282C              | WX2182C           | Marker 1                          | Marker 2 |      |      |
| 40                      | 40       | 32 ns, ±2 ns         | 17.4 ns, ±2 ns    |                                   |          |      |      |
| 1,024                   | 1,024    | 819.2 ns, $\pm 2$ ns | 445.2 ns, ±2 ns   |                                   |          |      |      |
| 10,240                  | 10,240   | 8.192 μs, ±2 ns      | 4452.2 ns, ±2 ns  |                                   |          |      |      |
| 102,400                 | 102,400  | 81.92 μs, ±2 ns      | 44521.7 ns, ±2 ns |                                   |          |      |      |

Table 5-35, Channel 2 Marker Width Tests

| Marker Width<br>Setting |          | Error Limits    |                   | Oscilloscope<br>Reading |          | Pass | Fail |
|-------------------------|----------|-----------------|-------------------|-------------------------|----------|------|------|
| Marker 1                | Marker 2 | WX1282C         | WX2182C           | Marker 1                | Marker 2 |      |      |
| 40                      | 40       | 32 ns, ±2 ns    | 17.4 ns, ±2 ns    |                         |          |      |      |
| 1,024                   | 1,024    | 819.2 ns, ±2 ns | 445.2 ns, ±2 ns   |                         |          |      |      |
| 10,240                  | 10,240   | 8.192 μs, ±2 ns | 4452.2 ns, ±2 ns  |                         |          |      |      |
| 102,400                 | 102,400  | 81.92 μs, ±2 ns | 44521.7 ns, ±2 ns |                         |          |      |      |

## SYNC Output Operation

This tests the operation of the SYNC output. There are four parameters being tested: Type, Source, Position and Width. The sync output has fixed TTL level amplitude into an open circuit. Perform the SYNC Output Operation tests if you suspect that the SYNC output does not perform as expected.

## SYNC Output – Pulse

Equipment: Oscilloscope

#### Preparation:

1. Configure the oscilloscope as follows:

Setup: As required by the test

Trigger Source: Channel 2

- 2. Connect WX2182C channel 1 output to the oscilloscope input
- 3. Connect WX2182C SYNC output to the oscilloscope channel 2 input
- 4. Configure model WX2182C as follows:

CH1 Output: On SYNC: On

#### Test Procedure:

1. Verify trace on the oscilloscope shows sine waveforms and synchronization pulses at 100 ns intervals and pulse width is roughly 14 ns.

### SYNC Output - WCOM

Equipment: Oscilloscope

#### Preparation:

1. Configure the oscilloscope as follows:

Setup: As required by the test

Trigger Source: Channel 2

- 2. Connect WX2182C channel 1 output to the oscilloscope input
- 3. Connect WX2182C SYNC output to the oscilloscope channel 2 input
- 4. Configure model WX2182C as follows:

CH1 Output: On SYNC: On Run Mode: Triggered Trigger Source: Internal Trigger Count: 5

#### Test Procedure:

 Verify trace on the oscilloscope shows sine waveforms and synchronization pulses. Verify that the SYNC pulse transitions to high level at the start address and transitions to low level at the end of the waveform.

| Test Results | Pass |  | Fail |  |
|--------------|------|--|------|--|
|--------------|------|--|------|--|

#### **SYNC Source**

Equipment: Oscilloscope

#### Preparation:

1. Configure the oscilloscope as follows:

Setup: As required by the test

Trigger Source: Channel 1

- Connect WX2182C SYNC output to the oscilloscope input, channel 1
- 3. Connect WX2182C channel 1 output to the oscilloscope input, channel 2
- 4. Connect WX2182C channel 2 output to the oscilloscope input, channel 3
- 5. Configure model WX2182C channel 1 and 2 controls as follows:

Function: Arbitrary

Waveform CH1: Sine, 384 points, 1 cycle Waveform CH2: Sine, 1024 points, 1 cycle

Output: On SYNC: On

#### Test Procedure:

 Verify that the trace on the oscilloscope is synchronized with the WX2182C channel 1 waveform

| Test Results Pass Fail |
|------------------------|
|------------------------|

- Modify the WX2182C SYNC Source from channel 1 to channel
- 3. Verify that the trace on the oscilloscope is synchronized with the WX2182C channel 2 waveform

| Test Results | Pass |  | Fail |  |
|--------------|------|--|------|--|
|--------------|------|--|------|--|

## SYNC Position Checks

Equipment: Oscilloscope

#### Preparation:

- 1. Configure the oscilloscope as required by the test.
- 2. Connect WX2182C main output to the oscilloscope channel
- 3. Connect WX2182C SYNC output to the oscilloscope channel
- 4. Configure the WX2182C as follows:

Function: Arbitrary

SCLK: 1.25 GS/s (WX2182C); 2.3 GS/s (WX2182C)

Waveform: Square, 1,024,000 points, 1 cycle

CH1 Output: On SYNC: On

SYNC Position:: As required by the tests

#### **Test Procedure**

- Check the SYNC position using Table 5-36. The position is referenced to the channel output. Note that there is a constant delay between the outputs and the SYNC that must be considered as part of the accuracy limits. The position in reference to the output waveform is programmed in units of sample clock periods (or waveform points).
- Note and record the SYNC position with the WX2182C SYNC position set to 0 points. Always add the initial delay value to the actual result. Typically, the initial SYNC position delay is less than 3.5 ns.

Table 5-36, SYNC Position Tests

| SYNC                | Error Limits          |                         | Oscilloscope | Pass | Fail |
|---------------------|-----------------------|-------------------------|--------------|------|------|
| Position<br>Setting | WX1282C               | WX2182C                 | Reading      |      |      |
| 0                   | Reference, < 12ns     | Reference, <9 ns        |              |      |      |
| 1,024               | Ref + 819.2 ns, ±4 ns | Ref + 445.2 ns, ±4 ns   |              |      |      |
| 10,240              | Ref + 8.192 µs, ±4 ns | Ref + 4452.2 ns, ±4 ns  |              |      |      |
| 102,400             | Ref + 81.92 µs, ±4 ns | Ref + 44521.7 ns, ±4 ns |              |      |      |

## SYNC Width Checks

Equipment: Oscilloscope

#### Preparation:

1. Configure the oscilloscope as required by the test.

2. Connect WX2182C SYNC output to the oscilloscope input.

3. Configure the WX2182C as follows:

Function: Arbitrary

SCLK: 1.25 GS/s (WX1282C); 2.3 GS/s (WX2182C)

Waveform: Square, 1,024,000 points, 1 cycle

CH1 Output: On SYNC: On

SYNC Width: As required by the tests

#### **Test Procedure**

1. Check the SYNC width using Table 5-37. The width is programmed in units of sample clock periods (or waveform points).

Table 5-37, SYNC Width Tests

| SYNC Width | Error Limits    |                 | Oscilloscope Reading | Pass | Fail |
|------------|-----------------|-----------------|----------------------|------|------|
| Setting    | WX1282C         | WX2182C         |                      |      |      |
| 32         | 25.6 ns, ±2 ns  | 13.9 ns, ±2 ns  |                      |      |      |
| 1,024      | 819.2 ns, ±4 ns | 445.2 ns, ±4 ns |                      |      |      |
| 10,240     | 8.192 μs, ±4 ns | 4452 ns, ±4 ns  |                      |      |      |
| 102,400    | 81.92 μs, ±4 ns | 44521 ns, ±4 ns |                      |      |      |

# Waveform Memory Operation

This tests the integrity of the waveform memory and the control of the individual memory segments. The waveform memory stores the waveforms that are being generated at the output connector and therefore, flaws in the memory can cause distortions and impurity of the output waveforms. Each channel has its own working memory and therefore each channel is tested separately. Perform the waveform memory operation tests if you suspect that there are problems with the arbitrary waveform memory.

#### **Waveform Memory**

Equipment: Oscilloscope

#### Preparation:

1. Connect WX2182C outputs to the oscilloscope inputs. Configure the WX2182C as follows:

Function: Arbitrary

SCLK: 1.25 GS/s (WX1282C); 2.3 GS/s (WX2182C)

Waveform: Sine, 16 M / 32 M points, 1 cycle

Outputs: On

2. Using ArbConnection, build and download four segments to the WX2182C, each 16 M long:

Segment 1: Sine waveform, 16 M points, 1 cycle Segment 2: Triangle waveform, 16 M points, 1 cycle Segment 3: Square waveform, 16 M points, 1 cycle Segment 4: Sinc waveform, 16 M points, 1 cycle

#### Test Procedure

 Set the oscilloscope to "Glitch Detect" and vary oscilloscope delay and offset to check flaws in the waveform shape. Do this on each of the four waveform segments.

| Test Results Pass Fail |
|------------------------|
|------------------------|

#### **Internal Waveform**

Equipment: Oscilloscope

#### Preparation:

1. Connect WX2182C outputs to the oscilloscope inputs. Configure the WX2182C as follows:

Function: Arbitrary SCLK: 2.3 GS/s

Segment 1: Sine, 1,024 points, 1 cycle Segment 2: Square, 1,024 points, 1 cycle Segment 3: Triangle, 1,024 points, 1 cycle Segment 4: Ramp, 1,024 points, 1 cycle Segment 5: SINC, 1,024 points, 1 cycle

Outputs: On

#### **Test Procedure**

1. Select segments 1 through 5 and observe that the shape changes on the oscilloscope as programmed for each segment.

| Test Results F | Pass | Fail |  |
|----------------|------|------|--|
|----------------|------|------|--|

## Dynamic Waveform Control

Equipment: Oscilloscope

#### Preparation:

1. Connect WX2182C outputs to the oscilloscope inputs. Configure the WX2182C as follows:

Function: Arbitrary

SCLK: 1.25 GS/s (WX1282C); 2.3 GS/s (WX2182C)

Segment 1: Sine, 1,024 points, 1 cycle Square, 1,024 points, 1 cycle Segment 2: Segment 4: Triangle, 1,024 points, 1 cycle Segment 8: Ramp, 1,024 points, 1 cycle SINC, 1,024 points, 1 cycle Segment 16: Segment 32: Gaussian, 1,024 points, 10 cycle Segment 64: Triangle, 1,024 points, 10 cycle Segment 128: SINC, 1,024 points, 10 cycle

Outputs: On Jump Event: External

#### **Test Procedure**

- 1. Connect the test box to the rear-panel Sequence/Segment Control input.
- 2. Using the test box, select segments 1, 2, 4, 8, 16, 32, 64, 128 and observe that the shape changes on the oscilloscope, every time that a valid line is asserted, as programmed for each segment.

| Test Results Pass Fail |
|------------------------|
|------------------------|

## Sequence operation

## **Continuous Sequence - Auto Advance Mode**

This tests the operation of the sequence generators. Each channel has its own sequence generator and therefore operations are tested on each channel separately. The sequence generators are being checked in all run and advance mode options.

Equipment: Counter, Function Generator

#### Preparation:

1. Configure the Counter as follows:

Function: FREQ 1 Measurement

- 2. Connect the counter input to the WX2182C channel 1 output
- 3. Configure the function generator as follows:

Waveform: Square Run Mode: Triggered

- 4. Connect the function generator output to the WX2182C rear panel event input
- 5. Configure the WX2182C as follows (both channels):

Function: Sequence

SCLK: 1.25 GS/s (WX1282C); 2.3 GS/s (WX2182C)

CH1/2 Outputs: On

6. Using ArbConnection prepare and download the following waveform to both channels:

Segment 1: 384 points, 1 cycle square Segment 2: 512 points, 1 cycle square

Segment 3: 1,024 points, 1 cycle square Segment 4: 2,048 points, 1 cycle square

Segment 5: 4,096 points, 1 cycle square

7. Using ArbConnection, build and download the following sequence table:

Step 1: Segment 1, Repeat = 10, Jump Flag = 1

Step 2: Segment 2, Repeat = 10, Jump Flag = 1

Step 3: Segment 3, Repeat = 10, Jump Flag = 1 Step 4: Segment 4, Repeat = 10, Jump Flag = 1

Step 4: Segment 4, Repeat = 10, Jump Flag = 1
Step 5: Segment 5, Repeat = 10, Jump Flag = 1

#### Test Procedure

1. Check channel 1 and then channel 2 sequence operation using Table 5-38.

Table 5-38, Continuous Sequence - Auto Advance Tests

|      | External | Error Limits               |                             |     | unter<br>Iding |      |      |
|------|----------|----------------------------|-----------------------------|-----|----------------|------|------|
| Step | Events   | WX1282C                    | WX2182C                     | CH1 | CH2            | Pass | Fail |
| 1    | Idle     | 3.25520833 MHz, ±3.255 Hz  | 5.9895833 MHz, ±5.989 Hz    |     |                |      |      |
| 2    | Event 1  | 2.44140625 MHz, ±2.441 Hz  | 4.4921875 MHz, ±4.492 Hz    |     |                |      |      |
| 3    | Event 2  | 1.220703125 MHz, ±1.221 Hz | 2.24609375 MHz, ±2.246 Hz   |     |                |      |      |
| 4    | Event 3  | 610.3515625 kHz, ±0.610 Hz | 1.123046875 MHz, ±1.123 Hz  |     |                |      |      |
| 5    | Event 4  | 305.1757813 kHz, ±0.305 Hz | 0.5615234375 MHz, ±0.561 Hz |     | •              |      |      |
| 6    | Event 5  | 3.25520833 MHz, ±3.255 Hz  | 5.9895833 MHz, ±5.989 Hz    |     | •              |      |      |

#### Continuous Sequence - Once Advance Mode

Equipment: Counter, Function Generator

#### Preparation:

1. Configure the Counter as follows:

Function: FREQ 1 Measurement

- 2. Connect the counter input to the WX2182C channel 1 output
- 3. Configure the function generator as follows:

Waveform: Square Run Mode: Triggered

- 4. Connect the function generator output to the WX2182C rear panel event input
- 5. Configure the WX2182C as follows (both channels):

Function: Sequence Advance Mode: Once

SCLK: 1.25 GS/s (WX1282C); 2.3 GS/s (WX2182C)

CH1/2 Outputs: On

6. Using ArbConnection prepare and download the following waveform to both channels:

Segment 1: 1,024 points, 1 cycle square Segment 2: 102,400 points, 1 cycle square Segment 3: 102,400 points, 1 cycle square Segment 4: 102,400 points, 1 cycle square Segment 5: 102,400 points, 1 cycle square

7. Using ArbConnection, build and download the following sequence table:

Step 1: Segment 1, Repeat = 1, Jump Flag = 0
Step 2: Segment 2, Repeat = 100, Jump Flag = 0
Step 3: Segment 3, Repeat = 1,000, Jump Flag = 0
Step 4: Segment 4, Repeat = 100,000, Jump Flag = 0
Step 5: Segment 5, Repeat = 200,000, Jump Flag = 0

#### Test Procedure

1. Check channel 1 and then channel 2 sequence operation using Table 5-39. Note that counter frequency measurement after an enable operation must be done within 1 second and last measurement after the sequence resumes idling must be delayed for at least 5 seconds.

| Table 5-39, ( | Continuous S | Seguence - ( | Once A | dvance 1 | ests |
|---------------|--------------|--------------|--------|----------|------|
|---------------|--------------|--------------|--------|----------|------|

| External | Error Limits                |                            |     | nter<br>ding |      |      |
|----------|-----------------------------|----------------------------|-----|--------------|------|------|
| Conrol   | WX1282C                     | WX2182C                    | CH1 | CH2          | Pass | Fail |
| Idle     | 1.220703125 MHz, ±1.221 Hz  | 2.24609375 MHz, ±2.246 Hz  |     |              |      |      |
| Event    | 12.20703125 kHz, ±0.0122 Hz | 22.4609375 kHz, ±0.0225 Hz |     |              |      |      |
| Idle     | 1.220703125 kHz, ±1.221 Hz  | 2.24609375 MHz, ±2.246 Hz  |     |              |      |      |

#### Continuous Sequence -Stepped Advance Mode

Equipment: Counter, Function Generator

#### Preparation:

- 1. Configure the Counter as follows:
  - Function: FREQ 1 Measurement
- 2. Connect the counter input to the WX2182C channel 1 output
- 3. Configure the function generator as follows:

Waveform: Square Run Mode: Triggered

- 4. Connect the function generator output to the WX2182C event input
- 5. Configure the WX2182C as follows (both channels):

Function: Sequence Advance Mode: Stepped

SCLK: 1.25 GS/s (WX1282C); 2.3 GS/s (WX2182C)

CH1/2 Outputs: On

6. Using ArbConnection prepare and download the following waveform to both channels:

Segment 1: 384 points, 1 cycle square Segment 2: 512 points, 1 cycle square Segment 3: 1,024 points, 1 cycle square Segment 4: 2,048 points, 1 cycle square Segment 5: 4,096 points, 1 cycle square

7. Using ArbConnection, build and download the following sequence table:

Step 1: Segment 1, Repeat = 1, Jump Flag = 0
Step 2: Segment 2, Repeat = 1, Jump Flag = 0
Step 3: Segment 3, Repeat = 1, Jump Flag = 0
Step 4: Segment 4, Repeat = 1, Jump Flag = 0
Step 5: Segment 5, Repeat = 1, Jump Flag = 0

#### **Test Procedure**

2. Check channel 1 and then channel 2 sequence operation using Table 5-40.

| Table 5-40.  | Continuous | Saguanca -  | Stannad | Advance | Tacto |
|--------------|------------|-------------|---------|---------|-------|
| 1 auit 0-40. | Continuous | Seduelice - | SIEDDEU | Auvance | 16313 |

| Function  | Error Limits               |                             | Cou<br>Read |     |      |      |
|-----------|----------------------------|-----------------------------|-------------|-----|------|------|
| Generator | WX1282C                    | WX2182C                     | CH1         | CH2 | Pass | Fail |
| Idle      | 3.25520833 MHz, ±3.255 Hz  | 5.9895833 MHz, ±5.989 Hz    |             |     |      |      |
| Event 1   | 2.44140625 MHz, ±2.441 Hz  | 4.4921875 MHz, ±4.492 Hz    |             |     |      |      |
| Event 2   | 1.220703125 MHz, ±1.221 Hz | 2.24609375 MHz, ±2.246 Hz   |             |     |      |      |
| Event 3   | 610.3515625 kHz, ±0.610 Hz | 1.123046875 MHz, ±1.123 Hz  |             |     |      |      |
| Event 4   | 305.1757813 kHz, ±0.305 Hz | 0.5615234375 MHz, ±0.561 Hz |             |     |      |      |
| Event 5   | 3.25520833 MHz, ±3.255 Hz  | 5.9895833 MHz, ±5.989 Hz    |             |     |      |      |

## Triggered Sequence - Auto Advance Mode

Equipment: Counter, Function Generator

#### Preparation:

1. Configure the Counter as follows:

Function: FREQ 1 Measurement

- 2. Connect the counter input to the WX2182C channel 1 output
- 3. Configure the function generator as follows:

Waveform: Square Run Mode: Triggered

- 4. Connect the function generator output to the WX2182C trigger input
- 5. Configure the WX2182C as follows (both channels):

Function: Sequence Run Mode: Triggered

SCLK: 1.25 GS/s (WX1282C); 2.3 GS/s (WX2182C)

CH1/2 Outputs: On

6. Using ArbConnection prepare and download the following waveform to both channels:

Segment 1: 384 points, 1 cycle square Segment 2: 384 points, 1 cycle square Segment 3: 384 points, 1 cycle square Segment 4: 384 points, 1 cycle square Segment 5: 384 points, 1 cycle square

7. Using ArbConnection, build and download the following sequence table:

Step 1: Segment 1, Repeat = 10, Jump Flag = 0
Step 2: Segment 2, Repeat = 100, Jump Flag = 0
Step 3: Segment 3, Repeat = 1,000, Jump Flag = 0
Step 4: Segment 4, Repeat = 10,000, Jump Flag = 0
Step 5: Segment 5, Repeat = 100,000, Jump Flag = 0

#### Test Procedure

1. Check channel 1 and then channel 2 sequence operation using Table 5-41.

| Tahla 5-41    | Triggered Sequence - | - Auto | Advance  | Tosts |
|---------------|----------------------|--------|----------|-------|
| 1 auie 3-4 i. | THUURIEU SEUURIUE .  | · Auto | AUVAIICE | 16212 |

| Remote  | Error Limits              |                      |     | unter<br>ading |      |      |
|---------|---------------------------|----------------------|-----|----------------|------|------|
| Enable  | WX1282C                   | WX2182C              | CH1 | CH2            | Pass | Fail |
| Idle    | DC, no reading            | DC, no reading       |     |                |      |      |
| Trigger | 3.25520833 MHz, ±3.255 Hz | 5.9895833 MHz, ±6 Hz |     |                |      |      |

## Triggered Sequence - Once Advance Mode

Equipment: Counter, Function Generator

#### Preparation:

1. Configure the Counter as follows:

Function: Totalized 1 Measurement

- 2. Connect the counter input to the WX2182C channel 1 output
- 3. Configure the function generator as follows:

Waveform: Square Run Mode: Triggered

- 4. Connect the function generator output to the WX2182C trigger input
- 5. Configure the WX2182C as follows (both channels):

Function: Sequence Advance Mode: Once

SCLK: 1.25 GS/s (WX1282C); 2.3 GS/s (WX2182C)

CH1/2 Outputs: On

6. Using ArbConnection prepare and download the following waveform to both channels:

Segment 1: 384 points, 1 cycle square Segment 2: 384 points, 1 cycle square Segment 3: 384 points, 1 cycle square Segment 4: 384 points, 1 cycle square Segment 5: 384 points, 1 cycle square

7. Using ArbConnection, build and download the following sequence table:

Step 1: Segment 1, Repeat = 10, Jump Flag = 0
Step 2: Segment 2, Repeat = 100, Jump Flag = 0
Step 3: Segment 3, Repeat = 1,000, Jump Flag = 0
Step 4: Segment 4, Repeat = 10,000, Jump Flag = 0
Step 5: Segment 5, Repeat = 100,000, Jump Flag = 0

#### **Test Procedure**

1. Check channel 1 and then channel 2 sequence operation using Table 5-42.

Table 5-42, Triggered Sequence - Once Advance Tests

| Remote  |              | Counter Reading |     |      |      |
|---------|--------------|-----------------|-----|------|------|
| Enable  | Error Limits | CH1             | CH2 | Pass | Fail |
| Trigger | 111,110, ±0  |                 |     |      |      |

# Triggered Sequence Stepped Advance Mode

Equipment: Counter, Function Generator

#### Preparation:

1. Configure the Counter as follows:

Function: FREQ 1Measurement

- 2. Connect the counter input to the WX2182C channel 1 output
- 3. Configure the function generator as follows:

Waveform: Square Run Mode: Triggered

- 4. Connect the function generator output to the WX2182C trigger input
- 5. Configure the WX2182C as follows (both channels):

Function: Sequence Advance Mode: Stepped SCLK: 200 MSa/s CH1/2 Outputs: On

6. Using ArbConnection prepare and download the following waveform to both channels:

Segment 1: 384 points, 1 cycle square Segment 2: 512 points, 1 cycle square Segment 3: 1,024 points, 1 cycle square Segment 4: 2,048 points, 1 cycle square Segment 5: 4,096 points, 1 cycle square

7. Using ArbConnection, build and download the following sequence table:

Step 1: Segment 1, Repeat = 1 M, Jump Flag = 0
Step 2: Segment 2, Repeat = 1 M, Jump Flag = 0
Step 3: Segment 3, Repeat = 700,000, Jump Flag = 0
Step 4: Segment 4, Repeat = 200,000, Jump Flag = 0
Step 5: Segment 5, Repeat = 100,000, Jump Flag = 0

#### Test Procedure

1. Check channel 1 and then channel 2 sequence operation using Table 5-43. Note that counter frequency measurement after a trigger operation must be done within 1 second.

| Function  |                          | Counter Reading |     |      |      |
|-----------|--------------------------|-----------------|-----|------|------|
| Generator | Error Limits             | CH1             | CH2 | Pass | Fail |
| Trigger 1 | 520.833333 kHz, ±521 mHz |                 |     |      |      |
| Trigger 2 | 390.62500 kHz, ±391 mHz  |                 |     |      |      |
| Trigger 3 | 195.31250 kHz, ±195 mHz  |                 |     |      |      |
| Trigger 4 | 97.656250 kHz, ±97.7 mHz |                 |     |      |      |
| Trigger 5 | 48.828125 kHz, ±48.8 mHz |                 |     |      |      |
| Trigger 6 | 520.833333 kHz, ±521 mHz |                 |     |      |      |

#### Advanced Sequence operation

#### Continuous Advanced Sequence - Auto Advance Mode

This tests the operation of the advanced sequence generators. Each channel has its own advanced sequence generator and therefore operations are tested on each channel separately. The advanced sequence generators are being checked in all run and advance mode options.

Equipment: Counter, Function Generator

#### Preparation:

1. Configure the Counter as follows:

Function: FREQ 1 Measurement

- 2. Connect the counter input to the WX2182C channel 1 output
- 3. Configure the function generator as follows:

Waveform: Square Run Mode: Triggered

- 4. Connect the function generator output to the WX2182C rear panel event input
- 5. Configure the WX2182C as follows (both channels):

Function: Advanced Sequence SCLK: 1.25 GS/s (WX1282C); 2.3 GS/s (WX2182C) CH1/2 Outputs: On

6. Using ArbConnection prepare and download the following waveform to both channels:

Segments 1, 2 and 3: 384 points, 1 cycle square
Segments 4, 5 and 6: 512 points, 1 cycle square
Segments 7, 8 and 9: 1,024 points, 1 cycle square
Segments 10, 11 and 12: 2,048 points, 1 cycle square
Segments 13, 14 and 15: 4,096 points, 1 cycle square

7. Using ArbConnection, build and download the following sequence table:

Sequence 1:

Steps 1, 2 and 3: Segments 1, 2 and 3, Repeat = 10, Jump Flag = 0

Sequence 2:

Steps 1, 2 and 3: Segments 4, 5 and 6, Repeat = 10, Jump Flag = 0

Sequence 3:

Steps 1, 2 and 3: Segments 7, 8 and 9, Repeat = 10, Jump

Flag = 0

Sequence 4:

Steps 1, 2 and 3: Segments 10, 11 and 12, Repeat = 10,

Jump Flag = 0

Sequence 5:

Steps 1, 2 and 3: Segments 13, 14 and 15, Repeat = 10, Jump Flag = 0

8. Using ArbConnection, build and download the following Advanced sequence table:

Step 1: Sequence 1, Repeat = 1, Jump Flag = 1 Step 2: Sequence 2, Repeat = 1, Jump Flag = 1 Step 3: Sequence 3, Repeat = 1, Jump Flag = 1

Step 4: Sequence 4, Repeat = 1, Jump Flag = 1 Step 5: Sequence 5, Repeat = 1, Jump Flag = 1

#### **Test Procedure**

1. Check channel 1 and then channel 2 advanced sequence operation using Table 5-44. Each trigger at the event input modifies the advanced sequence generator to the next sequence.

Table 5-44, Continuous Advanced Sequence - Auto Advance Tests

|      | External | Error Limits               |                             |     | unter<br>ading |      |      |
|------|----------|----------------------------|-----------------------------|-----|----------------|------|------|
| Step | Events   | WX1282C                    | WX2182C                     | CH1 | CH2            | Pass | Fail |
| 1    | ldle     | 3.25520833 MHz, ±3.255 Hz  | 5.9895833 MHz, ±5.989 Hz    |     |                |      |      |
| 2    | Event 1  | 2.44140625 MHz, ±2.441 Hz  | 4.4921875 MHz, ±4.492 Hz    |     |                |      |      |
| 3    | Event 2  | 1.220703125 MHz, ±1.221 Hz | 2.24609375 MHz, ±2.246 Hz   |     |                |      |      |
| 4    | Event 3  | 610.3515625 kHz, ±0.610 Hz | 1.123046875 MHz, ±1.123 Hz  |     |                |      |      |
| 5    | Event 4  | 305.1757813 kHz, ±0.305 Hz | 0.5615234375 MHz, ±0.561 Hz |     |                |      |      |
| 6    | Event 5  | 3.25520833 MHz, ±3.255 Hz  | 5.9895833 MHz, ±5.989 Hz    |     |                |      |      |

# Continuous Advanced Sequence - Once Advance Mode

Equipment: Counter, Function Generator

#### Preparation:

1. Configure the Counter as follows:

Function: FREQ 1 Measurement

2. Connect the counter input to the WX2182C channel 1 output

3. Configure the function generator as follows:

Waveform: Square Run Mode: Triggered

- 4. Connect the function generator output to the WX2182C rear panel event input
- 5. Configure the WX2182C as follows (both channels):

Function: Advanced Sequence

Advance Mode: Once

SCLK: 1.25 GS/s (WX1282C); 2.3 GS/s (WX2182C)

CH1/2 Outputs: On

6. Using ArbConnection prepare and download the following waveform to both channels:

Segments 1, 2 and 3: 1,024 points, 1 cycle square
Segments 4, 5 and 6: 102,400 points, 1 cycle square
Segments 7, 8 and 9: 102,400 points, 1 cycle square
Segments 10, 11 and 12: 102,400 points, 1 cycle square
Segments 13, 14 and 15: 102,400 points, 1 cycle square

9. Using ArbConnection, build and download the following sequence table:

Sequence 1:

Steps 1, 2 and 3: Segments 1, 2 and 3, Repeat = 10, Jump Flag = 0

Sequence 2:

Steps 1, 2 and 3: Segments 4, 5 and 6, Repeat = 1,000, Jump

Flag = 0

Sequence 3:

Steps 1, 2 and 3: Segments 7, 8 and 9, Repeat = 1,000, Jump

Flag = 0

Sequence 4:

Steps 1, 2 and 3: Segments 10, 11 and 12, Repeat = 1,000,

 $Jump\ Flag=0$ 

Sequence 5:

Steps 1, 2 and 3: Segments 13, 14 and 15, Repeat = 1,000,

Jump Flag = 0

10. Using ArbConnection, build and download the following Advanced sequence table:

Step 1: Sequence 1, Repeat = 1, Jump Flag = 0 Step 2: Sequence 2, Repeat = 20, Jump Flag = 0

Step 3: Sequence 3, Repeat = 20, Jump Flag = 0

Step 4: Sequence 4, Repeat = 20, Jump Flag = 0

Step 5: Sequence 5, Repeat = 20, Jump Flag = 0

#### Test Procedure

 Check channel 1 and then channel 2 advanced sequence operation using Table 5-45. Each trigger at the event input modifies the advanced sequence generator to the next sequence.

Table 5-45, Continuous Advanced Sequence - Once Advance Tests

| External | Error Limits              |                            |     | unter<br>Iding |      |      |
|----------|---------------------------|----------------------------|-----|----------------|------|------|
| Controls | WX1282C                   | WX2182C                    | CH1 | CH2            | Pass | Fail |
| Idle     | 976.5625 kHz, ±0.976 Hz   | 2.24609375 MHz, ±2.246 Hz  |     |                |      |      |
| Event    | 9.765625 kHz, ±0.00976 Hz | 22.4609375 kHz, ±0.0225 Hz |     |                |      |      |
| Idle     | 976.5625 kHz, ±0.976 Hz   | 2.24609375 MHz, ±2.246 Hz  |     |                |      |      |

Continuous Advanced Sequence -Stepped Advance Mode Equipment: Counter, Function Generator

#### Preparation:

1. Configure the Counter as follows:

Function: FREQ 1 Measurement

- 2. Connect the counter input to the WX2182C channel 1 output
- 3. Configure the function generator as follows:

Waveform: Square Run Mode: Triggered

- 4. Connect the function generator output to the WX2182C event input
- 5. Configure the WX2182C as follows (both channels):

Function: Advanced Sequence

Advance Mode: Stepped

SCLK: 1.25 GS/s (WX1282C); 2.3 GS/s (WX2182C)

CH1/2 Outputs: On

6. Using ArbConnection prepare and download the following waveform to both channels:

Segments 1, 2 and 3: 384 points, 1 cycle square
Segments 4, 5 and 6: 512 points, 1 cycle square
Segments 7, 8 and 9: 1,024 points, 1 cycle square
Segments 10, 11 and 12: 2,048 points, 1 cycle square
Segments 13, 14 and 15: 4,096 points, 1 cycle square

7. Using ArbConnection, build and download the following sequence table:

Sequence 1:

Steps 1, 2 and 3: Segments 1, 2 and 3, Repeat = 10, Jump Flag = 0

Sequence 2:

Steps 1, 2 and 3: Segments 4, 5 and 6, Repeat = 10, Jump

Flag = 0

Sequence 3:

Steps 1, 2 and 3: Segments 7, 8 and 9, Repeat = 10, Jump

Flag = 0

Sequence 4:

Steps 1, 2 and 3: Segments 10, 11 and 12, Repeat = 10,

Jump Flag = 0

Sequence 5:

Steps 1, 2 and 3: Segments 13, 14 and 15, Repeat = 10,

Jump Flag = 0

11. Using ArbConnection, build and download the following Advanced sequence table:

Step 1: Sequence 1, Repeat = 1, Jump Flag = 0

Step 2: Sequence 2, Repeat = 1, Jump Flag = 0

Step 3: Sequence 3, Repeat = 1, Jump Flag = 0

Step 4: Sequence 4, Repeat = 1, Jump Flag = 0

Step 5: Sequence 5, Repeat = 1, Jump Flag = 0

#### **Test Procedure**

1. Check channel 1 and then channel 2 advanced sequence operation using Table 5-46. Each trigger at the event input modifies the advanced sequence generator to the next sequence.

Table 5-46, Continuous Advanced Sequence – Stepped Advance Tests

|      | External | Error Limits               |                             |     | nter<br>ding |      |      |
|------|----------|----------------------------|-----------------------------|-----|--------------|------|------|
| Step | Events   | WX1282C                    | WX2182C                     | CH1 | CH2          | Pass | Fail |
| 1    | Idle     | 3.25520833 MHz, ±3.255 Hz  | 5.9895833 MHz, ±5.989 Hz    |     |              |      |      |
| 2    | Event 1  | 2.44140625 MHz, ±2.441 Hz  | 4.4921875 MHz, ±4.492 Hz    |     |              |      |      |
| 3    | Event 2  | 1.220703125 MHz, ±1.221 Hz | 2.24609375 MHz, ±2.246 Hz   |     |              |      |      |
| 4    | Event 3  | 610.3515625 kHz, ±0.610 Hz | 1.123046875 MHz, ±1.123 Hz  |     |              |      |      |
| 5    | Event 4  | 305.1757813 kHz, ±0.305 Hz | 0.5615234375 MHz, ±0.561 Hz |     |              |      |      |
| 6    | Event 5  | 3.25520833 MHz, ±3.255 Hz  | 5.9895833 MHz, ±5.989 Hz    |     |              |      |      |

# Triggered Advanced Sequence - Auto Advance Mode

Equipment: Counter, Function Generator

#### Preparation:

1. Configure the Counter as follows:

Function: FREQ 1Measurement

- 2. Connect the counter input to the WX2182C channel 1 output
- 3. Configure the function generator as follows:

Waveform: Square Run Mode: Triggered

- 4. Connect the function generator output to the WX2182C trigger input
- 5. Configure the WX2182C as follows (both channels):

Function: Advanced Sequence

Run Mode: Triggered

SCLK: 1.25 GS/s (WX1282C); 2.3 GS/s (WX2182C)

CH1/2 Outputs: On

6. Using ArbConnection prepare and download the following waveform to both channels:

Segments 1 to 15: 384 points, 1 cycle square

- 7. Using ArbConnection, build and download five identical sequence tables:
  - Step 1: Segments 1, 4, 7, 10 and 13, Repeat = 10, Jump Flag = 0
  - Step 2: Segment 2, 5, 8, 11 and 14, Repeat = 10, Jump Flag = 0
  - Step 3: Segment 3, 6, 9, 12 and 15, Repeat = 10, Jump Flag = 0
- 8. Using ArbConnection, build and download the following Advanced sequence table:
  - Step 1: Sequence 1, Repeat = 10, Jump Flag = 0
  - Step 2: Sequence 2, Repeat = 100, Jump Flag = 0
  - Step 3: Sequence 3, Repeat = 1,000, Jump Flag = 0
  - Step 4: Sequence 4, Repeat = 10,000, Jump Flag = 0
  - Step 5: Sequence 5, Repeat = 100,000, Jump Flag = 0

#### Test Procedure

1. Check channel 1 and then channel 2 advanced sequence operation using Table 5-47.

Table 5-47, Triggered Advanced Sequence - Auto Advance Tests

| Remote  | Error Limits              |                      | Counter | Reading |      |      |
|---------|---------------------------|----------------------|---------|---------|------|------|
| Enable  | WX1282C                   | WX2182C              | CH1     | CH2     | Pass | Fail |
| Idle    | DC, no reading            | DC, no reading       |         |         |      |      |
| Trigger | 3.25520833 MHz, ±3.255 Hz | 5.9895833 MHz, ±6 Hz |         |         |      |      |

# Triggered Advanced Sequence - Once Advance Mode

Equipment: Counter, Function Generator

#### Preparation:

1. Configure the Counter as follows:

Function: Totalized 1 Measurement

- 2. Connect the counter input to the WX2182C channel 1 output
- 3. Configure the function generator as follows:

Waveform: Square Run Mode: Triggered

- 4. Connect the function generator output to the WX2182C trigger input
- 5. Configure the WX2182C as follows (both channels):

Function: Advanced Sequence

Advance Mode: Once

SCLK: 1.25 GS/s (WX1282C); 2.3 GS/s (WX2182C)

CH1/2 Outputs: On

6. Using ArbConnection prepare and download the following waveform to both channels:

Segments 1 to 15: 384 points, 1 cycle square

7. Using ArbConnection, build and download five identical sequence tables:

Step 1: Segments 1, 4, 7, 10 and 13, Repeat = 10, Jump Flag = 0

Step 2: Segment 2, 5, 8, 11 and 14, Repeat = 10, Jump Flag = 0

Step 3: Segment 3, 6, 9, 12 and 15, Repeat = 10, Jump Flag = 0

8. Using ArbConnection, build and download the following Advanced sequence table:

Step 1: Sequence 1, Repeat = 10, Jump Flag = 0

Step 2: Sequence 2, Repeat = 100, Jump Flag = 0

Step 3: Sequence 3, Repeat = 1,000, Jump Flag = 0

Step 4: Sequence 4, Repeat = 10,000, Jump Flag = 0

Step 5: Sequence 5, Repeat = 100,000, Jump Flag = 0

#### Test Procedure

1. Check channel 1 and then channel 2 sequence operation using Table 5-48.

Table 5-48, Triggered Advanced Sequence - Once Advance Tests

| Remote  |               | Counter Reading |     |      |      |
|---------|---------------|-----------------|-----|------|------|
| Enable  | Error Limits  | CH1             | CH2 | Pass | Fail |
| Trigger | 3,333,300, ±0 |                 |     |      |      |

#### Triggered Advanced Sequence -Stepped Advance Mode

Equipment: Counter, Function Generator

#### Preparation:

1. Configure the Counter as follows:

Function: FREQ 1Measurement

- 2. Connect the counter input to the WX2182C channel 1 output
- 3. Configure the function generator as follows:

Waveform: Square Run Mode: Triggered

- 4. Connect the function generator output to the WX2182C trigger input
- 5. Configure the WX2182C as follows (both channels):

Function: Advanced Sequence

Advance Mode: Stepped SCLK: 200 MSa/s CH1/2 Outputs: On

6. Using ArbConnection prepare and download the following waveform to both channels:

Segments 1, 2 and 3: 384 points, 1 cycle square
Segments 4, 5 and 6: 512 points, 1 cycle square
Segments 7, 8 and 9: 1,024 points, 1 cycle square
Segments 10, 11 and 12: 2,048 points, 1 cycle square
Segments 13, 14 and 15: 4,096 points, 1 cycle square

7. Using ArbConnection, build and download the following sequence table:

Sequence 1:

Steps 1, 2 and 3: Segments 1, 2 and 3, Repeat = 10, Jump Flag = 0

Sequence 2:

Steps 1, 2 and 3: Segments 4, 5 and 6, Repeat = 10, Jump

Flag = 0 Sequence 3:

Steps 1, 2 and 3: Segments 7, 8 and 9, Repeat = 10, Jump

Flag = 0

Sequence 4:

Steps 1, 2 and 3: Segments 10, 11 and 12, Repeat = 10,

Jump Flag = 0

Sequence 5:

Steps 1, 2 and 3: Segments 13, 14 and 15, Repeat = 10,

Jump Flag = 0

8. Using ArbConnection, build and download the following Advanced sequence table:

Step 1: Sequence 1, Repeat = 70,000, Jump Flag = 0

Step 2: Sequence 2, Repeat = 50,000, Jump Flag = 0

Step 3: Sequence 3, Repeat = 10,000, Jump Flag = 0

Step 4: Sequence 4, Repeat = 5,000, Jump Flag = 0

Step 5: Sequence 5, Repeat = 5,000, Jump Flag = 0

#### Test Procedure

1. Check channel 1 and then channel 2 sequence operation using Table 5-49.

Table 5-49, Triggered Sequence - Stepped Advance Tests

| External  |                          | Counter Reading |     |      |      |
|-----------|--------------------------|-----------------|-----|------|------|
| Trigger   | Error Limits             | CH1             | CH2 | Pass | Fail |
| Trigger 1 | 520.833333 kHz, ±521 mHz |                 |     |      |      |
| Trigger 2 | 390.62500 kHz, ±391 mHz  |                 |     |      |      |
| Trigger 3 | 195.31250 kHz, ±195 mHz  |                 |     |      |      |
| Trigger 4 | 97.656250 kHz, ±97.7 mHz |                 |     |      |      |
| Trigger 5 | 48.828125 kHz, ±48.8 mHz |                 |     |      |      |
| Trigger 6 | 520.833333 kHz, ±521 mHz |                 |     |      |      |

#### **Remote Interfaces**

This tests the communication with the WX2182C using the various interface options. Connecting and setting up the WX2182C for operation with the various interface options is described in Chapter 2. Before you proceed with and of the following tests, make sure first that the WX2182C is configured to operate with the selected test. GPIB operation requires setting of the GPIB address, LAN operation requires correct setting of the LAN parameters and USB operation requires that the USB port is configured correctly and USB driver installed on the host computer.

#### **GPIB Control**

Equipment: Spectrum Analyzer, ArbConnection

#### Preparation:

- 1. Set up the WX2182C for GPIB operation and connect the instrument to a host controller
- 2. Connect WX2182C Normal output to the distortion analyzer input.
- 3. Configure the WX2182C as follows:

SCLK: 1,024 GS/s Waveform: Arbitrary Output: On

4. Using ArbConnection prepare and download the following waveform:

Waveform: 1,024 points, Sine wave, 1 cycle

#### Test Procedure

- 1. Check the resulting trace on the oscilloscope
- 2. Perform Sine wave distortion. It should be less than -55 dBc

| Test Results | Pass |  | Fail |  |
|--------------|------|--|------|--|
|--------------|------|--|------|--|

#### **USB Control**

Equipment: Spectrum Analyzer, ArbConnection

#### Preparation:

- 1. Set up the WX2182C for USB operation and connect the instrument to a host controller
- 2. Connect WX2182C Normal output to the distortion analyzer input.
- 3. Configure the WX2182C as follows:

SCLK: 1,024 GS/s Waveform: Arbitrary Output: On

Using ArbConnection prepare and download the following waveform:

Waveform: 1,024 points, Sine wave, 1 cycle

#### **Test Procedure**

- 1. Check the resulting trace on the oscilloscope
- 2. Perform Sine wave distortion. It should be less than -55 dBc

| Test Results | Pass |  | Fail |  |
|--------------|------|--|------|--|
|--------------|------|--|------|--|

#### **LAN Control**

Equipment: Spectrum Analyzer, ArbConnection

#### Preparation:

- 1. Set up the WX2182C for LAN operation and connect the instrument to a host controller
- 2. Connect WX2182C Normal output to the distortion analyzer input.
- 3. Configure the WX2182C as follows:

SCLK: 1,024 GS/s Waveform: Arbitrary Output: On

4. Using ArbConnection prepare and download the following waveform:

Waveform: 1,024 points, Sine wave, 1 cycle

#### **Test Procedure**

- 1. Check the resulting trace on the oscilloscope
- 2. Perform Sine wave distortion. It should be less than -55 dBc

| Test Results | Pass |  | Fail |  |
|--------------|------|--|------|--|
|--------------|------|--|------|--|

# Digital Waveform Memory Checks (Option D)

This tests the integrity of the digital waveform memory. The arbitrary waveform memory stores both the arbitrary and the digital patterns and in previous sections the arbitrary waveform memory was tested for the main outputs. Handling of the arbitrary and the digital waveforms is slightly different and hence the following test. Use this test only if you suspect that the digital memory does not perform as expected in your system.

#### **Waveform Memory**

Equipment: Oscilloscope

#### Preparation:

1. Connect the POD channel output as requested in the test procedure to the oscilloscope inputs.

Configure the WX2182C-D as follows:

Function Mode: Arbitrary SCLK: 1 GS/s

Digital Waveforms: Square,32M points, 16M cycles

POD Output: ON

POD CH(1-14) Output: ON

Bits Low Level: -1V Bits High Level: 1V

2. Using ArbConnection, build and download the segment to the WX2182C-D CH1.

#### **Test Procedure**

1. For (i=1; i<=14; i++) connect POD CH(i) to the oscilloscope inputs and set the oscilloscope to "Glitch Detect" to detect any negative or positive glitch with longer time then 2nsec.

| Test Results | Pass | Fail |  |
|--------------|------|------|--|

User Manual

This page was intentionally left blank

## Chapter 6 **Programming Reference**

| Title                                  | Page |
|----------------------------------------|------|
| What's in This Chapter                 | 6-2  |
| Performance Checks                     | 6-2  |
| Environmental Conditions               | 6-2  |
| Warm-up Period                         | 6-2  |
| Recommended Test Equipment             | 6-3  |
| Adjustment Procedures                  | 6-3  |
| Reference Oscillators Adjustments      | 6-6  |
| Baseline Offset Adjustments            | 6-6  |
| Amplitude Adjustments                  | 6-8  |
| Offset Adjustments                     | 6-9  |
| Pulse Response Adjustments             | 6-13 |
| High Frequency Delay Chain Adjustments | 6-14 |
| Marker 1 to 2 Skew Adjustments         | 6-14 |
| Flatness Adjustments                   | 6-15 |
| Baseline Offset Adjustments            | 6-16 |
| Amplitude Adjustments                  | 6-17 |
| Offset Adjustments                     | 6-18 |
| Pulse Response Adjustments             | 6-22 |
| High Frequency Delay Chain Adjustments | 6-22 |
| Marker 1 to 2 Skew Adjustments         | 6-23 |
| Channel 1 to Channel 2 Skew Balance    | 6-23 |
| Channel 1 to Channel 2 Skew Adjustment | 6-26 |
| Flatness Adjustments                   | 6-26 |
| Inter channels Jitter Adjustment       | 6-27 |
| Updating WX2182C Firmware              | 6-28 |

## What's in This Chapter

This chapter provides adjustment information for the WX2182C Dual Channel Waveform Generator. The same procedures are used for the WX2182C except all references to the second channel should be ignored.

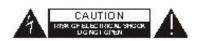

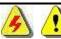

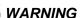

The procedures described in this section are for use only by qualified service personnel. Some of the steps covered in this section may expose the individual to potentially lethal voltages that could result in personal injury or death, if normal safety precautions are not observed.

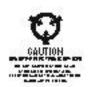

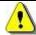

#### CAUTION

ALWAYS PERFORM DISASSEMBLY, REPAIR AND CLEANING AT A STATIC-SAFE WORKSTATION.

#### Performance Checks

Do not attempt to calibrate the instrument before you verify that there is no problem with the functionality of the product. A complete set of specifications is listed in Appendix A. If the instrument fails to perform within the specified limits, the instrument must be tested to find the source of the problem.

In case of a reasonable suspicion of an existing electrical problem within the WX2182C, perform a complete performance check as described in Chapter 5, to verify proper operation of the instrument.

## **Environmental Conditions**

The WX2182C can operate from  $0^{\circ}$ C to  $50^{\circ}$ C. Adjustments should be performed under laboratory conditions with an ambient temperature of  $25^{\circ}$ C,  $\pm 5^{\circ}$ C and relative humidity of less than 80%. Turn on the power to the WX2182C and allow it to warm up for at least 30 minutes before beginning the adjustment procedure. If the instrument has been subjected to conditions outside these ranges, allow at least one additional hour for the instrument to stabilize before beginning the adjustment procedure.

#### Warm-up Period

Most equipment is subject to a small amount of drift when it is first turned on. To ensure accuracy, turn on the power to the Model WX2182C and allow it to warm-up for at least 30 minutes before beginning the performance test procedure.

#### Recommended Test Equipment

Recommended equipment for adjustments is listed in Table 6-1. Instruments other than those listed may be used only if their specifications equal or exceed the required minimal characteristics. Also listed below are accessories required for calibration.

Equipment Model No. Manufacturer Oscilloscope DSA90604A Agilent Digital Multimeter 3458A Agilent Frequency Counter 53132A Agilent N1913A Power Meter Agilent Power Sensor E9304A Agilent Accessories SMA to BNC cables SMB to BNC cables BNC to BNC cables  $50\Omega$  Feedthrough termination Dual banana to BNC adapter

Table 6-1, Recommended Calibration for Adjustments

## Adjustment Procedures

Use the following procedures to calibrate the **Model** WX2182C. The following paragraphs show how to set up the instrument for calibration and what the acceptable calibration limits are.

Calibration is done with the covers closed and the WX2182C connected through an interface to a host computer. Any interface can be used from the following: USB, LAN, or GPIB. Calibration requires that external calibration utility be installed and interfaced to the instrument.

Calibration is performed from the Calibration Panel in **ArbConnection**. To invoke this panel, you need a password that is available to service centers only. Contact your nearest Tabor service center for information and permit to obtain your calibration password. Use the following procedure to calibrate the generator:

- 1. Invoke the calibration utility.
- 2. Click on the UTIL icon on the Panels bar.
- 3. On the Utility Panel click on Calibration and expect to be prompted with the following dialog box.

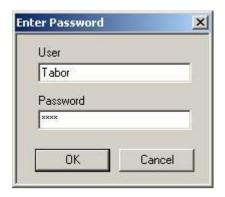

Figure 6-1, Calibration Password

4. Type your User Name Password and click on OK. The Calibration Panel as shown in Figure 2 will appear.

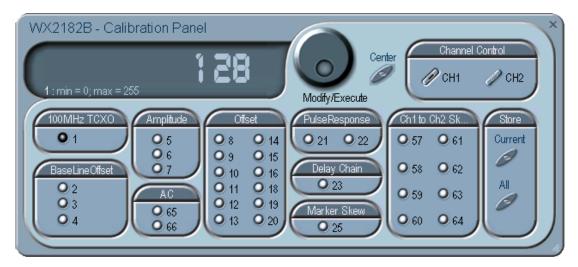

Figure 6-2, Calibration Panel Example

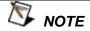

Initial factory adjustments require that the covers be removed from the instrument. Field calibration does not require readjustments of these factory settings, unless the unit was repaired in an authorized service center. Factory adjustments are enclosed in parentheses to differentiate from normal field calibration setups. Bypass these adjustments when performing field calibration. Calibrations are marked with numbers from 1 to 24 and should be carried out exactly in the order as numbered on the panel. There are separate adjustments for Channel 1 and Channel 2, so make sure that the output cables are connected to the appropriate channel during the adjustments.

The numbers that are associated with each adjustment are identified as Setup Number at the title of each of the adjustments in the following procedure.

Remote adjustments have the range of 1 through 256 with the center alignment set to 128. Therefore, if you are not sure of the direction, set the adjustment to 128 and add or subtract from this value. If you have reached 1 or 256 and were not able to calibrate the range, there is either a problem with the way you measured the parameter or possibly there is a problem with the instrument. In either case, do not leave any adjustment in its extreme setting, but center the adjustment and contact your nearest service center for clarifications and support.

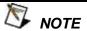

Software rest is mandatory before every adjustment.

#### Reference **Oscillators Adjustments**

#### Setup 1

Use this procedure to adjust the reference oscillators. The reference oscillators determine the accuracy of the output frequency, so if you suspect that there is an accuracy issue, proceed with the calibration of the reference oscillators.

#### 100 MHz TCXO Frequency

**Equipment: Counter** 

Preparation:

1. Configure the counter as follows:

Function: Frequency

- 2. Connect the WX2182C Channel 1 output to the counter input.
- 3. Configure the WX2182C as follows:

Frequency: 100 MHz CH1 Output:

Adjustment:

1. Adjust CAL:SETUP1 for counter reading of 100 MHz, ±20 Hz

#### Channel 1 **Adjustments**

The following procedures pertain to the channel 1 output only. Therefore, make sure that your connections are made to the channel 1 connectors.

The baseline offset adjustments assure that the AC signal is

symmetrical around the 0V line. Use this procedure if you suspect

#### **Baseline Offset** Adjustments

#### Setup 2

#### that there is a baseline accuracy issue.

#### Equipment: DMM

Preparation:

1. Configure the DMM as follows:

**Output Amplifier Offset and DC Paths** 

Function: DCV Range: 100 mV

- 2. Connect the WX2182C Channel 1 normal output center pin to the "+" input of the DMM and connect the channel 1 inverted output center pin to the "-" input of the DMM.
- 3. Configure the WX2182C as follows:

CH1 Output: ON Run Mode: Triggered Amplitude: 100 mV

Adjustment:

- 1. Adjust RV5 for DMM reading of 0 V, ±2 mV, measured differentially between the normal and inverted outputs.
- 2. Remove the DMM wires and reconnect only channel 1 output to the DMM. Use banana adapter to connect the DMM. Adjust CAL:SETUP2 for a DMM reading of 0 V, ±2 mV.
- 3. Remove the DMM wires and reconnect as in step 1. Readjust RV5 for DMM reading of 0 V, ±2 mV.

#### Setup 3 Pre-Amplifier Offset, HV Path

Equipment: DMM Preparation:

1. Configure the DMM as follows:

Function: DCV Range: 100 mV

2. Connect the WX2182C Channel 1 normal output center pin to the "+" input of the DMM and connect the channel 1 inverted output center pin to the "-" input of the DMM.

Configure the WX2182C as follows:

CH1 Output: ON CH1 Couple: HV Run Mode: Triggered Amplitude: 4V

#### Adjustment

- 1. Adjust CAL:SETUP3 for DMM reading of 0 V,  $\pm$ 10 mV (measured differentially between the normal and inverted outputs).
- 2. Remove the connections from the DMM and connect the channel 1 normal output with a BNC to banana cable to the DMM input. Adjust RV1 for a DMM reading of 0 V, ±10 mV.

#### Setup 4 Pre-Amplifier Offset, DC Path

Equipment: DMM Preparation:

Configure the DMM as follows:

Function: DCV Range: 100 mV

- 2. Connect the WX2182C Channel 1 normal output center pin to the "+" input of the DMM and connect the channel 1 inverted output center pin to the "-" input of the DMM.
- 3. Configure the WX2182C as follows:

CH1 Output: ON Run Mode: Triggered Amplitude: 2 V

#### Adjustment

- Adjust CAL:SETUP4 for DMM reading of 0 V, ±10 mV (measured differentially between the normal and inverted outputs).
- Remove the connections from the DMM and connect the channel 1 normal output with a BNC to banana cable to the DMM input. Adjust RV3 for a DMM reading of 0 V, ±10 mV.

#### Amplitude Adjustments

#### Setup 5

The amplitude adjustments assure that the AC levels are within the specified range. Use this procedure if you suspect that the amplitude accuracy is an issue.

#### Amplitude, HV Path

Equipment: DMM Preparation:

1. Configure the DMM as follows:

Function: ACV Range: 2 mV

- 2. Connect the WX2182C Channel 1 output to the DMM input.
- 3. Configure the WX2182C as follows:

CH1 Output: ON CH1 Couple: DAC Frequency: 10 kHz Amplitude: 4V

#### Adjustment

1. Adjust CAL:SETUP5 for DMM reading of 1.414V ±20 mV

#### Setup 6 Amplitude, DC Path

Equipment: DMM Preparation:

1. Configure the DMM as follows:

Function: ACV Range: 2 V

- 2. Connect the WX2182C Channel 1 output to the DMM input.
- 3. Configure the WX2182C as follows:

CH1 Output: ON Frequency: 10 kHz Amplitude: 2 V

#### Adjustment

1. Adjust CAL:SETUP6 for DMM reading of 0.7071 V, ±5 mV

#### Setup 7 Amplitude, AC Path

Equipment: Power meter

Preparation:

- 1. Connect the WX2182C Channel 1 output to the power meter input
- 2. Configure the WX2182C as follows:

CH1 Output: ON CH1 Couple: AC Frequency: 100 MHz Power: 0 dBm

#### Adjustment

1. Adjust CAL:SETUP7 for DMM reading of 0 dBm, ±0.1 dBm.

# **Offset Adjustments**

The offset adjustments assure that the DC offsets are within the specified range. Use this procedure if you suspect that the offset accuracy is an issue.

# Setup 8 +500 mV Offset

Equipment: DMM Preparation:

Configure the DMM as follows:

Function: DCV Range: 2 V

2. Connect the WX2182C output to the DMM input.

3. Configure the WX2182C as follows:

Amplitude: 100 mV Offset +500 mV CH1 Output: On

#### Adjustment:

1. Adjust CAL:SETUP8 for DMM reading of +500 mV, ±10 mV.

# Setup 9 +600 mV Offset

Equipment: DMM Preparation:

1. Configure the DMM as follows:

Function: DCV Range: 2 V

2. Connect the WX2182C output to the DMM input.

3. Configure the WX2182C as follows:

Amplitude: 100 mV Offset +600 mV Output: On

#### Adjustment:

1. Adjust CAL:SETUP9 for DMM reading of +600 mV, ±10 mV.

# Setup 10 +700 mV Offset

Equipment: DMM Preparation:

1. Configure the DMM as follows:

Function: DCV Range: 2 V

2. Connect the WX2182C output to the DMM input.

3. Configure the WX2182C as follows:

Amplitude: 100 mV Offset +700 mV Output: On

#### Adjustment:

1. Adjust CAL:SETUP10 for DMM reading of +700 mV, ±10 mV.

# Setup 11

#### +800 mV Offset

Equipment: DMM Preparation:

1. Configure the DMM as follows:

Function: DCV Range: 2 V

2. Connect the WX2182C output to the DMM input.

3. Configure the WX2182C as follows:

Amplitude: 100 mV Offset +800 mV Output: On

Adjustment:

1. Adjust CAL:SETUP11 for DMM reading of +800 mV, ±10 mV.

# Setup 12

# +900 mV Offset

Equipment: DMM Preparation:

1. Configure the DMM as follows:

Function: DCV Range: 2 V

2. Connect the WX2182C output to the DMM input.

3. Configure the WX2182C as follows:

Amplitude: 50mV Offset +900mV CH1 Output: On

Adjustment:

1. Adjust CAL:SETUP12 for DMM reading of +900 mV, ±10 mV.

# Setup 13

#### +1 V Offset

Equipment: DMM Preparation:

1. Configure the DMM as follows:

Function: DCV Range: 2 V

2. Connect the WX2182C output to the DMM input.

3. Configure the WX2182C as follows:

Amplitude: 100 mV Offset +1 V CH1 Output: On

Adjustment:

1. Adjust CAL:SETUP13 for DMM reading of +1 V, ±10 mV.

# Setup 14

#### +1.2 V Offset

Equipment: DMM Preparation:

4. Configure the DMM as follows:

Function: DCV Range: 2 V

5. Connect the WX2182C output to the DMM input.

6. Configure the WX2182C as follows:

Amplitude: 100 mV Offset +1.2 V CH1 Output: On

#### Adjustment:

2. Adjust CAL:SETUP14 for DMM reading of +1.2 V, ±10 mV.

# Setup 15

#### +1.4 V Offset

Equipment: DMM Preparation:

1. Configure the DMM as follows:

Function: DCV Range: 2 V

- 2. Connect the WX2182C output to the DMM input.
- 3. Configure the WX2182C as follows:

Amplitude: 100 mV Offset +1.4 V CH1 Output: On

#### Adjustment:

1. Adjust CAL:SETUP15 for DMM reading of +1.4 V, ±10 mV.

# Setup 16

#### +1.5 V Offset

Equipment: DMM

Preparation:

1. Configure the DMM as follows:

Function: DCV Range: 2 V

- 2. Connect the WX2182C output to the DMM input.
- 3. Configure the WX2182C as follows:

Amplitude: 100 mV Offset +1.5 V CH1 Output: On

#### Adjustment:

1. Adjust CAL:SETUP16 for DMM reading of +1.5 V, ±10 mV.

# Setup 18

#### -500 mV Offset

Equipment: DMM Preparation:

Configure the DMM as follows:

Function: DCV Range: 2 V

- 2. Connect the WX2182C output to the DMM input.
- 3. Configure the WX2182C as follows:

Amplitude: 100 mV Offset -500 mV CH1 Output: On

#### Adjustment:

1. Adjust CAL:SETUP18 for DMM reading of -500 mV, ± 10 mV.

Setup 19

-1 V Offset

Equipment: DMM Preparation:

1. Configure the DMM as follows:

Function: DCV Range: 2 V

2. Connect the WX2182C output to the DMM input.

3. Configure the WX2182C as follows:

Amplitude: 100 mV Offset -1 V CH1 Output: On

Adjustment:

1. Adjust CAL:SETUP19 for DMM reading of -1 V,  $\pm$  10 mV.

Setup 20

# -1.5 V Offset

Equipment: DMM Preparation:

1. Configure the DMM as follows:

Function: DCV Range: 2 V

2. Connect the WX2182C output to the DMM input.

3. Configure the WX2182C as follows:

Amplitude: 100 mV Offset -1.5 V CH1 Output: On

Adjustment:

1. Adjust CAL:SETUP20 for DMM reading of -1.5 V,  $\pm$  10 mV.

# Pulse Response Adjustments

The pulse response adjustments assure that the rise and fall times, as well as the aberrations, are within the specified range. Use this procedure if you suspect that the pulse response is an issue.

# Setup 21

# Pulse Response, HV Amplifier Out

Equipment: Oscilloscope

#### Preparation:

1. Configure the WX2182C as follows:

Output: ON
Couple: DAC
Function: Square
Amplitude: 3V

2. Connect the WX2182C Channel 1 output to the oscilloscope input.

#### Adjustment:

- 1. Program CAL:SETUP21 and adjust the vertical trace to 6 divisions
- 2. Adjust C636 for best pulse response

# Setup 22

# Pulse Response, DC Amplifier Out

Equipment: Oscilloscope

#### Preparation:

1. Configure the WX2182C as follows:

Output: ON Function: Square Amplitude: 2 V

Connect the WX2182C Channel 1 output to the oscilloscope input.

#### Adjustment:

- Program CAL:SETUP22 and adjust the vertical trace of 6 divisions
- 2. Adjust C1375 for best pulse response

# High Frequency Delay Chain Adjustments

# Setup 23

The delay chain adjustment assures that the waveforms at high frequencies do not generate inconsistencies. Use this procedure if you suspect that the waveform at high sample clock rates generate erroneous spikes.

#### **Delay Chain**

Equipment: Oscilloscope

#### Preparation:

1. Configure the WX2182C as follows:

Output: ON
Function: Arbitrary
Sample Clock: 2.3 GS/s

Waveform: Sine, 1024 point, 1 cycle

2. Connect the WX2182C Channel 1 output to the oscilloscope input.

#### Adjustment:

- Step with CAL:SETUP23 backwards (numbers below 127) till
  the sine waveform becomes distorted. Record this number as
  low limit. Step from this point forward till the sine waveform
  completes and becomes distorted again. Record the point as
  high limit.
- 2. Set CAL:SETUP23 with the median value.

# Marker 1 to 2 Skew Adjustments

# Setup 25

The marker 1 to marker 2 skew adjustment assures that the markers are spaced correctly at the output terminals. Use this procedure if you suspect that the markers generate skews that appear to be out of the specified range.

# Markers Skew

Equipment: Oscilloscope

#### Preparation:

1. Configure the WX2182C as follows:

CH1 Output: ON Markers 1/2: ON

2. Connect the WX2182C Channel 1 marker outputs to the oscilloscope inputs. Sync the oscilloscope on marker 1 signal.

#### Adjustment:

1. Adjust CAL:SETUP25 till the leading edges overlap  $\pm 50$  ps.

# Flatness Adjustments

The Flatness adjustments assure that the AC signal amplitude is flat for the entire bandwidth.

# Setup 65

#### **600 MHz Flatness Adjustments**

Equipment: Power Meter

Preparation:

1. Configure the WX2182C as follows:

CH1 Output: ON Function: Standard Frequency: 600 MHz Power: 6dBm

2. Connect the WX2182C outputs to the Power Meter inputs.

#### Adjustment:

1. Adjust CAL:SETUP65 for a power reading of 6 dBm  $\pm 0.5$  dBm.

# Setup 66

# 900MHz Flatness Adjustments

**Equipment: Power Meter** 

Preparation:

1. Configure the WX2182C as follows:

CH1 Output: ON Function: Standard Frequency: 900 MHz Power: 6dBm

2. Connect the WX2182C outputs to the Power Meter inputs.

# Adjustment:

1. Adjust CAL:SETUP66 for a power reading of 6 dBm  $\pm 0.5$  dBm.

# Channel 2 Adjustments

# The following procedures pertain to the channel 2 output only. Therefore, make sure that your connections are made to the channel 2 connectors.

# Baseline Offset Adjustments

# The baseline offset adjustments assure that the AC signal is symmetrical around the 0V line. Use this procedure if you suspect that there is a baseline accuracy issue.

# Setup 30

# **Output Amplifier Offset and DC Paths**

Equipment: DMM Preparation:

1. Configure the DMM as follows:

Function: DCV Range: 100 mV

- 2. Connect the WX2182C Channel 2 normal output center pin to the "+" input of the DMM and connect the channel 1 inverted output center pin to the "-" input of the DMM.
- 3. Configure the WX2182C as follows:

CH2 Output: ON Run Mode: Triggered Amplitude: 100 mV

#### Adjustment:

- 1. Adjust RV6 for DMM reading of 0 V, ±2 mV, measured differentially between the normal and inverted outputs.
- 2. Remove the DMM wires and reconnect only channel 2 output to the DMM. Use banana adapter to connect the DMM. Adjust CAL:SETUP2 for a DMM reading of 0 V, ±2 mV.
- 3. Remove the DMM wires and reconnect as in step 1. Readjust RV6 for DMM reading of 0 V,  $\pm 2$  mV.

# Setup 31

# **Pre-Amplifier Offset, HV Path**

Equipment: DMM Preparation:

1. Configure the DMM as follows:

Function: DCV Range: 100 mV

- 2. Connect the WX2182C Channel 2 normal output center pin to the "+" input of the DMM and connect the channel 2 inverted output center pin to the "-" input of the DMM.
- 3. Configure the WX2182C as follows:

CH2 Output: ON CH2 Couple: HV Run Mode: Triggered

Amplitude: 4V

#### Adjustment

1. Adjust CAL:SETUP31 for DMM reading of 0 V,  $\pm$ 10 mV (measured differentially between the normal and inverted outputs).

2. Remove the connections from the DMM and connect the channel 2 normal output with a BNC to banana cable to the DMM input. Adjust RV2 for a DMM reading of 0 V,  $\pm 10$  mV.

# Setup 32

# Pre-Amplifier Offset, DC Path

Equipment: DMM Preparation:

1. Configure the DMM as follows:

Function: DCV Range: 100 mV

- 2. Connect the WX2182C Channel 2 normal output center pin to the "+" input of the DMM and connect the channel 2 inverted output center pin to the "-" input of the DMM.
- Configure the WX2182C as follows:

CH2 Output: ON Run Mode: Triggered Amplitude: 2 V

#### Adjustment

- 1. Adjust CAL:SETUP32 for DMM reading of 0 V,  $\pm 10$  mV (measured differentially between the normal and inverted outputs).
- 2. Remove the connections from the DMM and connect the channel 2 normal output with a BNC to banana cable to the DMM input. Adjust RV4 for a DMM reading of 0 V,  $\pm 10$  mV.

# Amplitude Adjustments

The amplitude adjustments assure that the AC levels are within the specified range. Use this procedure if you suspect that the amplitude accuracy is an issue.

# Setup 33

#### Amplitude, HV Path

Equipment: DMM Preparation:

1. Configure the DMM as follows:

Function: ACV Range: 2 mV

- 2. Connect the WX2182C Channel 2 output to the DMM input.
- 3. Configure the WX2182C as follows:

CH2 Output: ON CH2 Couple: DAC Frequency: 1 kHz Amplitude: 4V

#### Adjustment

1. Adjust CAL:SETUP33 for DMM reading of 1.414V, ±20 mV

# Setup 34

# Amplitude, DC Path

Equipment: DMM Preparation:

1. Configure the DMM as follows:

Function: ACV Range: 2 V

- 2. Connect the WX2182C Channel 2 output to the DMM input.
- 3. Configure the WX2182C as follows:

CH2 Output: ON Frequency: 1 kHz Amplitude: 3 V

#### Adjustment

1. Adjust CAL:SETUP34 for DMM reading of 0.7071V, ±5 mV

# Setup 35

# Amplitude, AC Path

Equipment: Power meter

reparation:

- 1. Connect the WX2182C Channel 2 output to the power meter input
- 2. Configure the WX2182C as follows:

CH2 Output: ON CH2 Couple: AC Frequency: 100 MHz Power: 0 dBm

#### Adjustment

1. Adjust CAL:SETUP35 for DMM reading of 0 dBm, ±0.1 dBm.

# **Offset Adjustments**

The offset adjustments assure that the DC offsets are within the specified range. Use this procedure if you suspect that the offset accuracy is an issue.

# Setup 36

#### +500 mV Offset

Equipment: DMM Preparation:

1. Configure the DMM as follows:

Function: DCV Range: 2 V

- 2. Connect the WX2182C channel 2 output to the DMM input.
- 3. Configure the WX2182C as follows:

Amplitude: 100 mV Offset +500 mV CH2 Output: On

#### Adjustment:

1. Adjust CAL:SETUP36 for DMM reading of +500 mV, ±10 mV.

# Setup 37

#### +600 mV Offset

Equipment: DMM Preparation:

1. Configure the DMM as follows:

Function: DCV Range: 2 V

- 2. Connect the WX2182C channel 2 output to the DMM input.
- 3. Configure the WX2182C as follows:

Amplitude: 100 mV Offset +600 mV CH2 Output: On

Adjustment:

1. Adjust CAL:SETUP37 for DMM reading of +600 mV, ±10 mV.

# Setup 38

# +700 mV Offset

Equipment: DMM Preparation:

1. Configure the DMM as follows:

Function: DCV Range: 2 V

- 2. Connect the WX2182C channel 2 output to the DMM input.
- 3. Configure the WX2182C as follows:

Amplitude: 100 mV Offset +700 mV CH2 Output: On

#### Adjustment:

1. Adjust CAL:SETUP38 for DMM reading of +700 mV, ±10 mV.

# Setup 39

#### +800 mV Offset

Equipment: DMM Preparation:

1. Configure the DMM as follows:

Function: DCV Range: 2 V

- 2. Connect the WX2182C channel 2 output to the DMM input.
- 3. Configure the WX2182C as follows:

Amplitude: 100 mV Offset +800 mV Ch2 Output: On

#### Adjustment:

1. Adjust CAL:SETUP39 for DMM reading of +800 mV, ±10 mV.

# Setup 40

#### +900 mV Offset

Equipment: DMM Preparation:

1. Configure the DMM as follows:

Function: DCV Range: 2 V

- 2. Connect the WX2182C channel 2 output to the DMM input.
- 3. Configure the WX2182C as follows:

Amplitude: 50mV Offset +900mV CH2 Output: On

#### Adjustment:

1. Adjust CAL:SETUP40 for DMM reading of +900 mV, ±10 mV.

Setup 41

+1 V Offset

Equipment: DMM Preparation:

1. Configure the DMM as follows:

Function: DCV Range: 2 V

2. Connect the WX2182C channel 2 output to the DMM input.

3. Configure the WX2182C as follows:

Amplitude: 100 mV Offset +1 V CH2 Output: On

Adjustment:

1. Adjust CAL:SETUP41 for DMM reading of +1 V, ±10 mV.

# Setup 42

#### +1.2 V Offset

Equipment: DMM Preparation:

1. Configure the DMM as follows:

Function: DCV Range: 2 V

2. Connect the WX2182C channel 2 output to the DMM input.

3. Configure the WX2182C as follows:

Amplitude: 100 mV Offset +1.2 V CH2 Output: On

Adjustment:

1. Adjust CAL:SETUP42 for DMM reading of +1.2 V, ±10 mV.

# Setup 43

#### +1.4 V Offset

Equipment: DMM Preparation:

1. Configure the DMM as follows:

Function: DCV Range: 2 V

2. Connect the WX2182C channel 2 output to the DMM input.

3. Configure the WX2182C as follows:

Amplitude: 100 mV Offset +1.4 V CH2 Output: On

Adjustment:

1. Adjust CAL:SETUP43 for DMM reading of +1.4 V, ±10 mV.

# Setup 44

#### +1.5 V Offset

Equipment: DMM Preparation:

1. Configure the DMM as follows:

Function: DCV Range: 2 V

2. Connect the WX2182C channel 2 output to the DMM input.

3. Configure the WX2182C as follows:

Amplitude: 100 mV Offset +1.5 V CH2 Output: On

#### Adjustment:

1. Adjust CAL:SETUP44 for DMM reading of +1.5 V, ±10 mV.

# Setup 45

#### -500 mV Offset

Equipment: DMM Preparation:

1. Configure the DMM as follows:

Function: DCV Range: 2 V

- 2. Connect the WX2182C channel 2 output to the DMM input.
- 3. Configure the WX2182C as follows:

Amplitude: 100 mV Offset -500 mV CH2 Output: On

#### Adjustment:

1. Adjust CAL:SETUP45 for DMM reading of -500 mV,  $\pm$  10 mV.

# Setup 46

# -1 V Offset

Equipment: DMM Preparation:

Configure the DMM as follows:

Function: DCV Range: 2 V

- 2. Connect the WX2182C channel 2 output to the DMM input.
- 3. Configure the WX2182C as follows:

Amplitude: 100 mV Offset -1 V CH2 Output: On

#### Adjustment:

1. Adjust CAL:SETUP46 for DMM reading of -1 V,  $\pm$  10 mV.

# Setup 47

# -1.5 V Offset

Equipment: DMM

Preparation:

1. Configure the DMM as follows:

Function: DCV Range: 2 V

- 2. Connect the WX2182C channel 2 output to the DMM input.
- 3. Configure the WX2182C as follows:

Amplitude: 100 mV Offset -1.5 V CH2 Output: On

#### Adjustment:

1. Adjust CAL:SETUP47 for DMM reading of -1.5 V, ± 10 mV.

# Pulse Response Adjustments

# Setup 50

The pulse response adjustments assure that the rise and fall times, as well as the aberrations, are within the specified range. Use this procedure if you suspect that the pulse response is an issue.

# Pulse Response, HV Amplifier Out

Equipment: Oscilloscope

Preparation:

1. Configure the WX2182C as follows:

CH2 Output: ON Function: Square Amplitude: 3V

2. Connect the WX2182C Channel 2 output to the oscilloscope input.

Adjustment:

Program CAL:SETUP50 and adjust the vertical trace to 6 divisions

2. Adjust C656 for best pulse response

# Setup 51

# Pulse Response, DC Amplifier Out

Equipment: Oscilloscope

Preparation:

1. Configure the WX2182C as follows:

CH2 Output: ON Function: Square Amplitude: 2 V

2. Connect the WX2182C Channel 2 output to the oscilloscope

input.

Adjustment:

1. Program CAL:SETUP51 and adjust the vertical trace to 6 divisions Adjust C1384 for best pulse response

The delay chain adjustment assures that the waveforms at high

frequencies do not generate inconsistencies. Use this procedure if

you suspect that the waveform at high sample clock rates generate

# High Frequency Delay Chain Adjustments

Delay Chain (N/A for WX1282C)

#### Setup 55

# Equipment: Oscilloscope

\_

erroneous spikes.

Preparation:

1. Configure the WX2182C as follows:

CH2 Output: ON Function: Arbitrary Sample Clock: 2.3 GS/s

Waveform: Sine, 1024 point, 1 cycle

Connect the WX2182C Channel 2 output to the oscilloscope input.

#### Adjustment:

- Step with CAL:SETUP55 backwards (numbers below 127) till
  the sine waveform becomes distorted. Record this number as
  low limit. Step from this point forward till the sine waveform
  completes and becomes distorted again. Record the point as
  high limit.
- 2. Set CAL:SETUP55 with the median value.

# Marker 1 to 2 Skew Adjustments

The marker 1 to marker 2 skew adjustment assures that the markers are spaced correctly at the output terminals. Use this procedure if you suspect that the markers generate skews that appear to be out of the specified range.

# Setup 56

#### **Markers Skew**

Equipment: Oscilloscope

#### Preparation:

1. Configure the WX2182C as follows:

CH2 Output: ON Markers 1/2: ON

2. Connect the WX2182C Channel 2 marker outputs to the oscilloscope inputs. Sync the oscilloscope on marker 1 signal.

#### Adjustment:

1. Adjust CAL:SETUP56 till the leading edges overlap ±50 ps.

# Channel 1 to Channel 2 Skew Balance

The channel 1 to channel 2 skew balance adjustments assure that the channels are balanced for the skew adjustment values at different frequency settings. Always start with this procedure if you suspect that the outputs generate skews that appear to be out of the specified range.

# Setup 57

# Synchronization Detector 2GS/s | 1GS/s - Step 1

Equipment: Oscilloscope

#### Preparation:

1. Configure the WX2182C as follows:

CH1 Output: ON
CH2 Output: ON
Function 1/2: Arbitrary

Sample Clock: 2 GS/s (WX2182C) | 1GS/s (WX1282C)

Waveforms: Square, 1024 points, 1 cycle

2. Connect the WX2182C outputs to the oscilloscope inputs. Sync the oscilloscope on channel 1 signal.

#### Adjustment:

- 1. Program CAL:SETUP57
- 2. Adjust the oscilloscope time base setting to 0.5 ns/div. Note and record the oscilloscope reading.

- If CH2 leading edge is lagging CH1 by 1 ns to 4 ns, continue with setup 60.
- If CH2 leading edge is lagging CH1 by more than 4 ns, proceed with setup 58.
- If CH1 leading edge is lagging CH2, proceed with setup 59.

# Setup 58

# Synchronization Detector 2GS/s | 1GS/s - Step 2

Equipment: Oscilloscope

#### Preparation:

1. Leave WX2182C and oscilloscope configuration as in setup 57.

#### Adjustment:

- 1. Program CAL:SETUP58
- 2. Note and record the oscilloscope reading.
- If CH2 leading edge is lagging CH1 by 1 ns to 4 ns, continue with setup 60.
- If CH2 leading edge is lagging CH1 by more than 4 ns, repeat setup 58.
- If CH1 leading edge is lagging CH2, proceed with setup 59.

# Setup 59

# Synchronization Detector 2GS/s | 1GS/s - Step 3

Equipment: Oscilloscope

#### Preparation:

1. Leave WX2182C and oscilloscope configuration as in setup 57.

#### Adjustment:

- 1. Program CAL:SETUP59
- 2. Note and record the oscilloscope reading.
- If CH2 leading edge is lagging CH1 by 1 ns to 4 ns, continue with setup 60.
- If CH1 leading edge is lagging CH2, repeat setup 59.

# Setup 60

# Synchronization Detector 2GS/s | 1GS/s - Step 4

Equipment: Oscilloscope

#### Preparation:

1. Leave WX2182C and oscilloscope configuration as was left from the last calibration step.

#### Adjustment:

- 1. Attach an oscilloscope probe (1:10) to R1073
- 2. Program CAL:SETUP60 for duty cycle of 50%,  $\pm$ 5%.

# Setup 61 Channel Skew Balance 1GS/s - Observation

Equipment: Oscilloscope

Preparation:

3. Configure the WX2182C as follows:

CH1 Output: ON
CH2 Output: ON
Function 1/2: Arbitrary
Sample Clock: 1 GS/s
SCLK Feed: Common

Waveform: Square, 1024 points, 1 cycle

4. Connect the WX2182C outputs to the oscilloscope inputs. Sync the oscilloscope on channel 1 signal.

# Adjustment:

3. Note and record the skew value between the channels, including which channel is lagging.

# Setup 62 Channel Skew Balance 2GS/s | 1GS/s

Equipment: Oscilloscope

Preparation:

1. Configure the WX2182C as follows:

CH1 Output: ON
CH2 Output: ON
Function 1/2: Arbitrary

Sample Clock: 2 GS/s (WX2182C) | 1GS/s (WX1282C)

SCLK Feed: Common

Waveform: Square, 1024 points, 1 cycle

2. Connect the WX2182C outputs to the oscilloscope inputs. Sync the oscilloscope on channel 1 signal.

#### Adjustment:

1. Adjust CAL:SETUP62 till the skew appears to be the same as was recorded in step 1,  $\pm$ 20 ps.

# Setup 63 Channel Skew Balance 1GS/s

Equipment: Oscilloscope

#### Preparation:

1. Configure the WX2182C as follows:

CH1 Output: ON
CH2 Output: ON
Function 1/2: Arbitrary
Sample Clock: 2 GS/s
SCLK Feed: Common

Waveform: Square, 1024 points, 1 cycle

2. Connect the WX2182C outputs to the oscilloscope inputs. Sync the oscilloscope on channel 1 signal.

#### Adjustment:

- 1. Adjust CAL:SETUP63 till the skew appears to be the same as was recorded in step 1,  $\pm 20$  ps.
- 2. Repeat steps 58 and 59 until you observe no difference between the skew under the two frequency settings

# Channel 1 to Channel 2 Skew Adjustment

# Setup 64

The channel 1 to channel 2 skew adjustment assures that the skew between the channels is adjusted properly. Use this procedure if you suspect that the outputs generate skews that appear to be out of the specified range. Always use the channel 1 to channel 2 balance adjustments before you proceed with the skew adjustment.

#### Channel 2 to 1 Skew

Equipment: Oscilloscope

#### Preparation:

3. Configure the WX2182C as follows:

CH1 Output: ON
CH2 Output: ON
Function 1/2: Arbitrary
Sample Clock: 2 GS/s
SCLK Feed: Common

Waveform: Square, 1024 points, 1 cycle

4. Connect the WX2182C outputs to the oscilloscope inputs.

Sync the oscilloscope on channel 1 signal.

#### Adjustment:

2. Adjust CAL:SETUP64 for a skew reading between the channels of 0 ps, ±20 ps.

# Flatness Adjustments

The Flatness adjustments assure that the AC signal amplitude is flat for the entire bandwidth.

# Setup 67

#### **600 MHz Flatness Adjustments**

**Equipment: Power Meter** 

#### Preparation:

3. Configure the WX2182C as follows:

CH1 Output: ON Function: Standard Frequency: 600 MHz Power: 6dBm

4. Connect the WX2182C outputs to the Power Meter inputs.

#### Adjustment:

2. Adjust CAL:SETUP67 for a power reading of 6 dBm ±0.5 dBm.

# Setup 68

# 900 MHz Flatness Adjustments

**Equipment: Power Meter** 

#### Preparation:

5. Configure the WX2182C as follows:

CH1 Output: ON Function: Standard Frequency: 900 MHz Power: 6dBm

- 6. Connect the WX2182C outputs to the Power Meter inputs. Adjustment:
  - 3. Adjust CAL:SETUP68 for a power reading of 6 dBm  $\pm 0.5$  dBm.

# Inter channels Jitter Adjustment

The Inter Channels Jitter adjustment assures that channel 1 and 2 output signals will not jitter while working in couple mode with internal or external triggers. Use this procedure if you observe a jitter between the channels while working with coupled channels in triggered mode.

# Setup 75

# **Low Clock Trigger Jitter**

Equipment: Oscilloscope

#### Preparation:

1. Configure the WX2182C as follows:

CH1 Output: ON
CH2 Output: ON
Function 1/2: Arbitrary
Run Mode: Triggered
Trigger Source: Internal
Trigger Delay: 15 µs
SCLK Feed: Common

Waveform: Square, 1024 points, 1 cycle

2. Connect the WX2182C main outputs to the oscilloscope inputs. Sync the oscilloscope on channel 1 signal.

#### Adjustment:

1. Adjust CAL:SETUP75 up from 1 till you observe a jitter between the channels. Record the value and keep adjusting the setup up till the jitter disappears. Calculate and enter the mid-point value between these two values.

# Setup 76

# **High Clock Trigger Jitter**

Equipment: Oscilloscope

#### Preparation:

- 1. Leave WX2182C and oscilloscope configuration as in setup 75 Adjustment:
  - 1. Set the setup value, to the same value that made the jitter disappeared in setup 75
  - 2. Adjust CAL:SETUP76 up till you observe a jitter between the channels. Record the value and keep adjusting the setup up till the jitter disappears. Calculate and enter the mid-point value between these two values.

# Updating WX2182C Firmware

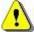

#### WARNING

Only qualified persons may perform Firmware updates. DO NOT even attempt to perform this operation unless you were trained and certified by Tabor, as you may inflict damage on the instrument. Always verify with the factory that you have the latest firmware file before you start with your update.

Before you update the firmware of your WX2182C, check the revision level, which is installed in your instrument. Each firmware update was done for a reason and therefore, if you want to update the firmware for a problem in your system, check the readme file associated with the update to see if an update will solve your problem. The revision level of your firmware can be displayed as shown in Figure 6-3. To access this screen, select the TOP menu, then select the Utility soft key and scroll down to the System option. Press Enter and the screen will show the system information. Check both the Software Version and the Version Date as both should match with the latest release.

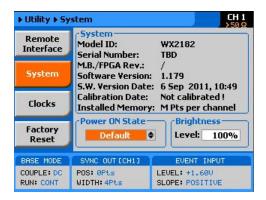

Figure 6-3, Software Version Screen

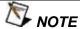

Firmware updates are performed with the LAN set as the active interface and the WX2182C communicating with the PC through the network.

To update the WX2182C firmware, you will have to run the **NETConfig** utility. If you do not have this utility installed on your computer, run the installation procedure from the enclosed CD. You will not be able to update firmware without the NETConfig utility. To invoke this utility, complete the following steps:

- 1. Turn power **OFF** on your WX2182C.
- 2. Click on NETConfig shortcut on the desktop or select Start »Programs» Tabor Electronics» NETConfig» NETConfig 1.0

The NETConfig window lists **Tabor** devices found on your subnet. Figure 6-4 shows an example of this display.

3. Click on the "Use wait message" to select this option as shown in Figure 6-4.

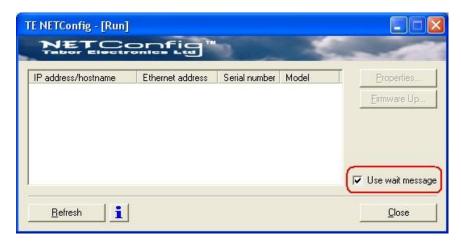

Figure 6-4, The NETConfig Utility

4. Turn power **ON** on your WX2182C and observe that the progress bar, as shown in Figure 6-5, is advancing from left to right. Do not do anything on the WX2182C until the progress bar completes its travel to the right end.

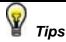

If the progress bar is not moving, check the following for possible problems:

- 1. If you are connecting to a LAN network, make sure your device is connected with standard LAN wire to your wall plug.
- 2. If you use a direct connection from your PC to the WX2182C, your cable should be cross-wired. You can buy this type of cable from any computer store in your area.

3. If your network is using a managed switch, it is possible that it is configured to break the package with a broadcast address and therefore, the only way to use NetConfig is to connect the instrument directly to the PC with a cross- wired cable.

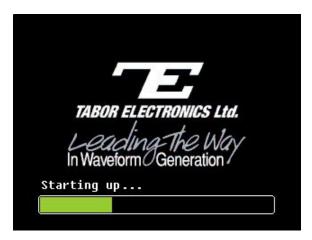

Figure 6-5, Check for Progress Bar Movement

 As soon as the progress bar reaches the far right-hand side of the bar, click on the Refresh button. If your device was connected and booted correctly, the device address will appear in the device list, as shown in Figure 6-6.

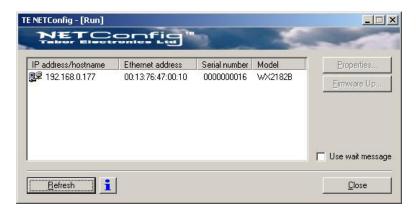

Figure 6-6, WX2182C has been Detected on the LAN Network

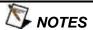

Click Refresh again if you do not see your device in the list of Ethernet devices. If you cannot detect your device after a few attempts, check that you have not lost the connection as described in previous paragraphs.

You can only update instrument(s) that appear in the NETConfig window.

Point and click on the device you want to update. The selected device will now have a blue background. Click on the Firmware Up... button. The firmware Update dialog box as shown in Figure 6-7 appears.

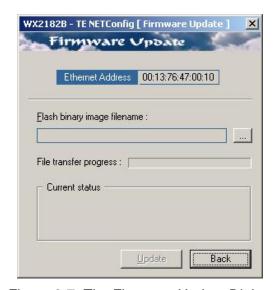

Figure 6-7, The Firmware Update Dialog Box

In the TE NETConfig [Firmware Update] dialog box click on the button to browse and locate the upgrade file. After you select the fil,e its complete path will be displayed in the Flash binary image filename field as shown in Figure 6-8. Make sure the file in the path agrees with that specified by your supervisor. To complete the update process, click on Update and observe the File Transfer Progress bar. The update will complete with a Firmware Update d Successfully message, as shown in Figure 6-9.

Click on Back to close NETConfig Firmware Update dialog box and turn off the power to the WX2182C. The next time you power-up the instrument, the device automatically reboots with the new firmware in effect.

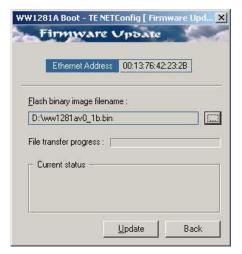

Figure 6-8, Firmware Update Path

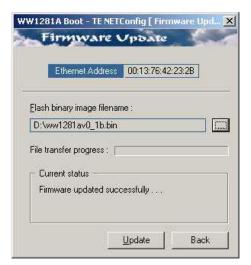

Figure 6-9, Firmware Update Completed

# **Appendices**

| Append | ix Title       | Page |
|--------|----------------|------|
| Α      | Specifications | A-1  |
| В      | Option 520D    | B-1  |

# WX1281/2C & WX2181/2C

User Manual

# Appendix A Specifications

#### Instrument configuration

| Characteristics                         | Description                                                                                                    |  |
|-----------------------------------------|----------------------------------------------------------------------------------------------------|--|
| WX1281C                                 | 1.25 GS/s Single channel arbitrary waveform generator with 16,000,000 waveform points, three output paths, DC coupled either 2Vp-p amplifier with >500 MHz analog bandwidth or 4Vp-p amplifier with >350 MHz analog bandwidth, AC coupled 5dBm amplifier with 500 MHz analog bandwidth |  |
| WX1282C                                 | 1.25 GS/s Dual channel arbitrary waveform generator with 16,000,000 waveform points, three output paths, DC coupled either 2Vp-p amplifier with >500 MHz analog bandwidth or 4Vp-p amplifier with >350 MHz analog bandwidth, AC coupled 5dBm amplifier with 500 MHz analog bandwidth   |  |
| WX2181C                                 | 2.3 GS/s Single channel arbitrary waveform generator with 16,000,000 waveform points, three output paths, DC coupled either 2Vp-p amplifier with >700 MHz analog bandwidth or 4Vp-p amplifier with >350 MHz analog bandwidth, AC coupled 5dBm amplifier with 1.0 GHz analog bandwidth  |  |
| WX2182C                                 | 2.3 GS/s Dual channel arbitrary waveform generator with 16,000,000 waveform points, three output paths, DC coupled either 2Vp-p amplifier with >700 MHz analog bandwidth or 4Vp-p amplifier with >350 MHz analog bandwidth, AC coupled 5dBm amplifier with 1.0 GHz analog bandwidth    |  |
| Option -1                               | 32,000,000 waveform points per channel option                                                                                                    |  |
| Option -D                               | Digital outputs option                                                                                                    |  |
| Option -520D                            | Tek AWG520 Hardware and Firmware Emulator                                                                                                    |  |
| WXD1                                    | 1.15 Gbps 14 Channels Digital POD Amplifier                                                                                                    |  |
| S-Rack Mount Rack mounting kit assembly |                                                                                                    |  |
| WX Synchronization Cable                | Synchronization cable to synchronize two dual channel WX2182C-x to form a four channel 2.3 GS/s arbitrary waveform generator system                                                                                                    |  |

# Inter-channel offset control (Course tuning – Dual-channel versions only)

| Characteristics |            | Description                                                       |
|-----------------|------------|-------------------------------------------------------------------|
| Initial skew    |            | <200 ps                                                           |
| Control         |            |                                                                   |
|                 | Range      | 0 to n - 128 points; 0 to 80 points with external segment control |
|                 | Resolution | 4 points                                                          |
| Accuracy        |            | Same as sample clock accuracy                                     |

# Inter-channel skew control (Fine Tuning – Dual-channel versions only)

| Characteristics |            | Description               |
|-----------------|------------|---------------------------|
| Initial skew    |            | <200 ps                   |
| Control         |            |                           |
| F               | Range      | -3 ns to +3 ns            |
| F               | Resolution | 10 ps                     |
| Accuracy        |            | ±(10% of setting + 20 ps) |

# Waveform type

| Characteristics    | Description                                                                                                    |  |
|--------------------|----------------------------------------------------------------------------------------------------|--|
| Standard           | A waveform is selected from a built in library. The standard waveform parameters are programmable                                                                                                    |  |
| Arbitrary          | Arbitrary waveform coordinates are downloaded and stored in memory segments. The arbitrary waveform parameters are programmable                                                                                                    |  |
| Sequenced          | Arbitrary waveforms are downloaded and stored in memory segments. The segments are arranged in a sequence table that step, loop, jump and nest on segments in a user-defined configuration. Conditional jump and nest pending an event signal |  |
| Advanced Sequences | Same functionality as described for sequenced waveforms except sequences are arranged in the sequence table                                                                                                    |  |
| Modulated          | A modulated waveform is calculated from a built in library of modulation schemes                                                                                                    |  |
| Pulse              | A pulse waveform is calculated and downloaded to the arbitrary waveform memory.                                                                                                    |  |

# Run mode

| Characteristics |             | Description                                                                                                    |  |
|-----------------|-------------|----------------------------------------------------------------------------------------------------|--|
| Continuous      |             | A selected output function shape is output continuously                                                                                                    |  |
| Self            | f armed     | No start commands are required to generate waveforms                                                                                                    |  |
| output wa       |             | The output dwells on a dc level and waits for an enable command and then the output waveform is output continuously; An abort command turns off the waveform |  |
| Triggered       |             | A trigger signal activates a single-shot or counted burst of output waveforms and then the instrument waits for the next trigger signal                      |  |
| Normal mode     |             | The first trigger signal activates the output; consecutive triggers are ignored for the duration of the output waveform                                      |  |
| Ove             | erride mode | The first trigger signal activates the output; consecutive triggers restart the output waveform regardless if the current waveform has been completed or not |  |
| Gated           |             | A waveform is output when a gate signal is asserted. The waveform is repeated until the gate signal is de-asserted. Last period is always completed          |  |

# **Standard Waveforms**

| Characteristics           | Description                                                                                                    |  |
|---------------------------|----------------------------------------------------------------------------------------------------|--|
| General                   | Waveforms are computed and generated every time a standard waveform is selected.                                                           |  |
| Standard waveform library | Built-in, auto computed waveforms: sine, triangle, square, ramp, pulse, sinc, exponential rise, exponential decay, gaussian, noise and dc. |  |
| Standard waveform control | The standard waveform parameters can be adjusted to specific requirements.  The waveform is re-computed with each parameter change.        |  |

# **Standard waveforms frequency Control**

| Characteristics                                                                                            |               | Description                                                                        |                 |
|----------------------------------------------------------------------------------------------------|---------------|------------------------------------------------------------------------------------|-----------------|
| Range                                                                                                    |               | WX1281/2C                                                                          | WX2181/2C       |
|                                                                                                    | Sine          | 1uHz to 500 MHz                                                                    | 1uHz to 1 GHz   |
|                                                                                                    | Square, Pulse | 1uHz to 350 MHz                                                                    | 1uHz to 500 MHz |
|                                                                                                    | All others    | 1uHz to 125 MHz                                                                    | 1uHz to 250 MHz |
| Resol                                                                                                    | lution        | 12 digits                                                                          |                 |
| Accur                                                                                                    | acy           |                                                                                    |                 |
| Internal reference                                                                                         |               | ≤1 ppm from 19°C to 29°C; 1ppm/°C below 19°C or above 29°C; ≤1 ppm/year aging rate |                 |
| External reference Same as accuracy and stability of the external reference. Refere to the reference input |               | xternal reference. Reference is applied                                            |                 |

# **Arbitrary Waveforms**

| Characteristics             | Description                                                                                                    |  |
|-----------------------------|----------------------------------------------------------------------------------------------------|--|
| General                     | Arbitrary Waveforms are created on a remote computer and downloaded to the arbitrary waveform memory through one of the available remote interfaces. The frequency of the waveform is calculated from its programmed sample clock value and the number of waveform points that were used for creating the waveform |  |
| Waveform length             | 192 to 16,000,000 points in multiples of 16 points                                                                                                    |  |
| Number of waveforms         | 1 to 16,000                                                                                                    |  |
| Dynamic waveform control    | Software command or rear panel segment control input (D-sub, 8 bit lines)                                                                                                    |  |
| Waveform jump timing        | Coherent or asynchronous, selectable                                                                                                    |  |
| DAC resolution              | 14 bits                                                                                                    |  |
| Waveform creation utilities | Waveform Editor creates complex arbitrary and sequenced waveforms.                                                                                                    |  |

# **Sequenced Waveforms**

| Characteristics       | Description                                                                                                    |  |
|-----------------------|----------------------------------------------------------------------------------------------------|--|
| General               | Segments are grouped in a sequence table that links, loops and jumps to next in user-defined scenarios. Sequence steps are advanced on trigger events or remote commands. Each channel has its own sequence scenario |  |
| Sequence scenario     | 1 to 1,000 unique scenarios, programmed in sequence tables                                                                                                    |  |
| Sequence table length | 1 to 48k steps.                                                                                                    |  |
| Step advance control  | Auto, once (x "N") and stepped                                                                                                    |  |
| Loop counter          |                                                                                                    |  |
| Segment loops         | 1 to 16,000,000 cycles, each segment                                                                                                    |  |
| Sequence loops        | 1 to 1,000,000 (applies to "Once" sequence advance mode only)                                                                                                    |  |

**Advanced Sequencing** 

| Characteristics                                                      | Description                                                                                                    |  |
|----------------------------------------------------------------------|----------------------------------------------------------------------------------------------------|--|
| General                                                              | Enables the grouping of sequences into scenarios in a way that is similar to how segments are grouped in a sequence table. Each channel has its own advance sequencing generator |  |
| ASequence scenario 1 scenario, programmed in advanced sequence table |                                                                                                    |  |
| Dynamic advance sequence control                                     | Software command or rear panel sequence control input (D-sub, 8 bit lines)                                                                                                    |  |
| ASequence table length                                               | 1 to 1k steps                                                                                                    |  |
| Step advance control                                                 | Auto, once and stepped                                                                                                    |  |
| Once loop counter                                                    | 1 to 1,000,000 cycles, each sequence                                                                                                    |  |

# Arbitrary/sequenced waveforms Sample Clock Control

| Characteristics    |     | Description                                                                                                    |                     |  |
|--------------------|-----|----------------------------------------------------------------------------------------------------|---------------------|--|
| Range              |     | WX1281/2C                                                                                                    | WX2181/2C           |  |
|                    |     | 10 MS/s to 1.25 GS/s                                                                                                    | 10 MS/s to 2.3 GS/s |  |
| Source             |     | Common or separate for each channel                                                                                         |                     |  |
| Resolution         |     | 12 digits                                                                                                    |                     |  |
| Accur              | acy |                                                                                                    |                     |  |
| Internal reference |     | ≤1 ppm from 19°C to 29°C; 1ppm/°C below 19°C or above 29°C; 1 ppm/year aging rate                                           |                     |  |
| External reference |     | Same as accuracy and stability of the external reference. Reference is applied to the reference input or sample clock input |                     |  |

# **Pulse Composer**

| Characteristics      | Description                   |                               |  |
|----------------------|-------------------------------|-------------------------------|--|
| Pulse Type           | Multi-Levels or Linear Points | Multi-Levels or Linear Points |  |
| Transition Type      | Fast or Linear                | Fast or Linear                |  |
| Number of Levels     | 1 to 1000                     |                               |  |
| Dwell Time           | WX1281/2C WX2181/2C           |                               |  |
|                      | 1ns to 10s                    | 500ps to 10s                  |  |
| Memory               | 100k                          | 100k                          |  |
| Amplitude Resolution | 4 digits                      |                               |  |
| Time Resolution      | 1ns to 100ns (Auto or User)   | 500ps to 100ns (Auto or User) |  |

# **Pattern**

| Characteristics  | Description              | Description                                                |  |
|------------------|--------------------------|------------------------------------------------------------|--|
| PRBS Type        | PRBS7, PRBS9, PRBS11, PR | PRBS7, PRBS9, PRBS11, PRBS15, PRBS23, PRBS31, User-defined |  |
| Data Rate        | WX1281/2C                | WX2181/2C                                                  |  |
|                  | 10mbps to 250Mbps        | 10mbps to 500Mbps                                          |  |
| Number of Levels | 2, 3, 4, 5               | 2, 3, 4, 5                                                 |  |
| High/Low Levels  | ±2.0V                    | ±2.0V                                                      |  |
| Resolution       | 4 digits                 | 4 digits                                                   |  |
| Loops            | 1 to 1e6                 | 1 to 1e6                                                   |  |
| Preamble         | 1 to 16e6                | 1 to 16e6                                                  |  |
| Length           | 2 to 16e6                | 2 to 16e6                                                  |  |

# **Modulation Common Characteristics**

| Characteristics   | Description            | Description            |  |
|-------------------|------------------------|------------------------|--|
| Carrier Waveform  | Sine, square, triangle | Sine, square, triangle |  |
| Carrier Frequency | WX1281/2C WX2181/2C    |                        |  |
|                   | 10 kHz to 500 MHz      | 10 kHz to 1 GHz        |  |
| Modulation Source | Internal               |                        |  |

# FΜ

| Characteristics      | Description                  |                   |
|----------------------|------------------------------|-------------------|
| Modulation Shape     | Sine, square, triangle, ramp |                   |
| Modulation Frequency | WX1281/2C WX2181/2C          |                   |
|                      | 100 Hz to 50 MHz             | 100 Hz to 100 MHz |
| Deviation Range      | 10 mHz to 250 MHz            | 10 mHz to 500 MHz |

A-5

# FSK / Frequency Hopping

| Characteristics | Description                    | Description                    |  |
|-----------------|--------------------------------|--------------------------------|--|
| FSK Baud Rate   | WX1281/2C WX2181/2C            |                                |  |
|                 | 10 mbps to 250 Mbps            | 10 mbps to 500 Mbps            |  |
| Hop Table Size  | 2 to 256                       | 2 to 256                       |  |
| Нор Туре        | Fast or Linear                 | Fast or Linear                 |  |
| Dwell Time Mode | Fixed or programmable per step | Fixed or programmable per step |  |
| Dwell Time      | 4 ns to 10 s                   | 4 ns to 10 s 2 ns to 10 s      |  |
| Resolution      | 4 ns                           | 2 ns                           |  |

# Sweep / Chirp

| Characteristic   | s   | Description     |
|------------------|-----|-----------------|
| Sweep Type       |     | Linear or log   |
| Sweep Direction  | n   | Up or down      |
| Sweep Time       |     | 1.4 µs to 10 ms |
| Modulation Sh    | аре | Pulse           |
| Pulse Repetition | n   |                 |
| Range            |     | 200 ns to 20 s  |
| Resolu           | ion | 3 digits        |
| Accura           | СУ  | 100 ppm         |

# AM

| Characteristics      | Description                  |
|----------------------|------------------------------|
| Modulation Shape     | Sine, square, triangle, ramp |
| Modulation Frequency | 100Hz to 1MHz                |
| Modulation Depth     | 0.1 to 200%                  |

# **ASK / Amplitude Hopping**

| Characteristics | Description                                                                                                    | Description                                      |  |
|-----------------|----------------------------------------------------------------------------------------------------|--------------------------------------------------|--|
| ASK Baud Rate   | WX1281/2C                                                                                                    | WX2181/2C                                        |  |
|                 | 10 mbps to 250Mbps                                                                                                   | 10 mbps to 500 Mbps                              |  |
| Hop Table Size  | 2 to 256 ( <cwx10.24e-3)< td=""><td colspan="2">2 to 256 (<cwx10.24e-3)< td=""></cwx10.24e-3)<></td></cwx10.24e-3)<> | 2 to 256 ( <cwx10.24e-3)< td=""></cwx10.24e-3)<> |  |
| Hop Type        | Fast or Linear                                                                                                    | Fast or Linear                                   |  |
| Dwell Time Mode | Fixed or programmable per step                                                                                       | Fixed or programmable per step                   |  |
| Dwell Time      | 4 ns to 10 s                                                                                                    | 4 ns to 10 s 2 ns to 10 s                        |  |
| Resolution      | 4 ns                                                                                                    | 2 ns                                             |  |

# (n)PSK and (n)QAM

| Characteristics   | Description                                                                            |                     |  |
|-------------------|----------------------------------------------------------------------------------------|---------------------|--|
| Modulation Type   | PSK, BPSK, QPSK, OQPSK, PI/4 DQPSK, 8PSK, 16PSK, 16QAM, 64QAM, 256QAM and User Defined |                     |  |
| Symbol Rate Range | WX1281/2C                                                                              | WX1281/2C WX2181/2C |  |
|                   | 10 mbps to 250 Mbps                                                                    | 10 mbps to 500 Mbps |  |
| Table Size        | 2 to 256                                                                               |                     |  |

# Analog outputs

| Characteristics | Description                                                                             |
|-----------------|-----------------------------------------------------------------------------------------|
| General         | DC-coupled amplified or HV-coupled amplified or AC-coupled amplified output, selectable |
| Connector type  | SMA                                                                                     |
| ON/OFF control  | Output is turned On or OFF for each channel independently                               |

# RF, AC-coupled analog output

| Characteristics             | Description                                                    |
|-----------------------------|----------------------------------------------------------------|
| Type of output              | Single-ended (1)                                               |
| Impedance                   | 50 Ω, typical                                                  |
| Amplitude control           | Specified into 50 $\Omega$ , levels double into high impedance |
| Range                       | -20 dBm to +10 dBm                                             |
| Resolution                  | 3 digits                                                       |
| Accuracy                    | ±(3% +0.5dBm)                                                  |
| Bandwidth                   | 1 GHz, typical                                                 |
| Flatness                    | ±1dB 4 MHz to 1 GHz, typical                                   |
| Harmonic distortion (2)     | -40 dBc, typical                                               |
| Non harmonic distortion (2) | -65 dBc, DC to 1.5 GHz, typical                                |
| Phase Noise (2)             | -115 dBc/Hz @ 10 kHz offset, typical                           |

<sup>(1)</sup> The unused output can be left open
(2) SCLK=2.3 GS/s, 23 points sine waveform (100 MHz output frequency), 0 dBm

# DC-coupled analog output

| Characteristics             | Description                                                                 |                               |
|-----------------------------|-----------------------------------------------------------------------------|-------------------------------|
|                             | DC output                                                                   | HV output                     |
| Type of output              | Single-ended (1) or differential                                            |                               |
| Impedance                   | 50 Ω, typical                                                               |                               |
| Amplitude control           | Specified into 50 $\Omega$ , levels double int                              | o high impedance              |
| Range, single-ended         | 50 mVp-p to 2 Vp-p                                                          | 50 mV to 4 Vp-p               |
| Range, differential         | 100 mVp-p to 4 Vp-p                                                         | 100 mV to 8 Vp-p              |
| Resolution                  | 3 digits                                                                    | •                             |
| Accuracy, offset = 0V       | ±(2% +2 mV)                                                                 | ±(3% +5 mV)                   |
| Offset control              | Common mode, specified into 50 $\Omega$ , levels double into high impedance |                               |
| Range                       | -1.5 V to + 1.5 V                                                           |                               |
| Resolution                  | 3 digits                                                                    |                               |
| Accuracy                    | ±2% + 15mV                                                                  | ±(5% +5 mV)                   |
| Rise/fall time (10% to 90%) | 600 ps, typical                                                             | 1 ns, typical                 |
| Bandwidth                   | 700 MHz, typical (calculated)                                               | 350 MHz, typical (calculated) |
| Overshoot                   | 5%, typical                                                                 |                               |
| Harmonic distortion (2)     | -44 dBc, 1 Vp-p, typical -40 dBc, 3 Vp-p, typical                           |                               |
| Non harmonic distortion (2) | -70 dBc, 1 Vp-p, typical                                                    | -75 dBc, 3 Vp-p, typical      |
|                             |                                                                             | •                             |

# **SYNC** output

| Characteristics           | Description                                 |
|---------------------------|---------------------------------------------|
| Connector type            | SMA                                         |
| Type of output            | Single ended                                |
| Source                    | Channel 1 or channel 2                      |
| Waveform                  |                                             |
| Pulse                     | 16 points                                   |
| WCOM                      | Waveform duration pulse                     |
| Impedance                 | 50 $Ω$ , typical                            |
| Amplitude                 | 1.2 V, typical; doubles into high impedance |
| Variable position control |                                             |
| Range                     | 0 to segment length                         |
| Resolution                | 16 points                                   |
| Rise/fall time            | 2 ns, typical                               |
| Variable Width control    |                                             |
| Range                     | 16 points to segment length                 |
| Resolution                | 16 points                                   |

<sup>&</sup>lt;sup>(1)</sup> The unused output must be terminated with 50  $\Omega$  to ground <sup>(2)</sup> offset=0 V, SCLK=2.3 GS/s, 23 points sine waveform (100 MHz output frequency) <sup>(3)</sup> Amplitude/2 + |Offset| < 2.25

# Marker outputs

| Characteristics                               | Description                                                    |
|-----------------------------------------------|----------------------------------------------------------------|
| Connector type                                | SMB                                                            |
| Number of markers                             | Two markers per channel                                        |
| Type of output                                | Differential (+) and (-) outputs                               |
| Impedance                                     | 50 $\Omega$ , typical                                          |
| Level control                                 | Specified into 50 $\Omega$ , levels double into high impedance |
| Voltage window                                | 0V to 1.25 V, single-ended; 0V to 2.5 V, differential          |
| Low level                                     | 0 V to 0.8 V, single-ended; 0 V to 1.6 V, differential         |
| High level                                    | 0.5 V to 1.25 V, single-ended; 0 V to 2.5 V, differential      |
| Resolution                                    | 10 mV                                                          |
| Accuracy                                      | 10% of setting                                                 |
| Width control                                 | 2 SCLK periods to segment length                               |
| Position control                              | 0 to segment length in 2 points increments                     |
| Marker resolution                             | 2 SCLK periods programmed as part of the output waveform       |
| Initial delay 1)                              | 4 ns + 1/2 sample clock period, typical                        |
| Initial Skew between<br>Marker 1 and Marker 2 | <100 ps, typical                                               |
| Variable delay control                        | Separate for each marker                                       |
| Range                                         | 0 to 3 ns                                                      |
| Resolution                                    | 10 ps                                                          |
| Accuracy                                      | ±(10% of setting +20 ps)                                       |
| Rise/fall time                                | 1.0 ns, typical                                                |

<sup>1)</sup> Analog output to marker output

# Digital Outputs (Available when option D is installed only)

| Characteristics   | Description                                 |                                         |  |  |
|-------------------|---------------------------------------------|-----------------------------------------|--|--|
| Number of Bits    | 32 output channels                          | 32 output channels                      |  |  |
| Туре              | Differential (+) and (-) output             | Differential (+) and (-) outputs        |  |  |
| Connectors        | High speed I/O receptacle, 6                | High speed I/O receptacle, 68-pin VRDPC |  |  |
| Source            | Channel 1 or channel 2                      |                                         |  |  |
| Skew Between Bits | 100 ps, typical                             | 100 ps, typical                         |  |  |
| Level             | LVDS                                        |                                         |  |  |
| Impedance         | 100Ω                                        | 100Ω                                    |  |  |
| Max. Data Rate    | WX1281/2C                                   | WX2181/2C                               |  |  |
|                   | 625 Mb/s                                    | 1.15 Gb/s                               |  |  |
| Pattern Memory    |                                             | •                                       |  |  |
| Dedicated         | Up to 16 MWord per channel                  |                                         |  |  |
| Parallel          | Up to 16 MWord per channel arbitrary memory |                                         |  |  |

# Trigger input

| Characteristics       | Description                                                                |
|-----------------------|----------------------------------------------------------------------------|
| Connector type        | SMA                                                                        |
| Drive                 | Channel 1, channel 2, or both                                              |
| Input impedance       | $1$ k $\Omega$ or $50$ Ω, selectable                                       |
| Polarity              | Positive, negative, or both, selectable                                    |
| Damage level          | ± 20 Vdc                                                                   |
| Frequency range       | 0 to 15 MHz                                                                |
| Trigger level control |                                                                            |
| Range                 | -5 V to 5 V                                                                |
| Resolution            | 12 bit (2.5 mV)                                                            |
| Accuracy              | ± (5% of setting + 2.5 mV)                                                 |
| Sensitivity           | 200 mVp-p                                                                  |
| Pulse width, minimum  | 10 ns                                                                      |
| System delay          | 200 sample clock periods + 50 ns, typical (Trigger input to analog output) |
| Trigger delay         | Separate for each channel                                                  |
| Range                 | 0 to 8,000,000 sample clock periods                                        |
| Resolution            | 4 points                                                                   |
| Accuracy              | Same as sample clock accuracy                                              |
| Smart Trigger         | Detects a unique pulse width range                                         |
| Conditioned trigger   | <pulse width,="">pulse width, &lt;&gt;pulse width</pulse>                  |
| Pulse width range     | 50 ns to 2 s                                                               |
| Resolution            | 2 ns                                                                       |
| Accuracy              | ±(5% of setting +20 ns)                                                    |
| Trigger Holdoff       | Ignores triggers for a holdoff duration                                    |
| Holdoff range         | 100 ns to 2 s                                                              |
| Resolution            | 2 ns                                                                       |
| Accuracy              | ±(5% of setting +20 ns)                                                    |
| Trigger jitter        | 4 sampling periods                                                         |

# **Internal Trigger Generator**

| Characteristics | Description                                                                         |  |
|-----------------|-------------------------------------------------------------------------------------|--|
| Source          | Common or separate for each channel                                                 |  |
| Mode            | Timer (waveform start to waveform start); Delayed (waveform stop to waveform start) |  |
| Timer           |                                                                                     |  |
| Range           | 200 ns to 2 s                                                                       |  |
| Resolution      | 3 digits                                                                            |  |
| Accuracy        | 100 ppm                                                                             |  |
| Delayed         |                                                                                     |  |
| Range           | 152 to 8,000,000 sample clock periods                                               |  |
| Resolution      | Integer numbers, divisible by 4                                                     |  |

## **Event input**

| Characteristics       | Description                                                                                                    |
|-----------------------|----------------------------------------------------------------------------------------------------|
| General               | Used for branching in or out from a sequence loop. Also used for enabling or disabling the output in armed mode. |
| Connector type        | Rear panel BNC                                                                                                   |
| Input impedance       | 10kΩ or 2.2kΩ, pull up to +5V                                                                                    |
| Polarity              | Positive, negative or either, selectable                                                                         |
| Damage level          | ± 20 Vdc                                                                                                    |
| Frequency range       | 0 to 15 MHz                                                                                                    |
| Trigger level control |                                                                                                    |
| Range                 | -5 V to 5 V                                                                                                    |
| Resolution            | 12 bit (2.5 mV)                                                                                                  |
| Accuracy              | ± (5% of setting + 2.5 mV)                                                                                       |
| Sensitivity           | 200 mVp-p                                                                                                    |
| Pulse width, minimum  | 10 ns                                                                                                    |

## **Sequence / Segment Control input**

|                  | ·                                 |
|------------------|-----------------------------------|
| Characteristics  | Description                       |
| Connector type   | D-sub, 8 bit lines                |
| Number of inputs | Two, one per channel              |
| Switching rate   | 20 ns + waveform duration minimum |
| Input impedance  | 10 kΩ, typical                    |
| Input level      | TTL                               |

## External reference clock input

| Characteristics     | Description                     |
|---------------------|---------------------------------|
| Connector type      | Rear panel BNC                  |
| Input frequency     | 10 MHz to 100 MHz, programmable |
| Input impedance     | 50 Ω, typical                   |
| Input voltage swing | -5 dBm to 5 dBm                 |
| Damage Level        | 10 dBm                          |

## External sample clock input

| Characteristics       | Description                                     |                                                                                           |  |
|-----------------------|-------------------------------------------------|-------------------------------------------------------------------------------------------|--|
| General               | External signal is fed to a freque channel      | External signal is fed to a frequency splitter. Same frequency is applied to both channel |  |
| Connector type        | Rear panel SMA                                  | Rear panel SMA                                                                            |  |
| Input impedance       | 50 Ω, typical                                   | 50 Ω, typical                                                                             |  |
| Input voltage swing   |                                                 |                                                                                           |  |
| AC                    | 0.25Vp-p to 1Vp-p                               |                                                                                           |  |
| DC                    | ±10V max.                                       |                                                                                           |  |
| Input frequency range | WX1281/2C                                       | WX2181/2C                                                                                 |  |
|                       | 10 MHz to 1.25 GHz                              | 10 MHz to 2.3 GHz                                                                         |  |
| Clock divider         | 1/1, 1/2, 1/4, 1/256, separate for each channel |                                                                                           |  |
| Damage Level          | 15 dBm                                          |                                                                                           |  |

## **Two Instruments Synchronization**

| Characteristics                  | Description                                                                                                    |
|----------------------------------|----------------------------------------------------------------------------------------------------|
| General                          | Two instruments are synchronized via dedicated synchronization cable. Master instrument controls waveform generation of slave instrument |
| Initial Skew between instruments | 20 ns + 0 to 8 SCLK periods                                                                                                    |
| Offset Control                   | 4 SCLK periods increments                                                                                                    |
| Skew Control                     | Each channel retains its own course and fine skew control                                                                                |
| Clock Source                     | Master sample clock generator                                                                                                    |
| Trigger Source                   | Master trigger input                                                                                                    |

## Mechanical, Environmental and Maintenance Specifications

## Display

| Characteristics | Description       |
|-----------------|-------------------|
| Туре            | TFT LCD, back-lit |
| Size            | 4 "               |
| Resolution      | 320 x 240 pixels  |

## Peripheral devices

| Characteristics      | Description                                                       |  |
|----------------------|-------------------------------------------------------------------|--|
| USB port             | 1 x front, USB host, standard A; 1 x rear, USB device, standard B |  |
| LAN port             | 1000/100/10 BASE-T                                                |  |
| GPIB port            | IEEE 488.2 standard interface, 24 pin                             |  |
| Segment control port | 2 x D-sub, 9 pin                                                  |  |

## **Power supply**

| Cha                          | racteristics    | Description        |
|------------------------------|-----------------|--------------------|
| Source voltage and frequency |                 |                    |
|                              | Rating range    | 100 VAC to 240 VAC |
| -                            | Frequency range | 50 Hz to 60 Hz     |
| Pow                          | er consumption  | 100 VA             |

## Mechanical

| Cha | aracteristics   | Description                    |
|-----|-----------------|--------------------------------|
| Dim | ensions         |                                |
|     | With feet       | 315 x 102 x 395 mm (W x H x D) |
|     | Without feet    | 315 x 88 x 395 mm (W x H x D)  |
| Wei | ight            |                                |
|     | Without package | 4.5 kg                         |
|     | Shipping weight | 6 kg                           |

## **Environmental**

| Characteristics       | Description            |
|-----------------------|------------------------|
| Operating temperature | 0°C to 40°C            |
| Storage temperature   | -40°C to 70°C          |
| Humidity              | 85% RH, non condensing |

## **Certifications and compliances**

| Characteristics | Description      |
|-----------------|------------------|
| Safety          | IEC61010-1       |
| EMC             | IEC 61326-1:2006 |

## Maintenance

| Characteristics      | Description                                                                         |  |
|----------------------|-------------------------------------------------------------------------------------|--|
| General              | Periodical recalibration is required to maintain accuracy of output characteristics |  |
| Recalibration Period | 2 years                                                                             |  |

# Appendix B Option 520D

| Title                                     | Page |
|-------------------------------------------|------|
| What's In This Appendix                   | 2    |
| Option 520D                               | 2    |
| Option 520D Features                      | 3    |
| Standard Waveforms                        | 3    |
| Arbitrary Waveforms                       | 4    |
| Inputs and Outputs                        | 5    |
| Specification Change                      | 7    |
| Performance Validation Checks             | 8    |
| Frequency Accuracy, External Sample Clock | 8    |
| Offset Between Channels                   | 9    |
| Rear Panel Event Input Test               | 9    |
| Adjustment Procedures                     | 11   |
| Add In Adjustment                         | 11   |
| Add In                                    | 11   |
| CH1 DC Flatness Adjustments               | 12   |
| CH2 DC Flatness Adjustments               | 14   |
| Marker to Analog Output Delay Adjustments | 16   |

## What's In This **Appendix**

This appendix includes a detailed description of option 520D including the firmware and hardware changes made to the WX2182C with option 520D installed, as well as the changes made to the SCPI programming commands and to the Performance Validation Checks.

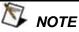

The appendix only details the specific changes made to the instrument when option 520D is installed. For a full detail on functionality please refer to the relevant chapter in this manual.

## Option 520D

Option 520D is a bundled option which includes:

- 32 Bit Digital outputs (option D)
- 32M memory
- WXD1, a 14 channels digital pod which connects to the WX digital port
- W-Rack Mount, a single unit rack mount for WX series units
- Option 520D, special firmware and hardware changes implemented in the WX series units as detailed in this appendix.

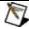

## NOTE

When querying the unit for installed options using the \*OPT? command the unit will return "232520D" (2 channels, 32M, 520D option)

## Option 520D Features

- Standard waveforms start frequency reduced to 1 Hz
- 20% duty cycle for markers in standard waveforms mode
- 4 point resolution on arbitrary waveforms
- External clock with automatic detection without the need to set the unit clock range
- Ability to control the phase for all standard waveforms (-360 to 360 degrees).
- Minimum segment size reduced to 12 Waveform Points
- Minimum amplitude of 20mVpp
- External Add Input to Channel 1 along with its Calibration
- Digital outputs modification for lower overshoot
- Output calibration for better flatness
- Marker to Analog Output Delay calibration
- Minimum digital output level reduced to 100mVpp
- Channel 1 and Channel 2 are always coupled and there is only coarse offset between the channels

## Standard Waveforms

The 520D option implements the following changes to the standard waveforms.

### **Start Frequency**

The minimum frequency for any of the standard waveform is reduced from 10kHz to 1 Hz

### **Markers**

Marker 1 and Marker 2 outputs are automatically set to 20% duty cycle respectively.

## **Phase Control**

The phase of any standard waveform shape can be set from -360 to 360 degrees. The resolution of the phase is a result of the number of points used for any specific frequency.

Phase Re solution = 
$$\frac{360}{\#Po \text{ int } s}$$

## **Minimum Amplitude**

The amplitude range of the standard waveforms has been increased so that the minimum possible amplitude is reduced down to 20mVpp.

 Keyword
 Parameter Form
 Default
 Notes

 [:SOURce]
 ...
 ...

 :FREQuency
 ...
 ...

 [:CW]
 1 to 1e9 | MINimum | MAXimum
 10e6
 Std waveforms frequency

 :FUNCtion
 ...
 ...

 :PHASe
 -360.0 to 360.0
 0

Table B-1, Changes in Standard waveforms commands

## Arbitrary Waveforms

The 520D option implements the following changes to the arbitrary waveforms.

#### **Waveform resolution**

In the standard WX unit Arbitrary waveforms must be of length divisible by 16. With option 520D the unit accepts waveform lengths divisible by 4. However, this is done by internally multiplying the downloaded waveform by 2 or 4, to create a 16 points resolution wave which is the hardware resolution. Therefore the total memory used is the required memory after the multiplication of the downloaded waveform.

### Minimum segment size

The minimum segment size accepted by the unit is reduced from 192 points to a minimum of 12 waveform points. This is done by multiplying the waveform so as to reach the smallest possible segment size which fulfills the limitation:

Segment size = 192 + i \* 16 where i=0,1,2....

Example:

waveform length = 18 points

Segment size = 288 points

Table B-2, Changes in Arbitrary waveforms commands

| Keyword | Parameter Form                                 | Default | Notes              |
|---------|------------------------------------------------|---------|--------------------|
| :TRACe  |                                                |         |                    |
| :DEFine | <segment_#>,&lt;12 to 16(32)e6&gt;</segment_#> |         | Segment and length |

## Inputs and Outputs

## **External Clock**

When using an external clock as the sample clock source of the unit. The unit will automatically detect the external clock frequency without the need for the user to manually set the external clock frequency.

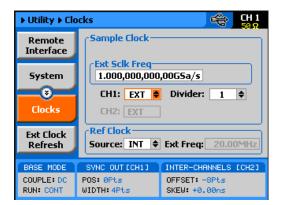

Figure B-1, External clock menu

#### **External add input**

The external add input allows users to inject an external signal which will be added to the channel 1 output waveform. The External Add Input has a bandwidth of 200MHz and can be switched ON and OFF by a SCPI command or from the front panel under the outputs menu as shown in Figure B-2.

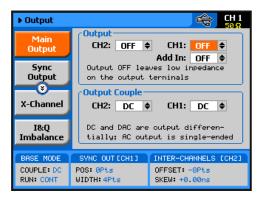

Figure B-2, External add input menu

## **Digital outputs modification**

The digital output has been modified to reduce the overshoot and to smooth the digital output waveform, resulting in a slower transition time.

## Minimum digital output level

The minimum digital output level has been reduced from 200mVpp to 100mVpp. This is applicable only when the instrument is used with the digital option and WXD1 digital pod.

Table B-3, Changes in analog output control commands

| Keyword      | Parameter Form                 | Default | Notes                       |
|--------------|--------------------------------|---------|-----------------------------|
| [:SOURce]    |                                |         |                             |
| : COMBine    |                                |         |                             |
| :FEED        | < Disable   Enable   0   1 >   | Disable | Enable or disable add input |
| :FREQuency   |                                |         |                             |
| :RASTer      |                                |         |                             |
| :EXTernal    |                                |         |                             |
| :READ?       |                                |         | Query the external SCLK     |
| :VOLTage     |                                |         | DC coupled output           |
| [:LEVel]     |                                |         |                             |
| [:AMPLitude] | 20e-3 to 2   MINimum   MAXimum | 500e-3  | DC amplitude in volts       |

## Specification Change

Assembly of option 520D will change the below specification:

Pulse Rise/Fall Time DC Path: <700psec

Rise/Fall Time digital bits:

2Vpp <700psec 4Vpp <1200psec

## Performance Validation Checks

Option 520D has some different features than the standard products, due to that it performs a bit differently and therefore, some performance validation checks need to be removed and some need to be changed.

## Frequency Accuracy, External Sample Clock

Equipment: Signal Generator (at least 0.1ppm), Counter

### Preparation:

1. Configure the counter as follows:

Function: Frequency Gate Time: 1 ms

2. Connect the signal generator output to the rear-panel External SCLK input.

3. Configure the signal generator as follows:

Amplitude: 0 dBm

Frequency: As required by the test 4. Configure the WX2182C channel 1 as follows:

Function: Arbitrary

Waveform: Square wave, 1024 points, 256 cycles

CH1 SCLK: EXT

Ext SCLK Freq: As required by the test Divider: As required by the test

CH1 Output: On

#### Test Procedure

1. Perform frequency Accuracy, external sample clock tests using Table 4.

 Table 1: Frequency Accuracy Using External Sample Clock

| Signal Generator | WX2182C         |                          |                 |      |      |
|------------------|-----------------|--------------------------|-----------------|------|------|
| Setting          | Divider Setting | Counter Reading Limits   | Counter Reading | Pass | Fail |
| 0.45 GHz         | 1               | 225 MHz, ±22.5 Hz        |                 |      |      |
| 0.6 GHz          | 1               | 300 MHz, ±30 Hz          |                 |      |      |
| 1.15 GHz         | 1               | 575 MHz, ±57.5 Hz        |                 |      |      |
| 0.45 GHz         | 2               | 112.5 MHz, ±11.25 Hz     |                 |      |      |
| 0.8 GHz          | 16              | 25 MHz, ±2.5 Hz          |                 |      |      |
| 1.15 GHz         | 64              | 8.984375 MHz, ±0.89 Hz   |                 |      |      |
| 1.15 GHz         | 128             | 4.4921875 MHz, ±0.44 Hz  |                 |      |      |
| 1.15 GHz         | 256             | 2.22460937 MHz, ±0.22 Hz |                 |      |      |

## Offset Between Channels

This check is not valid in 520D option

## Rear Panel Event Input Test

Equipment: Counter, Function Generator

Preparation:

1. Configure the counter to Period measurements.

2. Configure the function generator as follows:

Frequency: 100 kHz Amplitude: 0.2 V

Offset: -1 V

Waveform: Square

3. Connect the function generator output to the WX2182C event input.

4. Connect WX2182C outputs to the counter input – channel 1.

5. Configure the WX2182C as follows:

Outputs: On

Frequency: 1 MHz
Run Mode: Triggered
Trigger Source: Event Input

Event Level: As specified by the test Event Slope: As specified by the test

Test Procedure

1. Check the event level and slope operation using Table 2.

Table 2, Event Input Characteristics

|             | Event    | Counter Reading |       |      |      |
|-------------|----------|-----------------|-------|------|------|
| Event Level | Slope    | CH 1            | CH 2  | Pass | Fail |
| -2 V        | Positive | 10 μs           | 10 μs |      |      |
| -2 V        | Negative | 10 μs           | 10 μs |      |      |
| -2 V        | Either   | 5 μs            | N/A   |      |      |

- Modify the function generator offset setting to 1 V.
   Continue with the event level and event slope tests using Table 3.

Table 3, Event Input Characteristics Checks, Continued

|             | Event    | Counter Reading |       |      |      |
|-------------|----------|-----------------|-------|------|------|
| Event Level | Slope    | CH 1            | CH 2  | Pass | Fail |
| 2 V         | Positive | 10 μs           | 10 μs |      |      |
| 2 V         | Negative | 10 μs           | 10 μs |      |      |
| 2 V         | Either   | 5 μs            | N/A   |      |      |

## Adjustment Procedures

Option 520D has some different features than the standard products, due to that it performs a bit differently and therefore needs to be calibrated accordingly.

## **Add In Adjustment**

The Add In adjustment assures that the analog output along with the Add In circuit has no DC offset signal. Use this procedure if you suspect that there is an offset accuracy issue

## Add In

Equipment: DMM Preparation:

1. Configure the DMM as follows:

Function: DCV Range: 100 mV

- 2. Connect the WX2182C Channel 1 normal output center pin to the "+" input of the DMM and connect the channel 1 inverted output center pin to the "-" input of the DMM.
- 3. Configure the WX2182C as follows:

CH1 Output: ON
Add In Input: ON
Run Mode: Triggered
Amplitude: 100 mV

## Adjustment:

- 1. Adjust Add-In circuit RV2 for DMM reading of 0 V,  $\pm 2$  mV, measured differentially between the normal and inverted outputs.
- 2. Remove the DMM wires and reconnect only channel 1 output to the DMM. Use banana adapter to connect the DMM. Adjust Add-In circuit RV1 for a DMM reading of 0 V,  $\pm 2$  mV.

## Channel 1 Adjustments

The following procedures pertain to the channel 1 output only. Therefore, make sure that your connections are made to the channel 1 connectors.

## CH1 DC Flatness Adjustments

The DC Flatness adjustments assure that the DC signal amplitude is flat for the entire bandwidth.

## Setup 111

## 1 Hz Flatness Adjustments

Equipment: Oscilloscope

Preparation:

1. Configure the WX2182C as follows:

CH1 Output: ON
Function: Standard
Frequency: 1 Hz
Amplitude: 1Vpp

2. Connect the WX2182C outputs to the Oscilloscope inputs.

Adjustment:

1. Adjust CAL:SETUP111 for a Amplitude reading of 1V±22mV

## Setup 112

## 250 KHz Flatness Adjustments

Equipment: Oscilloscope

Preparation:

1. Configure the WX2182C as follows:

CH1 Output: ON
Function: Standard
Frequency: 250 KHz
Amplitude: 1V

2. Connect the WX2182C outputs to the Oscilloscope inputs.

Adjustment:

1. Adjust CAL:SETUP112 for a Amplitude reading of 1V±22mV

## Setup 113 300 KHz Flatness Adjustments

Equipment: Oscilloscope

Preparation:

Configure the WX2182C as follows:

CH1 Output: ON
Function: Standard
Frequency: 300 KHz
Amplitude: 1V

2. Connect the WX2182C outputs to the Oscilloscope inputs.

## Adjustment:

1. Adjust CAL:SETUP113 for a Amplitude reading of 1V±22mV

## Setup 114 50MHz Flatness Adjustments

Equipment: Oscilloscope

Preparation:

1. Configure the WX2182C as follows:

CH1 Output: ON
Function: Standard
Frequency: 50 MHz
Amplitude: 1V

2. Connect the WX2182C outputs to the Oscilloscope inputs.

## Adjustment:

 Adjust CAL:SETUP114 for a Amplitude reading of 0.931V+75mV

## Setup 115 100MHz Flatness Adjustments

Equipment: Oscilloscope

### Preparation:

1. Configure the WX2182C as follows:

CH1 Output: ON Function: Standard Frequency: 100 MHz Amplitude: 1V

2. Connect the WX2182C outputs to the Oscilloscope inputs.

## Adjustment:

 Adjust CAL:SETUP115 for a Amplitude reading of 0.8995V±79.5mV

## Channel 2 Adjustments

The following procedures pertain to the channel 2 output only. Therefore, make sure that your connections are made to the channel 2 connectors.

## CH2 DC Flatness Adjustments

The DC Flatness adjustments assure that the DC signal amplitude is flat for the entire bandwidth.

## Setup 121

## 1 Hz Flatness Adjustments

Equipment: Oscilloscope

Preparation:

1. Configure the WX2182C as follows:

CH1 Output: ON
Function: Standard
Frequency: 1 Hz
Amplitude: 1Vpp

2. Connect the WX2182C outputs to the Oscilloscope inputs.

Adjustment:

1. Adjust CAL:SETUP121 for a Amplitude reading of 1V±22mV

## Setup 122

## 250 KHz Flatness Adjustments

Equipment: Oscilloscope

Preparation:

1. Configure the WX2182C as follows:

CH1 Output: ON
Function: Standard
Frequency: 250 KHz
Amplitude: 1V

2. Connect the WX2182C outputs to the Oscilloscope inputs.

Adjustment:

1. Adjust CAL:SETUP122 for a Amplitude reading of 1V±22mV

## Setup 123 300 KHz Flatness Adjustments

Equipment: Oscilloscope

Preparation:

1. Configure the WX2182C as follows:

CH1 Output: ON
Function: Standard
Frequency: 300 KHz
Amplitude: 1V

2. Connect the WX2182C outputs to the Oscilloscope inputs.

### Adjustment:

1. Adjust CAL:SETUP123 for a Amplitude reading of 1V±22mV

## Setup 124 50MHz Flatness Adjustments

Equipment: Oscilloscope

Preparation:

1. Configure the WX2182C as follows:

CH1 Output: ON
Function: Standard
Frequency: 50 MHz
Amplitude: 1V

2. Connect the WX2182C outputs to the Oscilloscope inputs.

## Adjustment:

 Adjust CAL:SETUP124 for a Amplitude reading of 0.931V+75mV

## Setup 125 100MHz Flatness Adjustments

Equipment: Oscilloscope

### Preparation:

1. Configure the WX2182C as follows:

CH1 Output: ON
Function: Standard
Frequency: 100 MHz
Amplitude: 1V

Connect the WX2182C outputs to the Oscilloscope inputs.

### Adjustment:

 Adjust CAL:SETUP125 for a Amplitude reading of 0.8995V±79.5mV

# Marker to Analog Output Delay Adjustments

The marker to analog output delay adjustment assures that the markers are at the right position reference to the analog output. Use this procedure if you suspect that the markers generate delay that appears to be out of the required range.

## Setup 130

## **Markers Delay**

Equipment: Oscilloscope

## Preparation:

1. Configure the WX2182C as follows:

CH2 Output: ON
CH2 Wave Shape: Square
Digital: ON

- 2. Connect the WX2182C Channel 2 outputs to the oscilloscope channel 1 inputs.
- 3. Connect the WX2182C-POD Marker 1 output to the oscilloscope channel 2 inputs.

## Adjustment:

 Adjust CAL:SETUP130 till oscilloscope channel 2 is leading oscilloscope channel 1 by 1.25nsec±0.5nsec